# Line Collection Setup Guide **Oracle Financial Services Lending and Leasing**

Release 14.8.0.0.0

**Part No. F22291-01**

December 2019

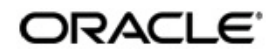

Line Collection Setup Guide December 2019 Oracle Financial Services Software Limited

Oracle Park

Off Western Express Highway Goregaon (East) Mumbai, Maharashtra 400 063 India Worldwide Inquiries: Phone: +91 22 6718 3000 Fax:+91 22 6718 3001 <https://www.oracle.com/industries/financial-services/index.html>

Copyright © 2007, 2019, Oracle and/or its affiliates. All rights reserved.

Oracle and Java are registered trademarks of Oracle and/or its affiliates. Other names may be trademarks of their respective owners.

U.S. GOVERNMENT END USERS: Oracle programs, including any operating system, integrated software, any programs installed on the hardware, and/or documentation, delivered to U.S. Government end users are "commercial computer software" pursuant to the applicable Federal Acquisition Regulation and agency-specific supplemental regulations. As such, use, duplication, disclosure, modification, and adaptation of the programs, including any operating system, integrated software, any programs installed on the hardware, and/or documentation, shall be subject to license terms and license restrictions applicable to the programs. No other rights are granted to the U.S. Government.

This software or hardware is developed for general use in a variety of information management applications. It is not developed or intended for use in any inherently dangerous applications, including applications that may create a risk of personal injury. If you use this software or hardware in dangerous applications, then you shall be responsible to take all appropriate failsafe, backup, redundancy, and other measures to ensure its safe use. Oracle Corporation and its affiliates disclaim any liability for any damages caused by use of this software or hardware in dangerous applications.

This software and related documentation are provided under a license agreement containing restrictions on use and disclosure and are protected by intellectual property laws. Except as expressly permitted in your license agreement or allowed by law, you may not use, copy, reproduce, translate, broadcast, modify, license, transmit, distribute, exhibit, perform, publish or display any part, in any form, or by any means. Reverse engineering, disassembly, or decompilation of this software, unless required by law for interoperability, is prohibited.

The information contained herein is subject to change without notice and is not warranted to be error-free. If you find any errors, please report them to us in writing.

This software or hardware and documentation may provide access to or information on content, products and services from third parties. Oracle Corporation and its affiliates are not responsible for and expressly disclaim all warranties of any kind with respect to third-party content, products, and services. Oracle Corporation and its affiliates will not be responsible for any loss, costs, or damages incurred due to your access to or use of third-party content, products, or services.

## **Send Us Your Comments**

Oracle Financial Services Lending and Leasing User Documentation

Oracle welcomes customers' comments and suggestions on the quality and usefulness of this document. Your feedback is important, and helps us to best meet your needs as a user of our products. For example:

- Are the implementation steps correct and complete?
- Did you understand the context of the procedures?
- Did you find any errors in the information?
- Does the structure of the information help you with your tasks?
- Do you need different information or graphics? If so, where, and in what format?
- Are the examples correct? Do you need more examples?

If you find any errors or have any other suggestions for improvement, then please tell us your name, the name of the company who has licensed our products, the title and part number of the documentation and the chapter, section, and page number (if available).

Note: Before sending us your comments, you might like to check that you have the latest version of the document and if any concerns are already addressed. To do this, access the Oracle Documentation available at www.docs.oracle.com which contains the most current Documentation Library plus all documents revised or released recently.

Send your comments using the electronic mail address: financialservices\_ww@oracle.com

Please give your name, address, electronic mail address, and telephone number (optional).

If you need assistance with Oracle software, then please contact your support representative or Oracle Support Services.

If you require training or instruction in using Oracle software, then please contact your Oracle local office and inquire about our Oracle University offerings. A list of Oracle offices is available on our Web site at www.oracle.com.

# **Table of Contents**

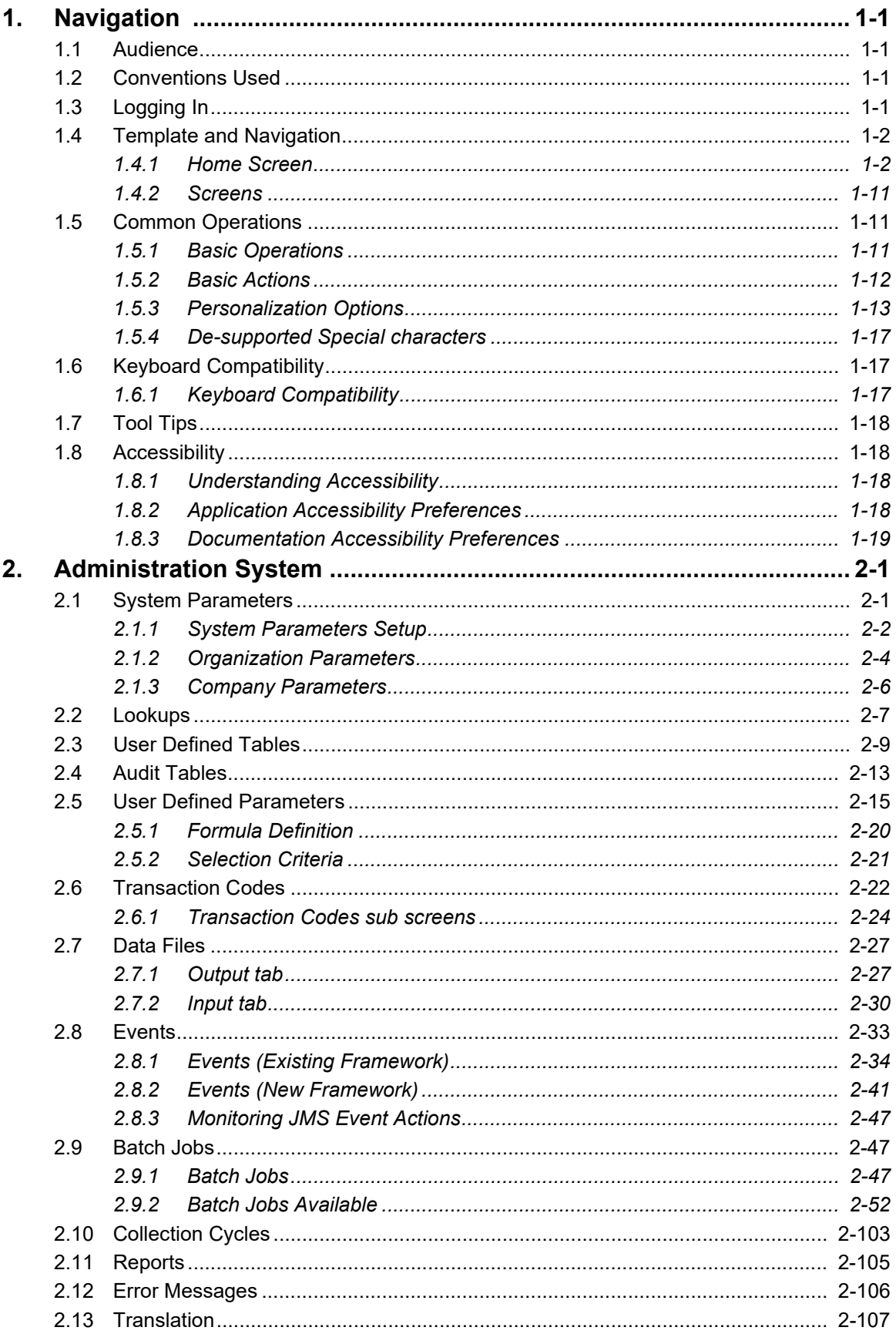

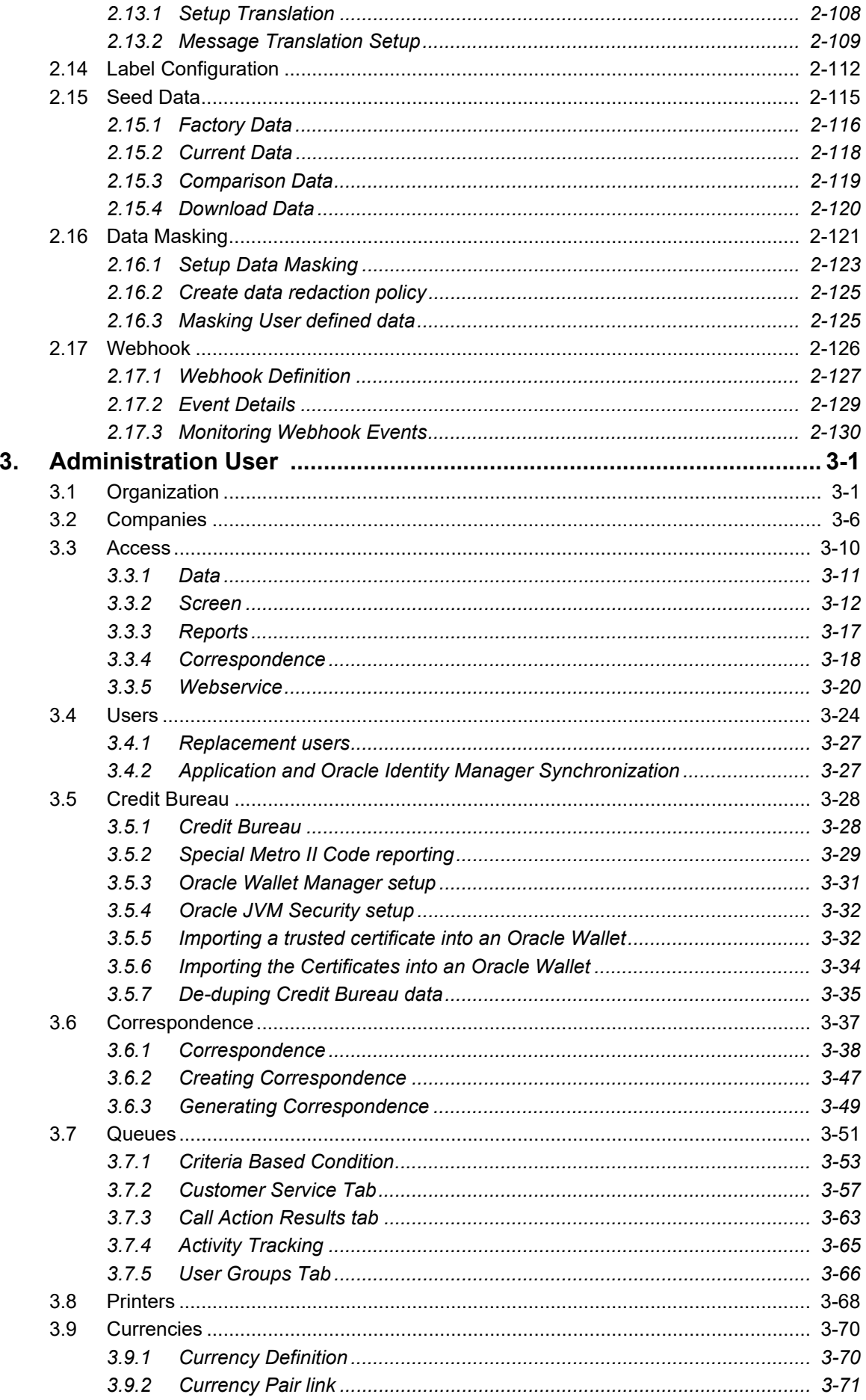

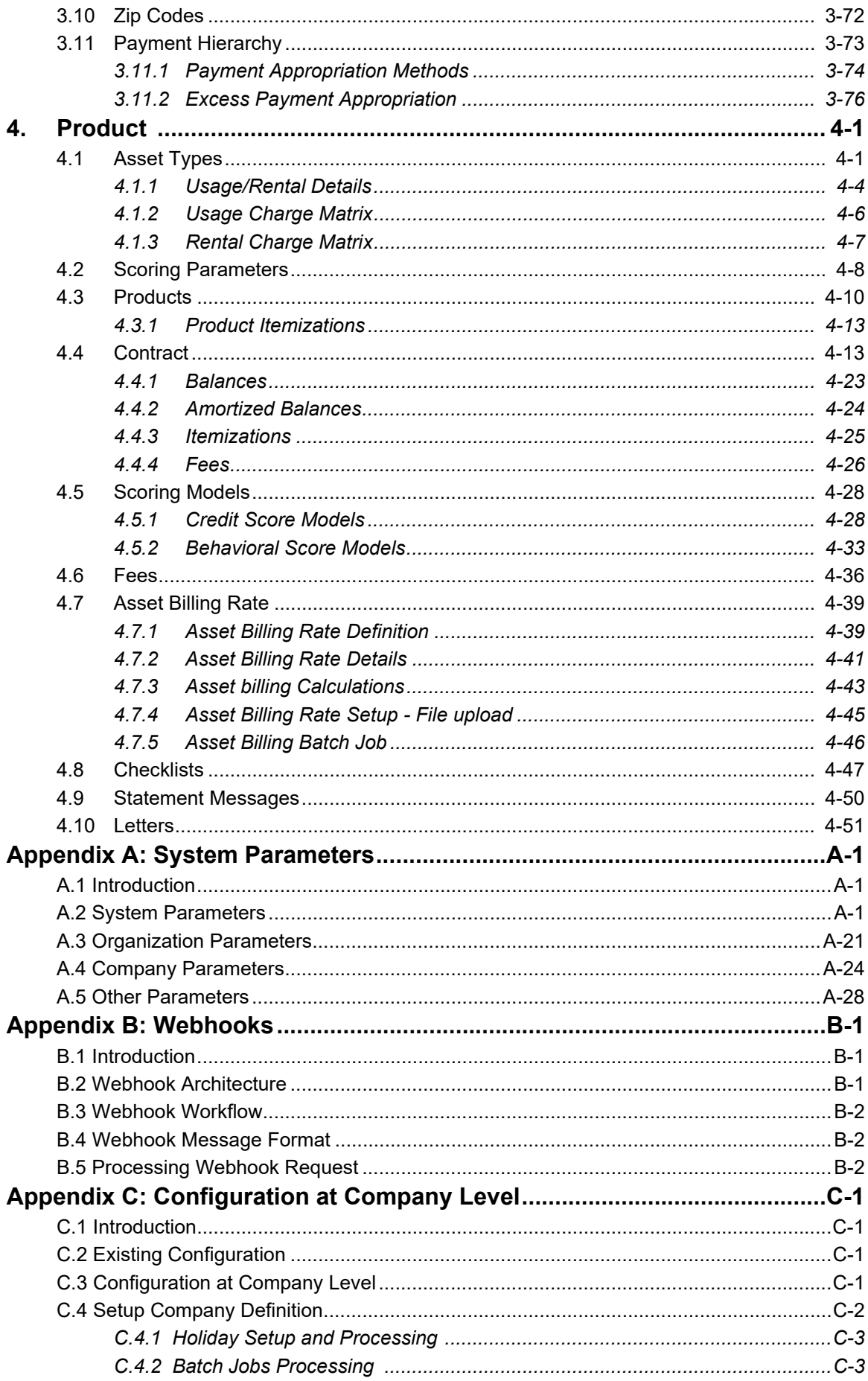

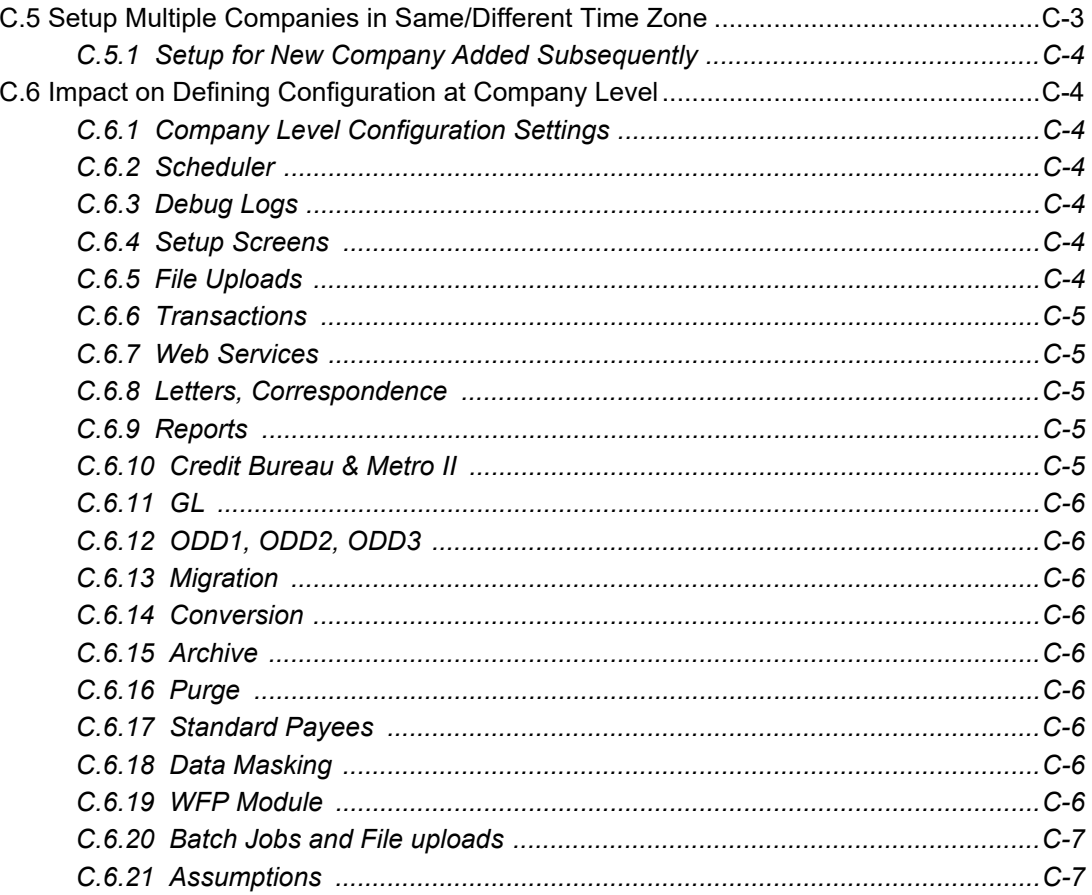

# **1. Navigation**

<span id="page-7-0"></span>This document provides an overview of the basic template, navigation, common operations that can be performed, and keyboard short cuts available in Oracle Financial Services Lending and Leasing. Since this section details the general options available in the User Interface, some or all the parts of this section are applicable to you as per access provisions & licensing.

The document is organized into below topics:

- Logging In
- Template and Navigation
- Common Operations
- Hot Keys

### **Note**

The application can be best viewed in 1280 x 1024 screen resolution.

## <span id="page-7-1"></span>**1.1 Audience**

This document is intended to all Prospective Users who would be working on the application.

## <span id="page-7-2"></span>**1.2 Conventions Used**

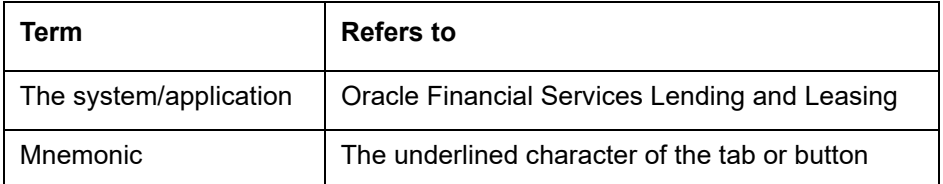

## <span id="page-7-3"></span>**1.3 Logging In**

The pre-requisites to log into the system are a valid user ID and a password, defined by the system administrator in Administration > User screen.

You can login to the system using a valid user ID and a password defined by the system administrator, in Administration > User screen. A User ID is disabled automatically by the system if it is inactive for a specified number of days.

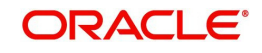

### When you invoke the application, the **Sign In** screen is displayed.

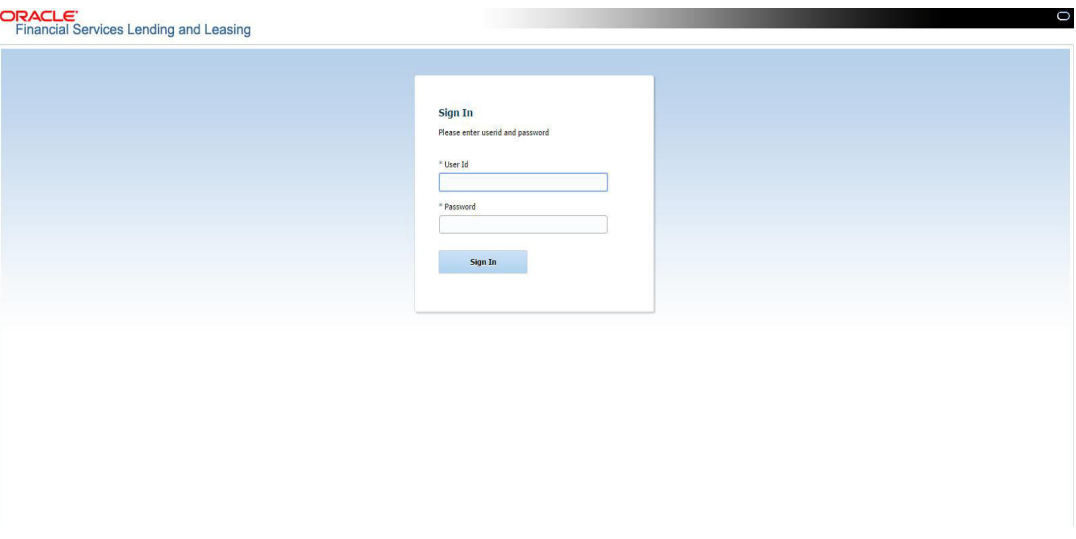

- **User ID** Specify a valid User ID.
- **Password** Specify a valid password for the specified User ID.

The system accepts the User ID and password in upper case only. After specifying valid credentials, click **Sign In** to sign into the application.

## <span id="page-8-0"></span>**1.4 Template and Navigation**

This section provides a brief input on the template and navigation of the system. Details are grouped into two categories to enable easy understanding. These include:

- Home screen
- Screens

## <span id="page-8-1"></span>**1.4.1 Home Screen**

Once you login to the application with valid credentials, the system authenticates the details and displays the Home screen.

The Home screen consists of the following components:

- Header
- **Left Pane**

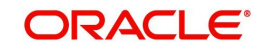

### • Right Pane/Work Area

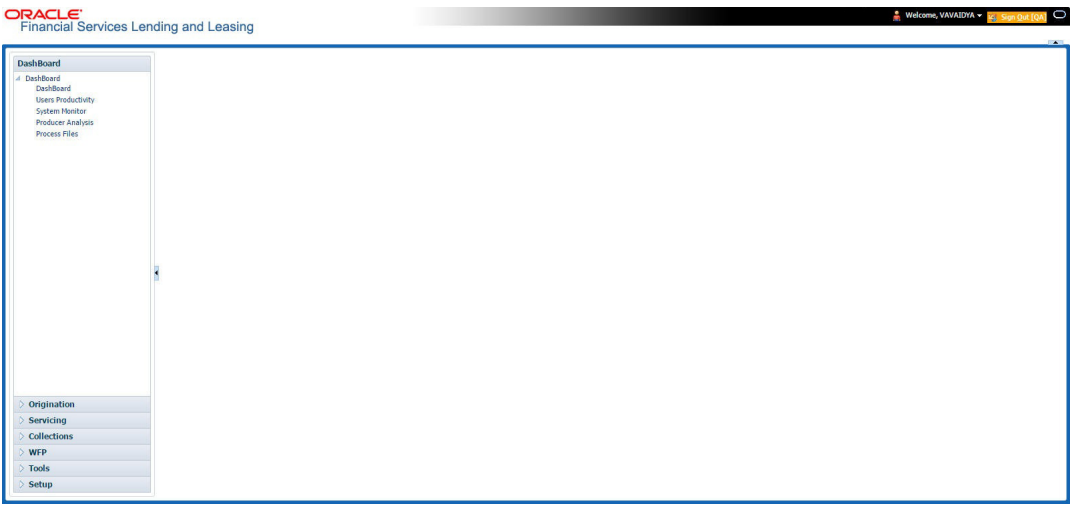

You can view the application version details and copyright information by clicking **About** link at the right corner of the screen.

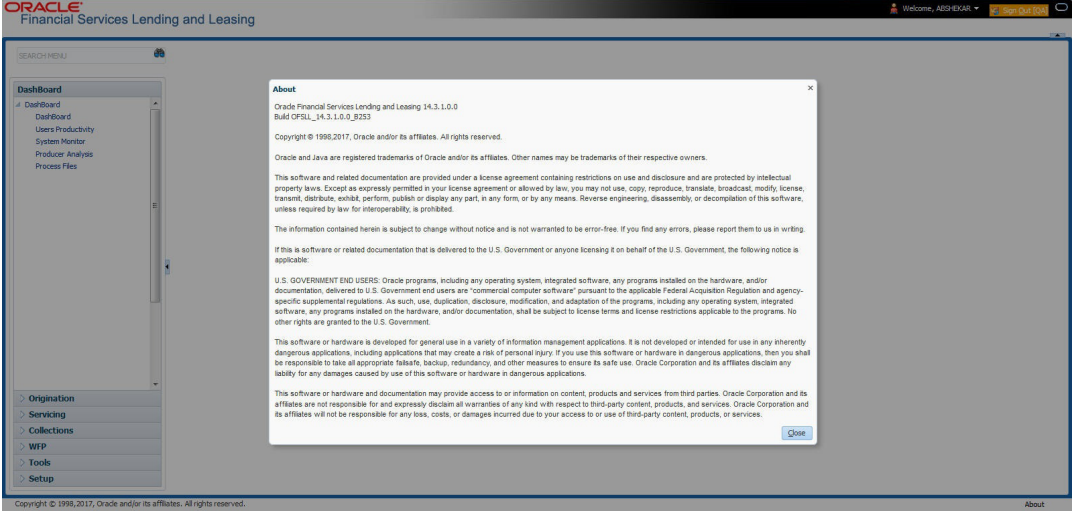

## **Header**

In the Header, system displays the following:

 **User ID** that you have currently logged/Signed in. Click the adjoining drop-down arrow, the system displays the following options:

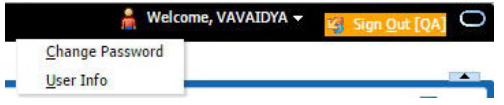

– Change Password – Click to change the current password.

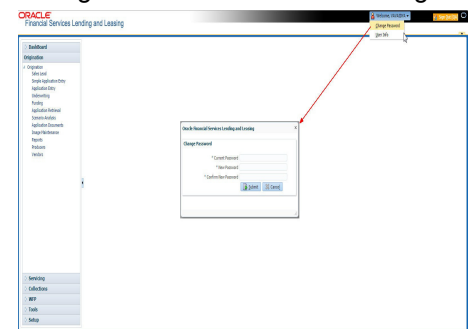

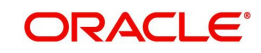

Specify the current password in the **Current Password** field and a valid password, you wish to maintain as a new password, in the **New Password** field. Re-enter the password in **Confirm Password** field and click **Submit** to change the password.

User Info – Click to view the current user info.

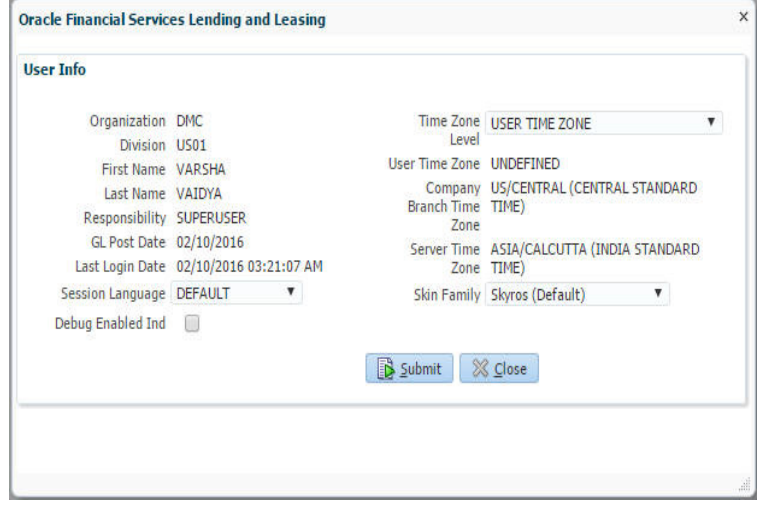

In this screen, apart from viewing the user info, you can also set Session Language, enable error log, and specify the time zone preference.

**Session Language** – Select a language that you need to set for the session, from the drop-down list.

**Debug Enabled Ind** – Check this box to enable the debug indicator.

On selection, system records all the debugs into logs files depending on the following two types of system parameters:

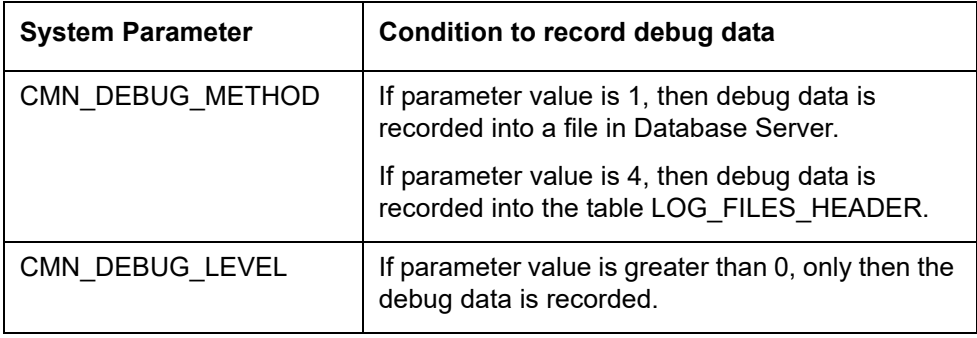

The debug data can be viewed from Dashboard > System Monitor > Database Server Log Files.

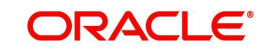

You can click on **List Files** button to view the list of logged files.

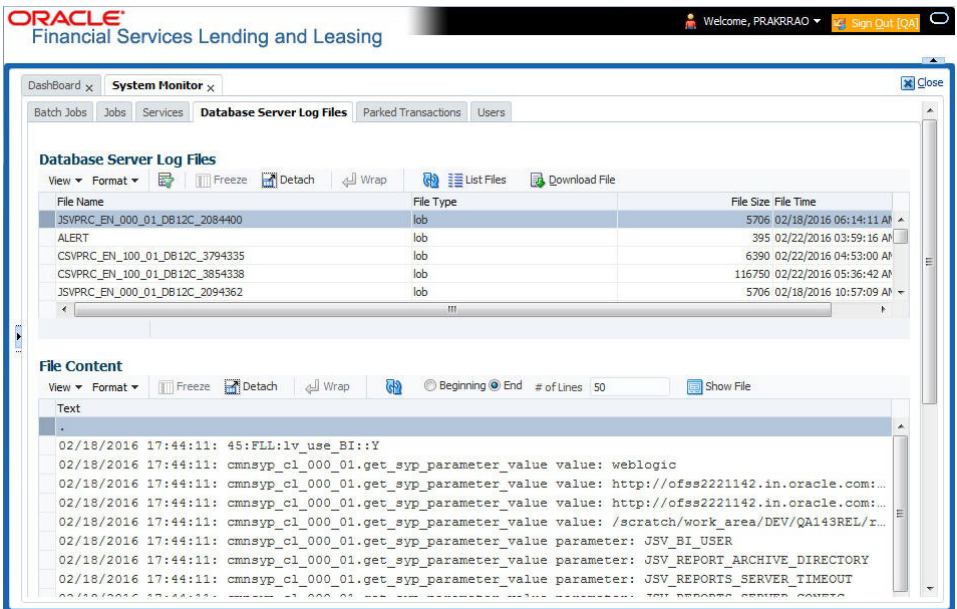

Click on **B** Show File button to view the selected file contents in the 'File Content' section. You can also click **Download File** button to extract a copy of debug details.

**Time Zone Level** - Select the time zone preference as User/Company Branch/ Application Server Time Zone from the adjoining options list.

*For more details on time zone selection, refer to [Time Zone Preference](#page-16-0) section of this user manual.*

Click **Submit** to save the changes or **Close** to close the screen without changes.

- **Accessibility** Click the link to view accessibility features of the system.
	- *Refer accessibility document for further details.*
- **Sign Out** Click the link to sign off from the application. You can also click on **Designal** icon to sign off from the application.

## **Left Window**

In the left pane, system lists and provides drop-down links for various modules available in the product. Click  $\triangleright$  to expand the Module Master Tabs and  $\blacktriangle$  to collapse them.

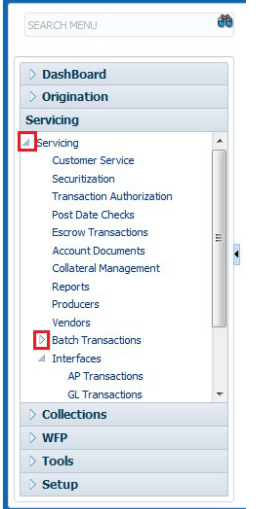

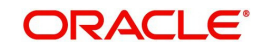

To open a screen, navigate to Module Master Tab to which the screen belongs, expand the tabs, and click the screen link you wish to open.

### **Menu Search in Left Window**

In the left window you can make use of the search option to directly search and open the screen that you are familiar with, and avoid multiple steps of navigation from the LHS menu.

The Search box in the LHS facilitates for an intuitive search of required screens in Oracle Financial Services Lending and Leasing. For example, on typing the first letter of the screen, the search box displays a list of all available screens starting with the letter entered in alphabetical order. You can click on the required screen and press 'Enter'. The screen is displayed in the main window/work area.

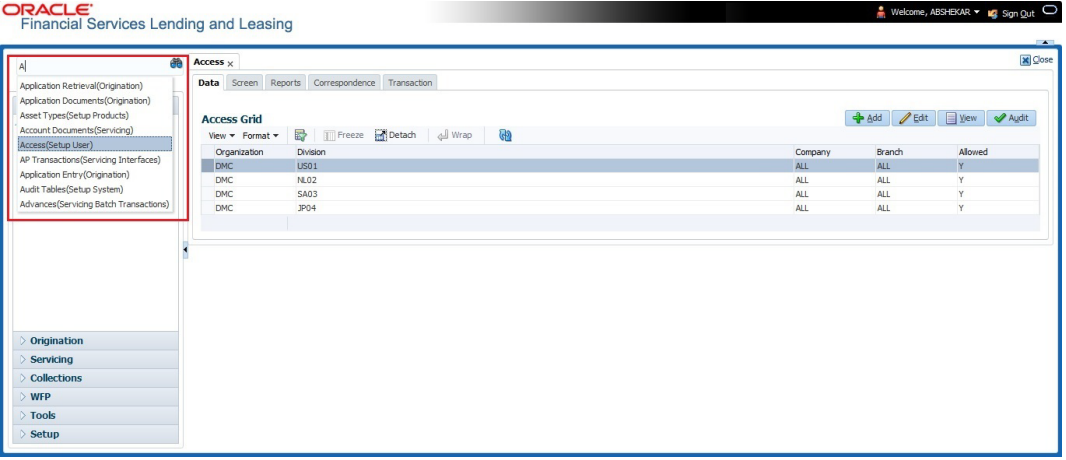

When there are multiple matches with same screen name, you can filter the results through the module from which the screen is accessed which is indicated in angular brackets. For example typing 'VEN' displays the following options for selection - Vendors(Collections), Vendors(Origination), Vendors(Servicing), Vendors(Setup System). For subsequent search, you need to clear the data in the search field.

### **Right Window**

The Right Window can also be termed as work area. When you click the screen link on left pane, system displays the corresponding screen in the right pane.

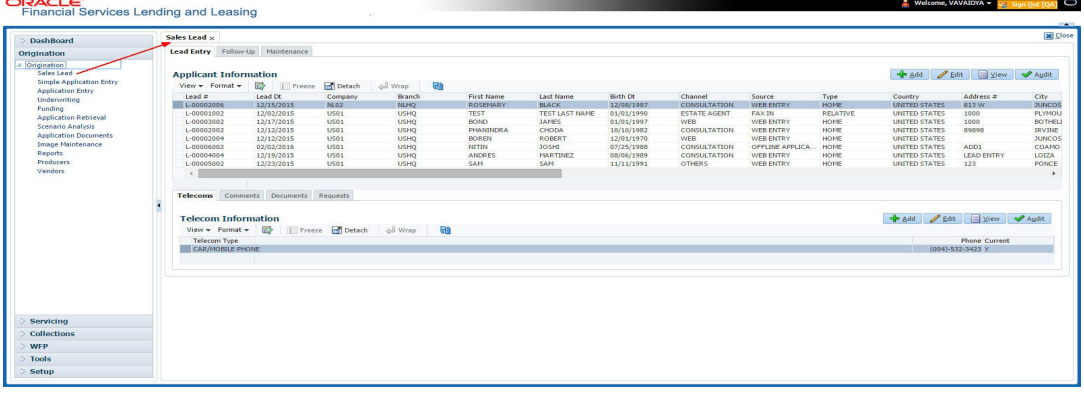

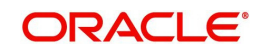

You can open a maximum of 15 screens at a go. Once the maximum limit is reached, the system displays an error message.

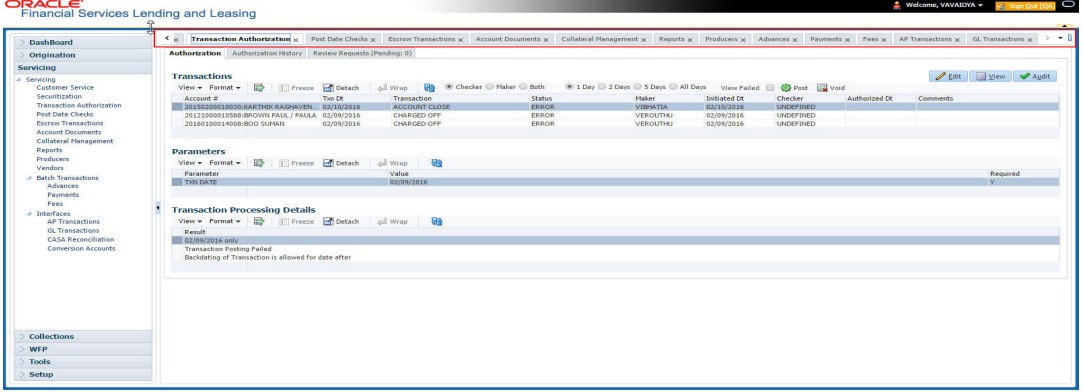

Each active screen is displayed as a tab at the top of right pane, across its width. To view a screen, click the screen tab. You can identify the active screen with its white background. Also, operation on any of the screen will not affect the data in other screens.

You can also open multiple Accounts at the same time as separate tabs in the right window, provided your system administrator has enabled the option 'Mac\_Multi\_tab\_Ind' = 'Y' in MENU ACCESS table.

Having this option enabled you can view and update a maximum of 15 Accounts in parallel tabs and Oracle Financial Services Lending and Leasing renders dynamic data across all the opened tabs.

However, this option is restricted only to the following screens in Servicing Module Master Tab. In the Left Menu of Servicing Module Master Tab, you can open multiple accounts by clicking on the Customer Service link. Each successive click, opens a new Customer Service tab.

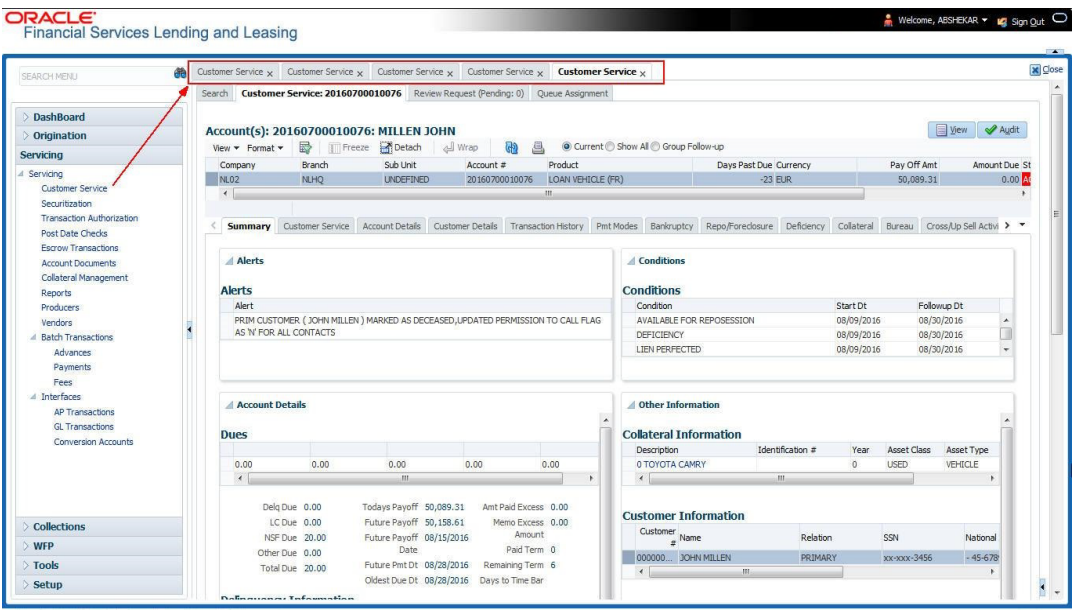

Few screens in Servicing and Collections are identical and are linked. Hence, when multi tab option is not enabled, you can open only one screen at a time from the group. A sample of the grouping structure is given below, based on stages of the screens:

### **Collection**:

Collection

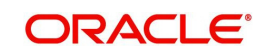

- Bankruptcv
- Repossession
- **Deficiency**

As per the above listing, you will be able to open only one screen in the corresponding list and need to close the same to open any other screen.

### **Right Splitter/Action Window**

The Right Splitter/Action Window has quick access to search and other options to avoid switching between tabs or navigating into sub tabs periodically. You can access the Right Splitter/Action Window while working on an Application or Customer Service screens. You can click  $\triangleleft$  and  $\Box$  to toggle the view of Right Splitter/Action Window.

## **Origination Screens**

In Origination **>** Application screens, you can use the Right Splitter/Action Window to do the following:

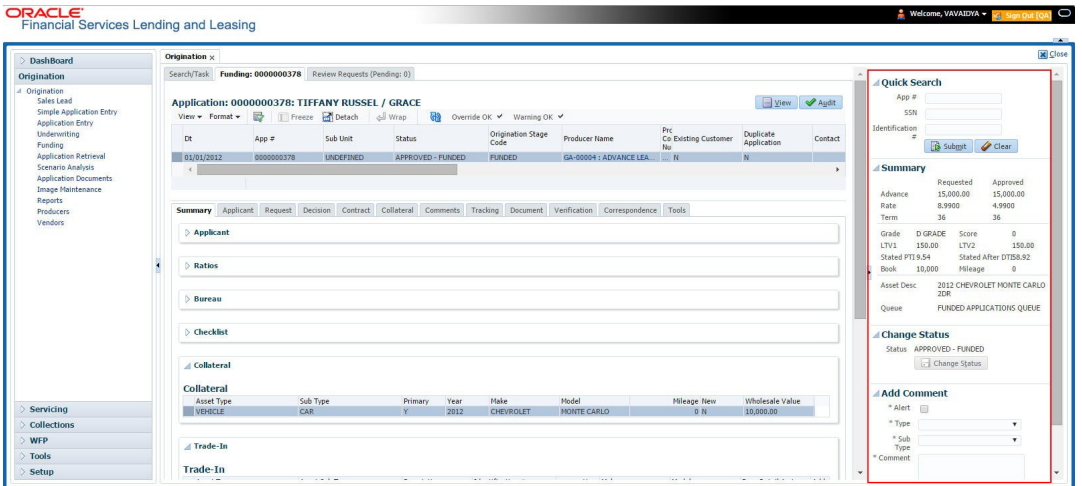

- Use **Quick Search** to search for an application based on application number, last 4 digits of SSN (SSN of the primary applicant) or identification number. If multiple applications or accounts are found during 'Identification #' search, the system displays an error message as "Multiple Matches found for the Identification #, Please use normal Search".
- **Summary** section displays critical information that has to be referred repeatedly during origination like – DTI, PTI, Book Value, Grade, FICO Score, Approved Advance, Rate and Term.
- Use **Change Status** section to change the application status to next level. If the application edit status is restricted, then the 'Change Status' will be read-only.
- Use **Add Comment** section to post an alert or comment during Underwriting and Funding stages.

For detailed information on the above options, refer to respective sections in the document.

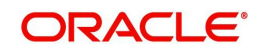

### **Servicing and Collection Screens**

In Servicing and Collection **>** Customer Service screens, you can use the Right Splitter/Action Window to do the following:

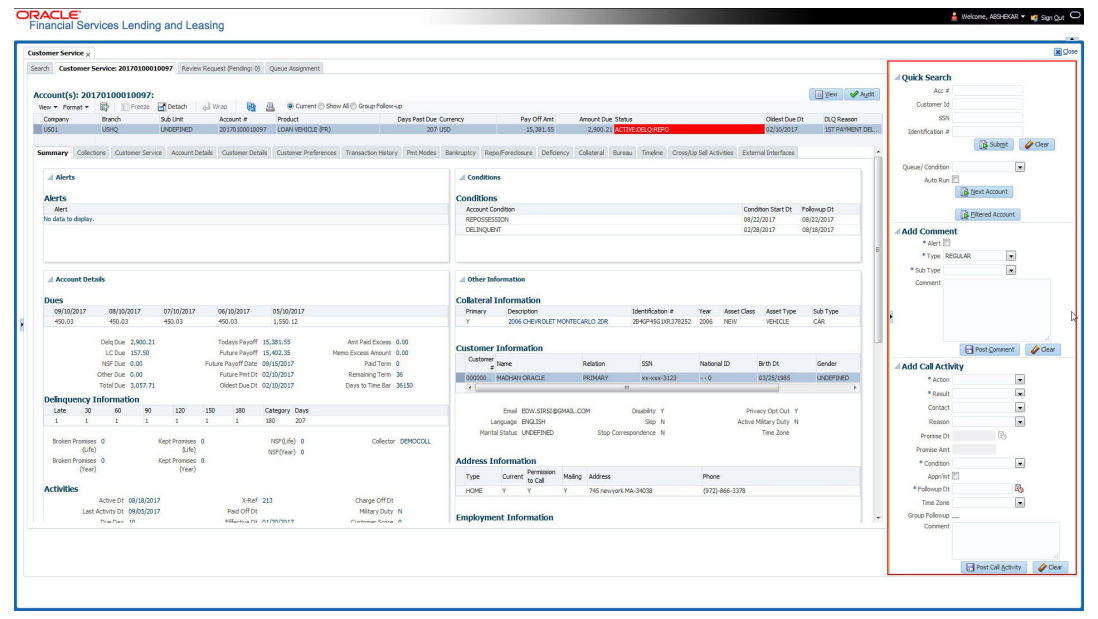

- Use **Quick Search** to search for an account based on account number, or customer Id, or last 4 digits of SSN (SSN of the primary applicant) or identification number. If multiple applications or accounts are found during 'Identification #' search, the system displays an error message as "Multiple Matches found for the Identification #, Please use normal Search". You can also select the Queue Condition and Auto Run options during search. Clicking 'Next Account' button opens the subsequent account listed in search and clicking 'Filtered Account' opens the subsequent account fetched during a queue search and listed in Queue Assignment section.
- Use **Add Comment** section to post an alert or comment based on Type and Sub Type.
- Use **Add Call Activity** section to post all types of call activities including promise to pay, account conditions and so on, irrespective of the screen you are working on. This is similar to the option available in 'Call Activities sub tab' under Customer Service tab.

For detailed information on the above options, refer to respective sections in the document.

The height of Header and width of the Left and Right Panes do not change, with resizing of application screen.

The system facilitates toggling Header and Left and Right Panes of the home screen to increase the visible area of the screens. Click  $\blacktriangle$  to toggle upper pane and  $\blacktriangleleft$  to toggle left pane. To un-toggle click  $\blacksquare$  and  $\blacksquare$  respectively.

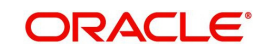

## <span id="page-16-0"></span>**1.4.1.1 Time Zone Preference**

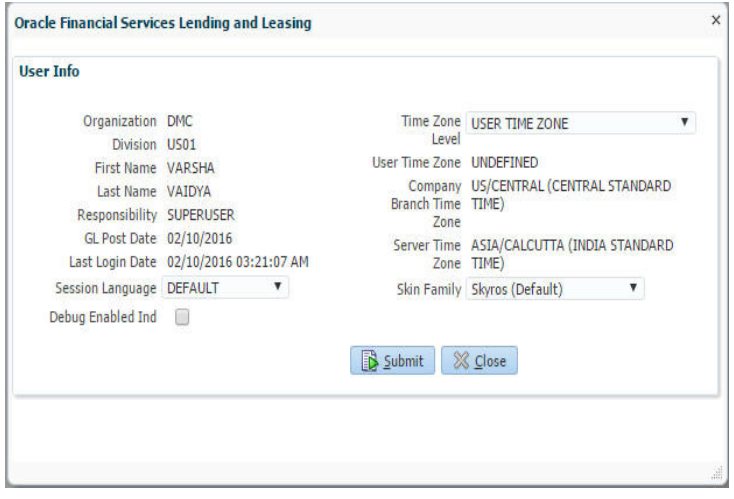

You can select any of the following three time zones from the User Info screen:

- Application Server Time Zone
- Company Branch Time Zone
- User Time Zone

The time zones set up at each of these levels are displayed in the user info screen. However, data is always stored in the application server time zone and based on the user preference of time zone, the display time would be User or Company or Application Server time zone. Any time zone related changes done at UI does not impact the other time bound activities which are dependant on database time.

#### **Application Server Time Zone (Server Time Zone)**

The Application Server Time Zone by default is the Production Server Time Zone. Selecting this time zone will have all date and time fields defined as per the time stored in application server. There is no offset in time if both storage (database server) and display (application server) are in the same time zone.

### **Company Branch Time Zone (Organization - Division Time Zone)**

This is the Company time zone and is setup at the organization - division definition level. The various divisions defined under an organization can be set up with different time zones depending on geographical locations. This time can be modified as per requirement.

To modify the Company Branch Time Zone:

- Navigate to Setup > Administration > User > Organization and select the company or division listed under 'Division Definition'.
- In the Display Formats tab, select **Time Zone** and click 'Edit'.
- $\bullet$  In the Format field, select the required time zone from the adioining options list and click 'Save'.

If 'Company Branch Time Zone' is selected as the time zone in User Info screen, then on save, all the time and date fields are automatically updated with the time zone of the company branch.

#### **User Time Zone**

User Time Zone or User Preference Time Zone can be set up at the User Level in the User Definition screen. Various Users under same divisions defined under an organization can be set up with different time zones depending on geographical locations.

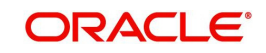

To modify the User Time Zone:

- Navigate to Setup > Administration > User > Users.
- Select the required User record listed in "User Definition" section and click **Edit.**
- In the Time Zone field, select the required time zone from the adjoining options list and click **Save**.

If 'User Time Zone' is selected as the time zone in User Info screen, then on save, all the time and date fields are automatically updated with the current updated time.

## <span id="page-17-0"></span>**1.4.2 Screens**

Details in few main screens are grouped into different sections. These sections are displayed as tabs, horizontally within the screen. In turn, details in few of these tabs are again grouped horizontally. The details are displayed when you click the tab under which they are grouped. As similar to the main screen tabs, you can identify the active tab with its white background.

For example, Customer Service main screen has four main tabs. When you click on 'Customer Service' tab, the corresponding tabs are displayed.

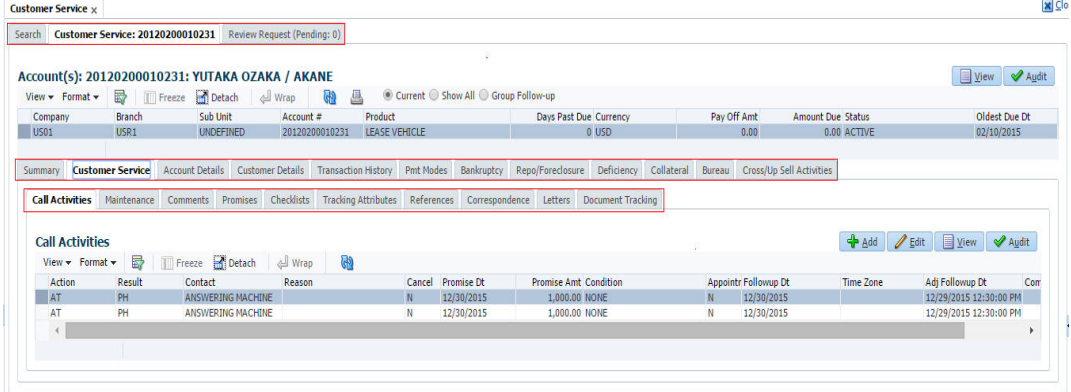

You can click  $\gg$  to view the hidden tabs, if any.

## <span id="page-17-1"></span>**1.5 Common Operations**

Some of the operations are common to most of the screens. These are grouped into three categories, based on their features.

- **Basic Operations**
- Basic Actions
- **•** Personalization Options
- **De-supported Special characters**

## <span id="page-17-2"></span>**1.5.1 Basic Operations**

All the screens contain buttons to perform all or few of the basic operations. The four basic operations available are:

- Add
- Edit
- View
- Audit

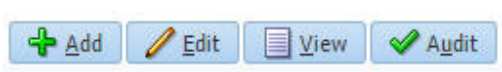

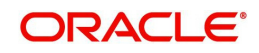

When you click any of the operation tabs, system displays the corresponding records inline, below the respective setup tables.

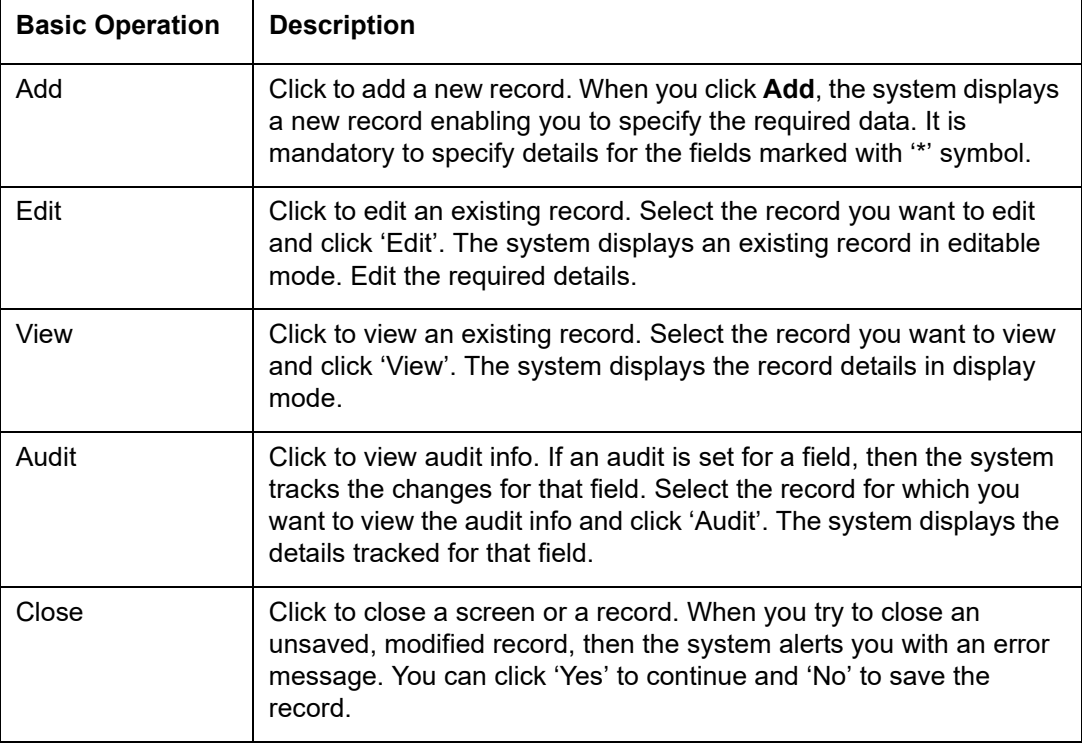

The table below gives a snapshot of them:

## <span id="page-18-0"></span>**1.5.2 Basic Actions**

Most of the screens contain buttons to perform all or few of the basic actions.

All or few of these actions are enabled when you select any of the Basic Operations.

Save and Add **For** Save and Stay **For Save and Return**  $\bigcirc$  Return

The table below gives a snapshot of them:

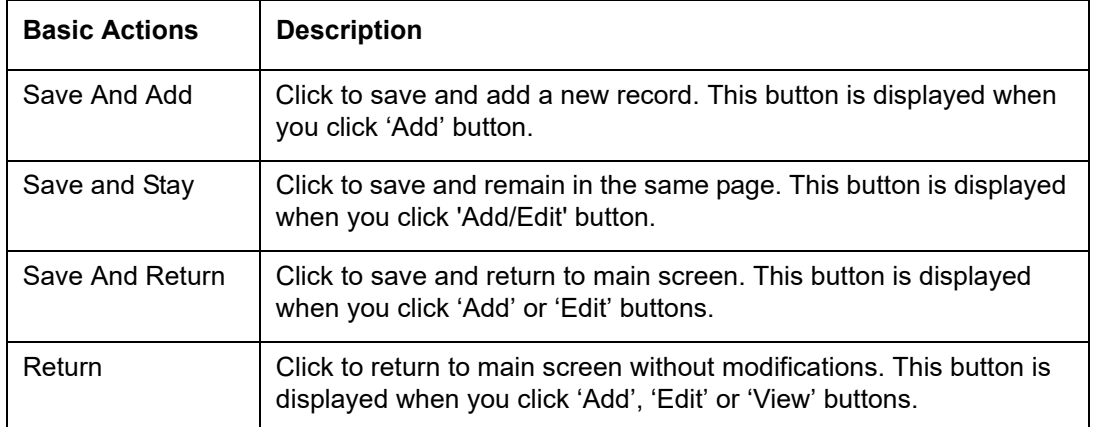

The Payment maintenance screens consist of the following actions.

Post and Stay | Post and Return **C** Return

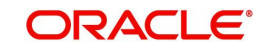

The table below gives a snapshot of them:

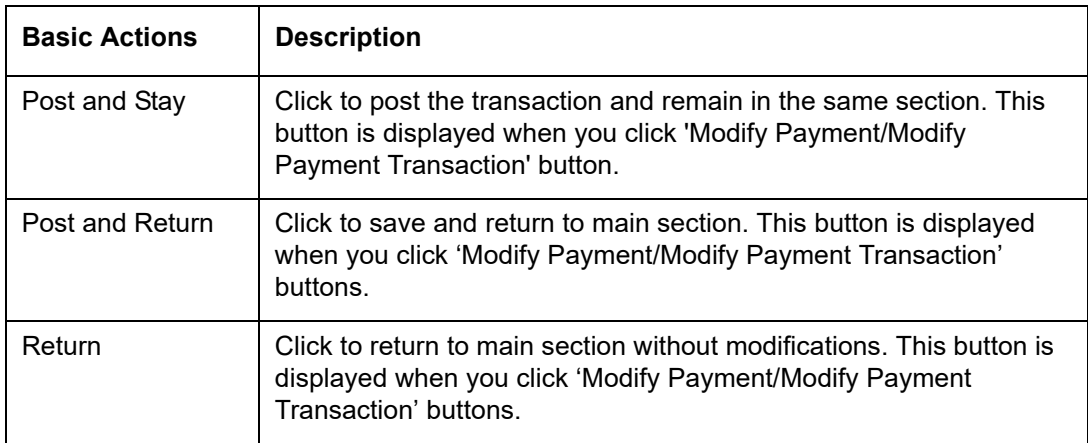

The summary screens consist of the following navigations. The table below gives a snapshot of them:

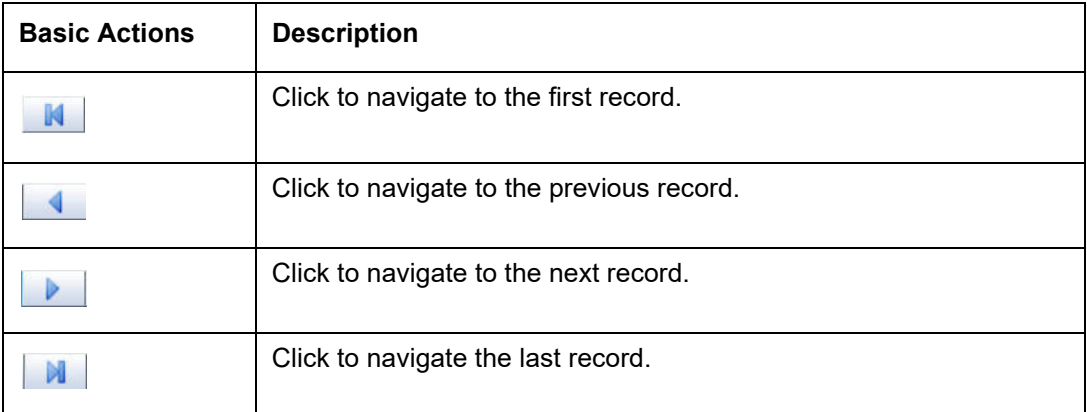

Along with the basic actions, the following buttons are available for specific actions. The table below gives a snapshot of them:

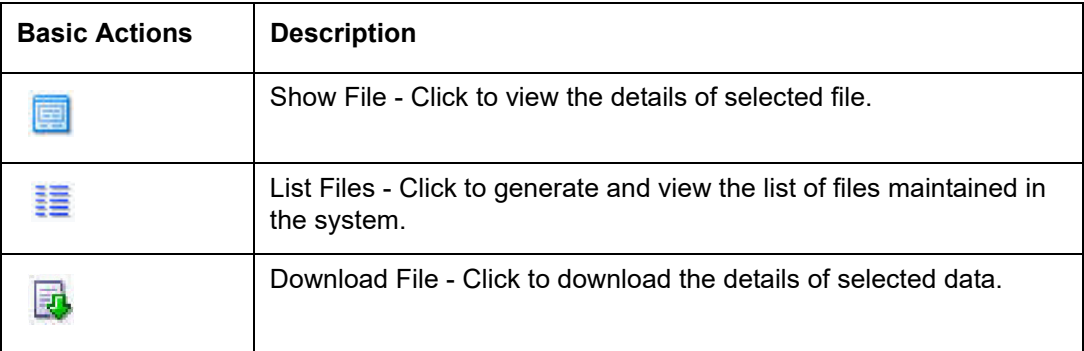

## <span id="page-19-0"></span>**1.5.3 Personalization Options**

You can personalize the data displayed in setup tables. Once personalized, system saves the settings for that User ID until next personalization.

View • Format • **B** | Til Freeze **B** Detach | الله Wrap  $\mathbb{R}$ 

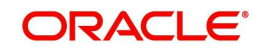

The table below gives a snapshot of them:

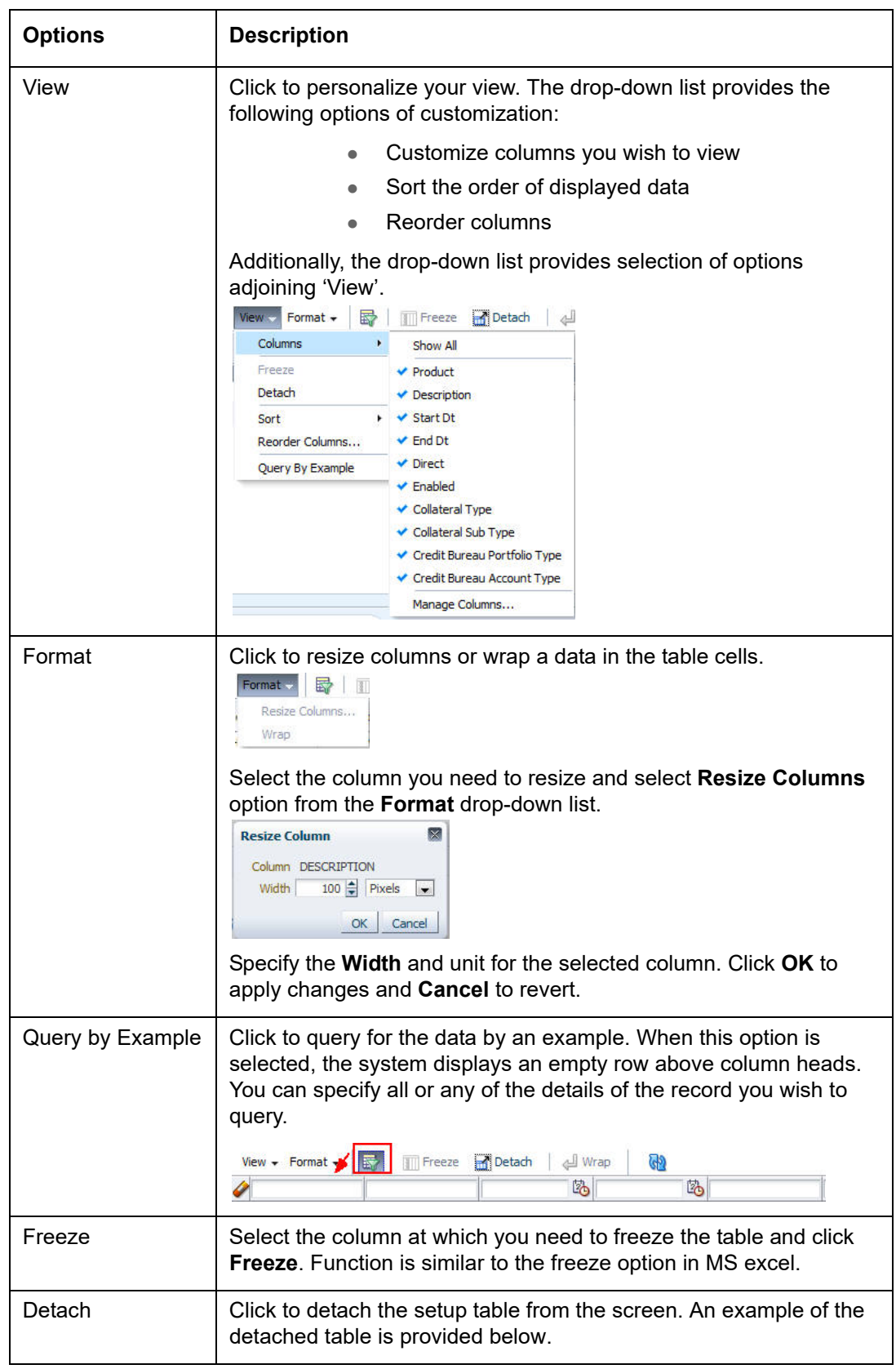

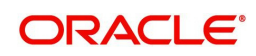

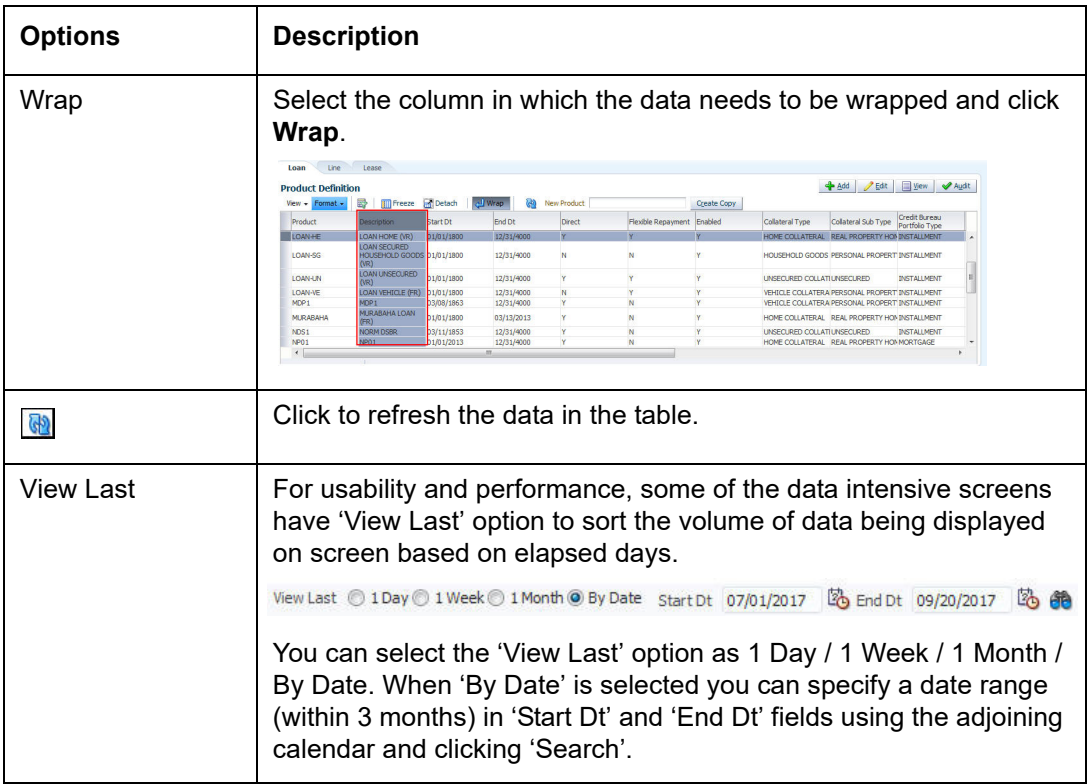

#### **Print option in Customer Service screen**

The Print button  $\Box$  option in Customer Service/Collection screen facilitates you to print the contents on the screen as is without scroll bars. This button is available along with other options in the Action block. Clicking on this provides a browser print functionality and a new tab is opened where the print content is displayed.

### **Detach**

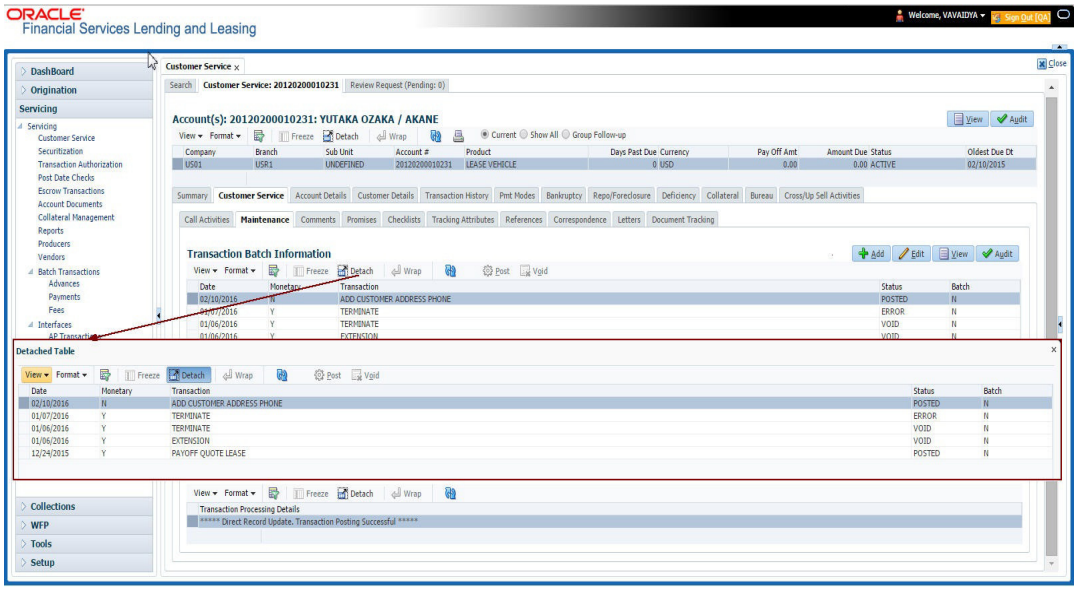

Click 'Add', 'Edit' or 'View' button to open a new screen in expanded mode with details.

#### **Drop-down List**

The system provides an option to select the required data from LOV, for few fields. You can either select the record from list or enter first alphabet of the value you want. When you provide the alphabet, system limits the selection to the values starting with the specified alphabet. These lists are grouped into two types:

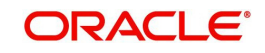

- Drop-down list Provides the selection option. You can either select a record from the list or enter first alphabet of the required value.
- Combo drop-down list The LOV contains huge data and provides both selection and search option. These drop-down arrows are smaller in size, when compared to normal drop-down arrows, thus enabling easy identification.

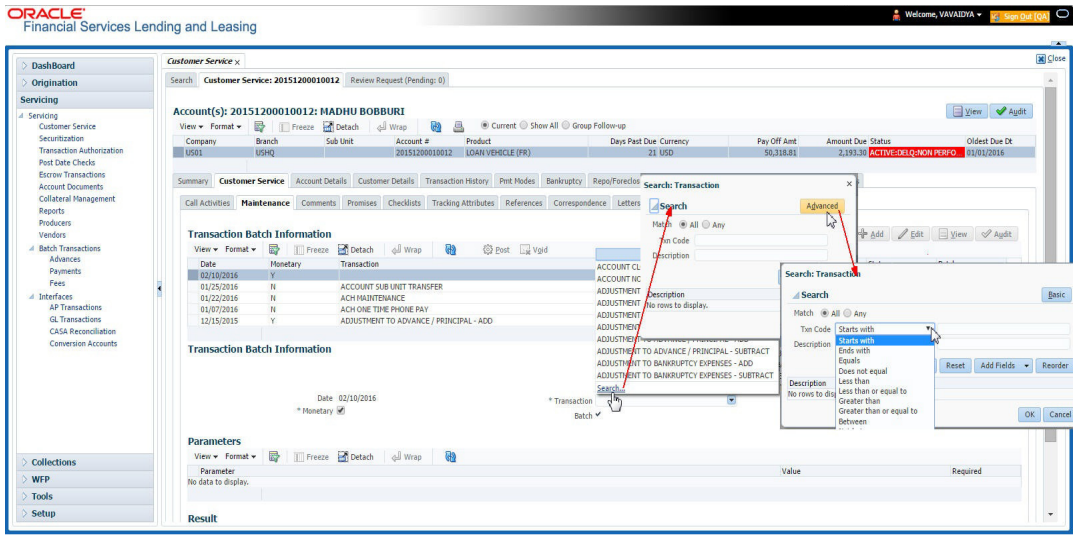

Click the arrow button available before 'Search' to toggle the search options.

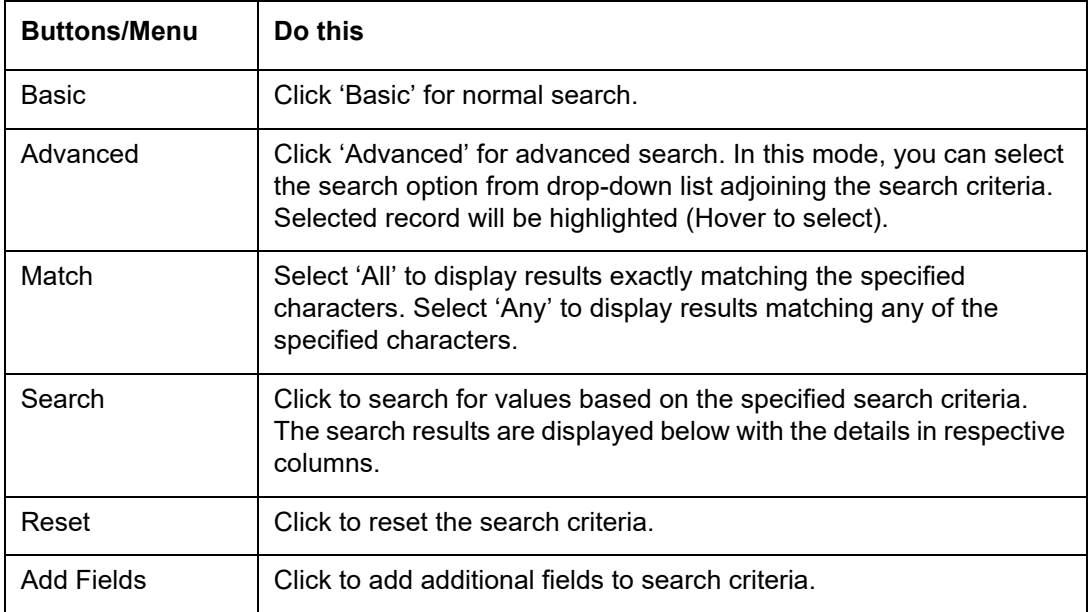

The search criteria are provided below the 'Match' field. These criteria vary based on the Field for which the search is executed.

Also, the system remembers your recent search options and demarcates them from the actual ones.

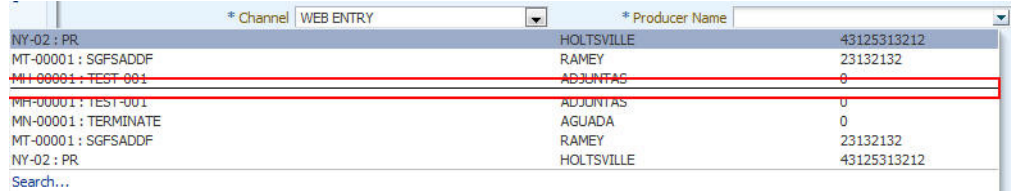

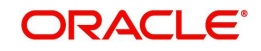

## **Comments**

In all the user input screens wherever comments are accepted, the system allows an input of 4000 characters of information in the comment(s) field.

## <span id="page-23-0"></span>**1.5.4 De-supported Special characters**

OFSLL 'does not' support the following special characters while accepting data through UI, web service and file upload process.

## $\langle$  > { } | \ ^ [ ] `

Hence, ensure that the same is not used while processing any input data in the system.

## <span id="page-23-1"></span>**1.6 Keyboard Compatibility**

The system facilitates keyboard compatibility. You can perform most of your tasks using keyboard short cuts also termed as 'Hot Keys'. These hot keys are single keyboards or a combination of keyboards. The available options are listed below:

- 1. **Shift + Alt** + mnemonic to activate buttons in the screen. For example, to open 'Accessibility' screen, press '**Shift + Alt + y**'.
- 2. **Tab** for forward navigation in the application. **Shift + Tab** for backward navigation in the application. When the required link/tab/button/field is highlighted, press enter on the keyboard to edit.
- 3. **Space bar** to check or uncheck 'Check Box'.
- 4. **Arrow Keys** to hover within the drop-down list.

## <span id="page-23-2"></span>**1.6.1 Keyboard Compatibility**

The application is made compatible with keyboard only-operations. However, there is a change in key combination based on the browser on which the application is running.

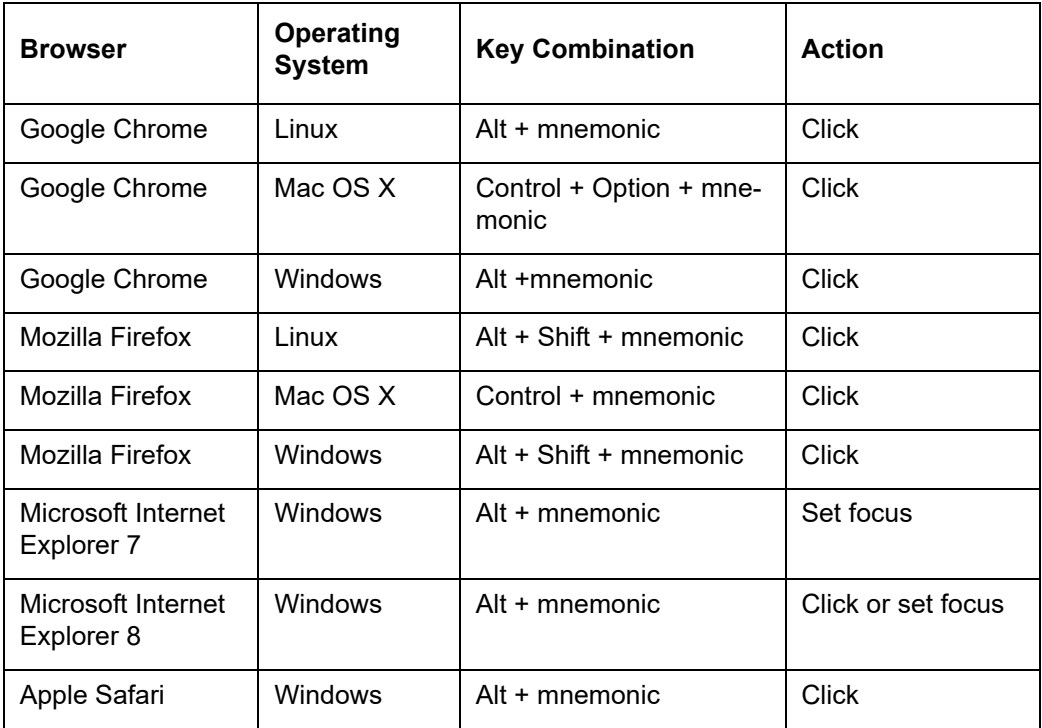

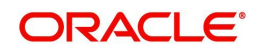

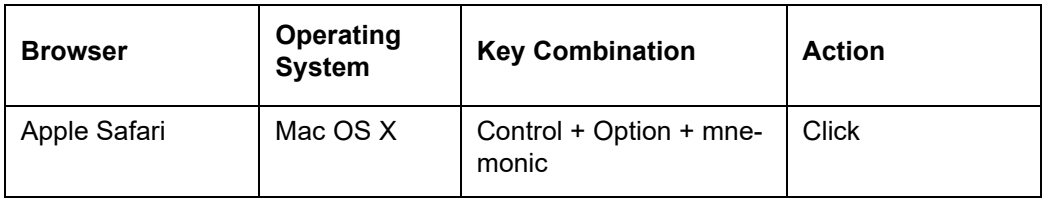

Also, one can use the following keyboard shortcuts in order to increase or decrease the zoom level.

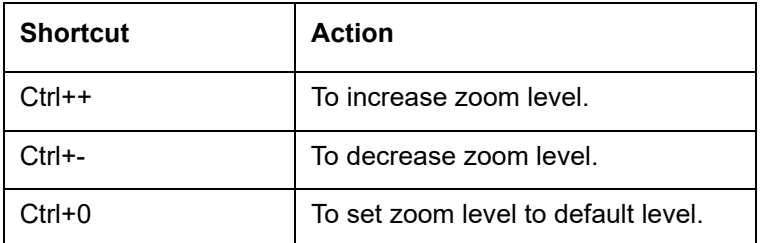

## <span id="page-24-0"></span>**1.7 Tool Tips**

The system is facilitated with tool tip option. When the cursor is moved to any of the field in the screen, a popup is displayed with a tip on the action to be performed.

## <span id="page-24-1"></span>**1.8 Accessibility**

## <span id="page-24-2"></span>**1.8.1 Understanding Accessibility**

Accessibility is making the application usable for multiple user groups, which includes users with physical challenges. One of the most important reasons to make the application accessible is to provide them the opportunity to work. The four main categories of disabilities are visual, hearing, mobility and cognitive.

A person with disability might encounter one or more barriers that can be eliminated or minimized by making the electronic information user-friendly and approachable.

## <span id="page-24-3"></span>**1.8.2 Application Accessibility Preferences**

Oracle Financial Services Lending and Leasing is facilitated with the feature of Accessibility to make the application more usable for the people who are differently abled.

By default, the following accessibility options are provided and there is no need to define special accessibility preference in the application:

- The application user interface contents are readily accessible for all types of users without the need to select special accessibility modes.
- The components within the user interface are optimized for use with a screen reader by default.
- The contents are zoomable by default, eliminating the need for an application large fonts mode.
- The user interface components auto-detect if operating system (OS) is set to high contrast mode and automatically render content that is compatible with OS high contrast, eliminating the need for an application high contrast mode.

Note that, Oracle Financial Services Lending and Leasing application user interface is built on Oracle Application Development Framework (ADF) and the default accessibility feature

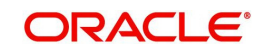

supported by ADF are made available. For additional information, refer to ADF documentation on accessibility preferences.

## <span id="page-25-0"></span>**1.8.3 Documentation Accessibility Preferences**

Apart from assigning the logical sequence and organizing topics, the following techniques are used to enhance the accessibility of documentation.

- Addition of text equivalent to all graphics
- Usage of standard fonts and avoiding shadow or reversed text
- Usage of strong foreground and background color contrast
- Color usages as per Oracle Accessibility guidelines have been ensured
- Usage of styles and formatting elements
- Documentation in simple language to ensure easy understanding
- Including accurate and effective navigational features, such as cross-reference, tables of content and bookmarks as appropriate

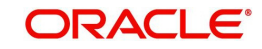

# **2. Administration System**

<span id="page-26-0"></span>In **Administration > System**, you can record setup data related to the application's overall functionality and performance. This data affects;

- The mechanics of the system
- The processes of the system
- The search for Location of files to complete the tasks.

#### **Navigating to Administration System**

1. On the Oracle Financial Services Lending and Leasing home screen, click **Setup > Setup > Administration > System**

The System drop-down link records the following data:

- System Parameters
- Lookups
- User Defined Tables
- Audit Tables
- User Defined Parameters
- Transaction Codes
- Data Files
- Events
- Batch Jobs
- Reports
- Error Messages
- **Translations**
- **•** Label Configuration
- Seed Data
- Data Masking
- Webhook

Using these parameters, you can control the behavior of the system from a technical perspective. For example, determine parameter values, define what information is audited, and record default values. The product provides default values for all these screens.

## <span id="page-26-1"></span>**2.1 System Parameters**

System parameters define information or values used throughout the system. They act as switches that control the manner in which a function is implemented, or whether or not the system performs a particular task. Parameters are used throughout the system to control everything from user access to what information is stored on any given form. Parameters also define configuration data, such as the location of the system files, the URLs for the report and image servers, and other administration controlled data. Some of the system parameters are setup when the system is installed, but the values associated with the parameters need to be reviewed and maintained.

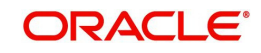

There are three types of parameters in the system, grouped by what part of the system they affect:

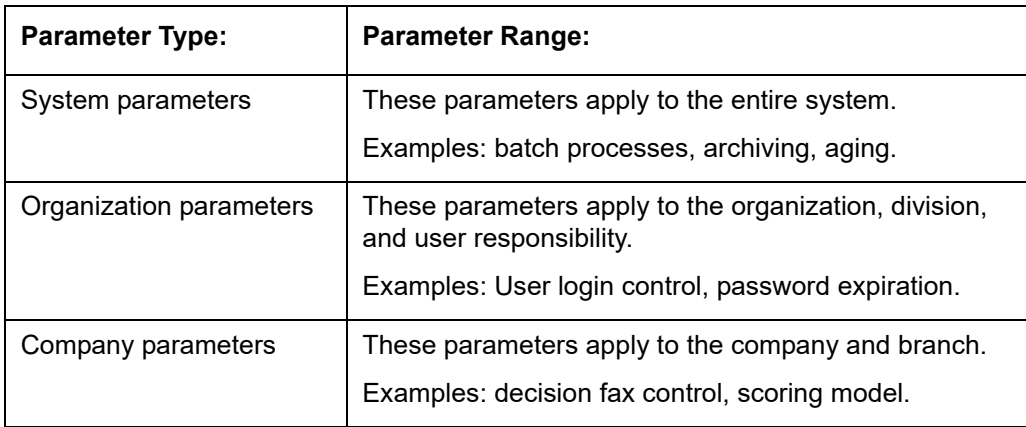

Hence, the System Parameters screen contains the following three tabs:

- System Parameters
- **•** Organization Parameters
- Company Parameters

## <span id="page-27-0"></span>**2.1.1 System Parameters Setup**

The System Parameters Setup screen displays and records each system wide parameter, along with its current value and whether or not it is enabled. These parameters relate to the overall processing of the system, such as application server file locations and data purging configuration.

### **To set up the System Parameters**

1. Click **Setup > Setup > Administration > System > System Parameters > System**. The system displays the **System Parameter** screen

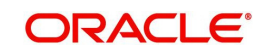

2. In the **System Parameters** section, perform any of the Basic Operations mentioned in Navigation chapter.

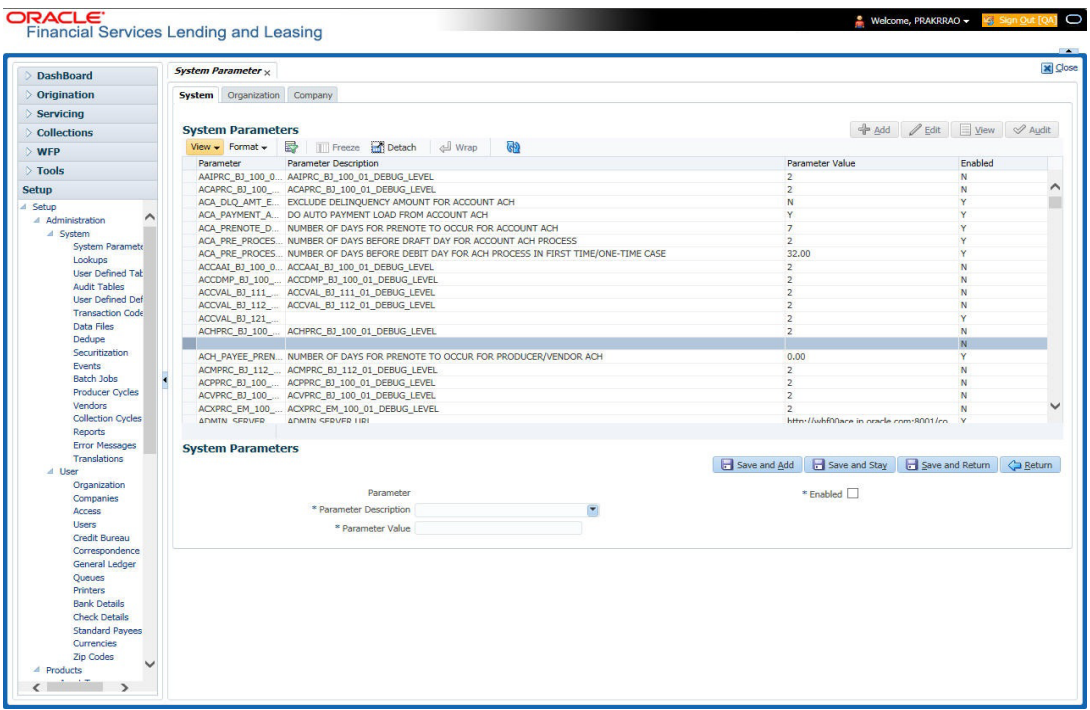

A brief description of the fields is given below:

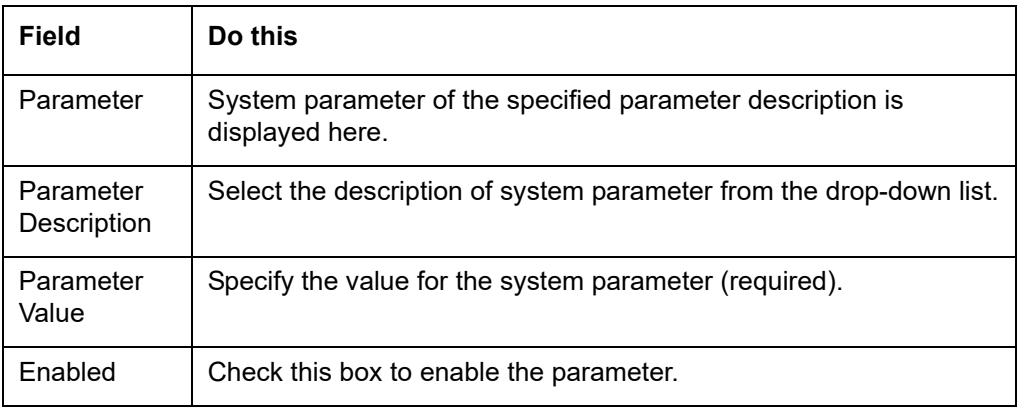

3. Perform any of the Basic Actions mentioned in Navigation chapter.

For a detailed list of available parameters, refer to Appendix "System Parameters" chapter.

## **2.1.1.1 FCUBS Integration**

Oracle Financial Services Lending and Leasing (OFSLL) is integrated with Oracle FLEXCUBE Universal Banking System (FCUBS) with the capability to integrate the centralized CIF (Customer Information Files), ELCM (Enterprise Limits and Collateral Management) and CASA (Current Account and Savings Account) modules.

To work with the integrated environment functionalities, you need to enable the following core banking indicator.

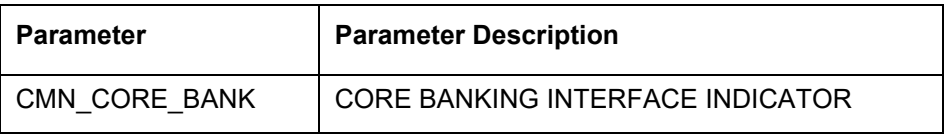

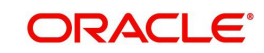

#### **Note**

Re-qualification is pending for Core and Direct Banking Integration.

*For detailed information about integration changes, you can refer to 'FCUBS Integration Documents' section at OTN library (http://docs.oracle.com/cd/E59770\_01/homepage.htm).*

## <span id="page-29-0"></span>**2.1.2 Organization Parameters**

The Organization parameters control the system functions related to user log in, such as passwords and expiration dates, responsibility levels and the ability to access the system features. Individual parameters can be created with different values for uniquely defined organizations, divisions, and responsibility combinations.

When determining which parameter to use, the system selects the best match based on a hierarchical sort by the Organization, Division, and Responsibility fields, with values of ALL being a lower order match than an exact match.

For example:

Assume the organization parameter UIX\_APP\_VIEW\_ALL\_APPS (VIEW ALL APPLICATIONS) is as follows:

- If a user belongs to an organization as 'DMC' with a responsibility of SUPERUSER and is using the Underwriting screen of Lending menu, the system will return with a value N, and the system will not allow the user to view all applications.
- If the user belongs to any organization with a responsibility of SUPERUSER, and is using the Underwriting screen of Lending menu, the system will return with a value Y, and the system will allow the user to view all applications.

#### **Note**

Be aware that while the system allows for Organization parameters to be defined at all three hierarchical (organization, division, and responsibility) levels, not all will be applicable to each parameter. For example, while you can define the UIX\_SMTP\_SERVER (EMAIL SERVER FOR USER) for a responsibility, you would normally want only to define this parameter based on organization or division.

#### **To set up the Organization Parameters**

1. Click **Setup > Setup > Administration > System > System Parameters > Organization** tab.

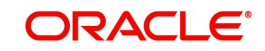

2. In the **Organization Parameters** section, perform any of the Basic Operations mentioned in Navigation chapter.

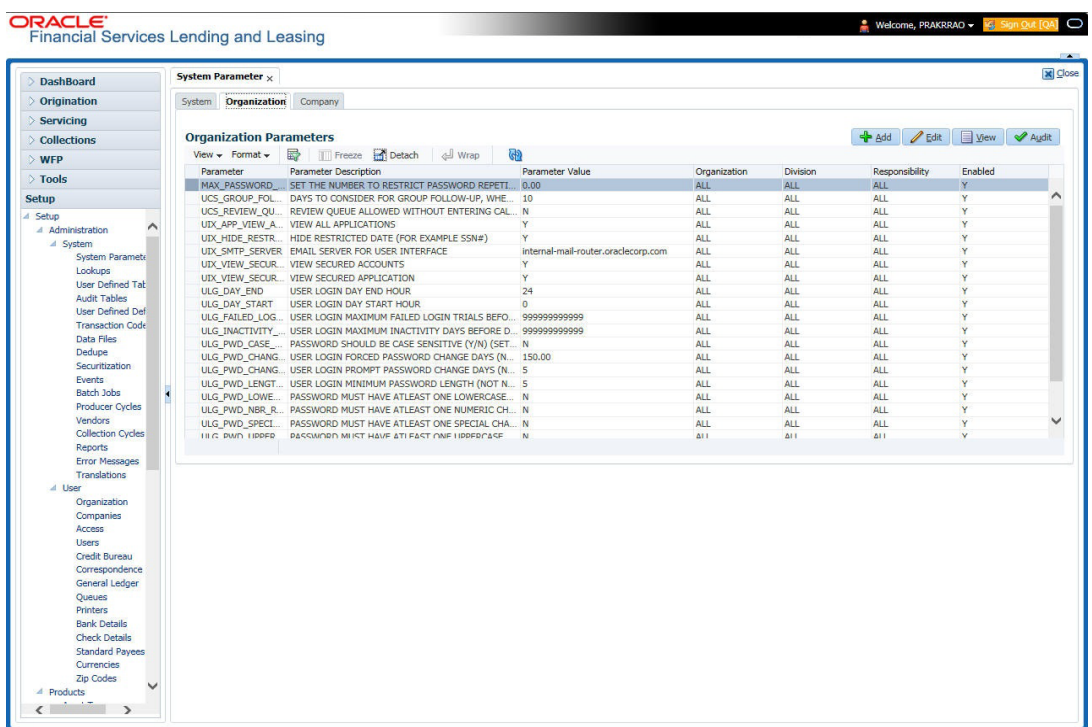

A brief description of the fields is given below:

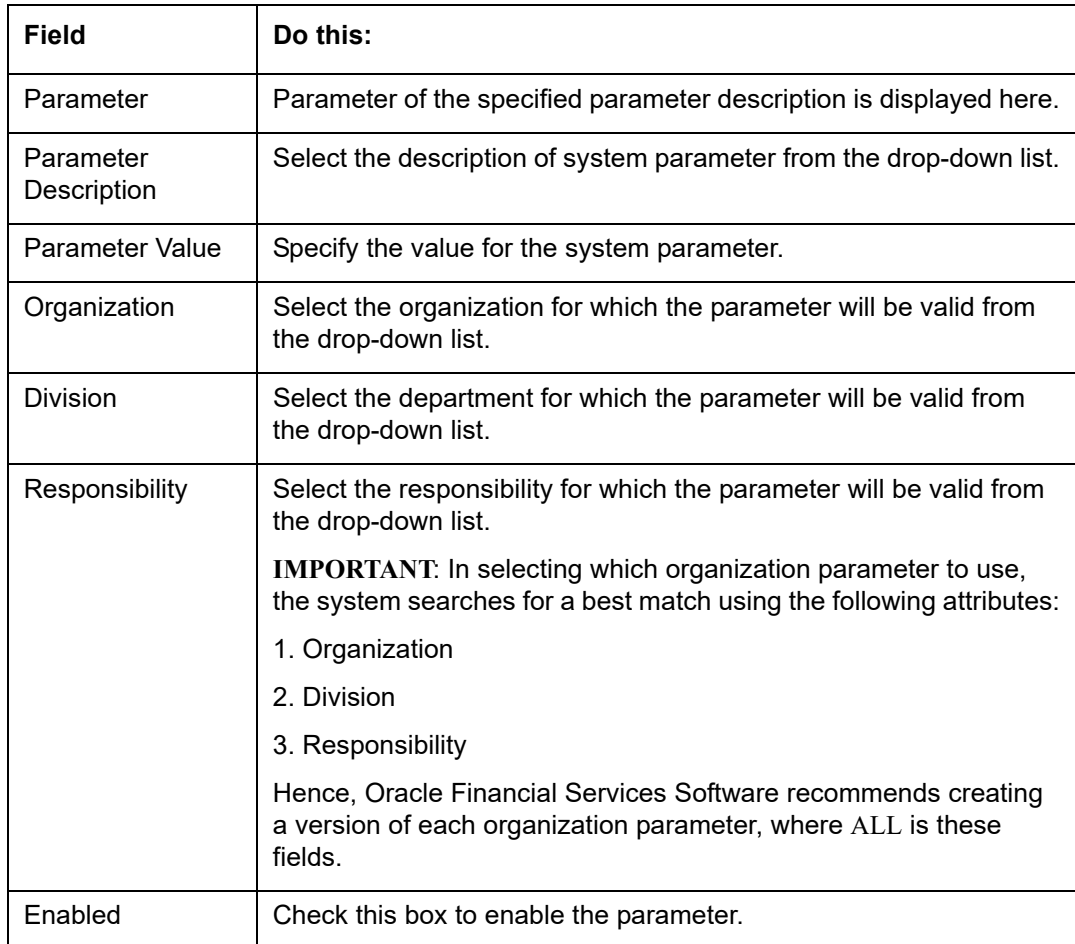

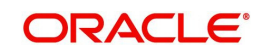

3. Perform any of the Basic Actions mentioned in Navigation chapter.

For a detailed list of available parameters, refer to Appendix "System Parameters" chapter.

## <span id="page-31-0"></span>**2.1.3 Company Parameters**

The Company parameters control the system processes associated with functions that may vary for different companies or branches. These parameters address credit scoring, credit bureau interfaces, fax services, and fax generation. Individual parameters may be set up with different values for uniquely defined company and branch combinations.

When these parameters values are requested by the system, the system responds with the "best" match based on a hierarchical sort ordered on company and branch fields, with values of ALL being a lower order match than an exact match. For example, assume the company parameter UIX\_RUN\_AAI\_ACT (ONLINE ACCOUNT CREATION AND ACTIVATION) has been defined as:

The system uses these two parameters to determine whether to create and activate an account online.

- $\bullet$  When processing items for the company US01, the system will return a value N and not create and activate an account online.
- When processing items for the company other than US01 and within the value ALL, the system will return with a value Y and create and activate an account online.

#### **To set up the Company Parameters**

- 1. Click **Setup > Setup > Administration > System > System Parameters > Company** tab.
- 2. On the **Company Parameters** screen, perform any of the Basic Operations mentioned in Navigation chapter.

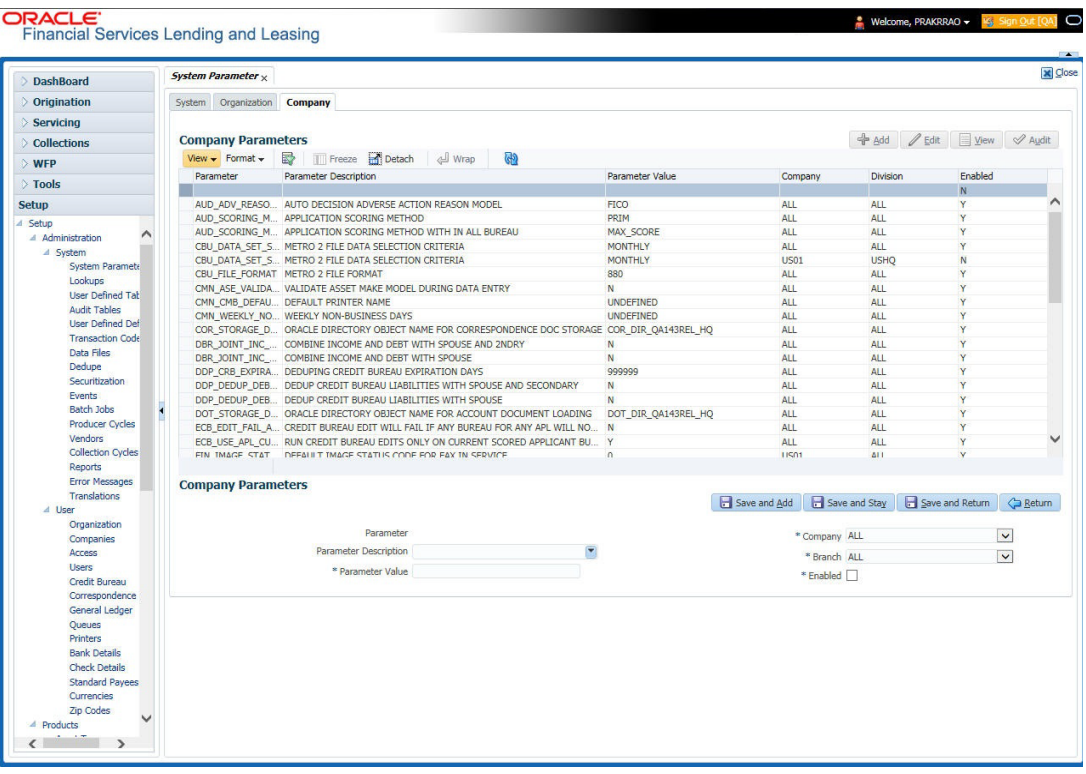

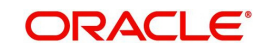

A brief description of the fields is given below:

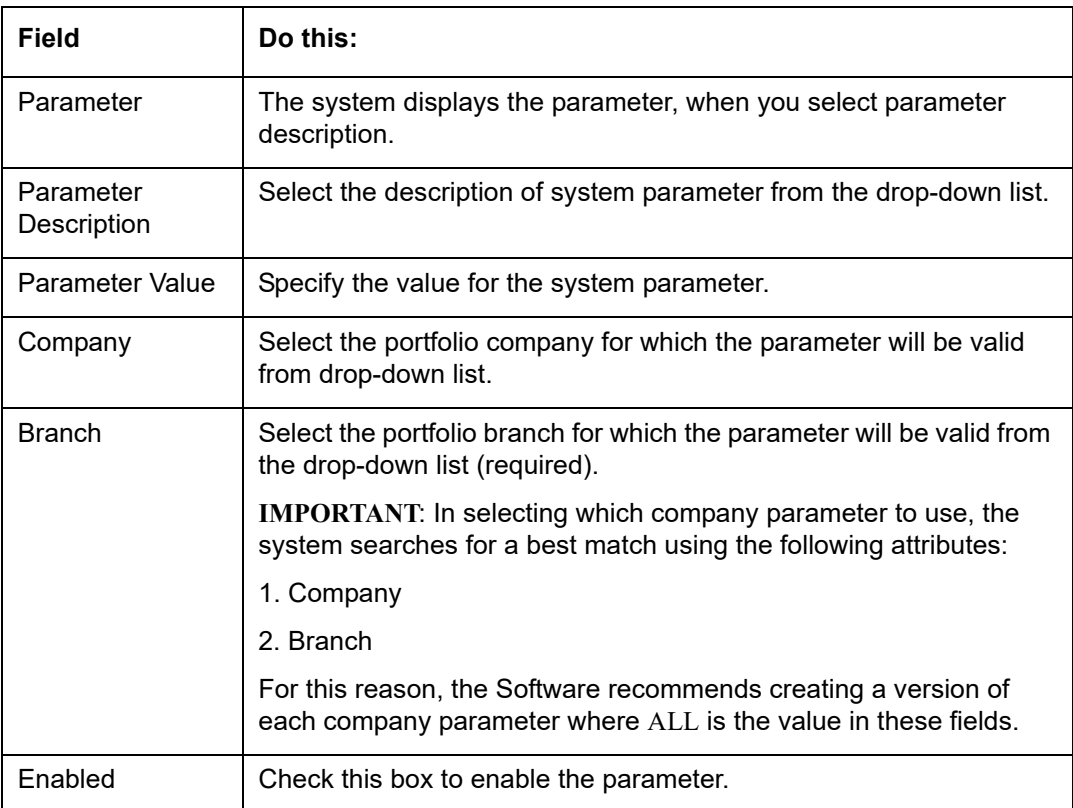

3. Perform any of the Basic Actions mentioned in Navigation chapter.

For a detailed list of available parameters, refer to Appendix "System Parameters" chapter.

## <span id="page-32-0"></span>**2.2 Lookups**

The Lookups setup screen defines the contents in many drop-down fields used throughout the system. Fields that make use of drop-down field will accept only entries that are stored on this screen.

The Lookups screen contains two sections: **Lookup Types** and **Lookup Codes**. Lookup types and codes can be system-defined or user-defined. The lookup types describe the function of the related lookup codes.

For system-defined lookup types, only the Description field may be changed.

A *system-defined lookup type* (**Lookup Types** block, **System Defined** is selected) is one that is critical to the system and cannot be changed. However, you can still modify the lookup type description and Record indicator (Enabled/Disabled).

A *user-defined lookup type* (**Lookup Types** block, **System Defined** is not selected) is one that can be modified, depending on a user's business needs. You can modify the description, system indicator and record indicator. If a lookup type is user-defined, the lookup code belonging to that lookup type can either be system-defined or user-defined.

A *system-defined lookup code* (**Lookups** screen, **System Defined** is selected) is one on which the system processing is dependent. Without this lookup code, the process produces incorrect results or fails.

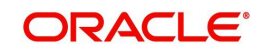

A *user-defined lookup code* (**Lookups** screen, **System Defined** is not selected) is one that can be defined or altered by a user.

**WARNING**: System-defined lookup types are those that are required by the system. Their related lookup codes will also be system defined. If you update and save a user-defined lookup type as a system-defined-lookup type (that is, change the System Defined button from **No** to **Yes** in the Lookup Type sub screen), the system will not allow you to change the lookup type back to user-defined in the future.

#### **Note**

Lookup codes cannot be deleted, as they may have been used in the past, and the display and processing of that data is still dependent on the existing setup.

Typically, the system Administrator would modify the descriptions of lookup codes and add new lookup codes to the existing lookup types as needed.

#### **To set up the Lookups**

- 1. Click **Setup > Setup > Administration > System > Lookups**. The system displays the **Lookups** screen. The details are grouped into two:
	- Lookup Types
	- Lookup Codes
- 2. In the **Lookup Types** section, perform any of the Basic Operations mentioned in Navigation chapter.

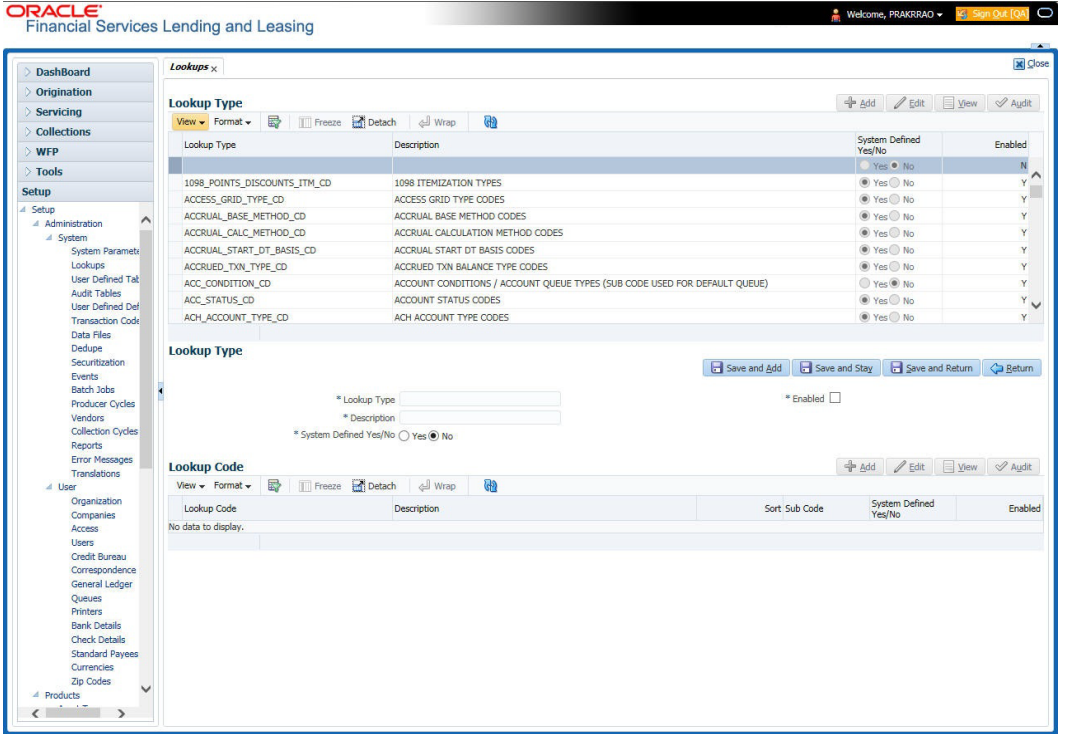

A brief description of the fields is given below:

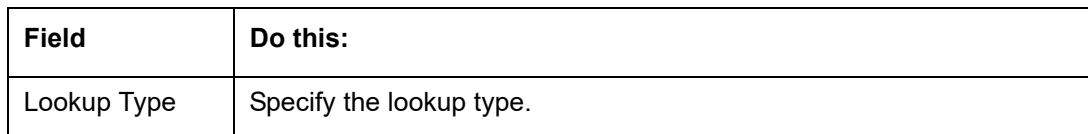

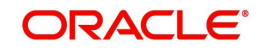

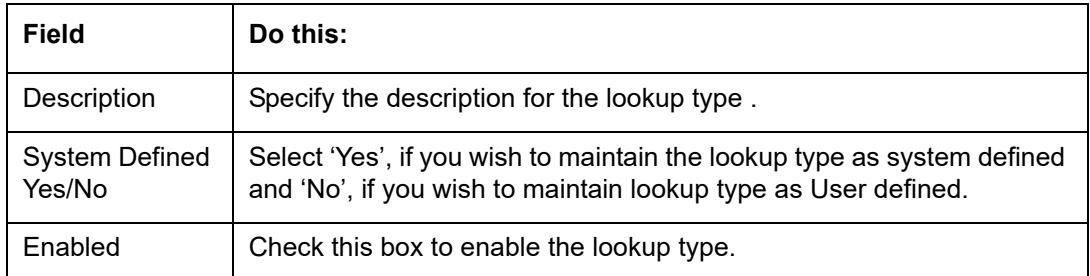

- 3. Perform any of the Basic Actions mentioned in Navigation chapter.
- 4. In the **Lookup Codes** section, you can setup individual codes that a field or process using the related lookup type can have. Perform any of the Basic Operations mentioned in Navigation chapter.

A brief description of the fields is given below:

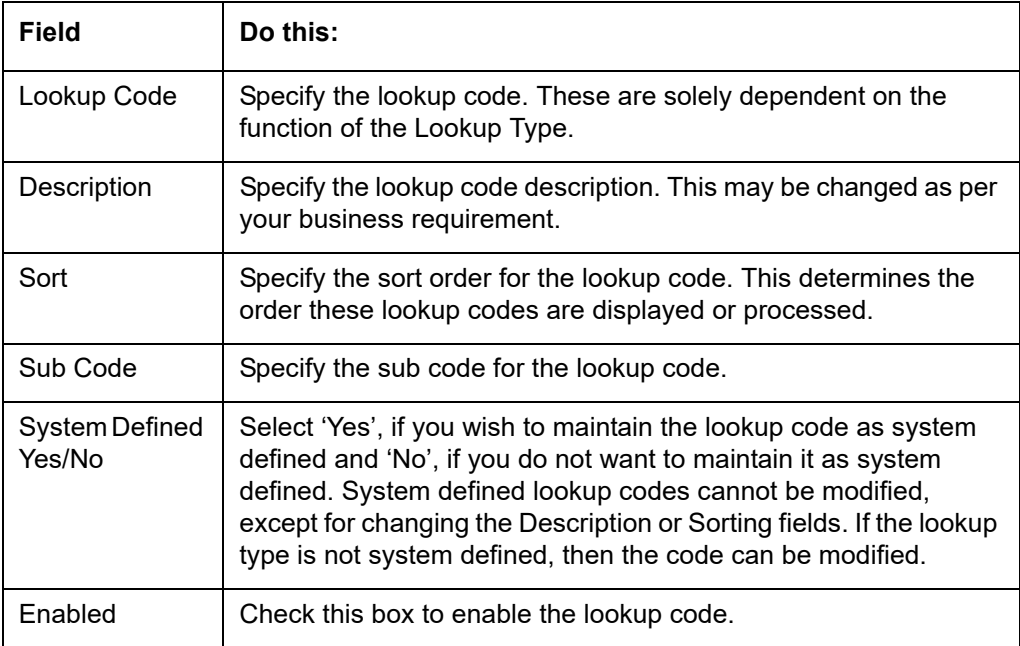

5. Perform any of the Basic Actions mentioned in Navigation chapter.

## <span id="page-34-0"></span>**2.3 User Defined Tables**

In User Defined Tables you can maintain user-defined tables, such as the data attributes the system uses on its Search screens.

In the following example, the list of attributes in the Criteria column are computed from the User Defined Tables screen.

## **To set up a user-defined table, you must:**

- 1. Define the fields on the table.
- 2. Join the related tables.
- 3. Assign the table a lookup type.

You can create tables for different products, funding, and collateral types.

After creating the user-defined tables, the system sorts the attributes to make the system usage more efficient. These details are used with different functions of the system, including:

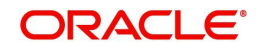

- Tracking follow-up items
- Creating details in bankruptcy, foreclosure/repossession, and deficiency

#### **Note**

Many of these tables, (ASSET TRACKING ATTRIBUTES for example) may be configured during the initial setup of the application to provide for your specific business needs. Others, such as APPLICATION SEARCH, may be changed whenever your business needs change. Still others should not be changed without consulting Oracle Financial Services Software, as changing them would require changes to existing code for the expected results to be implemented. As a thumb rule, it is better to add or disable information on the User Defined Tables screen than to edit existing entries.

#### **To set up the User Defined Tables**

- 1. Click **Setup > Setup > Administration > System > User Defined Tables**. The system displays the User Defined Tables screen. The details are grouped into two:
	- User Defined Tables
	- User Defined Table Attributes
- 2. In the **User Defined Tables** section, perform any of the Basic Operations mentioned in Navigation chapter.

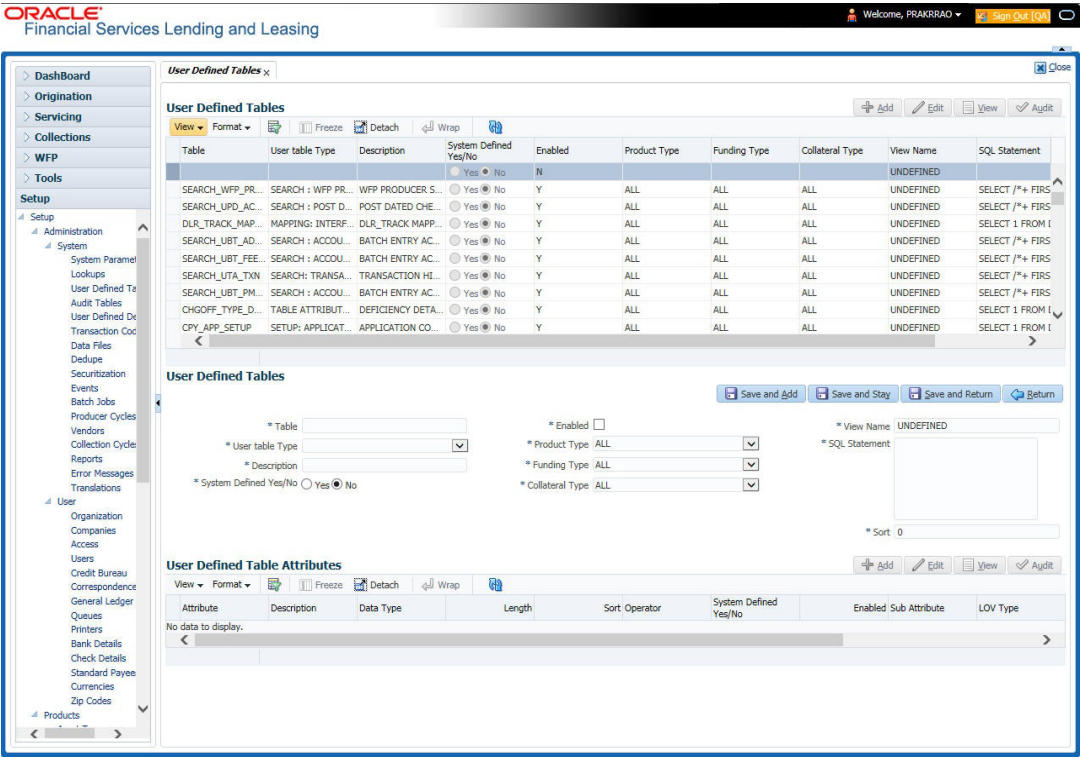

A brief description of the fields is given below:

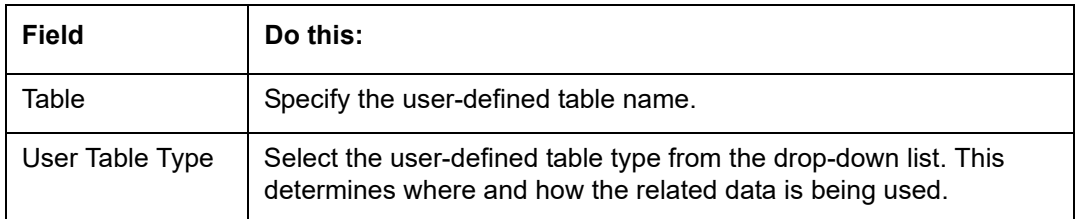

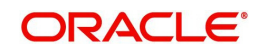
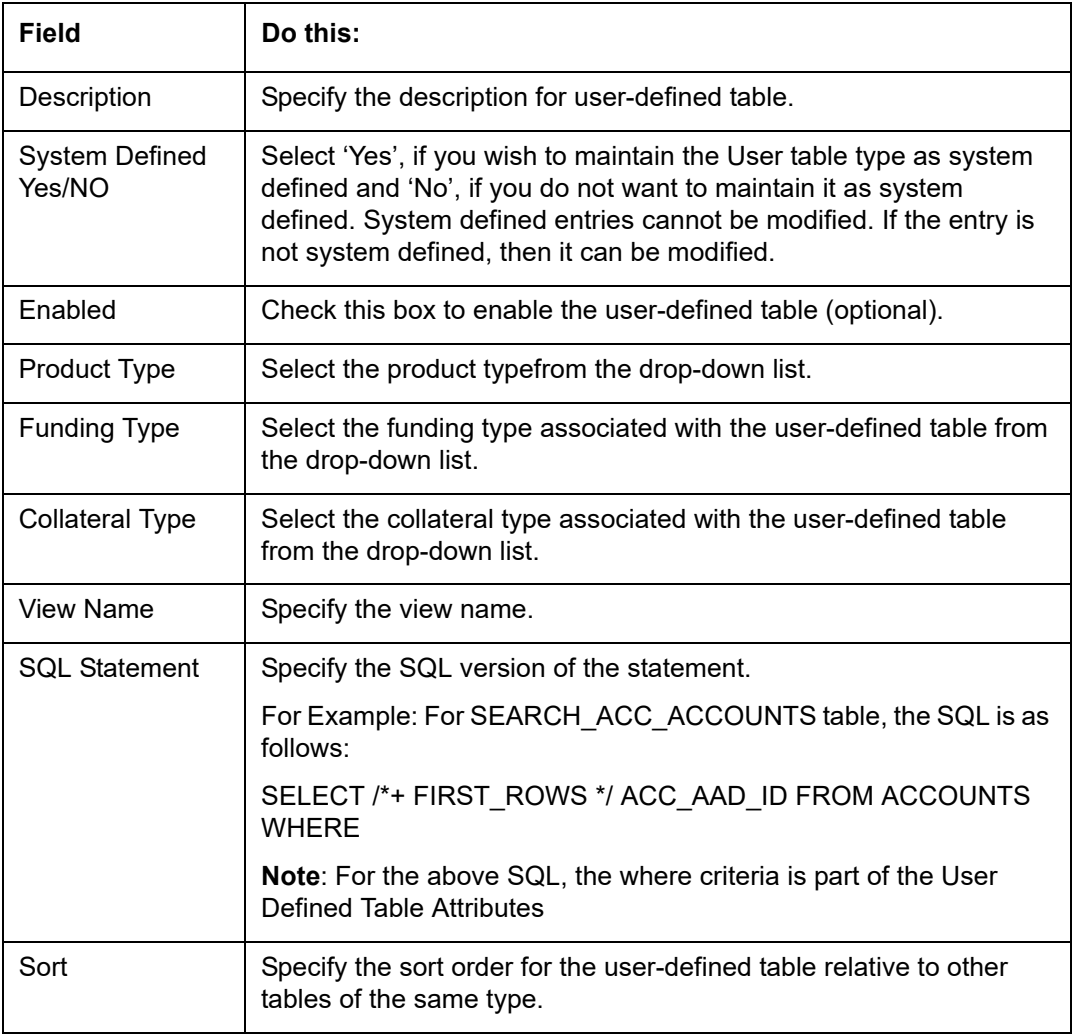

3. Perform any of the Basic Actions mentioned in Navigation chapter.

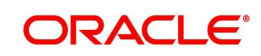

4. In the **User Defined Table Attributes** section, perform any of the Basic Operations mentioned in Navigation chapter.

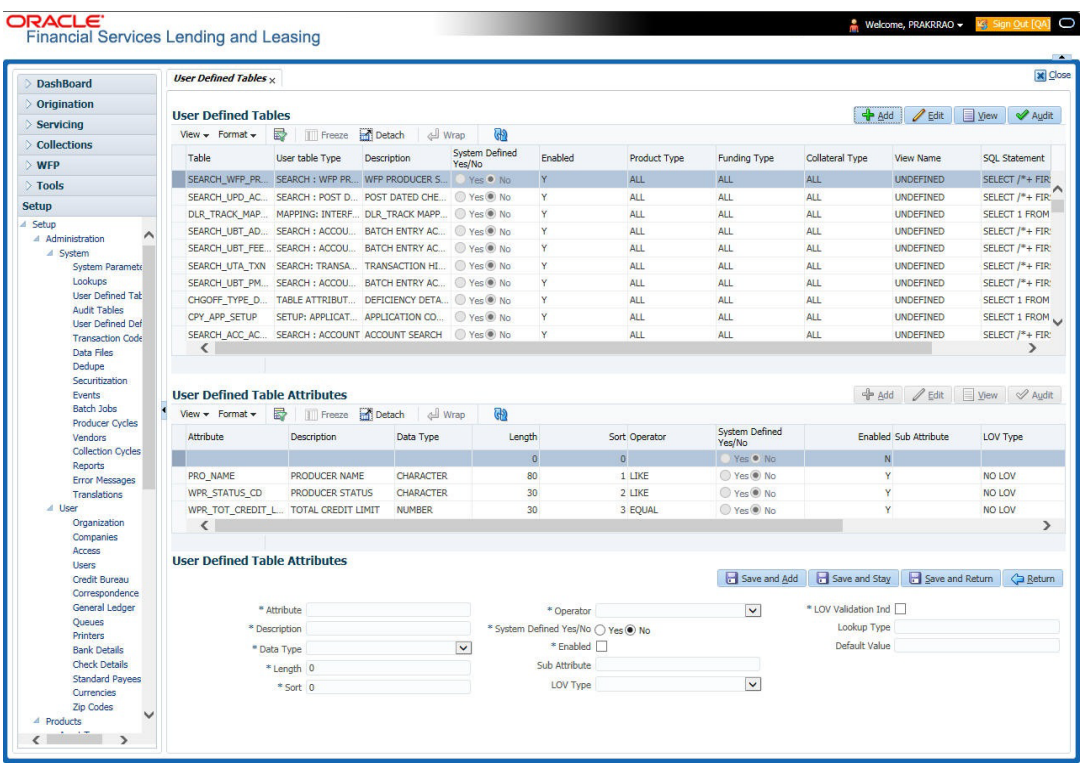

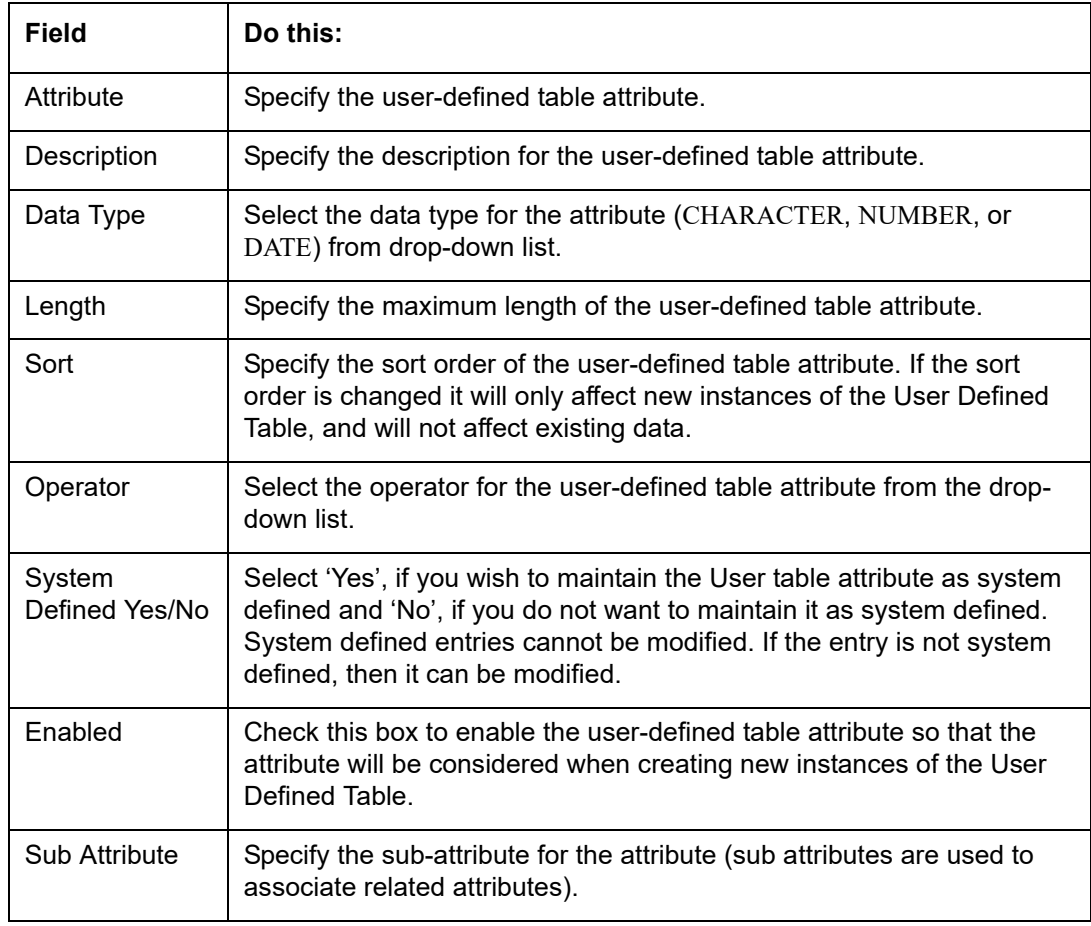

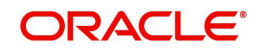

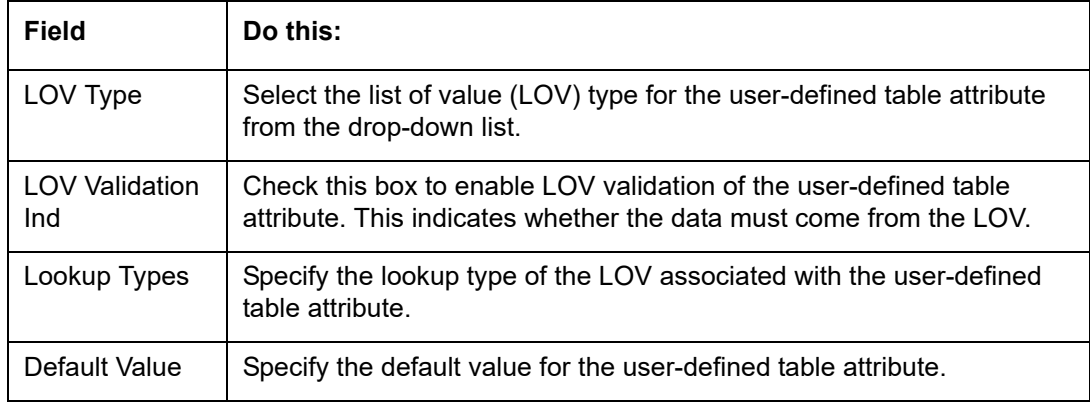

5. Perform any of the Basic Actions mentioned in Navigation chapter.

# **2.4 Audit Tables**

The system allows you to track changes in the database during line of creditorigination. This includes the tracking of:

- Account status history
- Audit history of specified fields

The Audit Tables Setup screen records the tables and columns requiring an audit. the system stores the following details for the fields you want to audit for changes:

- Current value in field
- New value field
- User who changed the field's content
- Date and time when the value was changed

**IMPORTANT**: The system recommends that only a database administrator perform the following steps.

## **To set up the Audit Tables**

- 1. Click **Setup > Setup > Administration > System > Audit Tables**. The system displays the Audit Tables screen. The details are grouped into two:
	- Audit Tables
	- Audit Columns

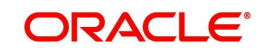

2. In the **Audit Tables** section, perform any of the Basic Operations mentioned in Navigation chapter.

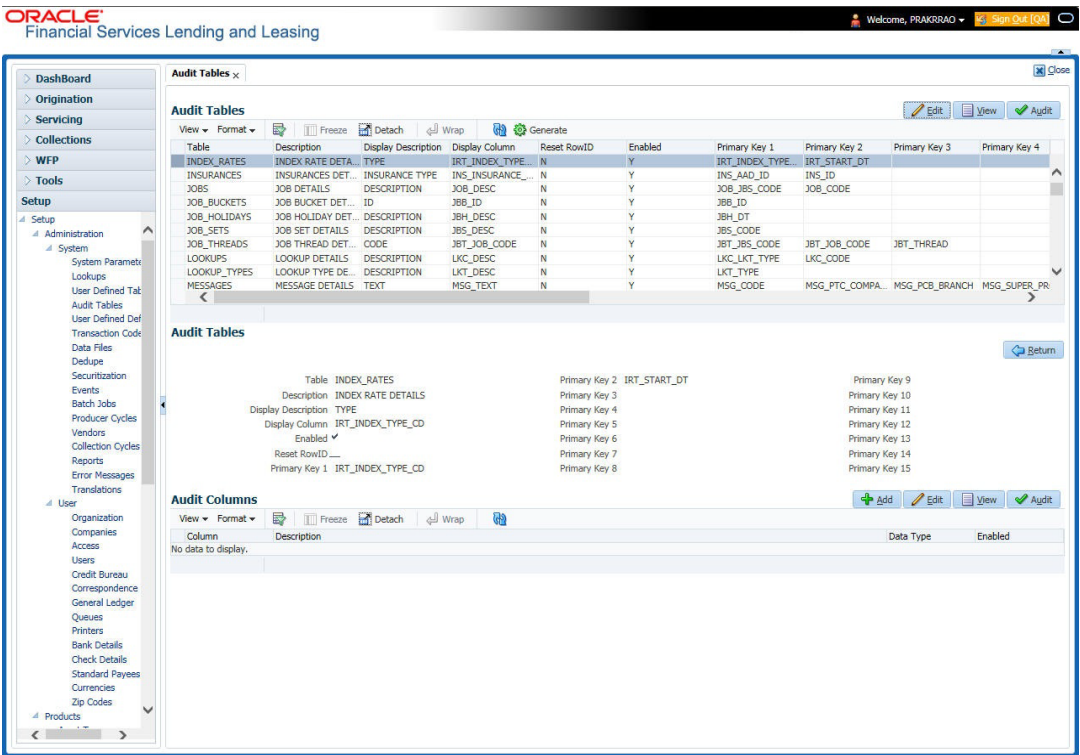

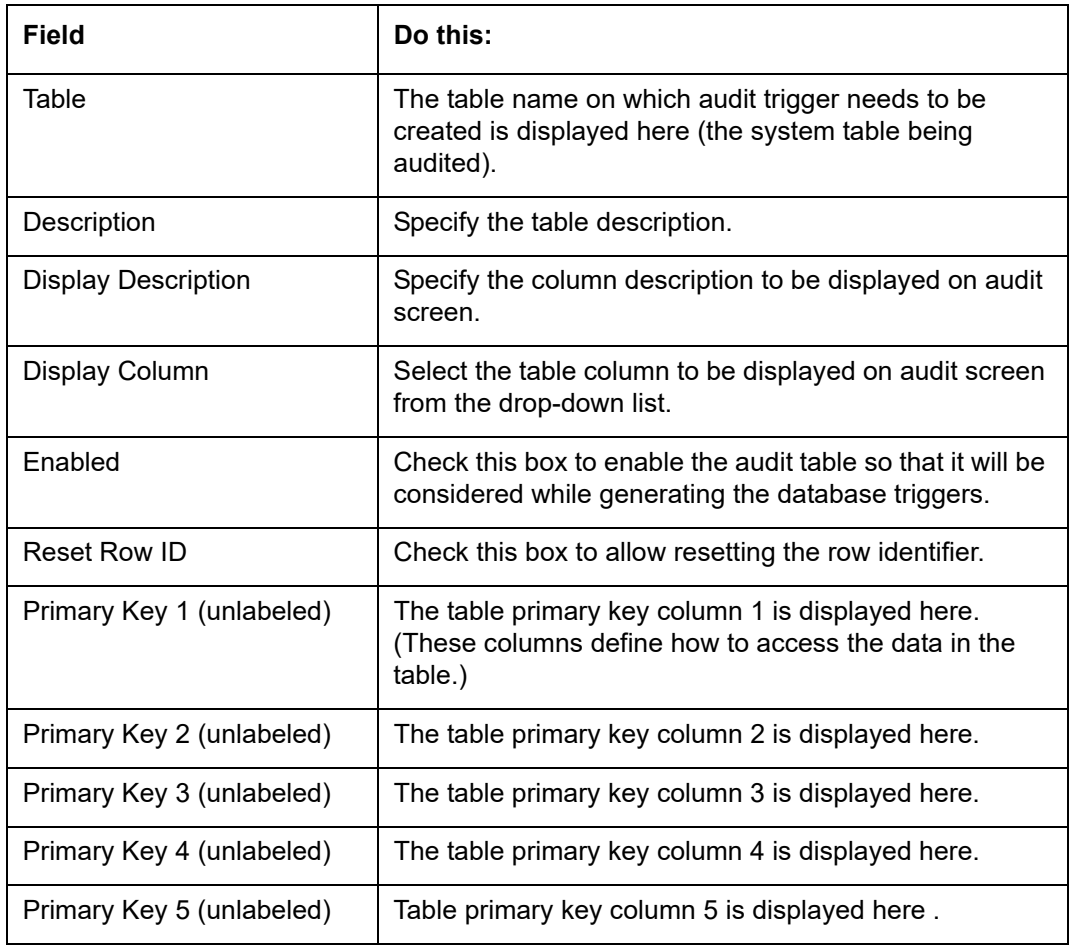

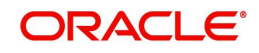

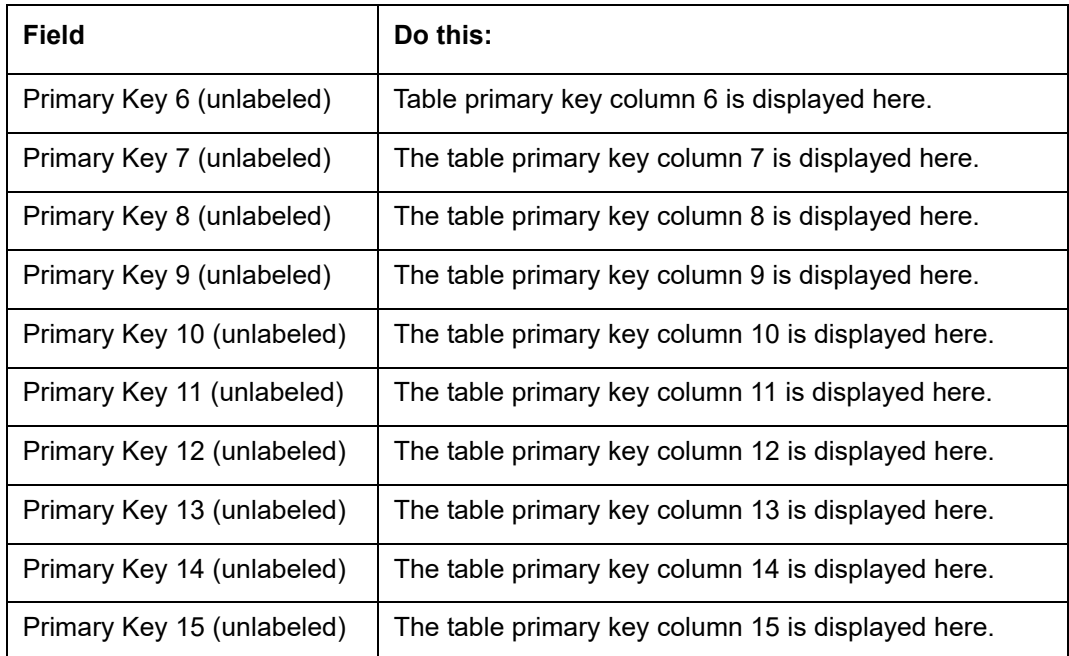

3. Perform any of the Basic Actions mentioned in Navigation chapter.

4. In the **Audit Tables Columns** section, perform any of the Basic Operations mentioned in Navigation chapter.

A brief description of the fields is given below:

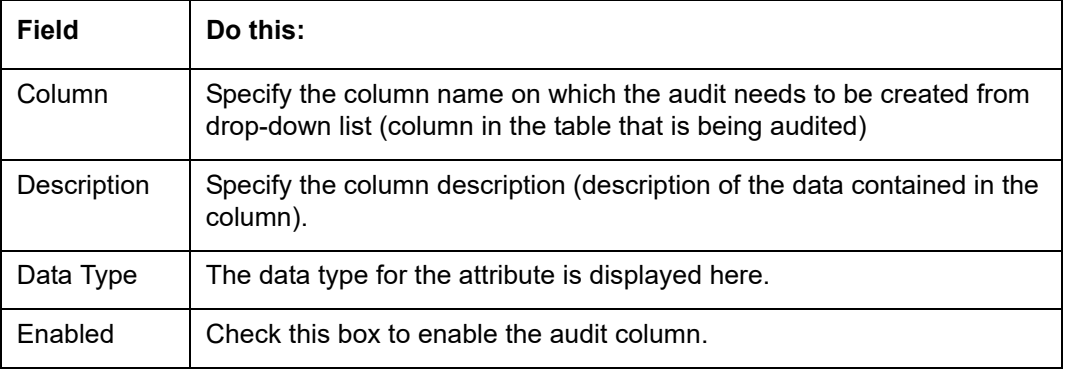

5. Perform any of the **Basic Actions** mentioned in Navigation chapter.

# **2.5 User Defined Parameters**

The User Defined Parameters setup screen facilitates to define field-level configurations which helps to perform various day to day business specific calculations. In this screen you can define parameters and logic for each field to compute and populate data.

For example, you can setup User Defined Parameters in the system to calculate Trade Equity, Collateral Coverage Ratio, Net Rental Yield and so on.

#### **Note**

Currently system supports defining user defined parameters at Account level only and the and computed values are populated in Customer Service > Account Details > Account In-

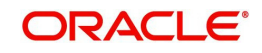

## formation section (on clicking Calculate Parameters button).

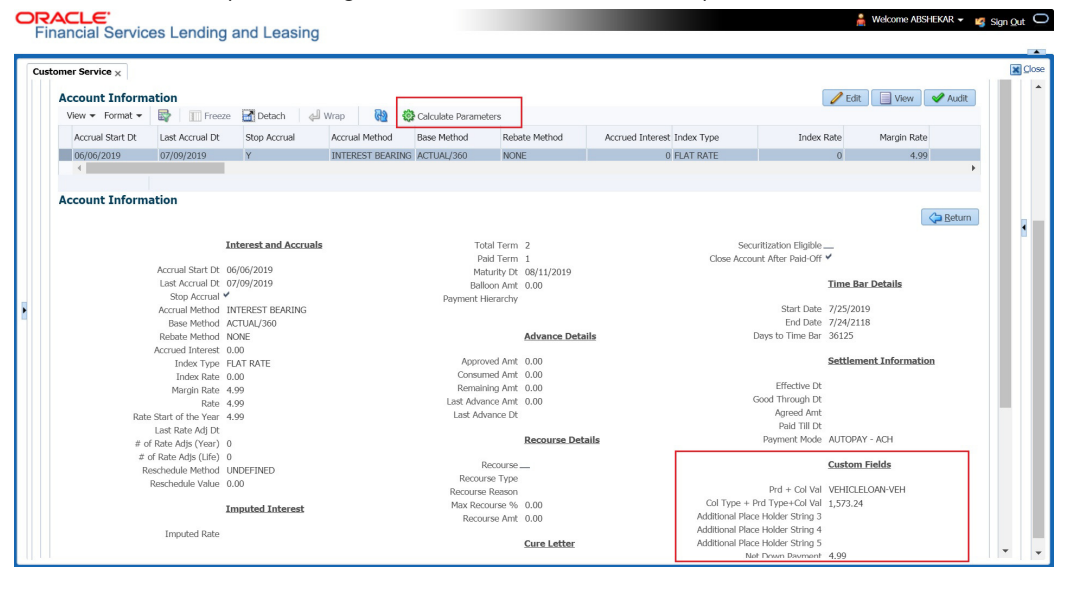

Defining user defined parameters basically involves identifying a scenario and creating/ configuring the required parameters. Here, a scenario can refer to what category of accounts are to be considered for computation.

User defined parameters consists of the following two types of configurable parameters:

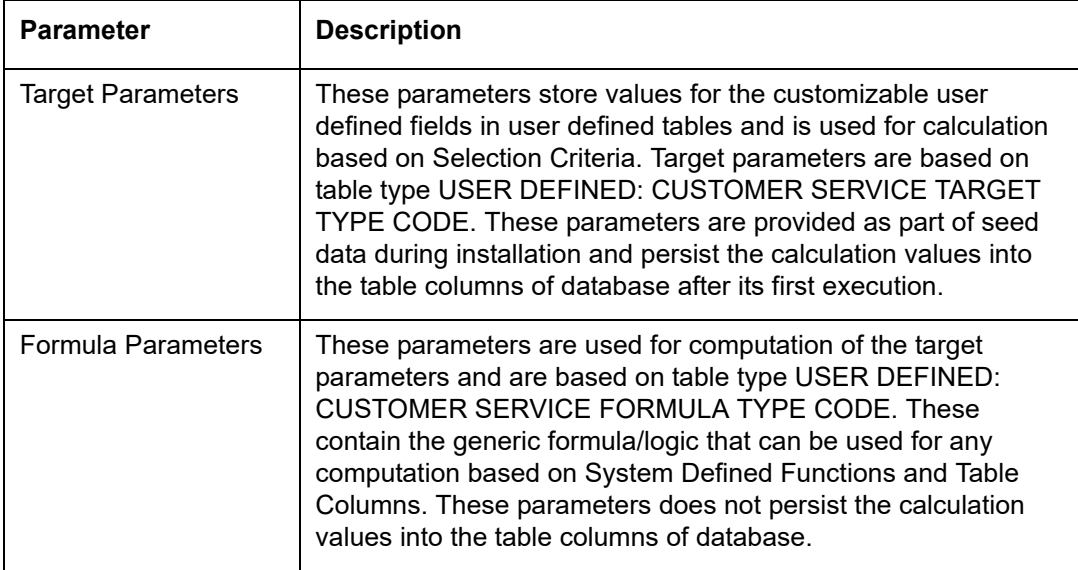

#### **Note**

The execution of User Defined Parameters require additional processing at the server level and can have significant performance impact delaying the EOD processing. Hence it is recommended to have careful consideration while defining the Target and Formula parameter configurations.

In this framework, you can either create new parameters and/or use the available pre-defined formula parameters to populate computed values to custom user defined fields.

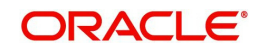

For example - a formula parameter can be defined with an expression as \*\$TOTAL\_ITM\_GRP\_IEQ + \$PAID\_BAL\_ADV which is total equity in itemizations on account added with total advance amount paid. An expression can have a stored function (represented with \$ sign) and Account Columns (fields).

There are some formula parameters in the system with basic pre-defined calculation which can readily be used for configuration along with account fields. Pre-defined formula parameters are associated with specific acronyms appended with parameter name for identification. The table below lists the available per-defined formula parameters. However, you can also define custom formula parameters with acronyms.

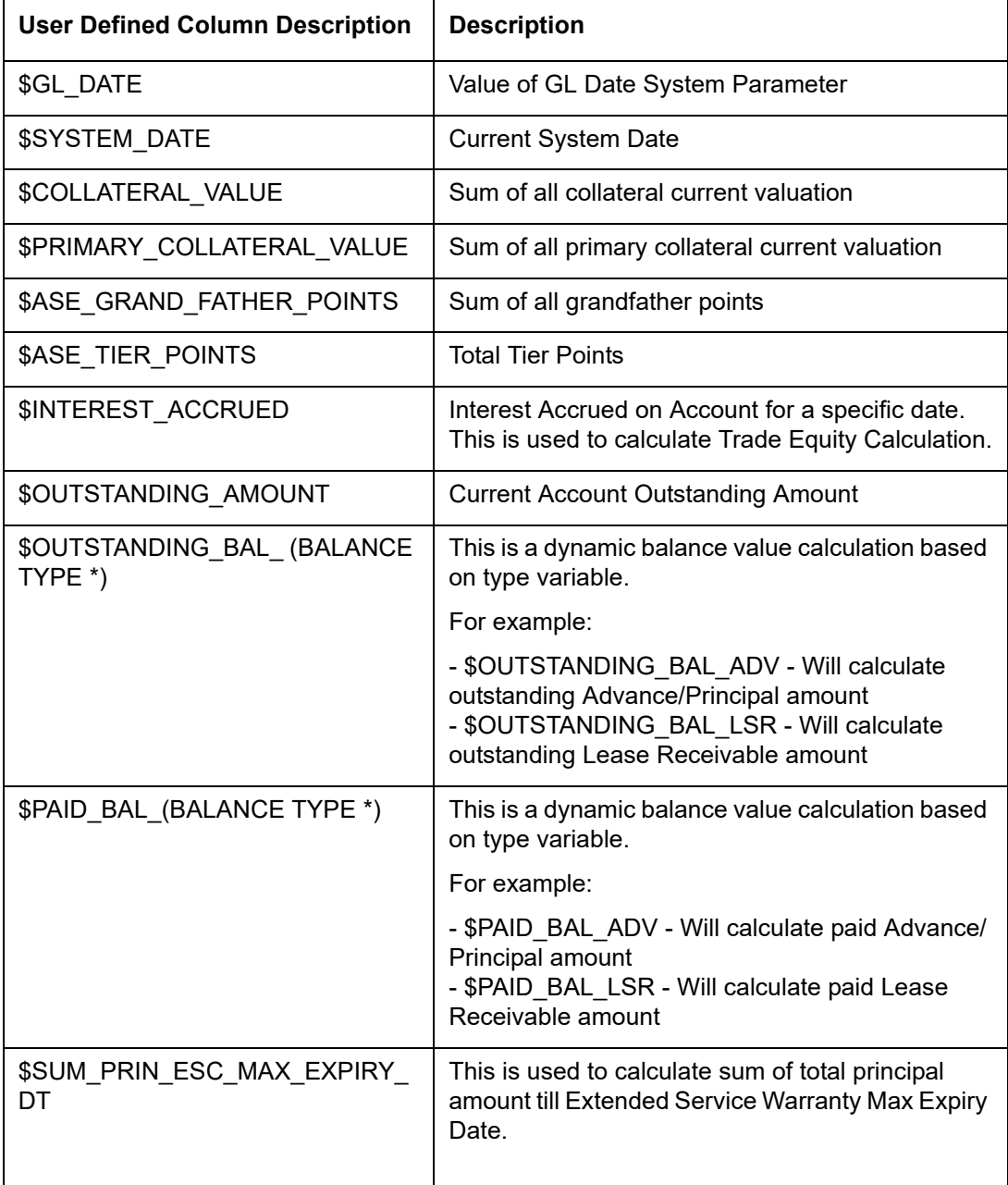

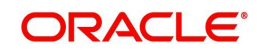

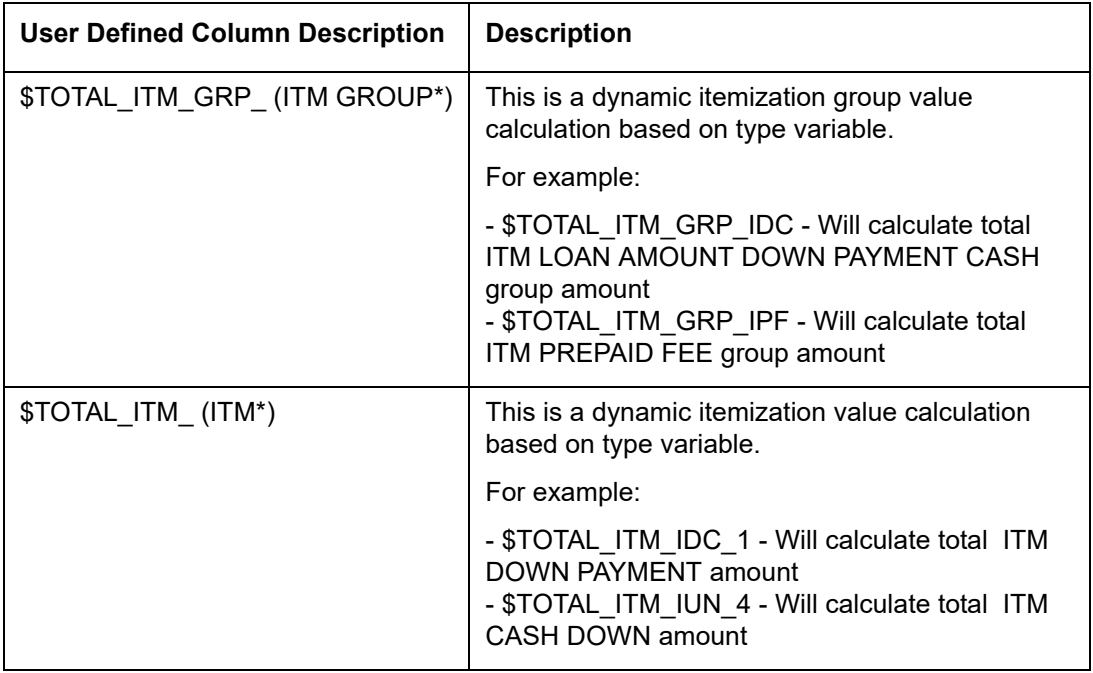

Both the parameters (formula and target) supports the following data types:

- Number / Integer (both are considered as floating numbers)
- Date
- Character

While defining specific parameter, system auto-filters the variable list based on the supported data type.

To enable any target parameters, ensure that there is at the least one enabled formula parameter and selection criteria defined. Also while defining target parameters, ensure that there is no circular dependency where two or more parameters are either directly or indirectly dependent on each other. For example, If formula parameter A is defined as ACC\_FIELD1 + formula parameter B, and formula parameter B is defined as ACC\_FIELD2 + formula parameter A. In such a case, system displays an error indicating 'CIRCULAR DEPENDENCY DETECTED FOR PARAMETER:<<PARAMETER NAME>>'.

The user defined parameters calculation can be triggered in any of the following ways:

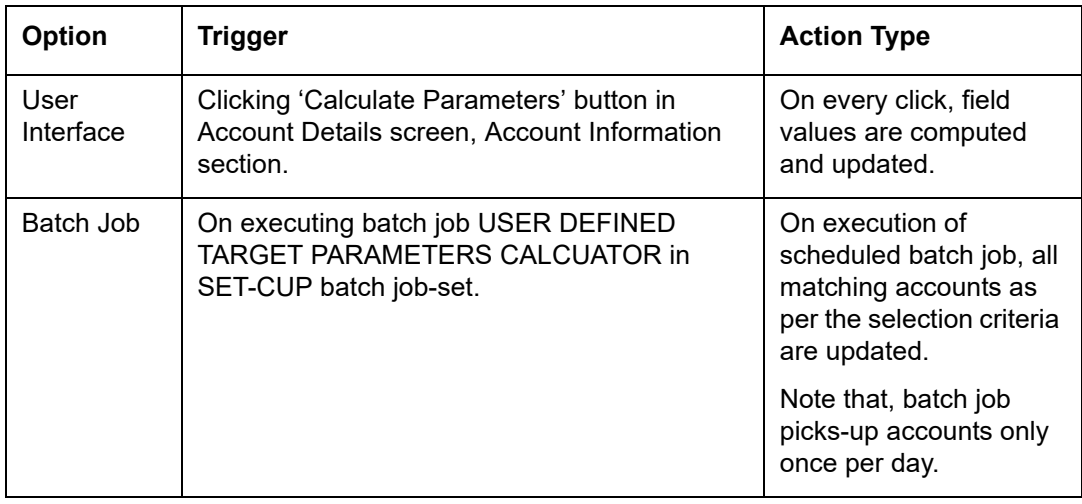

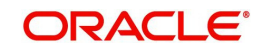

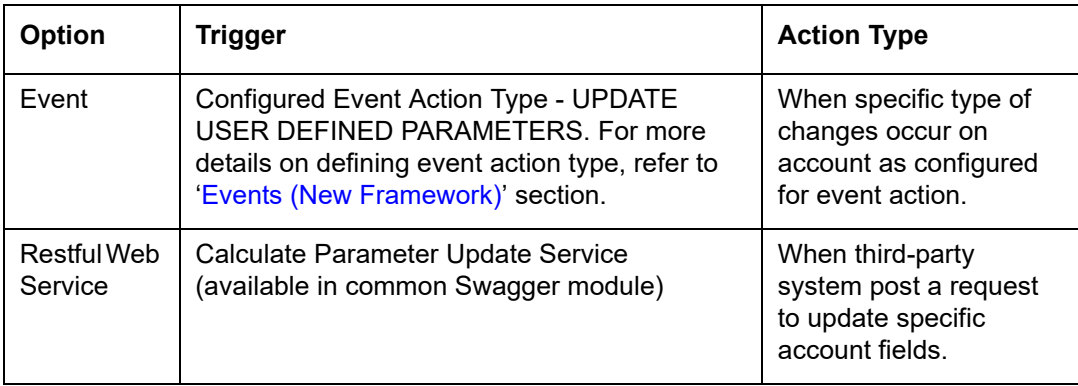

During executing, system looks into the enabled user defined parameters, and considering only those accounts matching the selection criteria, values are computed into the user defined fields.

During computation of target parameters, system displays an error if there are more than one definition defined for a target parameter.

#### **To set up the User Defined Parameters**

1. Click **Setup > Setup > Administration > System > User Defined Parameters**.

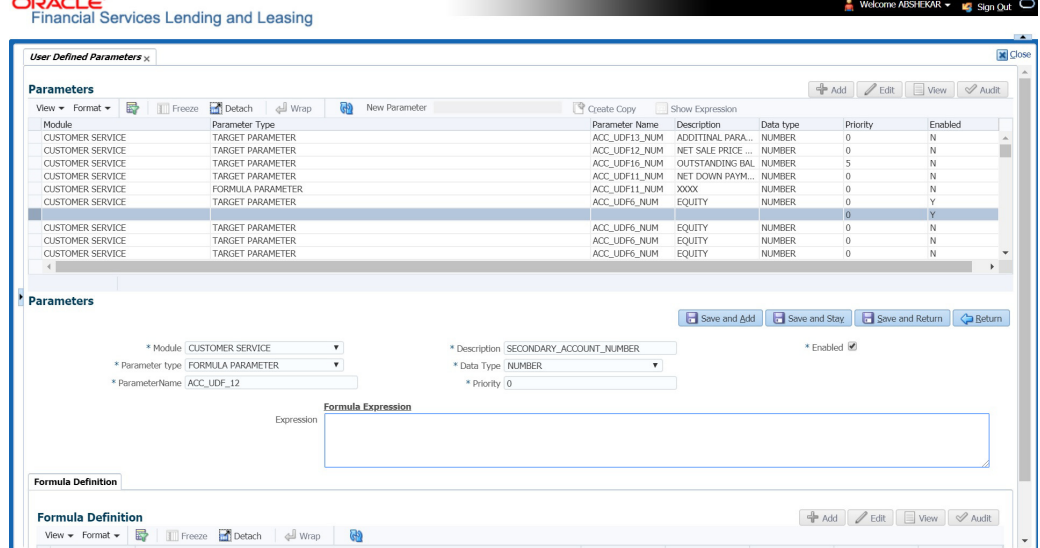

- 2. In the **Parameters** section, do one of the following:
	- Use the 'Create Copy' feature to quickly create new parameter with the existing parameter details. For Target Parameters, select required record and click 'Create Copy'. For Formula Parameters, select required record, specify 'New Parameter' name and click 'Create Copy'. The new parameter created this way will be in disabled state by default.
	- Add/Edit user defined parameter by performing any of the [Basic Operations](#page-17-0) mentioned in Navigation chapter.

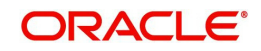

A brief description of the fields is given below:

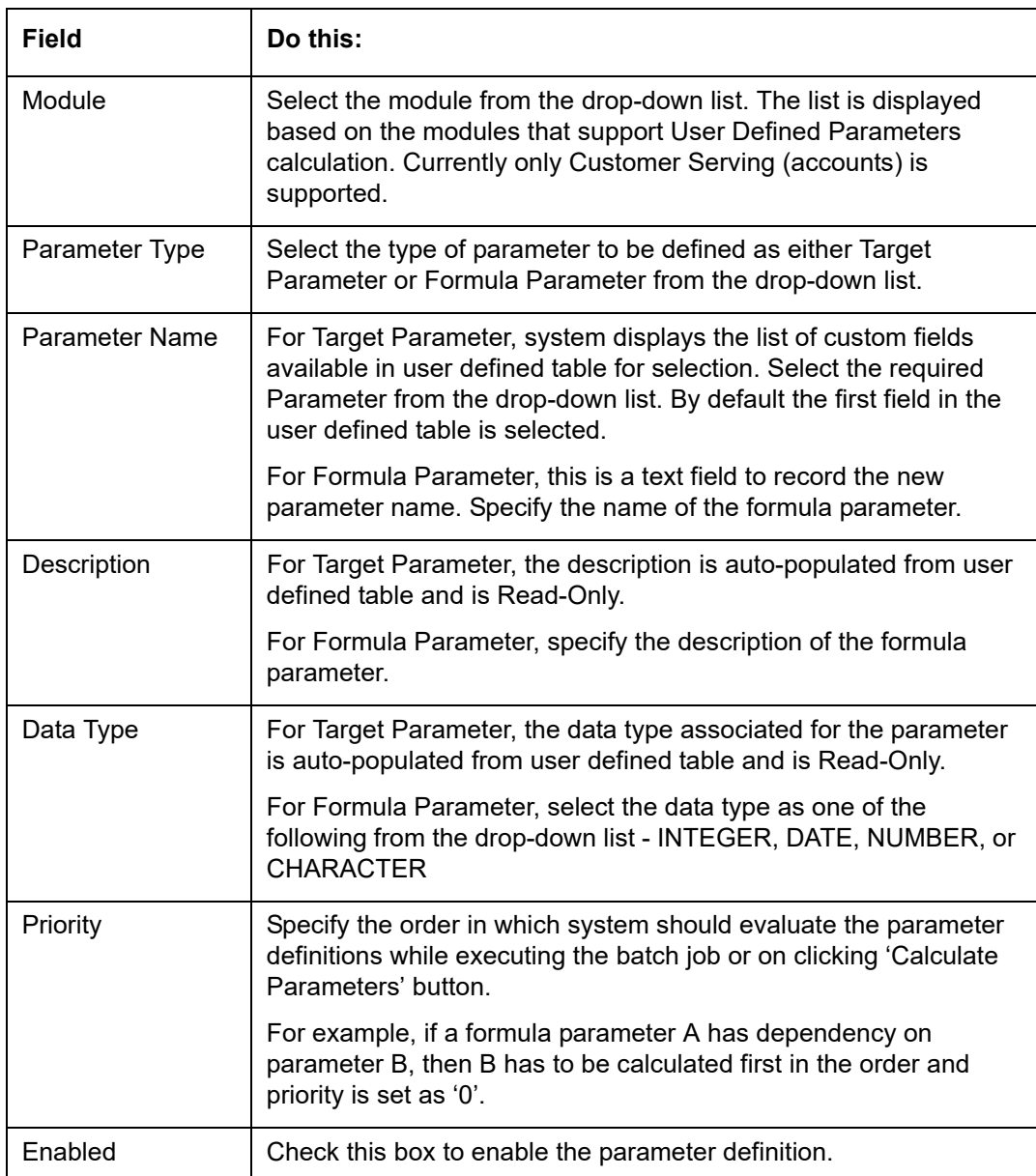

3. Perform any of the [Basic Actions](#page-18-0) mentioned in Navigation chapter.

# **2.5.1 Formula Definition**

The **Formula Definition** section allows you to define a mathematical expression of the formula to evaluate the parameter definition. The expression may consist of one or more sequenced entries. All arithmetic rules apply to the formula definition. If errors exist in the formula definition, the system displays an error message in this section when you choose Show Expression.

4. In the **Formula Definition** section, perform any of the [Basic Operations](#page-17-0) mentioned in Navigation chapter.

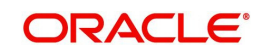

A brief description of the fields is given below:

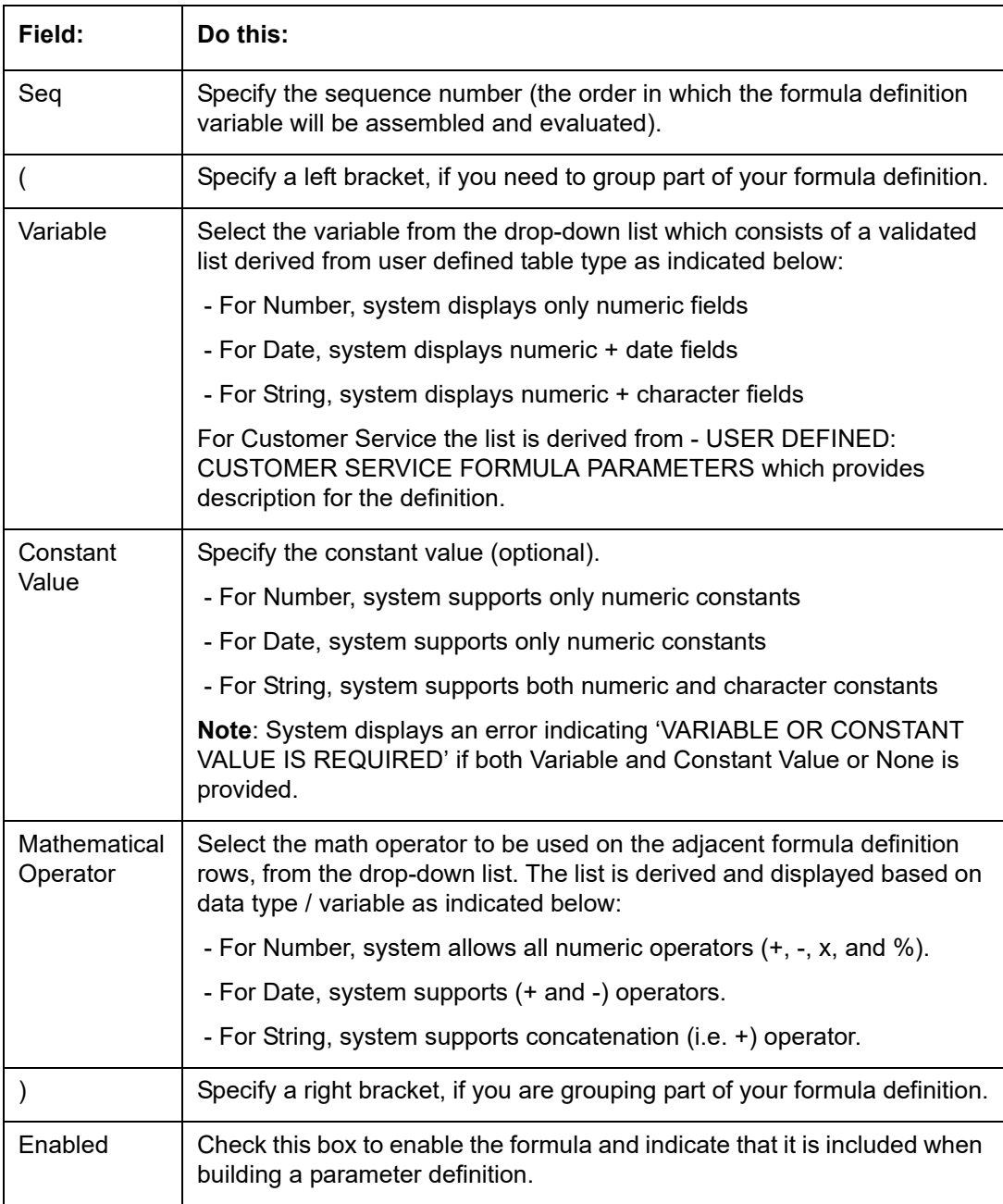

5. Perform any of the **Basic Actions** mentioned in Navigation chapter.

6. In the Parameters section, click 'Show Expression'. The mathematical expression appears in the Formula Expression section (in sequential order) in the Expression field.

# **2.5.2 Selection Criteria**

The sub tab is enabled only for Target Parameters and facilitates to define the selection criteria indicating the type of accounts to be picked for computation. The parameters are derived from user defined table - Customer Service: USER DEFINED: CUSTOMER SERVICE CRITERIA PARAMETERS.

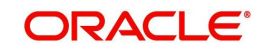

1. In the Selection Criteria section, perform any of the [Basic Operations](#page-17-0) mentioned in Navigation chapter. A brief description of the fields is given below:

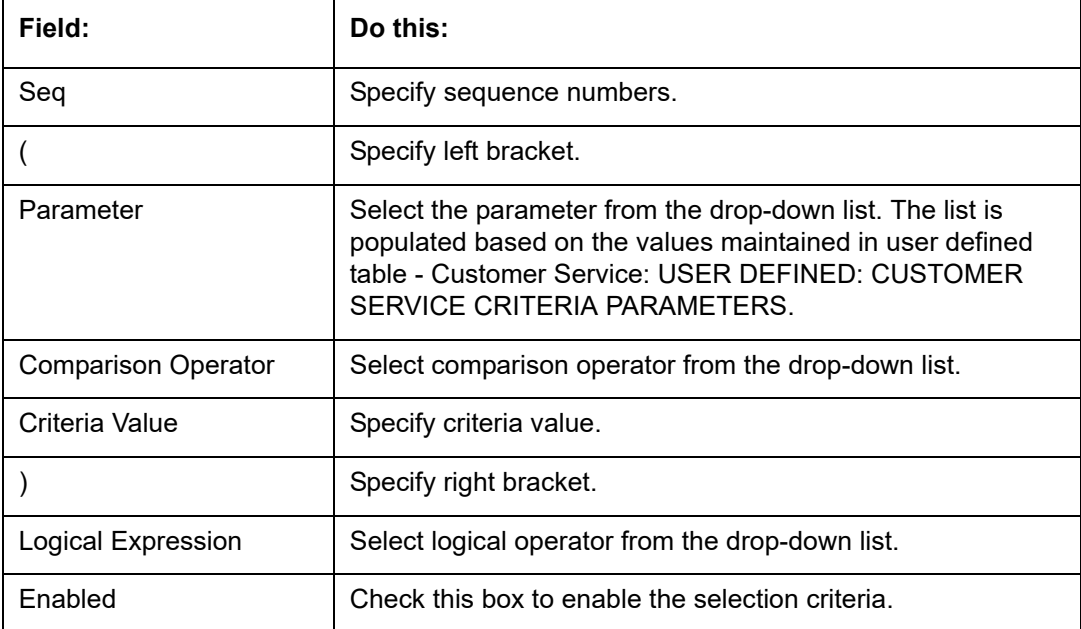

2. Perform any of the [Basic Actions](#page-18-0) mentioned in Navigation chapter.

3. Click 'Check Criteria' for system to validate the query and display the results.

If the formula expression is mathematically incorrect when parameters are calculated, system displays error indicating 'INVALID FORMULA EXPRESSION: <<FORMULA PARMETER>>'.

# **2.6 Transaction Codes**

The system uses transaction codes to define the actions and tasks it can perform; for example, activating an account, changing a due date, applying a late fee, and charging off an account.

The Transaction Codes Setup screen catalogs and defines these core system actions.

Three sub screens, Parameters, Access Grid, and Products, record any additional information required to perform a transaction, the user types that can perform the transaction, and the product type to which the transaction codes apply.

#### **Note**

The Software recommends that you restrict the access to the seed data once you are in production.

### **To set up the Transaction Codes**

1. Click **Setup > Setup > Administration > System > Transaction Codes**. The system displays the Transaction Codes screen.

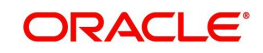

2. In **Transaction Super Group** section, you can view the following information

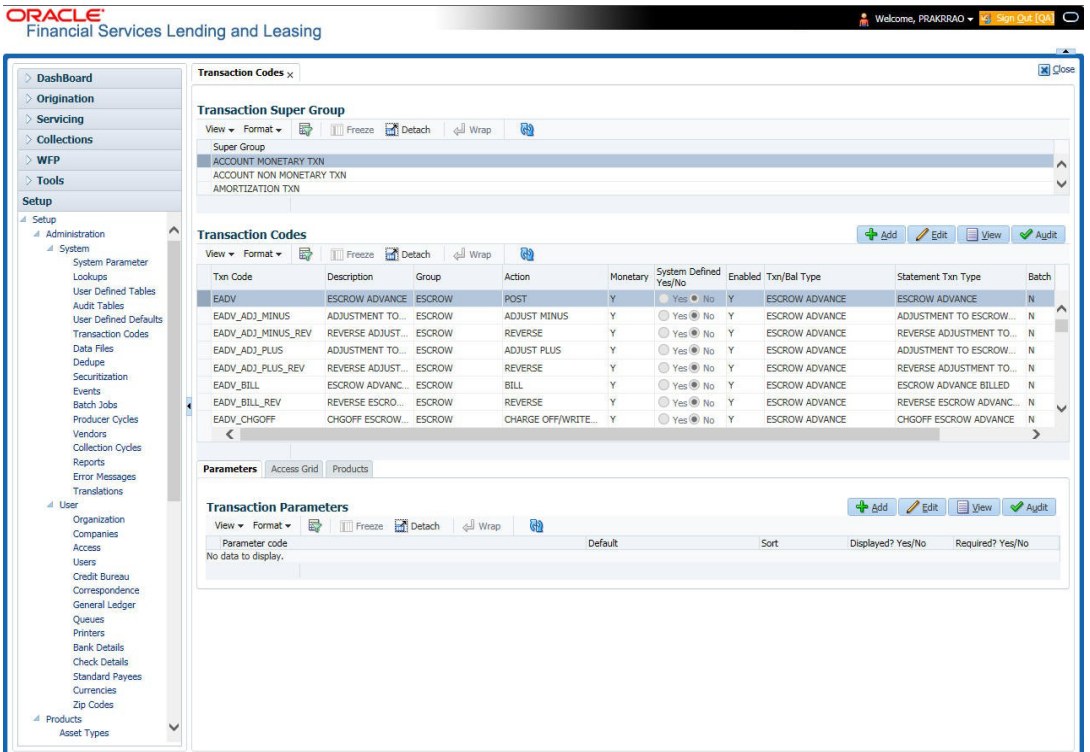

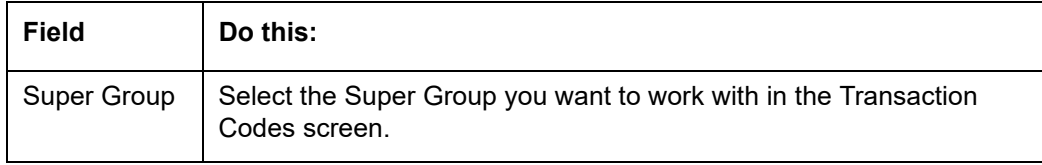

- 3. Perform any of the **Basic Actions** mentioned in Navigation chapter.
- 4. In the **Transaction Codes** section, perform any of the Basic Operations mentioned in Navigation chapter

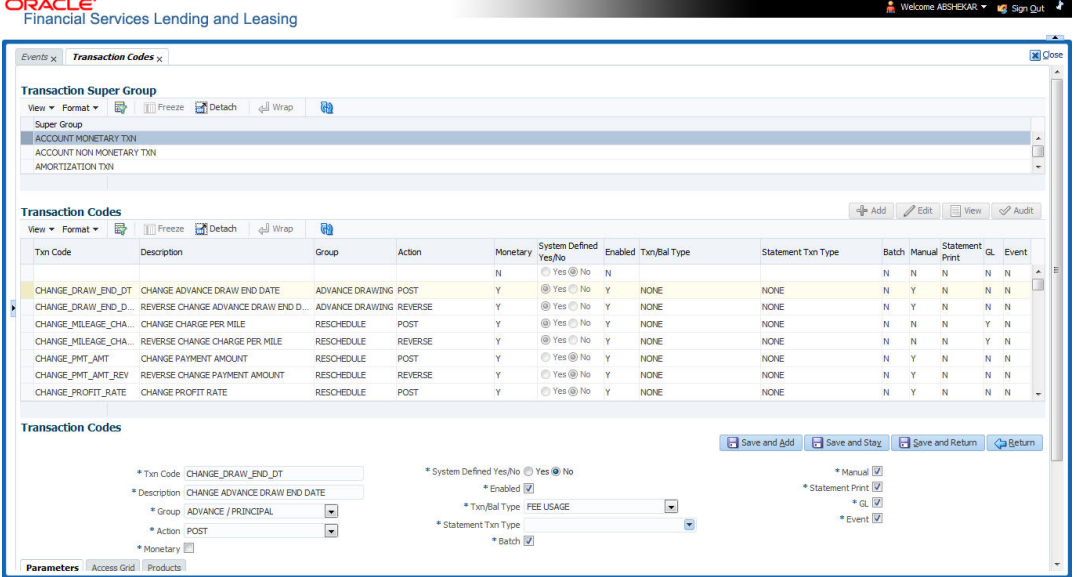

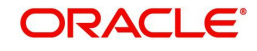

A brief description of the fields is given below:

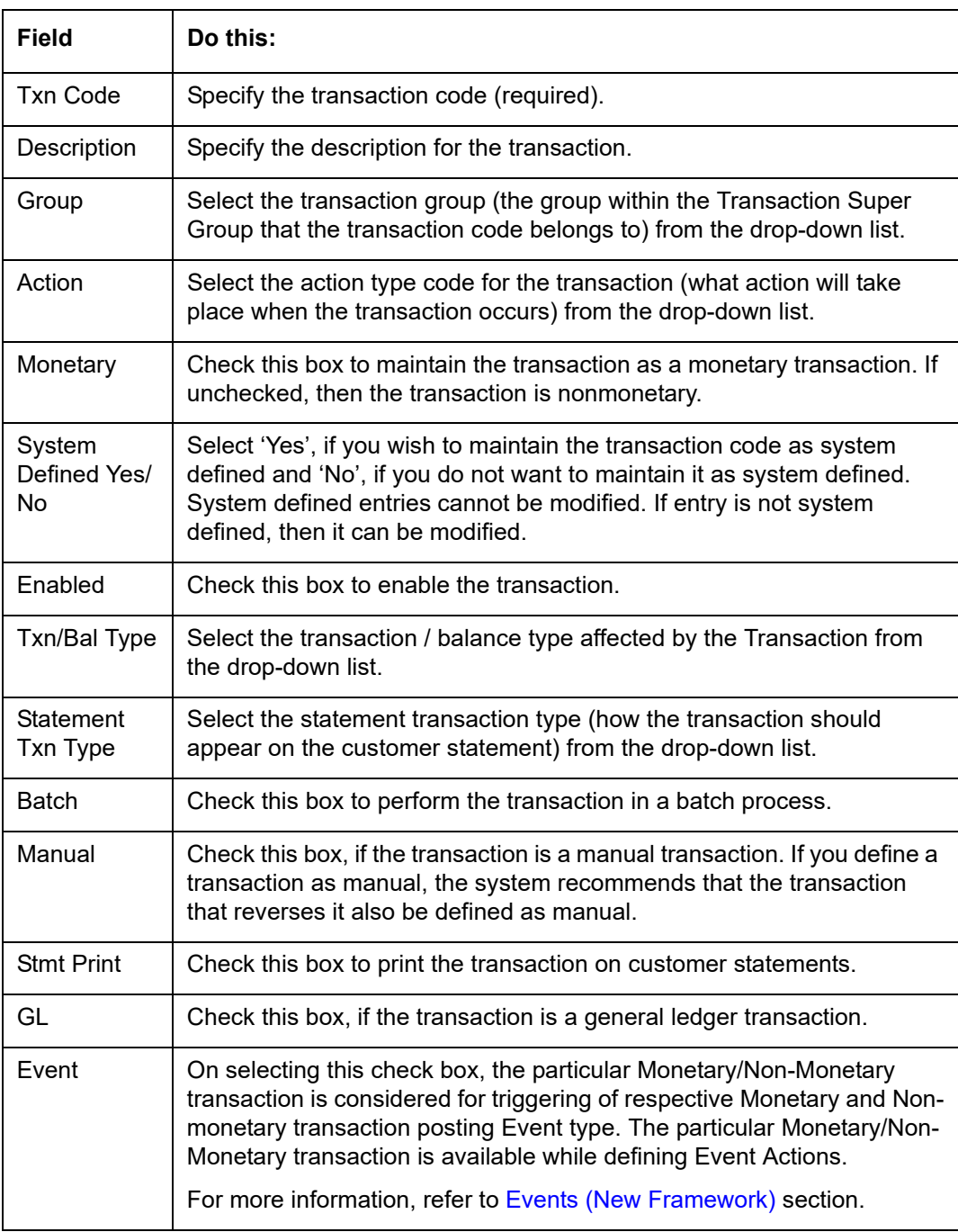

5. Perform any of the **Basic Actions** mentioned in Navigation chapter.

# **2.6.1 Transaction Codes sub screens**

The Transaction Codes screen contains three sub screens:

- Parameters
- **Access Grid**
- Products

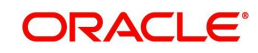

### **Note**

Please contact your System Administrator / Implementation Manager before making any changes in these sub screens.

## **2.6.1.1 Parameters**

Here, you can define the parameter information for the associated transaction.

- AMORTIZATION TXN
- PRODUCER MONETARY TXN
- **FUNDING TXN**
- ACCOUNT CONDITION TXN
- CORRESPONDENCES
- FEE ASSESSMENTS

(For manual transactions, these are the parameters that appear when you click Load Parameters on the Customer Service screen's Maintenance screen.)

#### **Note**

Treat the Transaction Parameters sub screen as containing view-only information. This is very sensitive data and you should not change it without consulting Oracle Financial Services Lending and Leasing.

#### **To set up the Parameters**

- 1. Click **Setup > Setup > Administration > System > Transaction Codes > Parameters**.
- 2. In the **Transaction Parameters** section, perform any of the Basic Operations mentioned in Navigation chapter.

A brief description of the fields is given below:

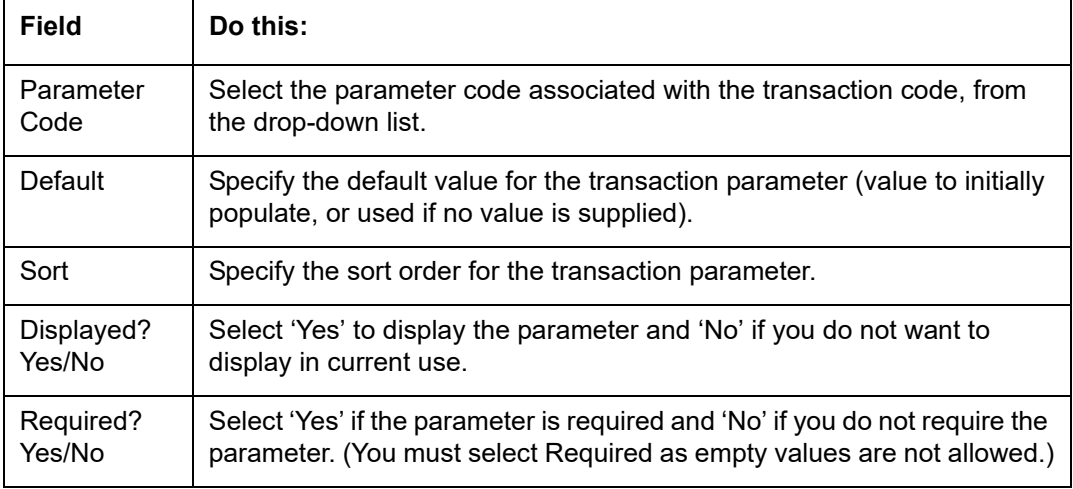

3. Perform any of the **Basic Actions** mentioned in Navigation chapter.

# **2.6.1.2 Access Grid**

The Access Grid sub screen allows you to control access to each transaction according to user responsibility, account status, and account condition. It allows the administrator to

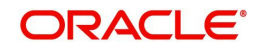

control when these transactions may be conducted. Normally, you would create or modify the access based on either the user responsibility or account condition. Account status access is left unchanged.

## **To set up the Access Grid sub screen**

- 1. Click **Setup > Setup > Administration > System > Transaction Codes > Access Grid**.
- 2. In the **Transaction User Access Definition** section, perform any of the Basic Operations mentioned in Navigation chapter.

A brief description of the fields is given below:

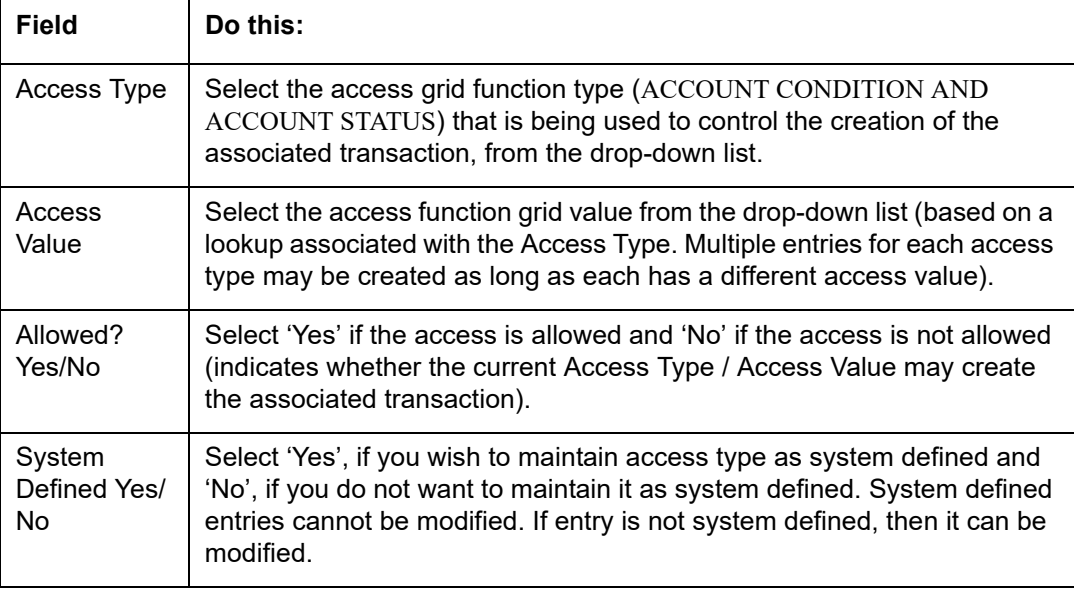

3. Perform any of the Basic Actions mentioned in Navigation chapter.

## **2.6.1.3 Products**

The Products sub screen allows you to define the products to which the transaction codes apply. It allows the administrator to control if the associated transaction code will be available for use for specific product types and or funding types.

Normally, an Access Value of ALL is defined for one or more Access Types with a given Allowed value. Additional Access Values are then defined for the same Access Types with the opposite Allowed value. This controls access to the associated transaction.

#### **To set up the Products sub screen**

- 1. Click **Setup > Setup > Administration > System > Transaction Codes > Products**.
- 2. In the **Transaction Product Definition** section, perform any of the Basic Operations mentioned in Navigation chapter.

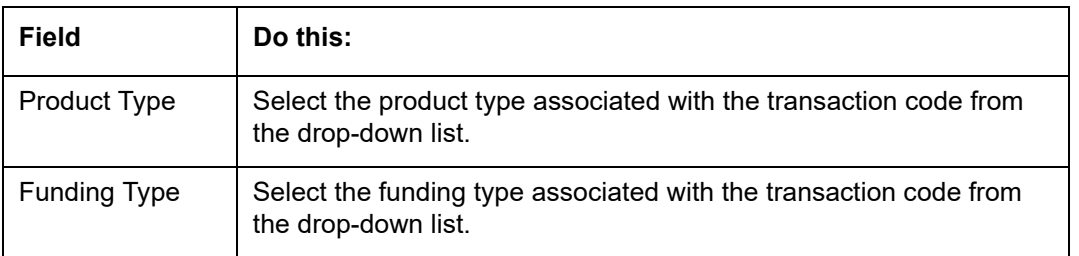

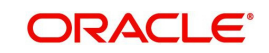

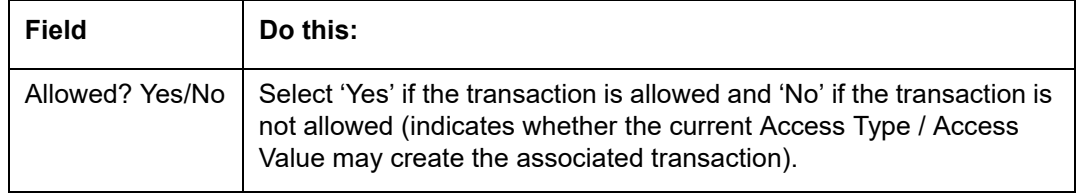

3. Perform any of the Basic Actions mentioned in Navigation chapter.

# **2.7 Data Files**

The Data Files Setup screen organizes information pertaining to the various input/output data files that the system can generate. The system uses the Data Files Setup screen to outline the file layouts of each data file produced/received within the system, including the length and data type of each column name.

These files are typically produced during the nightly process.

One major advantage for the system-defined data files is the format mask of each column name within each data file. A format mask is like a stencil that forces data input to be of the same format before accepting the data.

You can change the order in which the fields are displayed in the file.

#### **Note**

Any addition or removal of a field or change in the data type length requires the Software involvement.

Data Files screen consists of the following two tabs:

- **Output**
- Input

## **2.7.1 Output tab**

The Output tab in the Data Files screen allows you to define the structure of output data file through the following sections:

- Data File Definitions
- Record Definitions
- Column Definitions

## **2.7.1.1 Data File Definitions**

The Data File Definitions section defines specific data files. Each is associated with a specific Output Data Definition (ODD) batch job that gathers the data that the file will contain. While new data file definitions may be created they will have no use unless a batch job is also created to populate the data.

#### **To set up Data File Definitions**

1. Click **Setup > Setup > Administration > System > Data Files > Outpout tab**.

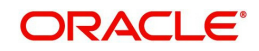

2. In the **Data Files Definitions** section, perform any of the Basic Operations mentioned in Navigation chapter.

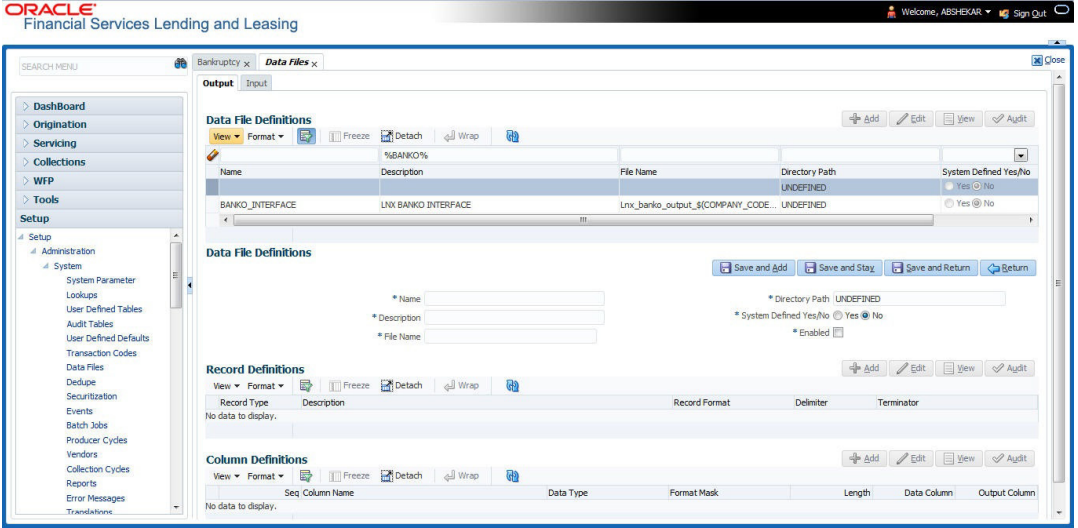

A brief description of the fields is given below:

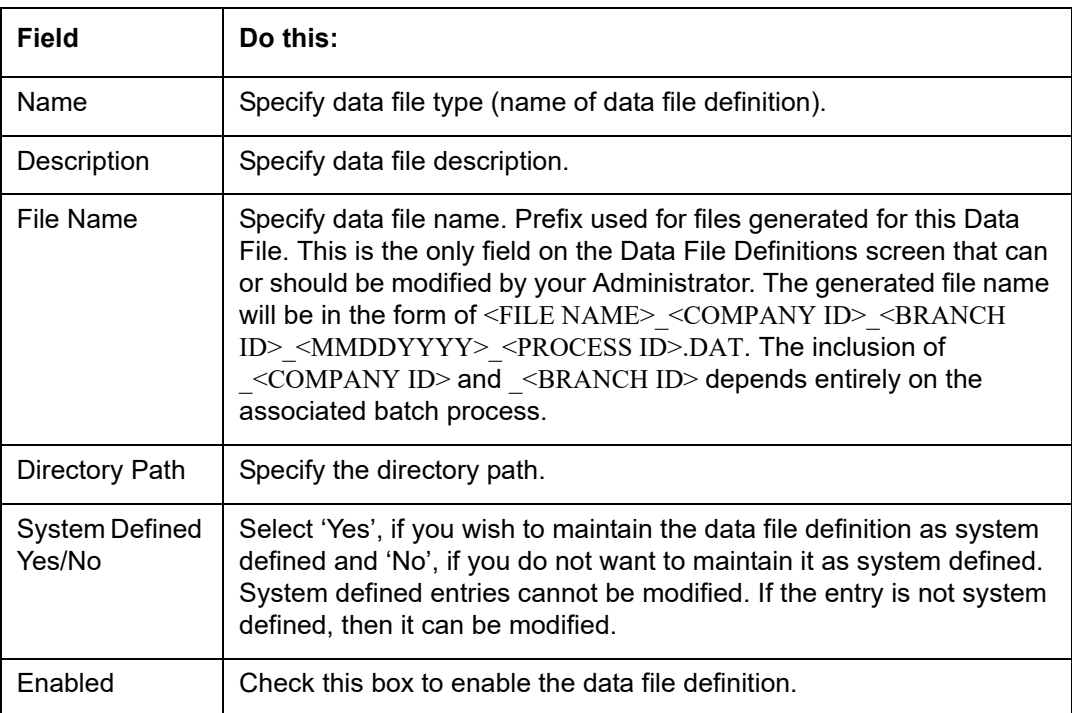

3. Perform any of the Basic Actions mentioned in Navigation chapter.

## **2.7.1.2 Record Definitions**

Each data file definition is made up of one or more record definitions. These define organization of the data. The associated batch file determines how these records are used. The order in which the data is populated determines the order in which those records will appear in the output file. This is generally related to the order the records appear in the Data File Definition section.

1. In the **Record Definitions** section, perform any of the Basic Operations mentioned in Navigation chapter.

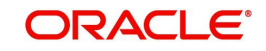

A brief description of the fields is given below:

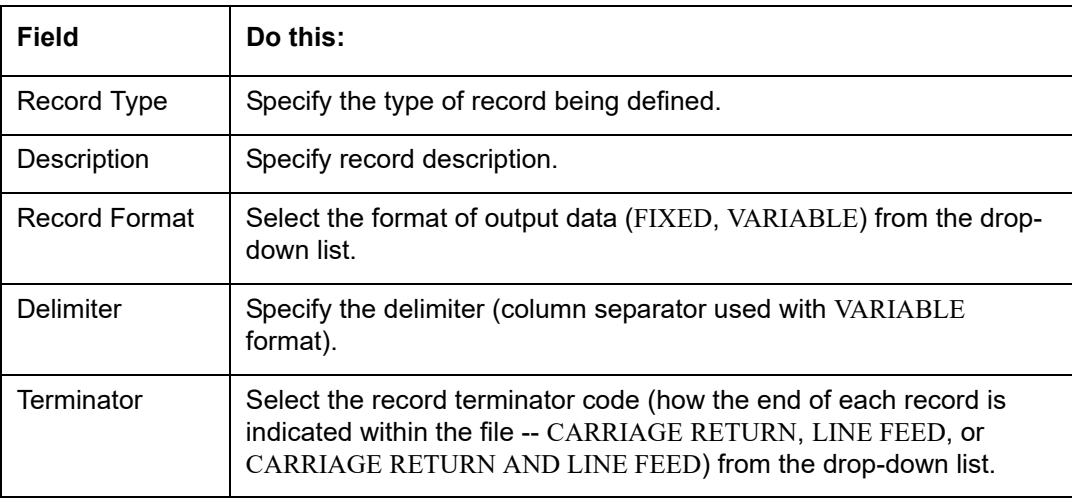

2. Perform any of the Basic Actions mentioned in Navigation chapter.

# **2.7.1.3 Column Definitions**

Each record definition is made up of one or more column definitions. These define the output of the data. Much of this data is informational; it indicates what data is being provided by the associated batch job. Unless otherwise noted, the data should not be changed without changing the associated batch job.

1. In the **Column Definitions** section, perform any of the Basic Operations mentioned in Navigation chapter.

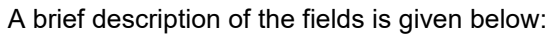

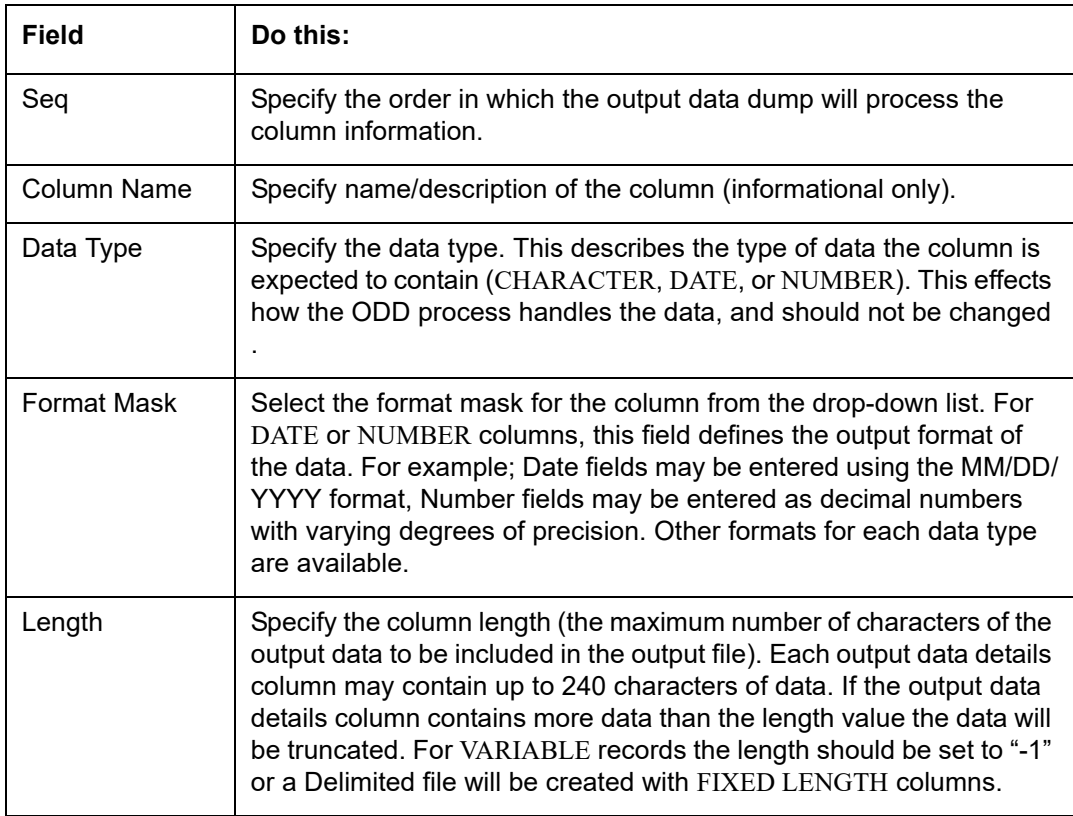

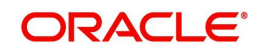

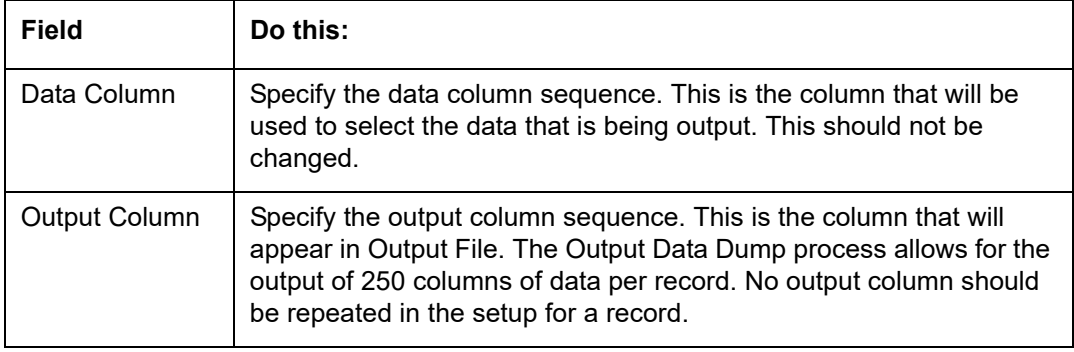

2. Perform any of the **Basic Actions** mentioned in Navigation chapter.

## **2.7.2 Input tab**

Oracle Financial Services Lending and Leasing facilitates processing of a input data file received from external interface into the system through an automated batch job (IDDPRC\_BJ\_000\_01) triggered on regular intervals.

The Input tab in the Data Files screen allows you to define the input data file through the following sections:

- Input Data File Definitions
- Column Definitions

## **2.7.2.1 Input Data File Definitions**

In the Input Data File Definitions section, you can define and maintain the structure of input data file to populate data from external system.

Oracle Financial Services Lending and Leasing also supports bulk upload of data into the system through input file processing for a set of process listed in Setup > Administration > System > Lookups > Lookup Code section.

Lookup Type: INCOMING\_FILE\_TYPE\_CD Description: INCOMING LOG FILE TYPE CODE

In addition, there is also an option for configurable bulk upload of data in which the input file delimiter is configurable to required value. For more information, refer to [Configurable Bulk](#page-57-0)  [Upload](#page-57-0) section.

### **To set up Input Data File Definitions**

- 1. Click **Setup > Setup > Administration > System > Data Files > Input tab**.
- 2. In the **Input Data Files Definitions** section, you can make use of the copy option to copy the Input file definition and corresponding column definitions. To do so, click on the required record in the list, select the target company for which records needs to be created from 'Company' drop-down list and click 'Create Copy'. The following records are copied:
	- ITU\_TXN\_UPLOAD
	- ASSET\_ASE\_UPLOAD
	- ASSET\_ATA\_UPLOAD
	- ASSET\_ATR\_UPLOAD
	- ASSET\_AVL\_UPLOAD
	- CURE\_LTR

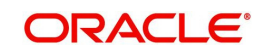

- BKRP\_NEW
- BKRP\_UPDATE

Records for above files are created with 'External Table Name' as 'External Table Name\_Company code'.

3. Perform any of the Basic Operations mentioned in Navigation chapter.

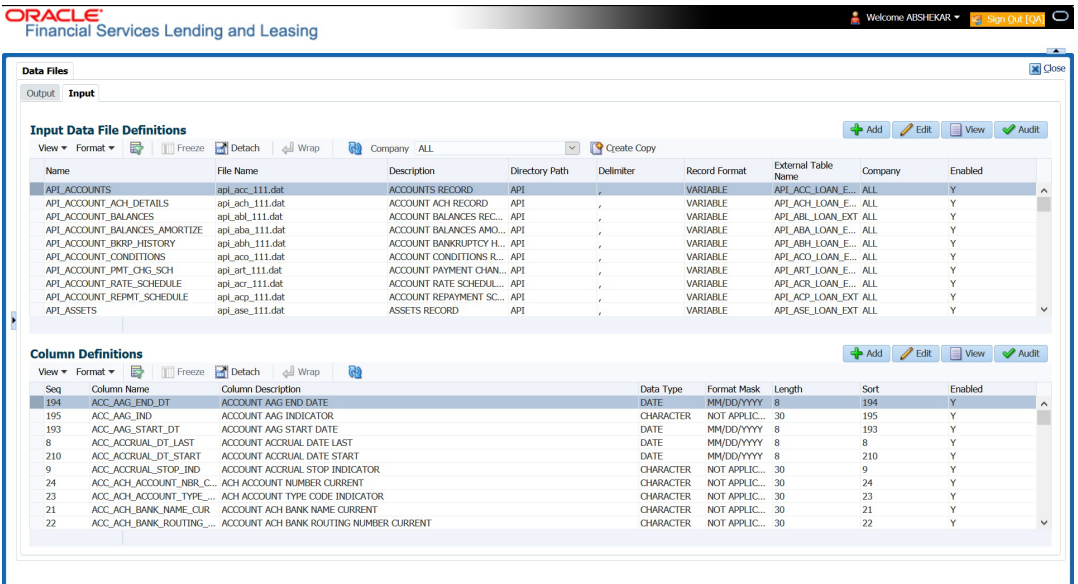

A brief description of the fields is given below:

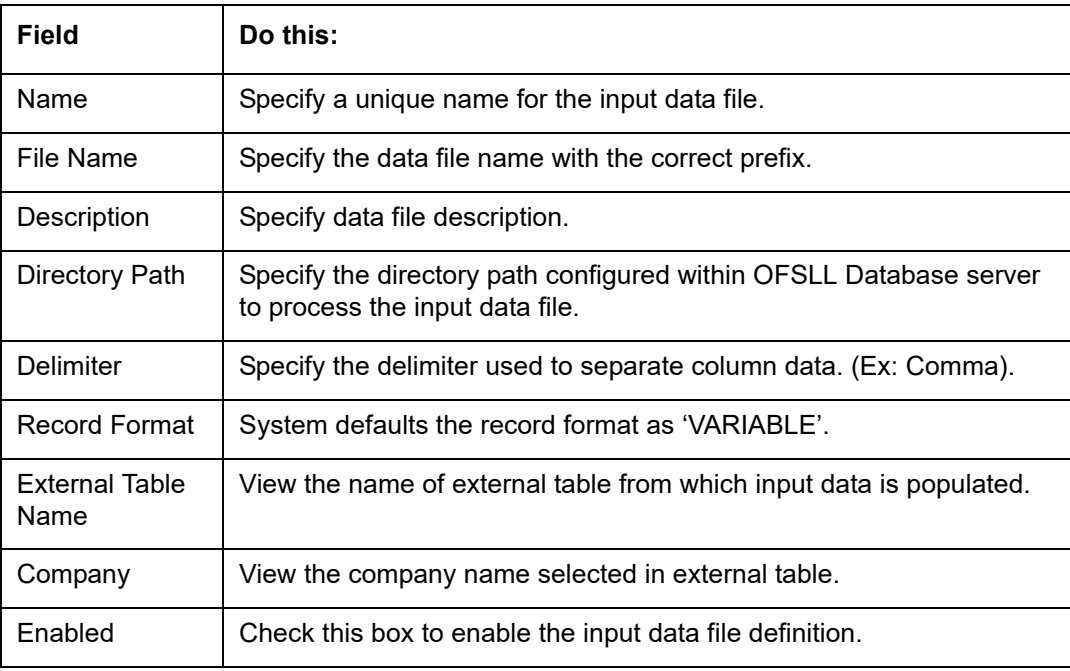

4. Perform any of the Basic Actions mentioned in Navigation chapter.

## **2.7.2.2 Column Definitions**

Each input data file definition is made up of one or more column definitions. These define the structure of data to be loaded from external system.

1. In the **Column Definitions** section, perform any of the Basic Operations mentioned in Navigation chapter.

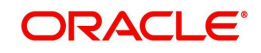

A brief description of the fields is given below:

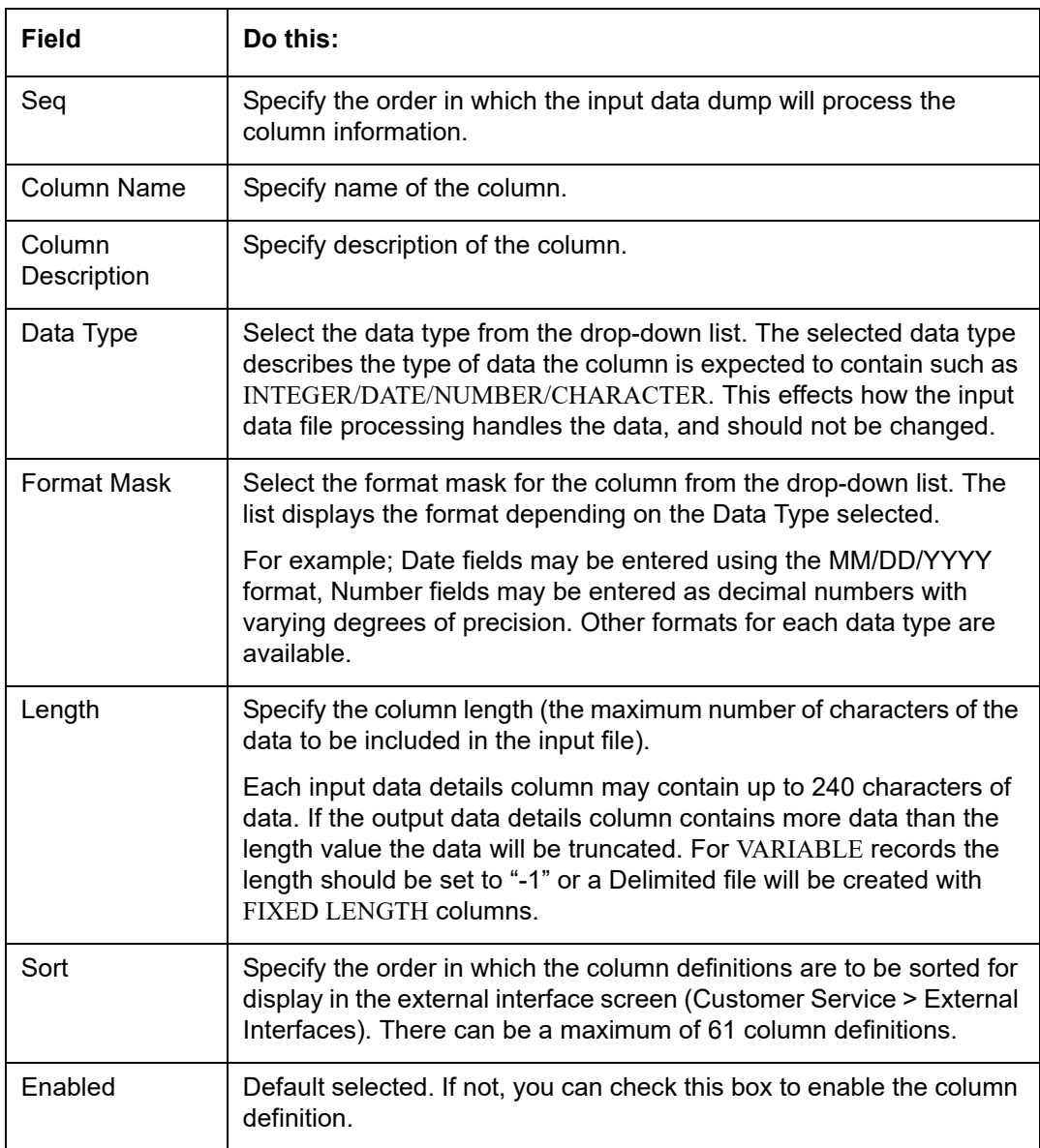

2. Perform any of the **Basic Actions** mentioned in Navigation chapter.

# <span id="page-57-0"></span>**2.7.2.3 Configurable Bulk Upload**

In the process of configurable bulk upload of data, the input file delimiter is configurable to required value and data is processed based on the column definitions defined. This option is supported for Transactions and Collateral uploads to create new transactions and asset records in bulk.

For bulk upload of data, the input CSV (comma separated values) file is to be constructed in specific format as defined in Setup > Data Files > Input screen's 'Input Data File Definitions' and 'Column Definitions' sections.

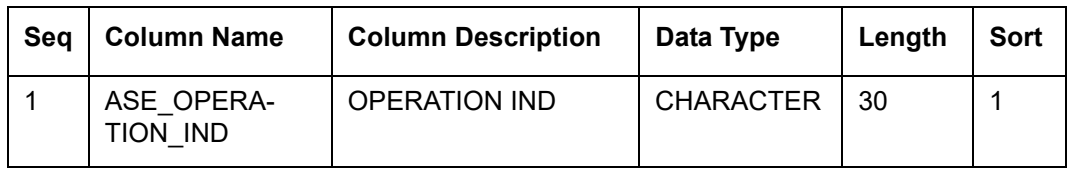

For example, consider the following Column Definition details:

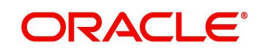

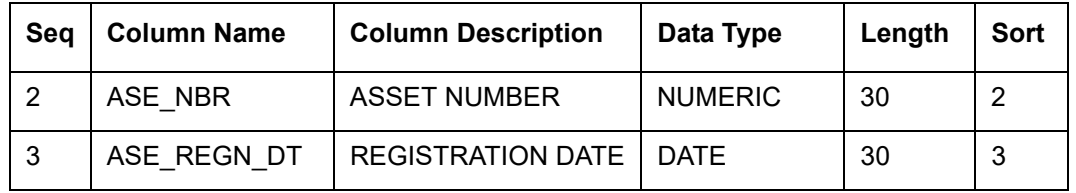

If the delimiter in Input Data file definitions is set as ',' (comma), then the csv can be constructed in same format and sequence of column definition as indicated below with each row as one record:

ASE\_OPERATION\_IND,ASE\_NBR,ASE\_REGN\_DT NEW,20151200010476,12/08/2015 EXISTING,20111300010468,13/10/2011 NEW,20101400010812,14/11/2016

The CSV file is to be paced in the directory path/work area which is the base path defined in system parameter - UIX\_INCOMING\_FILE\_PATH (INCOMMING FILE PATH OF APP SERVER) by the system administrator and further appended by the configurable sub folder name such as ITU or ICC. For example: /scratch/work\_area/<domain name>/input/itu.

Following are the Lookup code maintained in Setup > Administration > System > Lookups > Lookup Code section for respective process type:

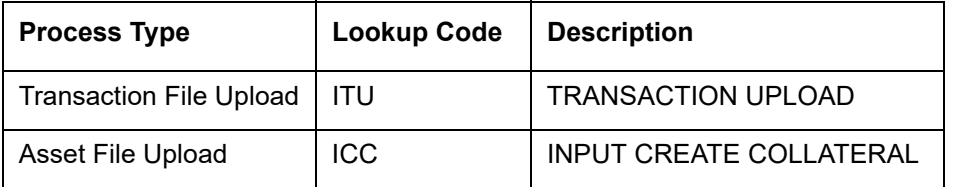

- For Transaction File Upload, only one csv file can be created with multiple records and on processing, the data is populated into Servicing > Customer Service > Transaction > History > Transactions tab.
- For Asset File Upload, separate csv files are to be created to upload the data into Collateral Management screen's Collateral details, Valuation, Addons/Attributes, and Tracking sections respectively.

On executing the scheduled batch job in SET-IFP, IDDPRC\_BJ\_000\_02 (BULK INPUT DATA INSERTION), the data in csv file is processed and is displayed in Servicing Customer Service > External Interfaces tab. Such data does not need authorization and is directly uploaded on validating the sequence, position, and format.

The status of batch job can be viewed in DashBoard > System Monitor > Batch Jobs screen. The records which resulted in error are listed in the bad file.

# **2.8 Events**

In the current version of Oracle Financial Service Lending and Leasing, the Events framework has undergone changes in the processing type from earlier Engine based framework to Entity based framework and OFSLL is enabled to support both old and new type of events processing.

If you have upgraded from an older version of OFSLL, the existing events listed in 'Event Types' tab and action types listed in 'Event Action Types' tab will still be functional as intended but cannot be added or modified. Along with these two tabs, the data in 'Online' and 'Batch' tab are also displayed in read-only mode. However, new events and action types can only be created in 'Events' tab.

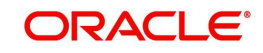

- For existing events defined in the system, refer to [Events \(Existing Framework\).](#page-59-0)
- To work with new events framework, refer to [Events \(New Framework\)](#page-66-0).

# <span id="page-59-0"></span>**2.8.1 Events (Existing Framework)**

During account processing, when an account moves from one status/sub status to another, or changes condition, the system can trigger an event and perform the associated event actions. This can occur either online or in batch mode.

#### **Note**

Only predefined events and actions can be set up on the Events Setup screen. You cannot create new event types or action types.

As processing events and associated actions require additional processing at the server level, the performance of the transactions, for which the events are setup, may be adversely affected dependent upon your specific configuration.

In the Events screen you can view "trigger events" with associated actions which the system performs during account processing. The fields on this screen are both system and user defined. There are four sub screens on the Events screen to set up and maintain these events:

- Events Types
- Event Action Types
- Online
- Batch

Event Types and Action Types sections of this screen provide a master table for setting up the online and batch events. This setup triggers the event, which in turn triggers the actions associated with the events, during account processing.

### **Navigating to Events**

1. On the Oracle Financial Services Lending and Leasing home screen, click **Setup > Setup > Events**.

## **2.8.1.1 Event Types**

Click **Setup > Setup > Administration > System > Events > Line of credit > Events Types**.

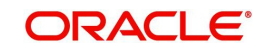

2. In the Event Types tab, you can view the existing events and its details maintained in the system.

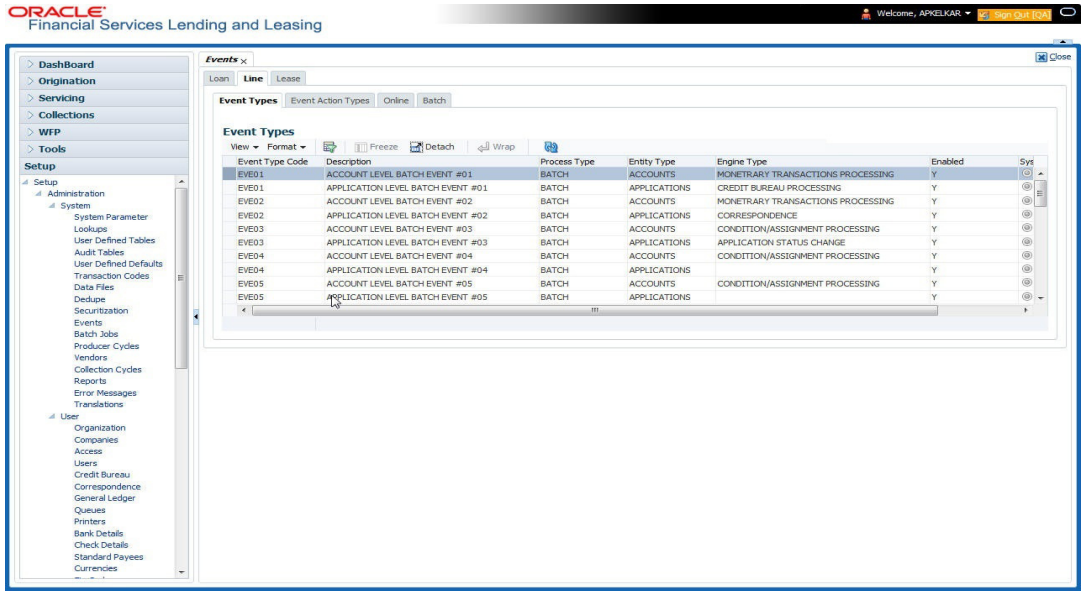

A brief description of the fields is given below:

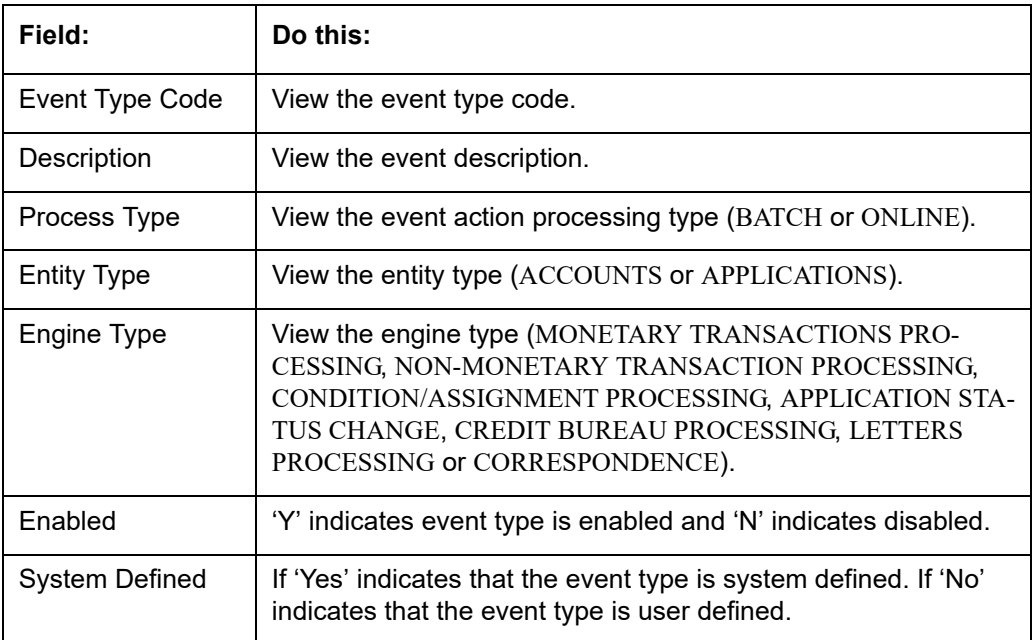

# **2.8.1.2 Event Action Types**

The **Event Action Types** section is system defined and lists the action codes supported in the system.

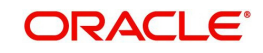

1. Click **Setup > Setup > Administration > System > Events > Line of credit > Event Action Types.**

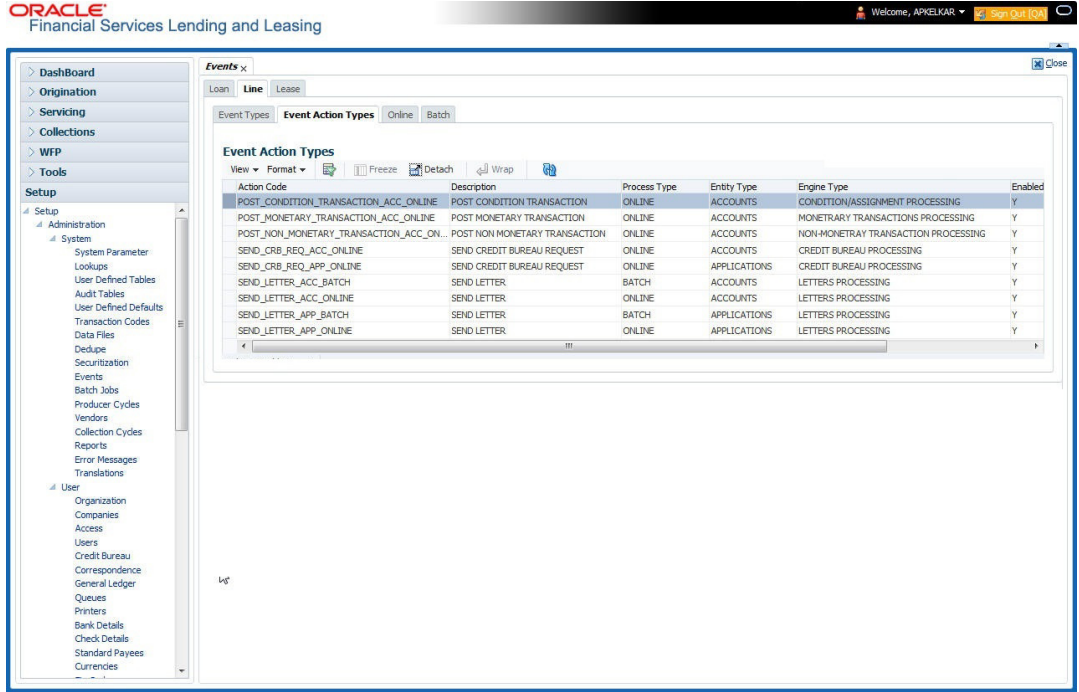

A brief description of the fields is given below:

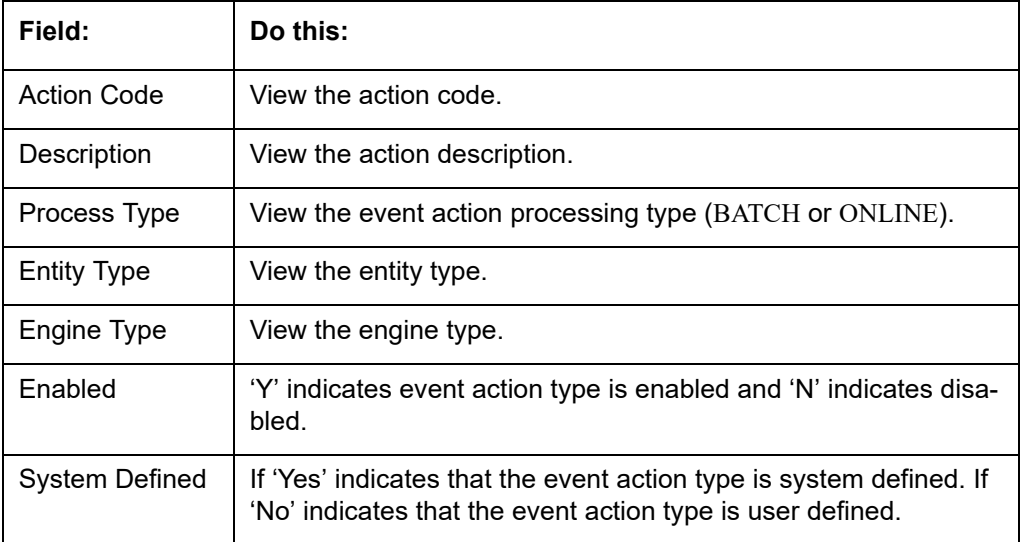

## **2.8.1.3 Online**

The Online tab allows you to view the online events defined in the system along with the event criteria actions. The system supports the following online events:

- 1. For change in account's status system processes the event's actions when the:
- Account status of ACTIVE is reversed
- Account status is changed to PAID
- Account status change to PAID is reversed
- Account status is changed to CHARGE OFF
- Account status change to CHARGE OFF is reversed.

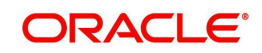

- 2. The opening or closing of an accounts conditions. The system processes the event's actions when the:
	- Account condition DELINQUENT is opened
	- Account condition DELINQUENT is closed
	- CHG OFF Reversal
	- Paid Off Reversal
	- BKRP is closed
	- BKRP Is Opened
	- When Queue is Closed
	- When status/ Sub status changed to 'Approved- Rehashed'
	- Account condition SCHG is closed
	- Account condition SCHG is Opened
- 3. The posting of a non-monetary transaction to the account.

The events that can be performed online after each of the events listed above are as follows:

- Send correspondence for an account
- Generate correspondence for an account
- Send a credit bureau request for an account
- Post a monetary transaction for an account
- Post a condition transaction for an account

### **To view Online Event**

 $\sum_{i=1}^{n}$ 

#### Click **Setup > Setup > Administration > System > Events > Line of credit > Online**.

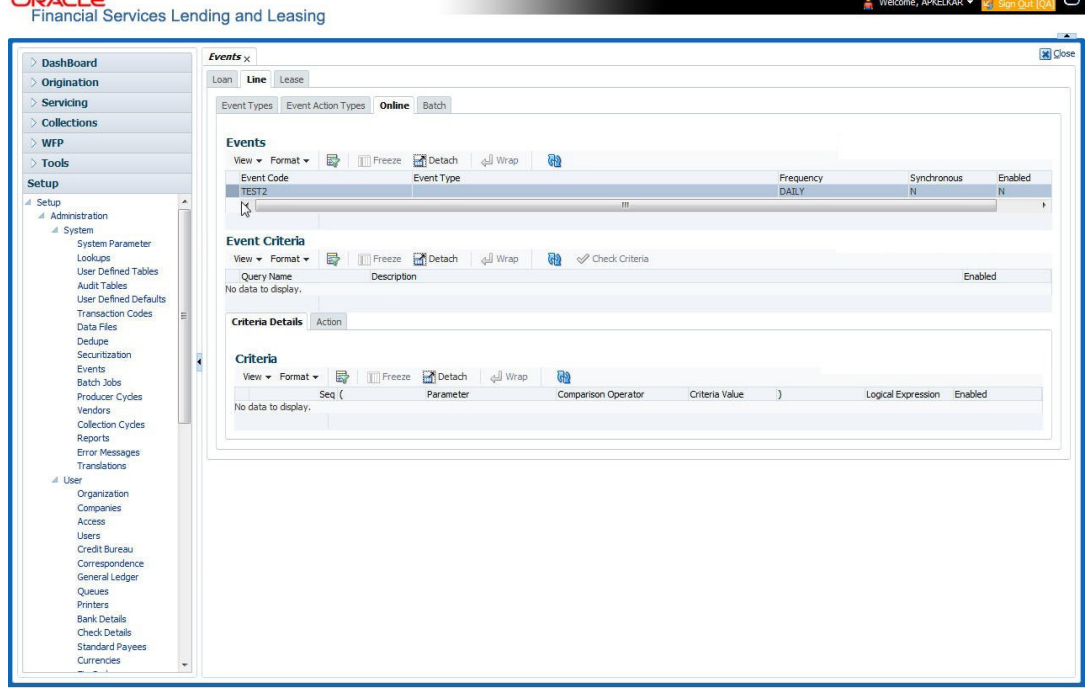

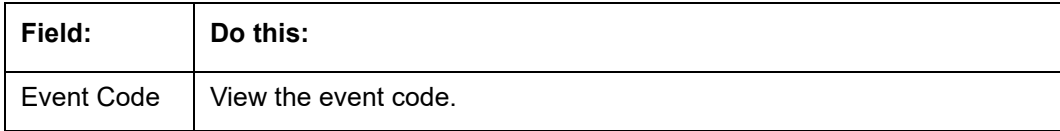

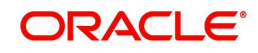

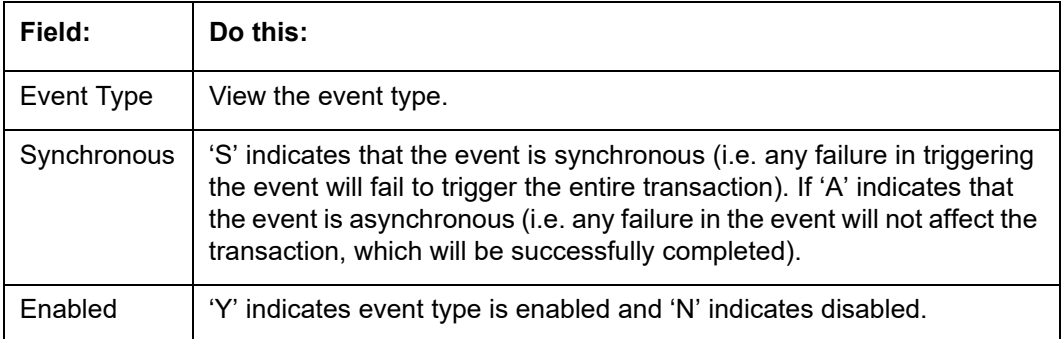

The **Event Criteria** section allows you to view the query defined for an event.

A brief description of the fields is given below:

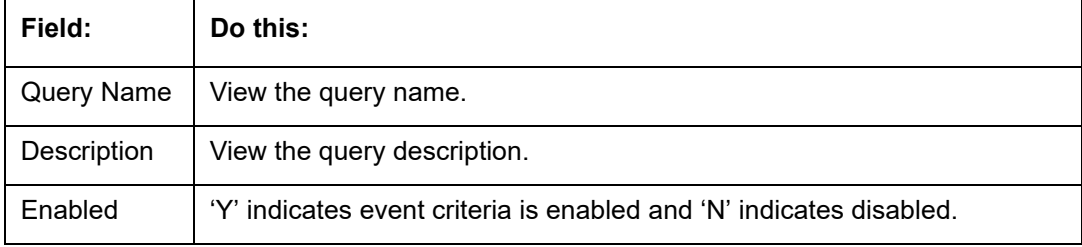

#### **Criteria Details**

The Criteria Details sub tab allows you to view the defined selection criteria for the event. System uses these criteria to determine which account to include in the event action.

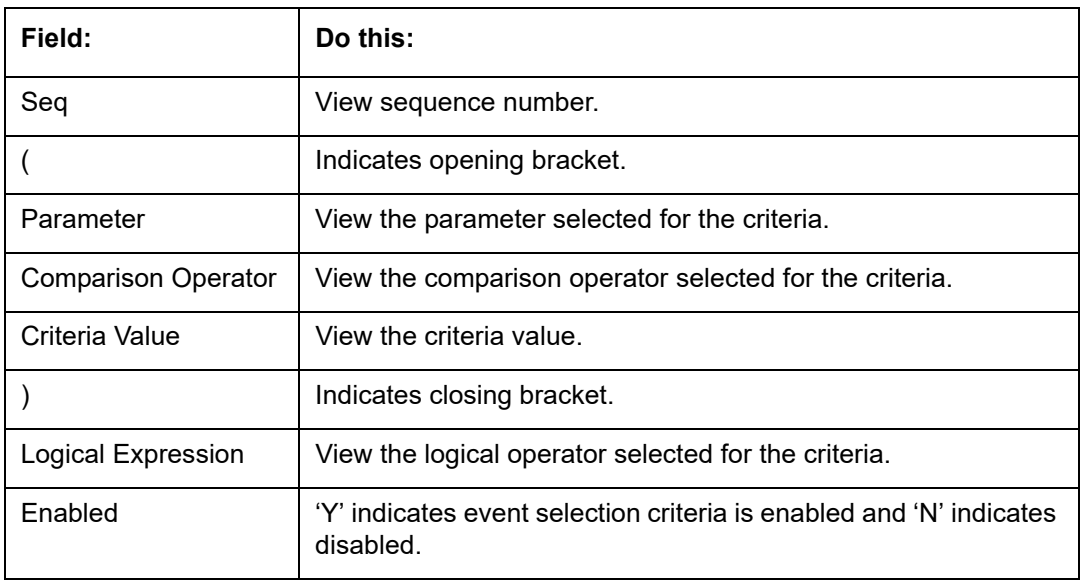

A brief description of the fields is given below:

#### **Actions**

In the Actions sub tab, you can view the actions that the system performs when event is triggered. There can be more than one event action for a particular event and the Seq field defines the order in which the event action should occur.

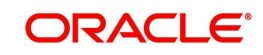

A brief description of the fields is given below:

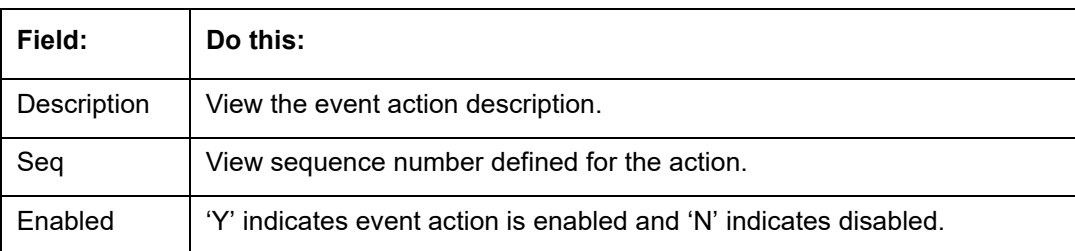

For each event action, view the **Action Parameters** defined. A brief description of the fields is given below:

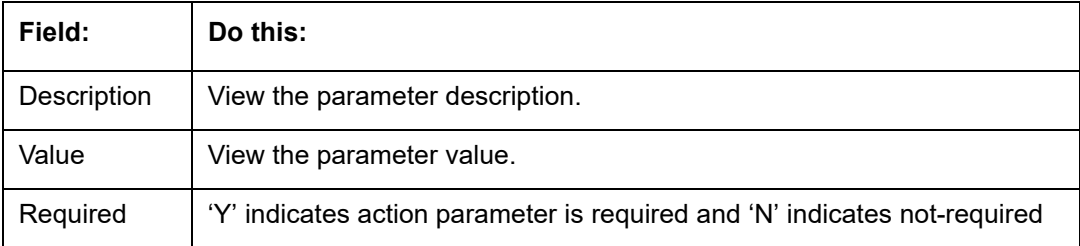

## **2.8.1.4 Batch**

The Batch screen allows you to view the events performed as a batch transaction by the system. The system supports the following predefined batch events for account processing. (These batch events are listed in the Events Types tab):

- ACCOUNT LEVEL BATCH EVENT #01
- ACCOUNT LEVEL BATCH EVENT #02
- **ACCOUNT LEVEL BATCH EVENT #03**
- ACCOUNT LEVEL BATCH EVENT #04
- **ACCOUNT LEVEL BATCH EVENT #05**
- **ACCOUNT LEVEL BATCH EVENT #06**
- **ACCOUNT LEVEL BATCH EVENT #07**
- ACCOUNT LEVEL BATCH EVENT #08
- **ACCOUNT LEVEL BATCH EVENT #09**
- ACCOUNT LEVEL BATCH EVENT #10

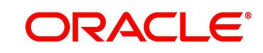

## **To view the Batch Event**

Click **Setup > Setup > Administration > System > Events > Line of credit > Batch**.

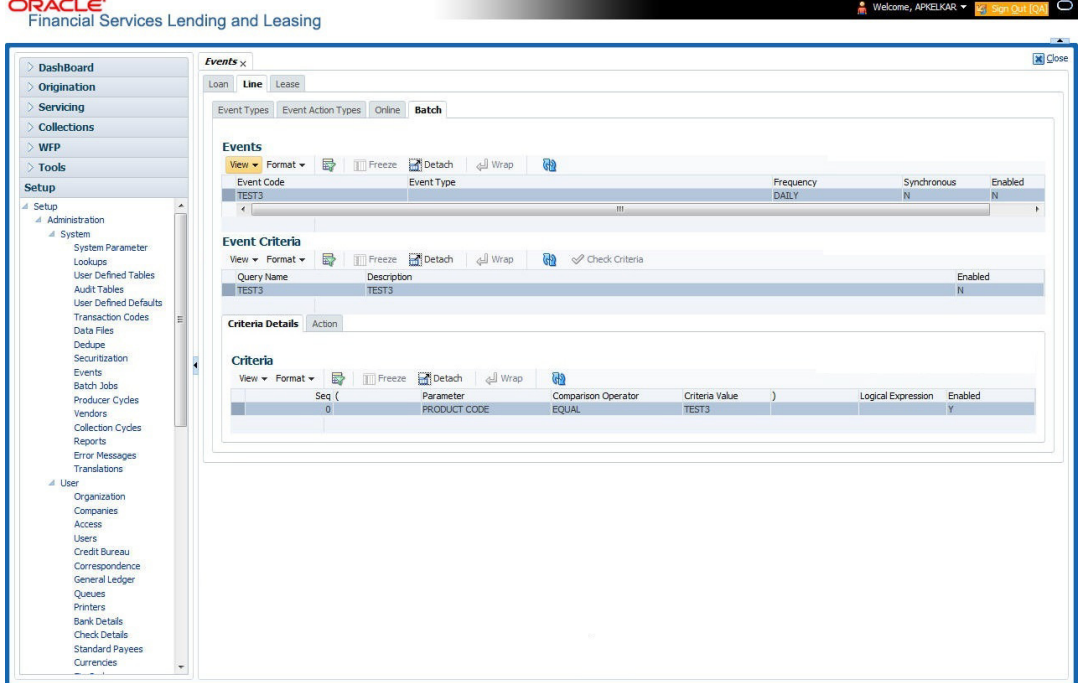

A brief description of the fields is given below:

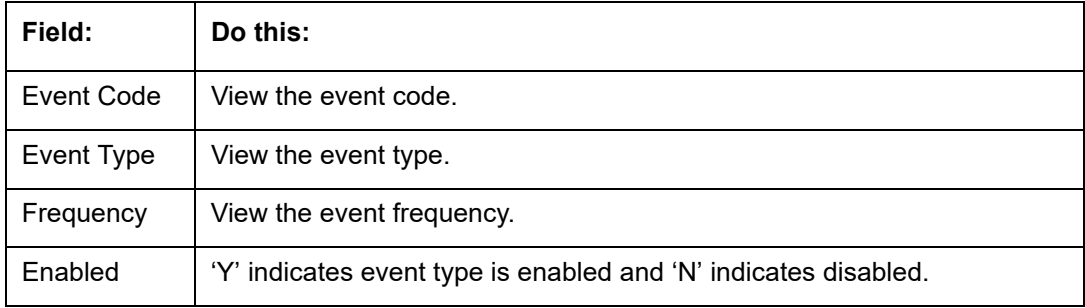

The **Events Criteria** section allows you to view the query name and event description defined for an event.

A brief description of the fields is given below:

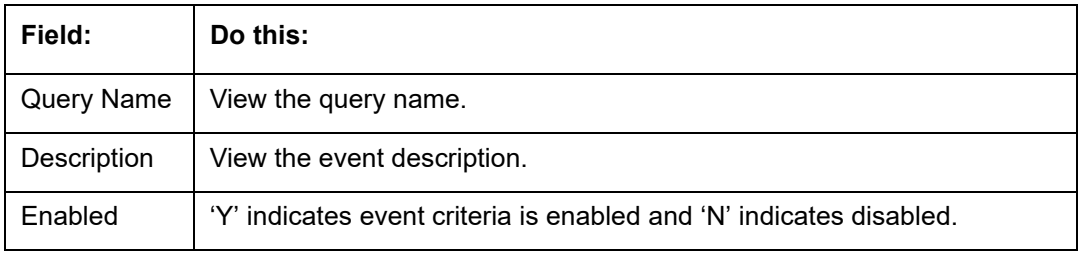

#### **Criteria Details**

The Criteria Details sub tab allows you to view the defined selection criteria for the event. System uses these criteria to determine which account to include in the event action.

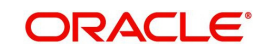

A brief description of the fields is given below:

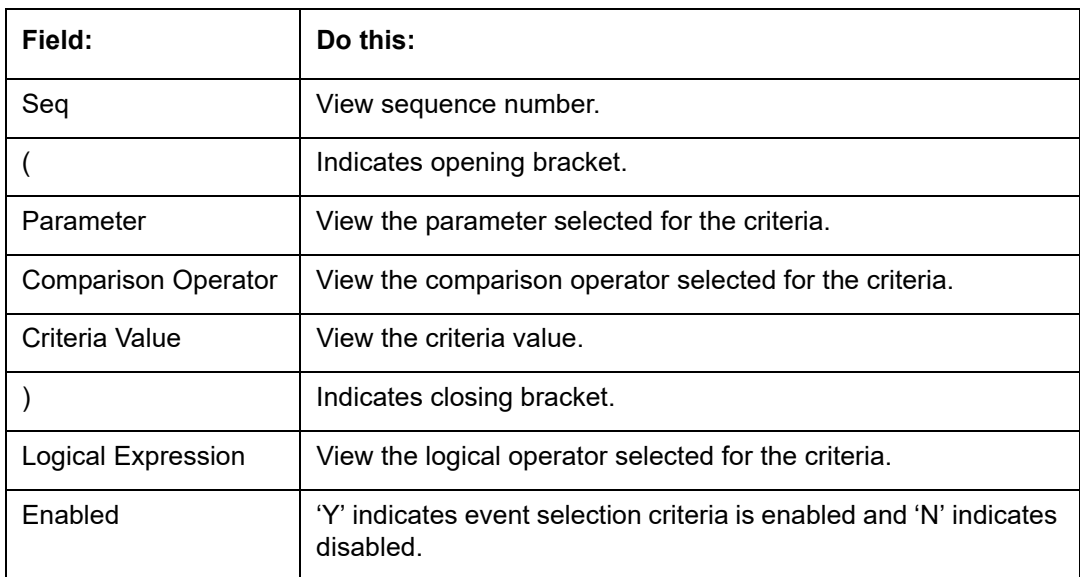

#### **Action**

In the Actions sub tab, view the actions that the system performs after the event is triggered. There can be more than one event action for a particular event. The Seq field defines the order in which the event action should occur. System supports the following batch event actions:

- Send letter for an account
- Generate correspondence for an account

A brief description of the fields is given below:

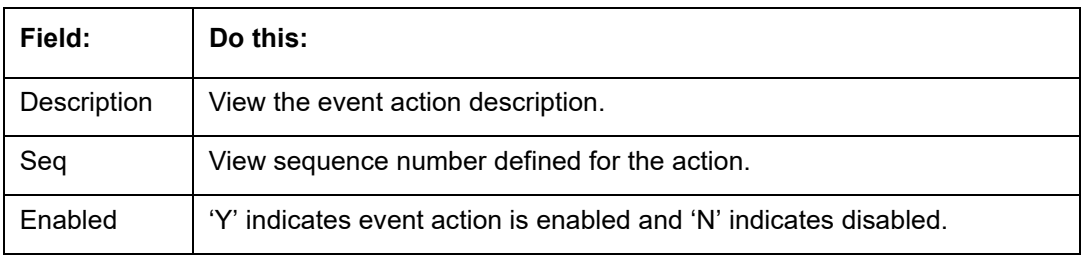

For each event action, view the **Action Parameters** defined. A brief description of the fields is given below:

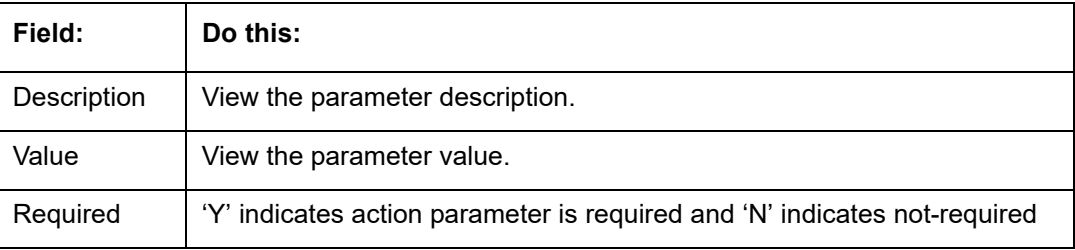

# <span id="page-66-0"></span>**2.8.2 Events (New Framework)**

Events in OFSLL refers to user/system generated actions on the system such as updating an account condition as delinquent or moving the status of a collateral from 'INACTIVE' to 'ACTIVE' and so on. Whenever such a type of event occurs some defined action can be performed by the system.

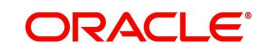

When there is change in Account or Customer entities by performing an insert/update operation on the base table, system can trigger a defined event with an associated event action to expose the same for third-party applications through JMS message or perform OFSLL actions like posting Comment/Call Activity and so on.

The Events tab serves as a common framework for Loan, Line and Lease modules. In a single flow you can define 'events' with associated actions for Account and Customer Entities with the type of processing mode as either Online or Batch mode. Further, you can define one or more event criteria as a trigger when the corresponding event occurs. For each defined criteria you can define the available event action and associated action parameter(s) to initiate corresponding action in external / internal system.

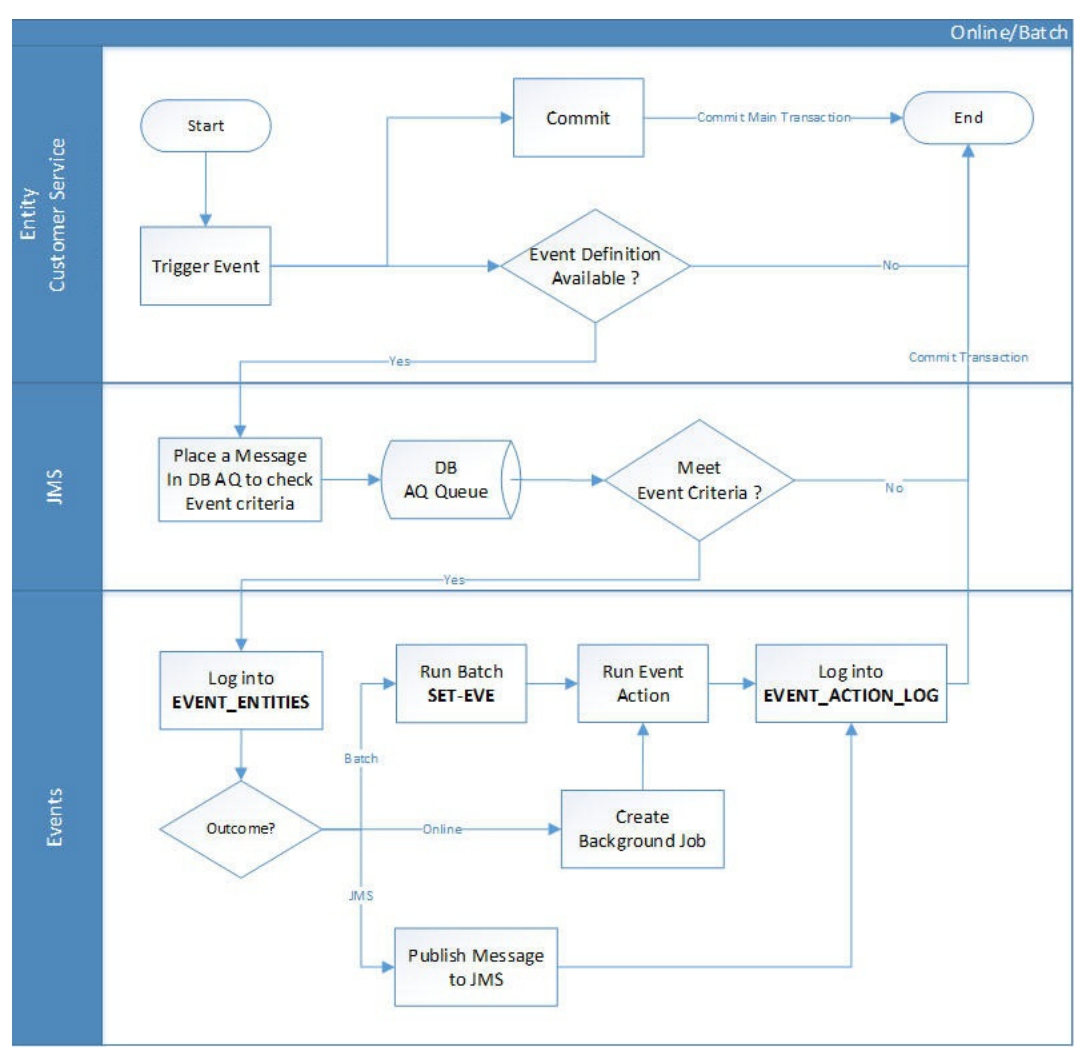

## **Events Workflow**

As per the above workflow:

- During Servicing stage, when an event is triggered, the main transaction is committed and a new parallel transaction is created to check if there is an event definition available.
- If there is an event definition available, system places an AQ (Advanced Queueing) message in database to check for any matching event criteria. There can be one or more criteria for an event in database which is further evaluated to get the matching criteria. On identifying a matching criteria, the defined event with criteria is logged into event entities.
- Based on the Event Type, system executes the associated Event Actions.

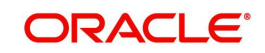

- If the event is configured to Batch mode, the event action is performed when the batch job EVEPRC\_BJ\_100\_01 (BATCH EVENTS PROCESSING) is executed.
- If the event is configured to Online mode, system performs the corresponding actions immediately.
- If the Event Action is defined as JMS, a json message is generated with the below format. You can configure additional details into the message by using response User Defined Tables. The data added in this table will be represented in Custom Block as illustrated in the example below.

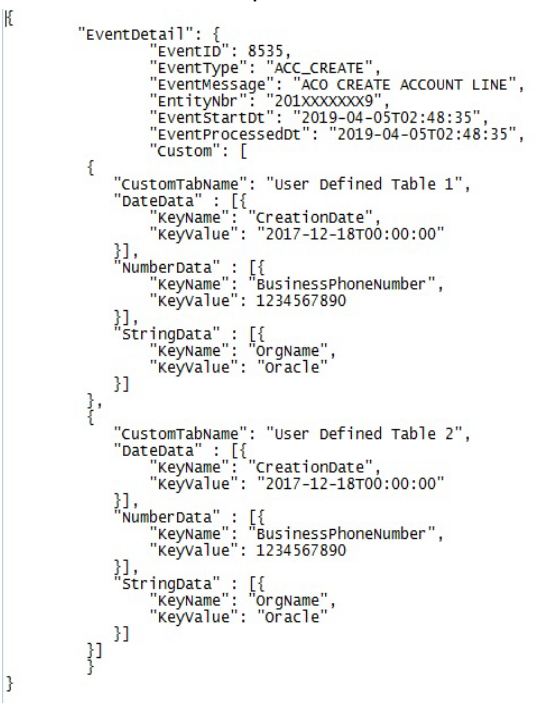

The following table indicates parameters available for JMS action type definition.

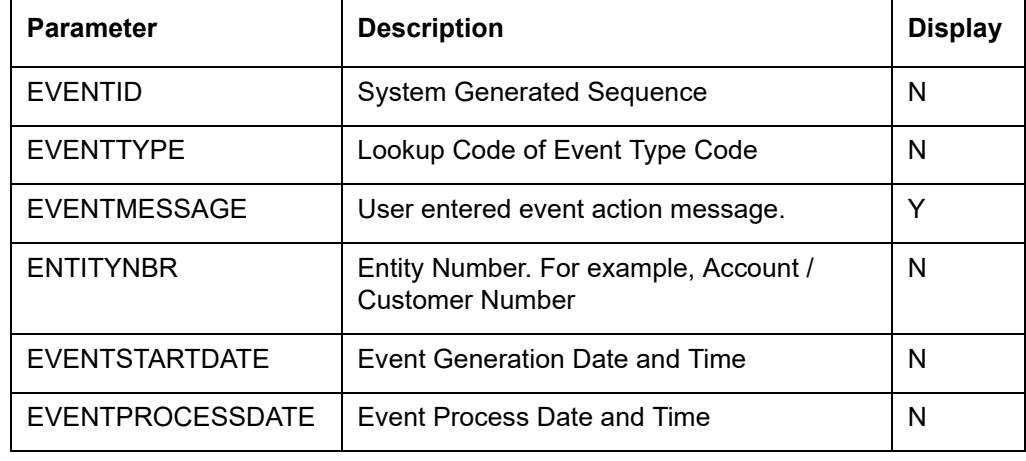

#### **Note**

The parameter marked as 'Y' in Display column are only available in event action screen for user configuration. Other parameters are system defined and will be part of every event.

 For each Event Action, there is a User Defined Table maintained in the system and the same is configurable. There is also User Defined Table maintained based on Response Parameters and the response fields can be used to configure Entity Key, Non-Key and

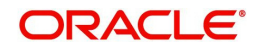

Data columns for custom block of json message. Following combination of Event to UDT mapping are maintained in the system:

- Entity Type | Event | Criteria UDT Type
- Entity | Event Action | UDT Type | UDT Response Type

For complete list of the Events and Actions mapping maintained in the table 'event\_action\_type\_mapping', refer to the reference below:

https://docs.oracle.com/cd/F16599\_01/pdf/refdocs/Events\_UDT\_Mapping.pdf

#### **Navigating to Events**

On the Oracle Financial Services Lending and Leasing home screen, click **Setup > Administration > System > Events > Events** tab.

#### **To define an Event**

1. Click **Setup > Setup > Administration > System > Events > > Events** tab.

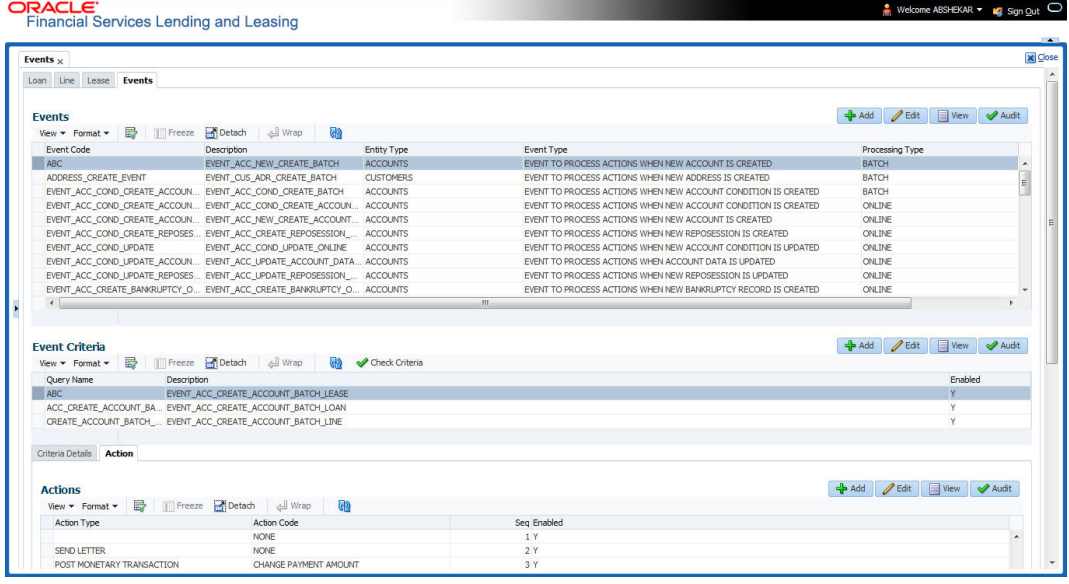

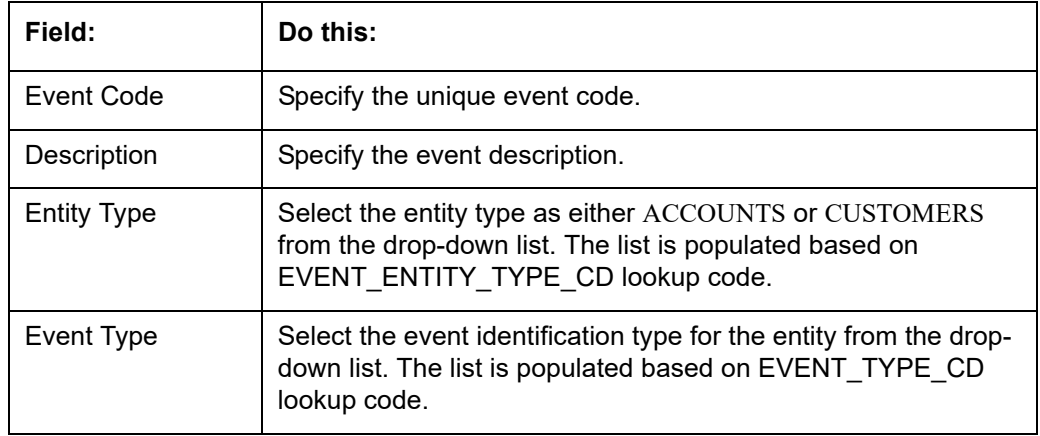

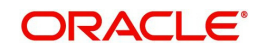

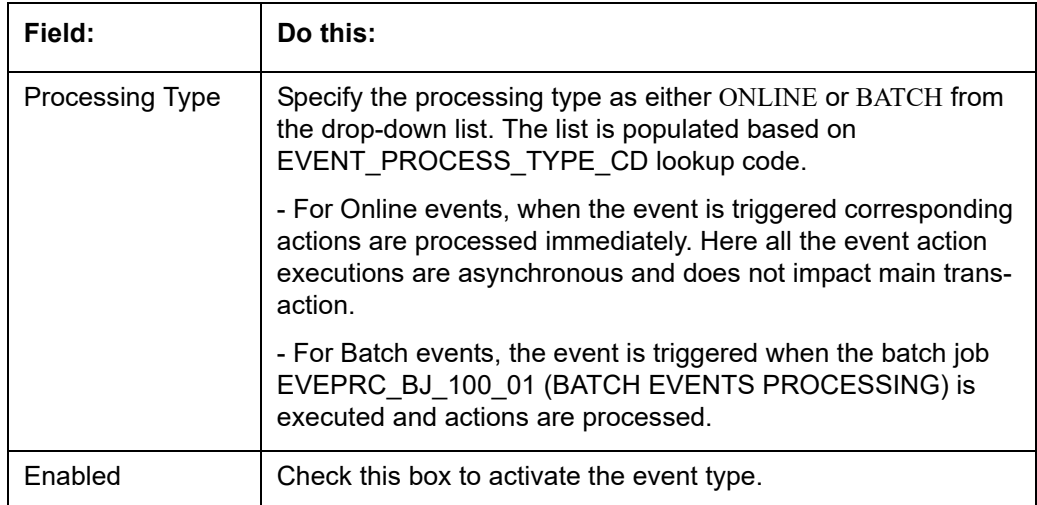

2. Perform any of the Basic Actions mentioned in Navigation chapter.

In the **Event Criteria** sub tab, you can create a query to an event.

3. In the **Event Criteria** sub tab, perform any of the Basic Operations mentioned in Navigation chapter.

A brief description of the fields is given below:

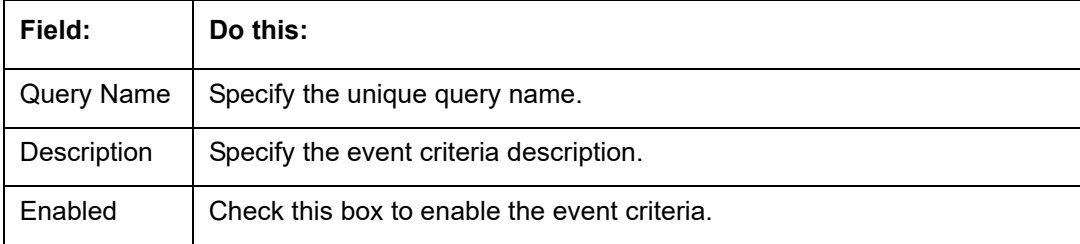

4. Perform any of the **Basic Actions** mentioned in Navigation chapter.

### **Criteria Details**

The Criteria Details sub tab allows you to define the selection criteria for the event. System uses these criteria to determine which account to include in the event action.

5. In the **Criteria Details sub tab**, perform any of the Basic Operations mentioned in Navigation chapter.

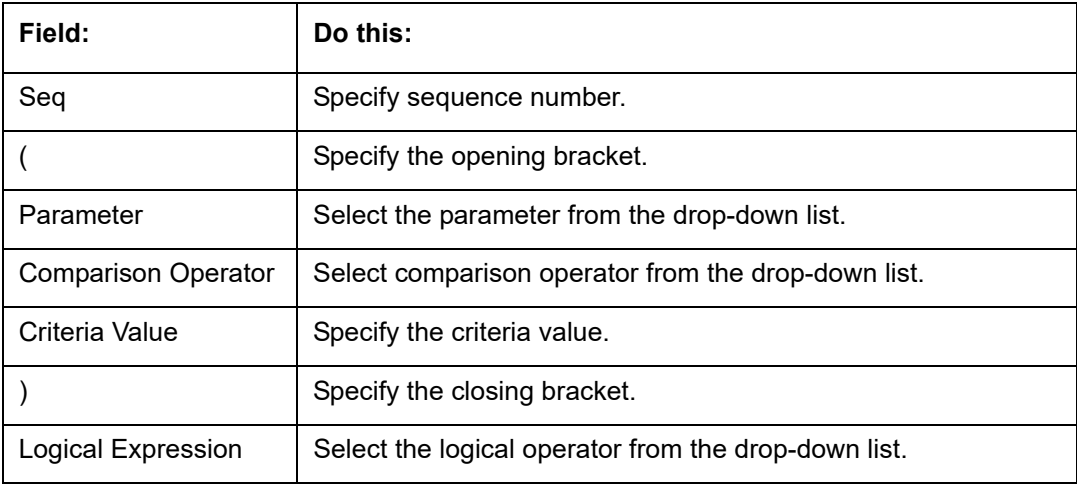

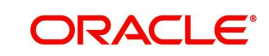

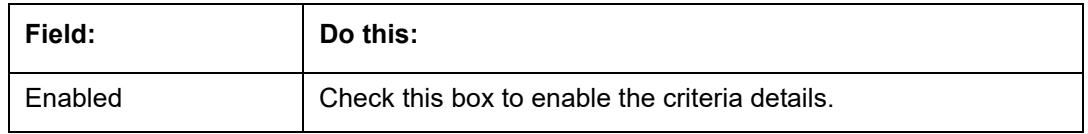

6. Perform any of the Basic Actions mentioned in Navigation chapter.

## **Actions**

In the Actions sub tab, you can define the event action that the system need to perform when the event is triggered. You can define more than one event action for a particular event and use the Seq field to define the order in which the event action should occur.

7. In the **Action** sub tab, perform any of the Basic Operations mentioned in Navigation chapter.

A brief description of the fields is given below:

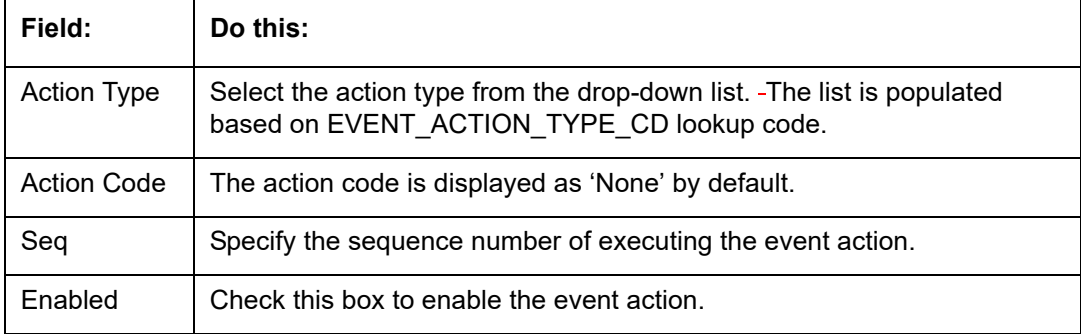

8. Perform any of the **Basic Actions** mentioned in Navigation chapter.

## **Action Parameters**

In the **Action Parameters** sub tab, you can define the action parameters with corresponding values for each event action.

- 9. To define the Action Parameters, in the **Action** sub tab, click Add or Edit. You can also perform any of the Basic Operations mentioned in Navigation chapter.
- 10. Click 'Load Parameters'. The applicable Action Parameters are loaded for update.

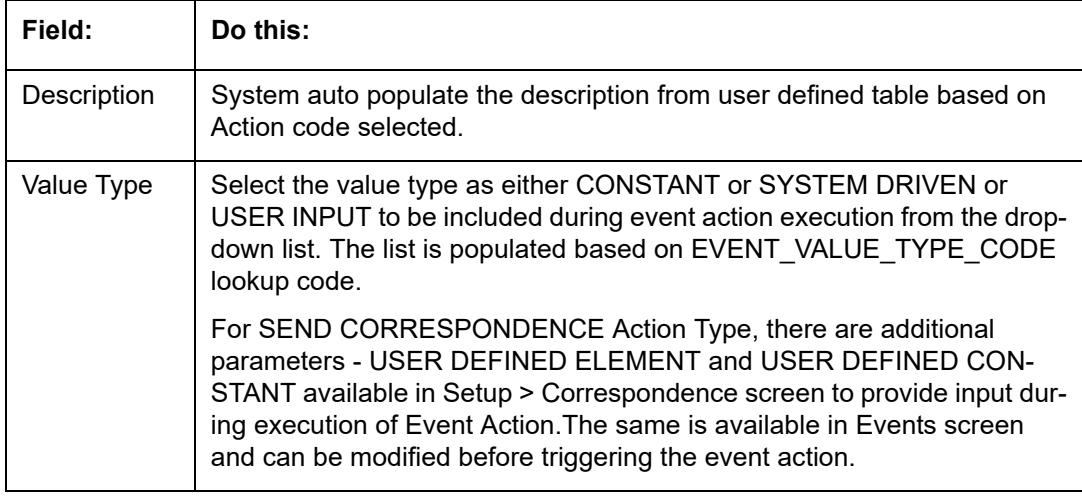

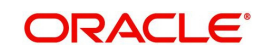
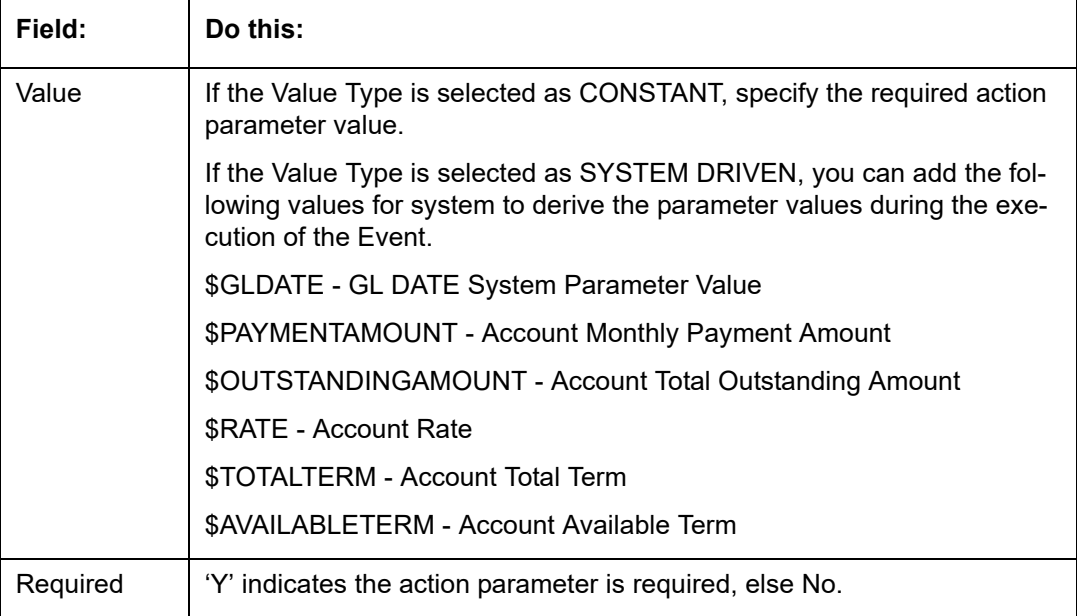

11. Perform any of the Basic Actions mentioned in Navigation chapter.

## **2.8.3 Monitoring JMS Event Actions**

You can verify the status of events and event actions on the Monitor Jobs screen of the System Monitor screen.

#### **To monitor events**

1. On the Oracle Financial Services Lending and Leasing home screen, click **Dashboard > Dashboard > System Monitor > JMS Queues**.

The JMS Queues screen displays the 'Status' for all asynchronous events processed in the system.

*For more details, refer to Dashboard > System Monitor section in any of the User Guides.*

# **2.9 Batch Jobs**

"Batch jobs" refer to the back-end processes that automatically run at a certain time. There are two types of batch jobs:

- Business processes (such as billing and delinquency processing)
- Housekeeping tasks (such as application aging and application purging)

## **2.9.1 Batch Jobs**

The Batch Job screen allows you to set up, monitor, and maintain batch jobs in the system.

Batch jobs can be set up to be performed on a daily, weekly, monthly, and ad-hoc basis. Batch jobs can also be configured to trigger an e-mail or phone message if a batch job fails.

Critical batch jobs control job flow and system date rollover to allow recovery during errors. Errors are instances where a process did not successfully complete. Failures indicate that a particular job encountered errors that require remedial action. The number of errors allowed before failure is defined for each job. Some errors automatically result in a failure.

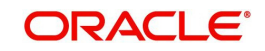

#### **Navigating to Batch Jobs:**

- 1. On the Oracle Financial Services Lending and Leasing home screen, click **Setup > Setup > Administration > System > Batch Jobs**. The Batch Jobs details are further grouped into two tabs:
	- Batch Jobs tab
	- Job Holidays tab

#### **2.9.1.1 Batch Jobs**

In the Batch Job Setup screen, you can track and maintain all batch processes within the system. Using this form, the system administrator can configure the frequency and start time of each batch process, as well as set the number of threads to improve performance.

"Threading" allows a specific job to be separated into smaller units that are processed at the same time. This allows Oracle Financial Services Lending and Leasing to complete the job in less time.

You can set up multiple batch jobs within a batch set. In the Batch Job Sets section, each process is listed with the last run date (Last Run Dt field) and the next scheduled process date (Next Run Dt field). In the Freq Code and Freq Value fields, you can determine the frequency of each batch set, such as daily, weekly and monthly. You can also set up batch sets to incorporate a dependency on another batch set. This way, if the initial batch fails, the dependent set will not be processed.

In the Batch Jobs section, you can configure the process to run on weekends and holidays using the respective option boxes.

**CAUTION**: As the batch job setup widely affects the Oracle Financial Services Lending and Leasing system, Oracle Financial Services Software suggests that the system administrator has a clear understanding of the various functionalities within Oracle Financial Services Lending and Leasing before creating and updating the batch processes.

For the standard job set please review the Visio document, **dbk\_std\_detail\_design\_job\_sets.vsd**

### **Configure Batch Jobs at Company Level**

OFSLL is enabled to process the configured batch jobs at each Company level giving a flexibility to schedule and run batch job or EOD processing at desired time zone. Irrespective of Company or Branch, the batch jobs can be run independently on specific time in scheduler. For more details on configuring the batch job at each company definition level, refer to Appendix - Configuration at Company Level chapter.

#### **To setup a Batch job**

- 1. Click **Setup > Setup > Administration > System > Batch Jobs**.
- 2. In the **Batch Job Sets** section, you can make use of the copy option to copy the whole batch job set at one go with header and detailed records for each company definition. To do so, select the Company from drop-down list and click 'Create Copy'. System copies the batch job sets from the selected Company record to the Company selected from dropdown list. All those batch job set which are not already available in the selected Company are copied.

Note that:

- The 'Create Copy' option can be used multiple times.
- The Company drop-down list is displayed based on the User Access defined for the logged-in user.

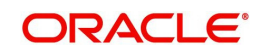

3. Perform any of the **Basic Operations** mentioned in Navigation chapter.

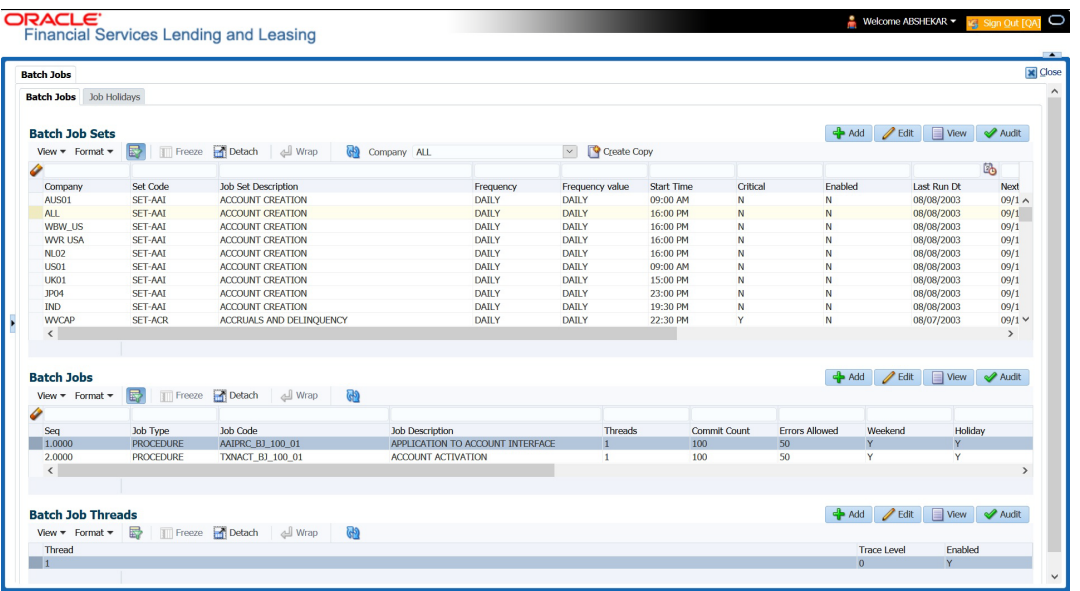

A brief description of the fields is given below:

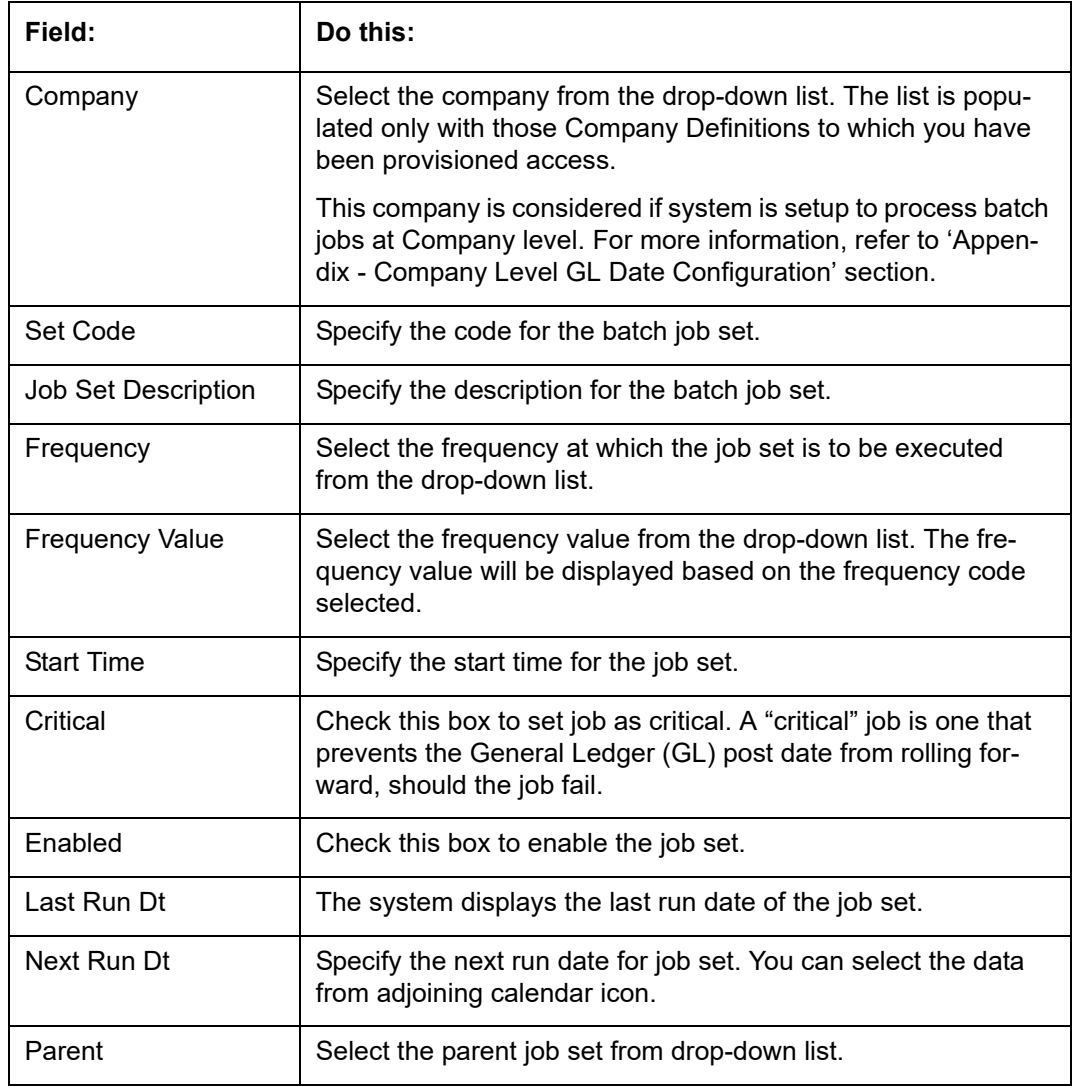

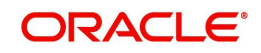

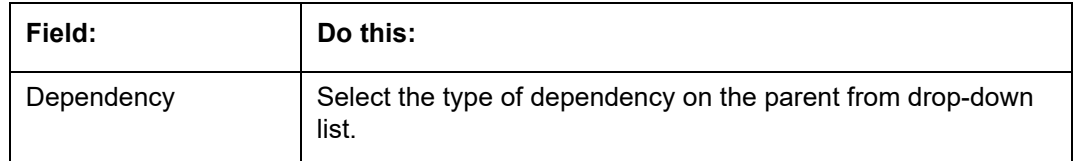

- 4. Perform any of the **Basic Actions** mentioned in Navigation chapter.
- 5. In the **Batch Job** section, perform any of the Basic Operations mentioned in Navigation chapter.

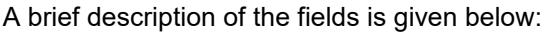

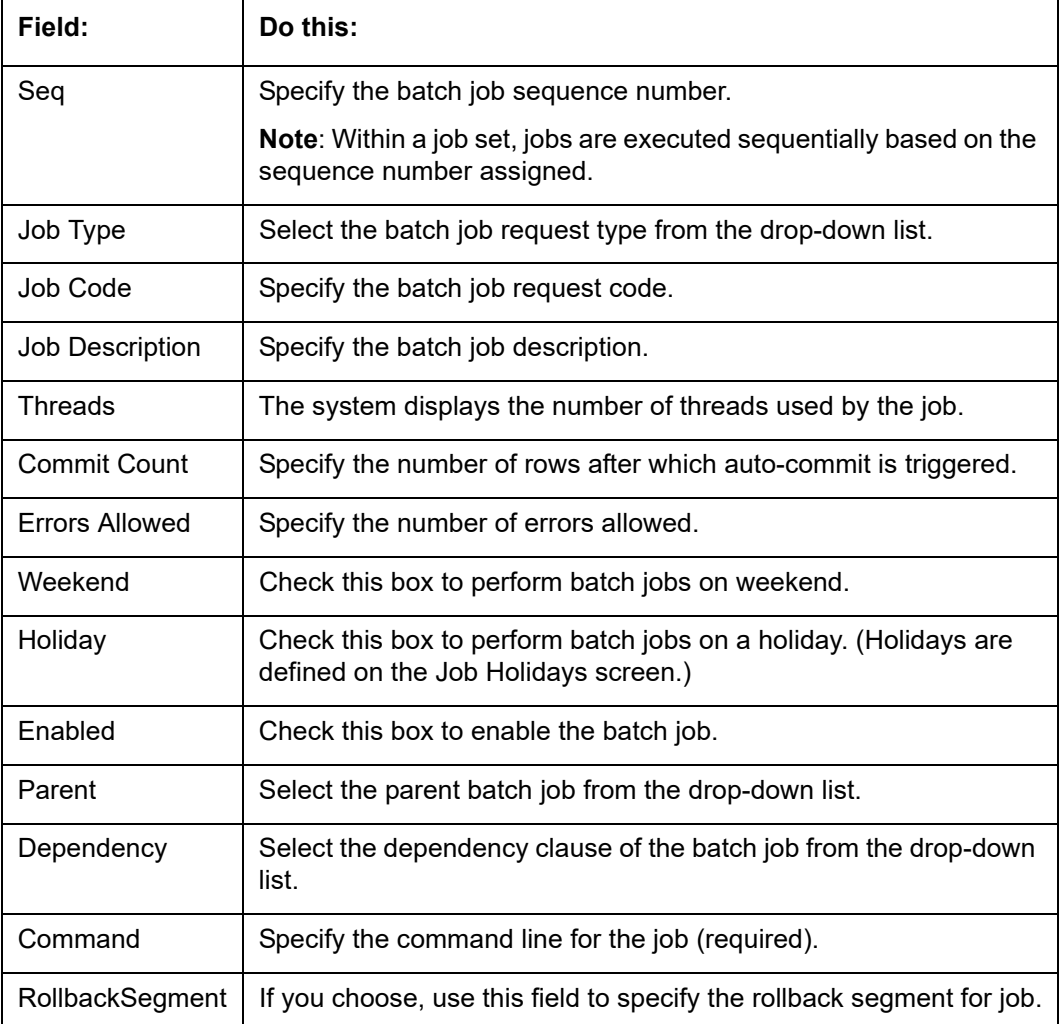

6. Perform any of the **Basic Actions** mentioned in Navigation chapter.

7. In the **Batch Job Thread** section, perform any of the Basic Operations mentioned in Navigation chapter.

A brief description of the fields is given below:

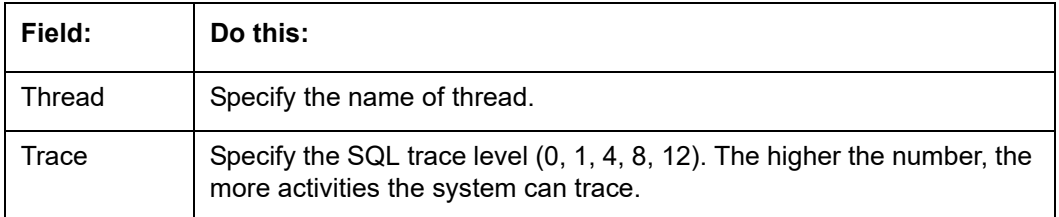

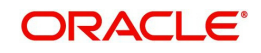

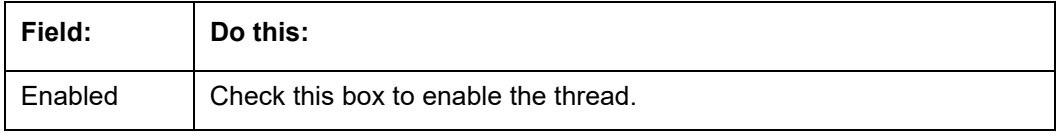

8. Perform any of the Basic Actions mentioned in Navigation chapter.

### **2.9.1.2 Job Holidays**

The system allows you to define holidays within the company on Job Holidays screen. You can then use the Batch jobs screen to set up whether you want the system to perform batch jobs on these days or not, using the Holiday box of Batch Jobs section .

#### **To define job holidays**

- 1. Click **Setup > Setup > Administration > System > Batch Jobs > Job Holidays**.
- 2. In the **Job Holidays** section, perform any of the Basic Operations mentioned in Navigation chapter.

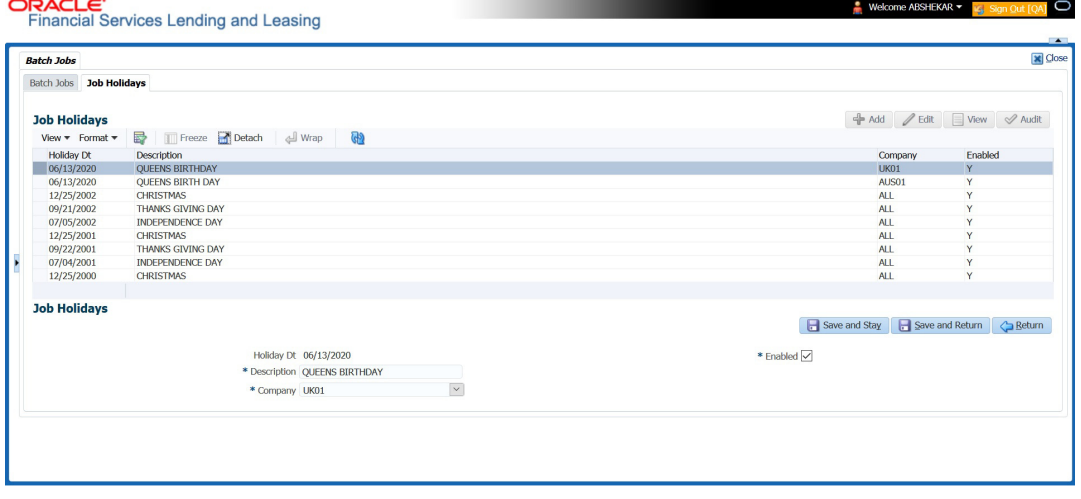

A brief description of the fields is given below:

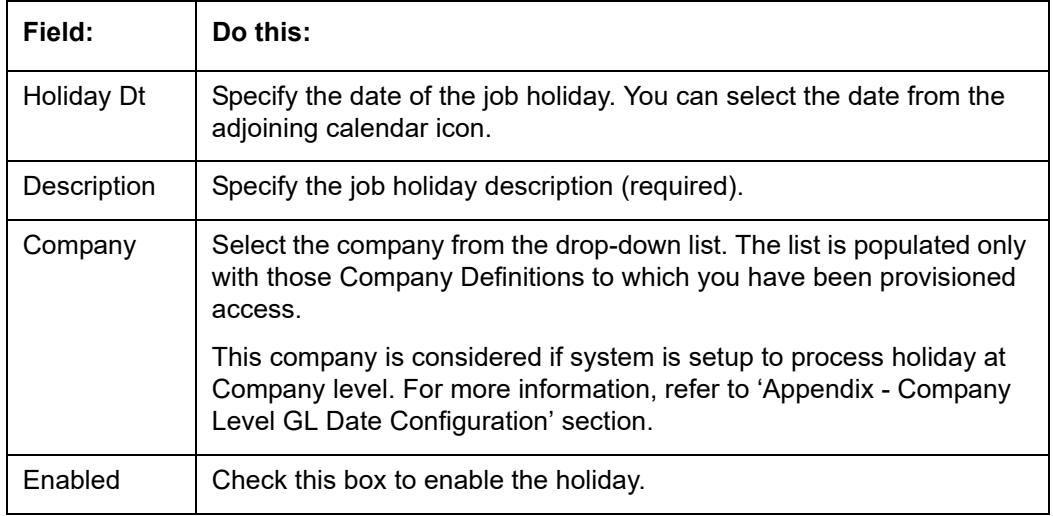

3. Perform any of the **Basic Actions** mentioned in Navigation chapter.

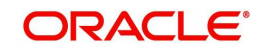

# **2.9.2 Batch Jobs Available**

The below table provides a list of Batch Jobs maintained in the system and a brief description to each:

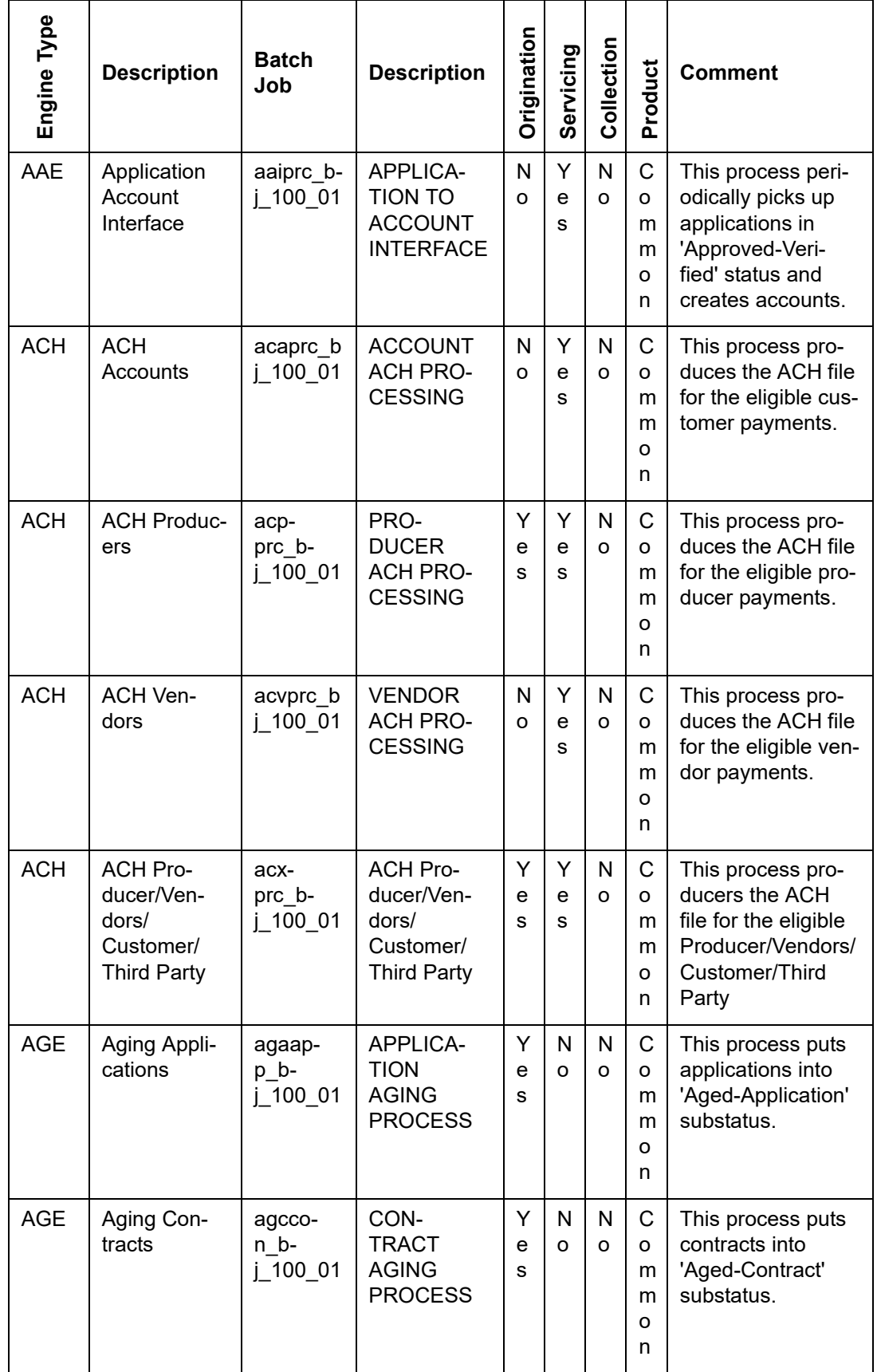

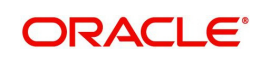

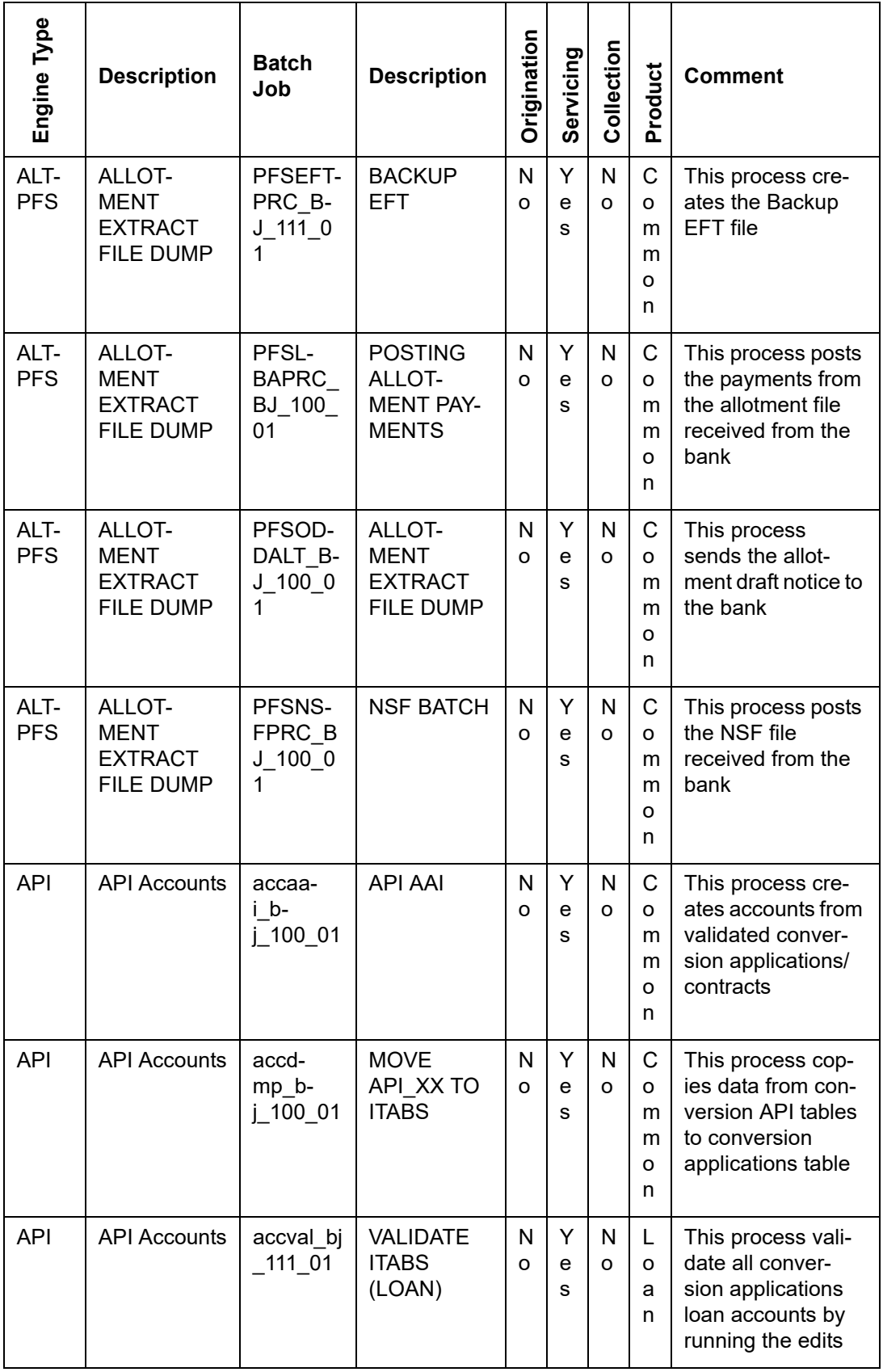

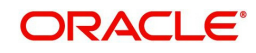

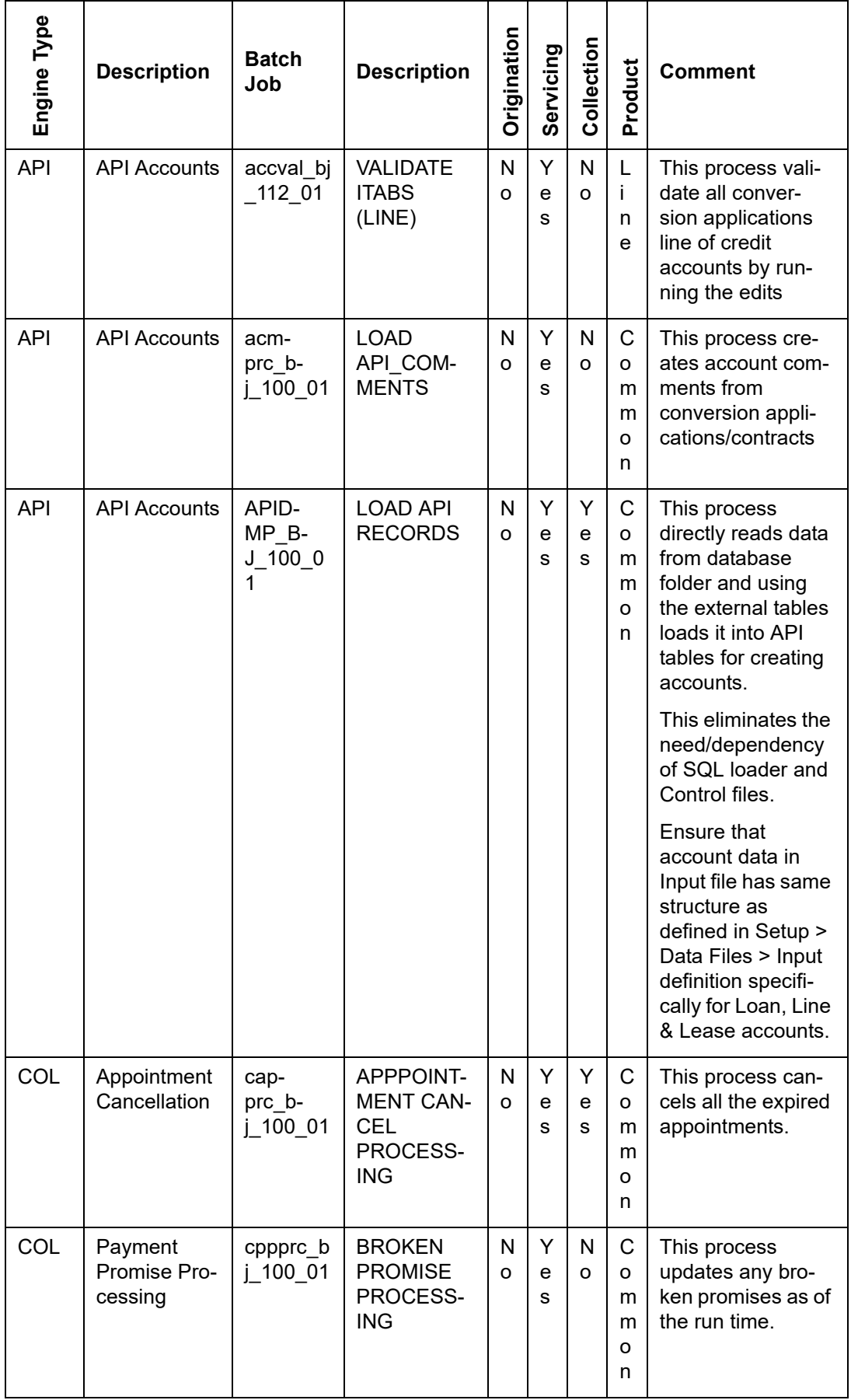

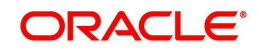

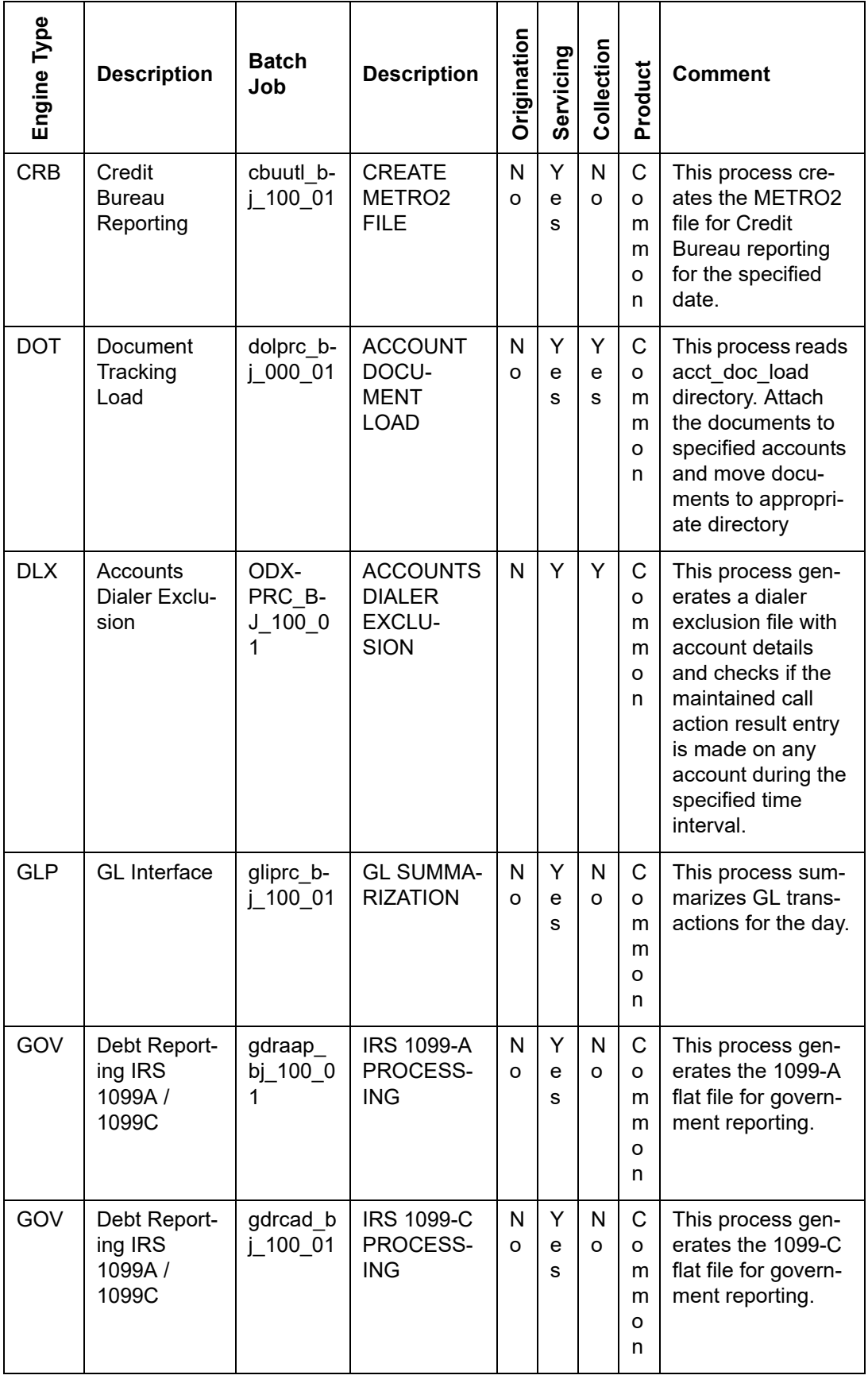

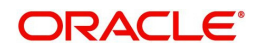

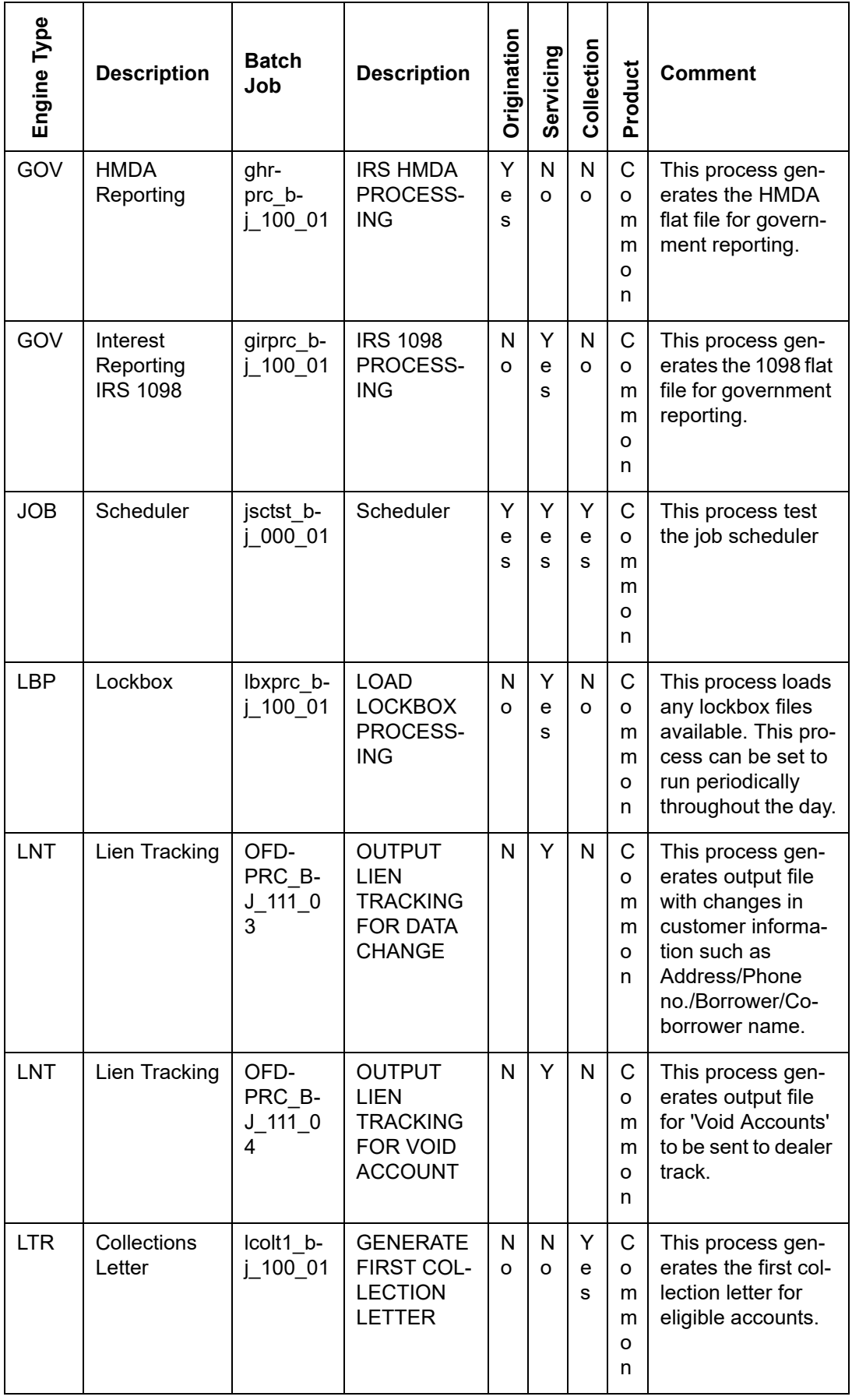

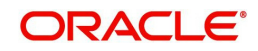

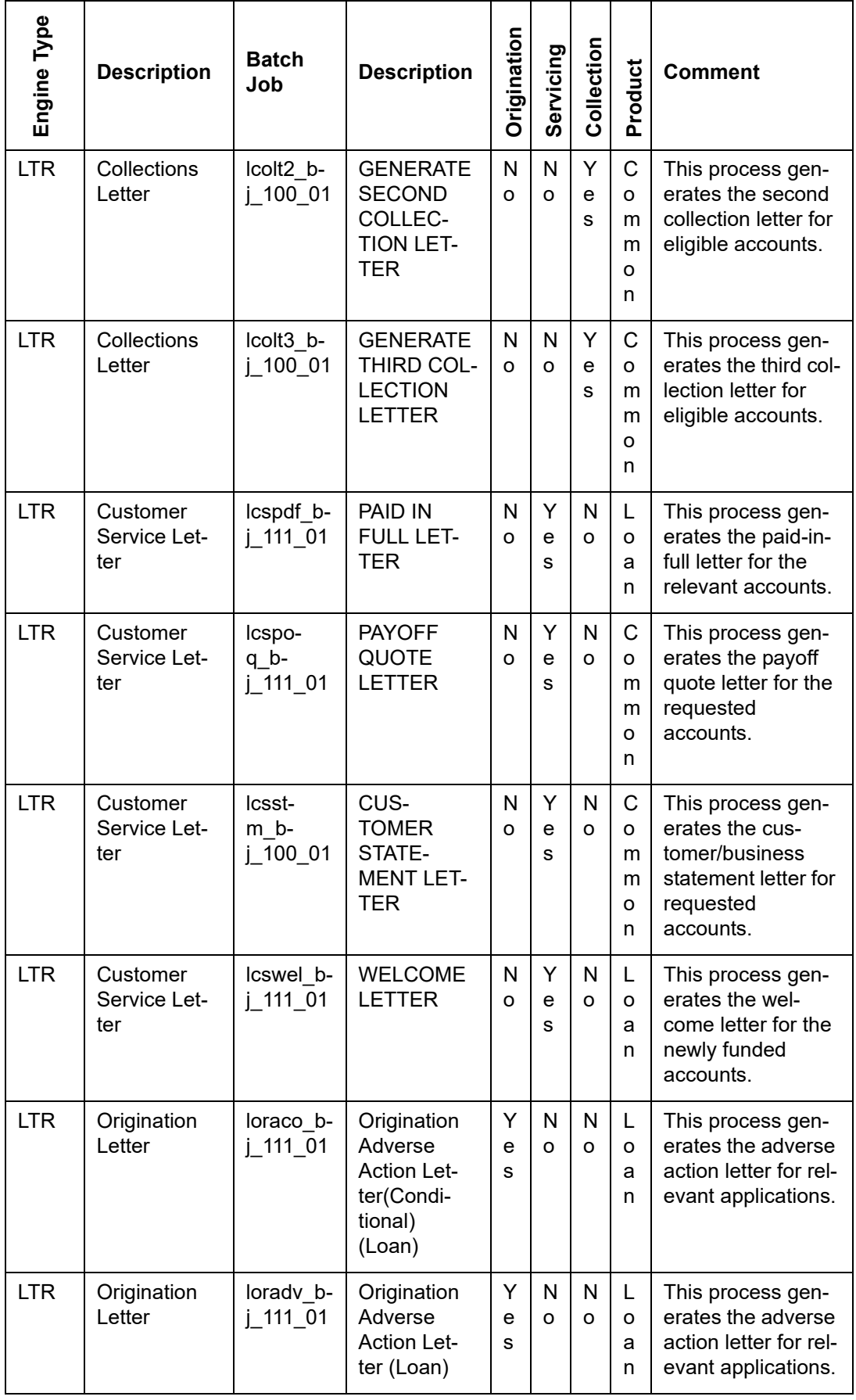

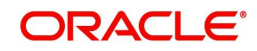

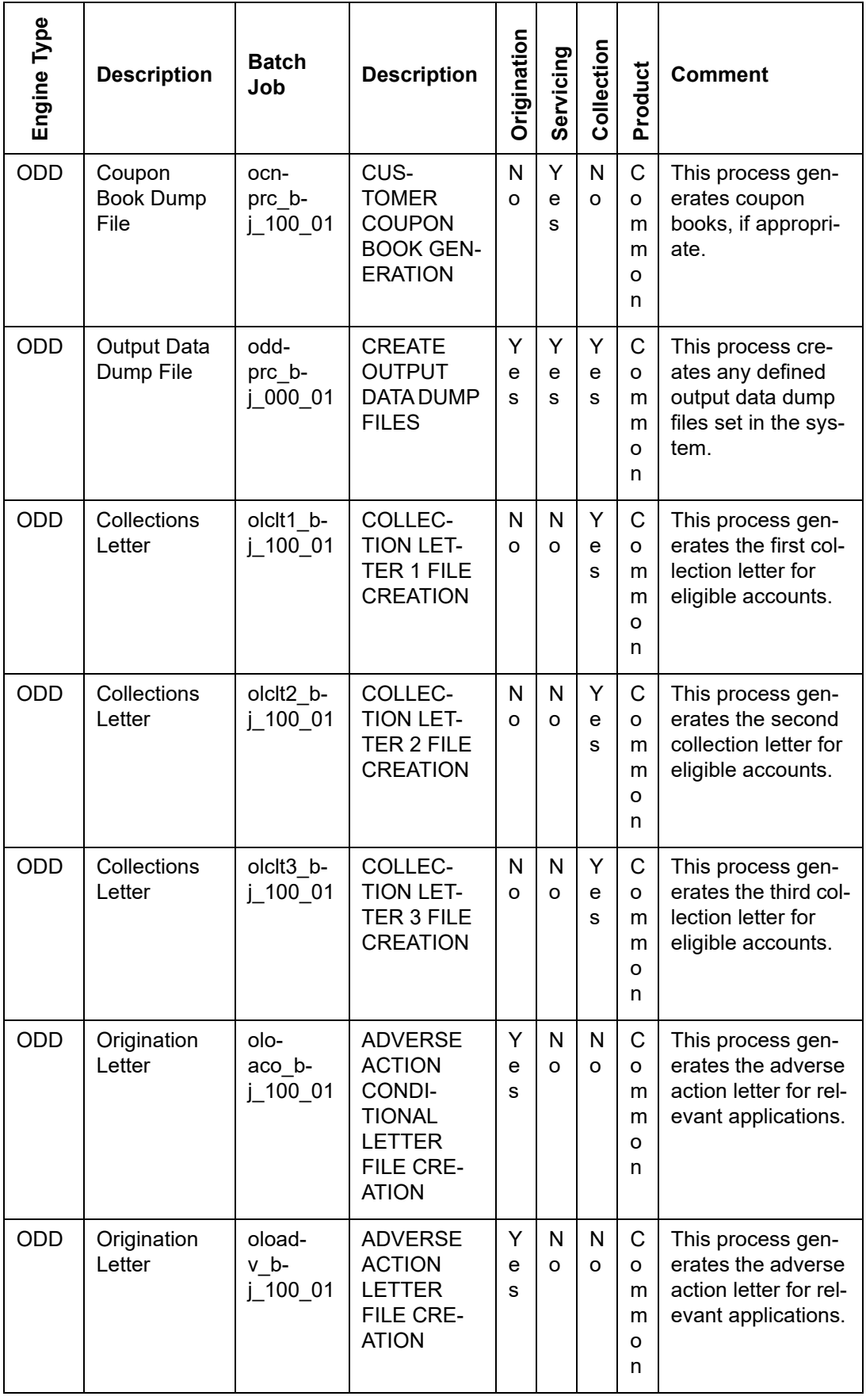

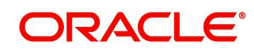

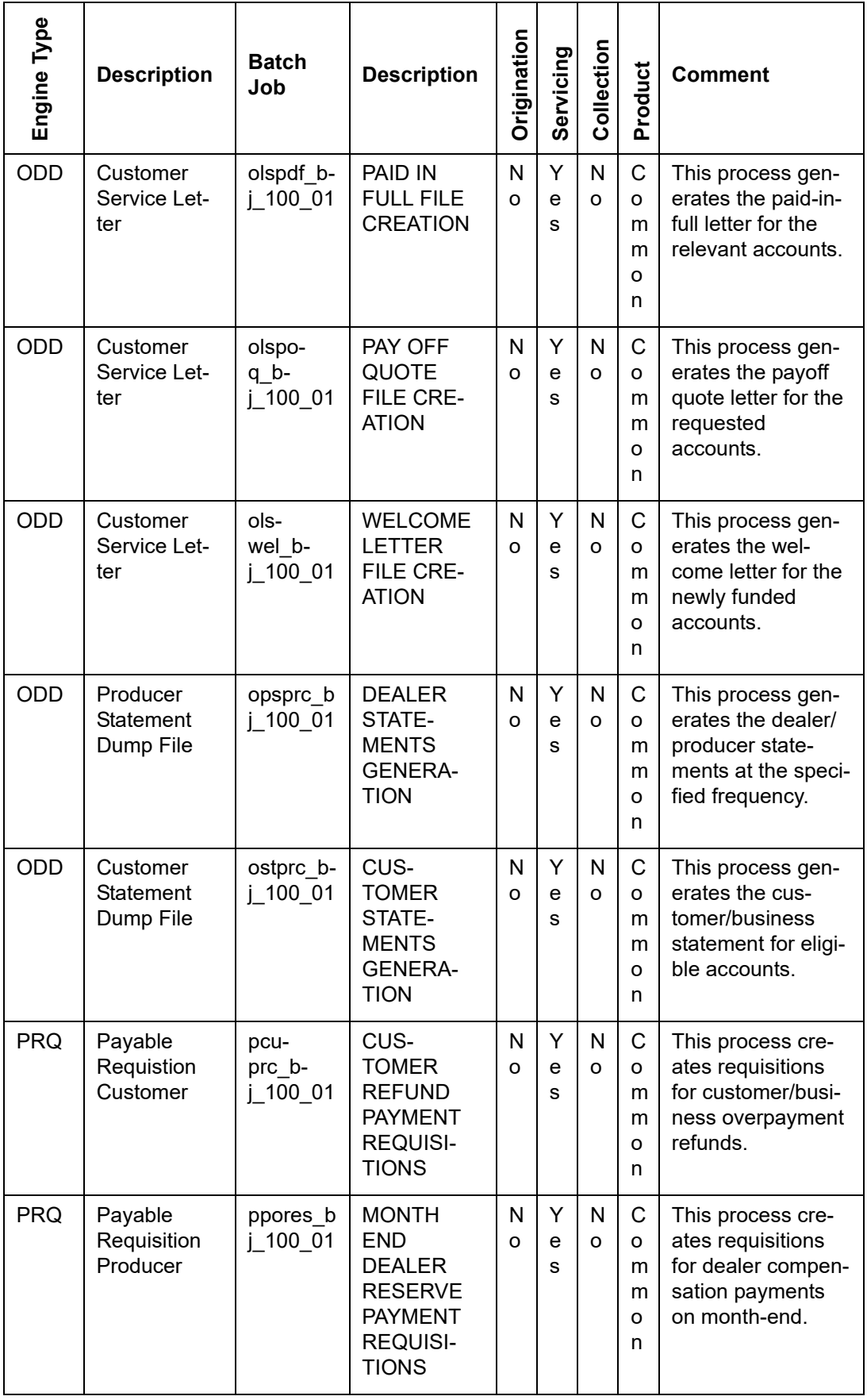

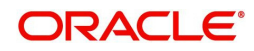

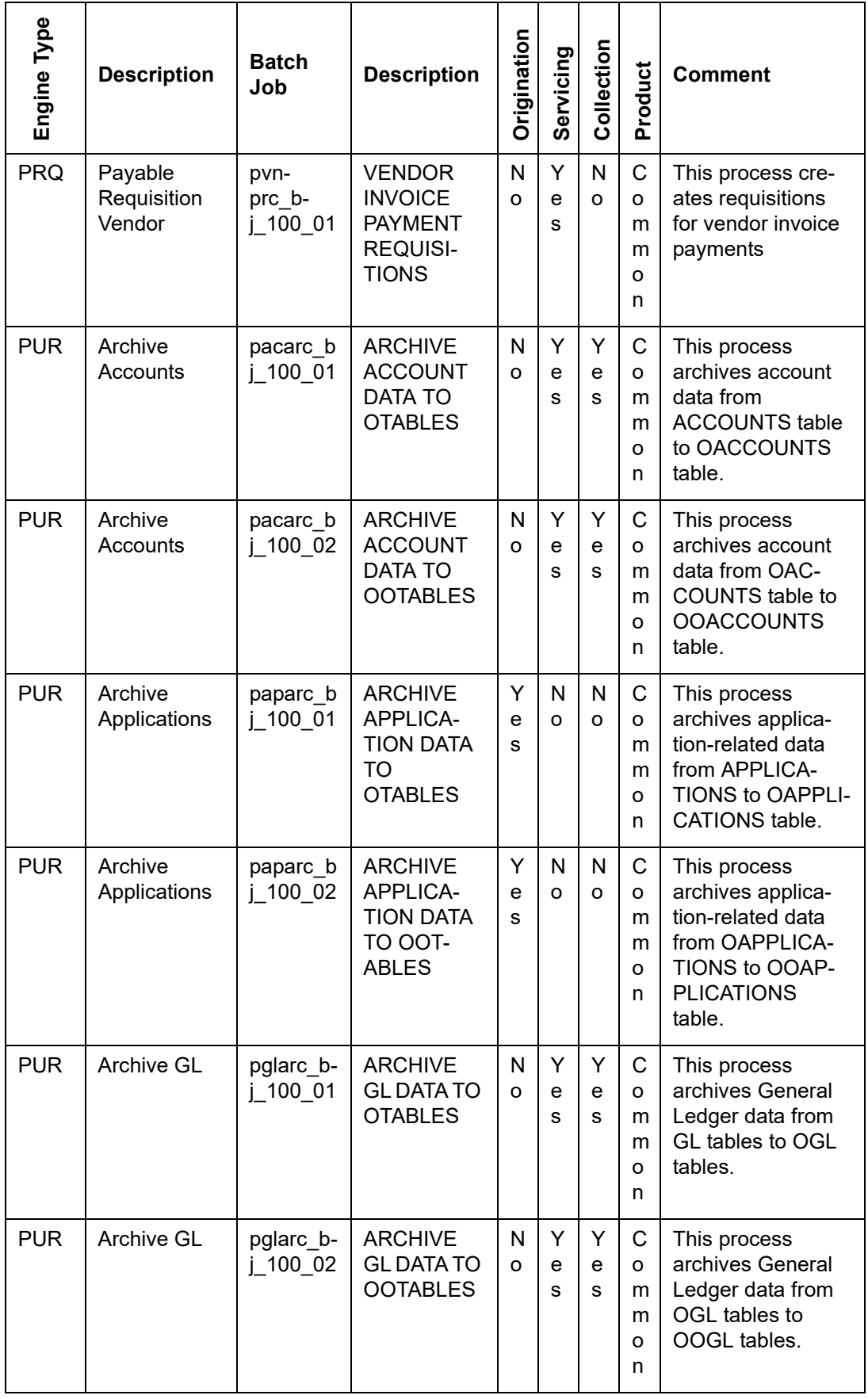

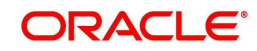

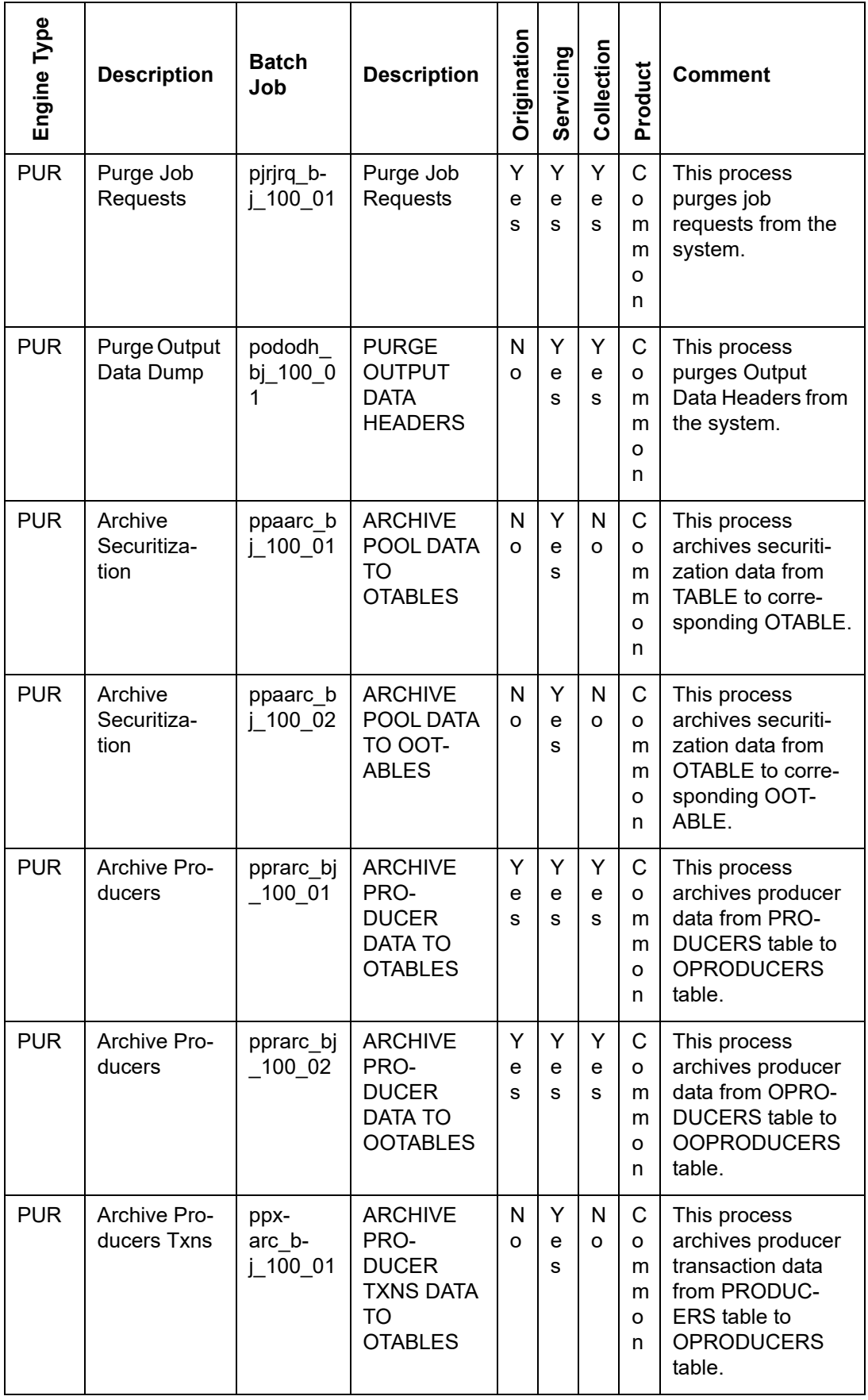

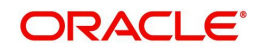

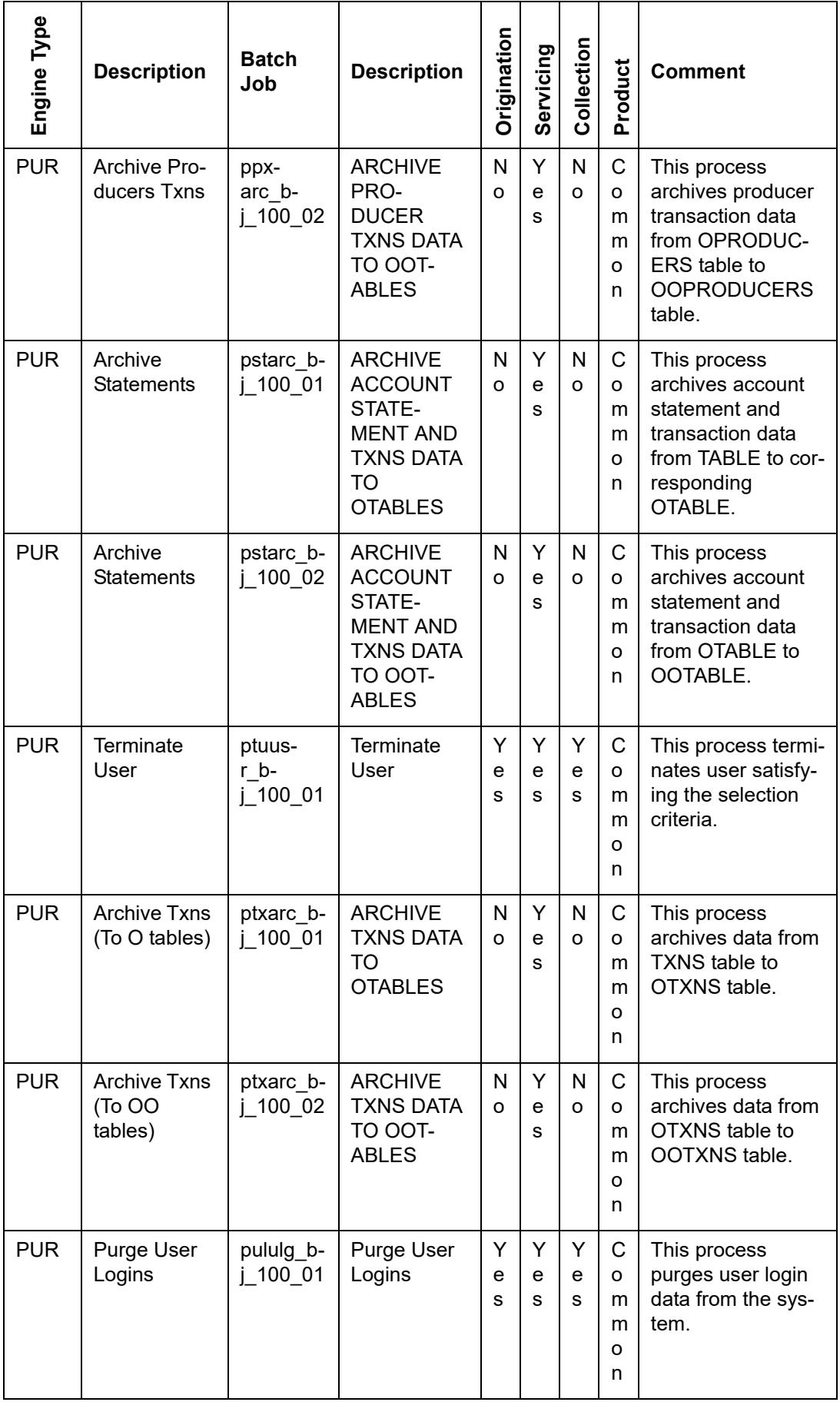

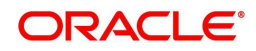

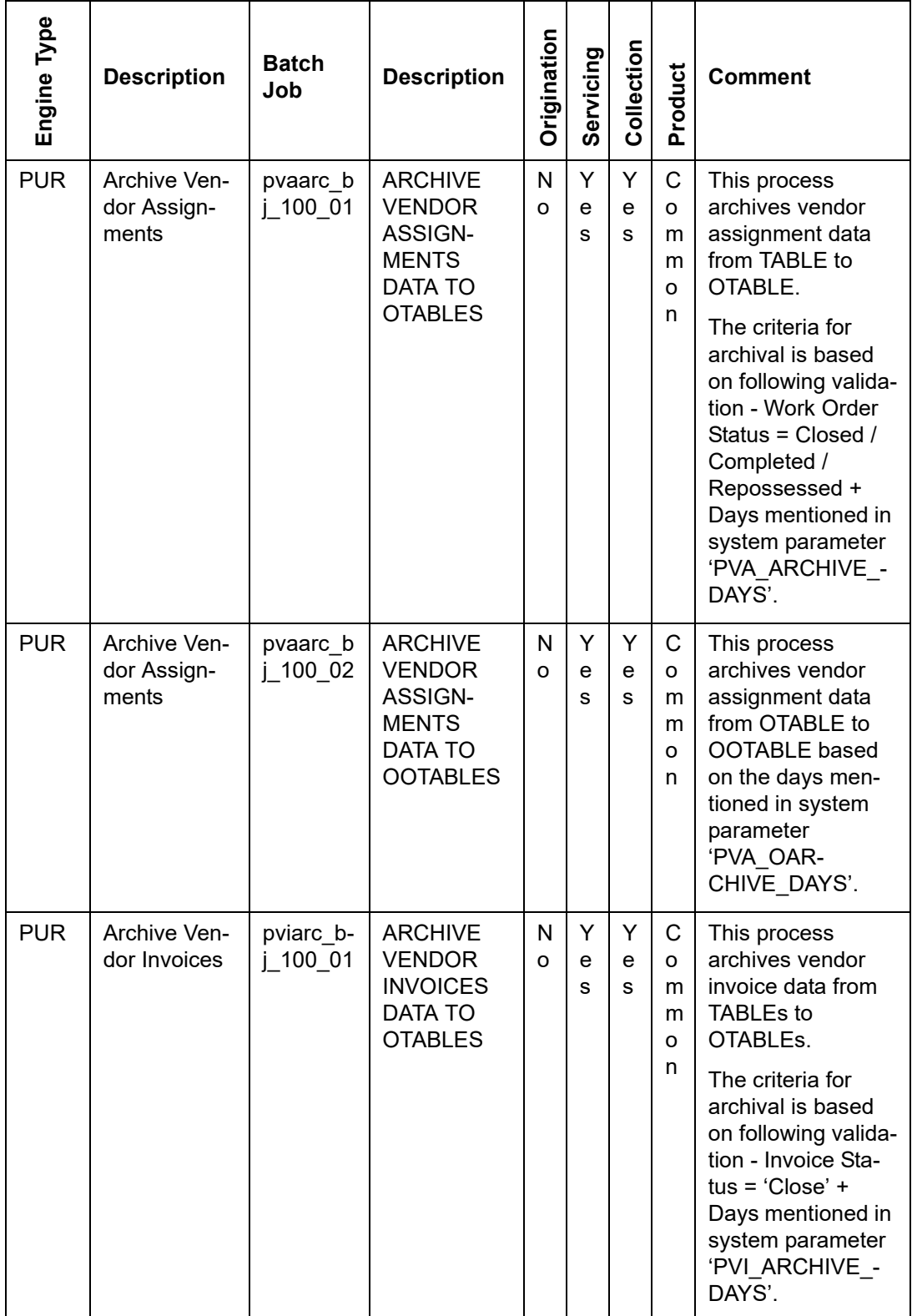

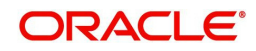

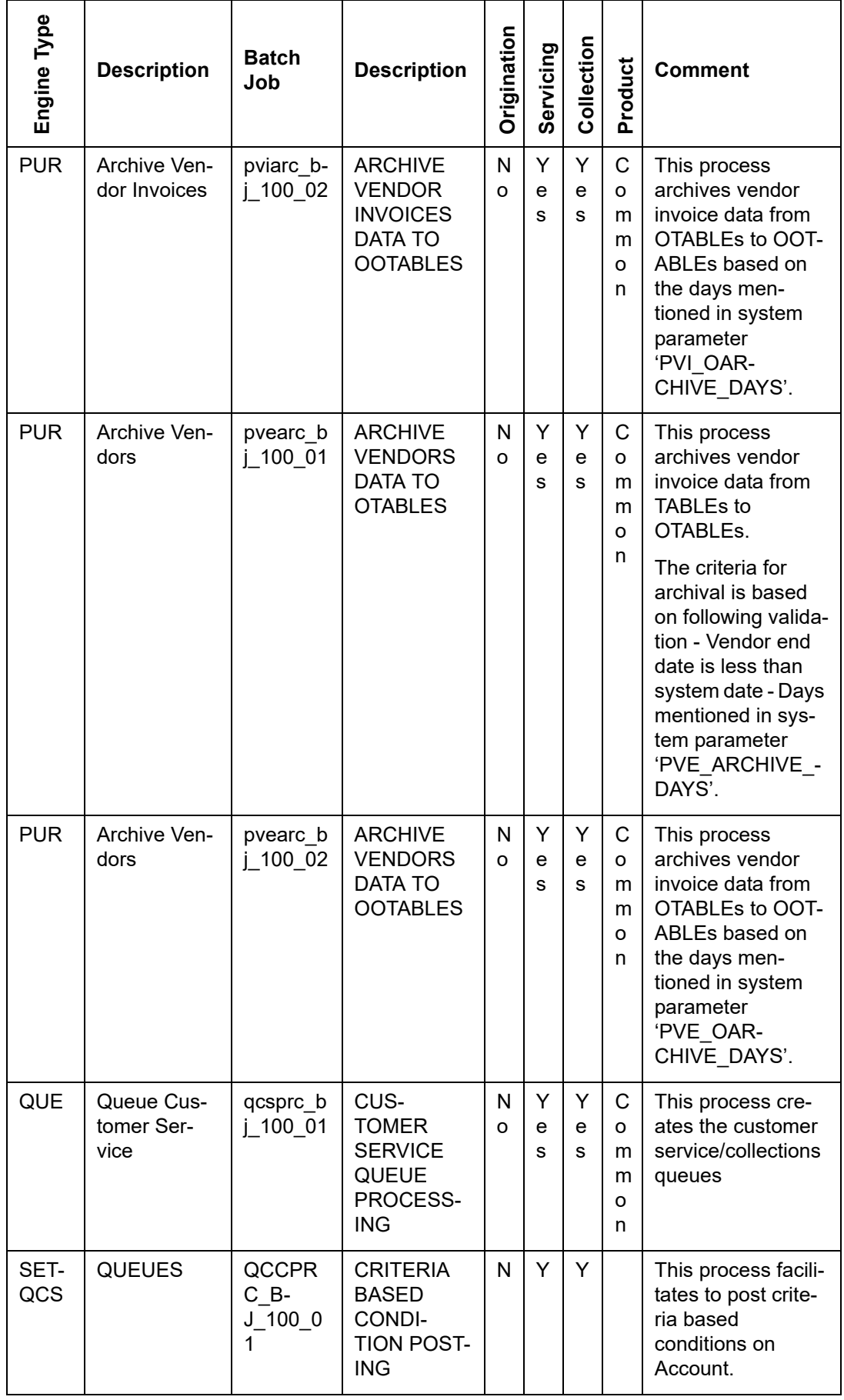

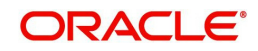

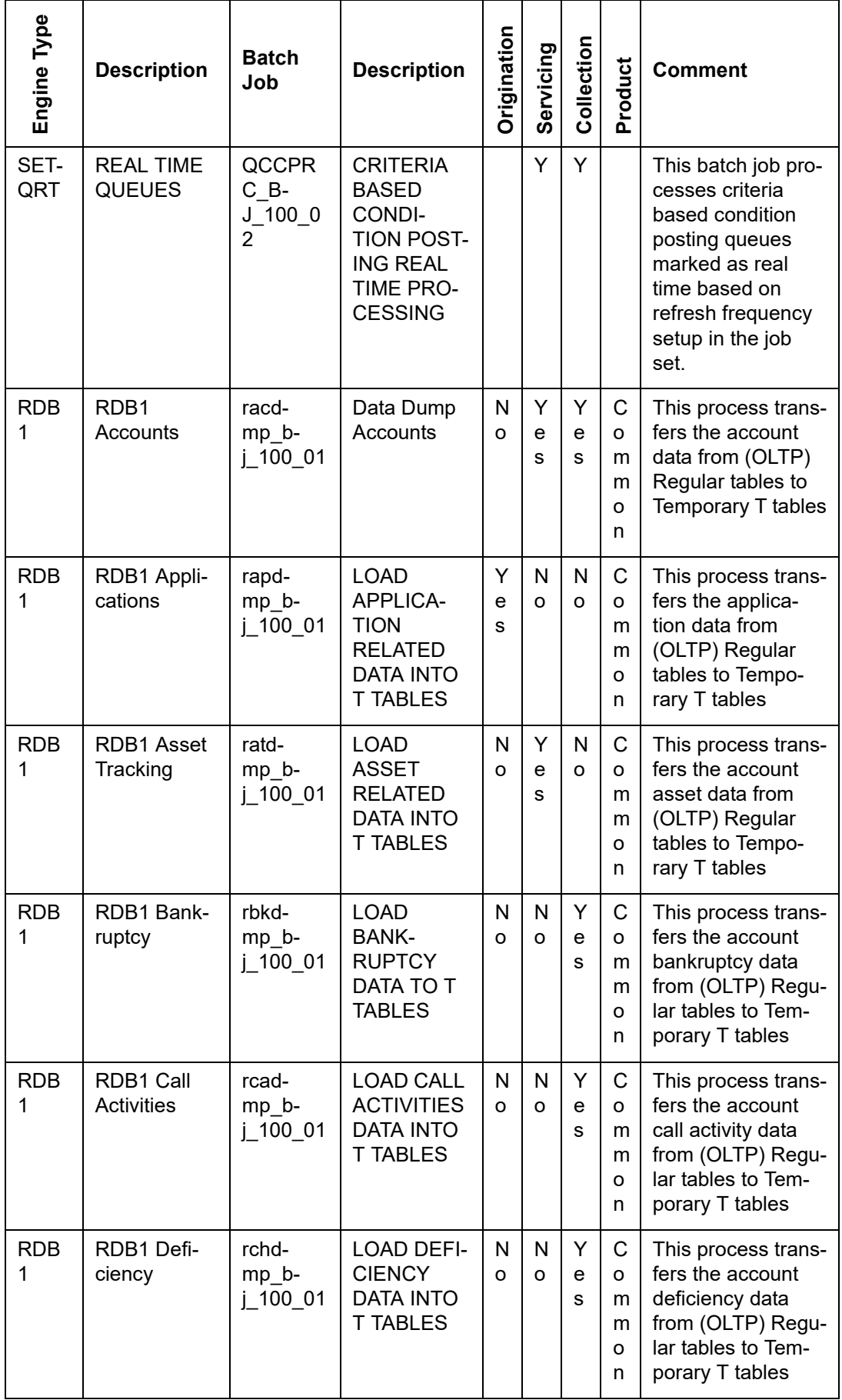

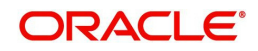

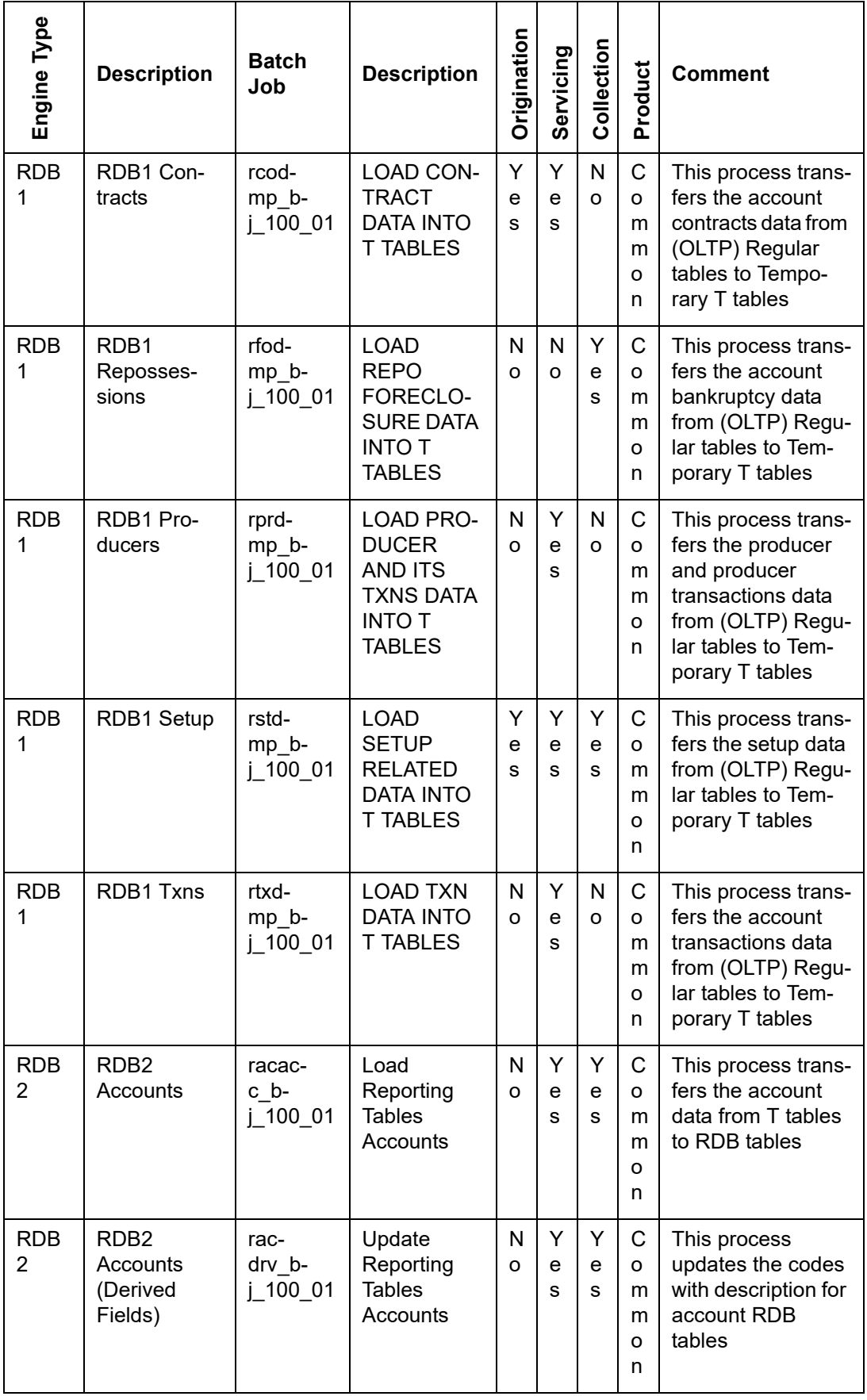

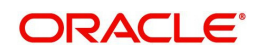

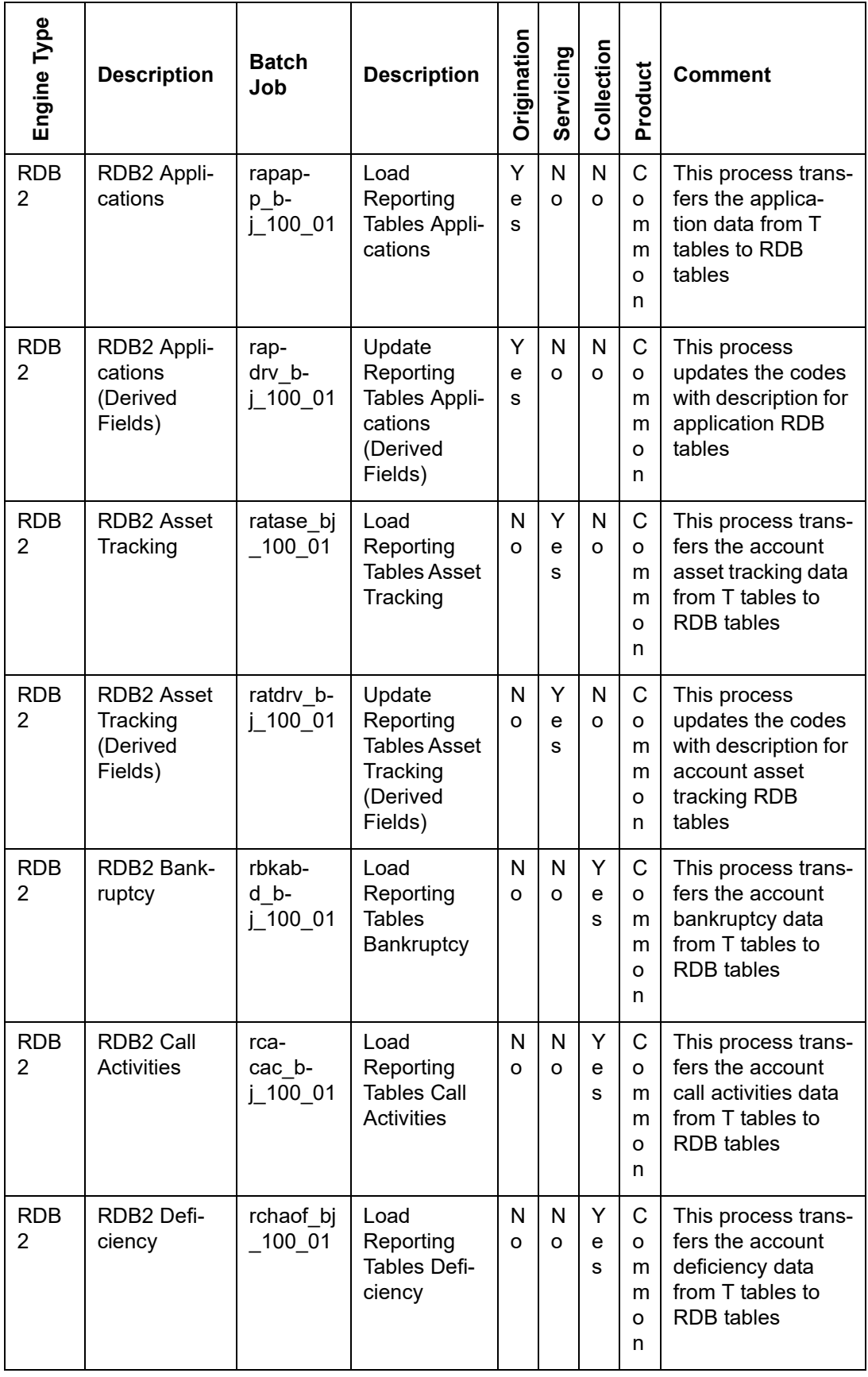

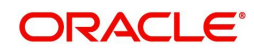

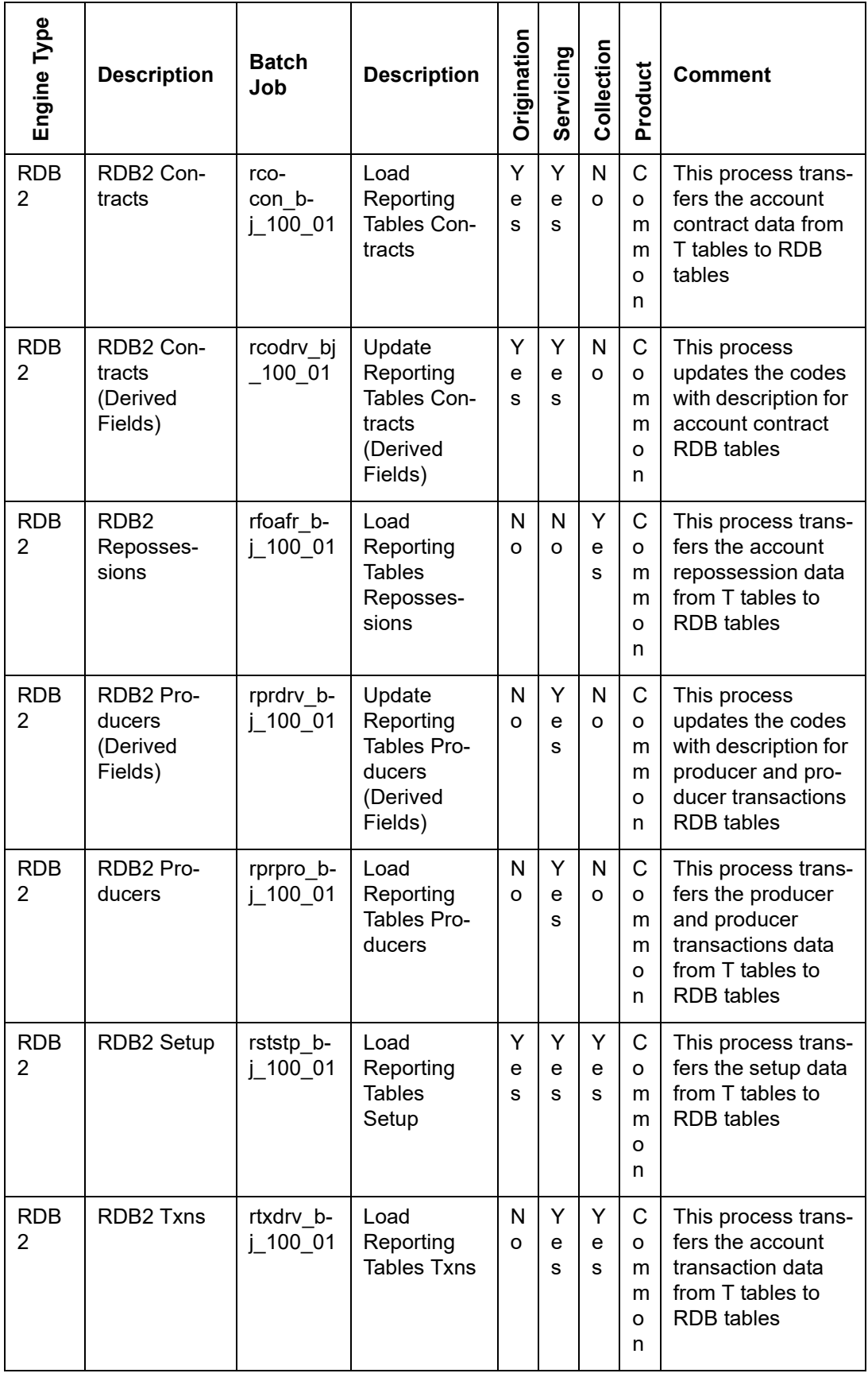

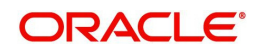

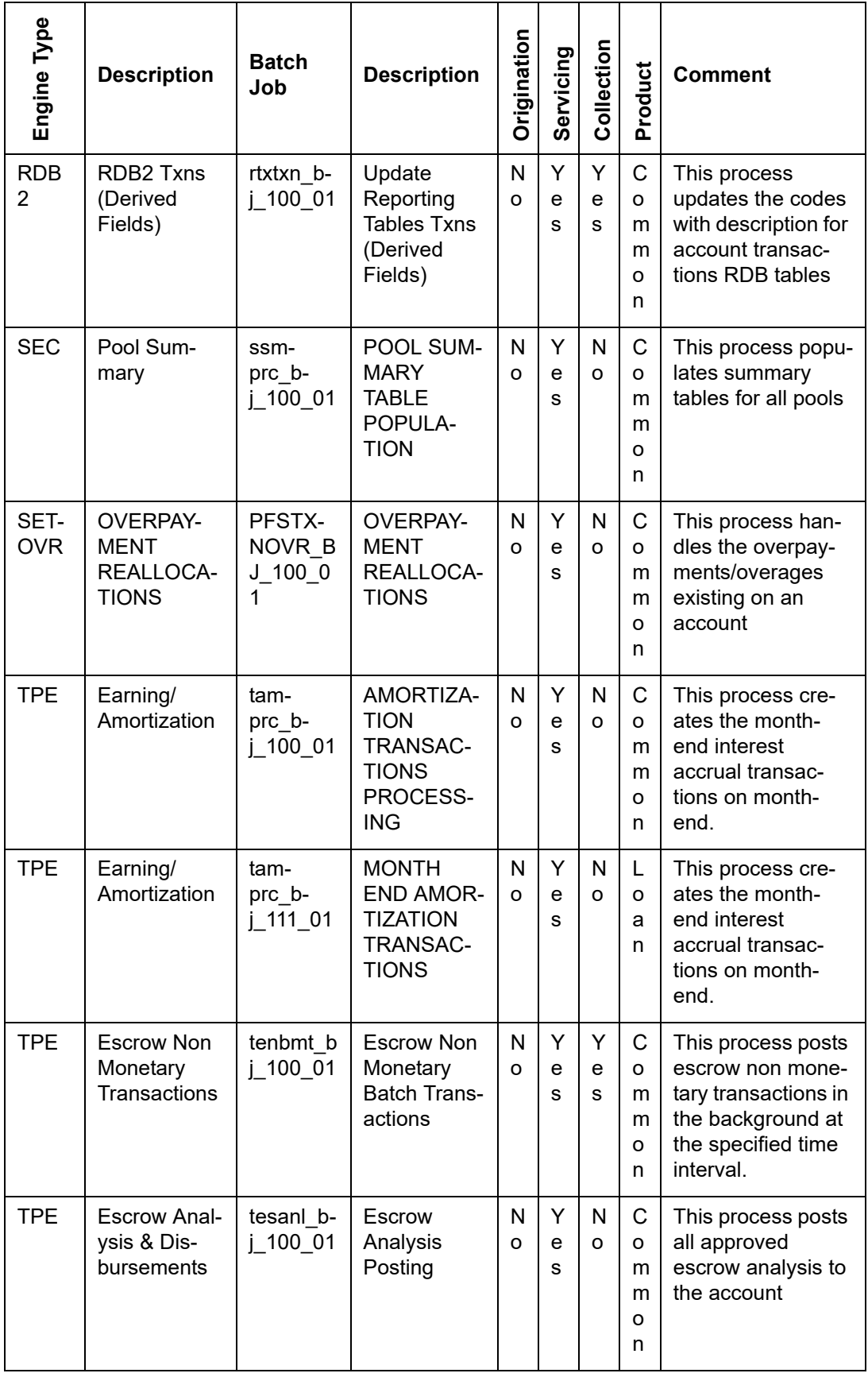

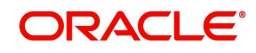

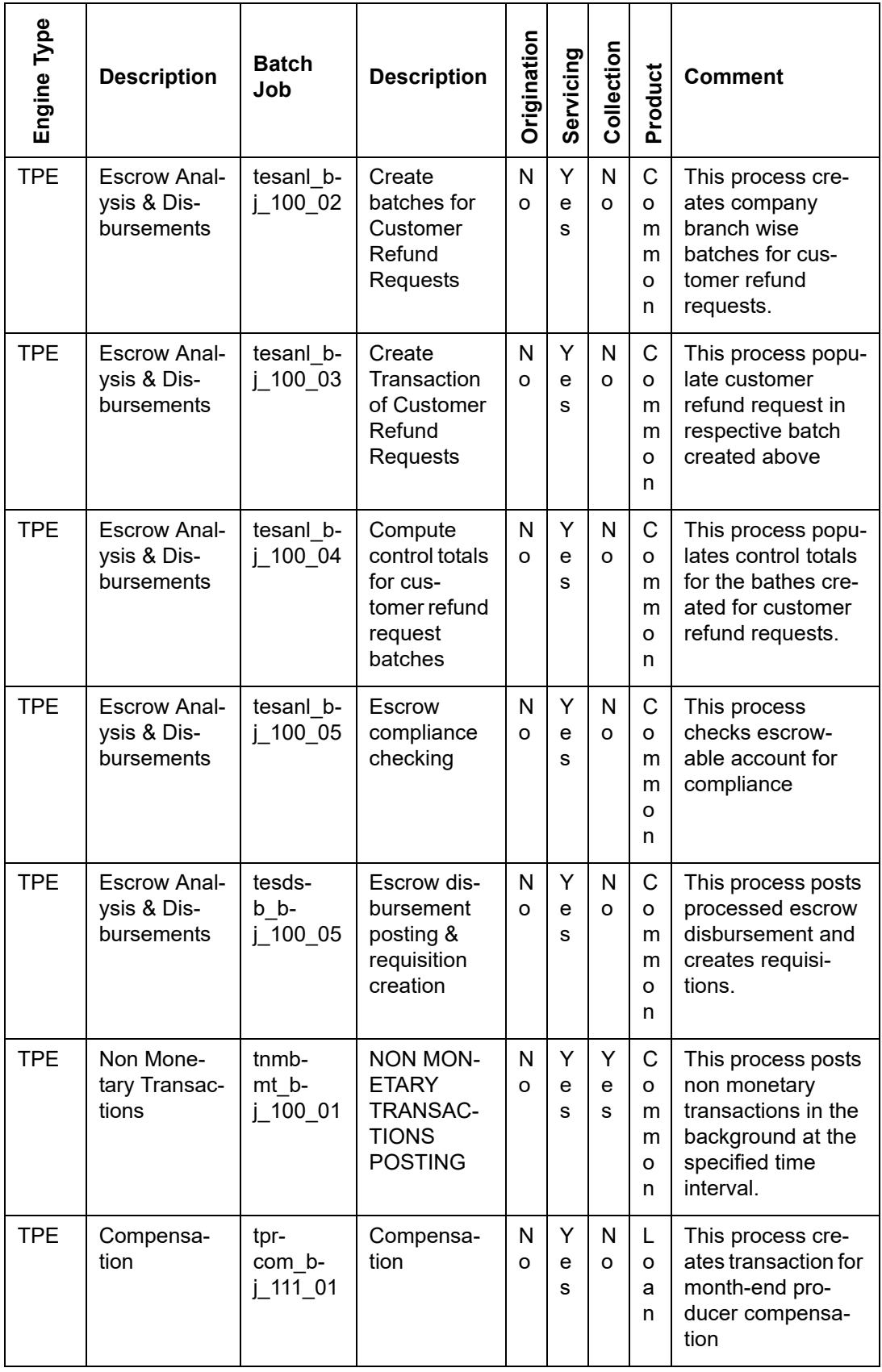

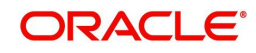

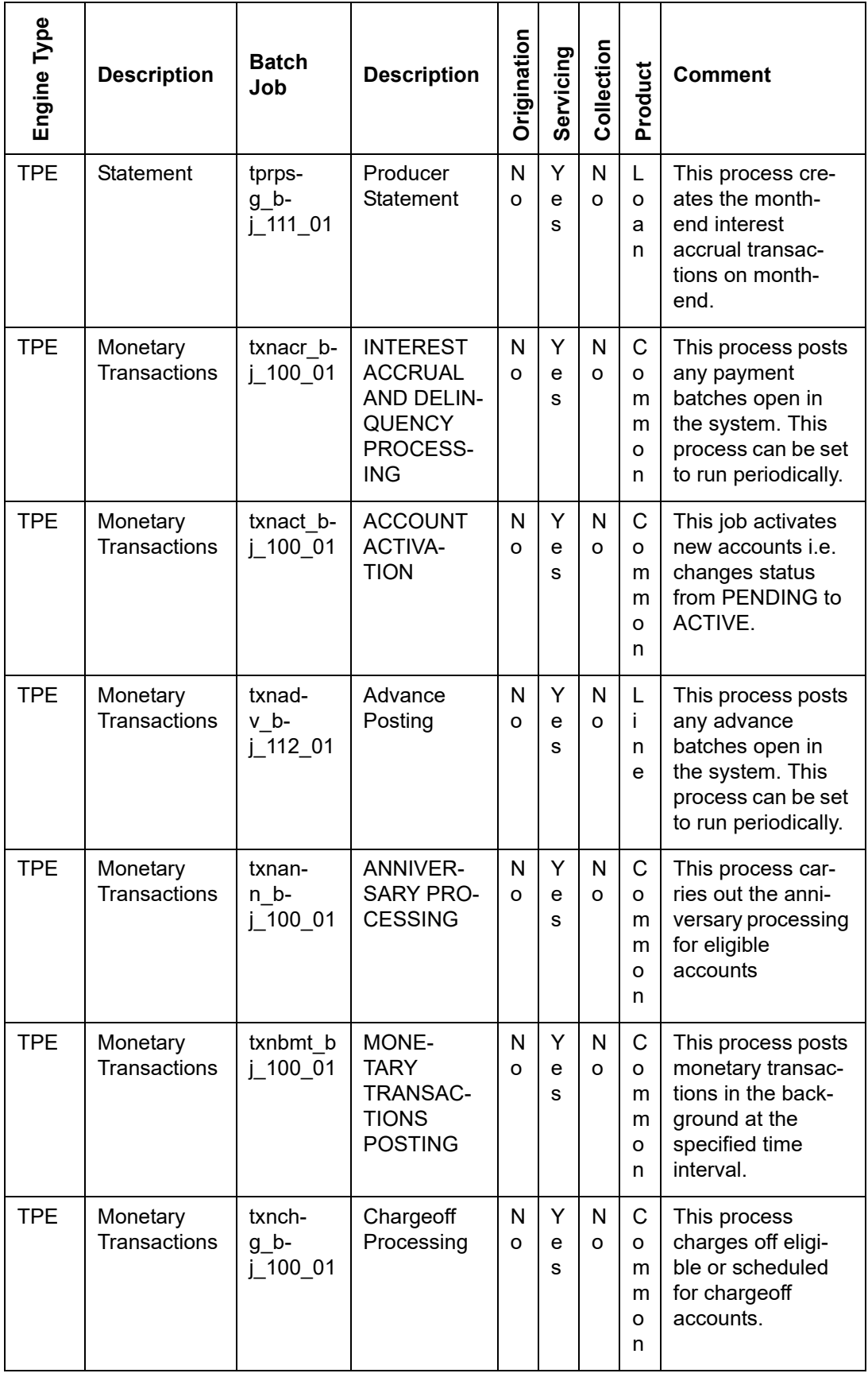

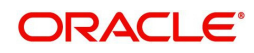

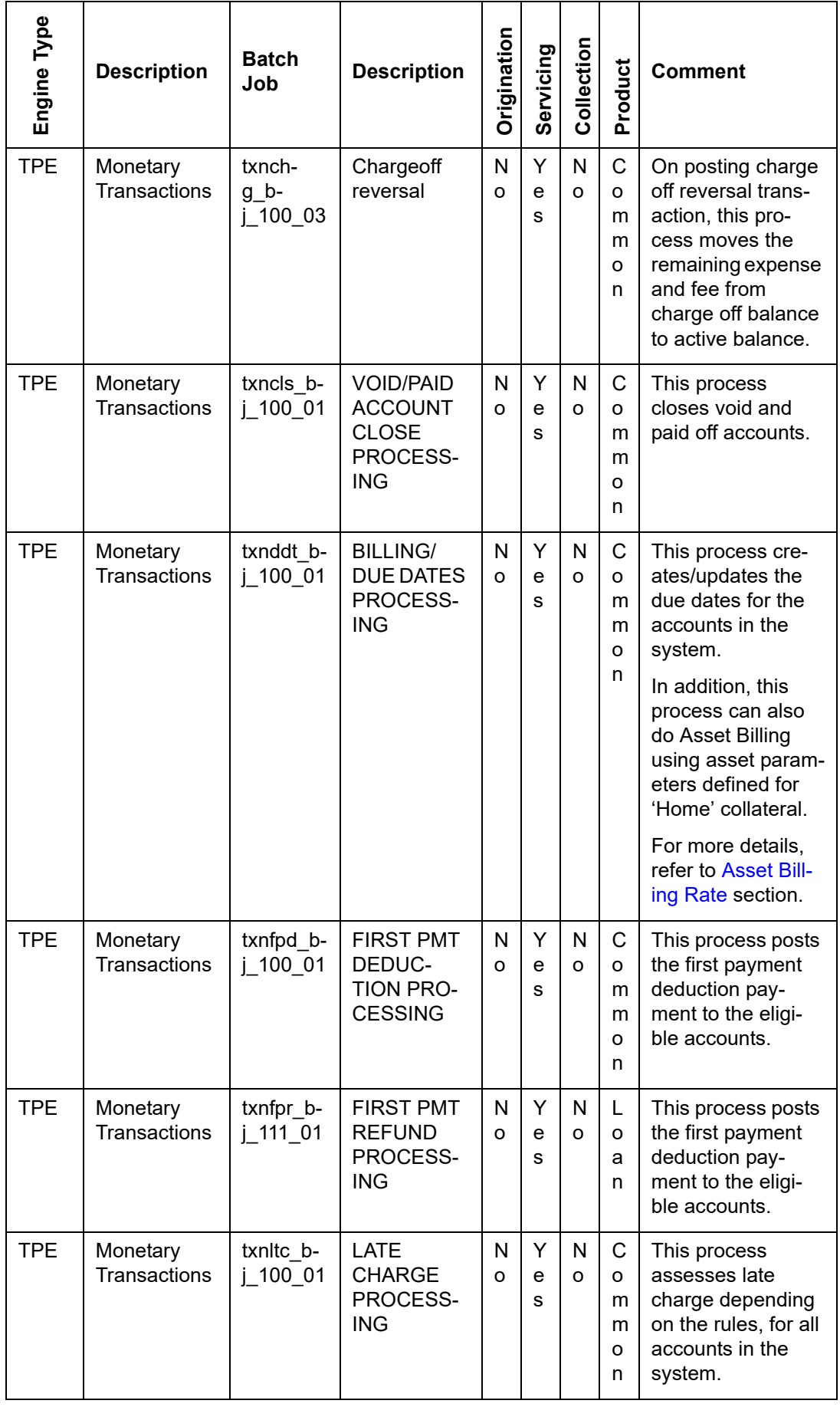

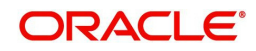

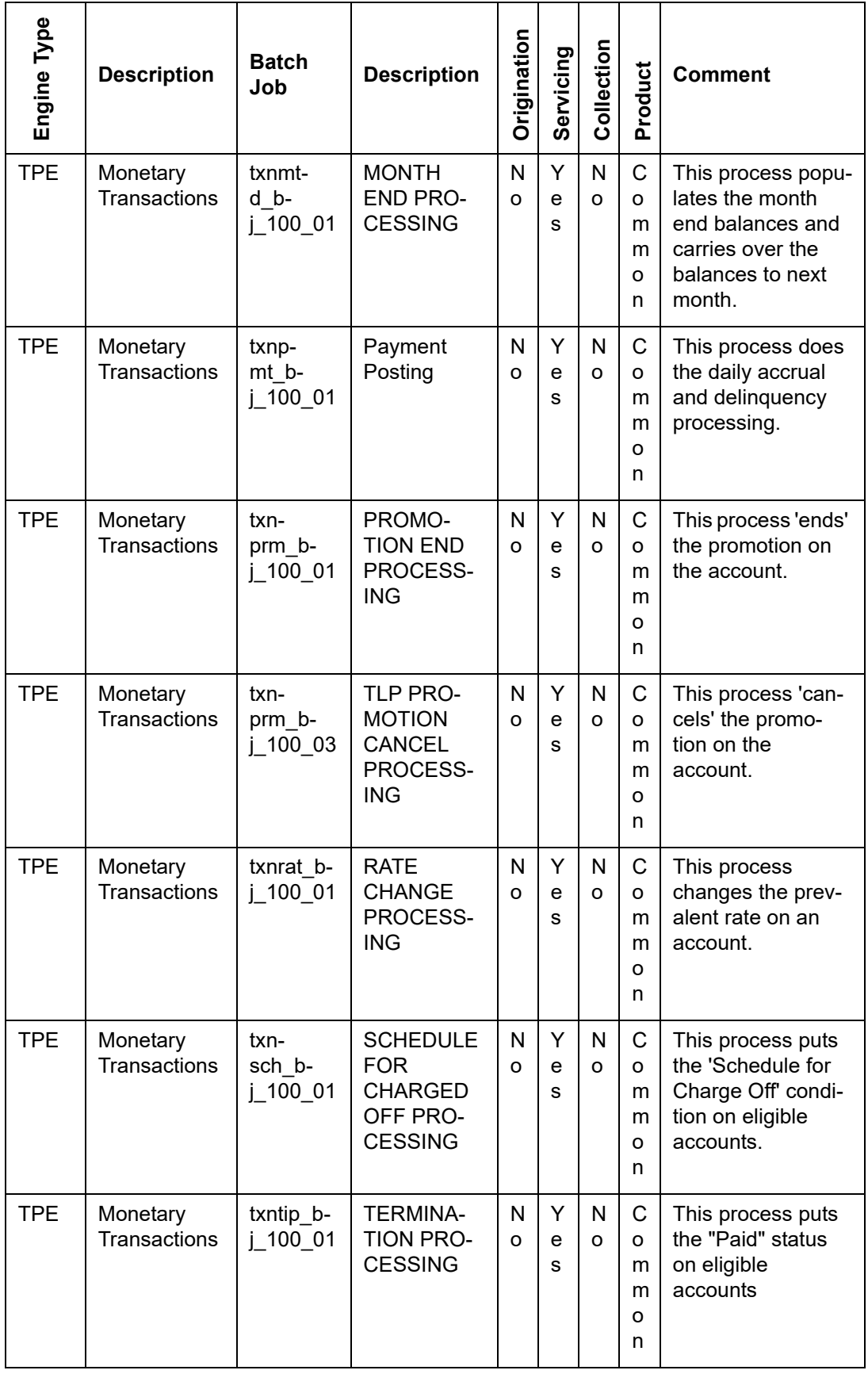

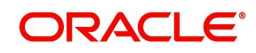

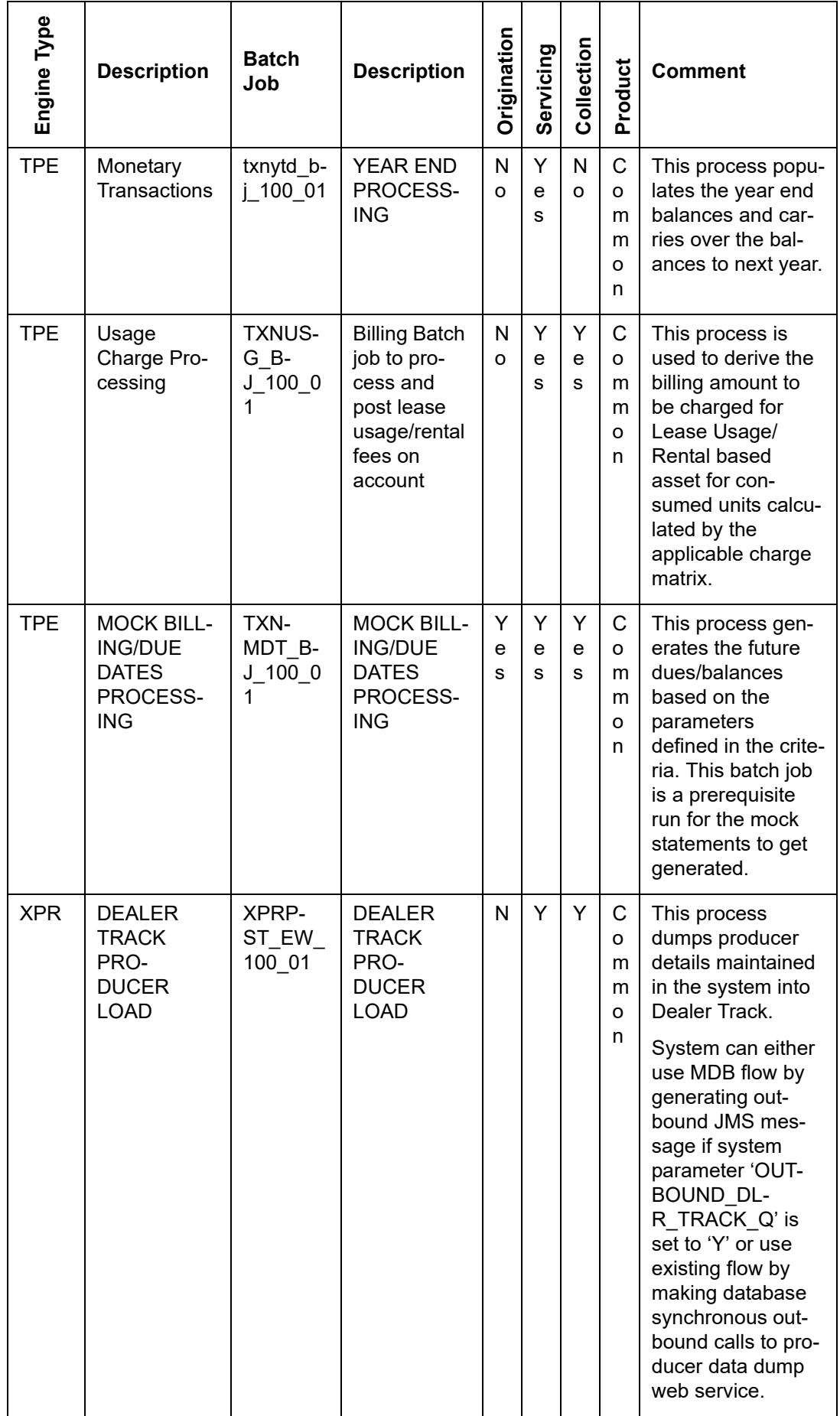

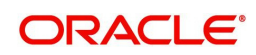

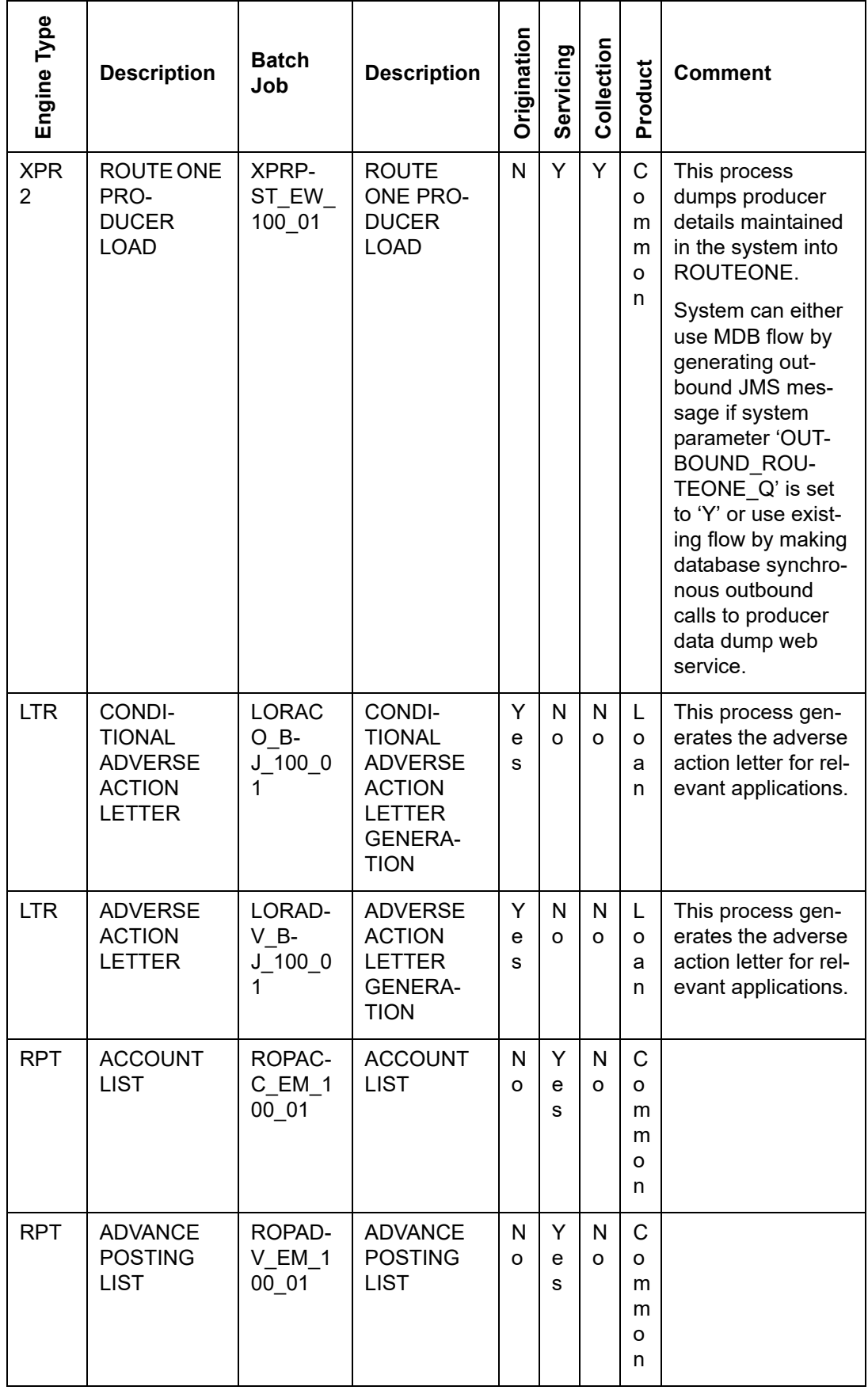

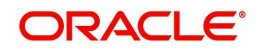

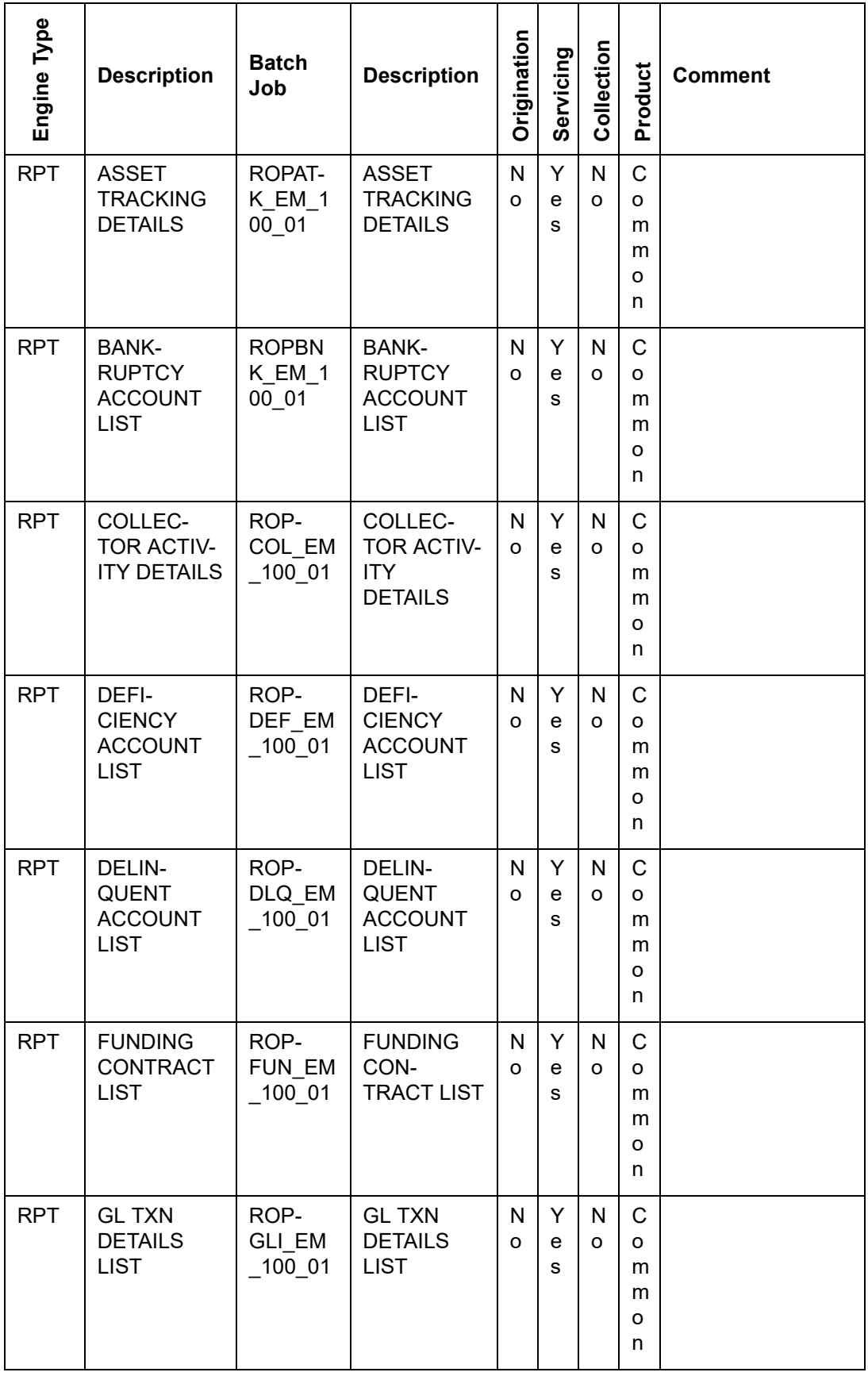

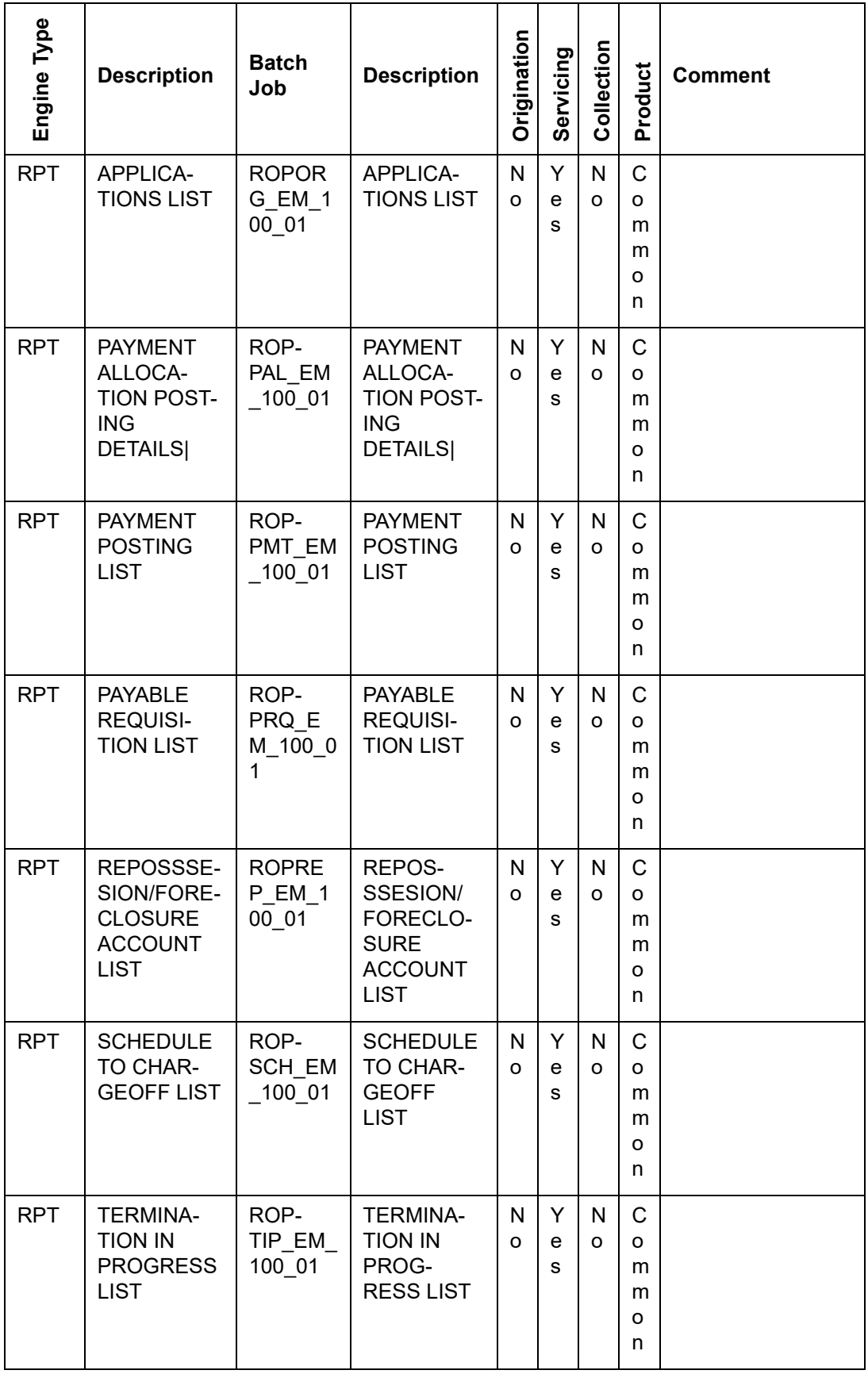

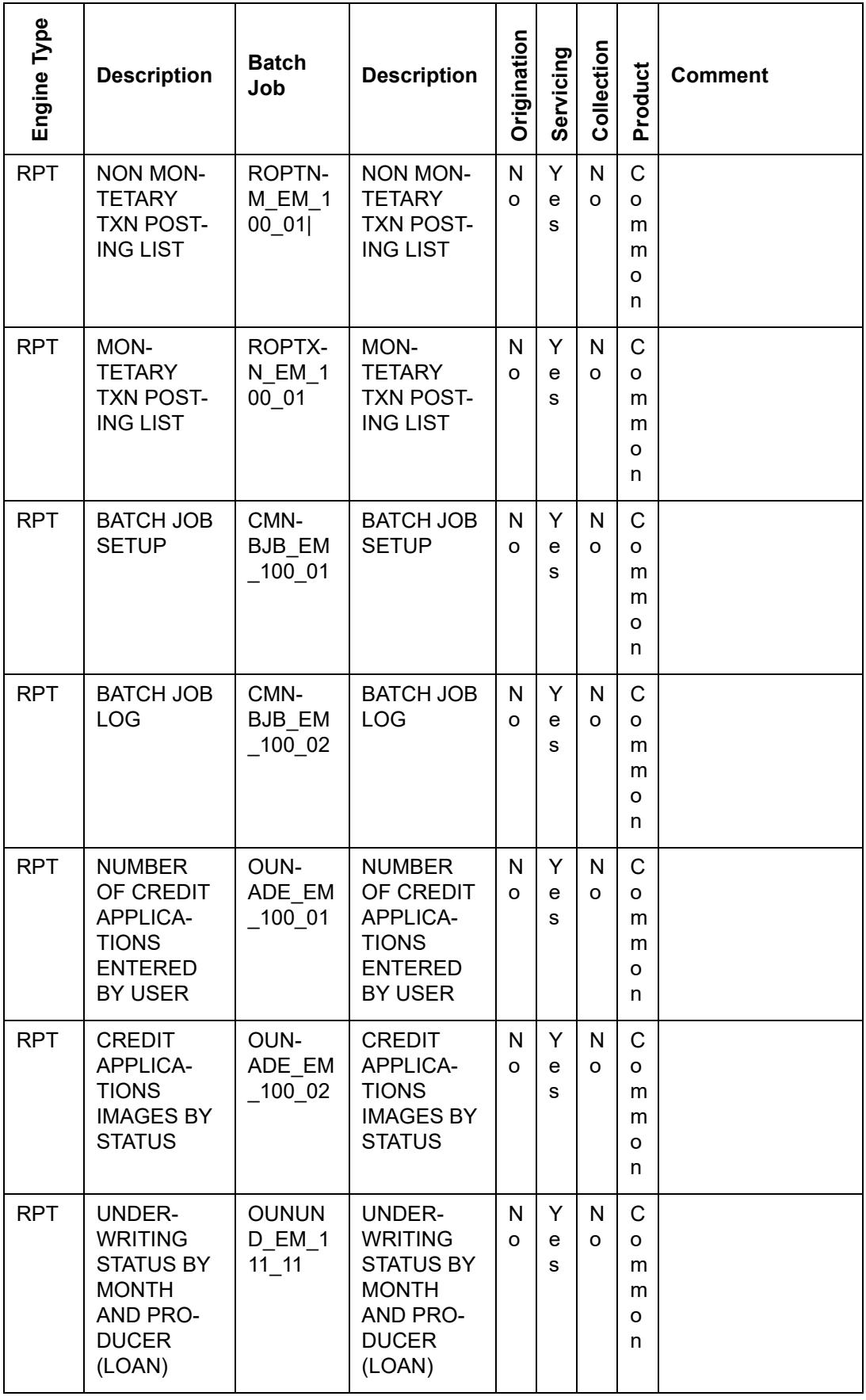

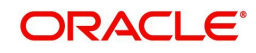

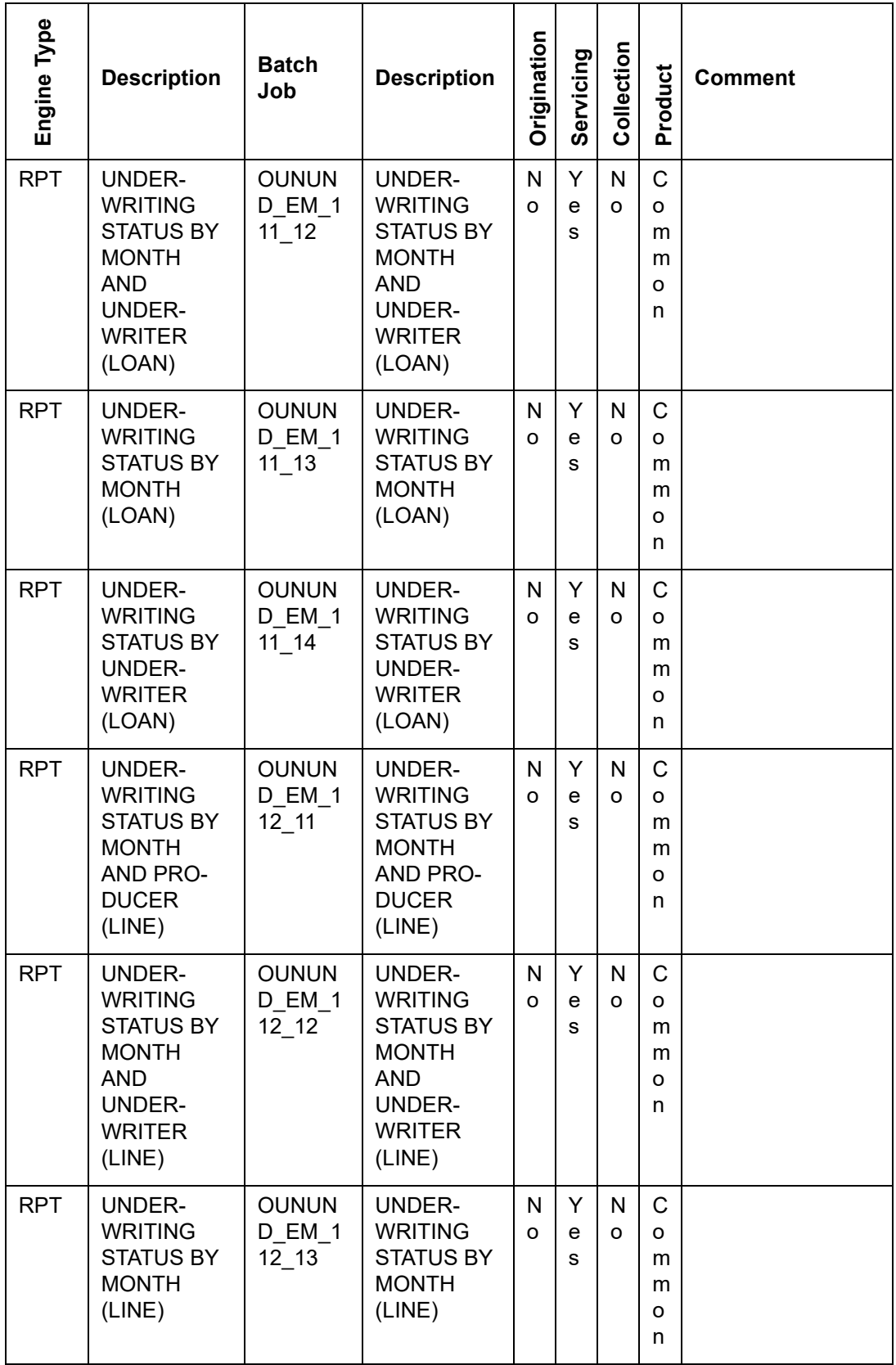

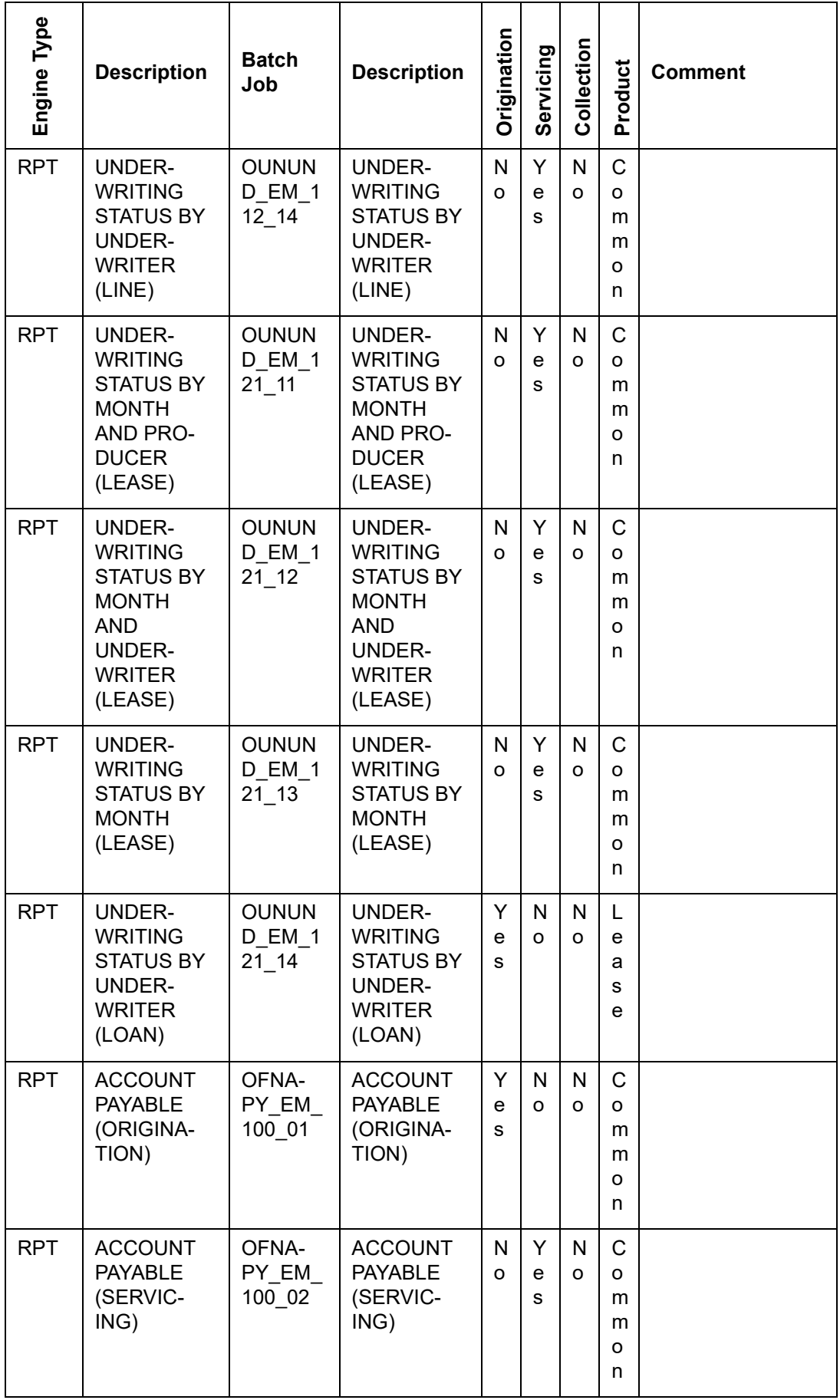

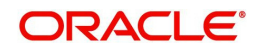

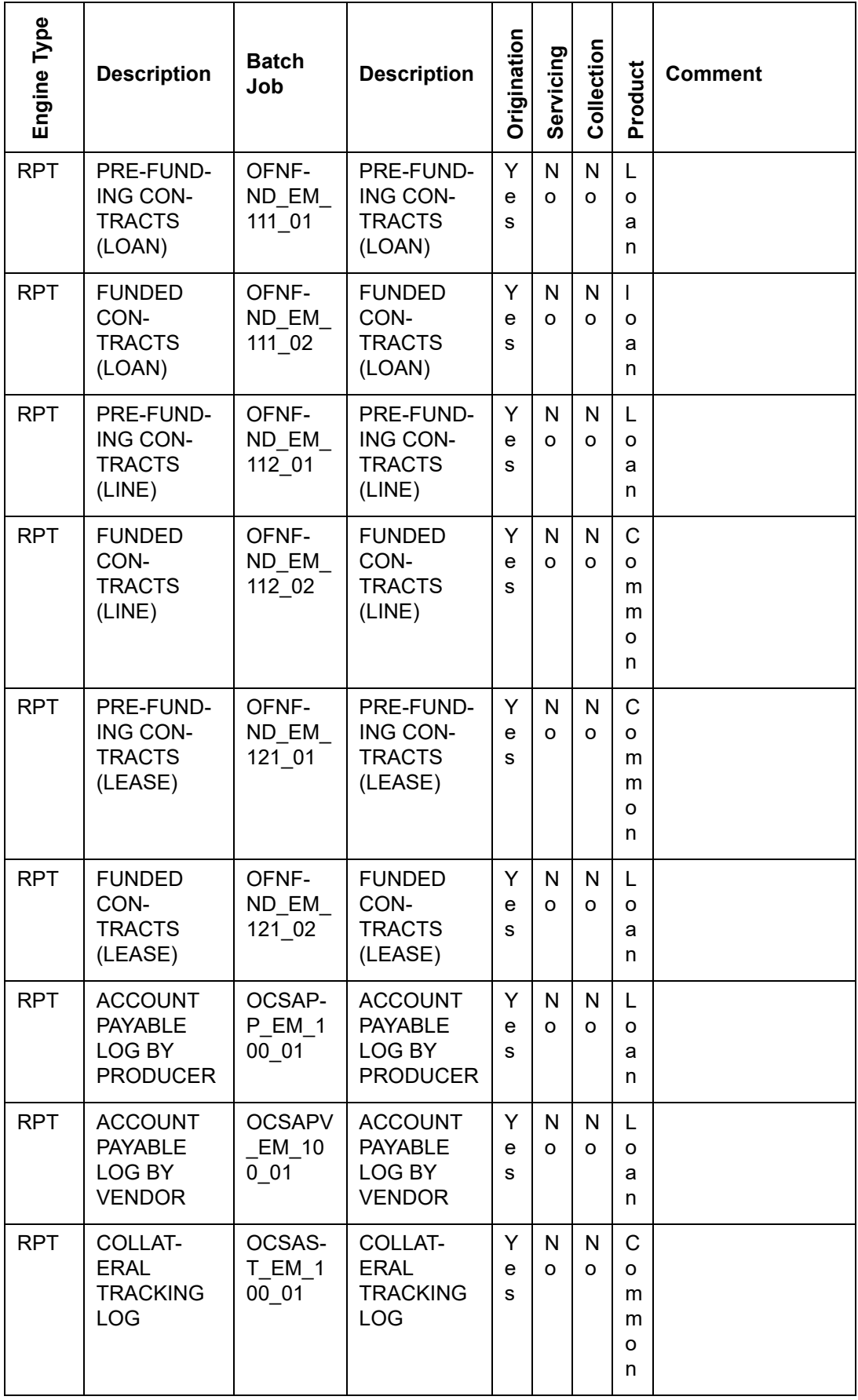

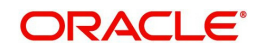

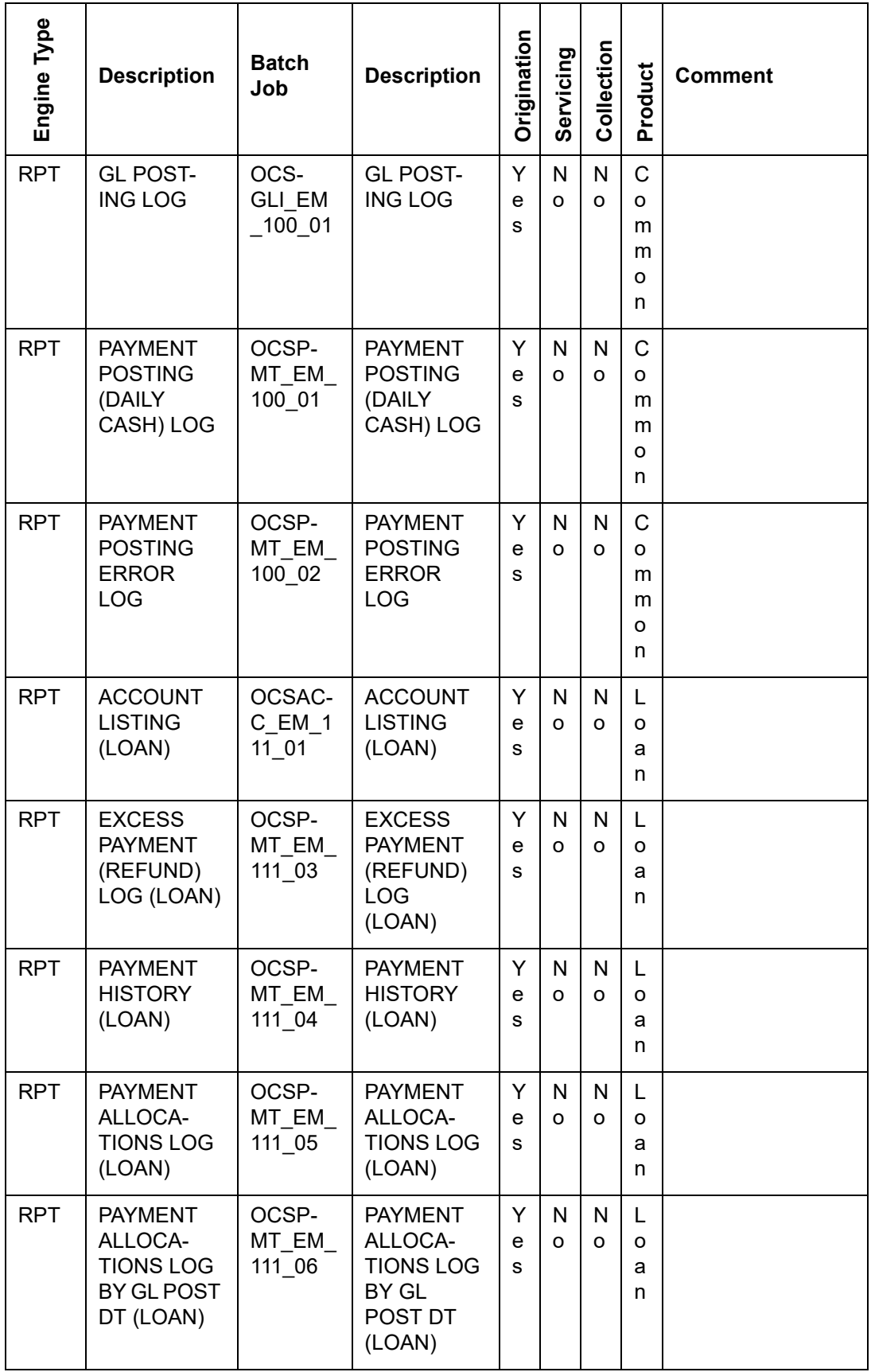
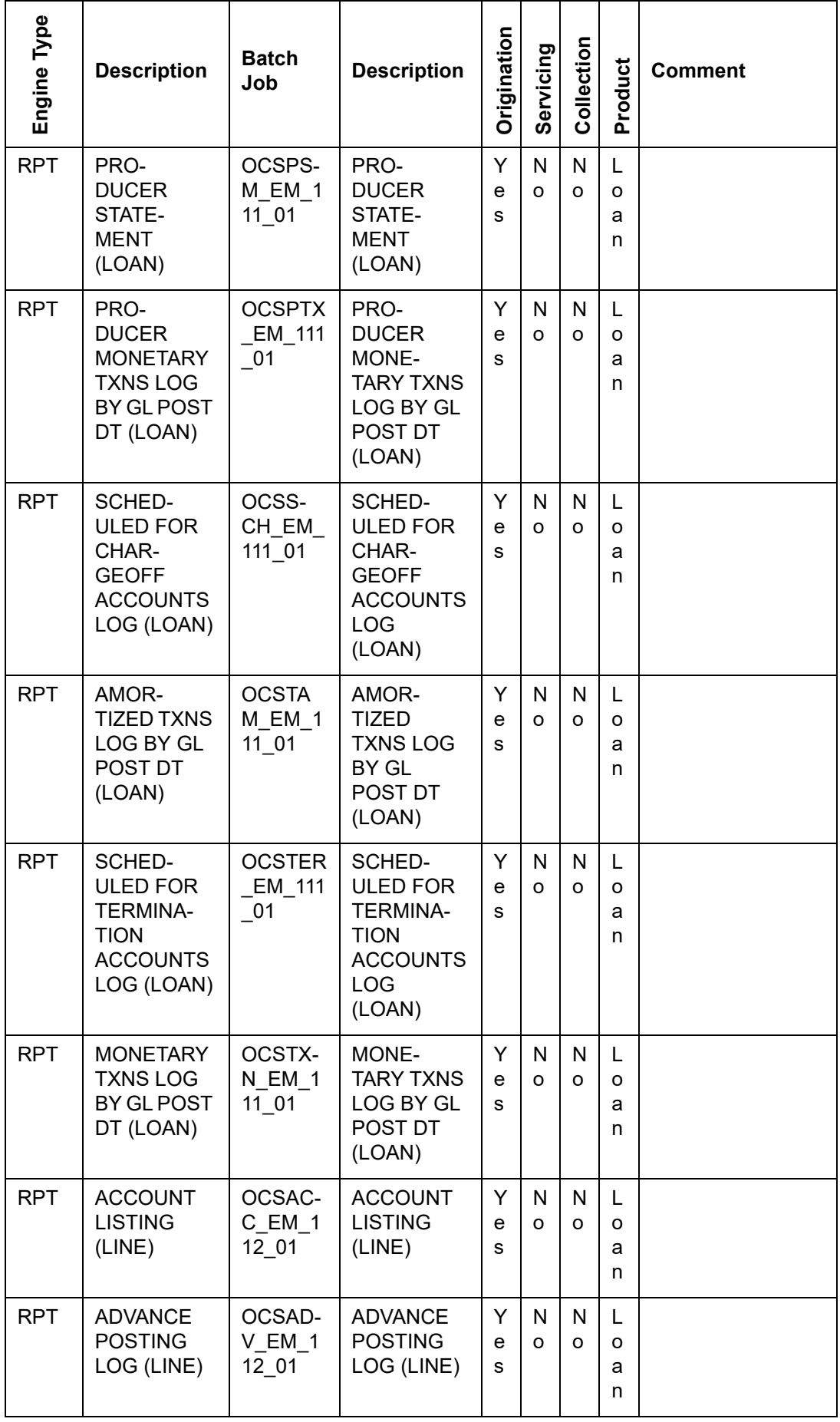

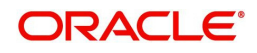

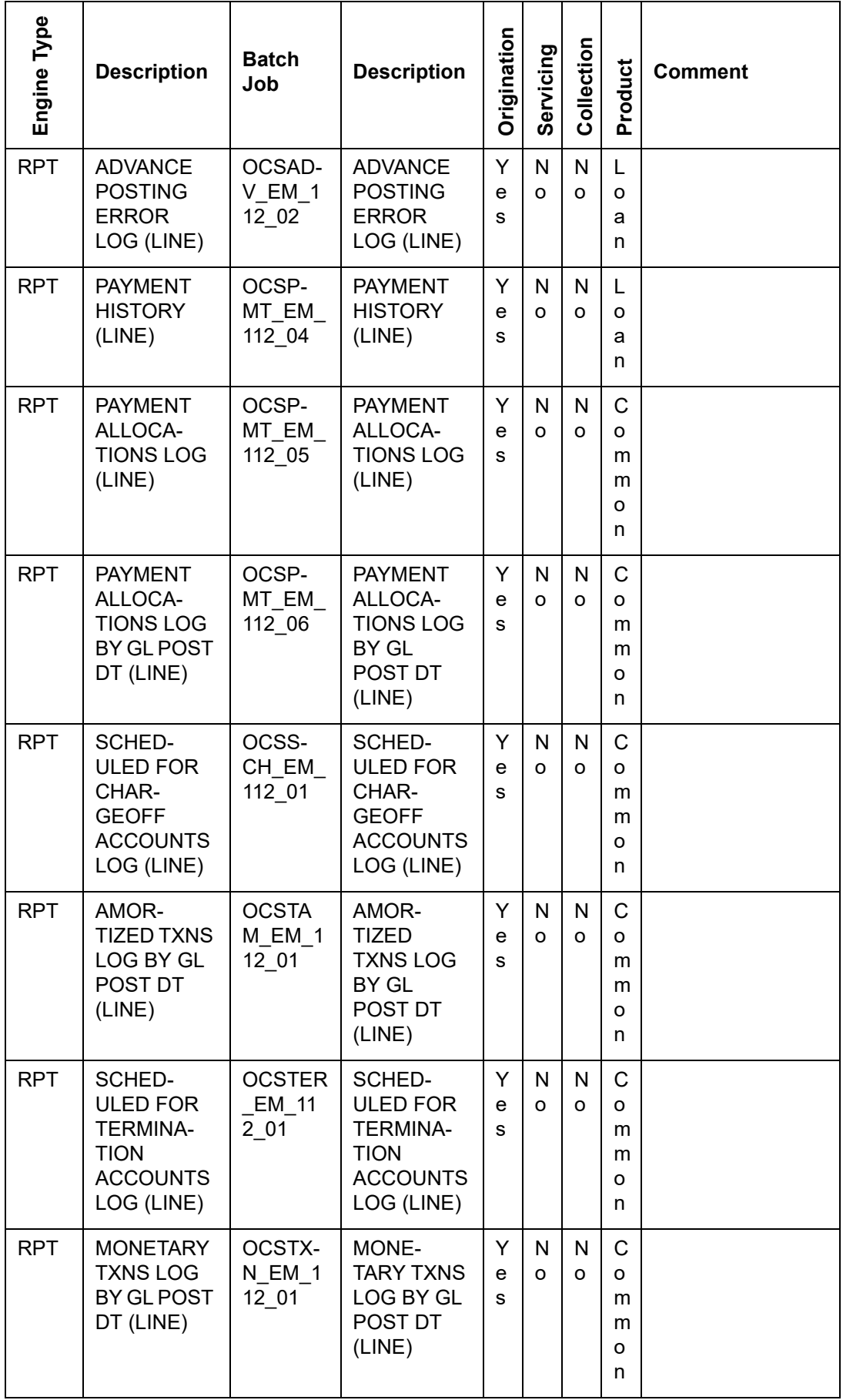

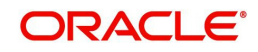

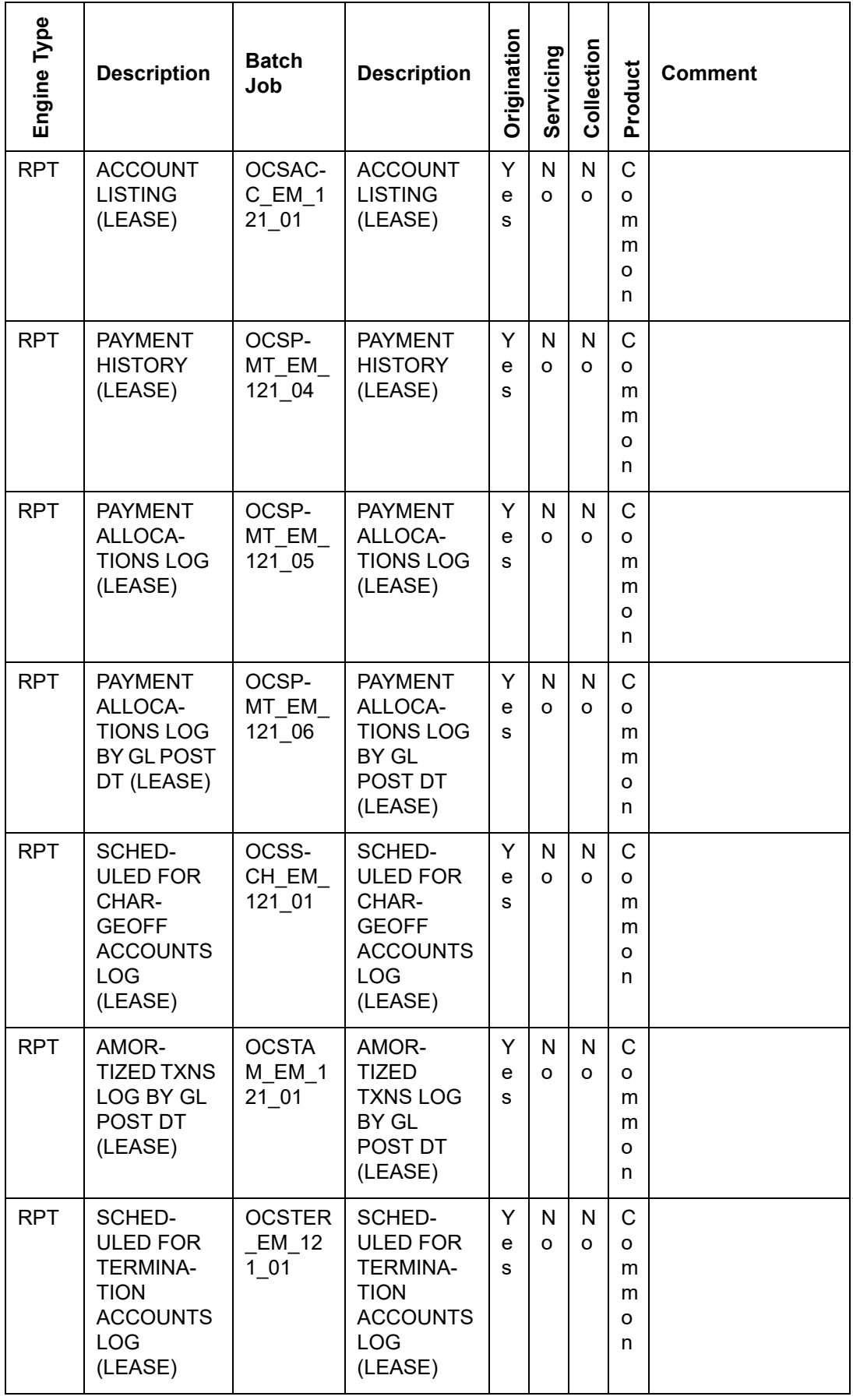

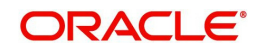

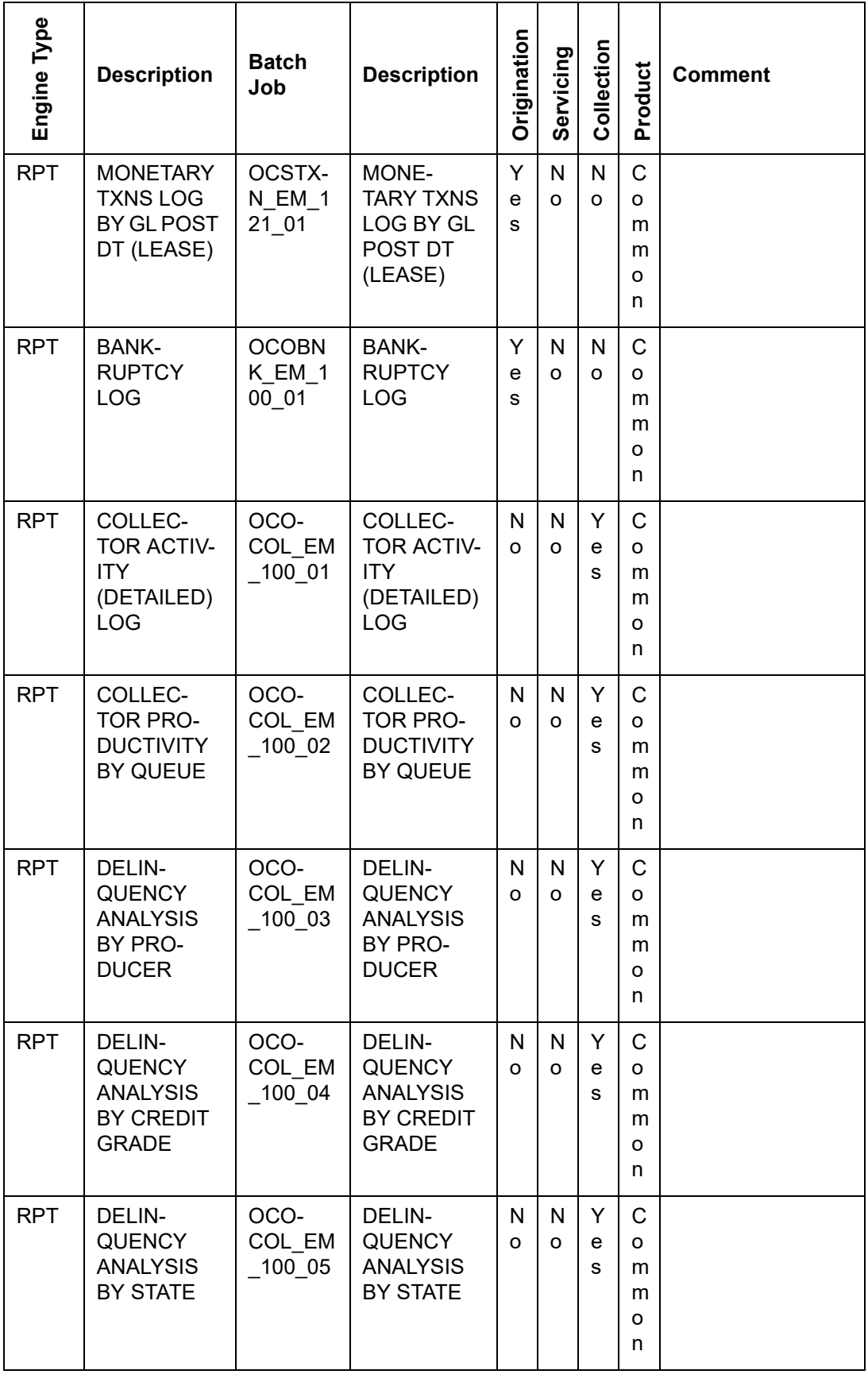

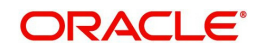

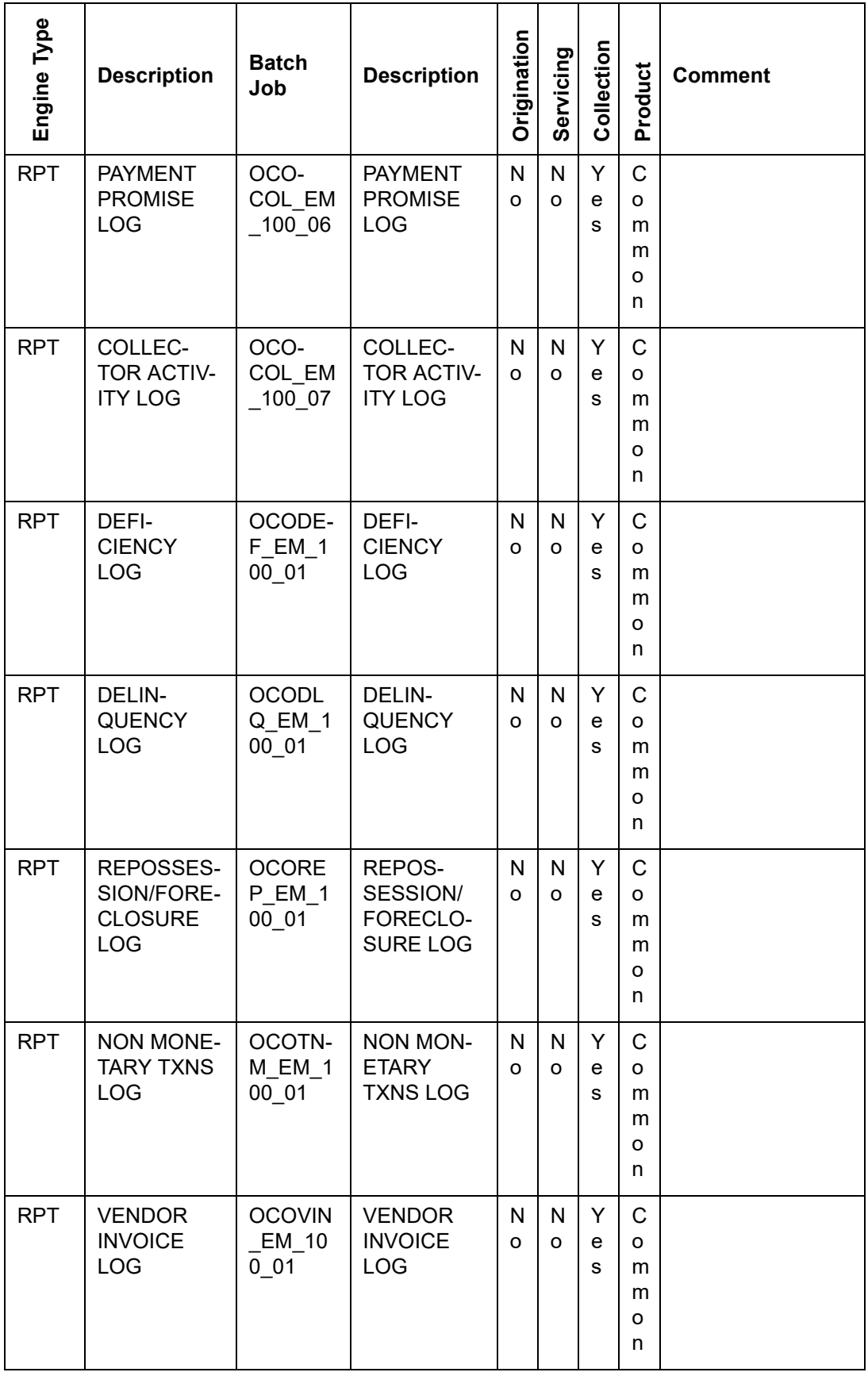

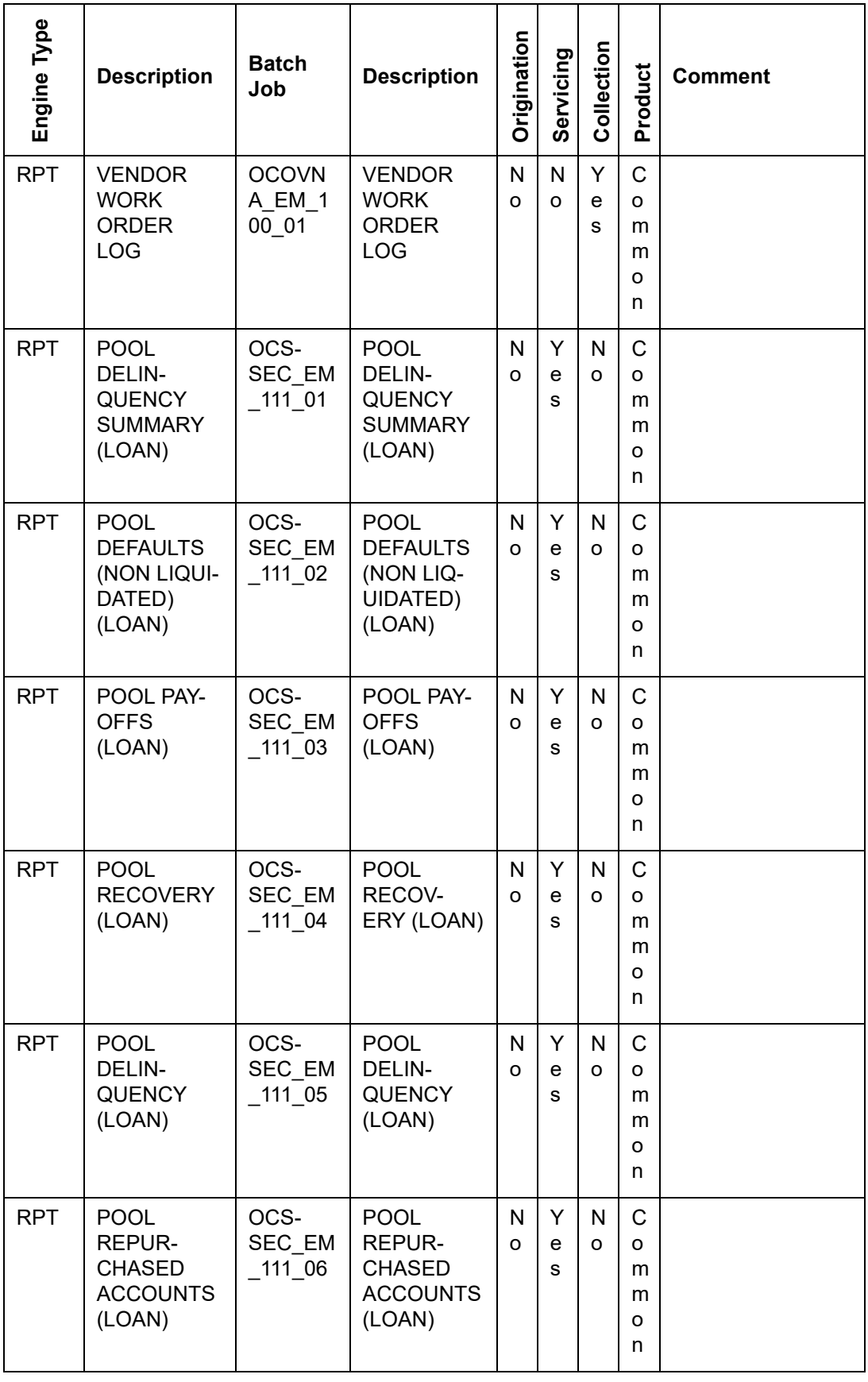

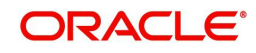

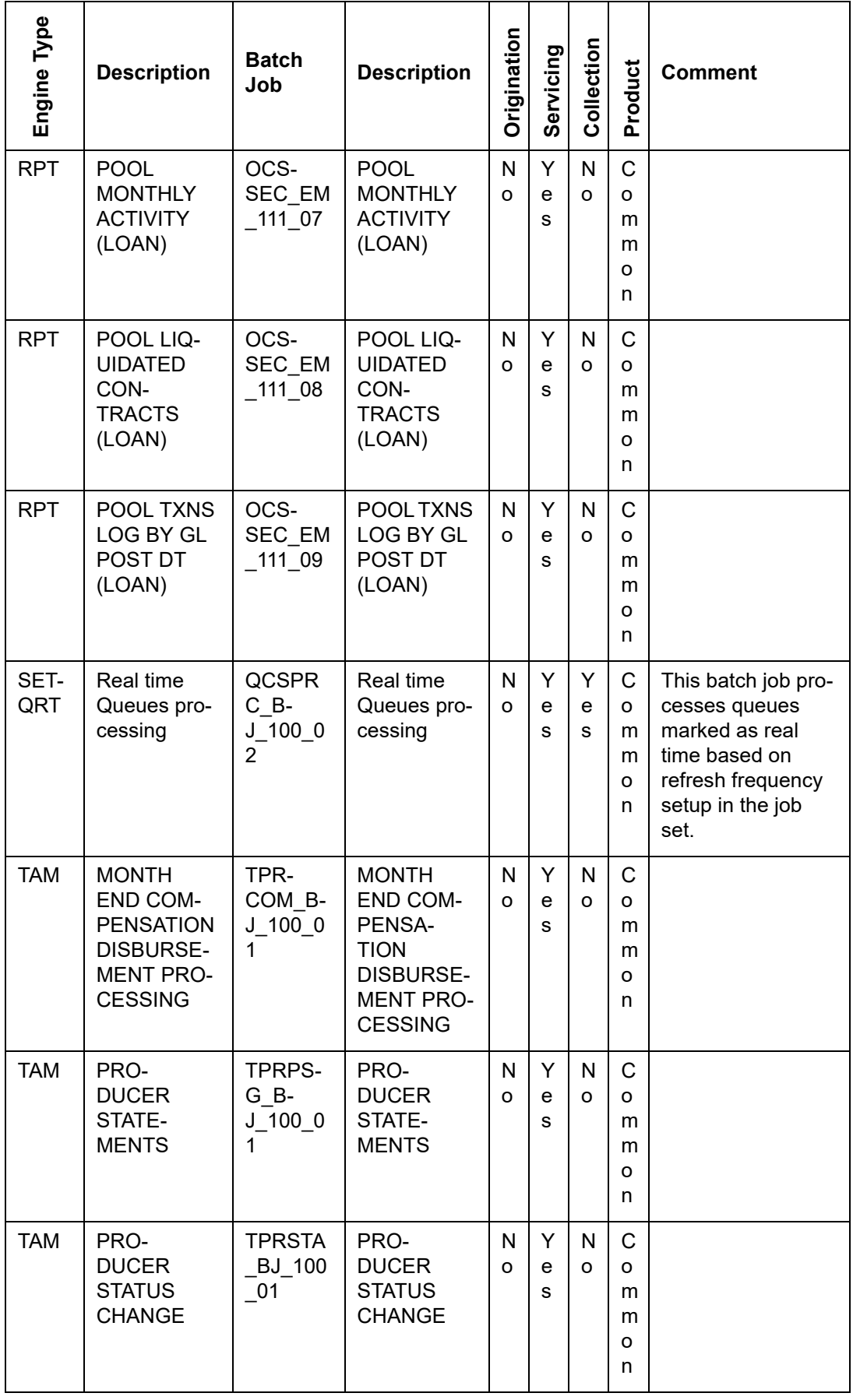

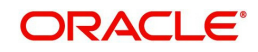

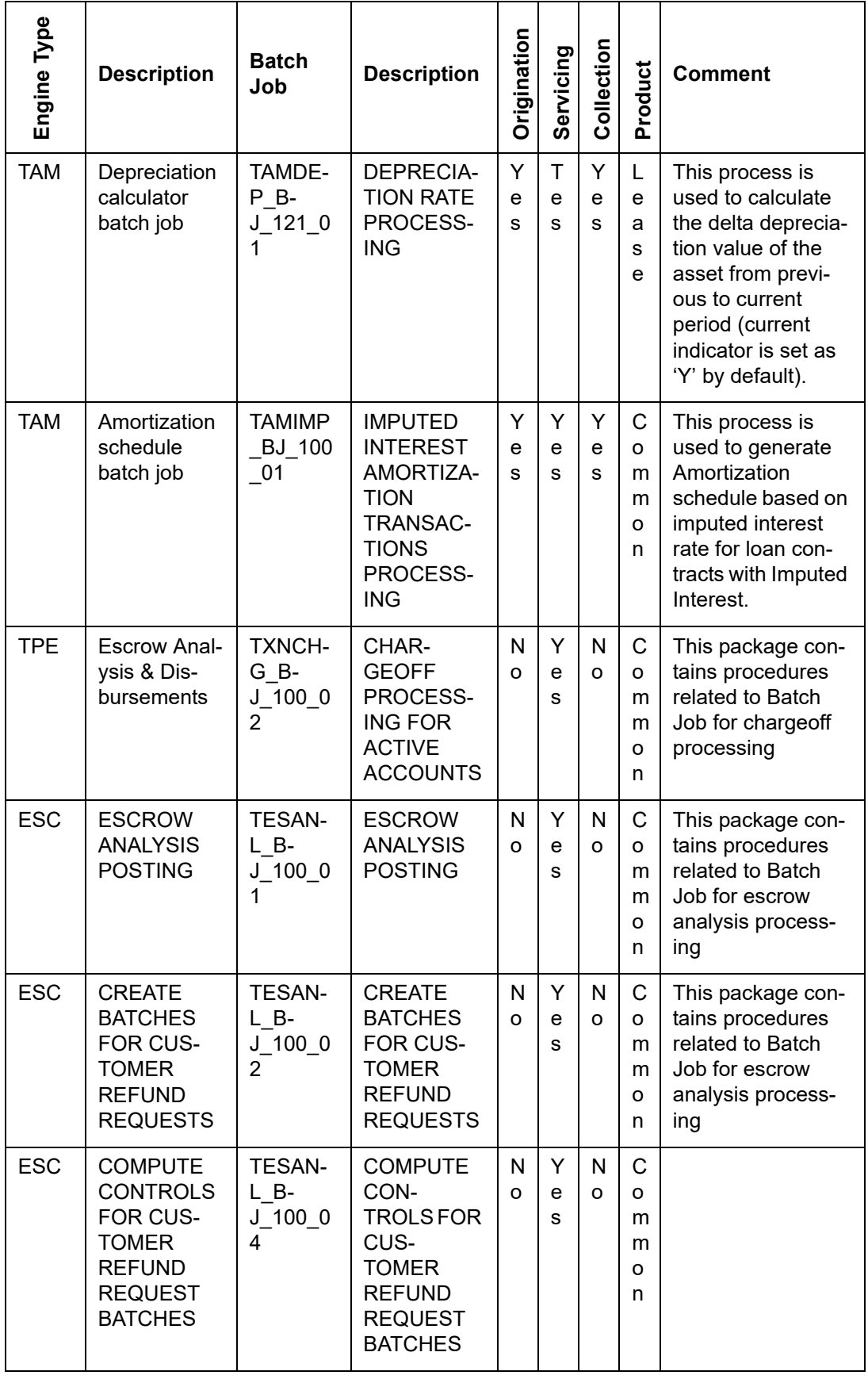

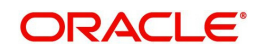

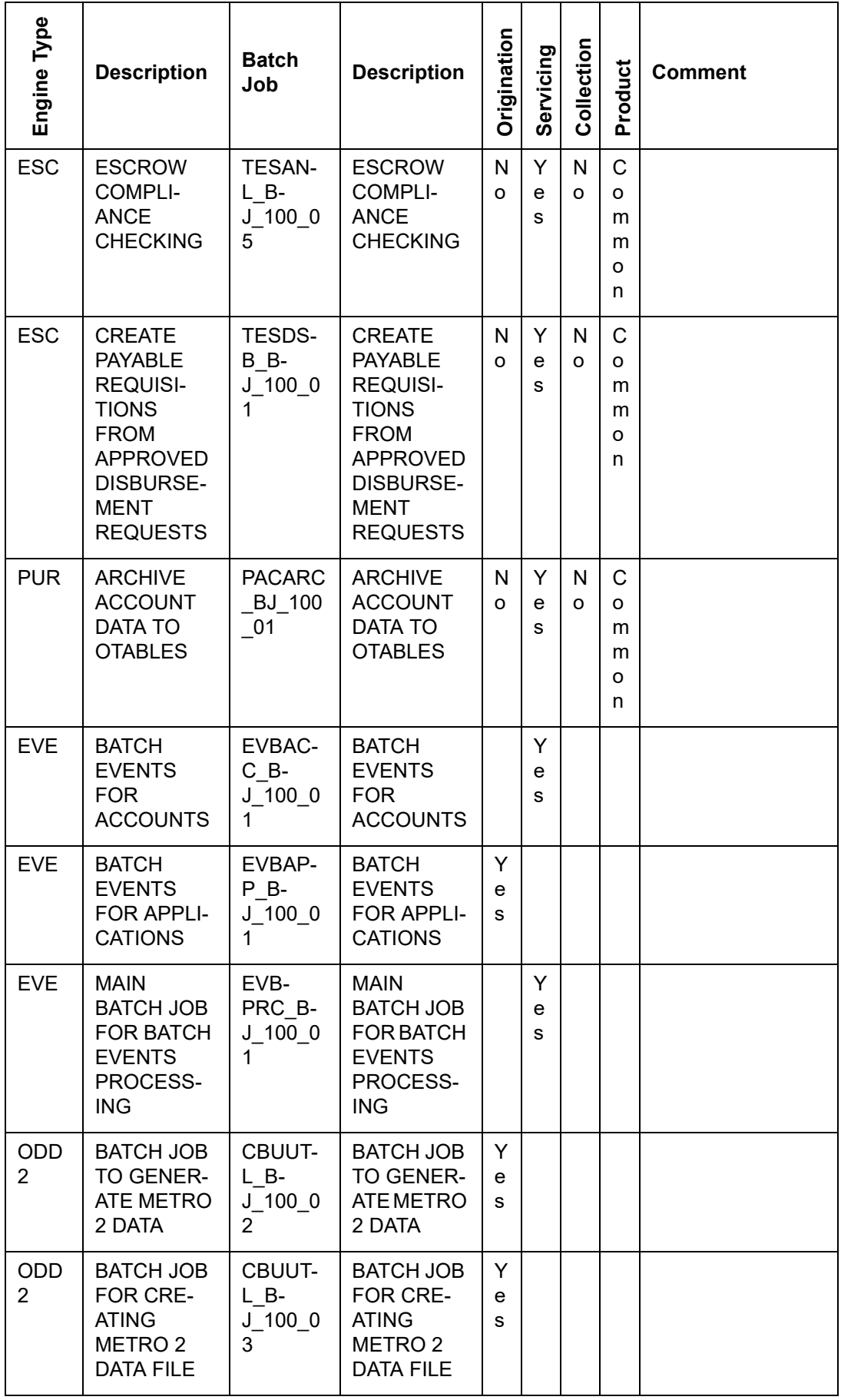

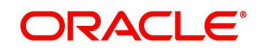

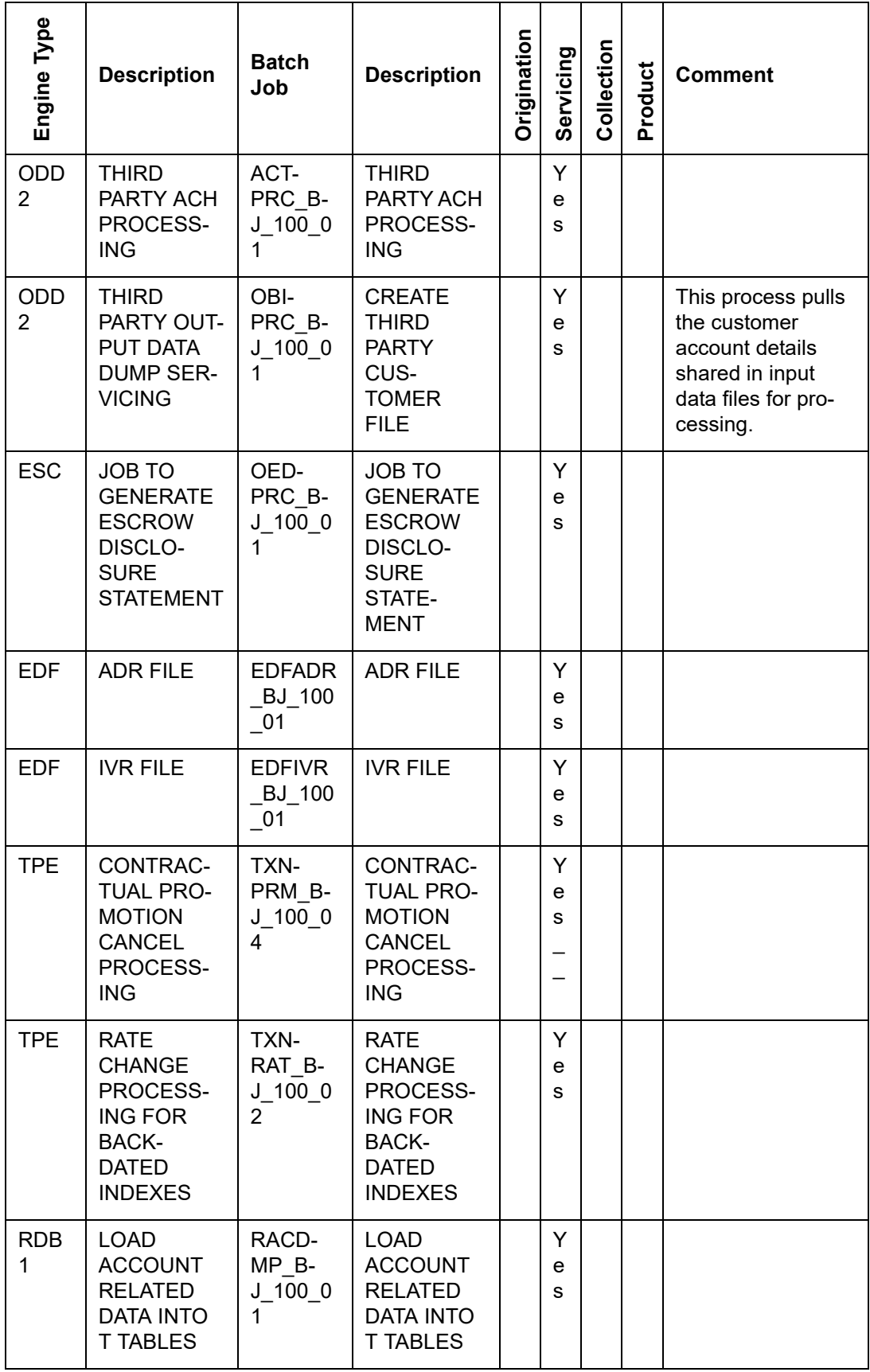

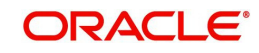

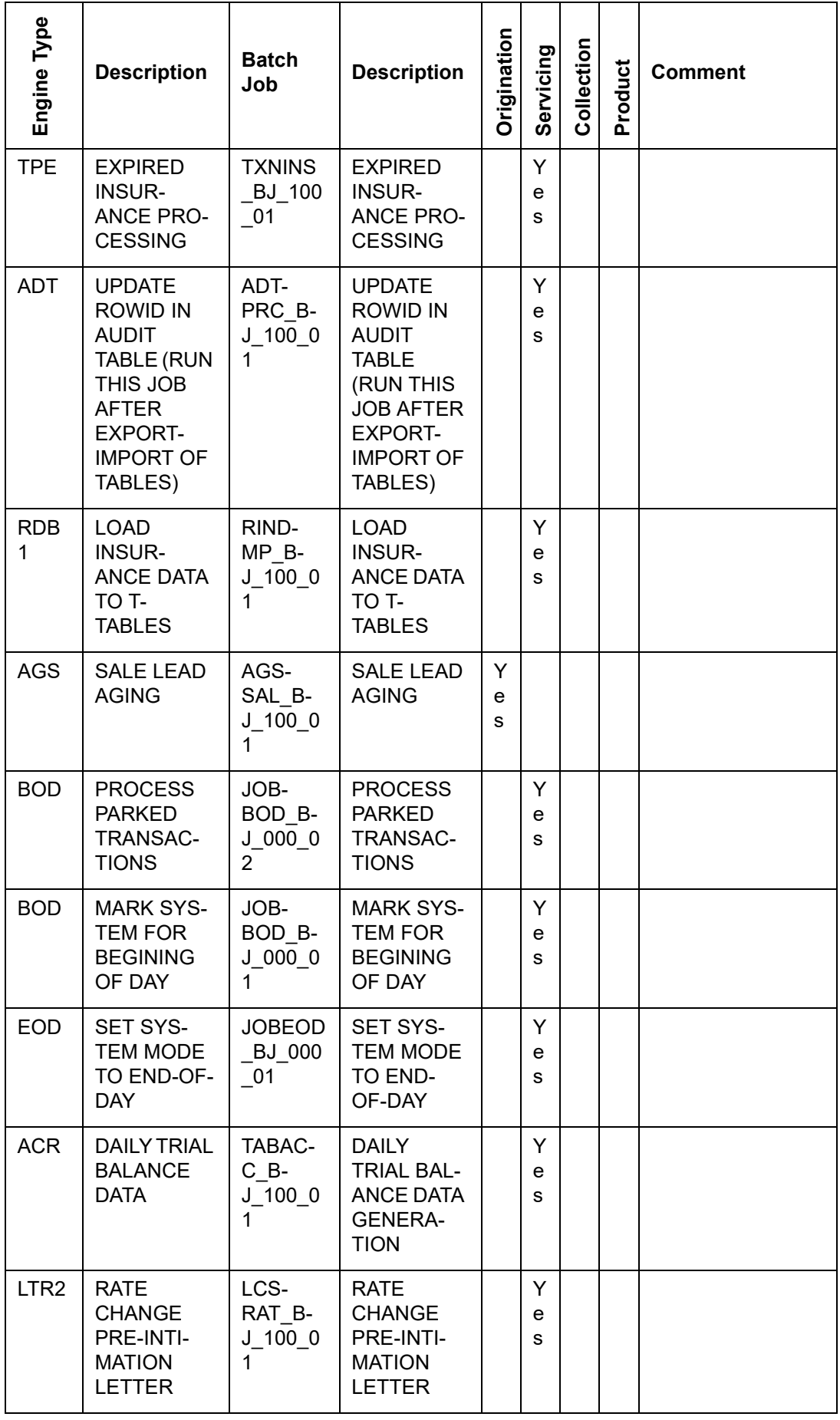

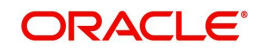

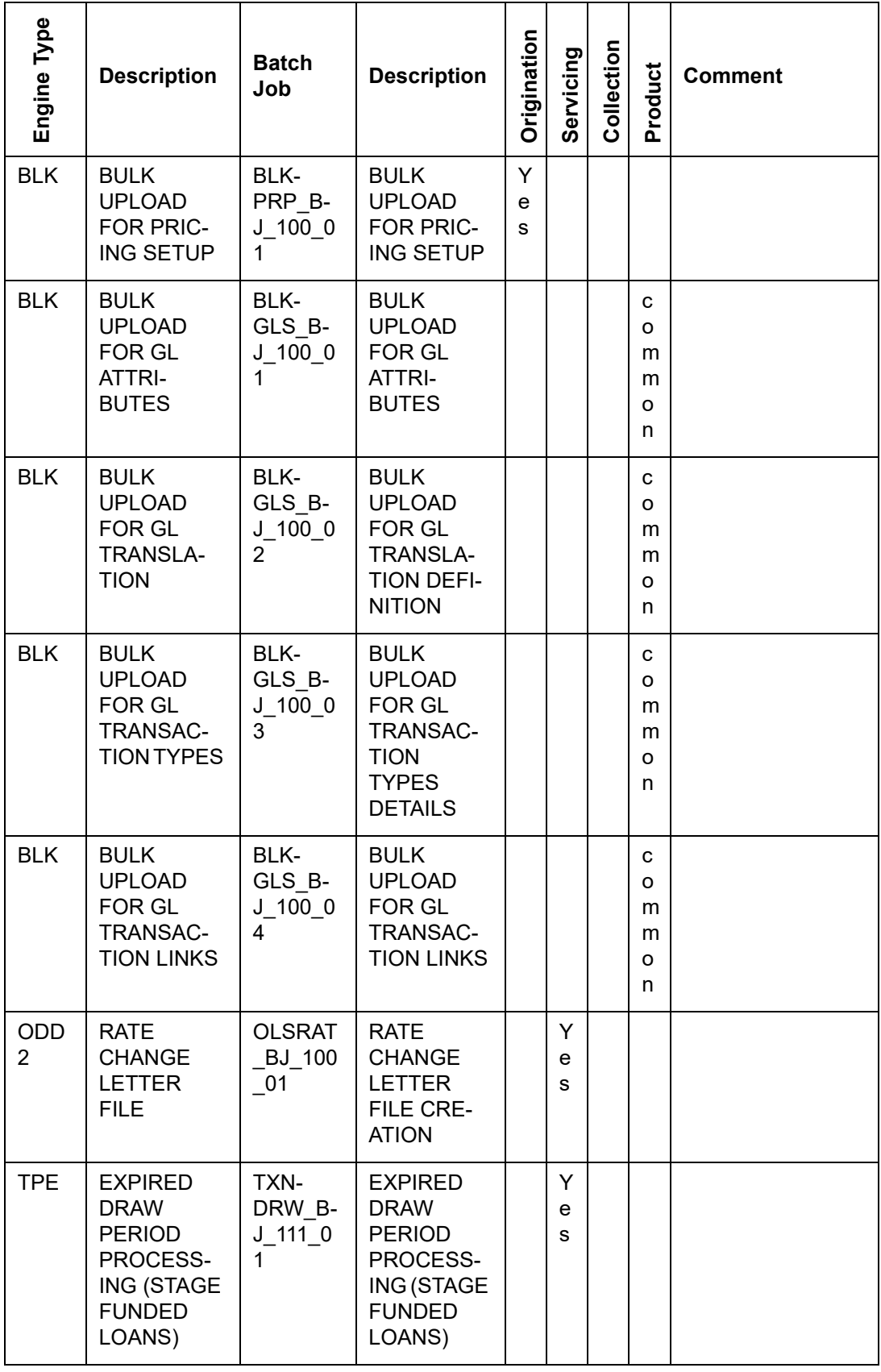

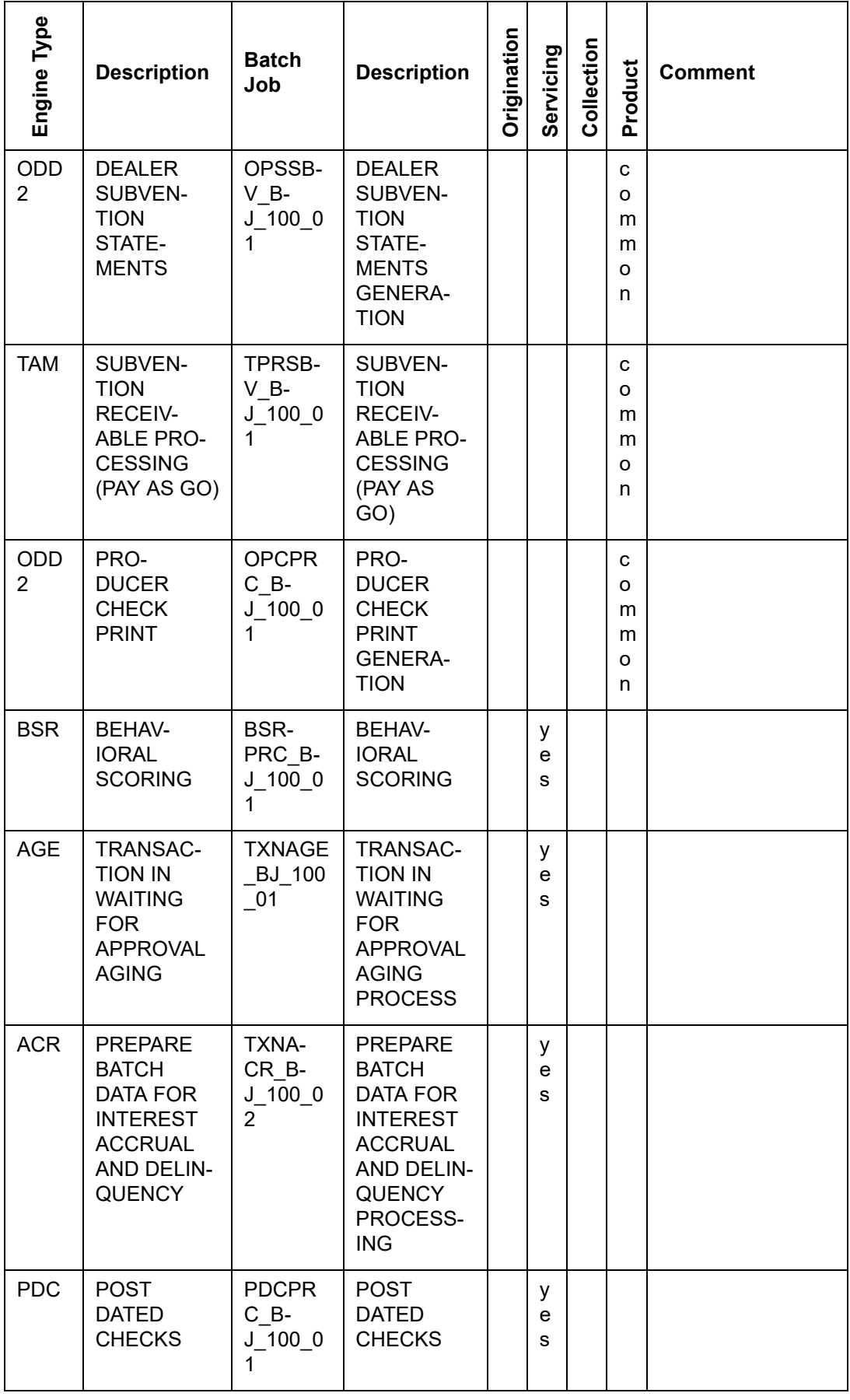

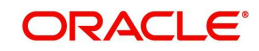

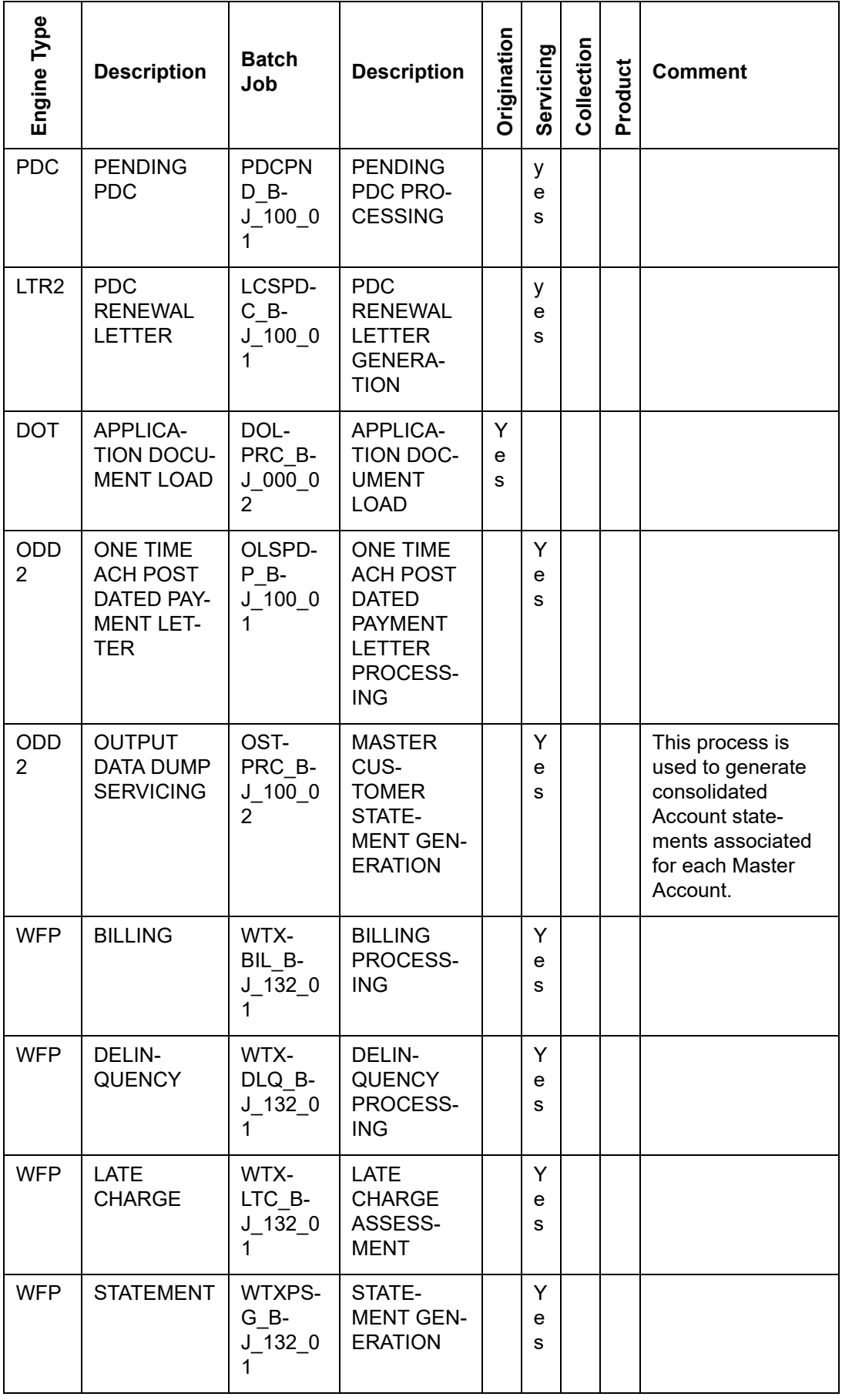

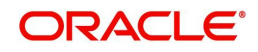

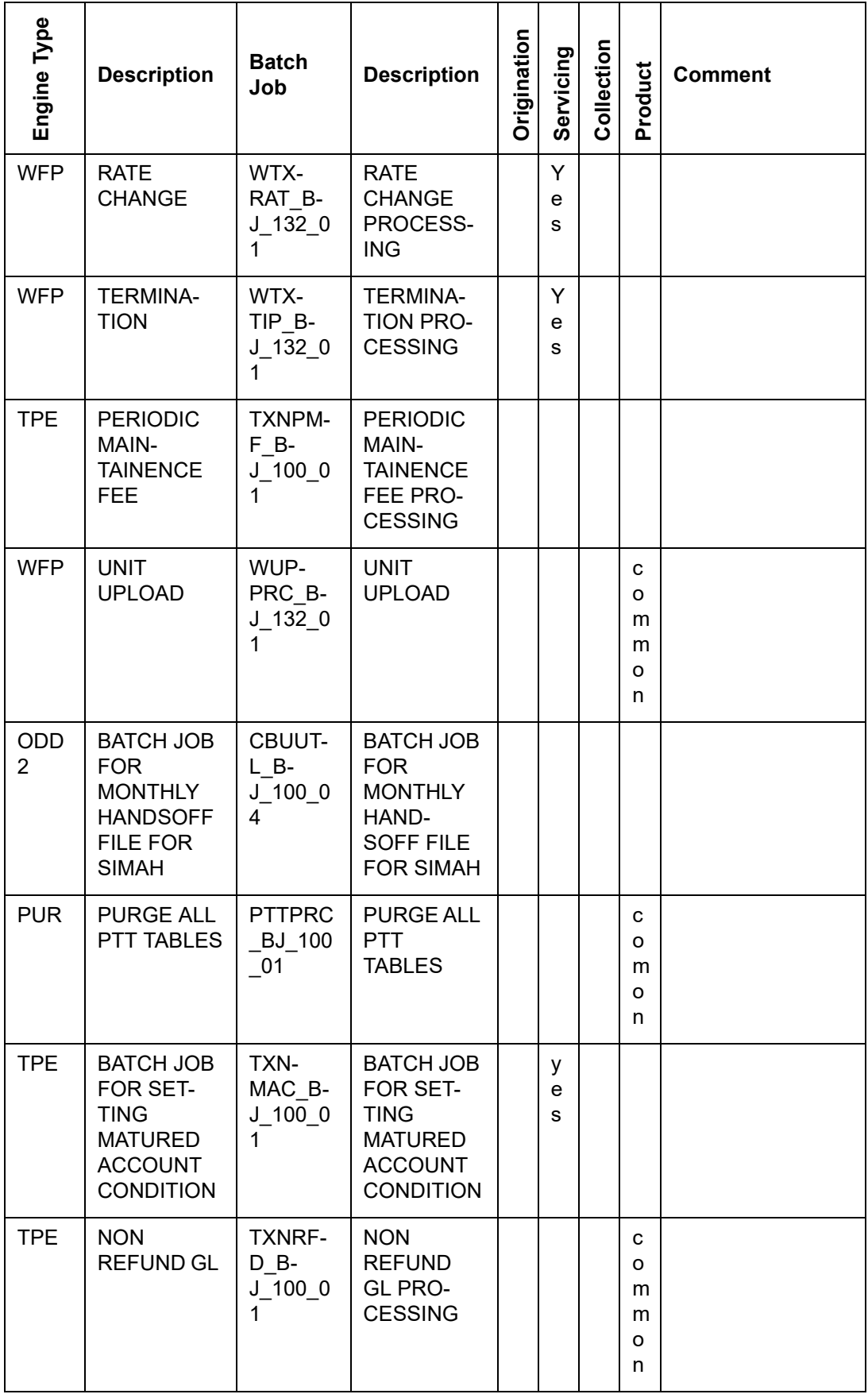

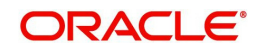

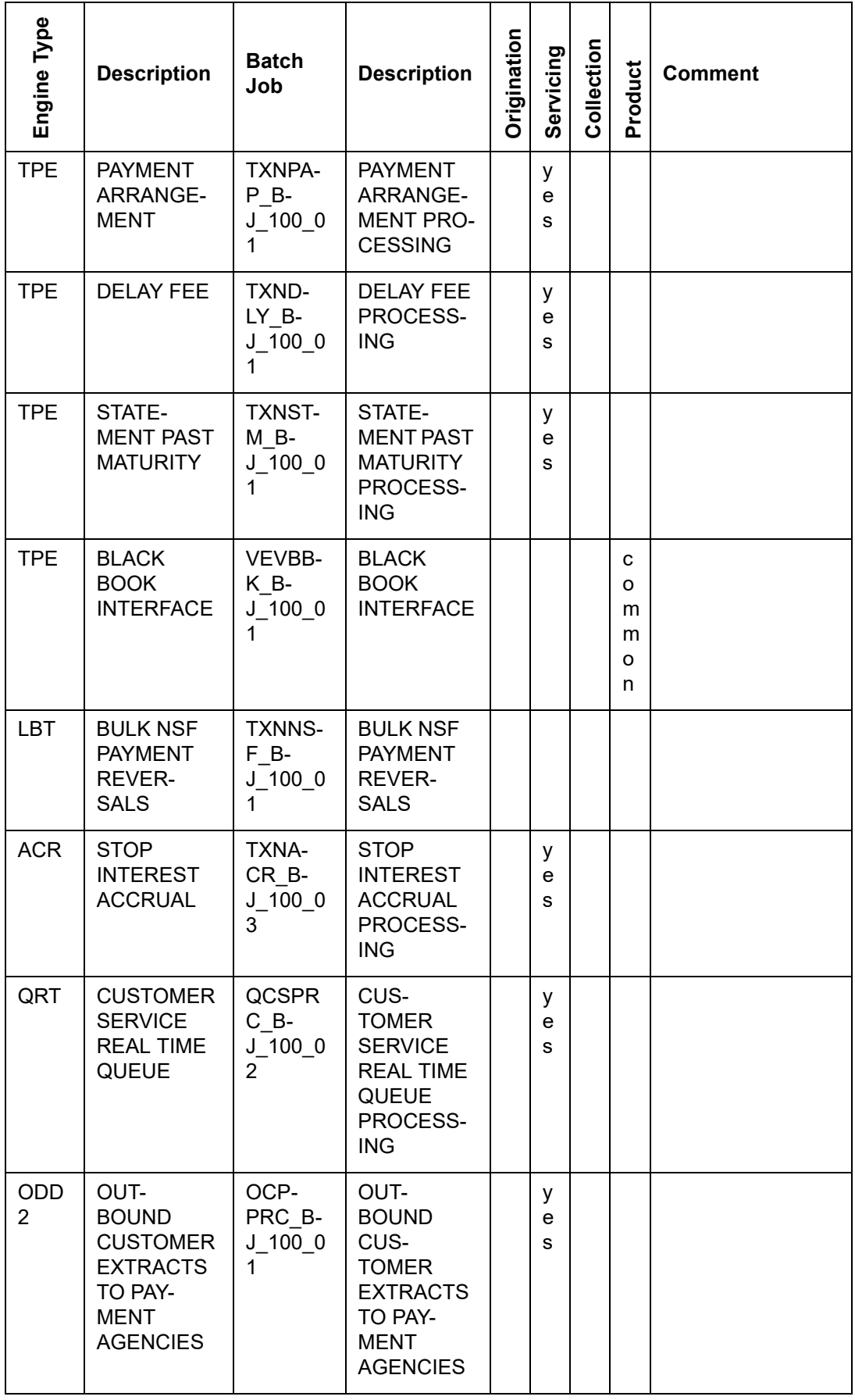

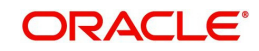

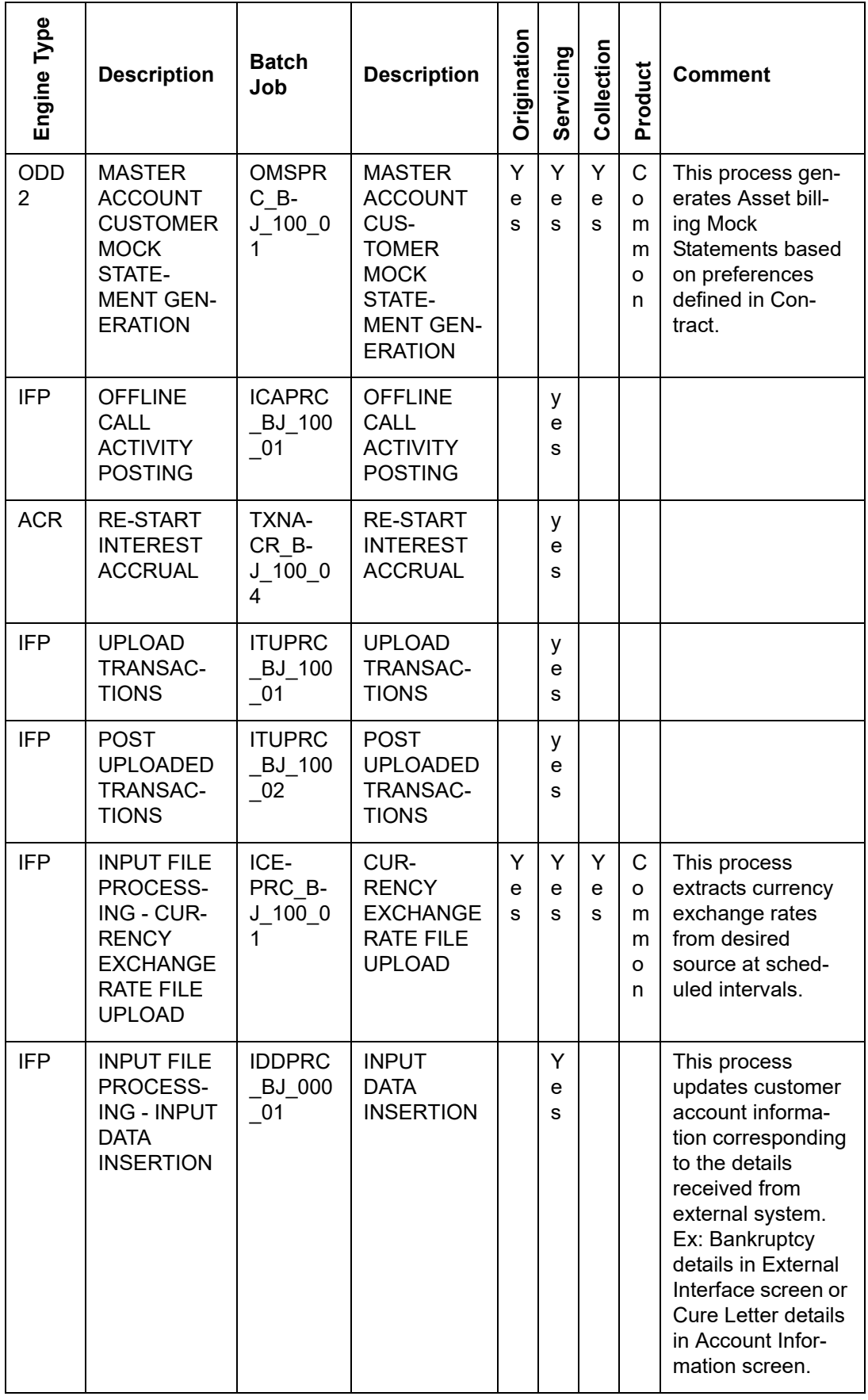

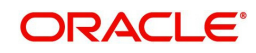

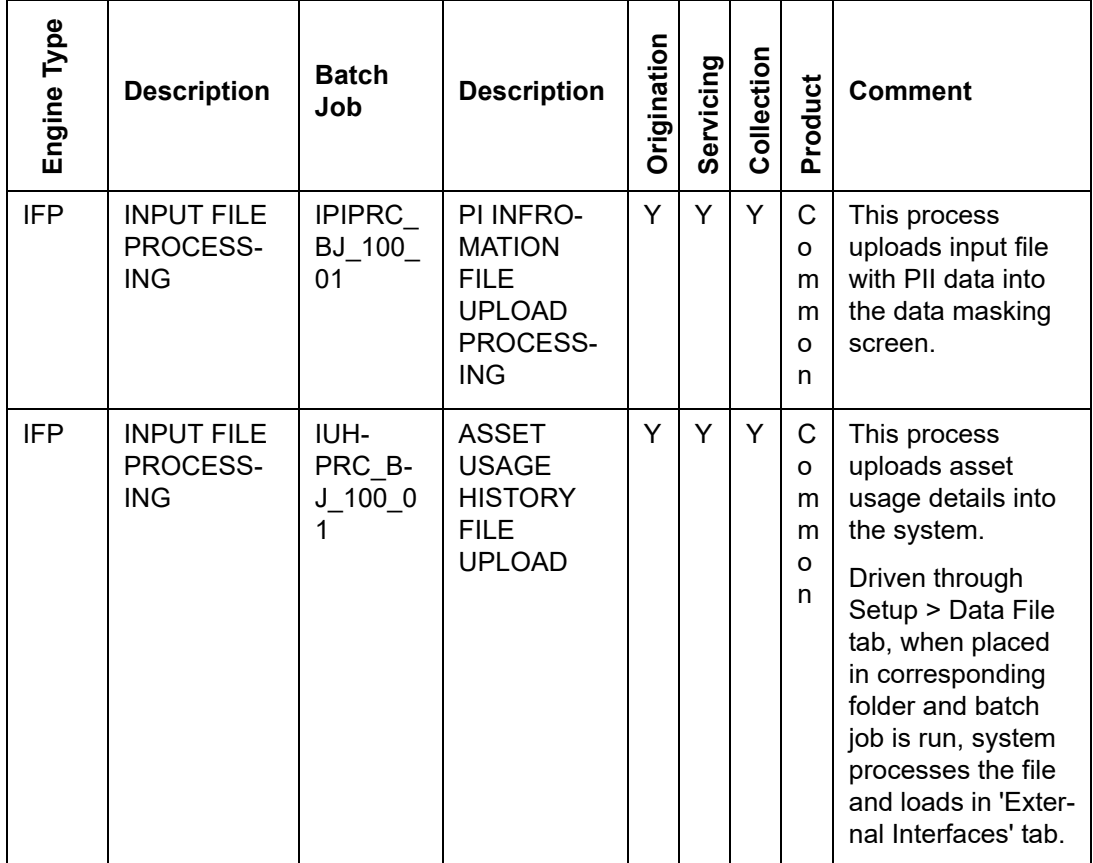

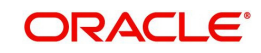

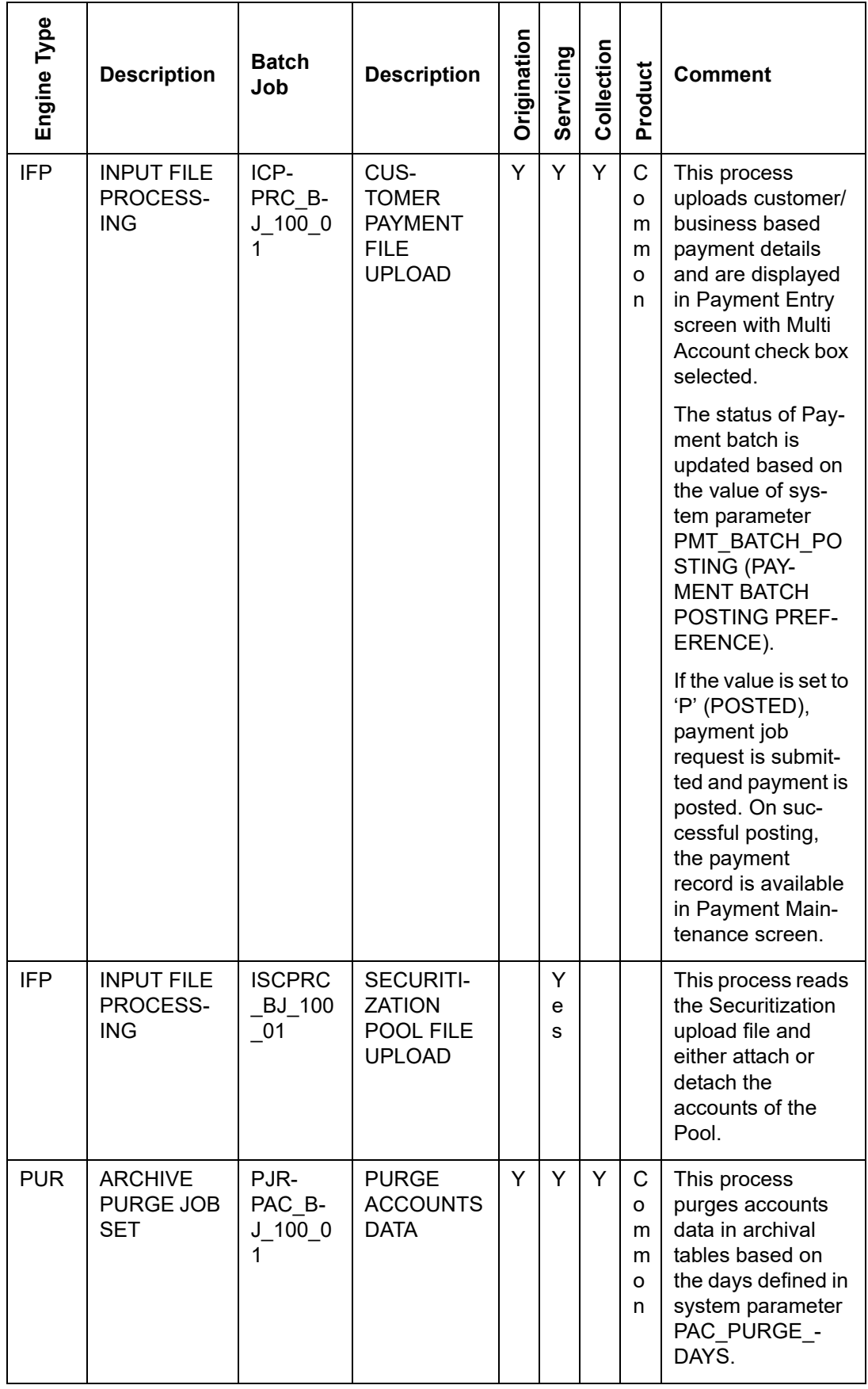

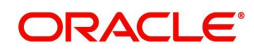

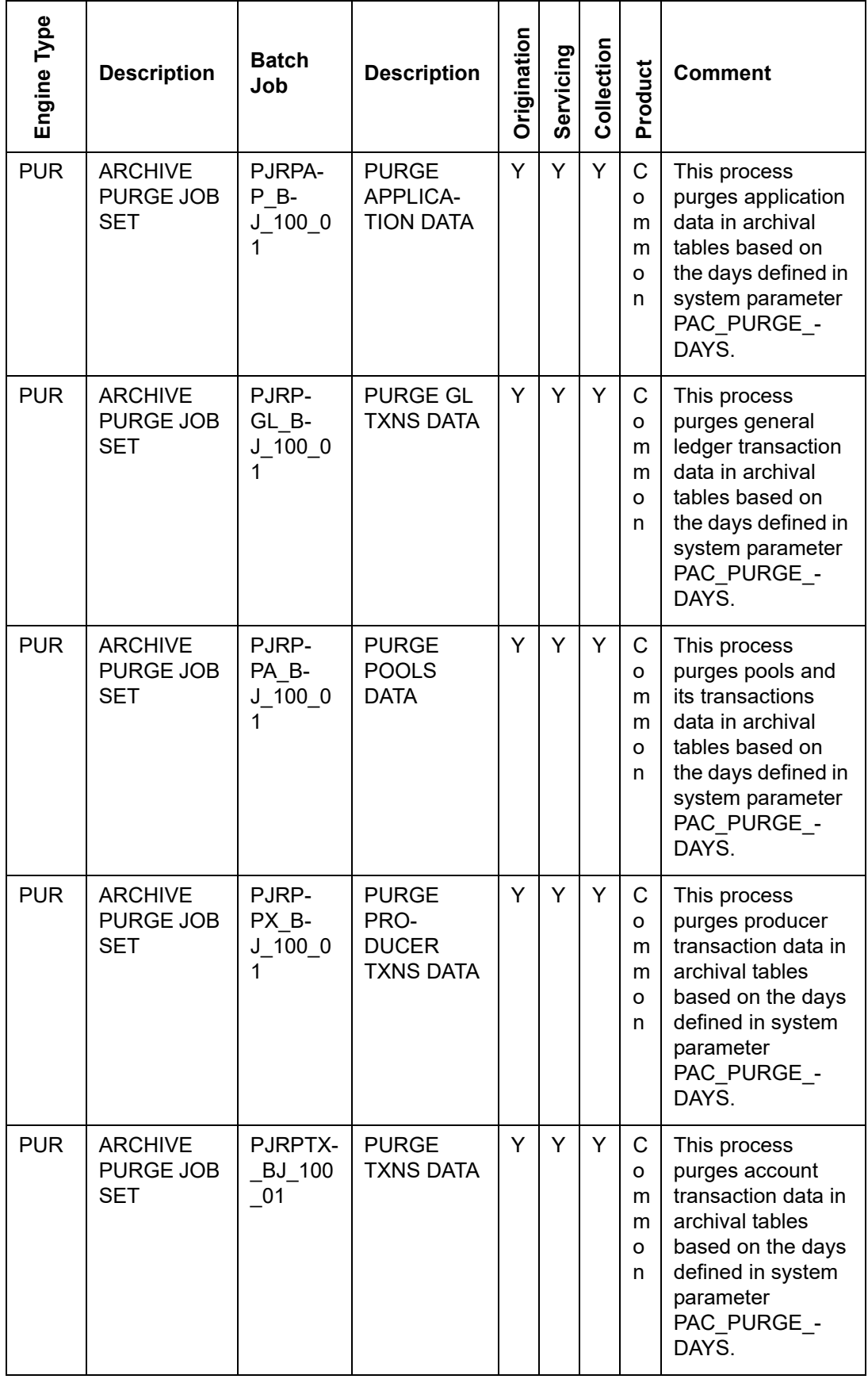

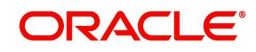

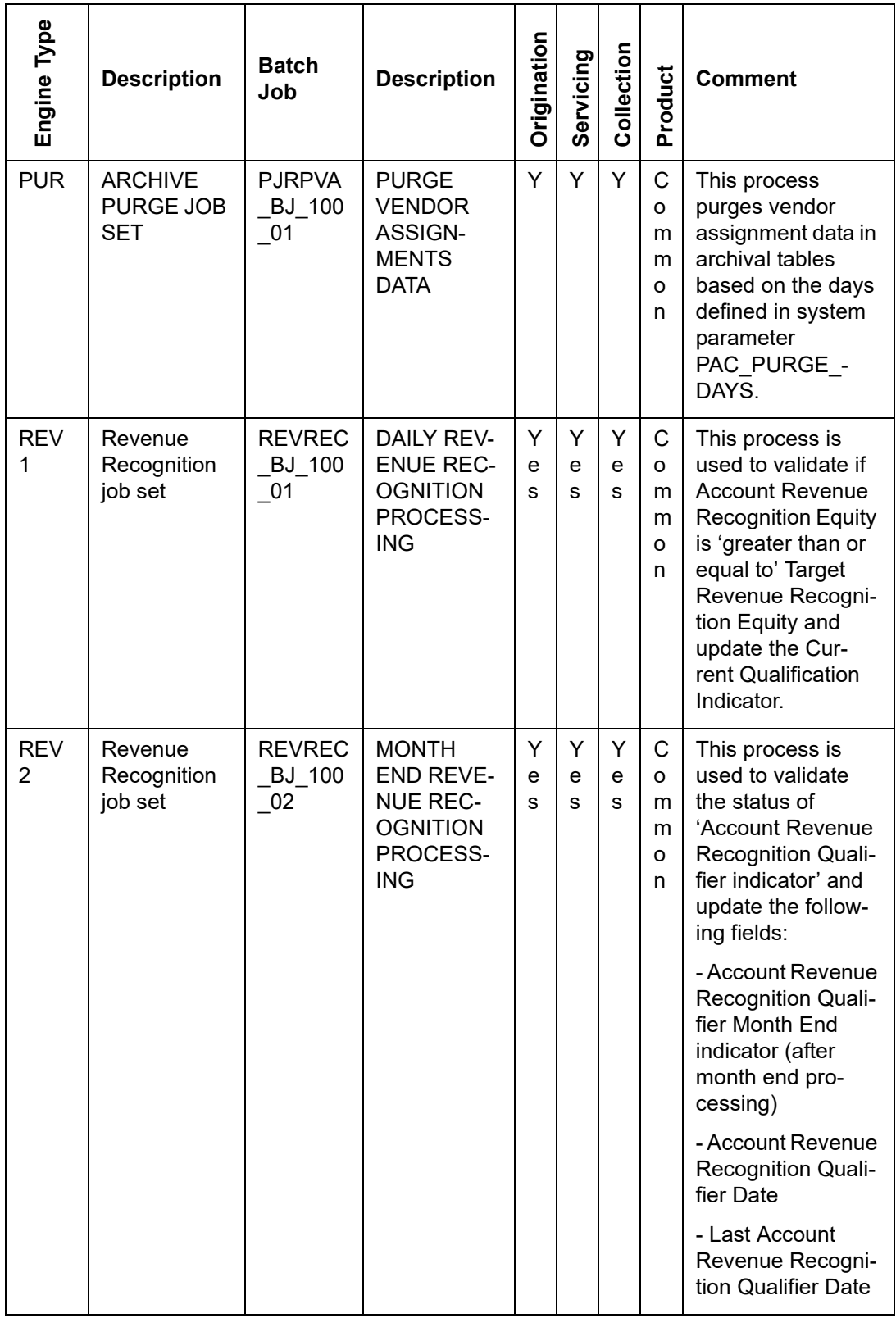

# **2.10 Collection Cycles**

The Collection Cycles screen allows you to setup the collection workflow cycles.

To set up collection cycles

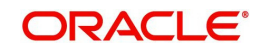

- 1. Click **Setup > Setup > Administration > System > Collection Cycles** link. The system displays the Collection Cycles screen. The details are grouped into two:
	- Status Cycle
	- Current/Next Status
	- **Status Change Responsibilities**

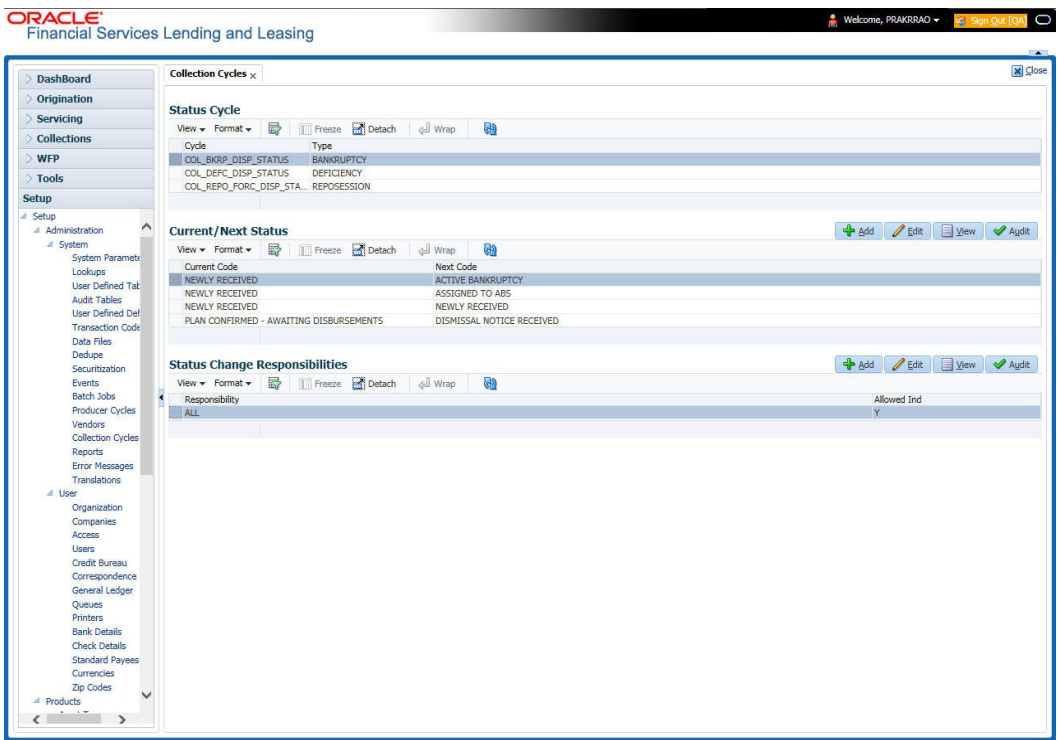

In the **Collection Cycles** section, you can view the following details:

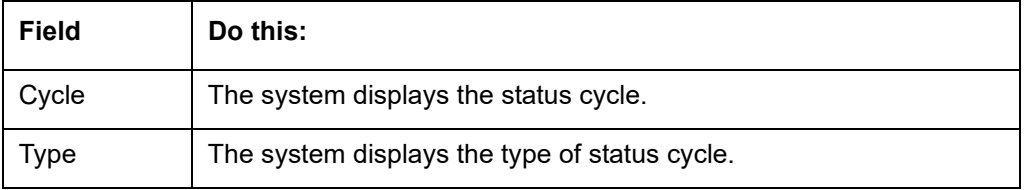

2. Perform any of the **Basic Actions** mentioned in Navigation chapter.

3. In the **Current/Next Status** section,perform any of the Basic Operations mentioned in Navigation chapter.

A brief description of the fields is given below:

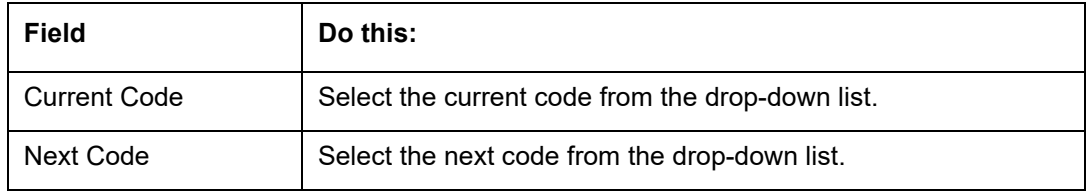

4. Perform any of the Basic Actions mentioned in Navigation chapter.

5. In the **Status Change Responsibilities** section,perform any of the Basic Operations mentioned in Navigation chapter.

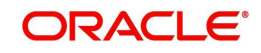

A brief description of the fields is given below:

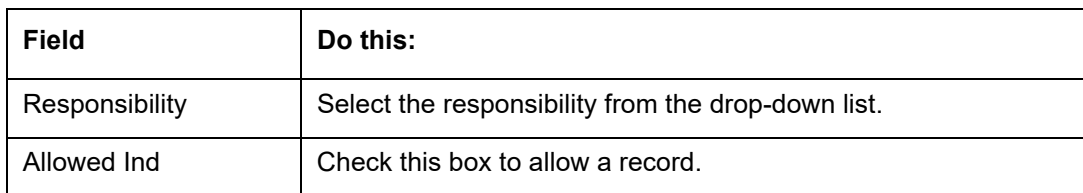

Perform any of the **Basic Actions** mentioned in Navigation chapter.

## **2.11 Reports**

The Reports screen allows you to setup reports in the system.

#### **To set up the Reports**

- 1. Click **Setup > Setup > Administration > System > Reports** link. The system displays the Report screen. The details are grouped into two:
	- Reports
	- Report Parameters
- 2. In the **Reports** section, perform any of the Basic Operations mentioned in Navigation chapter.

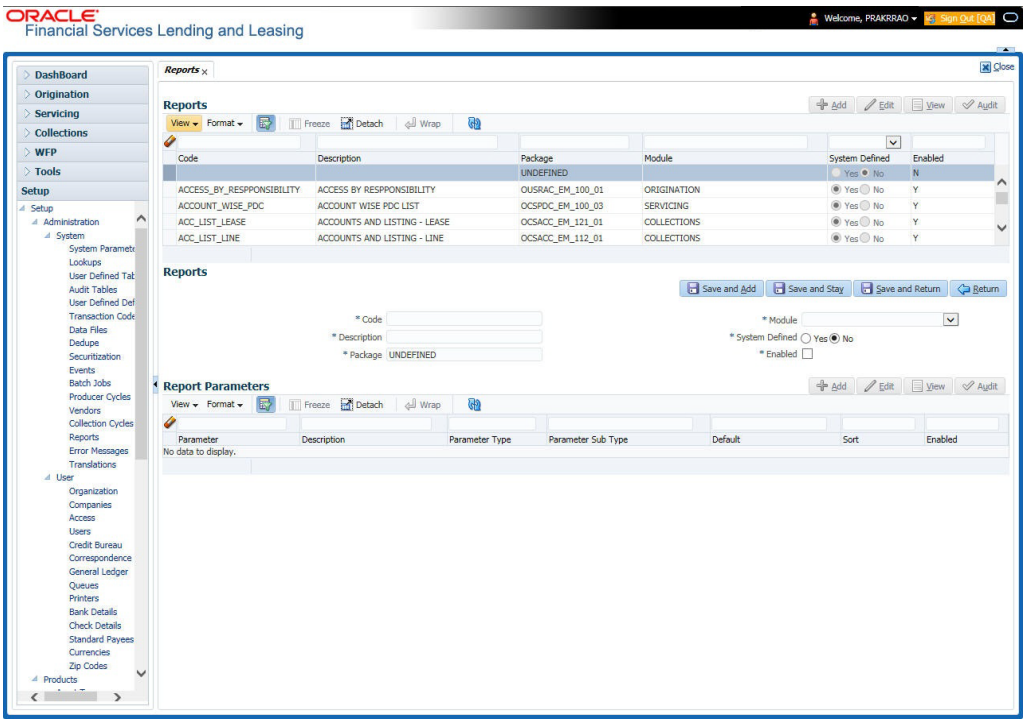

A brief description of the fields is given below:

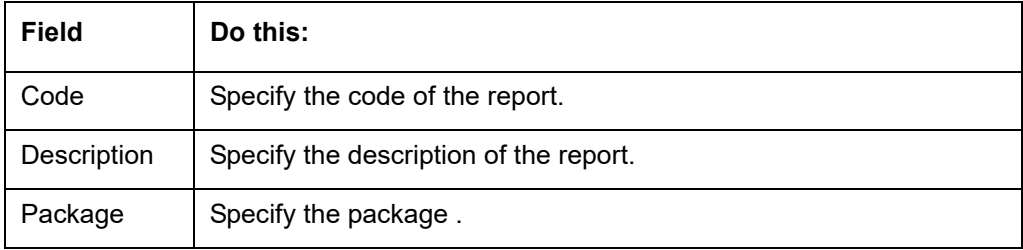

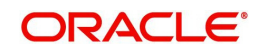

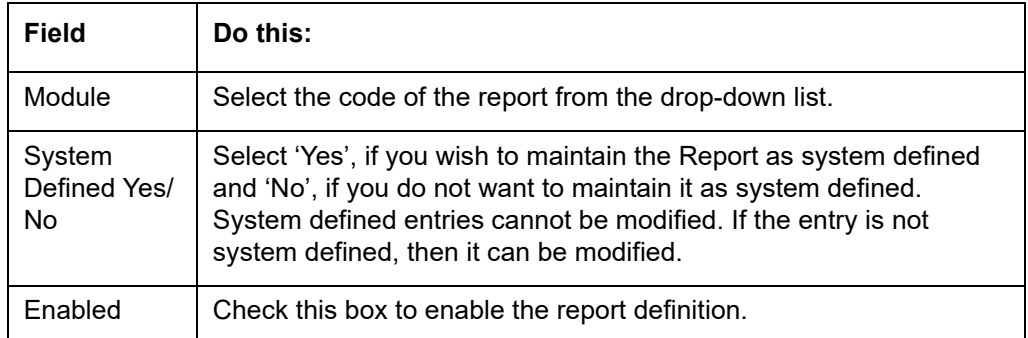

- 3. Perform any of the **Basic Actions** mentioned in Navigation chapter.
- 4. In the **Report Parameters** section,perform any of the Basic Operations mentioned in Navigation chapter.

A brief description of the fields is given below:

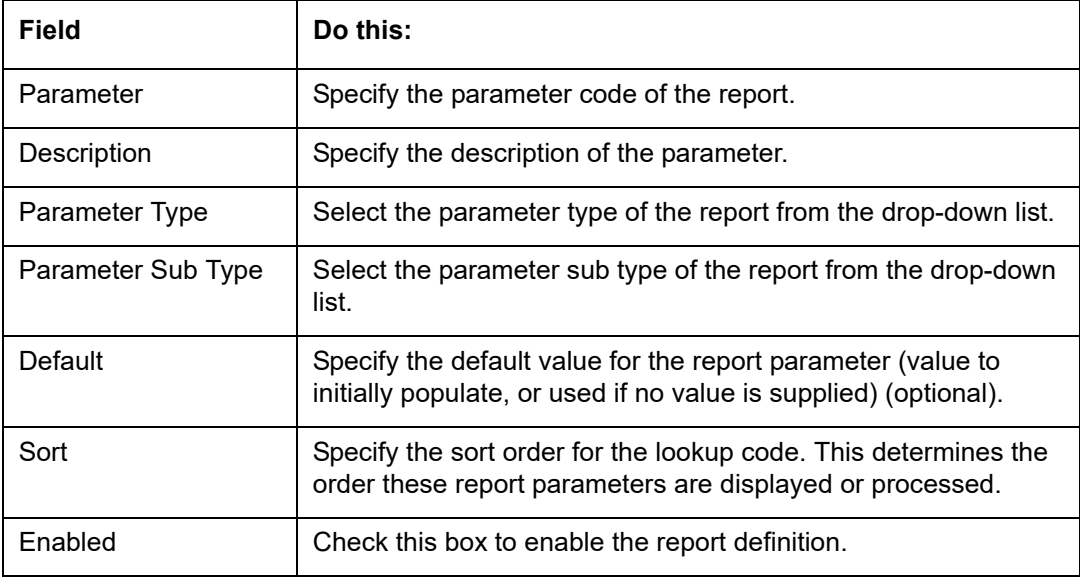

5. Perform any of the Basic Actions mentioned in Navigation chapter.

### **2.12 Error Messages**

In the Error Messages Setup screen, you can translate or modify the text of error messages. the system displays all messages as they appear to the system users in the Error Message section's Message field.

New messages created with the Error Messages screen can then be translated with the **Setup > Setup > Administration > System > Translation > Message Translation** screen.

#### **To set up the Error Messages Setup screen**

- 1. Click **Setup > Setup > Administration > System > Error Messages**. The system displays the Error Message screen.
- 2. On the **Error Messages Setup** screen's **Error Type** section, use the **Error Type** field to select the error type. These are the categories of error messages available for creating or editing.
- 3. The error messages associated with the error type you selected appear in the Error Message section.

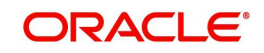

4. In the **Error Messages** section, perform any of the Basic Operations mentioned in Navigation chapter.

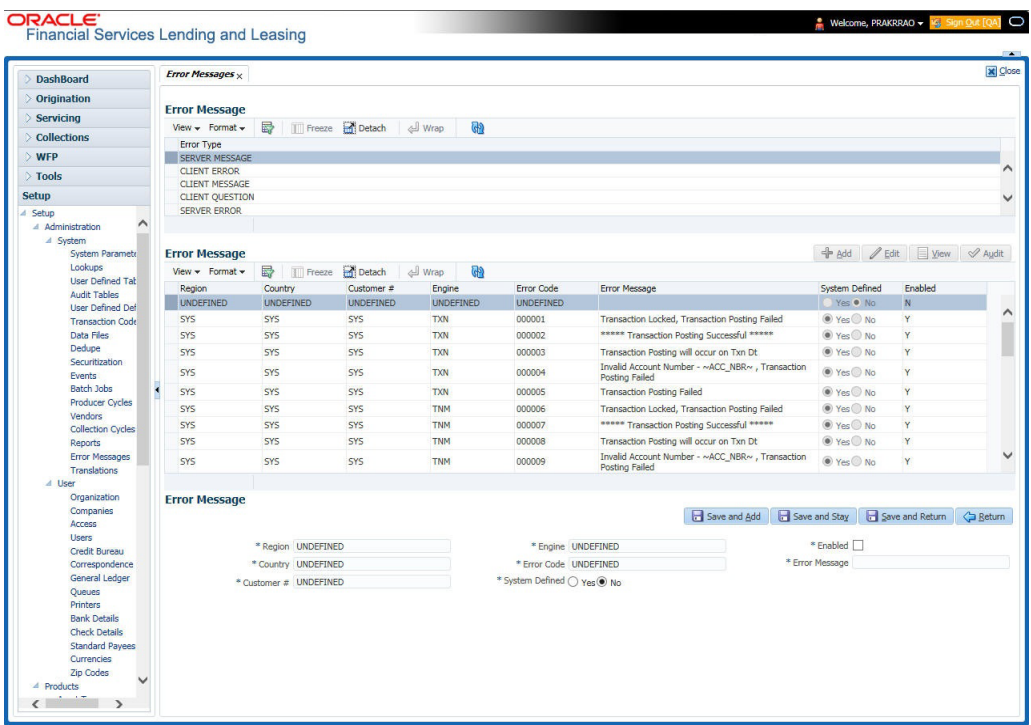

A brief description of the fields is given below:

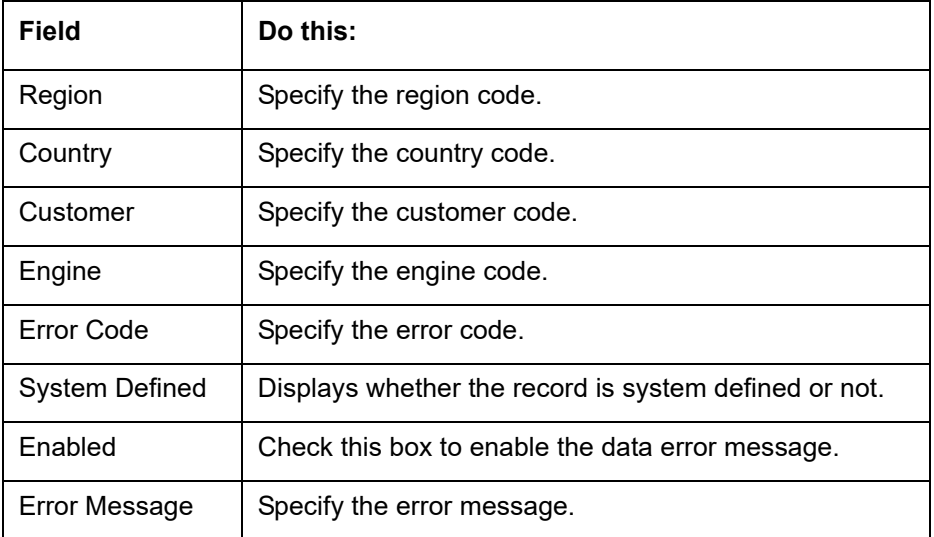

5. Perform any of the **Basic Actions** mentioned in Navigation chapter.

# **2.13 Translation**

You can setup translation properties.

#### **Navigating to Translation**

- 1. Click **Setup > Setup > Administration > System > Translation**. The system displays the Translation screen. On this screen you can,
	- Setup Translation
	- Translate Error Messages

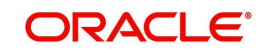

### **2.13.1 Setup Translation**

In the Setup Translation tab, you can translate the contents of a predefined list of setup description fields into a different language.

After you translate an entry in the Translation Data section, the system adds the new data to the setup form.

#### **To set up the Translation Setup**

- 1. Click **Setup > Setup > Administration > System > Translation > Setup Translation**.
- 2. In the **Language** section, you can select the language for which you need to setup the translation.

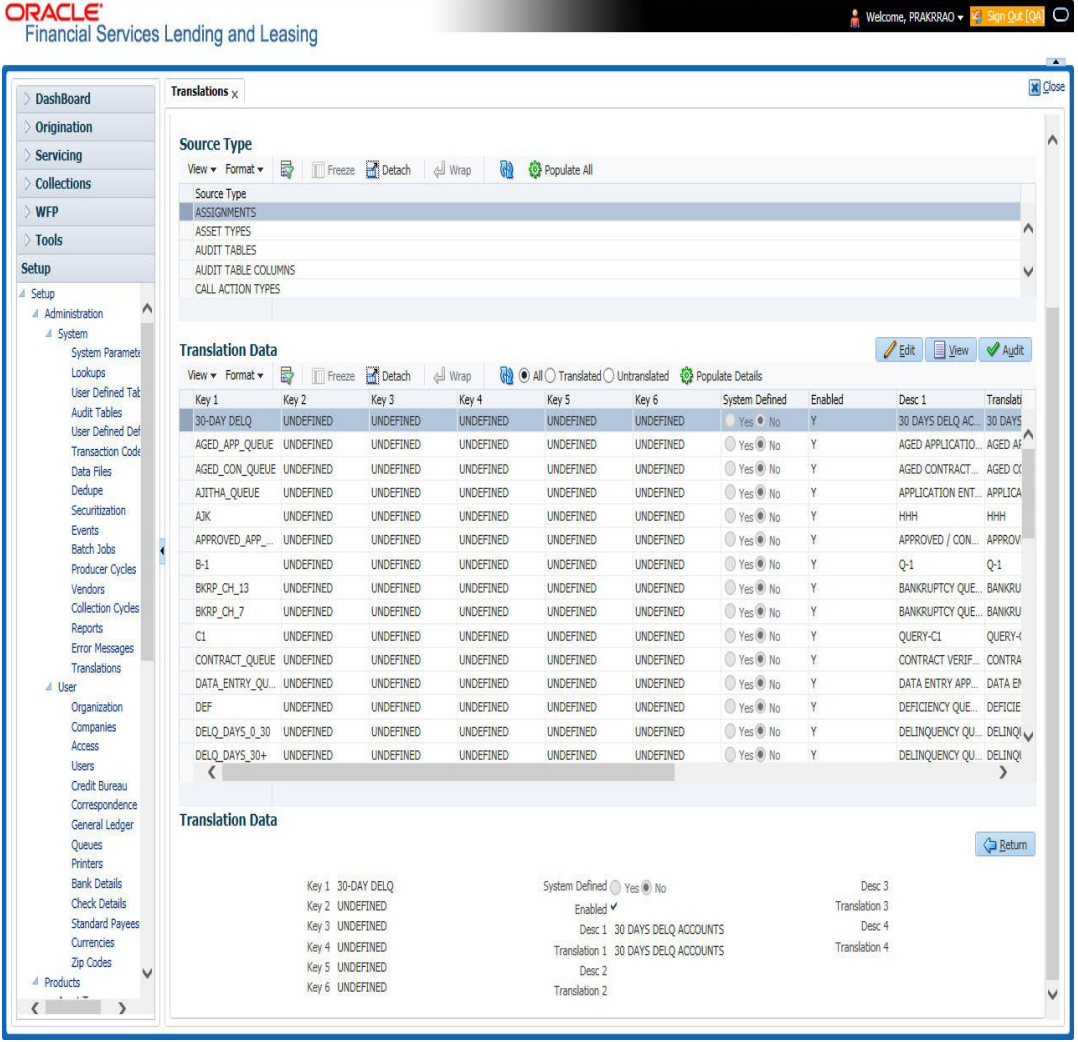

#### **Note**

For more information, refer **Language setup** at the end of this chapter.

- 3. In the **Source Type** section, you can select the source (or location in the system) of the item you want to translate.
- 4. Click **Populate All** in the **Source Type** section and the system loads the setup data descriptions in the Translation section screen for the selected source type.

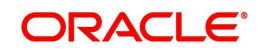

If you have new entries and are unsure as to which setup items have been updated since the last translation, click **Populate All**, the system loads the additional data for all items with no impact to the previously translated data for any of the entries.

- 5. In the **Translation Data** section, Select:
	- **All** to view all the records (both translated and un-translated) in the Translation Data section.
	- **Translated** to view all the translated records in the Translation Data section.
- **Un Translated** to view all the un-translated records in the Translation Data section.
- 6. In the **Translation Data** section, perform any of the Basic Operations mentioned in Navigation chapter.

#### **Note**

You cannot add a new record.

A brief description of the fields is given below:

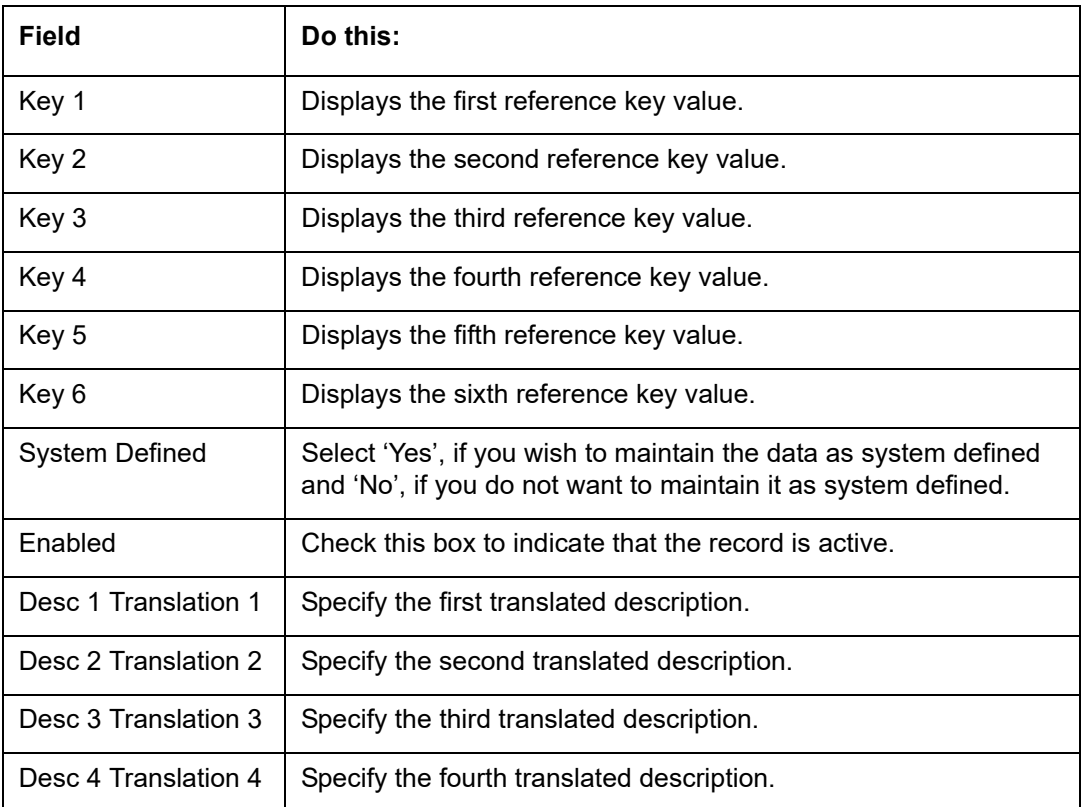

7. Perform any of the Basic Actions mentioned in Navigation chapter.

### **2.13.2 Message Translation Setup**

In the Message Translation tab, you can translate the contents of a predefined list of error messages into a different language.

After you translate an entry in the Error Message section, the system adds the new data to the error message.

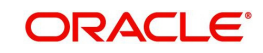

#### **To set up the Message Translation Setup**

- 1. Click **Setup > Setup > Administration > System > Translation > Message Translation**.
- 2. In the **Language** section, you can select the language for which the translation needs to be done.

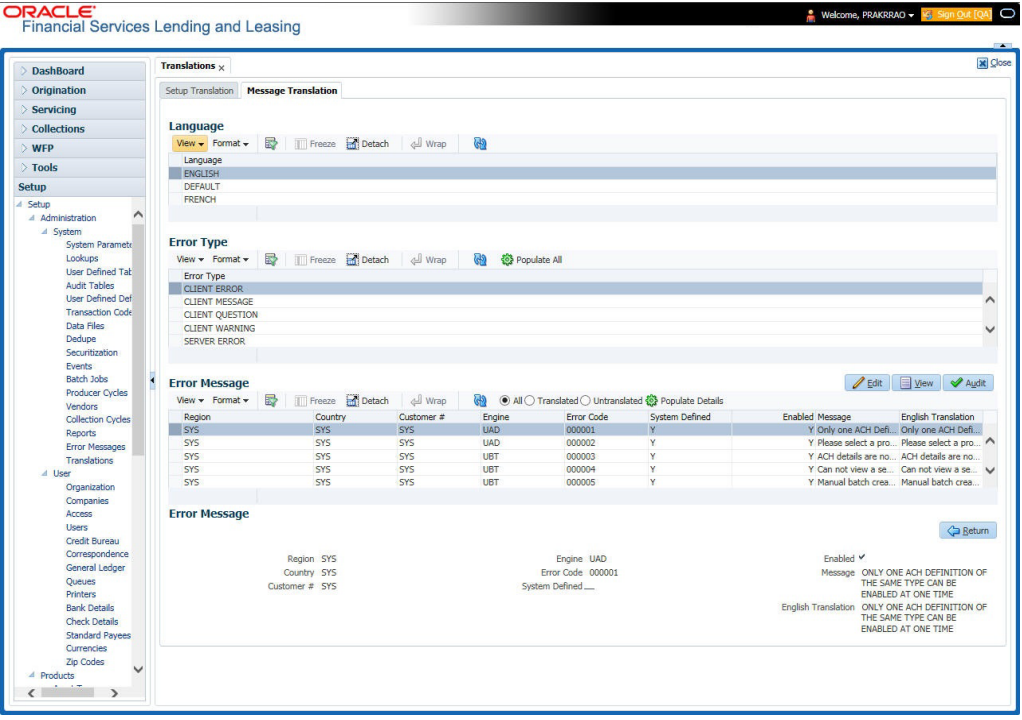

#### **Note**

For more information, refer **Language setup** at the end of this chapter.

- 3. In the **Error Type**, you can select the type of error message you want to translate.
- 4. Click **Populate All** in the **Error Type** section and the system loads the error messages in the Error Message section for the selected error type.

If you have new entries and are unsure as to which error messages have been updated since the last translation, click **Populate All**, the system loads the additional data for all items with no impact to the previously translated data for any of the entries.

- 5. In the **Error Message** section, select:
	- **All** to view all the records (both translated and un-translated) in the Error Message section.
	- **Translated** to view all the translated records in the Error Message section.
	- **Untranslated** to view all the un-translated records in the Error Message section.
- 6. In the **Error Message** section, perform any of the Basic Operations mentioned in Navigation chapter.

#### **Note**

You cannot add a new record.

ORACI E'

A brief description of the fields is given below:

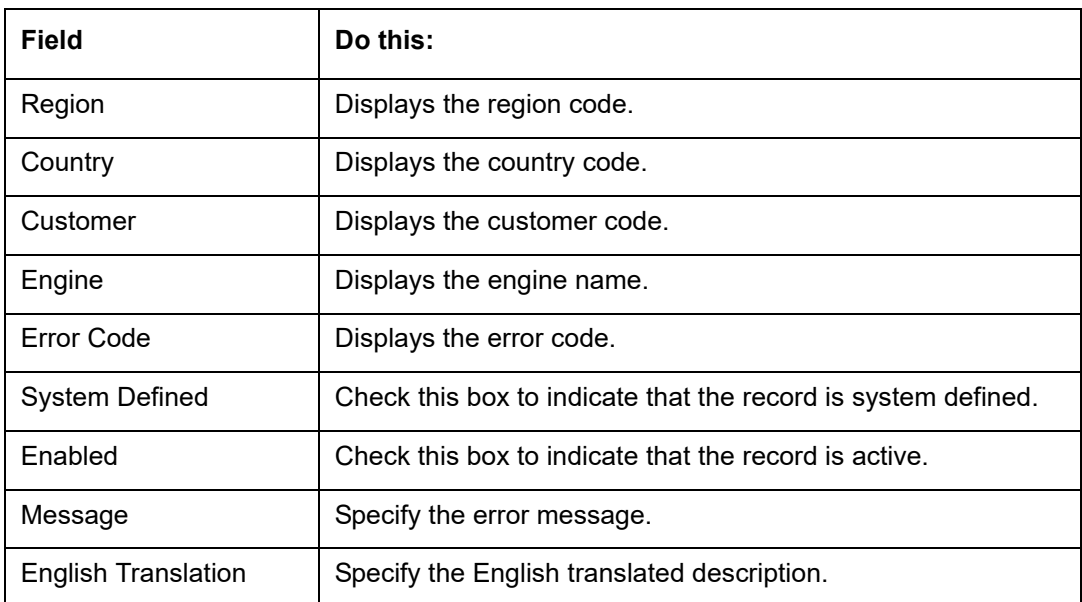

7. Perform any of the Basic Actions mentioned in Navigation chapter.

#### **Language setup**

On the Lookup master tab's Lookup Types screen, you can add other languages to the TRD\_LANGUAGE\_CD lookup type and perform translations for those languages.

However, translated data only appears in one language, which is defined by the User Language parameter. This parameter can be defined in the system configuration file, typically named DBKWEB.CFG, which defines the parameter as:

Parameter: otherparams=ORA\_USER=<schema\_name> USR\_LANG=<native language>

#### **Note**

<native language> should match lookup codes in the TRD\_LANGUAGE\_CD lookup type on the Administration form's Lookups screen.

The system supports the following pre-defined list of setup items for translation:

- 1. Asset Sub Types
- 2. Asset Types
- 3. Assignments
- 4. Audit Table Columns
- 5. Audit Tables
- 6. Call Action Result Types
- 7. Call Action Types
- 8. Checklist Action Types
- 9. Checklist Types
- 10. Commission Plans
- 11. Companies

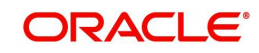

- 12. Company Branch Departments
- 13. Company Branches
- 14. Compensation Plans
- 15. Credit Bureau Score Reasons
- 16. Credit Models
- 17. Credit Scoring Parameters
- 18. Edits
- 19. Escrow Disburse Rules
- 20. Escrow Sub Types
- 21. Flex Table Attributes
- 22. Flex Tables
- 23. GL Transaction Types
- 24. GL Translators
- 25. Job Sets
- 26. Jobs
- 27. Lookup Codes
- 28. Lookup Types
- 29. Portfolio Companies
- 30. Portfolio Company Branches
- 31. Producers
- 32. Product Instruments
- 33. Product Insurances
- 34. Product Pricings
- 35. Products
- 36. Promotions
- 37. Spreads
- 38. Standard Correspondences
- 39. Standard Document Definitions
- 40. Standard Element Definitions
- 41. Standard Function Definitions
- 42. Transaction Codes
- 43. Error Messages
- 44. Org. Fees

# **2.14 Label Configuration**

The Label Configuration screen facilitates for field label customizations to modify the default field's label which are provided as part of seed data during product installation / upgrade. Using this screen, you can modify the field's User Defined Label, update Tooltip, set Default Value (if required), set display (Y/N) option and enable / disable the field. The changes done here are populated to respective screen in the application.

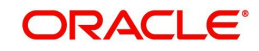

#### **Note**

- Label configuration is controlled by the value defined for system parameter UIX\_CUSTOM\_LABEL\_ENABLED\_IND and indicates whether configurable option is enabled or not.
- Also the 'Update' button in Label Configuration screen is enabled only if UIX\_CUS-TOM\_LABEL\_ENABLED\_IND is set o Y.

Field in the UI are categorized into two types:

- Base fields these are default fields in the UI consisting of both mandatory and nonmandatory fields.
- User Defined Fields these are additional fields provided in disabled status which can be enabled and customized as required.

Note the following:

- Configuring field details is only an optional functionality and has to be used sensitively.
- Field customizations are to be done cautiously and is recommended to be performed by someone who is well-versed with the product. For example, label change of a particular field is to be done at both 'Section' and 'Header' block to avoid inconsistency.
- Field customizations are to be performed at your sole discretion and OFSLL is not responsible for any impact/damage/mismatch in the data being represented or resulting out of this change.

The Label Configuration screen displays all the Base and User defined fields provided for the below listed screens and its sub tabs. Apart from base fields, there are additional 'User Defined Fields' provided with the below combination in disabled status.

- 10 free text fields 'User Defined Field Char'
- 30 numeric fields 'User Defined Field Num'
- 10 date fields 'User Defined Field Date'

List of screens enabled with the above User Defined Fields for configuration:

- Producer Screen
- Customer Service > Checklists > Checklist Types, Action Regular sub tab, and Action - Document sub tab.
- Customer Service > Correspondence > Correspondences sub tab, Documents sub tab, and Document Elements sub tab.
- Customer Service > Letters
- Customer Service > Collateral
- Customer Service > Account Details
- Servicing > Collateral Management > Collateral Details
- Conversion Accounts > Account Boarding > Collateral and Account Details sub tab.
- Origination > Underwriting > Bureau > Report Header sub tab and all 10 sub tabs

#### **Note**

The corresponding web services are also enhanced to include the User Defined Fields. Refer to swagger web service release documentation available in OTN library (https:// docs.oracle.com/cd/F22291\_01/webservice.htm).

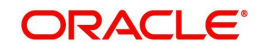

Ensure that the field(s) for which label changes are to be done is enabled in the UI from Access setup screen. For more information, refer to Field Access Definition section.

You can update the field properties for all the user defined fields. For Base -non mandatory fields, you can set the display (Y/N) option, define as mandatory / non mandatory and enable or disable the same in UI.

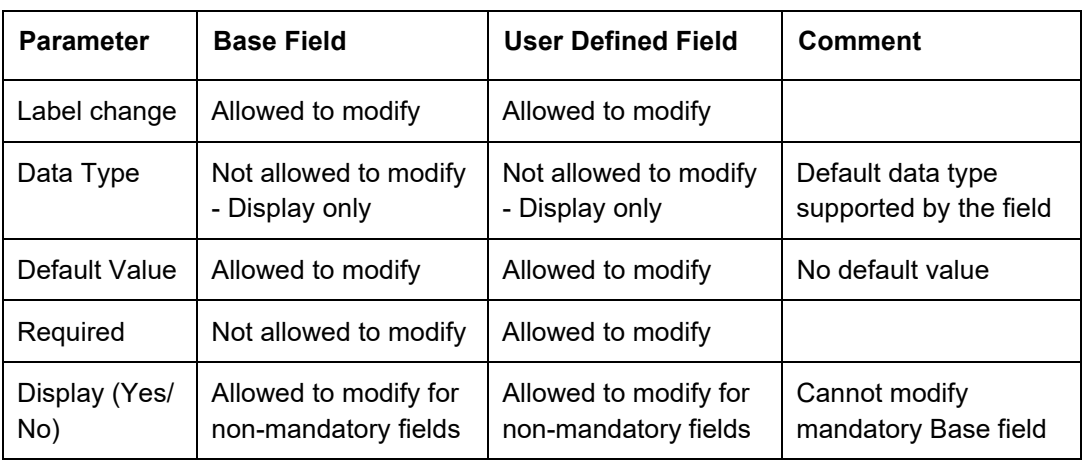

The below table indicates the supported field update options based on field type.

The Label Configuration screen displays the field records based on specific combination of 'Language' and 'Division'. By default the combination is set to 'ALL' and can further be filtered by selecting required combination from respective drop-down list.

Note that the Label Configuration done for a specific division (for example US01) is displayed to those users who are mapped to the same division (US01). Else, the default labels defined for 'ALL' division is displayed.

After updating the required changes in Label Configuration screen, you need to logout and relogin for changes to appear in respective UI. This is basically to refresh session cache and fetch the updated field information from database server. Though, there is 'Update' option, clicking on the same only refreshes the cache and reloads the record.

#### **To customize Label Configuration**

1. Click **Setup > Setup > Administration > System > Label Configuration**.

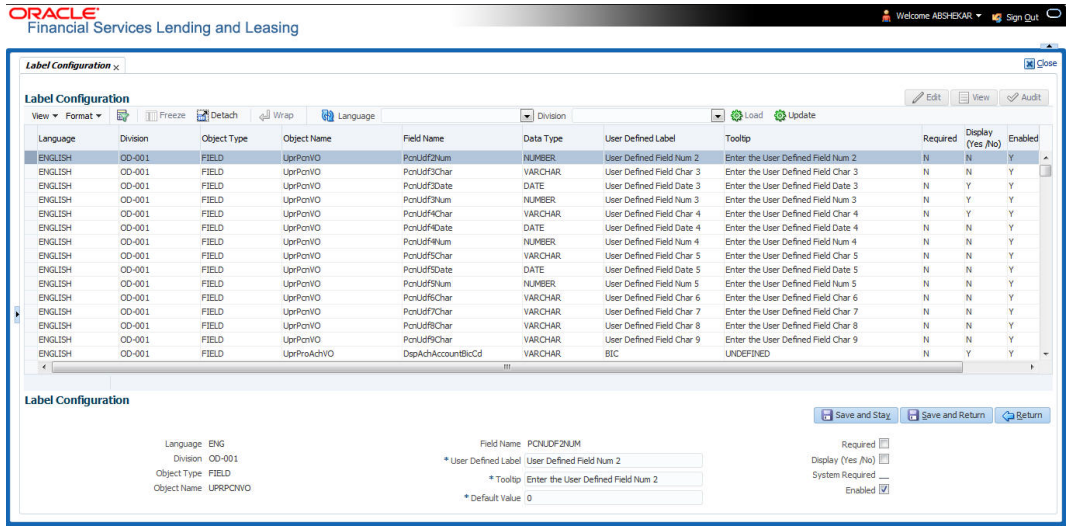

2. To filter the records in Label Configuration section, select the required combination of 'Language' and 'Division' from the drop-down list and click 'Load'.

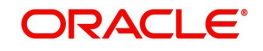

3. Select the required record and click 'Edit'. You can also perform any of the Basic Operations mentioned in Navigation chapter.

While looking for a specific field to customize, you might notice multiple records with similar data since one record is populated in section and other on header. Carefully differentiate and select the required record for update.

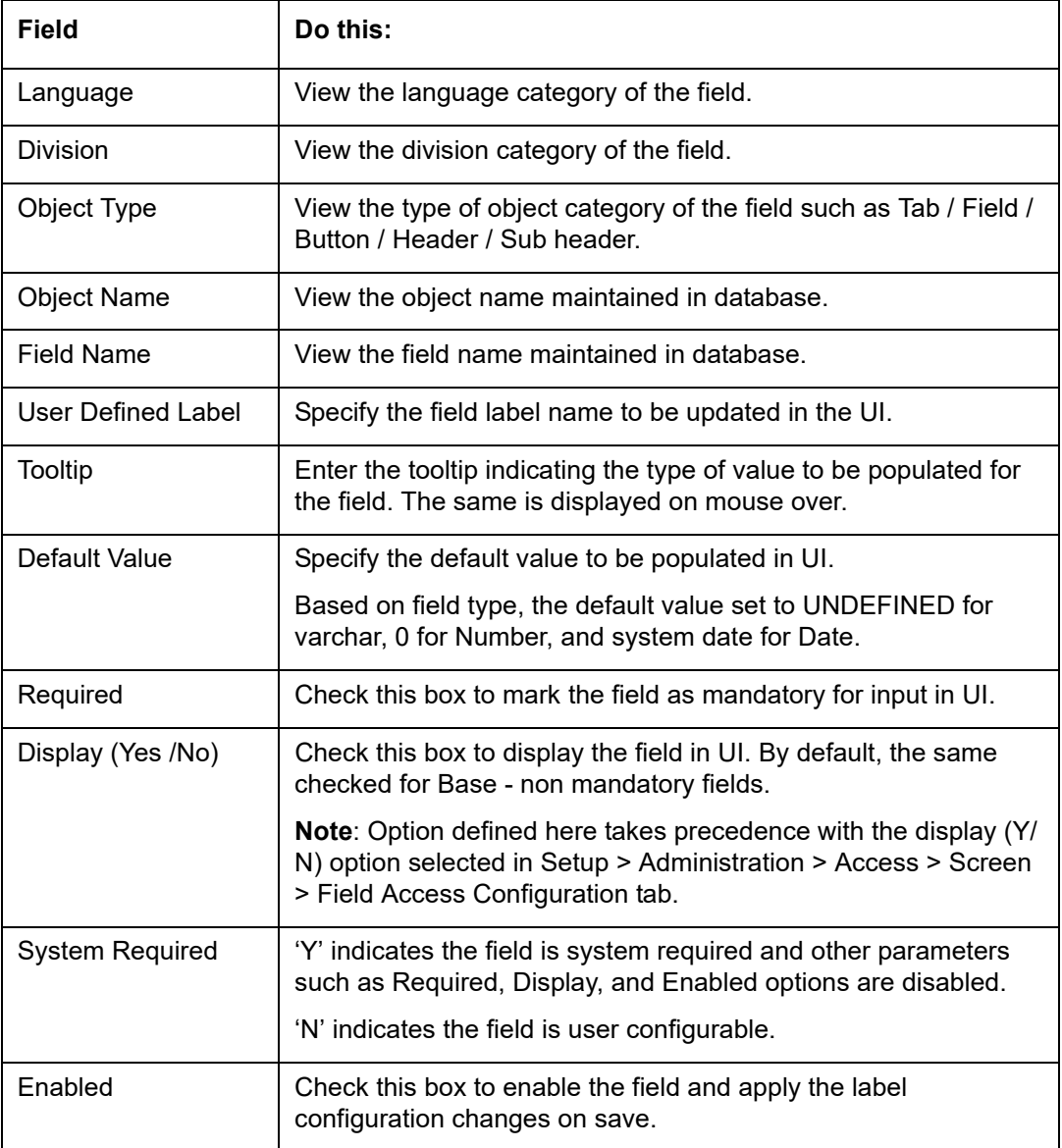

A brief description of the fields is given below:

4. Perform any of the Basic Actions mentioned in Navigation chapter.

5. Click 'Update'. System refreshes the cache automatically and fetches the updated field details from database server to display in header section.

# **2.15 Seed Data**

Seed data in general is referred to as any data delivered with the standard product installation and is required to be present in the production environment for application to work properly. Seed data basically consists of Table with its associated data that are uploaded into the system through DAT files.

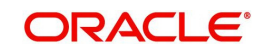

Seed Data screen in Oracle Financial Services Lending and Leasing displays the seed data details maintained in the system along with the updated seed data provided with the latest release or patch installation.

Note that, when you upgrade OFSLL from an existing version to higher version,

- New seed data provided as part of that release is automatically updated into the system.
- Seed data which are modified from previous release to current release needs to be manually accepted and updated into the system.

The modified seed data can have updates on base tables and/or its associated data and the changes can either be updated or skipped depending on the need.

#### **Navigating to Seed Data screen**

- 1. Click **Setup > Setup > Administration > System > Seed Data**. The system displays the Seed Data screen.
- 2. On this screen you can do the following:
	- View the factory shipped seed data and update/skip the seed data differences between existing and updated seed data in 'Factory Data' tab.
	- View the customized (i.e. changed or configured) seed data as part of implementation in 'Current Data' tab.
	- View the differences between Factory data and Current data in 'Comparison Data' tab.
	- Download all or only the required table specific seed data in "Download Data' tab.

### **2.15.1 Factory Data**

The Factory Data tab displays the list of both existing and updated seed data which are provided though release/patch installation. In the Factory Data tab you can select and update only the required seed data changes into the respective seed data tables. During update, you can also skip the seed data changes for later updates (if required).

Accordingly, you can sort the view in Factory Data tab by selecting 'Skipped', 'Update' or 'All' options to display the list of corresponding seed data.

In the 'Patch #' drop-down list, you can further sort the list to display 'ALL' the seed data or only the additions or updates available as part of latest patch which has seed data changes.

#### **To View Factory Data**

Click **Setup > Setup > Administration > System > Seed Data > Factory Data** tab.

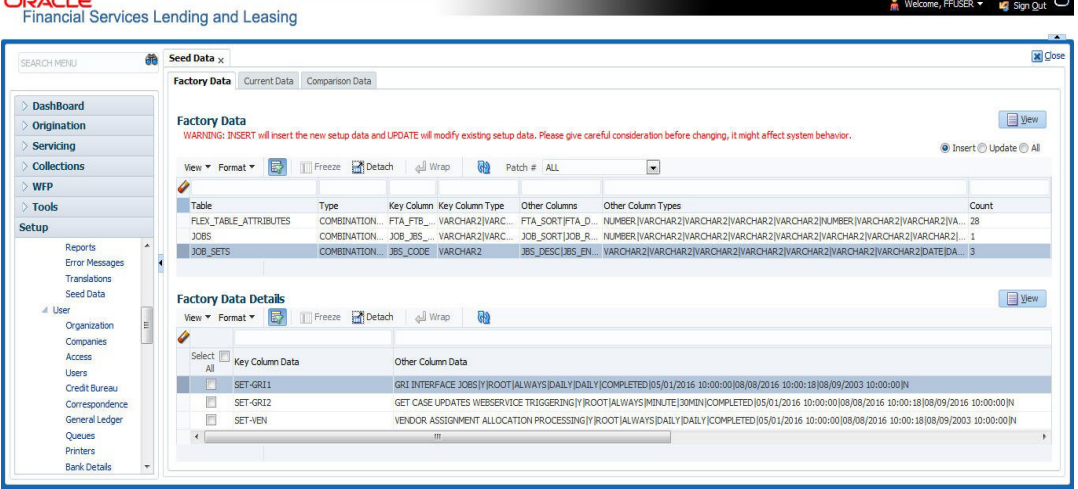

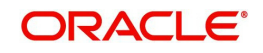

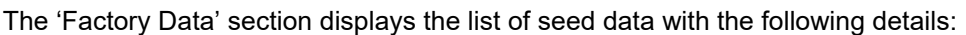

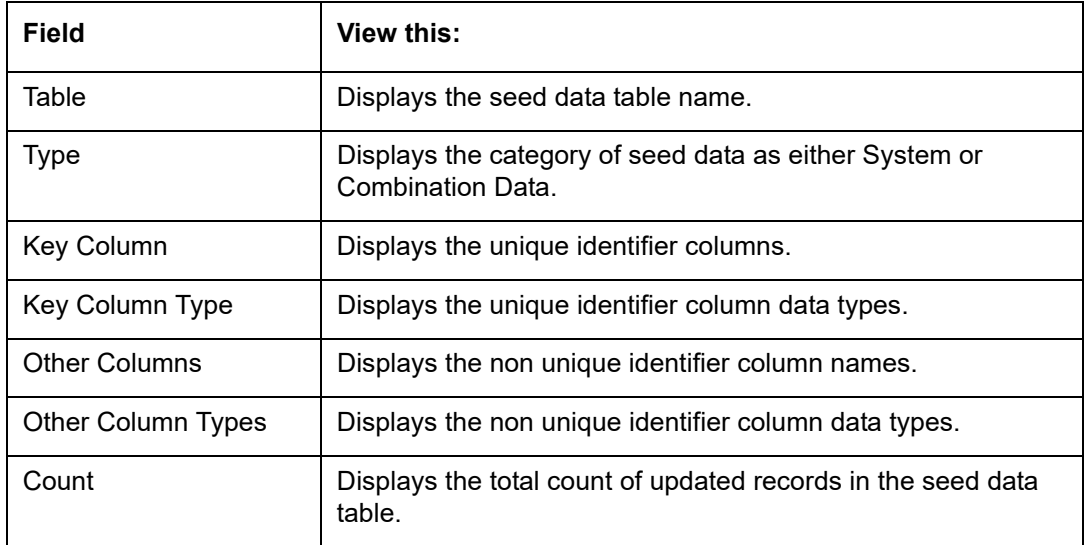

The 'Factory Data Details' section displays the associated data of the selected seed data table along with the following details:

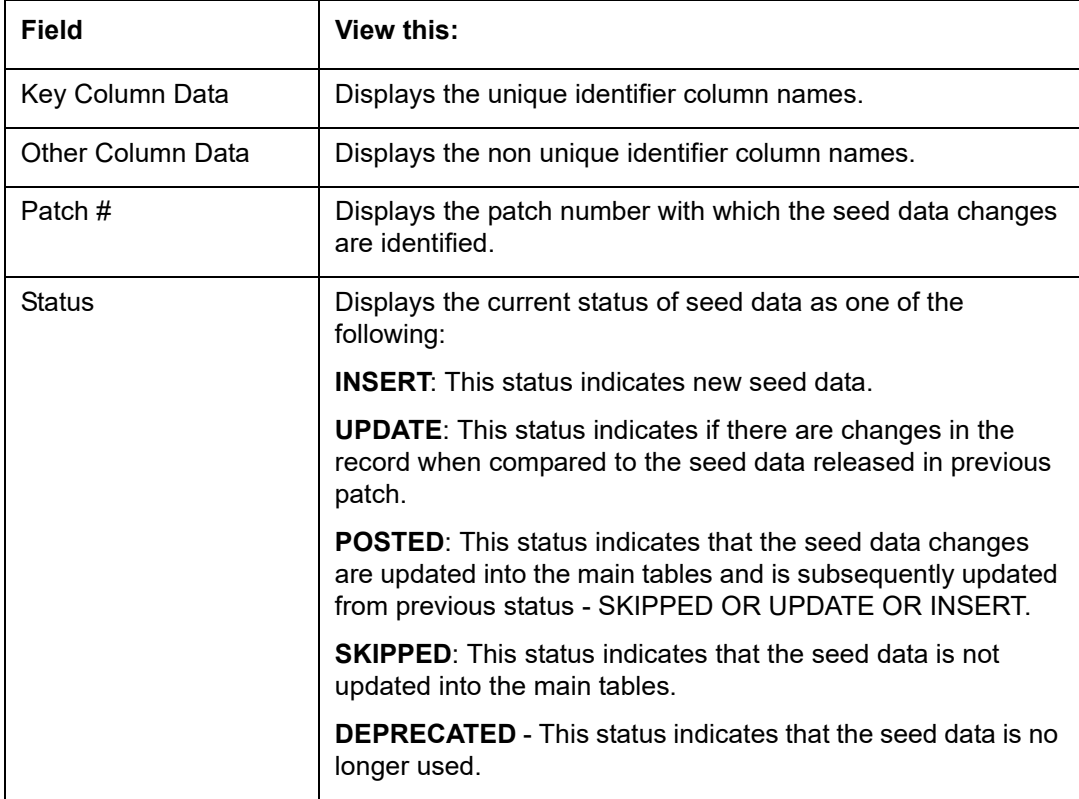

In the 'Factory Data' tab, you can click (refresh) to fetch the latest details and click 'View' to display the detailed information of the selected record.

### **2.15.1.1 Update/Skip Seed Data**

The 'Update' option in the Factory Data tab allows you to replace the existing seed data with the current update. However, ensure to double check the details before performing 'Update' operation since the same can have significant impact on system behaviour.

#### **To Update/Skip Data**

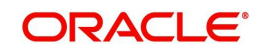

- 1. In the Factory Data' tab, select 'Update'. System displays those records which can be updated to the existing seed data tables.
- 2. Inspect the required record in Factory Data section with the Factory Data Details in subsequent section.
- 3. Select the required record to be updated by clicking on the adjacent check box. You can also click 'Select All' to select all the records.
- 4. Do one of the following:
	- Click 'Update Data'. This action updates the existing seed data with the updated seed data provided as part of the current patch release.
	- Click 'Skip Data'. This action skips the seed data changes received as a part of the patch release. The skipped records can be viewed by selecting 'Skipped' option in Factory Data tab. However, the same can further be updated into the system, by selecting 'Update Data'.
- 5. Click 'Yes' in confirmation dialog to confirm the setup data changes.

On successful update, system does the following:

- When individual records are selected and updated, the same is removed from Factory Data Details section and the 'Count' column in Factory Data section is updated with the remaining number of records.
- In case of Bulk update, the record is removed from Factory Data tab.

### **2.15.2 Current Data**

The Current data tab displays the customized seed data which are changed or configured as part of implementation. In the 'Current Data' tab, you can click  $\boxed{\mathbf{a}}$  (refresh) to fetch the latest details and click 'View' to display the detailed information of the selected record.

Additionally you can click "Refresh Data' to pull the seed data details from the production system and update the current seed data tables.

#### **To View Current Data**

Click **Setup > Setup > Administration > System > Seed Data > Current Data** tab.

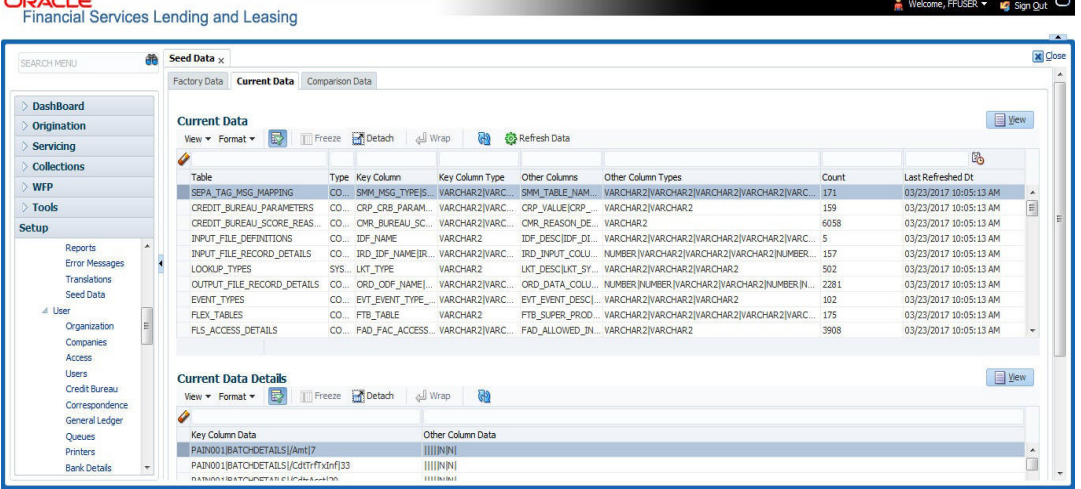

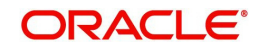
The 'Current Data' section displays the following details:

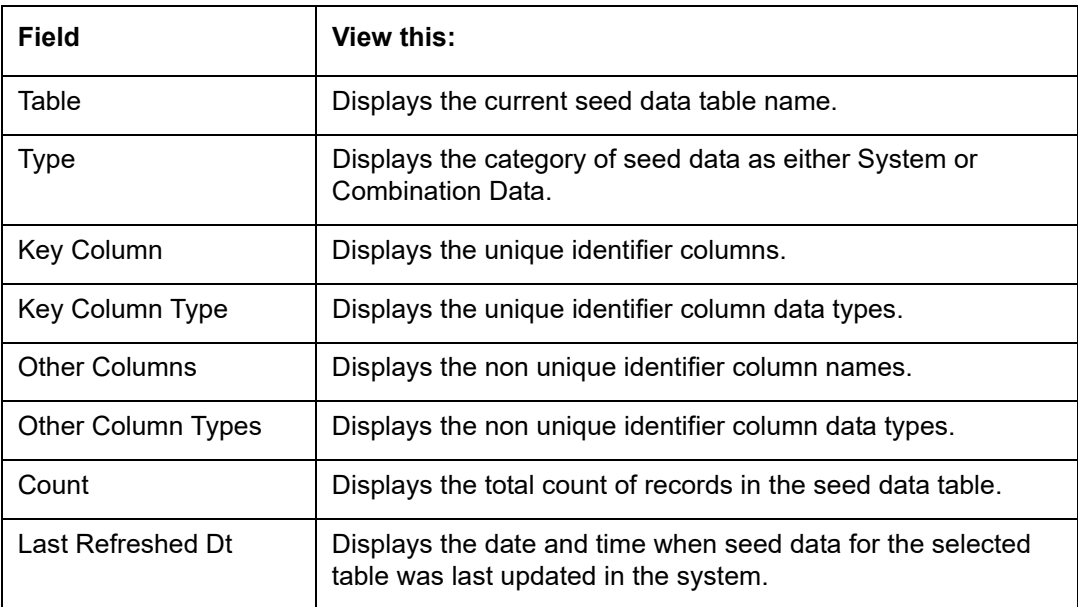

The subsequent 'Current Data Details' section displays the associated data of the selected seed data table along with the following details:

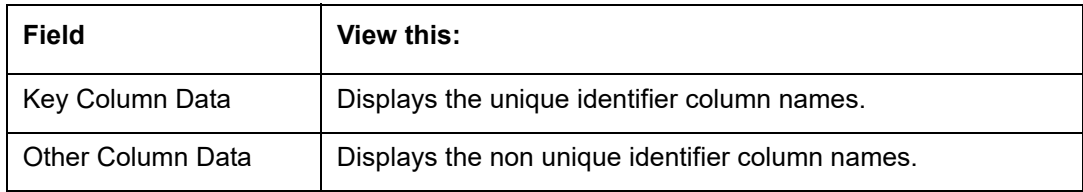

# **2.15.3 Comparison Data**

The 'Comparison Data' tab displays the differences between factory shipped seed data and current customized seed data.

### **To View Comparison Data**

Click **Setup > Setup > Administration > System > Seed Data > Comparison Data** tab.

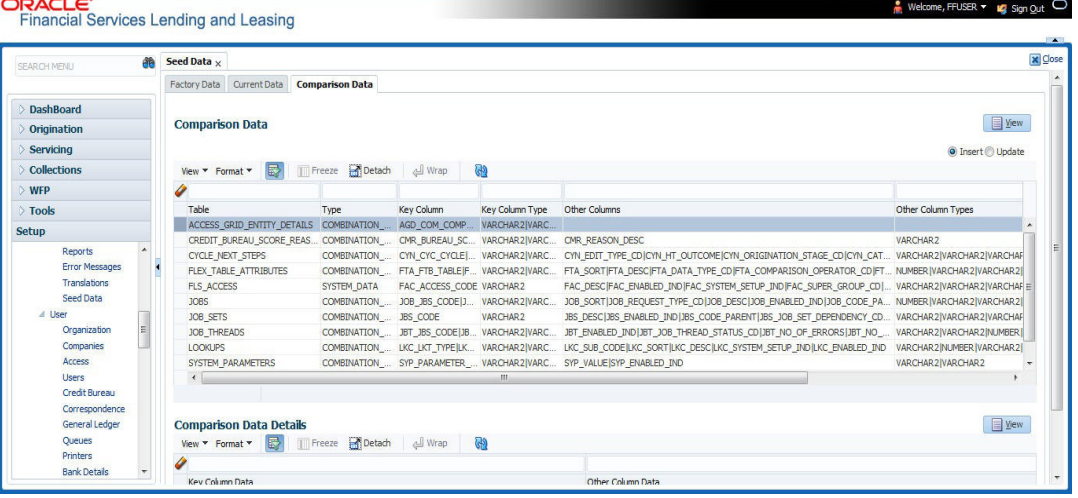

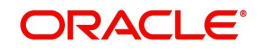

The 'Comparison Data' section displays the list of seed data records with the following details:

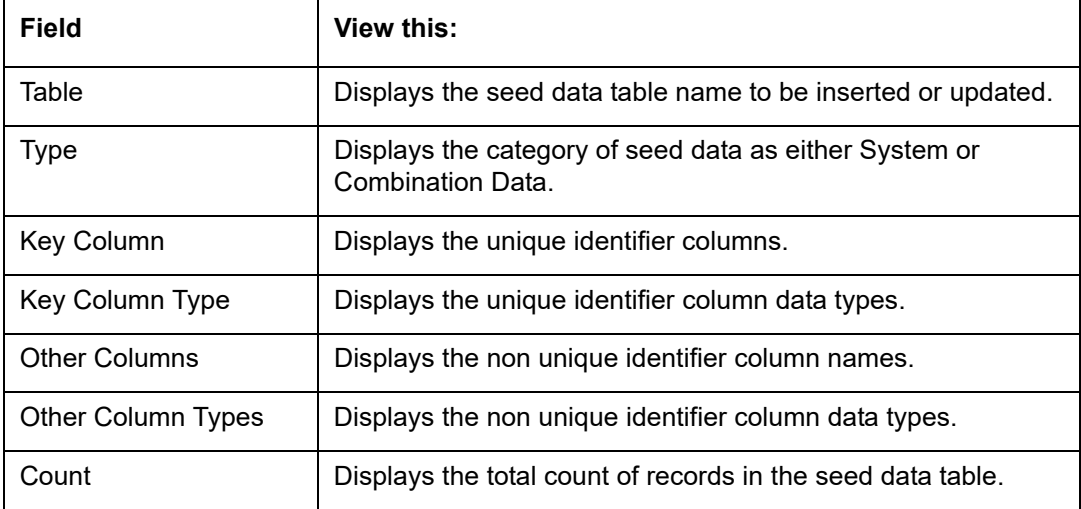

The subsequent 'Comparison Data Details' section displays the associated data of the selected seed data table along with the following details:

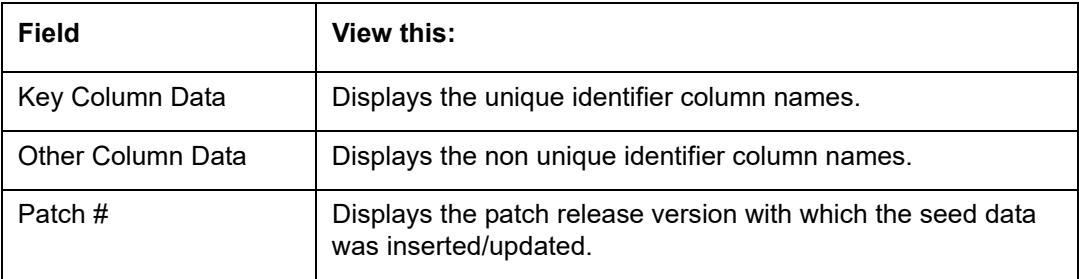

In the 'Comparison Data' tab, you can click  $\boxed{\color{red} \textcircled{\tiny \textcircled{\tiny \tiny \textcircled{\tiny \tiny \textcircled{\tiny \tiny \textcircled{\tiny \textcircled{\tiny \tiny \textcircled{\tiny \tiny \textcircled{\tiny \tiny \text$ 'View' to display the detailed information of the selected record.

# **2.15.4 Download Data**

The Download Data tab allows you to download table specific seed data available in the system in '.dat' format. While migrating from one environment to other, you can use the Download Data tab to download the existing seed data and perform a bulk upload of all/ required files.

Similar to other file download process, based on the value defined for the system parameter 'CMN\_FILE\_PROCESS\_TO\_LOB', the seed data download file can be accessed from the Process Files interface (if value is 'Y') or Database Files system (if value is 'N'). For more information on handling Incoming/Outgoing process files, refer to 'Dashboard' section in User Guides.

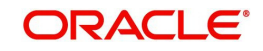

## **To Download Data**

1. Click **Setup > Setup > Administration > System > Seed Data > Download Data** tab.

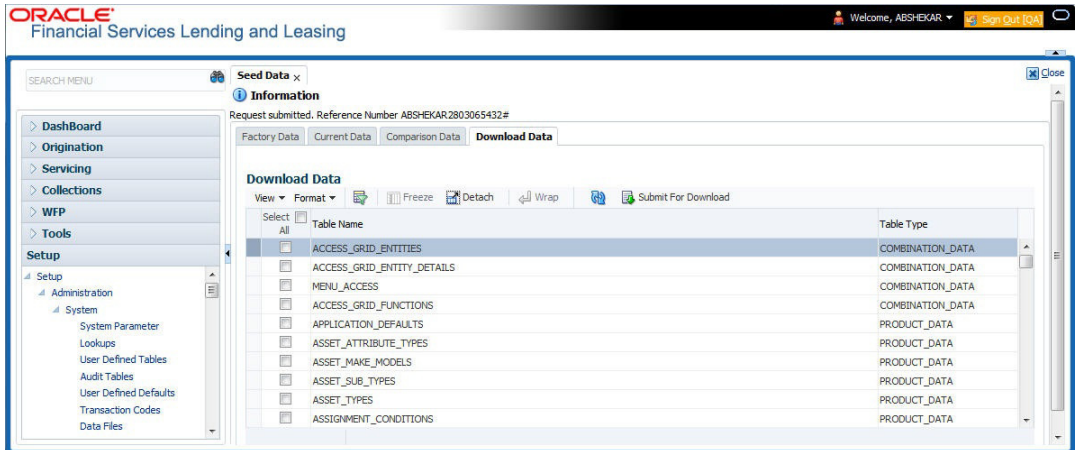

The Download Data section displays the list of tables maintained in the system with 'Table Name' and 'Table Type'. Click  $\frac{1}{2}$  (refresh) to fetch the latest details.

- 2. Select the check box adjacent to the required table in the list. You can choose 'Select All' check box to select all the tables with seed data maintained in the system.
- 3. Click 'Submit For Download' button. System displays an information message in the header indicating that the request has been submitted along with a reference number. The reference number is generated in format - useridDDMMHHMISS# followed by table name with '.dat' extension. For example, (USER1230603121517#lookups.dat)
- 4. (Optional) If 'CMN\_FILE\_PROCESS\_TO\_LOB' is set to 'Y', navigate to DashBoard > Process Files screen > Outgoing Process File tab to download the selected seed data file which will be listed with the same reference number. The file can be downloaded to Application server.

# **2.16 Data Masking**

Data masking screen in Oracle Financial Services Lending and Leasing facilitates to mask Personally Identifiable Information (PII) displayed in the application to safeguard the sensitive and confidential information while protecting them from offenders.

As part of the product installation, standard set of identified fields (seed data) which is likely to contain either organization / customer PI information are provided for data masking in disabled status. Based on need, the required fields can be enabled and masked for specific user responsibility in the Data Masking screen. Also if there are additional PII fields identified for masking, the same can be pooled into the system using input file processing method and masked using Data Masking screen.

The data masking process involves the following steps:

- $\bullet$  Identify and enable field(s) (seed data) to be masked
- Select user responsibility for whom the data has to be masked
- Execute batch job to create data redaction policy
- Compile the data redaction policy
- (Optional) Process user identified PII data for masking

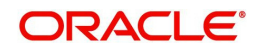

The following table indicates the standard pre-defined fields (seed data) identified in respective screens/tabs which can be readily masked using the Data Masking screen.

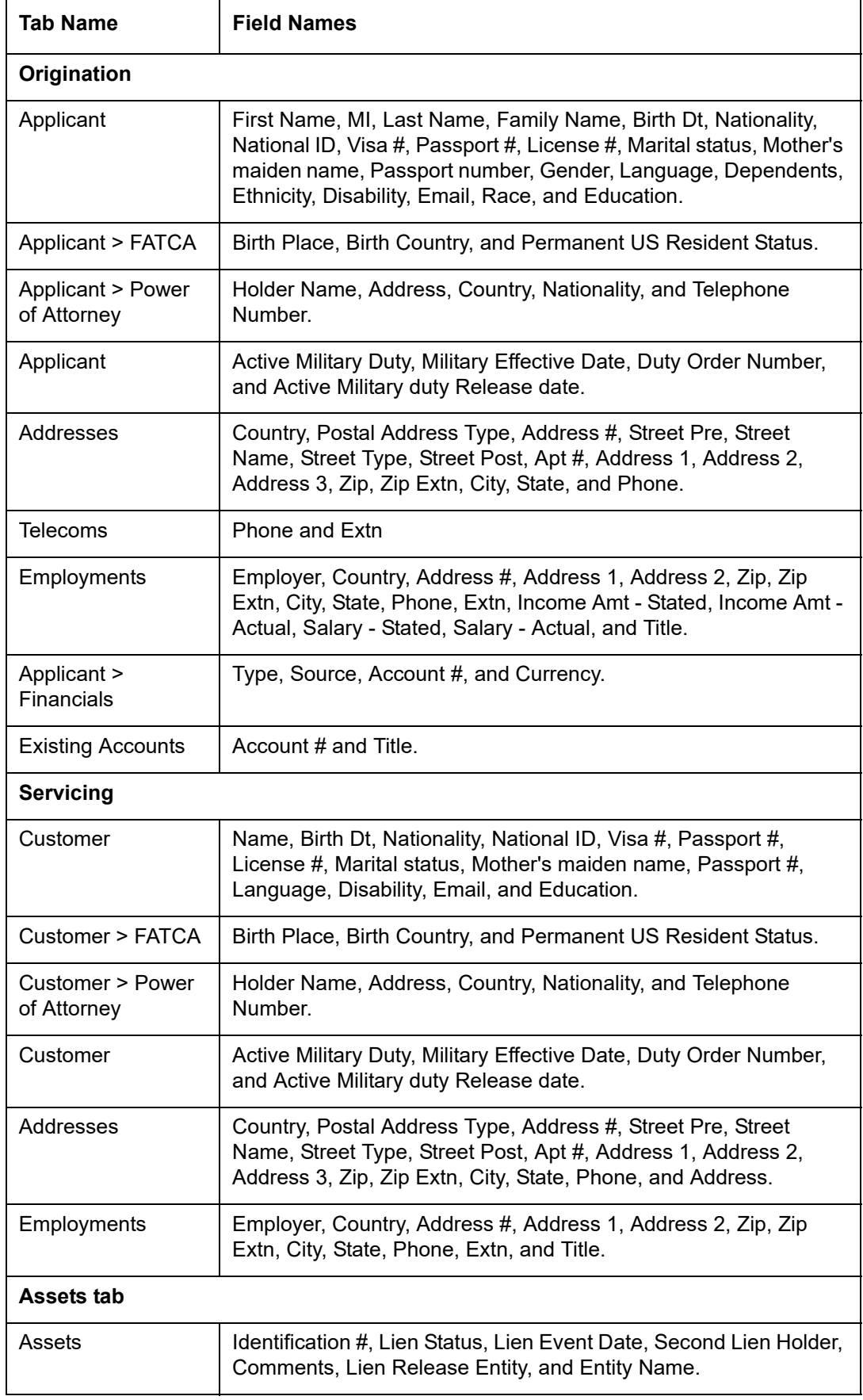

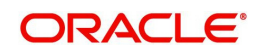

## **Masking Format**

Oracle Financial Services Lending and Leasing supports only complete masking (not partial) of both factory shipped and user identified PII data. On masking, the masked data is presented in same structural format to facilitate internal validations. The below table indicates the default values used for masking fields based on data type:

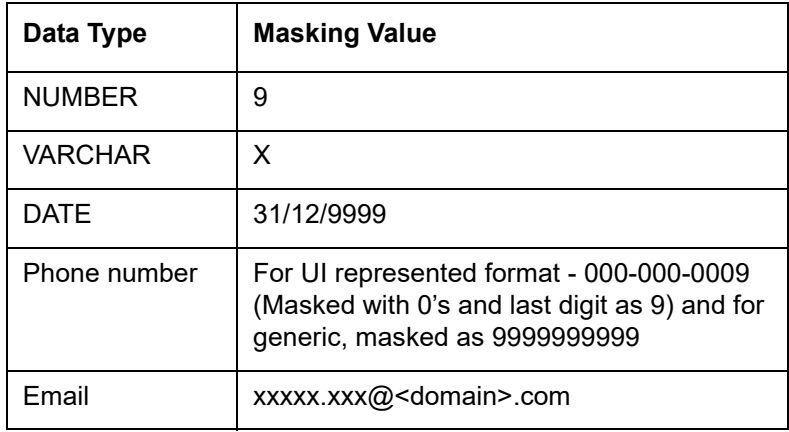

#### **Note**

It is recommended to avoid modifying masked data for user(s) with masked responsibility. However, while editing masked data (if permitted) requires to input full data replacing the masked characters. For example, editing a masked SSN (xxx.xx.xxxx) requires to specify all nine digits of SSN and not just the last four digits.

# **2.16.1 Setup Data Masking**

### 1. Click **Setup > Administration > System > Data Masking**.

2. Define the parameters available in 'Data Masking Details' and 'User Access Details' tabs.

### **2.16.1.1 Data Masking Details**

On clicking Data Masking link, the Data Masking Details tab is displayed by default and allows you to enable the required fields for masking.

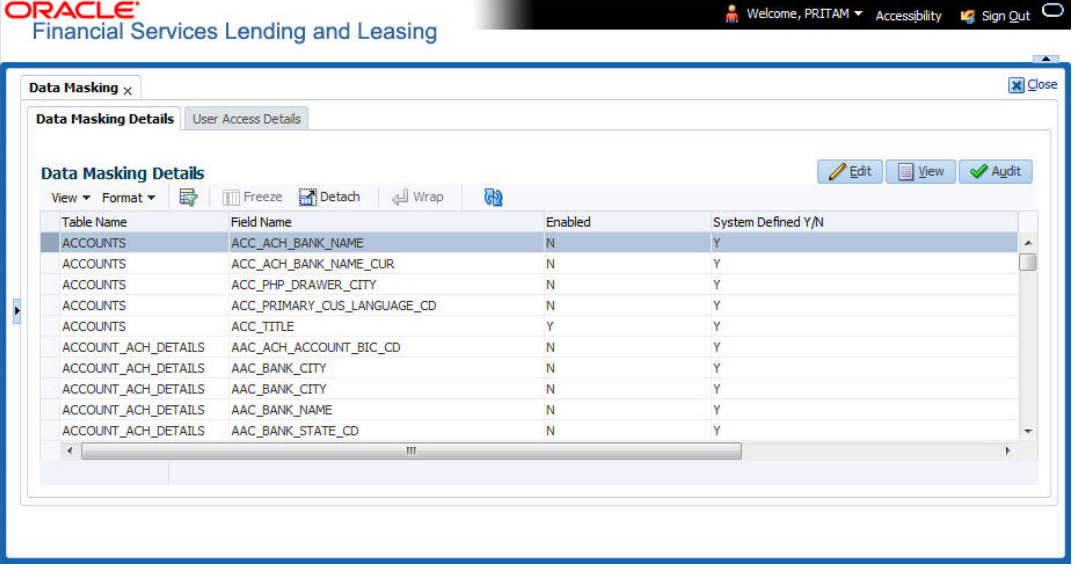

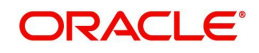

1. In the Data Masking Details section, perform any of the Basic Operations mentioned in Navigation chapter.

A brief description of the fields are given below:

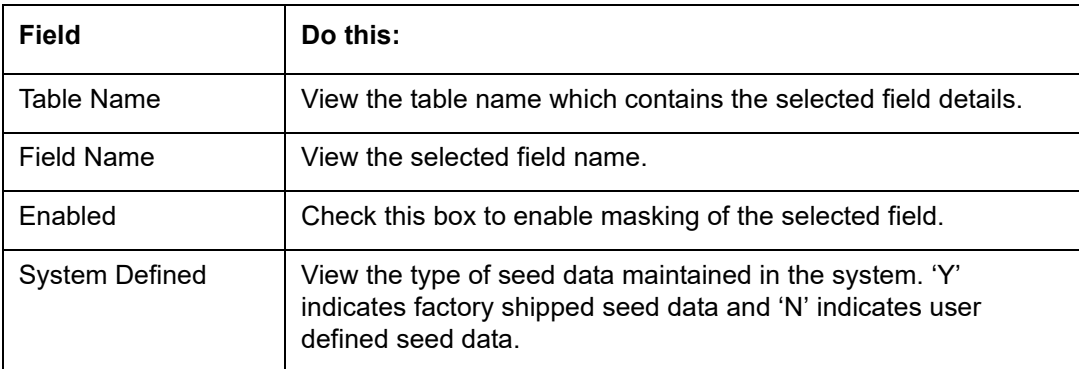

2. Perform any of the Basic Actions mentioned in Navigation chapter.

## **2.16.1.2 User Access Details**

The User Access Details tab facilitates to define the user responsibility to whom the PII data should be masked. By default, all the selected PII data in Data Masking Details tab appears as masked for one or more user(s) selected in this tab.

1. Click **Setup > Administration > System > Data Masking > User Access Details**.

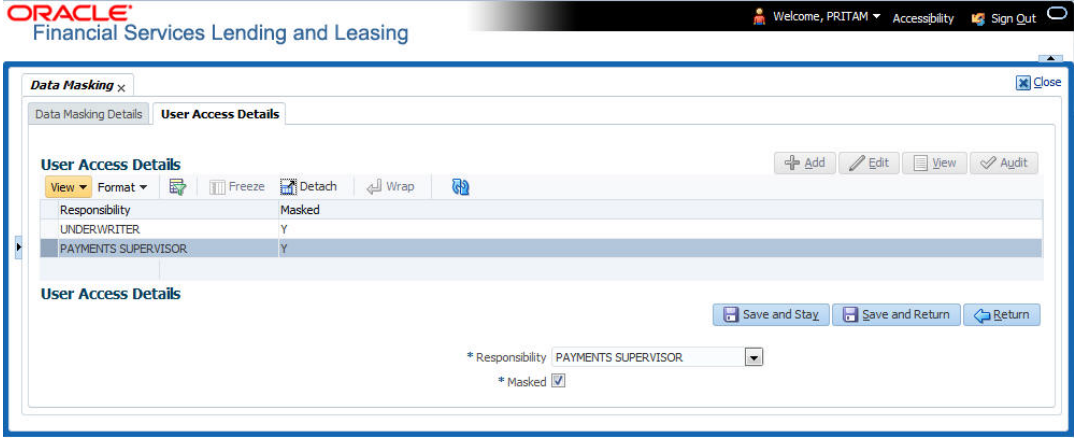

2. In the User Access Details section, perform any of the Basic Operations mentioned in Navigation chapter.

A brief description of the fields are given below:

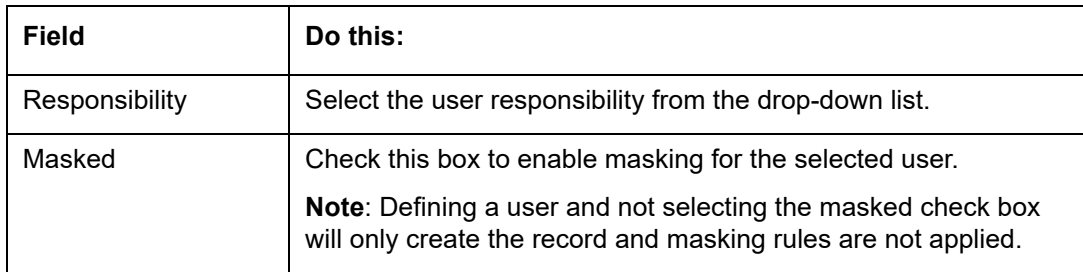

3. Perform any of the Basic Actions mentioned in Navigation chapter.

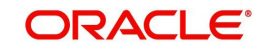

# <span id="page-150-0"></span>**2.16.2 Create data redaction policy**

Once the data masking details are defined and stored in the database, you need to create a data redaction policy which facilitates for field level masking while displaying the details to the respective user. A data redaction policy file contains the policies on the columns enabled in the Data Masking Details screen.

### **To create data redaction policy**

Click **Setup > Administration > System > Batch Jobs** and execute the following batch job (in single thread mode only):

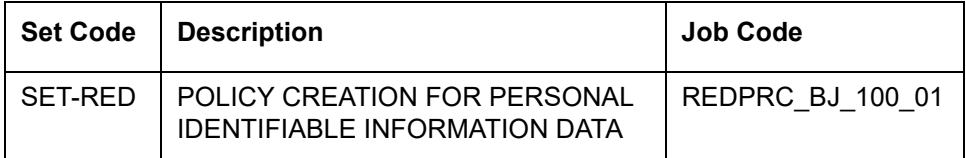

This batch job can either be scheduled for regular run or executed on-demand and facilitates to generate data redaction policy picking only the enabled data masking field information from database. On every run, the batch job drops and re-creates new set of policies in the file based on the details updated in Data Masking Details screen.

The generated policy is either written into CLOB or sql file depending on the following option:

- if the value of system parameter 'CMN\_FILE\_PROCESS\_TO\_LOB' is set to 'Y', the policy file is generated in CLOB and can be accessed by navigating to DashBoard > Process Files screen. For more information on handling Incoming/Outgoing process files, refer to 'Dashboard' section in User Guides.
- If the value of system parameter 'CMN\_FILE\_PROCESS\_TO\_LOB' is 'N', the policy is generated as an sql file and stored in the repository path as defined in the system parameter - CMN\_SERVER\_HOME. For example, /scratch/OFSLL/<release>/sql.

Further, the policy file needs to be manually compiled into database schema to apply the masking rules for respective fields for that particular user. Either a system administrator or any other user having administration privileges needs to compile the policies in the database.

### **Note**

For every change in the data masking details such as masking additional fields or unmasking / disabling masked fields, a new policy is to be created by executing the batch job.

# **2.16.3 Masking User defined data**

Apart from factory shipped seed data, additional user identified PII data can be masked by uploading an input file with field details and processing it in Data Masking screen using input file processing method.

1. On identifying the fields, create an input file (in text file format) with table name, column name, and enabled indicator (Y/N) for each field level record. If enabled indicator is 'N', the record is not processed for data masking.

For example, BUSINESS\_APPL\_DETAILS,BSD\_LEGAL\_NAME,N

2. Place the input file to the path as defined in system parameter IPI\_DIRECTORY. For example, \$OFSLL\_HOME/input/ipi

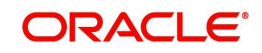

3. Navigate to **Setup > Administration > System > Batch Jobs** screen and execute the following batch job:

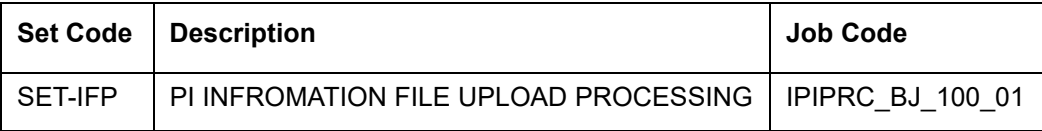

On execution, the batch job picks the file from the location, processes it and loads the seed data into Data Masking screen. By default, all the user identified PII data from input file is categorized separately in Data Masking screen by assigning the value of 'System Defined' property as 'N'.

Once the data is available in Data Masking screen, enable the required fields, assign user responsibility and run the processing batch job - redprc\_bj\_100\_01 to generate a redaction policy. For more details, refer [Create data redaction policy](#page-150-0) section.

#### **Note**

In addition, an xml sample file with PII fields data is provided in the installation bundle (docs folder). The same is generated through Application Data Model (ADM) and can be imported to view the details of PII masked fields. However to do so, you need to have Oracle Cloud 13c installed.

# **2.17 Webhook**

In the Webhook screen, you can register third-party applications to which you can notify the changes that are done in OFSLL by triggering Webhook request as an event action.

In this type of integration, the server which is OFSLL propagates the information to the dependant third-party applications (client) when a specific type of change has happened in OFSLL. For example, when customer details are updated in OFSLL. For detailed information, refer to Appendix - Webhooks chapter.

In the Webhook screen, you can maintain Webhook definition details and associate Event Details.

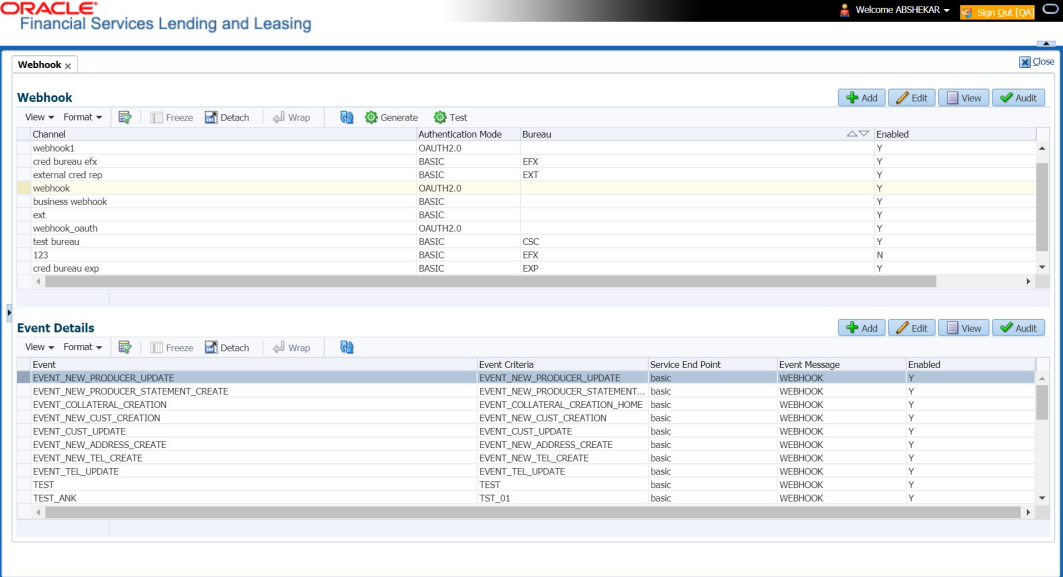

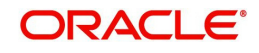

# **2.17.1 Webhook Definition**

In a Webhook definition, you can create a Channel with authentication mode as BASIC and/ or OAUTH2.0, provide test and service url and generate secret key.

## **To setup Webhook Definition**

- 1. Select Setup > Administration > System > Webhook.
- 2. In the **Webhook** section, perform any of the Basic Operations mentioned in Navigation chapter.

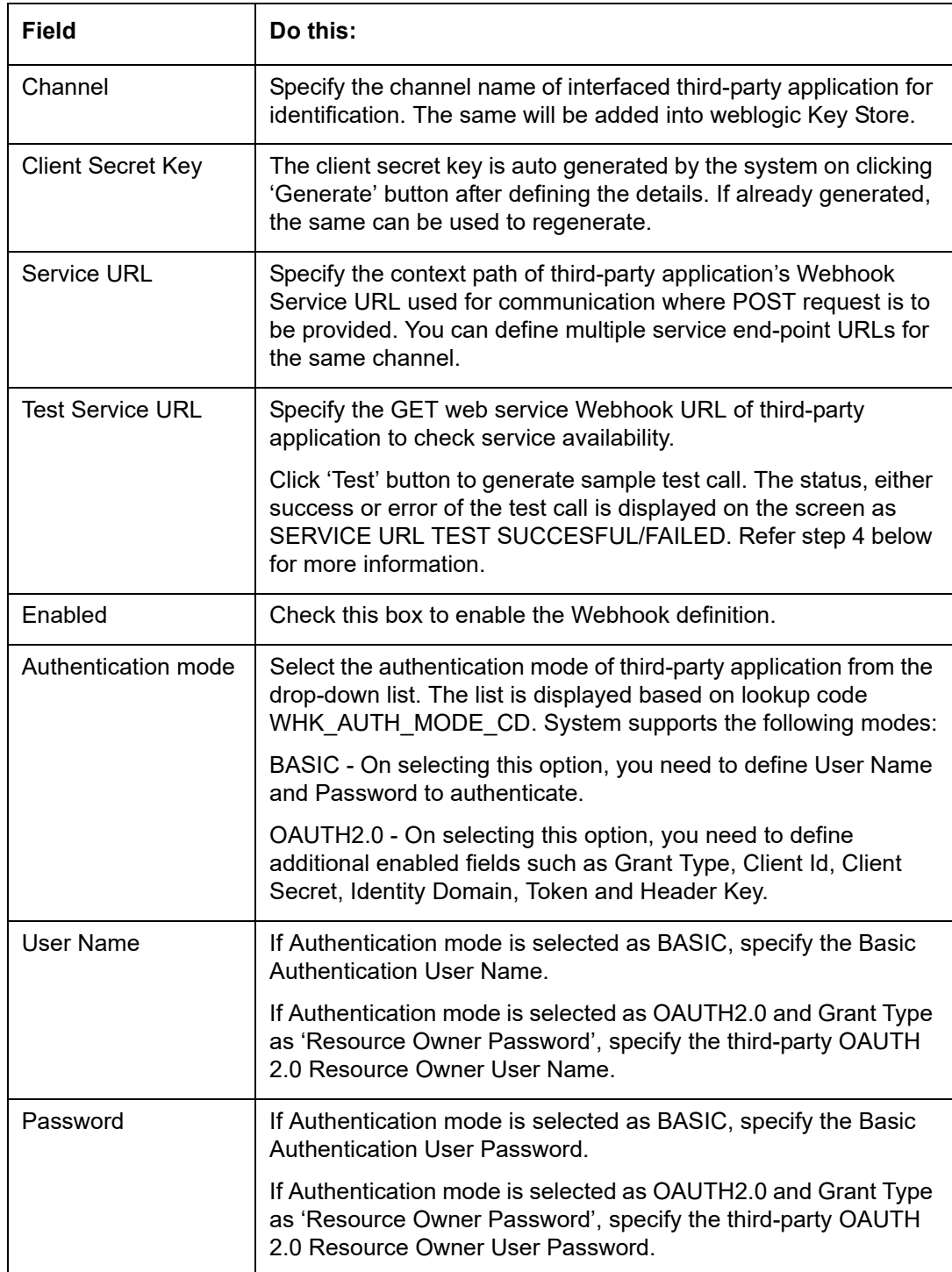

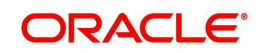

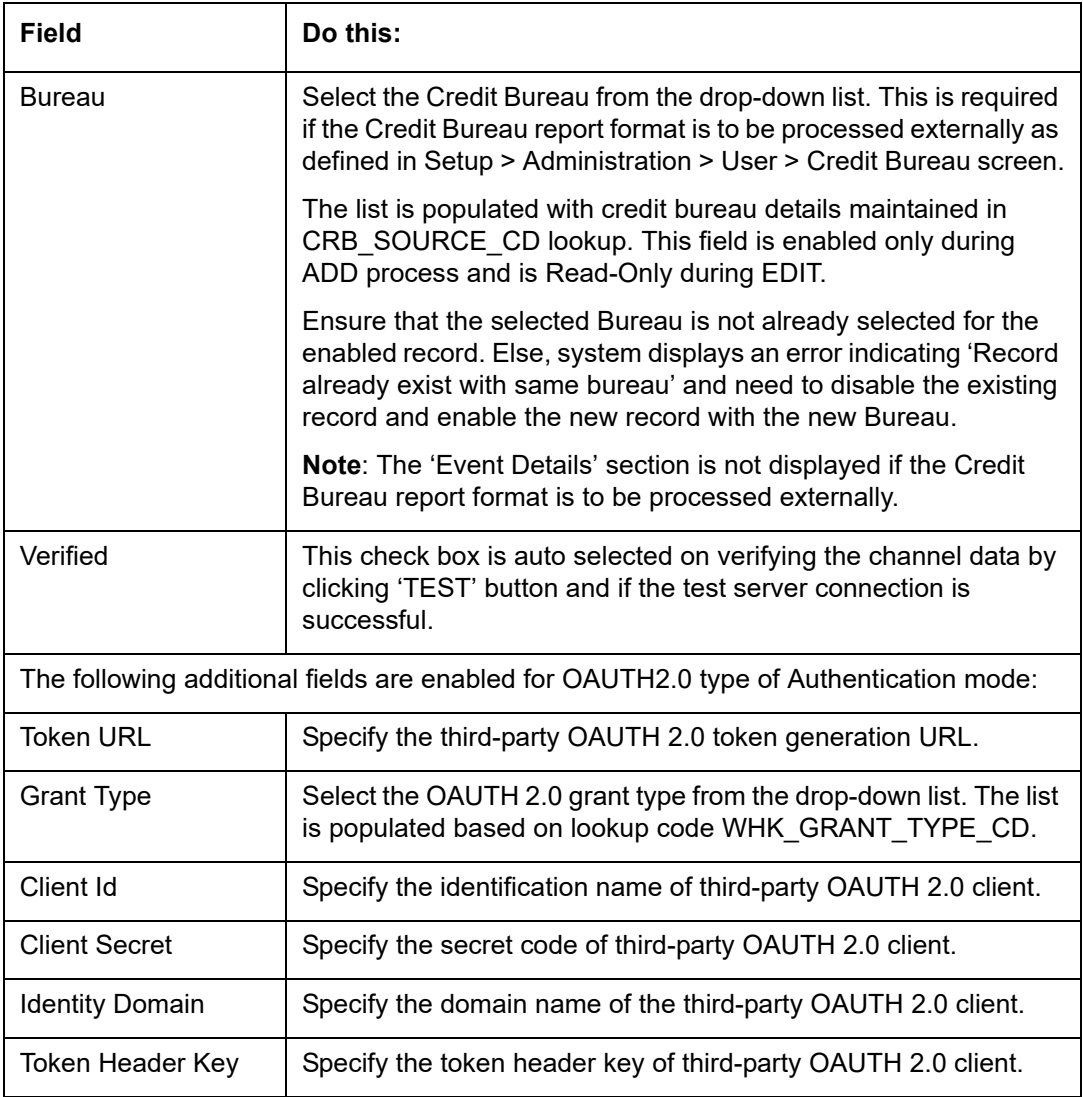

- 3. Perform any of the Basic Actions mentioned in Navigation chapter.
- 4. Click 'Test' button verifies the configuration details of third-party application.
	- Th external system generates base 64 X-Hmac header using HMAC SHA 256 and propagate this as part of response header to OFSLL.
	- Channel name is used in HMAC digest as given below. This will be passed to the external interface using HTTP Header Key 'ChannelName'. This value will be in base 64 encoded format.
	- System will validate this response and update the Verified indicator. Only HTTP status code 200 is considered as success.

Format: "OFSLL": Base64 Encoded [HMAC SHA 256 of ["Http Method Types":"Base64 Encoded Channel Name":" Http Content Types": "Service URL"] with Client Secret Key]

For example:

Client Secret Key

ZXlKMGVYQWlPaUpLVjFRaUxDSmhiR2NpT2lKSVV6VXhNaUo5LmV5SnpkV0lp T2lKWFJVSklUMDlMSWl3aVEwaEJUazVGVENJNklrVllWRVZTVGtGTVNVNVVS VkpHUVVORkxVOUJWVlJJTWpBaUxDSnBjM01pT2lKUFJsTk1URjlYUlVKSVQw OUxJaXdpWlhod0lqb3hOVFUxTmpnMU1qSXpMQ0pwWVhRaU9qRTFOVFUyT0 RRNU1qTjkuemxMb0lzdWduek1FRnhyblcxYXJIeXNMSFliSmVQd0R5SUxvdDdU aXZDMEFVUktEbm5WcDJpWmRiT1pJald5aHNfSWxNaG1lV1dWZUF0YmZRUnl 1X2c=

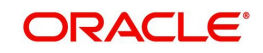

Cipher Text for HMAC SHA 256

GET:RVhURVJOQUxJTlRFUkZBQ0UtT0FVVEgyMA==:application/json:https:// 10.184.159.226:9506/webhook\_oauthqa/service/api/resources/webhook/test

Generated Sample 'X-Hmac' header

OFSLL:F/jj07qhgM3g5z91EHU/rdxYbaJ266SRnXsBRoUxgUc=

5. Clicking 'Generate' button OFSLL generates Client Secret Key. This key is used in generation of X-HMAC header that is sent to the third-party channel to validate origination of the request.

System generated 'X-HMAC' header uses base 64 encoded HMAC SHA 256 algorithm. This algorithm uses below logic:

Format: "OFSLL": Base64 Encoded [HMAC SHA 256 of ["Http Method Types":"Base64 Encoded Payload":" Http Content Types": "Service URL"] with Client Secret Key]

For example.

Client Secret Key

T0ZTTExfQjJCX1RFU1RfQ0xJRU5UOndlbGNvbWUx

Cipher Text for HMAC SHA 256

POST:ewogICAgIlJlcXVlc3RUeXBlIjogIk9VVEJPVU5EIgp9:application/json:http:// 10.184.159.226:9006/webhook/service/api/resources/webhook/basic

Generated Sample 'X-Hmac' header

OFSLL:q6xCpZrnudfB8owvYEi2+Aac4clM3b/XFVTVrChdQKA=

# **2.17.2 Event Details**

The Event Details section acts as a single point of entry to define and update required Webhook Events in the system. In Event Details, you can define service end points of thirdparty application which accepts the communicated changes. Multiple end points can be defined to a single channel for each Event Criteria. These details are displayed as Webhook Event Action in Setup > Administration > System > Events screen.

#### **To define Event Details**

- 1. Select Setup > Administration > System > Webhook.
- 2. Select the required definition in **Webhook** section.
- 3. In the Event Details section, perform any of the Basic Operations mentioned in Navigation chapter.

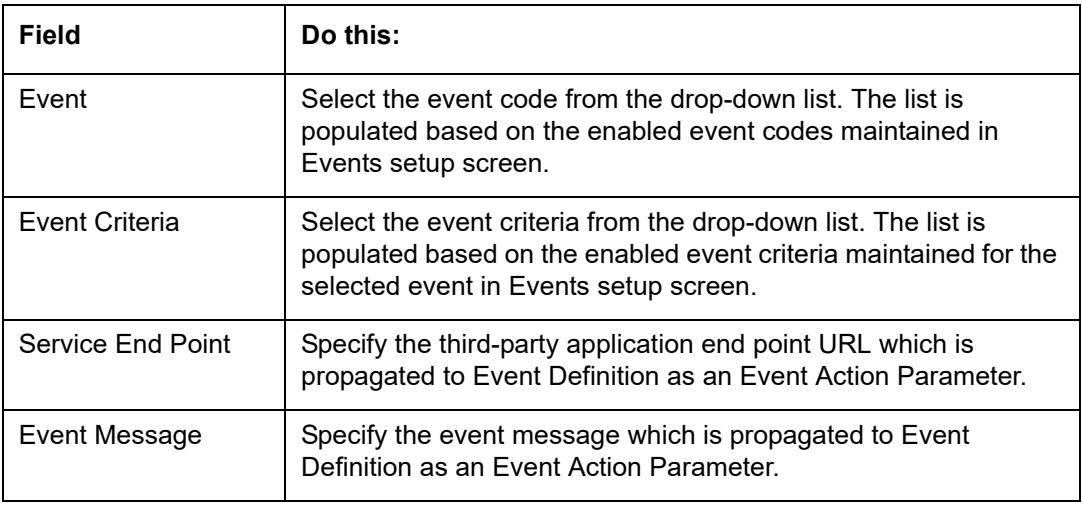

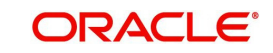

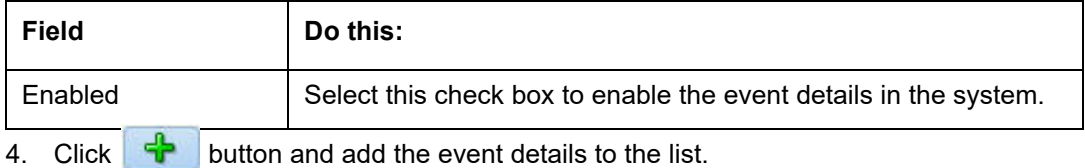

- 
- 5. Perform any of the Basic Actions mentioned in Navigation chapter.

# **2.17.3 Monitoring Webhook Events**

You can verify the status of all Webhook Event Actions on the JMS Queues screen of the System Monitor screen.

### **To monitor Webhook events**

1. On the Oracle Financial Services Lending and Leasing home screen, click Dashboard > Dashboard > System Monitor > JMS Queues.

The Messages tab displays the 'Status' for all outbound Webhook events processed to third-party applications and their request in 'Response Message Details' section.

For more details, refer to Dashboard > System Monitor section in any of the User Guides.

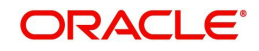

# **3. Administration User**

In the **Administration > User**, you can record setup data that define your organization structure and its users. Information in this link is more "data" related, whereas the information stored on the System drop-down link functions more like switches that control system behavior.

#### **Navigating to Administration System**

1. On the Oracle Financial Services Lending and Leasing home screen, click **Setup > Setup > Administration > User**.

The User drop-down link records the following data:

- **Organization**
- Companies
- Access
- Users
- Credit Bureau
- **Correspondence**
- **Queues**
- **Printers**
- **Currencies**
- **ZipCodes**
- Payment Hierarchy

# **3.1 Organization**

The Organization screen records the operational hierarchy of your business in terms of people. It groups the human resources of your business in three categories: organization, division, and department. The system uses this data to control access of users to accounts.(The Companies screen allows you to setup the location of these accounts.)

#### **Note**

You can have only one active organization, so use the Organization field to define your organization at its highest level.

Divisions are groups within your organization that will have access to the same accounts. Larger organizations often define their divisions by region. Smaller organizations may define division as branch offices or even departments, and might only have one division defined.

Departments are smaller units within a division. They expand on who is in the corresponding Division field. The system uses this sub screen, for example, when setting up the Services screen on the Utility form. At least one department must be defined for each division.

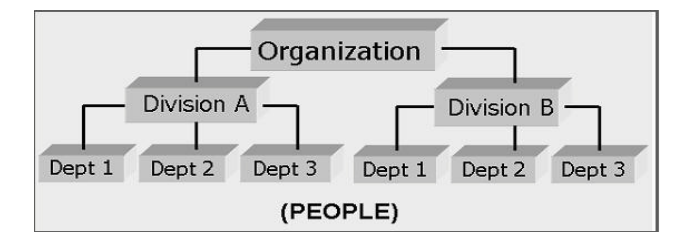

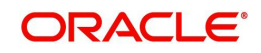

As an example of an organization setup, Oracle Corp. might be defined as:

**Organization**: O-0001Oracle Corp.ORA

*Division*: OD-001Central RegionC01

*Department*: ODD-01OriginationORG

*Department*: ODD-02FundingFUN

*Department*: ODD-03ServicingSER

*Division*: OD-002Eastern RegionE01

*Department*: ODD-11ServicingSER

*Department***:** ODD-12CollectionCOL

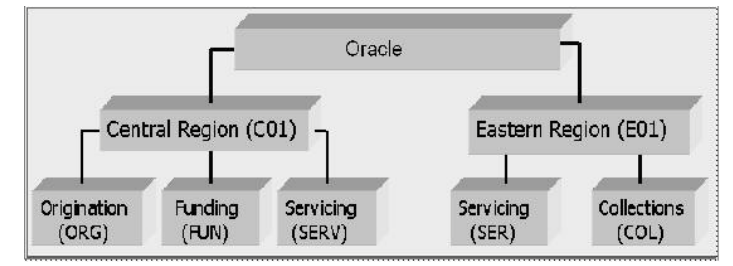

#### **Note**

The Short Name field on the Organization screen allows you to create the ID that Oracle Financial Services Lending and Leasing will use when referring to the organization, division, and department throughout the system.

### **To setup the Organization screen**

1. Click **Setup > Setup > Administration > User > Organization**.

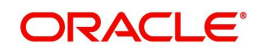

2. In the **Organization Definition** section, there can be only one active entry, so use this screen to define your organization at its highest level. Perform any of the Basic [Operations](#page-17-0) mentioned in Navigation chapter.

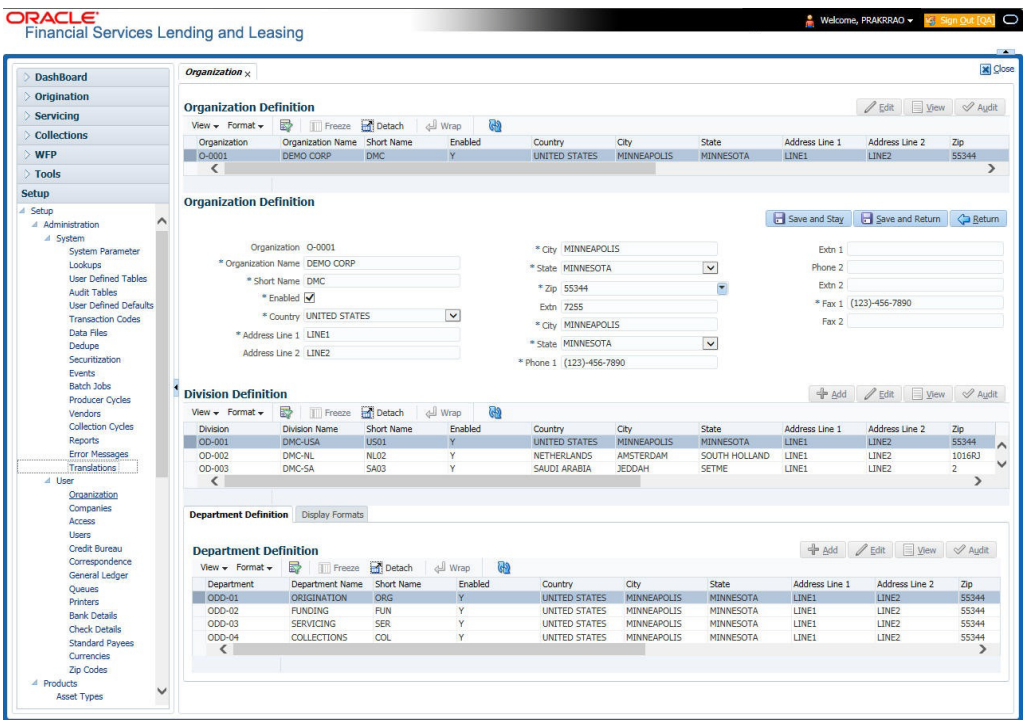

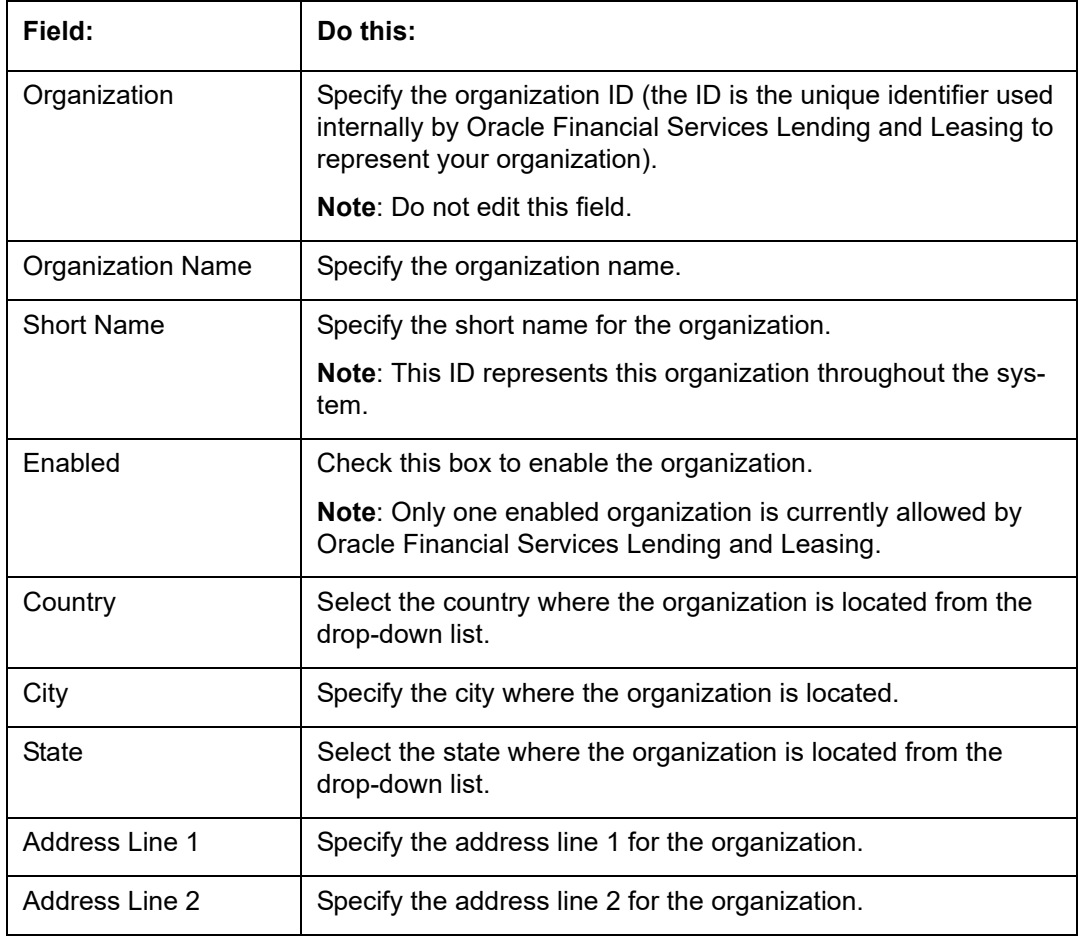

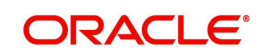

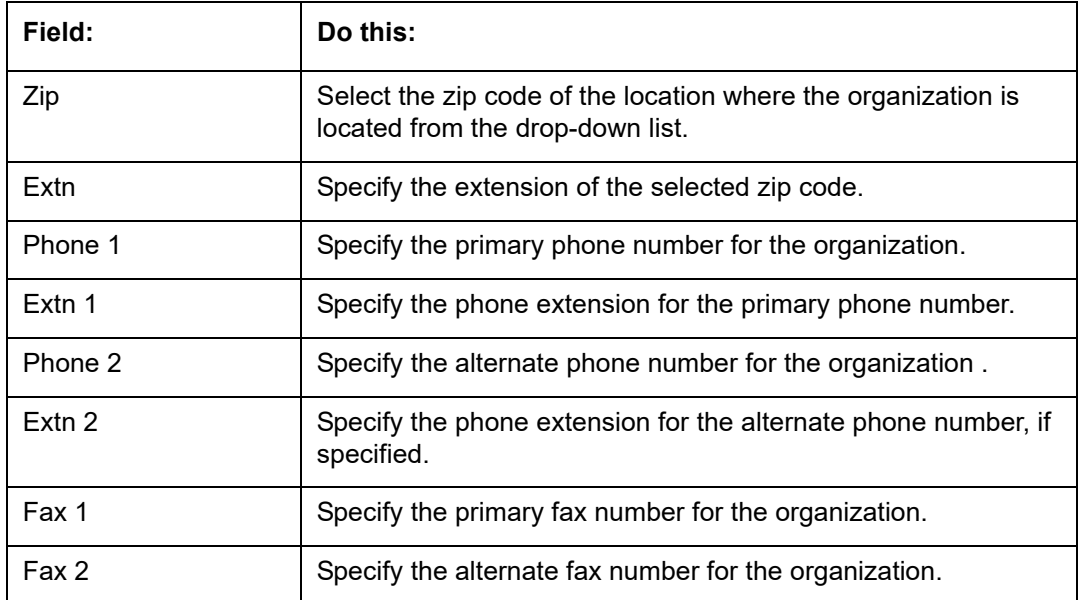

4. In the **Division Definition** section, you can setup the information for the groups within your organization that will have access to the same accounts. Perform any of the Basic [Operations](#page-17-0) mentioned in Navigation chapter.

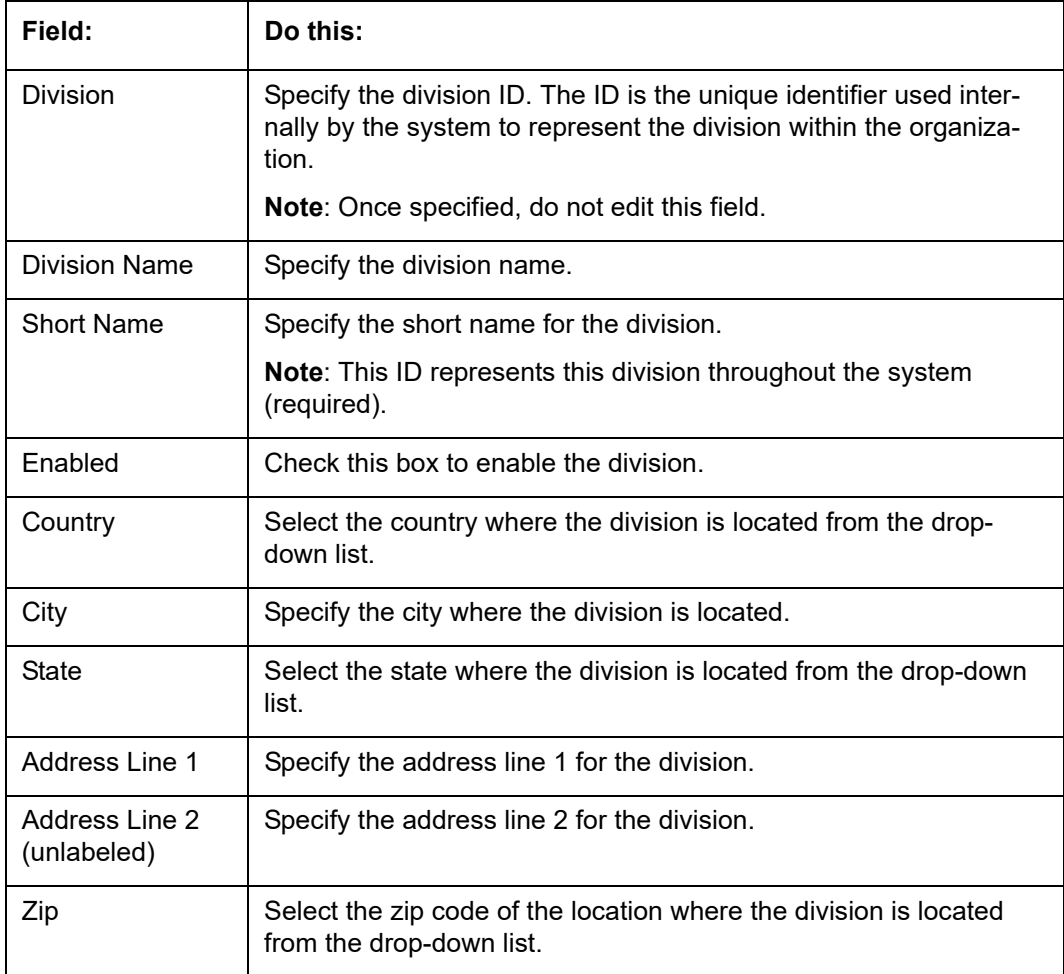

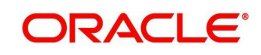

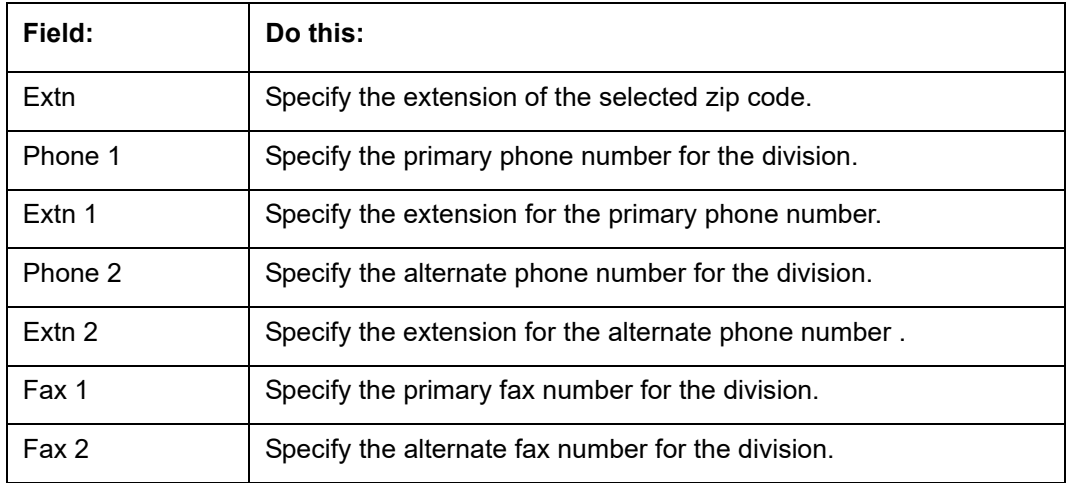

- 6. Click **Setup > Setup > Administration > User > Organization > Department Definition**.
- 7. On the **Department Definition** section, perform any of the [Basic Operations](#page-17-0) mentioned in Navigation chapter.

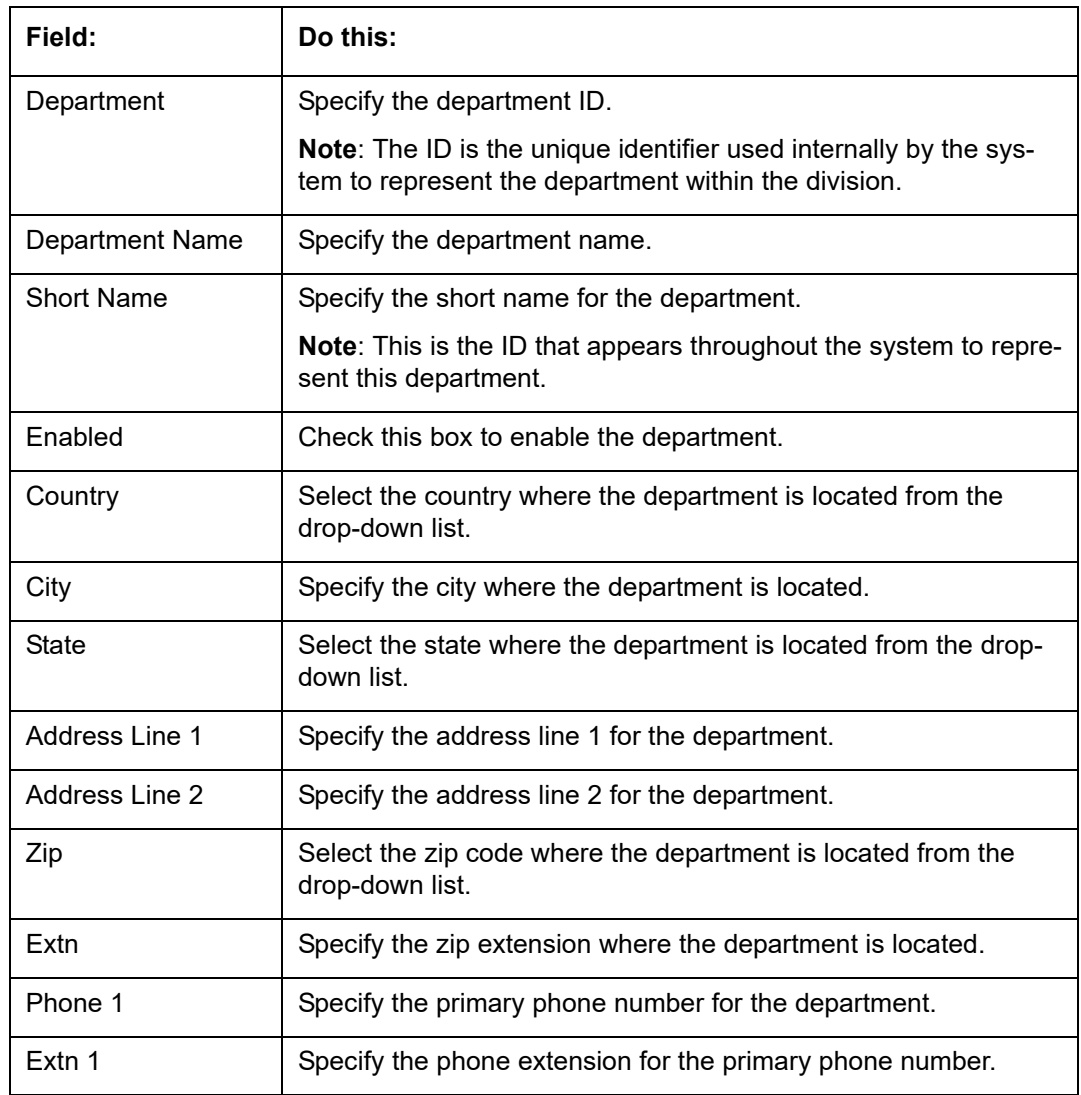

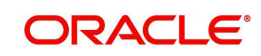

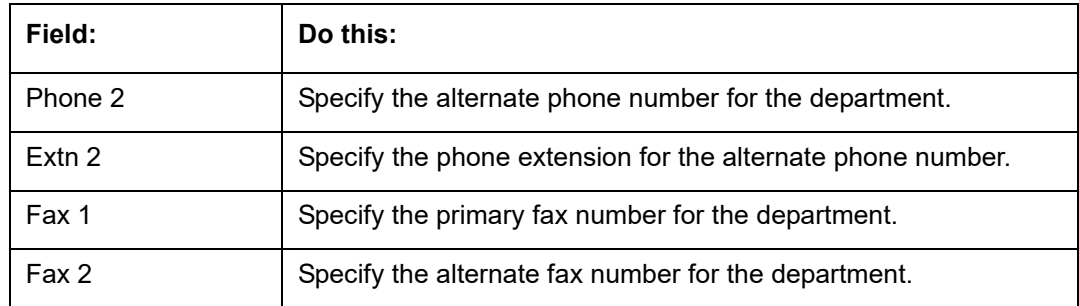

- 9. Click **Setup > Setup > Administration > User > Organization > Display Format**.
- 10. On the **Display Format** section, perform any of the [Basic Operations](#page-17-0) mentioned in Navigation chapter.

A brief description of the fields is given below:

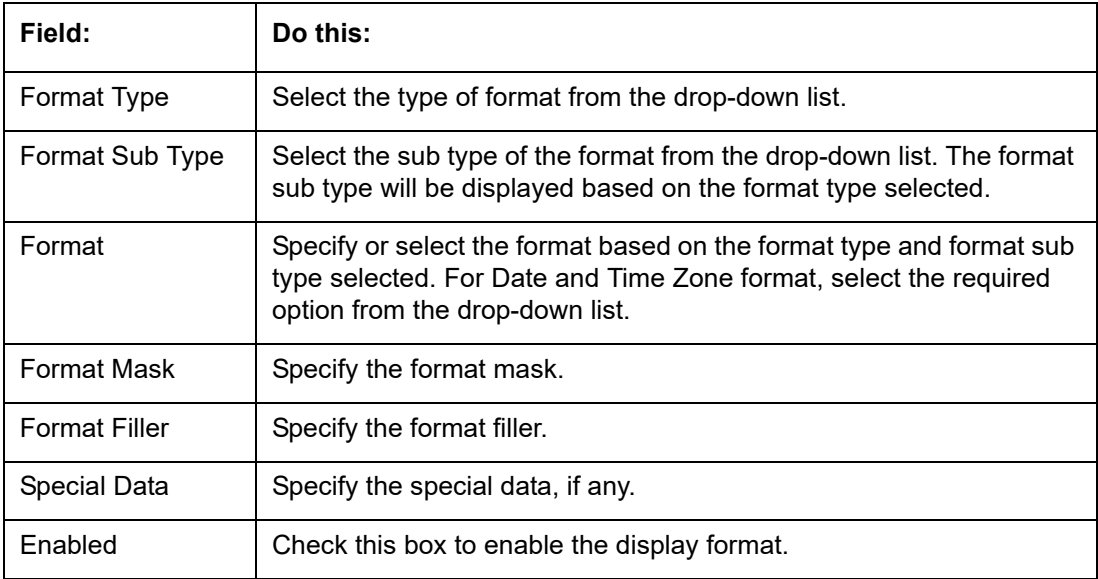

11. Perform any of the [Basic Actions](#page-18-0) mentioned in Navigation chapter.

# **3.2 Companies**

The Companies screen records the hierarchical structure of your portfolio companies and their branches. Just as Oracle Financial Services Lending and Leasing uses the Organization screen to determine the location of people, it uses the information on the Companies screen to determine the location of accounts. In completing the Companies screen, there can be more than one company, and each company can have more than one branch.

Accounting is performed at the company level. Accountscan be sorted down to the branch level. For this reason, branches are set up to reflect different business practices. You would set up different branches if, for example:

- The General Ledger (GL) differs between branches
- The branches work with different accounts
- There is a difference between branches in terms of the tasks they perform (Line of Credit collections)(

As an example of the companies setup, Oracle Corp. might have the following companies and branches defined as:

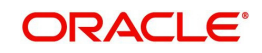

**Company**: C-0001TrustOne Financial CorpTOFC

*Branch*: CB-01TOFC - HeadquartersHQ

*Branch*: CB-02Kennedy Plaza KP

**Company**: C-0002Credtyme Credit CorpCCC

*Branch*: CB-11CCC - HeadquartersHQ

*Branch*: CB-12CCC - MissoulaMT

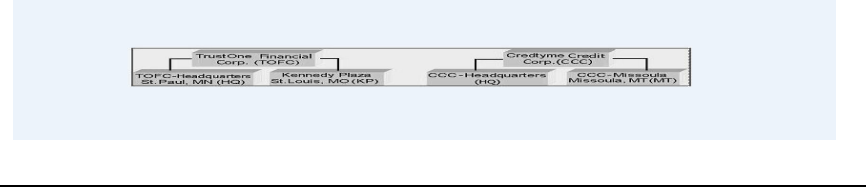

#### **Note**

- The system does not limit the number of companies or associated branches with the company you can enter.
- The Short Name field on the Companies screen allows you to create the ID that the system will use while referring to the company and branch.

KEY CONCEPT: Note the difference between the Company screen and the Organization screen:

- On the **Organization** screen, *Oracle Financial Services Lending and Leasing users* belong to an organization and division.
- On the **Companies** screen, *credit accounts* belong to a company and branch.

As you can see in the following Access screen section, the information on the Organization and Companies screens define the operational hierarchy of your companies in terms of which Oracle Financial Services Lending and Leasing users will have access to which *accounts*

#### **To setup the Companies**

1. Click **Setup > Setup > Administration > User > Companies**. The **Companies** screen defines entities within your organization that service Line of Credit.

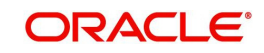

2. In the **Company Definition** section, perform any of the [Basic Operations](#page-17-0) mentioned in Navigation chapter.

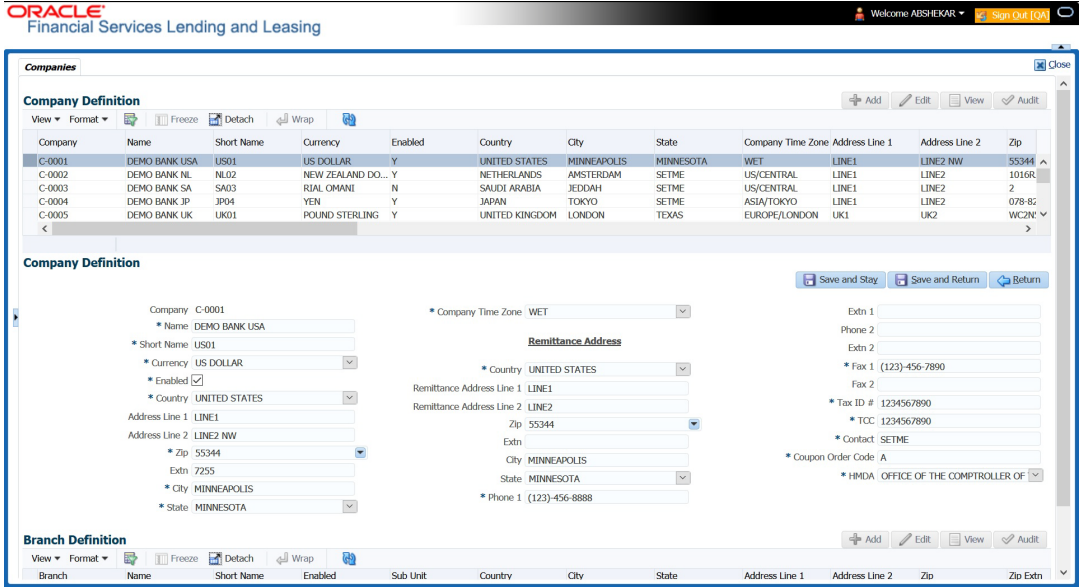

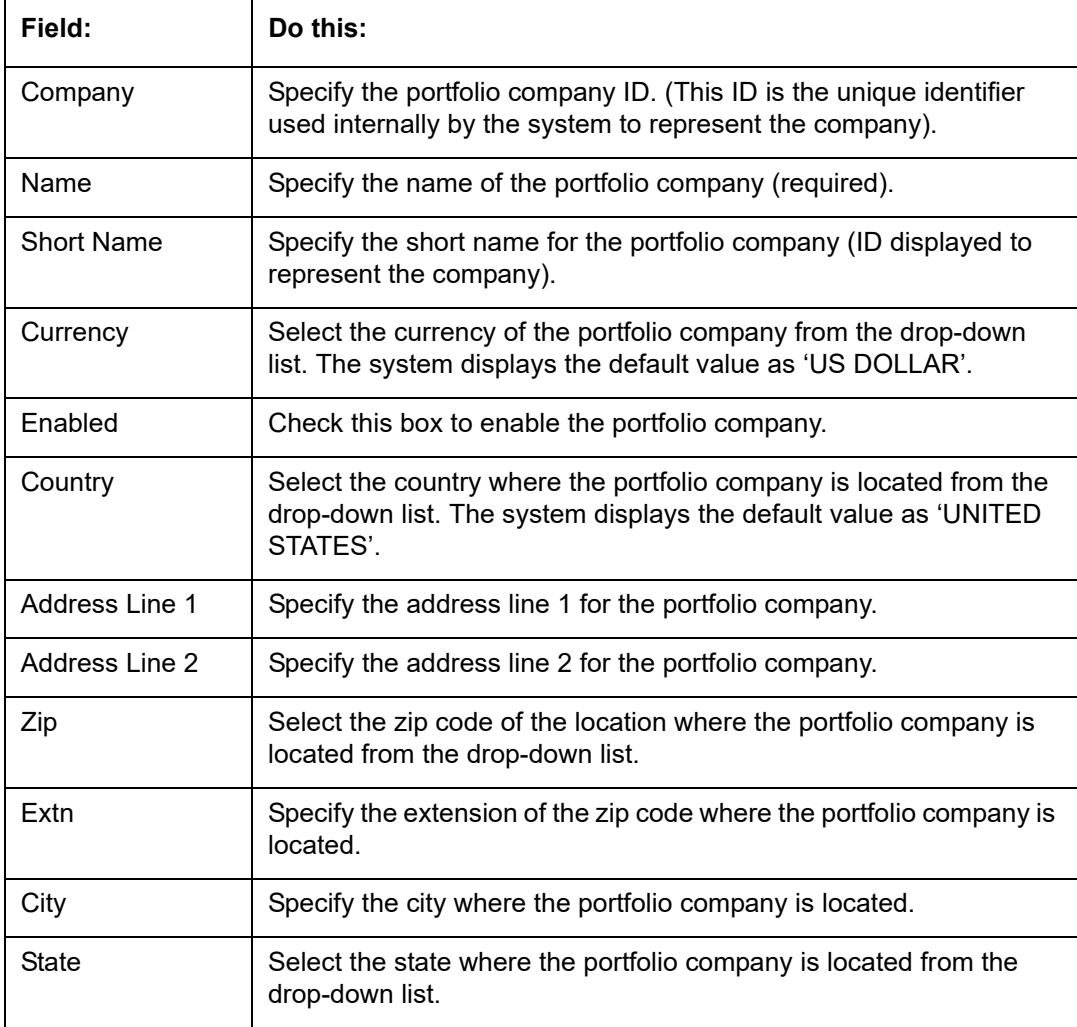

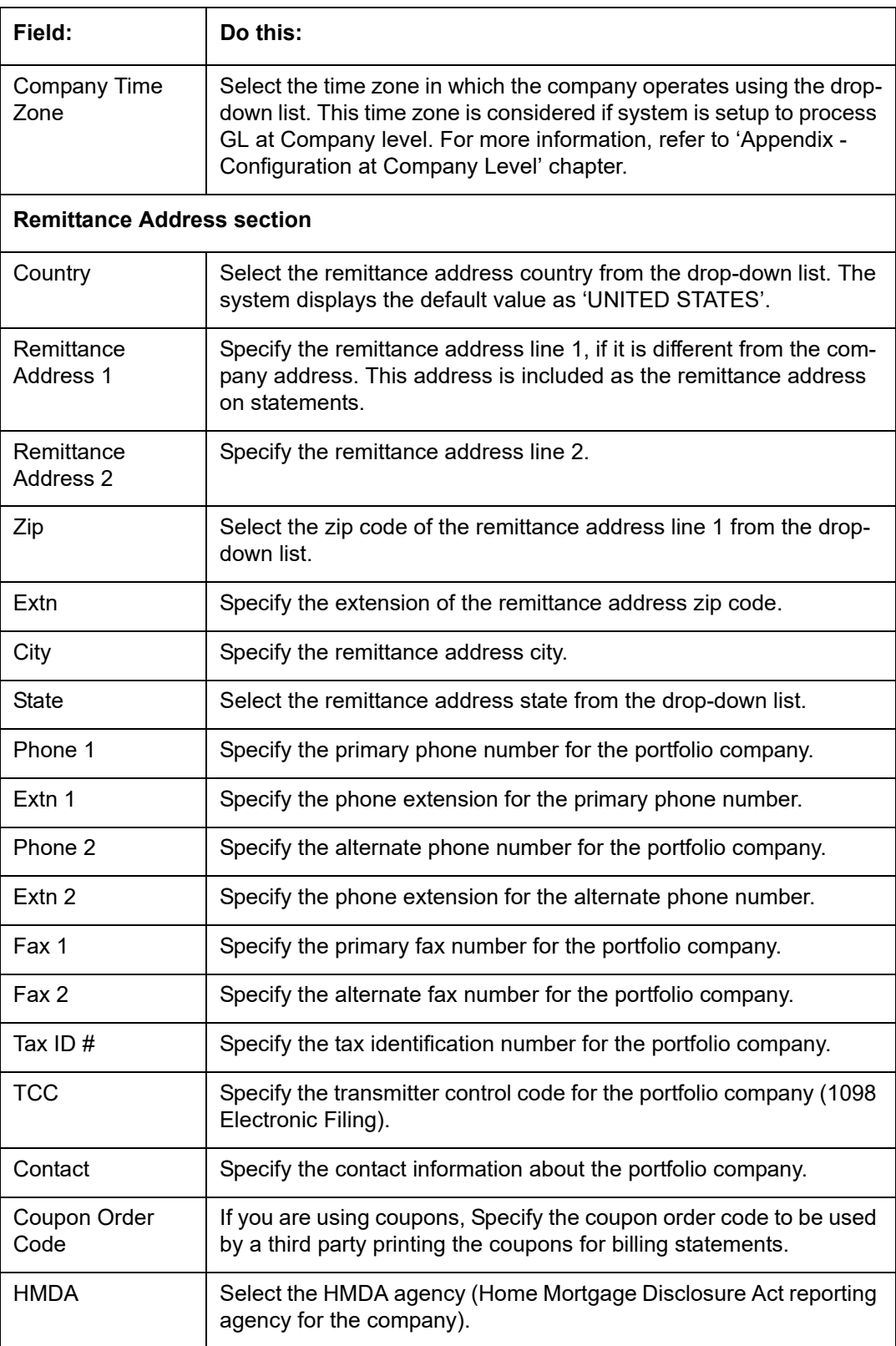

4. On the **Branch Definition** section, perform any of the [Basic Operations](#page-17-0) mentioned in Navigation chapter.

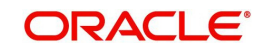

A brief description of the fields is given below:

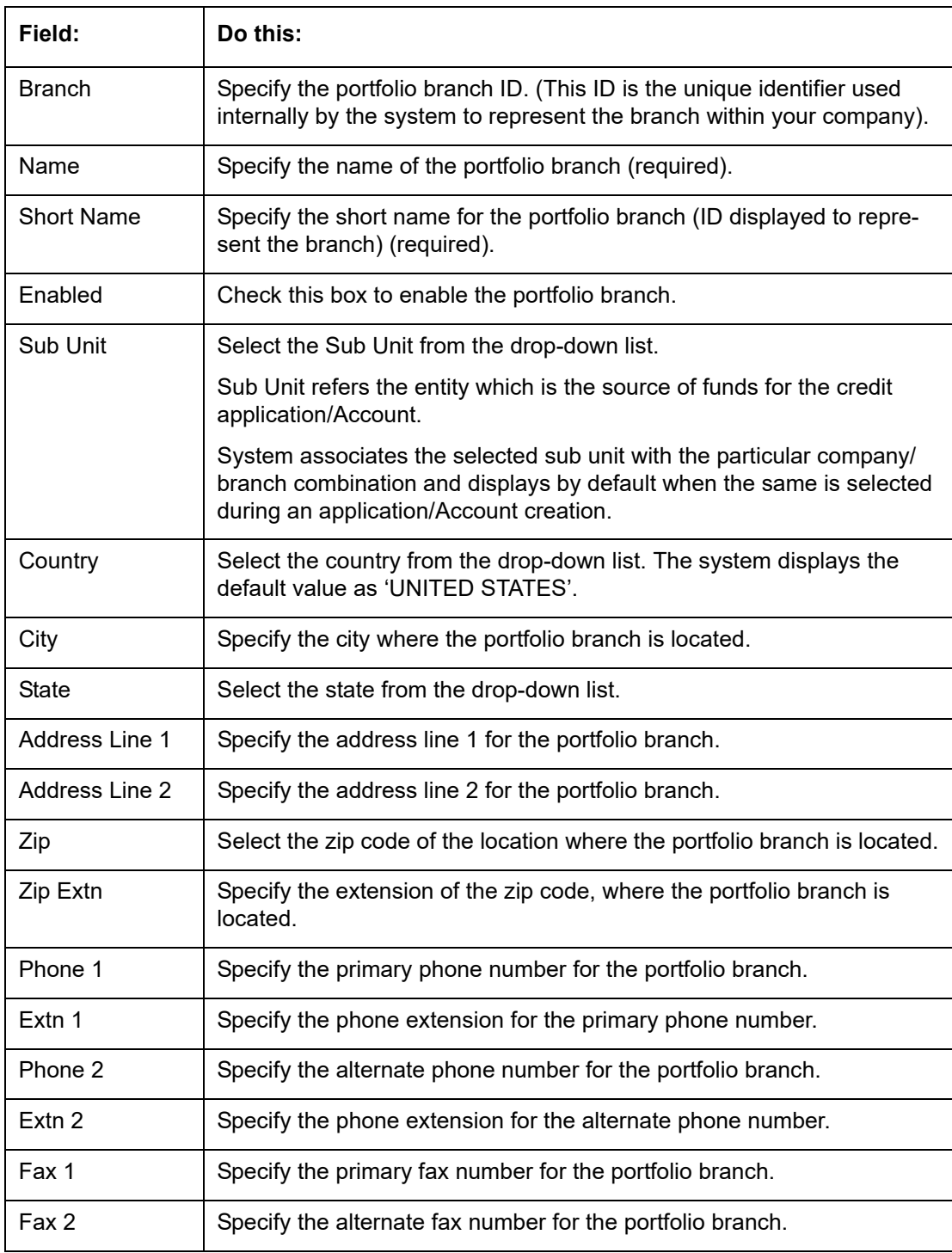

5. Perform any of the **Basic Actions** mentioned in Navigation chapter.

# **3.3 Access**

Using the organizations, divisions, companies, and branches created on the Organization and Companies screens, you can control the access privileges of accounts. On the Access screen, you define which organization/division (users) can gain access to which company/ branch (accounts) locations.

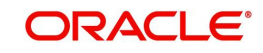

Normally, for each division within an organization, you would define a record with Company value of ALL and a Branch value of ALL, then select the Allowed box. You then define other records for the same Organization and Division for other Company and Branch combinations with the Allowed box cleared to restrict access.

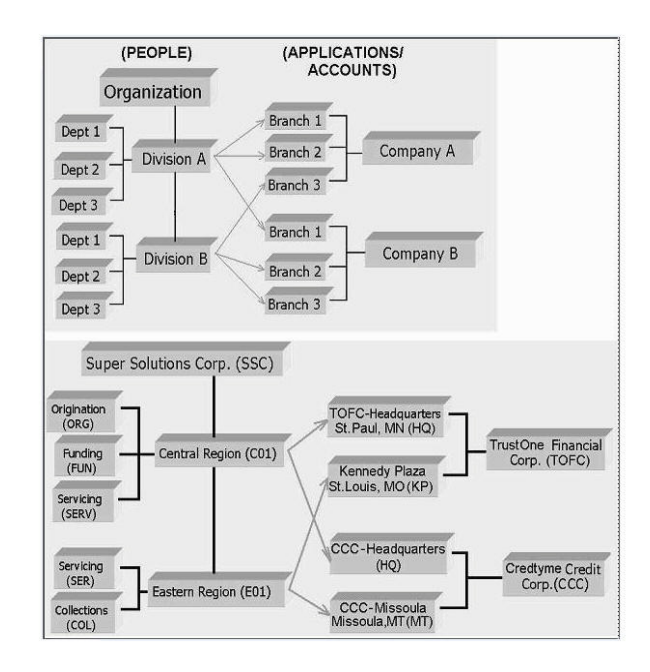

## **To setup the Access**

- 1. Click **Setup > Setup > Administration > User > Access**. The system displays the Access screen. In this screen, you can control the access privileges of the user for the following categories:
	- Data
	- Screen
	- Reports
	- Correspondence
	- Webservice

# **3.3.1 Data**

The Data screen allows you to restrict access to different data.

To setup the Data

1. Click **Setup > Setup > Administration > User > Access > Data**.

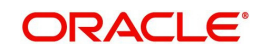

2. In the **Access Grid** section, perform any of the [Basic Operations](#page-17-0) mentioned in Navigation chapter.

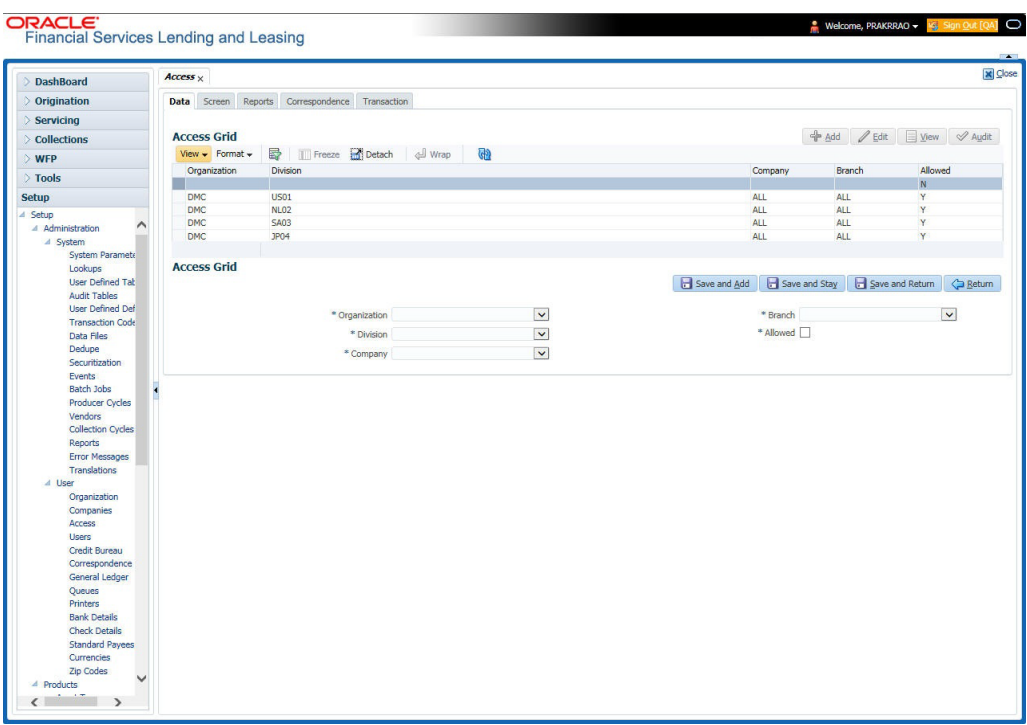

A brief description of the fields is given below:

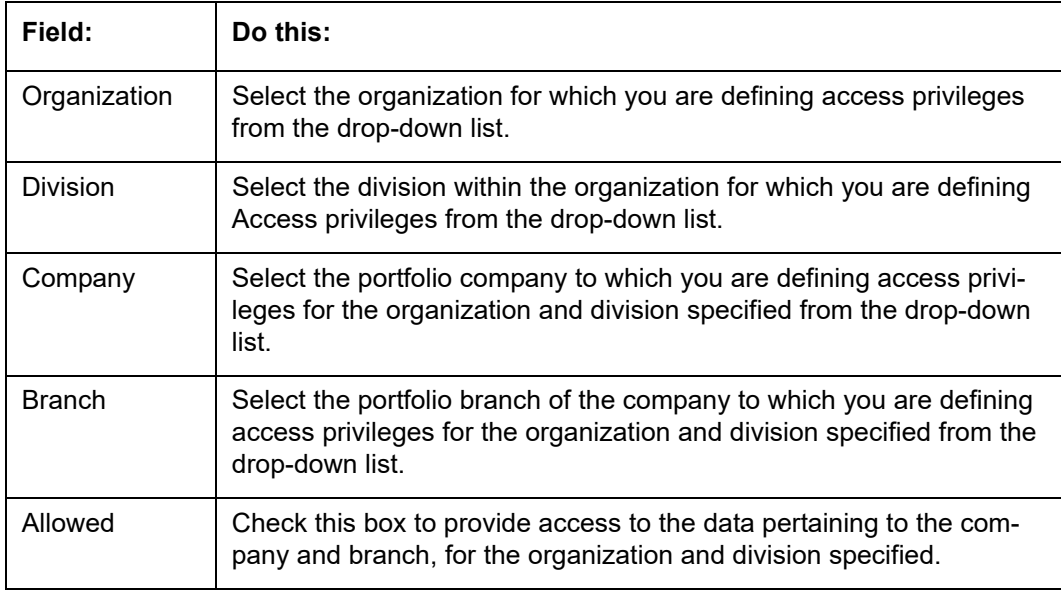

3. Perform any of the **Basic Actions** mentioned in Navigation chapter.

# **3.3.2 Screen**

In the screen, you can control the access to the following:

- 1. Menu Control access at the application menu level. For example, for **Setup** menu you can provide access only to an Administrator.
- 2. Screens Control access to the screens available in the application.
- 3. Buttons Control access based on the stage.

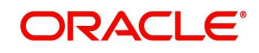

For example, Add and Edit buttons can be disabled once an application is funded. If you want to restrict updating the Applicant details, then edit button has to be disabled for the stage.

4. Fields - Control access to base and user defined fields.

The screen allows you to restrict access to different screens and fields using the following tabs:

- **Security Access Definition**
- **•** Field Access Definition

## **3.3.2.1 Security Access Definition**

#### **To set the Screen Security**

- 1. Click **Setup > Setup > Administration > User > Access > Screen**.
- 2. In the **Security Super Group** section, you can view the details of the super group you want to work with.

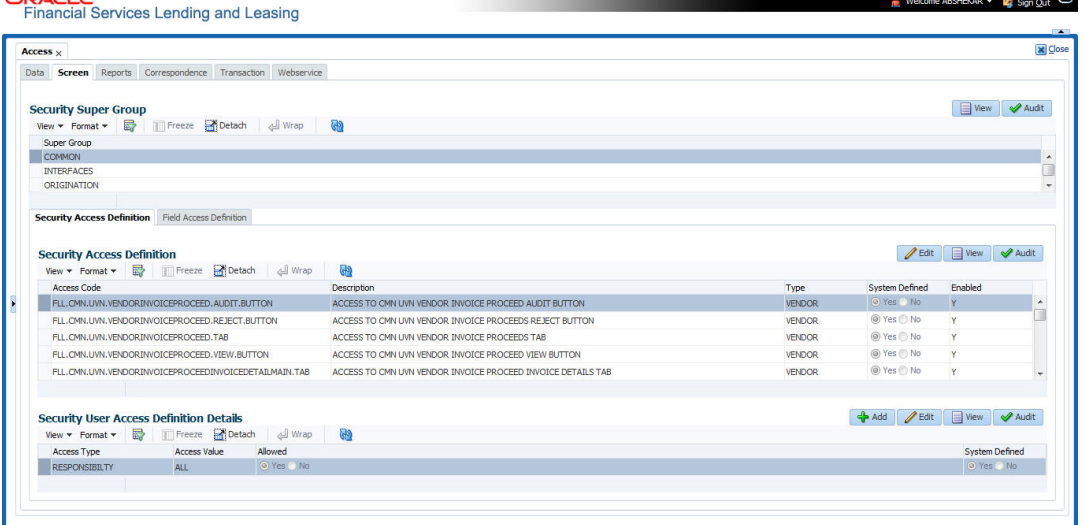

3. In the **Security Access Definition** section, perform any of the [Basic Operations](#page-17-0) mentioned in Navigation chapter.

#### **Note**

You can not add a new record

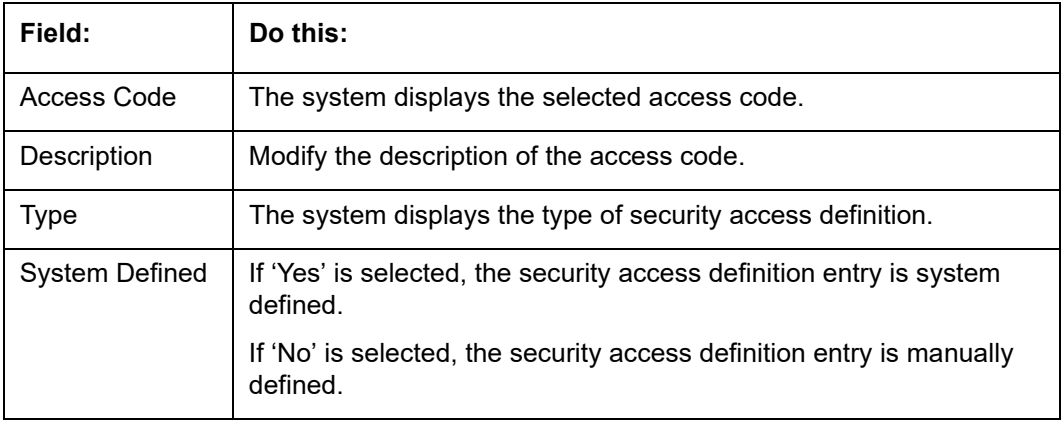

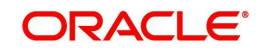

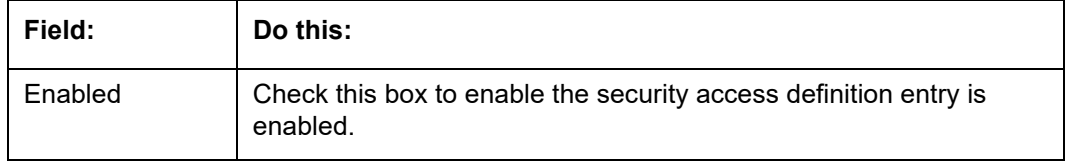

- 4. Perform any of the [Basic Actions](#page-18-0) mentioned in Navigation chapter.
- 5. In the **Security User Access Details** section, perform any of the [Basic Operations](#page-17-0) mentioned in Navigation chapter.

A brief description of the fields is given below:

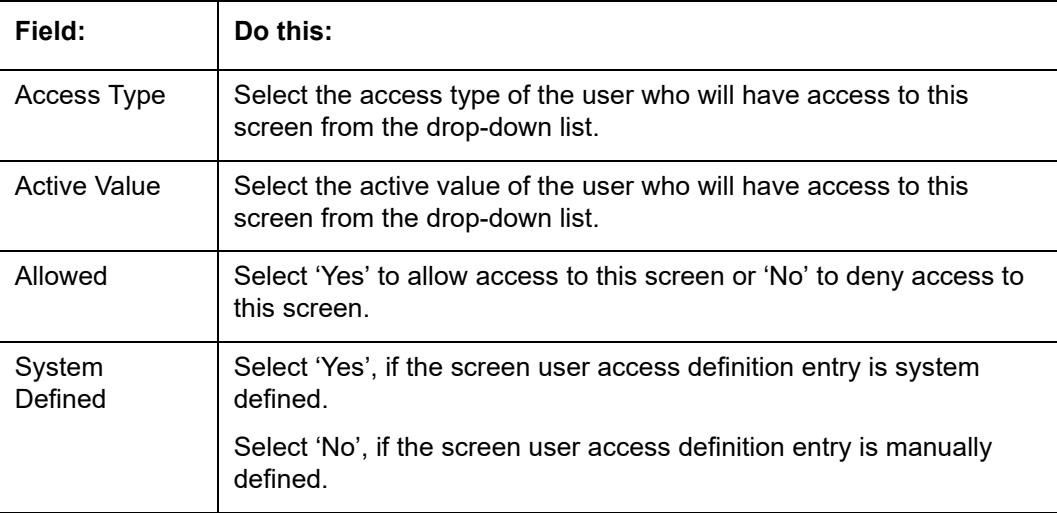

6. Perform any of the [Basic Actions](#page-18-0) mentioned in Navigation chapter.

# **3.3.2.2 Field Access Definition**

The Field Access Definition tab facilitates for field customization in the User Interface (UI) screen. In this tab, you can do the following:

- Enable User Defined Fields (UDFs) to be displayed in respective UI which are provided as part of product installation/upgrade
- Allow or restrict user access to base non-mandatory fields and UDFs maintained in the system

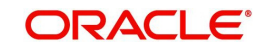

#### • Regroup base fields to another section in UI

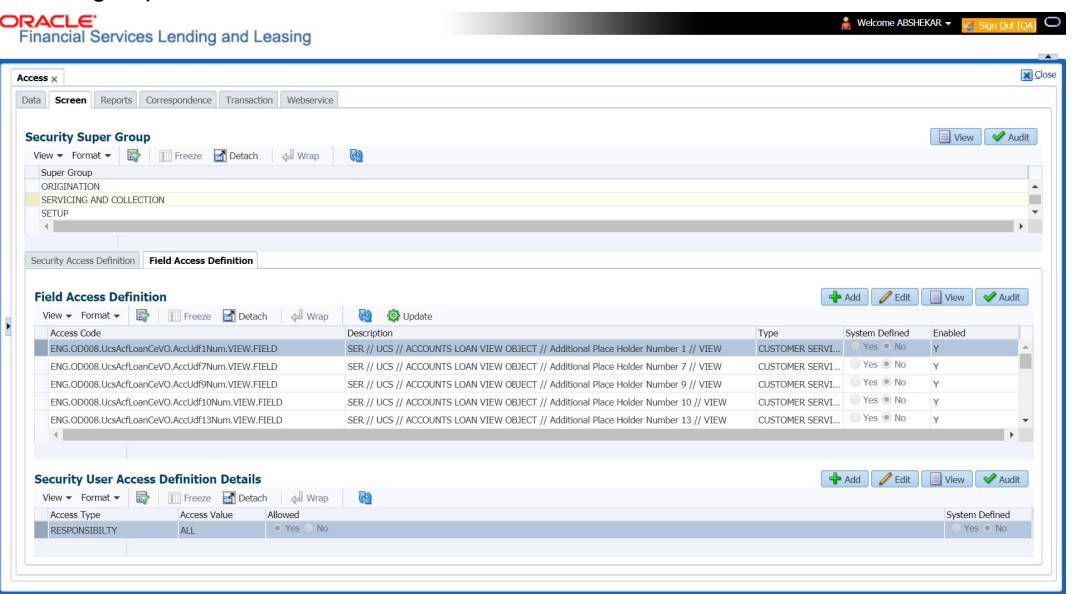

Note the following:

- The Field Access Definition tab displays User defined Fields maintained in the system for which you can specifically define access permissions based on user responsibility.
- The base mandatory fields are loaded automatically and Access Responsibility is set to ALL by default during product installation/upgrade. The same cannot be modified and hence are not displayed in this tab.
- Field access and customizations are to be performed at your sole discretion and OFSLL is not responsible for any impact/damage/mismatch in the data being represented or resulting out of this change.
- Field labels can further be customized in Administration > System > [Label Configuration](#page-137-0) screen.

Before defining field access, refer to the table below which indicates the possible combinations of a particular field being displayed and allowed to edit in UI.

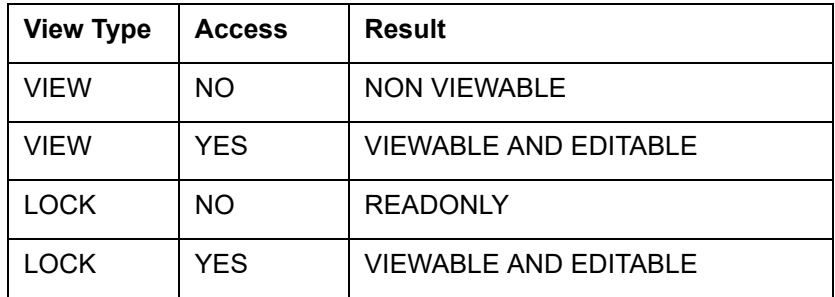

### **To add/enable new User Defined Fields**

1. In the 'Field Access Definition' section, click 'Add' and populate the following details:

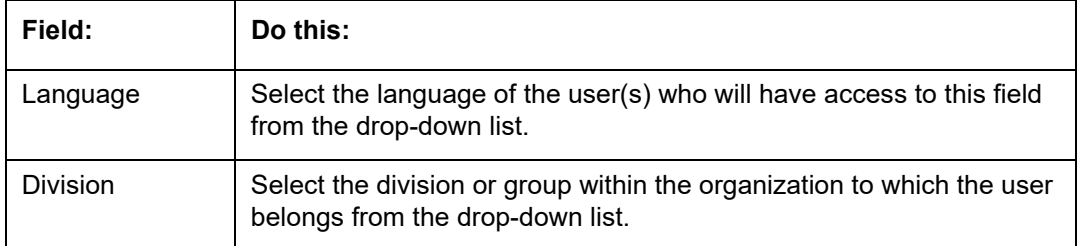

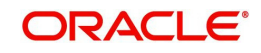

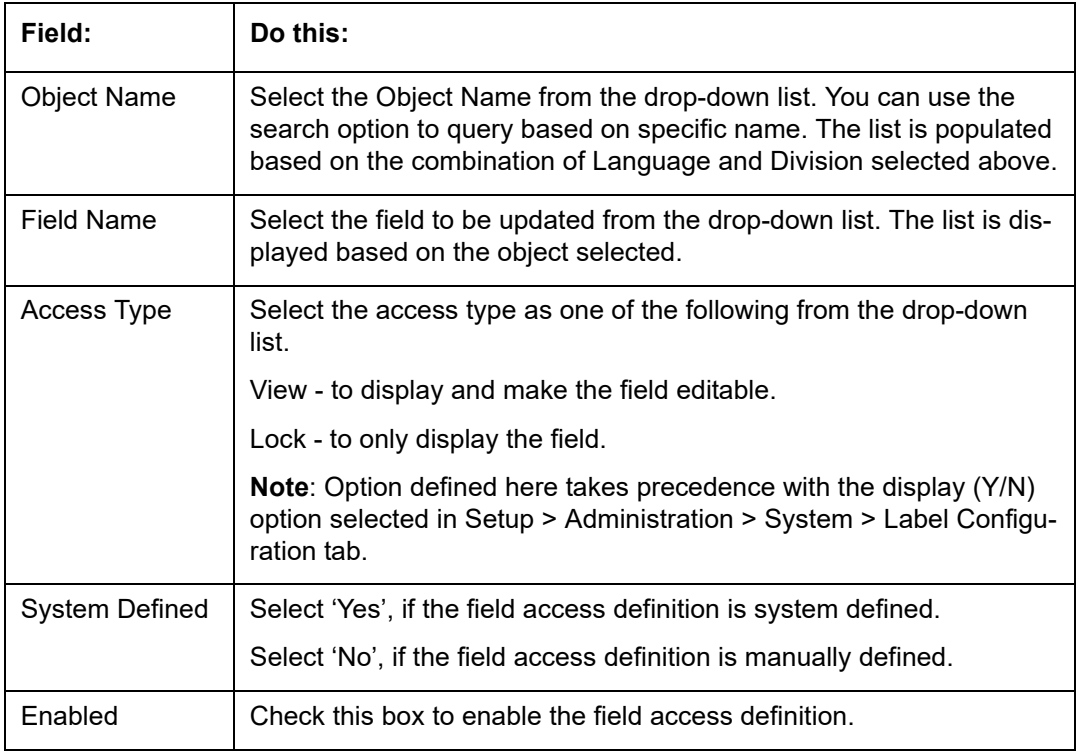

- 2. Perform any of the [Basic Actions](#page-18-0) mentioned in Navigation chapter.
- 3. Click 'Update'. System refreshes the cache and automatically updates the Field Access Details from database to display in header section.

After updating the required changes in screen, you need to logout and re-login for changes to be effective. This is basically to refresh session cache and update Field Access information from database server. Though, there is 'Update' option, clicking on the same only refreshes the cache and reloads the record.

## **To enable/disable Base fields**

1. In the 'Field Access Definition' section, click 'Edit' and populate the following details::

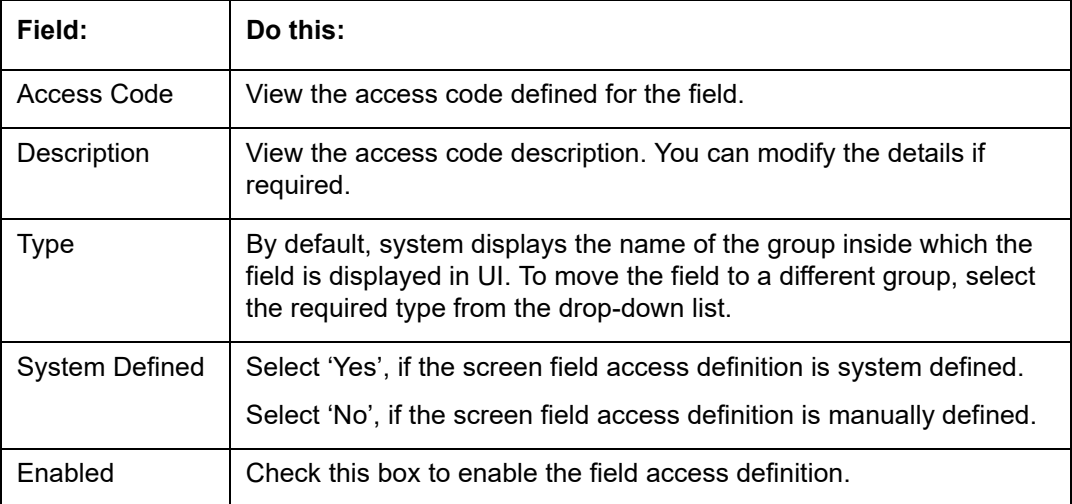

## **3.3.2.3 Security User Access Definition Details**

The 'Security User Access Definition Details' sub tab is available only for base - non mandatory fields and user defined fields. In the 'Security User Access Definition Details' sub tab you can defined field access and set restrictions to specific user responsibility.

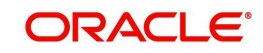

1. In the 'Security User Access Definition Details' section, perform any of the [Basic](#page-17-0)  [Operations](#page-17-0) mentioned in Navigation chapter.

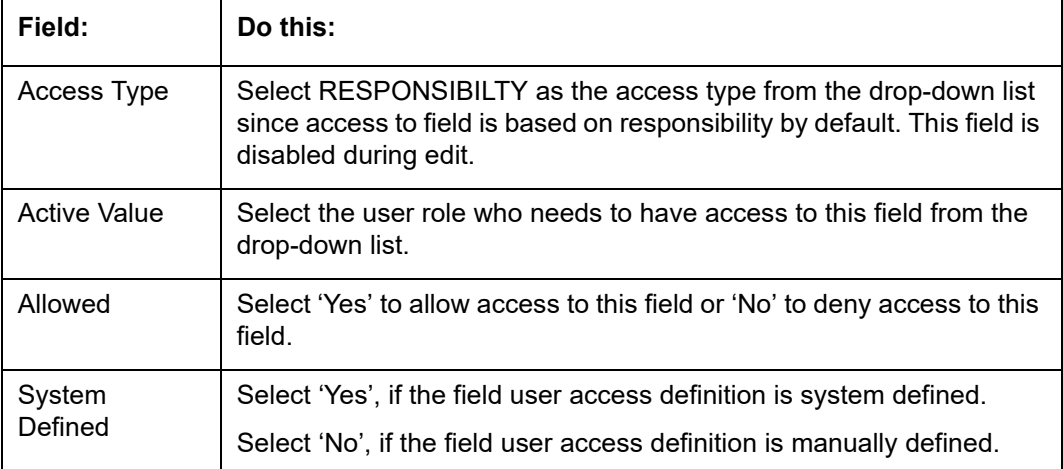

A brief description of the fields is given below:

2. Perform any of the [Basic Actions](#page-18-0) mentioned in Navigation chapter.

# **3.3.3 Reports**

In the Reports screen you can control access to generate certain reports.

#### **To set up Reports**

- 1. Click **Setup > Setup > Administration > User > Access > Reports.**
- 2. In the **Reports** section, you can view the following information:

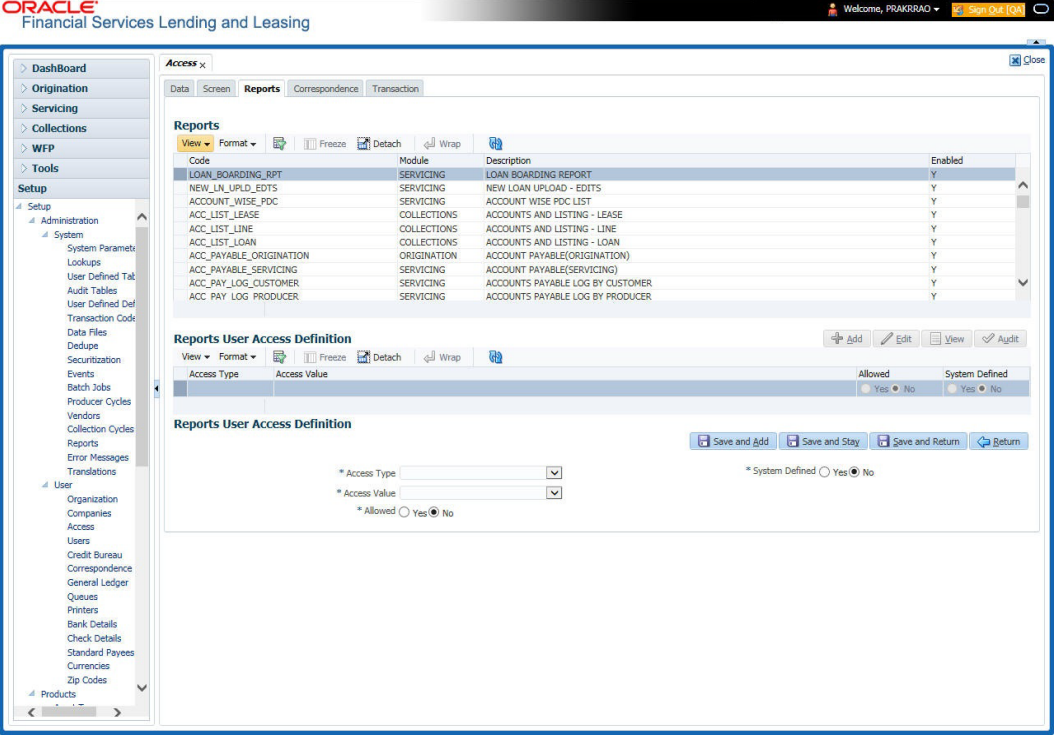

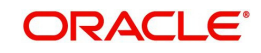

A brief description of the fields is given below:

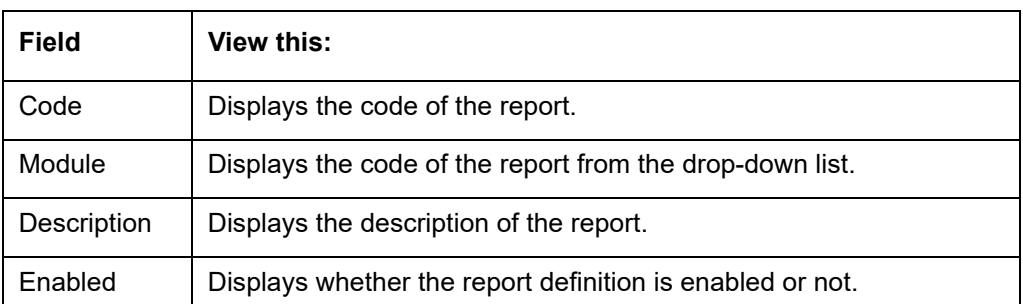

3. In the **Reports User Access Definition** section, you can set the access rights for the report selected in the Reports section. Perform any of the [Basic Operations](#page-17-0) mentioned in Navigation chapter.

A brief description of the fields is given below:

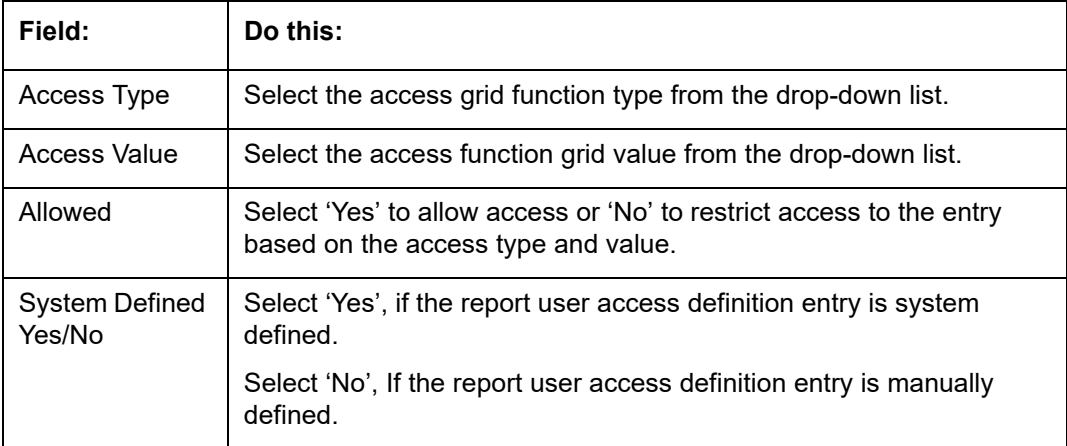

4. Perform any of the **Basic Actions** mentioned in Navigation chapter.

# **3.3.4 Correspondence**

The Correspondence screen allows you to restrict access to different correspondence commands on the Letters menu, thus restricting your ability to generate certain correspondence.

If you do not have the responsibility to create a type of correspondence, the corresponding command on the Letters menu is unavailable (dimmed).

### **To setup the Correspondence**

1. Click **Setup > Setup > Administration > User > Access > Correspondence**.

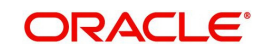

2. In the **Correspondence Codes** section, perform any of the [Basic Operations](#page-17-0) mentioned in Navigation chapter.

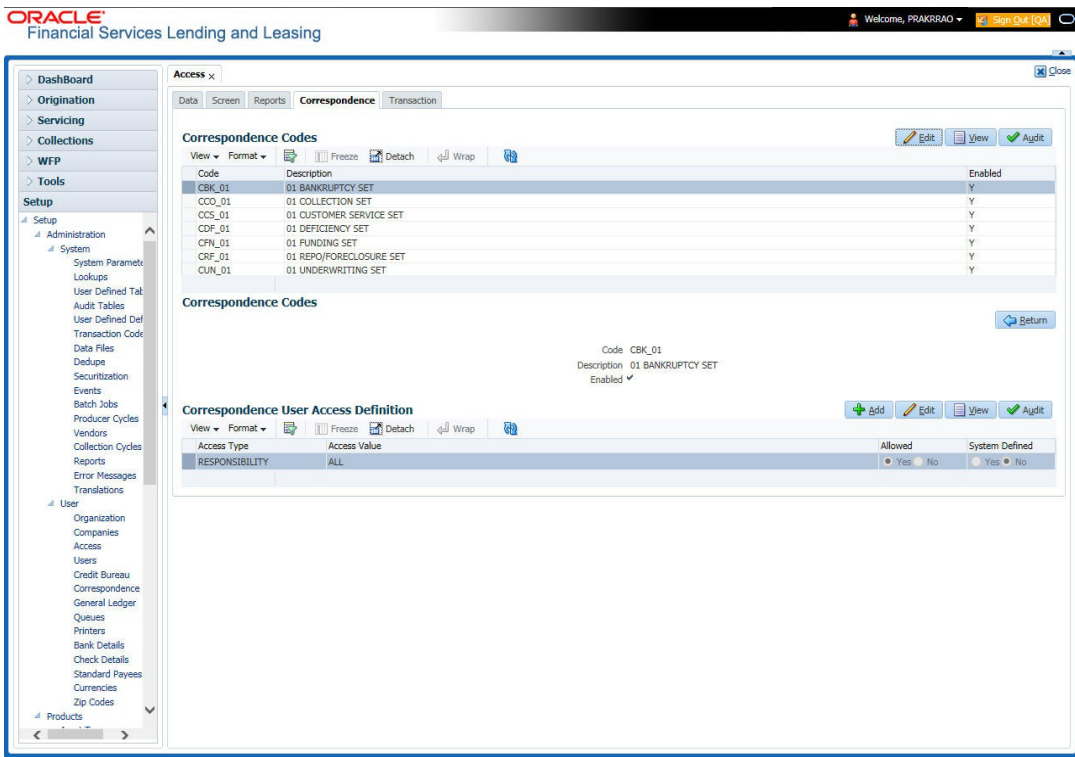

A brief description of the fields is given below:

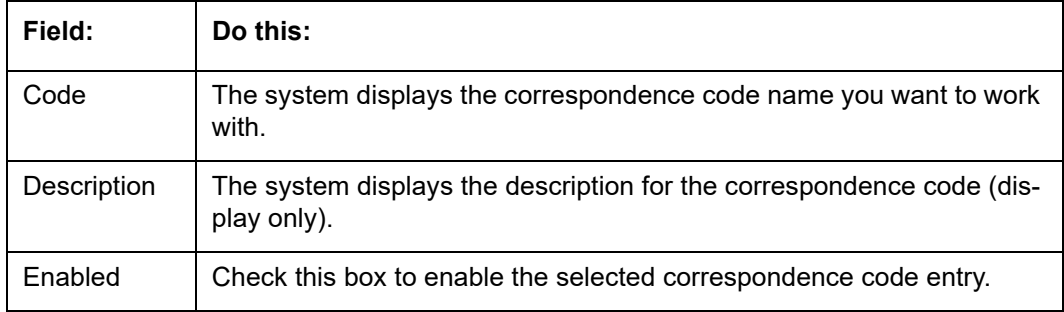

3. In the **Correspondence User Access Definition** section, perform any of the [Basic](#page-17-0)  [Operations](#page-17-0) mentioned in Navigation chapter.

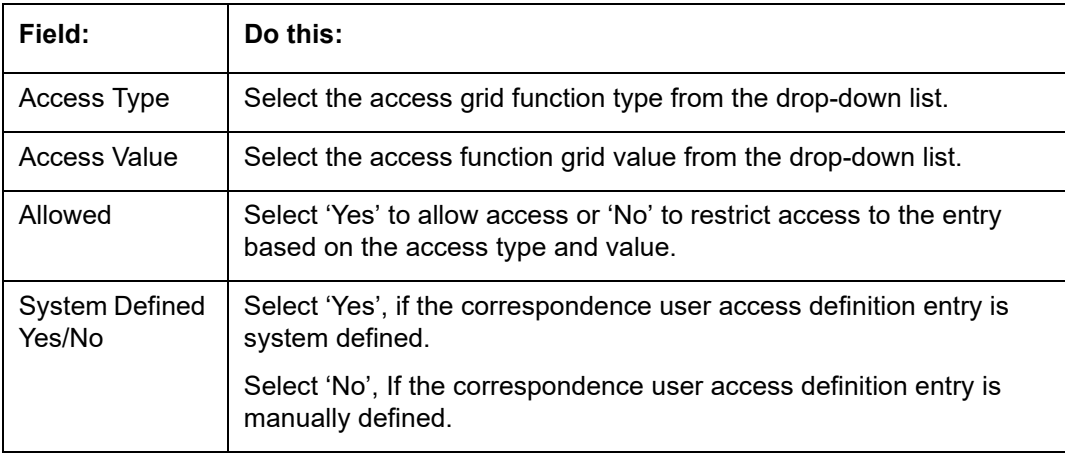

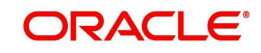

4. Perform any of the [Basic Actions](#page-18-0) mentioned in Navigation chapter.

# **3.3.5 Webservice**

The Webservice screen in Access setup allows you to configure access to the available RESTful webservices in the system. The associated seed data for all the RESTful webservices are loaded during product installation and process of installing the same is detailed in the Installation guide.

As an administrator/superuser, you can Enable/Disable Web Service access to users based on their responsibility and ensure that only authorized user have access to specific type of data in the system. Following list indicates some of the available RESTful webservices in the system and the complete list is made available in swagger JSON file shared in OTN library.

- **Generic Post Transaction Service**
- **Call Activity Service**
- **Scheduler Service**
- Account Search Service
- Account Boarding Service
- Payment Posting Service
- Account Detail Service
- Calculator Service
- **Application Search Service**
- **Get Scenario Analysis Service**
- Post Scenario Analysis Service
- Lookup Service
- Dialer Integration Service
- Application GET Service
- Application Entry service
- **Application Update Service**
- **Application Status Change**
- Application Checklist
- **Application ACH GET Service**
- **Application ACH POST Service**
- Application Comment GET Service
- **Application Comment POST Service**
- Application Document GET Service
- Application Document POST Service
- Account Comment GET Service
- Account Comment POST Service
- Account Document GET Service
- Account Document POST Service
- Process File Upload Service
- Process File Download Service
- Process File List Service
- Product Service
- Asset Service

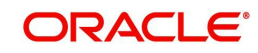

- **Asset Sub-Type Service**
- Scheduler Force ReSubmit
- Remarketing GET Service
- Remarketing POST Service
- Invoice GET Service
- Invoice POST Service

#### **To setup the Webservice access**

- 1. Click **Setup > Setup > Administration > User > Access > Webservice**. The screen consists of the following tabs:
	- **Security Super Group**
	- **Security Access Definition**
	- **Security User Access Definition Details**
- Security Access Definition Details (This sub tab is available only for 'SERVICING AND COLLECTION' Super Group.

**ORACLE**<br>Financial Services Lending and Leasing  $\overline{\circ}$  $\frac{2}{\pi}$  Welcome, ABSHEKAR  $\sim$ Access  $\times$  $\overline{\mathbf{x}}$  g Data Screen Reports Correspondence Transaction Webservice Vew Audit **Security Super Group**<br>View  $\mathbf{v}$  Format  $\mathbf{v}$  **Example 2014** Threeze  $\mathbf{F}$  Detach  $\mathbf{v}$  Wrap Super Group<br>SERVICING AND COLLECTION  $\overline{\phantom{a}}$ SETUP<br>WHOLESALE FLOOR PLANNING **Security Access Definition** view  $\star$  Format  $\star$   $\blacksquare$  Freeze  $\blacksquare$  Detach  $\downarrow$  Wrap  $\blacksquare$ System Defined Friabled **Access Code** ACCESS LOOE<br>PLL.CUSTOMERPREFERENCERESOURCE.GET.FETCHPREFERENCE ACCESS TO GET CUSTOMER PREFERENCE SERVICE WEB SERVICES O Yes No Y  $\overline{\phantom{a}}$ FLL.CUSTOMERPREPERENCERESOURCE.POST.POSTPREPERENCE ACCESS TO POST CUSTOMER PREPERENCE SERVICE<br>FLL.DIALERINTEGRATIONRESOURCE.POST.PUSHCUSTOMERACCOUNT ACCESS TO DIALER INTEGRATION SERVICE ◎ Yes ◎ No<br>◎ Yes ◎ No WEB SERVICES<br>WEB SERVICES FLL. GENERICPOSTTRANSACTIONRESOURCE.POST. GENERICPOSTTXN ACCESS TO GENERIC POST TXN SERVICE WER SERVICES @ Yes Mo FLL.ACCOUNTCOMMENTRESOURCE.GET.GETCOMMENTS @ Yes @ No ACCESS TO GET ACCOUNT COMMENTS SERVICE **Security User Access Definition Details** New Vegat **Security User Access Demniton Details**<br>
Wew **Yearst The Example Press Constant Constant Press Value Aloved**<br>
Access Value Aloved RESPONSIBILTY ALL CYES © No System Defined O Yes No COLLECTOR RESPONSIBILTY<br>RESPONSIBILTY io Yes <sup>@</sup> No<br>io Yes <sup>@</sup> No **SUPERUSER** + Add Edit Vew Audit **Security Access Definition Details**  $max$   $\frac{1}{2}$ eze **B**Detach all Wrap **CD** Allowed? Yes/No System Defined Yes/No

- 2. The 'Security Super Group' section, contains the following super group categories for selection:
	- COMMOM
	- **INTERFACES**
	- ORIGINATION
	- **SERVICING and COLLECTIONS**
	- SETUP
	- WHOLESALE FLOOR PLANNING
- 3. Select the required Super Group and the associated data in sub tabs are categorized accordingly.
- 4. In the 'Security Access Definition' section, you can view the following field details and edit only the 'Description' and 'Enabled' status of selected Security Access Definition.

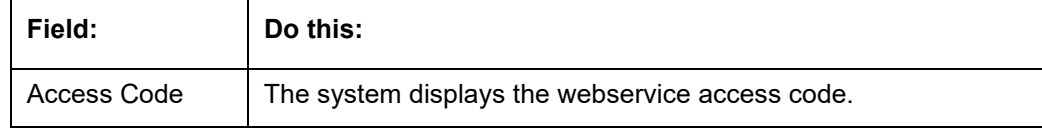

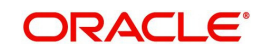

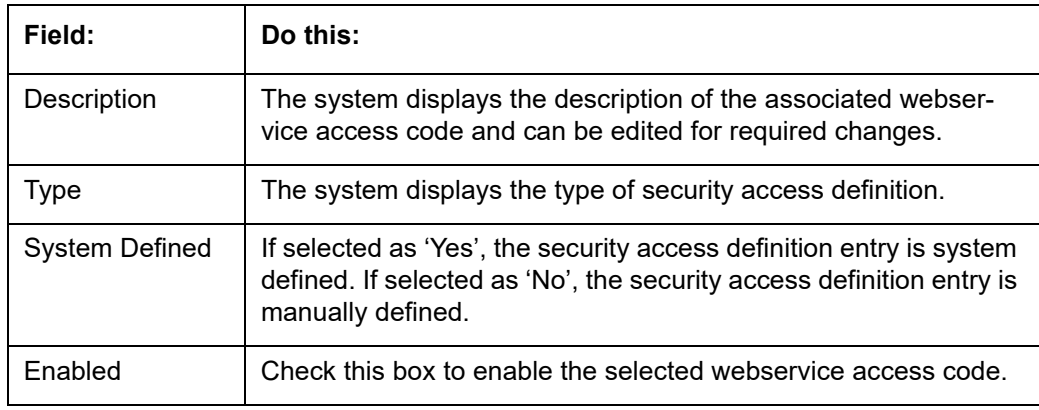

- 5. Perform any of the [Basic Actions](#page-18-0) mentioned in Navigation chapter.
- 6. In the **Security User Access Details** section, perform any of the [Basic Operations](#page-17-0) mentioned in Navigation chapter.

A brief description of the fields are given below:

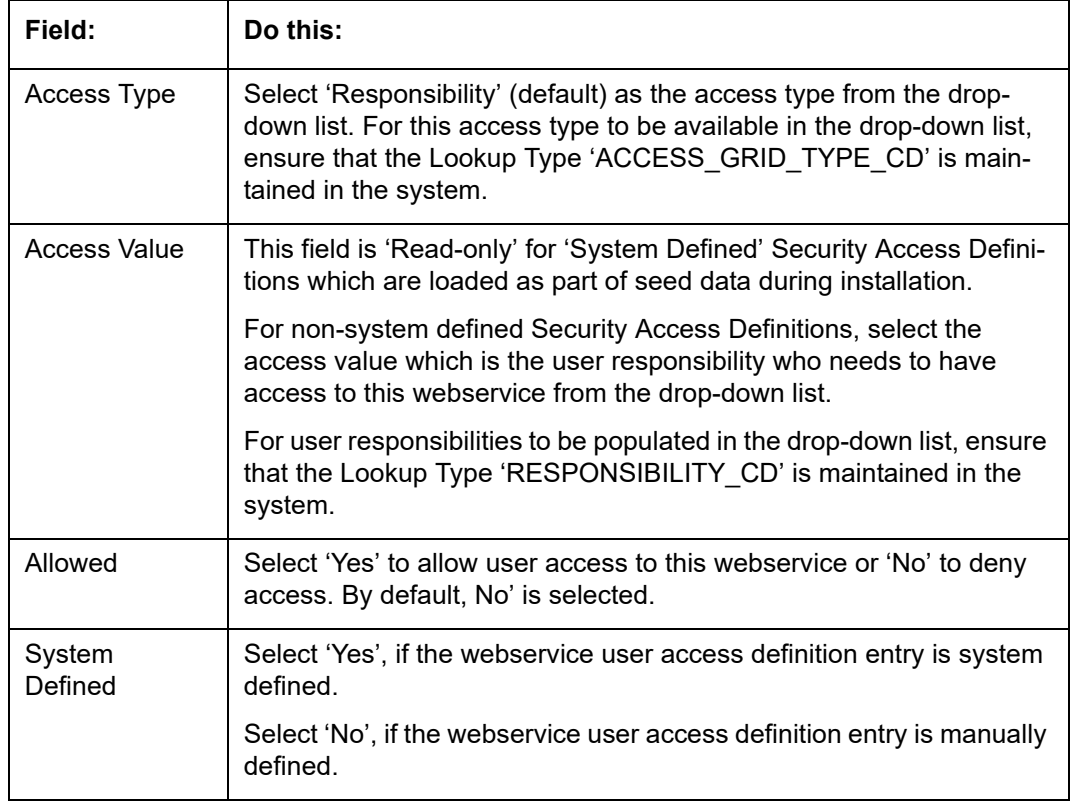

7. Perform any of the [Basic Actions](#page-18-0) mentioned in Navigation chapter.

## **Security Access Definition Details**

If you have selected the Security Super Group as 'SERVICING and COLLECTIONS', there is an additional sub section 'Security Access Definition Details' enabled. This sub tab facilitates you to further restrict and control access to specific type of data within the accessible RESTful web services. The restriction can be defined based on specific 'Account Condition' or 'Account Status'.

For example, out of all the account types maintained in the system you can restrict data access to only delinquent account(s) to a particular user responsibility by selecting Access Type as 'Account Condition' and Access Value as 'Delinquent',

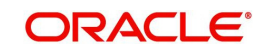

# **Controlling web service data access to permitted user(s)**

For any user to access web service data, you need to define atleast one positive (allowed) definition defined in 'Security Access Definition Details' section. Else, webserivce data is not displayed for that particular user even if that user responsibility has permissions to access web service.

OFSLL supports multiple user conditions on an Account and system requires to have atleast one account condition defined as 'Allowed' in setup to display the data. In case, even if any one of the account condition is defined as 'Not Allowed' in setup, then system does not allow to access the data.

During the following scenarios, data is either displayed/not displayed in Webservice screen:

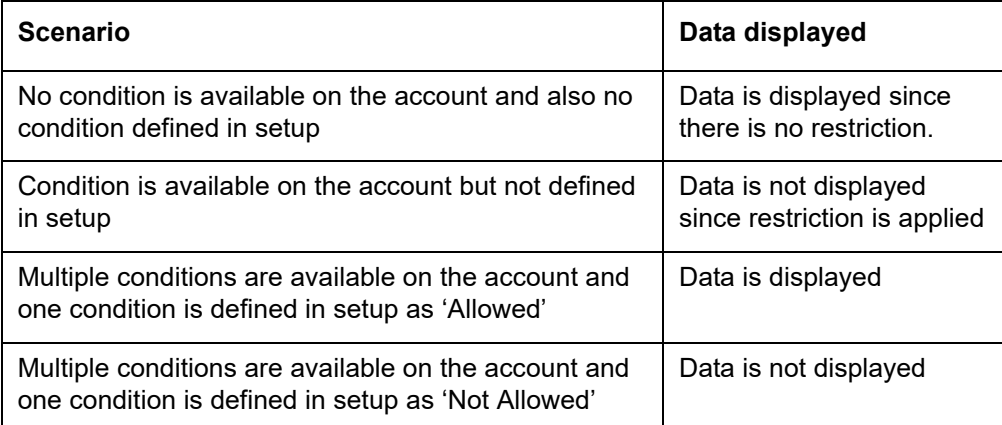

Whenever user with specific responsibility tries to access the restricted data, following type of error messages are displayed:

- For POST/PUT service, system displays error as 'Access denied' with HTTP Error Code 401.
- For GET service with single account record, system displays error message as 'No data found' with http error code 400.
- For GET service with multiple account records, of which some have access restriction and other don't, then system displays only the unrestricted records and does not display the restricted records. In such a case, error message is not displayed.

#### **Note**

When multiple user access definitions are defined in the system, while processing the data access request to a web service OFSLL first validates for any access restrictions on the user responsibility. If not, then validates the same against 'ALL' responsibility before displaying the data in Webservice screen.

For example, if data access restriction is defined for ALL and SUPERUSER responsibilities. when logged in with SUPERUSER responsibility, the data restriction of SUPERUSER is applied. In case, if the user logs in with any other responsibility other than SUPERUSER, then restriction defined for 'ALL' is applied.

#### **To define Security Access Definition Details**

- 1. Click **Setup > Setup > Administration > User > Access > Webservice** tab.
- 2. Select the module in Security Super section as 'SERVICING and COLLECTIONS'.
- 3. Select the user responsibility in 'Security User Access Definition Details' section.

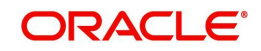

4. In the **Security Access Definition Details** section, perform any of the [Basic Operations](#page-17-0) mentioned in Navigation chapter.

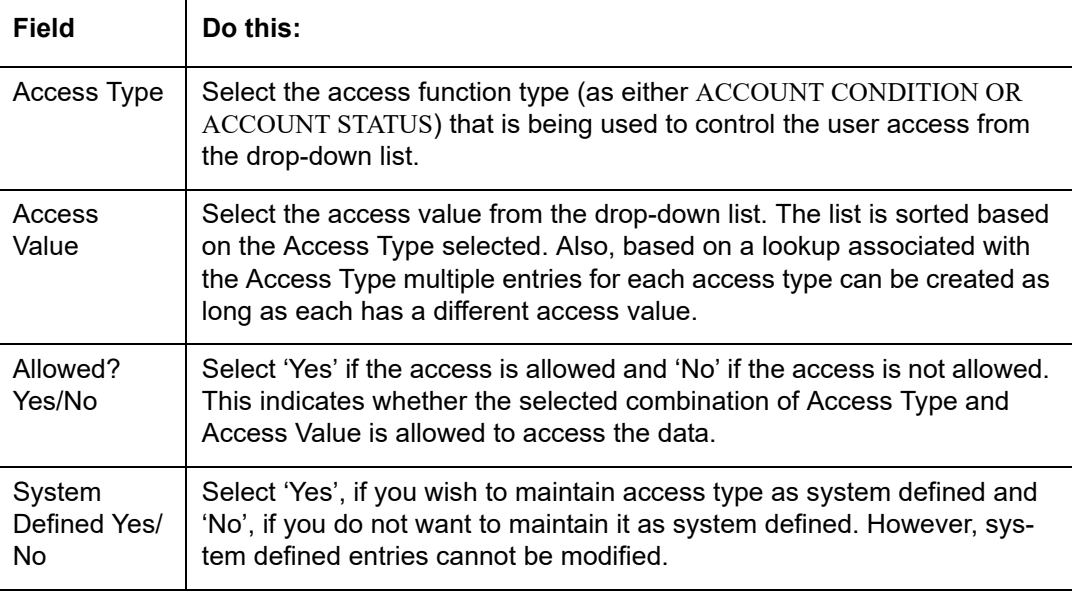

A brief description of the fields are given below:

5. Perform any of the Basic Actions mentioned in Navigation chapter.

# **3.4 Users**

The Users screen allows you to create and set up an user. In the User Definition section, you can assign a user an identification name and password to log on to the system. You can also assign the organization, division, and department where each user is located. Additional fields allow you to record information for contacting the user. You can also define the time frame within which a user has access to the system to ensure compliance to the company's schedule. This is a very useful feature to prevent logins during scheduled maintenance.

The Responsibility field records the job function of the user and defines the level of access that user has within the system; in particular:

- What menu items does the user have access to?
- What transactions can the user perform on the Maintenance screen on the Customer Service screen?

#### **Note**

The system's SUPERUSER responsibility grants access to the entire system. Give careful consideration to the number and type of users who receive this responsibility.

#### **To set up the Users screen**

1. Click **Setup > Setup > Administration > User > Users**. The system displays the Users screen.

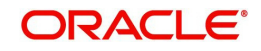
2. In the **User Definition** section, perform any of the [Basic Operations](#page-17-0) mentioned in Navigation chapter.

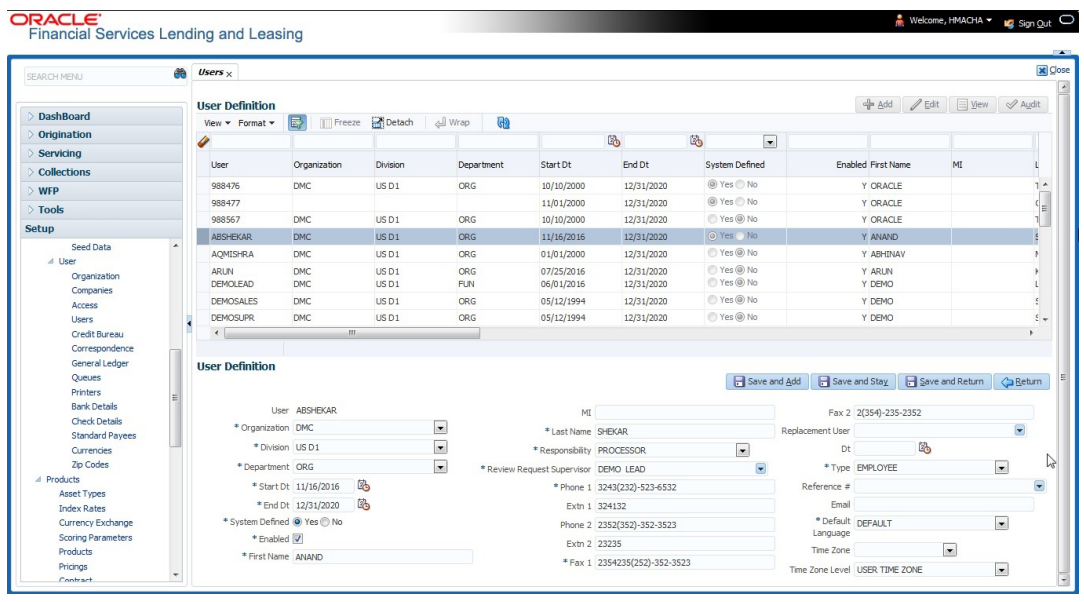

A brief description of the fields is given below:

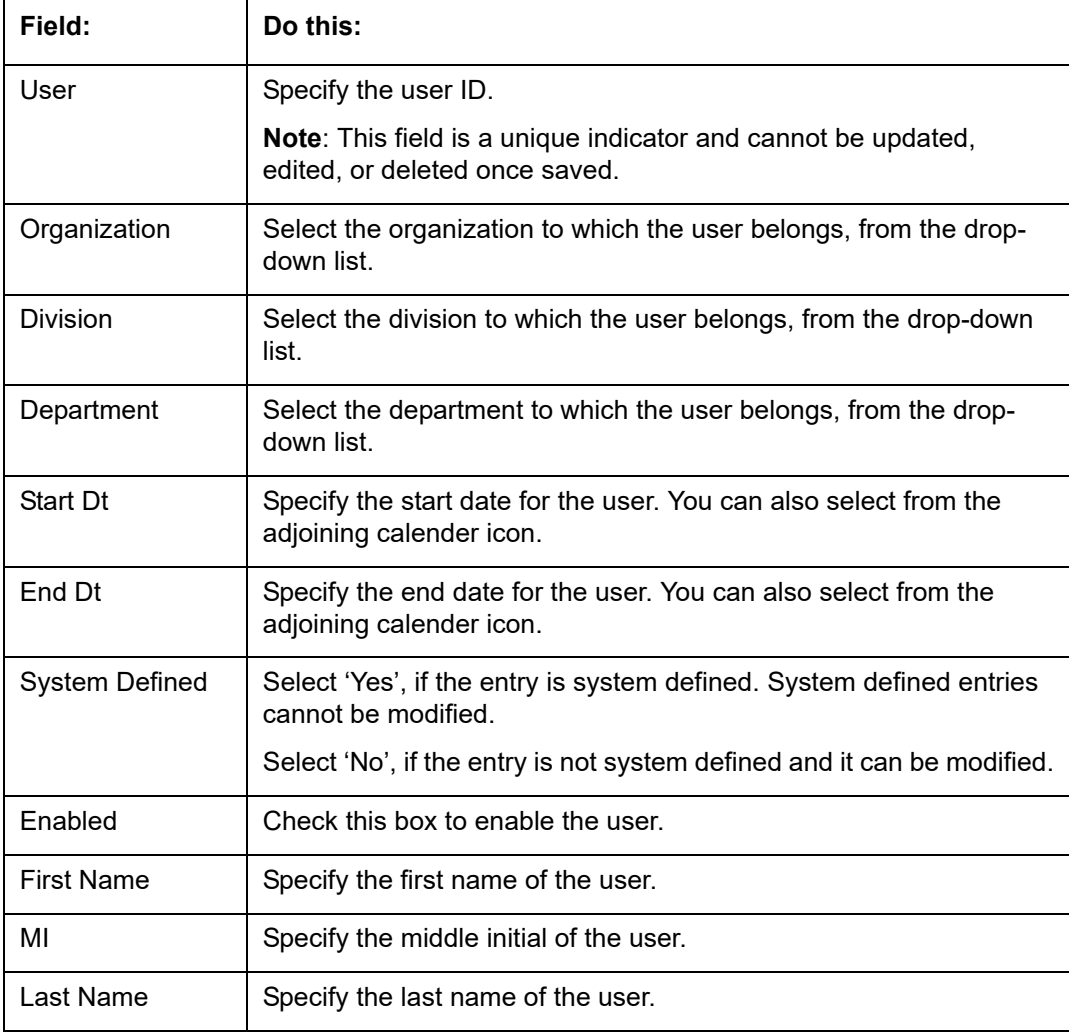

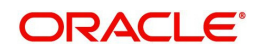

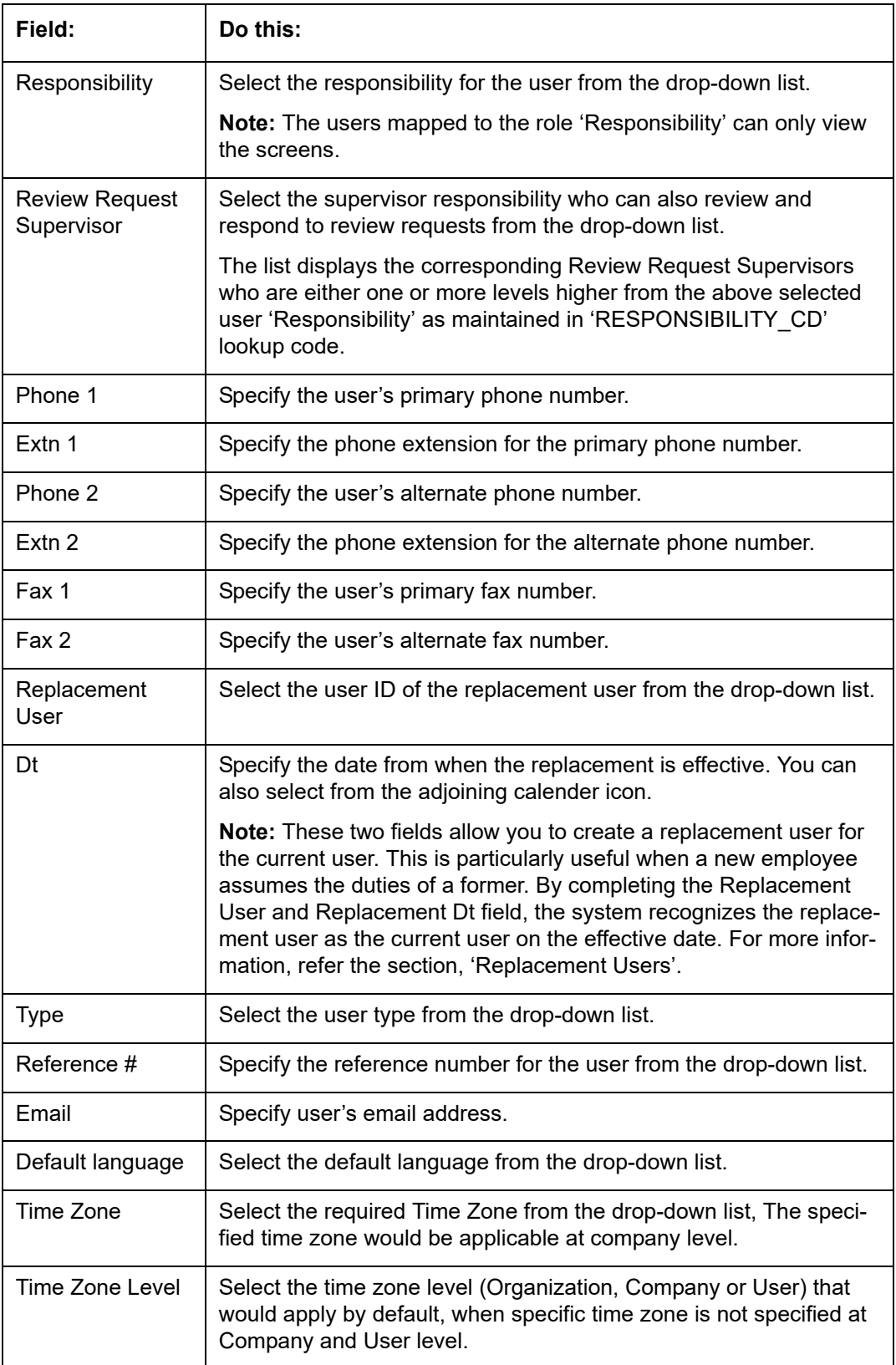

3. Perform any of the **Basic Actions** mentioned in Navigation chapter.

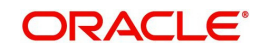

# **3.4.1 Replacement users**

By completing the **Replacement User** and **Dt** fields on the Users screen, you can replace an existing user with a new user. The system assigns all responsibilities of the original user to the new user as of the date of the replacement.

The **Replacement Use**r and **Dt** fields allow you to designate a replacement for the current user in the User ID field. When you complete the **Replacement User** and **Dt** fields, save your entry, and then enable the record, the system replaces the original user. The system changes the **End Dt** field to the date when the original user was replaced (the same date in the Dt field).

The system assigns the queues of the original user to only those replacement users who have the same user responsibilities (or Super User responsibility) as set in the system.

The system updates the following when replacing users:

- 1. Assigns all applications in the replaced user's underwriting queue with the status NEW to the replacement user's queue.
- 2. Assigns all applications in the replaced user's funding queue with a status other than FUNDED to the replacement user's queue. The system currently stores the collector name in the back end tables, which are updated with the replacement users ID in the case of the replacement of any user.
- 3. Also updates the Producer Management screen with the replacement user in the **Underwriter** and **Collector** fields. The system assigns all applications routed to the original user to the replacement user. This also includes any future applications for the replaced user.
- 4. The system automatically updates the **Collector ID** field in all accounts to the replacement user and routes all accounts assigned to the original user to the replacement user.

### **Note**

The system will not update the replacement user ID for accounts that are closed.

5. On the queue setup of Customer Service screen's Responsibilities sub screen, the record for the original user will be disabled and a new record will be created for the replacement user. If the replacement user already exists in the setup, The system will not create a new record. It updates the user ID and routes all accounts that were assigned to the original user, based on the account condition, to the replacement user.

# **3.4.2 Application and Oracle Identity Manager Synchronization**

Oracle Identity Manager is for user administration. Oracle Financial Services Lending and Leasing has been developed in such a way that it can be implemented with or without Oracle Identity Manager. In case OID has been employed, the user definition is done in OID and then synchronized to the Oracle Financial Services Lending and Leasing Users table using a utility JAR called OID Synchronization JAR. In OID, users are defined across various groups belonging to a realm which is nothing but the directory structure in OID. A user can be configured to belong to multiple groups in a realm. Every time the user tries to login to Oracle Financial Services Lending and Leasing or OBIEE, the system validates the login ID and the password with OID and provides access to those applications.

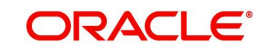

# **3.5 Credit Bureau**

In the system, an important part of the origination process is pulling a credit report from a credit bureau and scoring that information against a user-defined risk model. These credit reports can be pulled both automatically and manually.

After you enter an application, the system compares its contents against pre-screen criteria. If the application passes a pre-screen edits check, the system advances the status of the application and automatically pulls a credit report.

You can manually request a credit report for an applicant or any other party included on the application, such as co-signers and spouses by selecting the bureau from which you want to pull the report. If more than one report type is defined for the selected bureau, then you can indicate the type of report you want to pull.

The following are few additional Credit Bureau Setup details:

- The credit bureau from which the report is pulled is determined by the applicant's zip code. The credit bureau interface searches the information in the Credit Bureau Zip Matrix tab and matches the applicant's zip code to determine the bureau(s) from which to request a report.
- The number of credit reports automatically pulled per applicant is controlled through the credit request parameter CRB\_MAX\_BUREAU\_PULL. If this parameter is set to 1, a credit bureau request will be made for the Bureau1 credit bureau from the zip code matrix. Likewise, if this parameter is set to 2, a credit bureau request will be made for the Bureau1 and the Bureau2 credit bureaus from the zip code matrix.
- The system automatically pulls credit reports for only the primary applicant and the primary applicant's spouse (for joint applications) unless the CRB\_ALL\_APL\_BUREAU\_PULL credit request parameter is set to Y. However, if the parameter is set to Y, the system pulls credit reports for all of the applicants on the Line of credit, regardless of their relationship to the primary borrower.
- Passwords, default report formats, and other required information from the credit bureaus are set up in the Report Formats screen.

Member codes and passwords when switching credit bureau access methods (moving from dial-up to Net Connect). The member codes and passwords are not dependent on the connection method used to access the bureau.

Frame relay access is from the database server to the Experian host though a TCP/IP socket connection. The connection is outbound only and it is to a specific port (699 or 700) on the Experian host.

The credit bureau service will be accessing Experian Net Connect service through HTTP to the ECALS URL supplied by Experian as well as by the HTTPS to the URL returned as a response to the ECALS URL inquiry (the credit request URL). This access is from the database server access.

# **3.5.1 Credit Bureau**

The setup for Credit Bureau spans across the following links:

• Reporting

### **Navigating to Credit Bureau**

1. On the Oracle Financial Services Lending and Leasing home screen, click **Setup > Setup > Administration > User > Credit Bureau**.

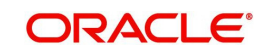

# **3.5.1.1 Reporting**

The system reports to the credit bureau agencies in the Metro 2 format with the payment and account status information of each account holder. The Credit Bureau Reporting screen contains the program identifier to be reported to the bureaus.

### **To setup the Reporting**

- 1. Click **Setup > Setup > Administration > User > Credit Bureau > Reporting.**
- 2. In the **Credit Bureau Reporting** section, perform any of the [Basic Operations](#page-17-0) mentioned in Navigation chapter.

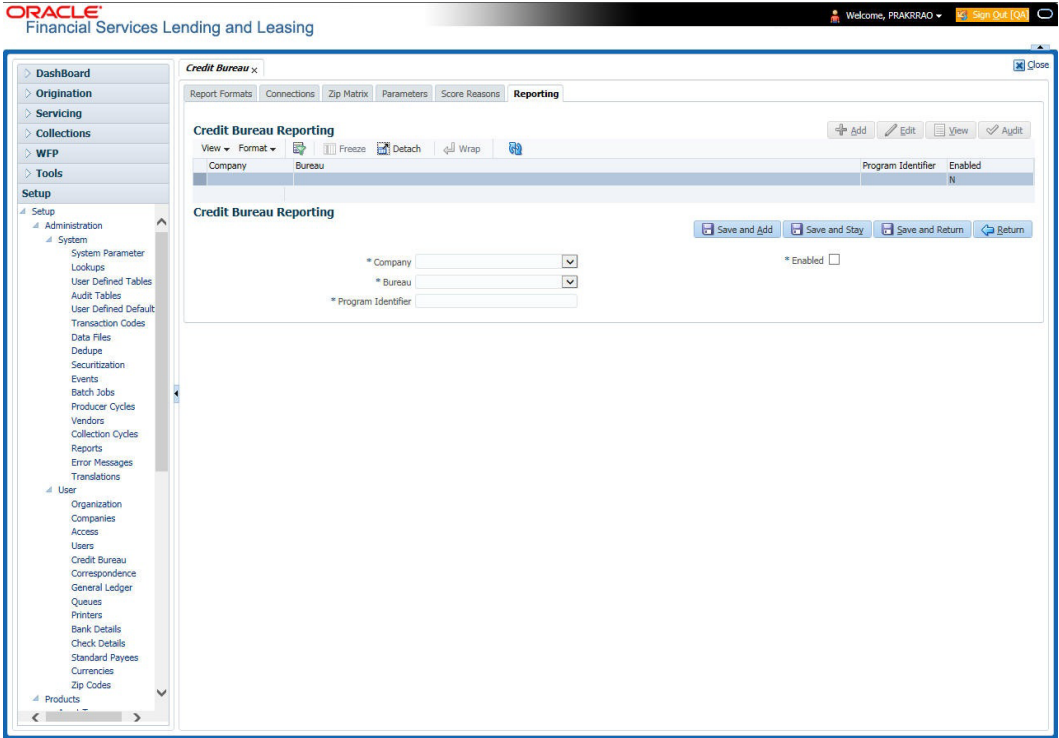

A brief description of the fields is given below:

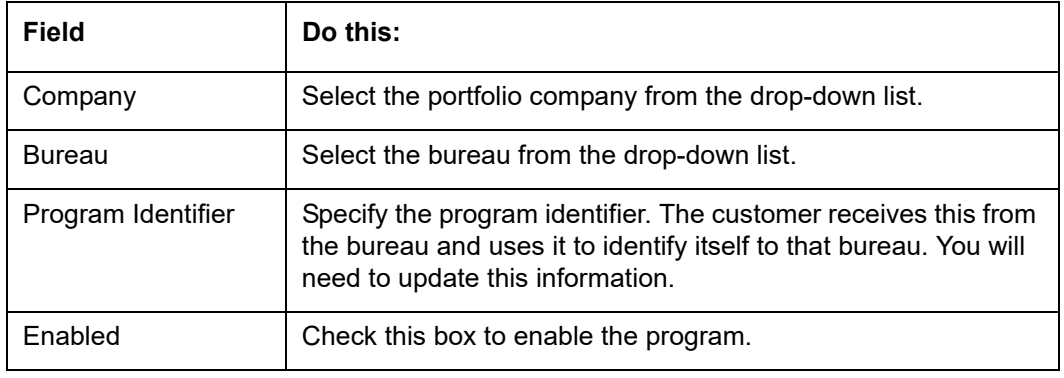

3. Perform any of the [Basic Actions](#page-18-0) mentioned in Navigation chapter.

# **3.5.2 Special Metro II Code reporting**

The system allows you to report the following special Metro II segments to the credit bureau output file:

- Consumer Information Indicator Code (CIIC)
- Compliance Condition Code (CCCD)

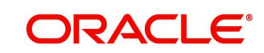

Special Comment Code (SPCC).

The system users will need to use call Action/Results and Reason fields on the Call Activities sub screen of the Customer Service form (Lending > Customer Service > Customer Service (2) master tab > Account Details tab > Call Activities sub tab) to place specific account conditions where these Metro II segments are to be reported. The specific segment reported for a given condition will be based on the account condition and call activity reason codes.

### **Note**

It is the responsibility of the Administrator or individual user to setup Special Metro II Code reporting functionality.

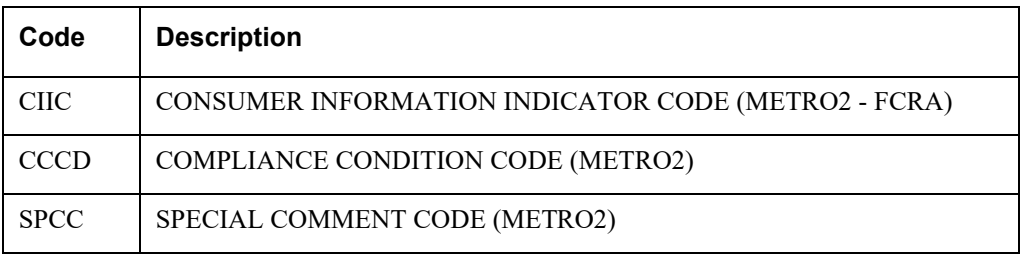

When users open one of the following conditions:

The system recognizes the condition, processes the selected Metro II reporting call activity reason code, and generates the Metro II reporting segment in the Metro II reporting output file.

#### **Note**

- You are responsible for selecting the correct Metro II reporting segment reason code to be reported. If you do not select a Metro II reporting segment reason code, the system will not generate information to Metro II output file. If you select an incorrect Metro II reporting segment reason code, the system will report the selected Metro II reporting segment. the system does not validate the contents of the Reason field with the contents of the Condition field.
- To end the reported Special Metro II Special Code, close the open Special Metro II Condition (no reason code needed). The system recognizes the closing of the open Special Metro II Condition and will not create a Metro II reporting segment in the output file.
- The CBU\_FILE\_FREQUENCY (METRO 2 FILE FREQUENCY) Company system parameter determines if output file is generated and created daily or output file is written with daily data and output monthly.

### **To setup Metro II Code reporting**

1. On the Oracle Financial Services Lending and Leasing home screen, click **Setup > Setup > Administration > User > Queues > Call Action Results** to open and close the following system defined condition codes:

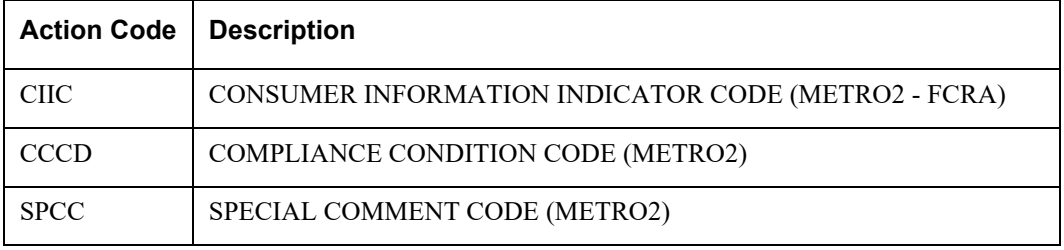

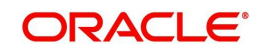

When setup is completed, you can open and close Special Metro II code conditions.

#### **Note**

Opening and closing Special Metro II Code reporting is a manual process.

The CBU\_FILE\_FREQUENCY (METRO 2 FILE FREQUENCY) Company system parameter determines, if output file is generated and created daily or output file is written with daily data and output monthly.

# **3.5.3 Oracle Wallet Manager setup**

The Experian Net Connect, Equifax Internet System to System, and CSC interfaces within the the system credit bureau service use functionality provided by the Oracle Wallet feature. Use the Oracle Wallet Manager on the database server to create and export a wallet for use by the credit bureau service.

### **Note**

All of the above mentioned interfaces use the same Oracle wallet. If a wallet already exists and is in use by one of the credit bureau interfaces, there is no need to create another wallet. Due to differing certificate requirements, there may be a need to import additional trusted certificates into the wallet, but there will not be a need to create a new one. The credit bureau parameter ORA\_WALLET\_PATH contains the location of the Oracle Wallet used by the credit bureau service.

#### **To create and export a wallet suitable for use by the credit bureau**

Refer to the Oracle documentation for more detailed instructions on how to use the Oracle Wallet Manager to create and manage a wallet:

- 1. If a wallet does not already exist, create one somewhere on the database server. The location must be readable and writable by the Oracle user. Make a note of the full path where the wallet is stored (for example, /etc/ORACLE/WALLETS/oracle or C:\oracle\WALLETS).
	- For Transunion credit bureau, a separate wallet file is needed under transunion folder inside the main wallet path (for example: /etc/ORACLE/WALLETS/oracle/transunion or C:\oracle\WALLETS\transunion).
- 2. The wallet needs to contain the public key for the certificate authority that issued the server certificate for each HTTPS web site that will be connected to by the credit bureau interface. At the time of this document, those sites are:

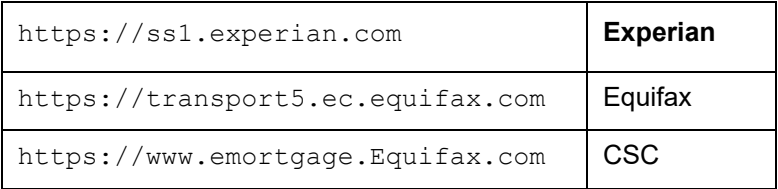

This list may change. Use the URL provided to you by the credit bureau when they set up your service. To get the proper Experian HTTPS URL, enter the ECALS URL that was provided by Experian into a web browser. The response returned to the browser is the HTTPS URL that will be used to communicate with Experian.

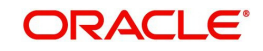

- 1. Import the necessary certificate authority's certificate files into the Oracle wallet that was created in Step 1. See the appendix of this chapter for detailed instructions of how to download and install a trusted certificate.
- 2. Test the wallet by connecting to each web site with a simple command issued from SQLPlus.

SQL> select utl\_http.request('https://ss1.experian.com', NULL, 'file:/etc/ORACLE/WALLETS/oracle', 'password') from dual;

Replace the URL in the above command with each HTTPS URL given to you for use by the credit bureaus. Also replace the wallet path with the path to your wallet and your wallet password. The output from the command is not important, what is important is that it runs without displaying an Oracle error. If there is an Oracle error, then something is wrong with the contents of the wallet, the path to the wallet, and/or the wallet password.

- 3. When the wallet contains all of the required trusted certificates, export the wallet to a text file. On the **Operations** menu of the Oracle Wallet Manager, choose **Export All Trusted Certificates**. The text file MUST be located in the same directory as the wallet and the filename MUST be default.txt. Anytime a change is made to the trusted certificates in the wallet, the wallet must be re-exported to the same text file.
- 4. In the **Setup > Setup > Credit Bureau > Parameters** set the ORA\_WALLET\_PATH and ORA WALLET PASSWORD parameters.

# **3.5.4 Oracle JVM Security setup**

The Experian Net Connect interface within the credit bureau service requires the use of the Oracle Java Virtual Machine (JVM) that is resident in the Oracle database. Furthermore, specific permissions must be granted to the Java classes used by the credit bureau service. These permissions have been added to the set java perms.sql script that is part of the distribution. This script (as well as many other useful SQL scripts) is available from the Oracle Financial Services Software technical support Oracle Financial Services Lending and Leasing patches web site.

The set java perms.sql script needs to run as the SYS user (or a user with SYS privileges). The script will prompt for SYS user id and password. Be prepared to provide it when prompted. Also, the script will select the value of the ORA\_WALLET\_PATH parameter from the credit bureau parameters table. Make sure that it has been updated with the proper wallet path before running the set java perms.sgl script (although the script can be safely run again if necessary).

### **Credit Bureau Service operation**

The basic operation of the credit bureau service has not changed. Once setup, there is no operational difference between accessing the credit bureaus via dial-up, frame relay, or the Internet.

# **3.5.5 Importing a trusted certificate into an Oracle Wallet**

The HTTPS servers used by Experian, Equifax, and CSC for their Internet based credit report services (as well as all HTTPS servers) contain a site certificate signed by a trusted Certificate Authority (CA). The CA is an entity that guarantees the identity of the HTTPS server. If the client trusts the CA, and the CA says that the HTTPS server is who they say they are, then the client inherently trusts the HTTPS server. Normally, a client tool such as Microsoft Internet Explorer has a large store of trusted CA certificates which makes secure communication between a client and a trusted HTTPS server relatively seamless and uneventful. Unfortunately, the store of CA certificates in the default Oracle wallet is rather small and it is likely that it will not contain the certificate of the CA that is certifying one or more of the credit

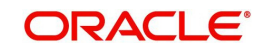

bureau web sites. This means that the CA certificate must be imported into the wallet. To do this, the certificates must first be exported from a browser and then imported into the Oracle wallet using the Oracle Wallet Manager.

### **Using Microsoft Internet Explorer to Export a Certificate**

1. Use Microsoft Internet Explorer and connect to one of the HTTPS URLs referenced in the Oracle Wallet Manager Setup section of this document.

If the web site asks for a user id and password, cancel the dialog box and remain on the top-level HTTPS screen.

- 2. Once connected, from the browser's **File** menu, choose **Properties**.
- 3. Click the **Certificates** button.
- 4. Click the **Certification Path** tab. The bottom-most certificate is the one generated by the host itself. The one or more certificates above the bottom-most one are of greater importance to this task. The screen shot below displays a web site with two CAs (an intermediate, and a primary). Whether it is an intermediate CA or a primary one, the steps are the same for saving the certificate as a text file.

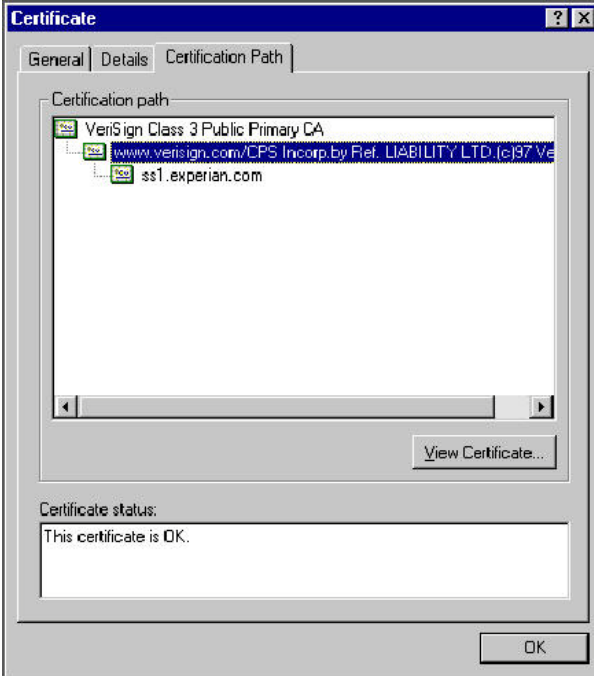

- 5. Click the first certificate above the bottom-most certificate (it may be the only certificate above the bottom-most certificate).
- 6. Click the **View Certificate** button.
- 7. Click the **Details** tab.
- 8. Click the **Copy to File** button.
- 9. Click the **Next** button.
- 10. Choose the **Base 64** encoded format.
- 11. Click the **Next** button.
- 12. Enter a filename and location for the file.
- 13. Click the **Next** button.
- 14. Click the **Finish** button.
- 15. Repeat steps 5 through 14 for the next certificate in the certification path, if any.

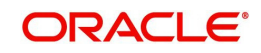

# **3.5.6 Importing the Certificates into an Oracle Wallet**

- 1. Copy the certificates exported and saved during the process described above onto the database server (not the iAS server).
- 2. As the Oracle user (or Administrator on Windows), start the Oracle Wallet Manager.
- 3. Open the wallet that will be used by the credit bureau service. Create a new wallet if one does not already exist.
- 4. View the list of Trusted Certificates in the wallet.

 $\mathbf{r}$ 

- 5. Check the list of certificates against the list of certificates that are in use on the HTTPS servers used by the credit bureaus (and that were exported and saved during the export process described above).
- 6. Click the **Trusted Certificates** heading in the left list box of the Oracle Wallet Manager.

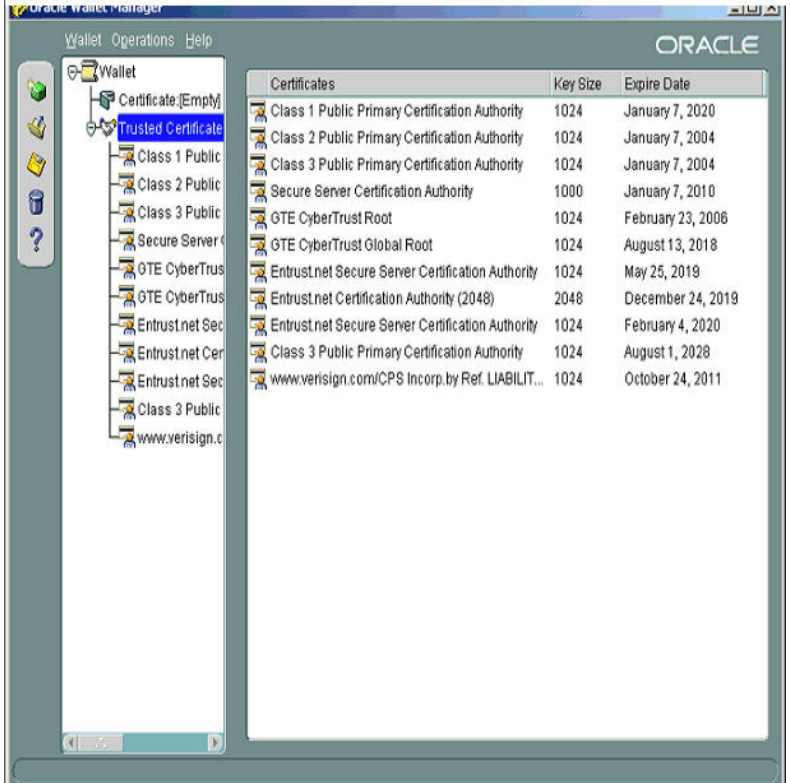

7. Use Microsoft Internet Explorer to view the certificate details for the HTTPS web sites (**File > Properties > Certificates > Certification Path > View Certificate > General**) that will be contacted by the credit bureau service. Look through the list of certificates shown in the right panel of the Oracle Wallet Manager and look for a match between the **Issued To** and **Valid To** dates shown in the Internet Explorer View Certificate screen.

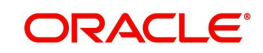

The screen shot below shows a certificate that is already in the wallet's list of trusted certificates (see the last entry for the www.verisign.com/CPS certificate).

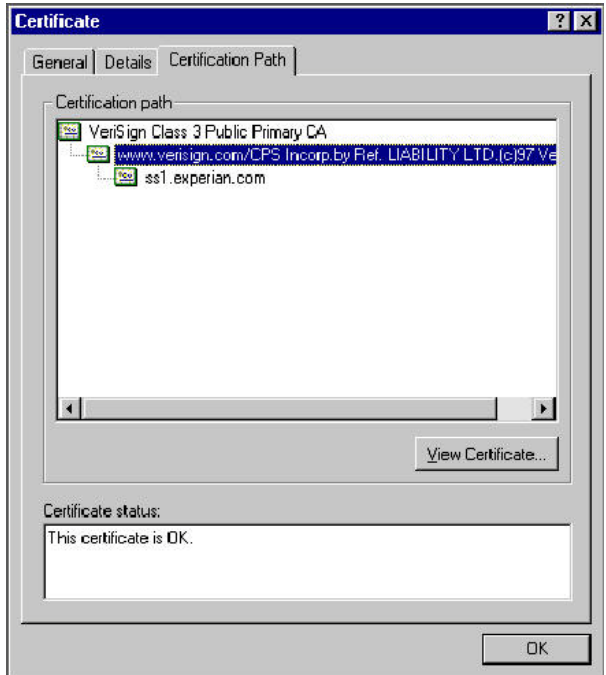

- 8. On the **Operations** menu, choose **Import Trusted Certificate** and follow the prompts for locating and loading the files that were copied onto the database server in step 1 for any certificate not already stored in the wallet.
- 9. On the **Wallet** menu, choose **Save** when finished loading certificates.

# **3.5.7 De-duping Credit Bureau data**

Oracle Financial Services Lending and Leasing allows you to remove duplicate ("de-dupe") liabilities data from the credit bureau information.

# **De-duping logic**

The de-duping logic is based on a number of parameters that the system compares among *tradelines* (**only**) to determine if they are duplicates. The following fields are used to determine if two tradelines are duplicates:

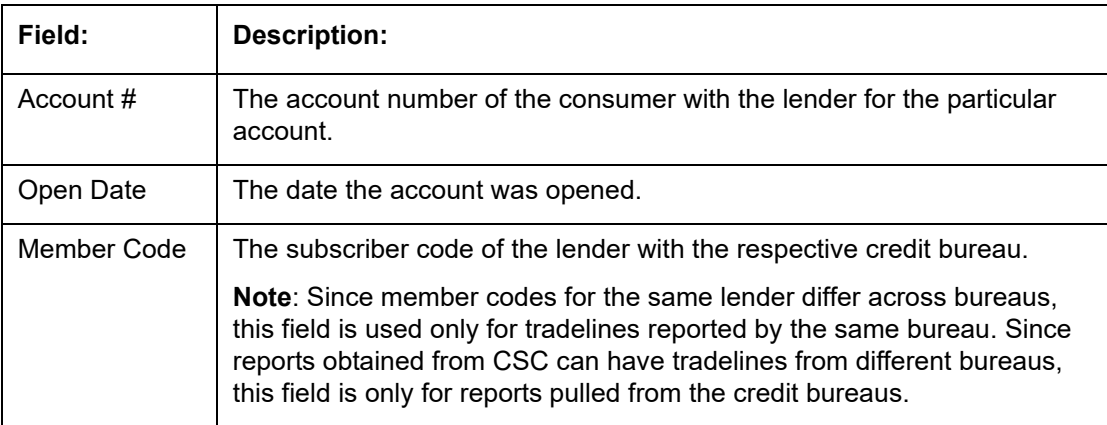

All available bureau reports pulled later than DEDUP\_CRB\_EXPIRATION\_DAYS days old will be used.

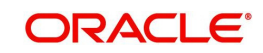

The following system parameters will be set up to provide switches to allow the functionality to be turned on and off:

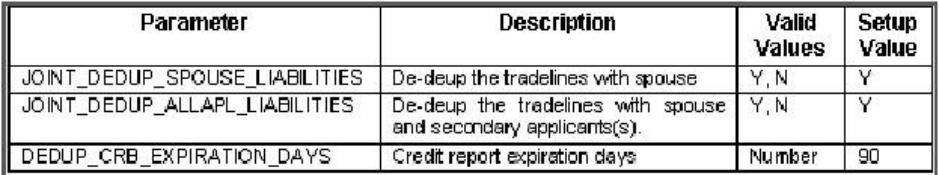

Whenever two (or more) items are identified as duplicates, Oracle Financial Services Lending and Leasing uses the following hierarchy to pick one of the items as the "correct" one:

- 1. **Last Reported Date**: The row that has been reported most recently is used.
- 2. **Owner**: In case of a tie on the last reported date, one of the tradelines is picked in the descending order of priority depending on who the tradeline belongs to: Primary, Spouse, then Secondary.

### **Debt Ratio combination**

Oracle Financial Services Lending and Leasing uses the system parameter DBR\_JOINT\_INC\_DEBT\_WITH\_SPOUSE to decide whether to combine debt ratios of the spouse with the primary applicant. The DBR\_JOINT\_INC\_DEBT\_WITH\_COAPP parameter decides whether to do the same on a non-spousal joint application.

When this indicator is checked, all liabilities in the Liability section on the Summary sub screen of the Applicant (2) master tab with the Include box selected will be used in the debt ratio calculation.

The following system parameter will be set up to provide switches to allow the functionality to be turned on and off:

# **De-duping process**

The de-duping logic will be integrated into the system decision-making process in the following manner:

### **Initial credit pulls on new applications**

- If the JOINT\_DEDUP\_SPOUSE\_LIABILITIES/ JOINT\_DEDUP\_ALLAPL\_LIABILITIES system parameters are set to **Y**, uses the de-duping logic described above to uncheck the duplicate liabilities in the spouse's/co-applicant's liabilities.
- If the DBR\_JOINT\_INC\_DEBT\_WITH\_SPOUSE/ DBR\_JOINT\_INC\_DEBT\_WITH\_ALLAPL parameters are set to **Y**, the system includes the liabilities of the spouse/ co-applicant while calculating the debt ratio of the primary applicant.
- The system will use all available credit reports at the time.

### **Subsequent credit pulls (manual)**

- To remove duplicate liabilities from the calculation, choose the **Dedup Liabilities** button on the **Underwriting** form (**Applicants** master tab **> Summary** sub screen **> Liability** section). (Potential record locking situations force the action to remain manual versus the system automatically doing it).
- If the **Populate Debt** and **Include Debt** boxes are selected in the **Applicant/Customer Detail** section on the **Bureau** master tab on the **Underwriting** form for the credit request and the JOINT\_DEDUP\_SPOUSE\_LIABILITIES/ JOINT\_DEDUP\_ALLAPL\_LIABILITIES system parameters are set to **Y**, the system will

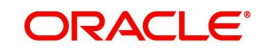

use the de-duping logic described above to uncheck the duplicate liabilities in the spouse's/co-applicant's liabilities.

- If the DBR\_JOINT\_INC\_DEBT\_WITH\_SPOUSE/ DBR\_JOINT\_INC\_DEBT\_WITH\_COAPL parameters are set to **Y**, the system will include the liabilities of the spouse/ co-applicant while calculating the debt ratio of the primary applicant.
- The system will use all available credit reports at the time of the request that have been requested within the number of days specified in the DEDUP\_CRB\_EXPIRATION\_DAYS parameter.

### **Restrictions**

The de-duping logic will be limited based upon the discussion above. If the system cannot identify two tradelines as duplicates based upon the logic mentioned above, the individual tradelines will be retained. In such circumstances, both tradelines will be used in the debt ratio calculation and it will be the user's responsibility to disregard one of them by clearing the Include check box.

# **3.6 Correspondence**

The Correspondence screen enables you to setup the system's correspondence.

The system provides two types of correspondence: predefined and ad hoc. The following chart provides a quick summary of both:

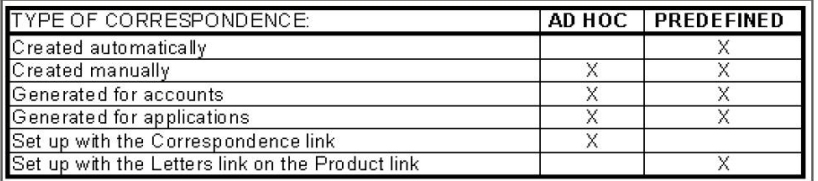

This chapter explains how to setup ad hoc correspondence with the Correspondence form.

The Correspondence screens provide a cost-effective and easy to use method to build custom documents that draw information from the system's database without additional programming. You can choose what to include in a letter, create a template, and then use this template to produce a letter.

The core of the Correspondence module is the document element -- the information stored in the database merged into the correspondence. The system has document elements defined for commonly used data elements in correspondence, such as account numbers, account balances, customer addresses, telephone numbers, and due dates.

Correspondence consists of a document file with text of your choice and the document elements from the system's database.

You can create a correspondence set that consists of one or more documents. If a correspondence set consists of more than one document, such as the account details letter and a payment overdue letter, it prints both documents every time the system generates correspondence for a customer.

The Correspondence module creates the following standard ad hoc correspondence:

- Microsoft Word (RTF)
- Adobe Acrobat (PDF/XFDF)

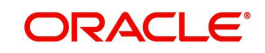

### **Note**

In this document and in the system, the term BANKERS SYSTEM is synonymous with Adobe Acrobat.

### **3.6.1 Correspondence**

The Correspondence screen contains the following sub screens:

- System Functions
- **Elements**
- E-Form Elements
- Documents
- Correspondence

### **Navigating to Correspondence**

1. On the Oracle Financial Services Lending and Leasing home screen, click **Setup > Setup > Administration > User > Correspondence.**

### **3.6.1.1 System Functions**

The System Functions screen enables you to view the predefined functions for the appropriate Line of credit product in the system. These are attributes from the database.

Functions define how the system retrieves data to include in correspondence. The data is retrieved as elements which are either specific database columns or calculated values. Elements are recorded on the Elements screen.

#### **To view the predefined system functions**

- 1. Click **Setup > Setup > Correspondence > Line of credit > System Functions**.
- 2. In the **Function Definition** section, you can view the following information.

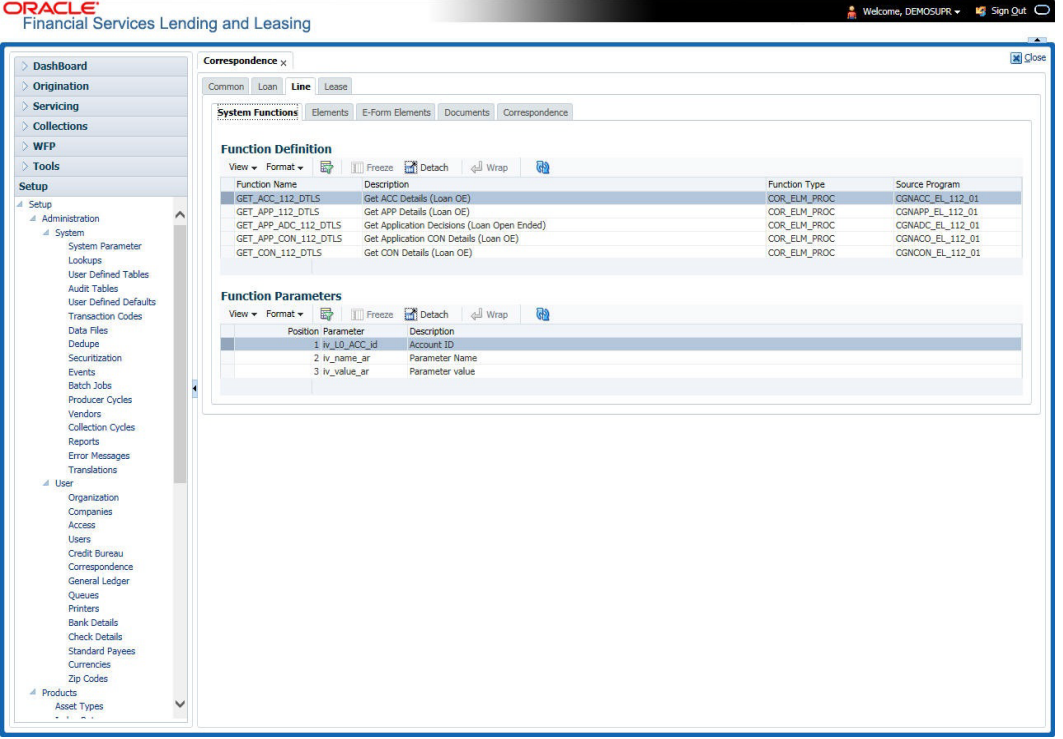

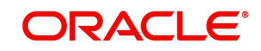

A brief description of the fields is given below:

| Field:               | View this:                         |
|----------------------|------------------------------------|
| <b>Function Name</b> | Displays the function name.        |
| Description          | Displays the function description. |
| <b>Function Type</b> | Displays the function type.        |
| Source Program       | Displays the source program.       |

3. In the **Functions Parameters** section, you can view the following information.

A brief description of the fields is given below::

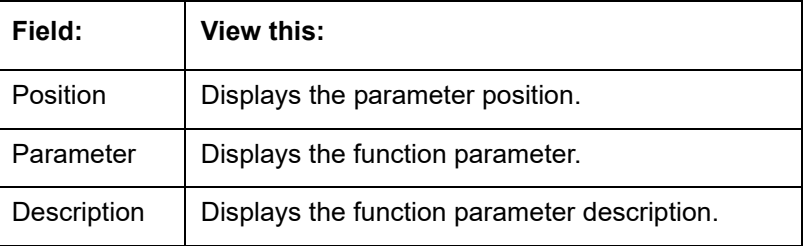

# **3.6.1.2 Elements**

The Elements screen displays the predefined document elements retrieved from the database when the correspondence is generated.

In the Element Definitions section, you can update or edit only the Description field.

### **To view the Elements**

1. Click **Setup > Setup > Administration > User > Correspondence > Line of credit > Elements**

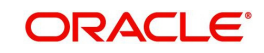

2. On the **Element Definitions** screen, perform any of the [Basic Operations](#page-17-0) mentioned in Navigation chapter. You cannot add a new record.

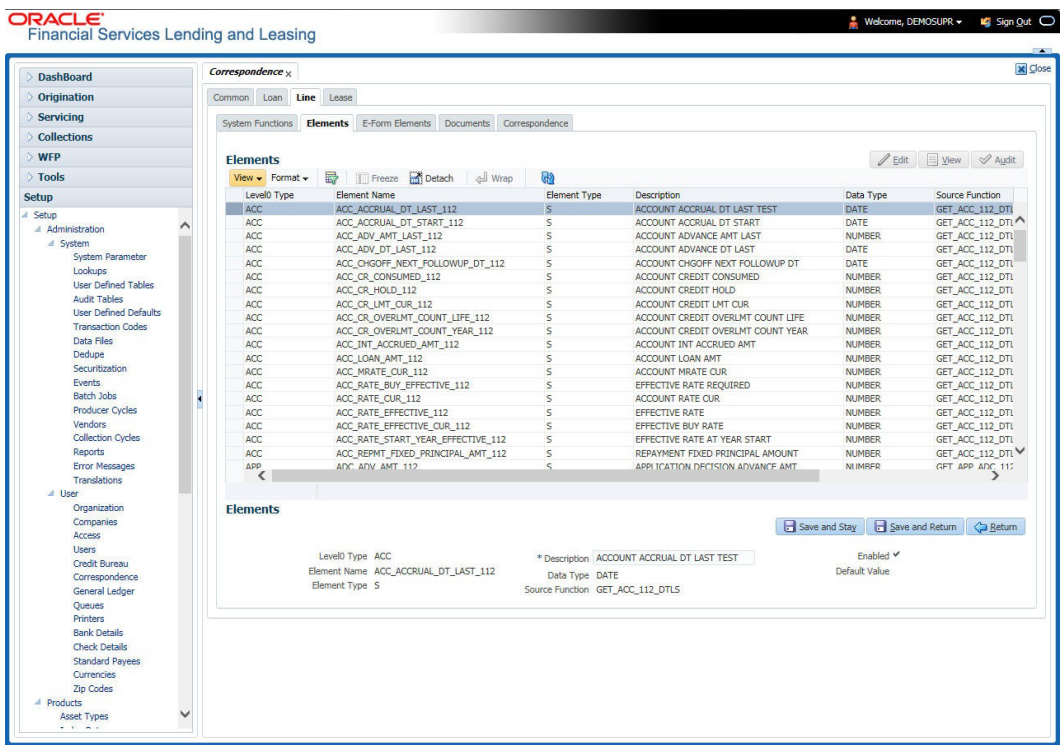

A brief description of the fields is given below:

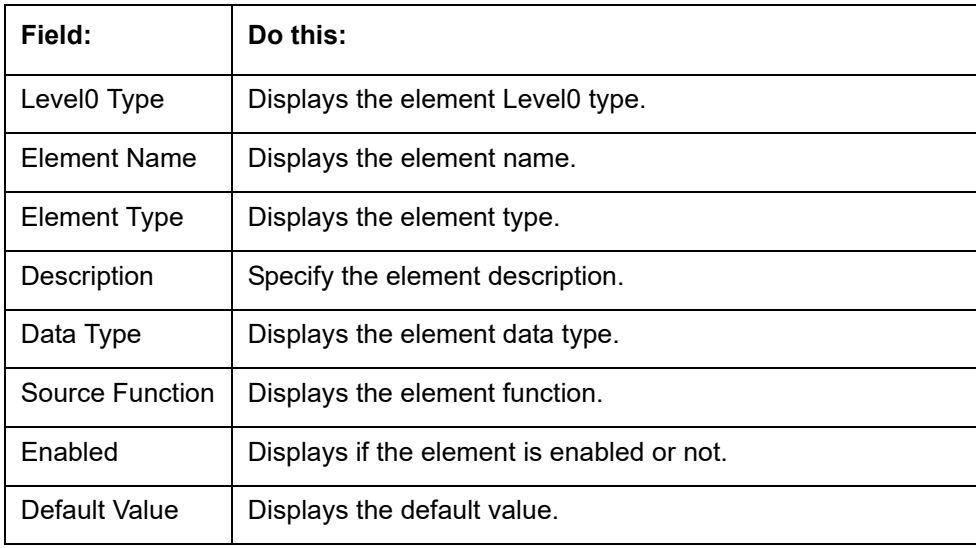

3. Perform any of the **Basic Actions** mentioned in Navigation chapter.

# **3.6.1.3 E-Form Elements**

The E-forms Elements screen defines elements included when the system generates online correspondence with a browser. The E-forms screen is set up only for PDF elements using the XFDF format. These definitions translate the external element required by the vendor to a systems correspondence element.

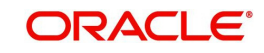

For example,

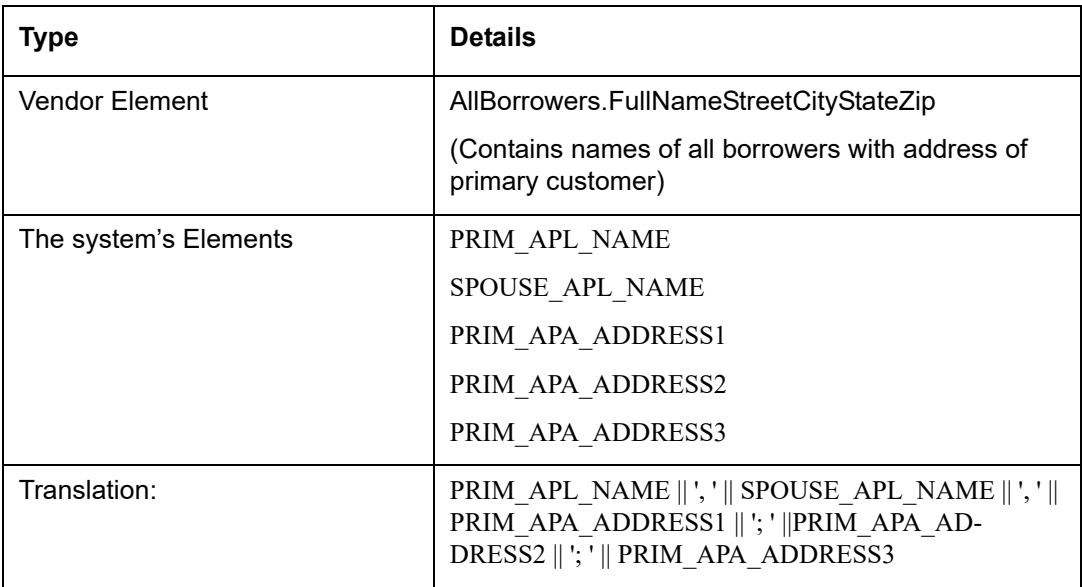

### **To setup the E-forms Elements**

- 1. Click **Setup > Setup > Administration > User > Correspondence > Line of credit > E-Form Elements**
- 2. In the **E-form Elements Definitions** section, perform any of the [Basic Operations](#page-17-0) mentioned in Navigation chapter.

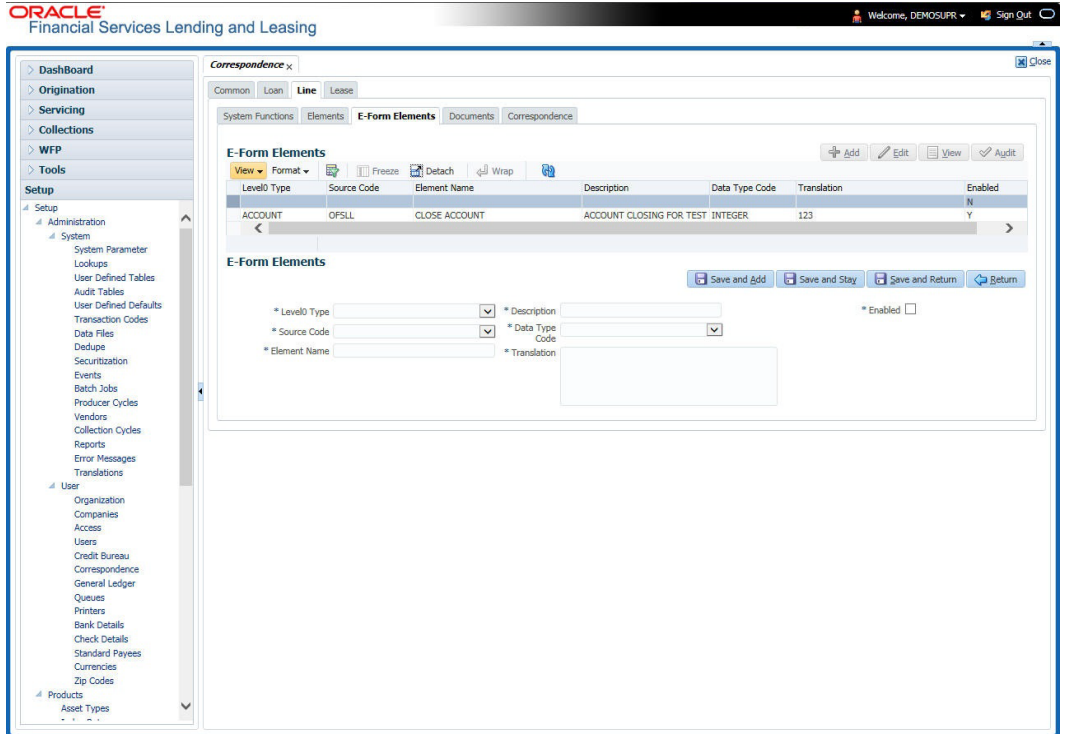

A brief description of the fields is given below:

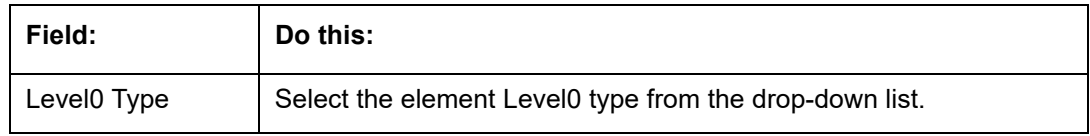

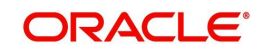

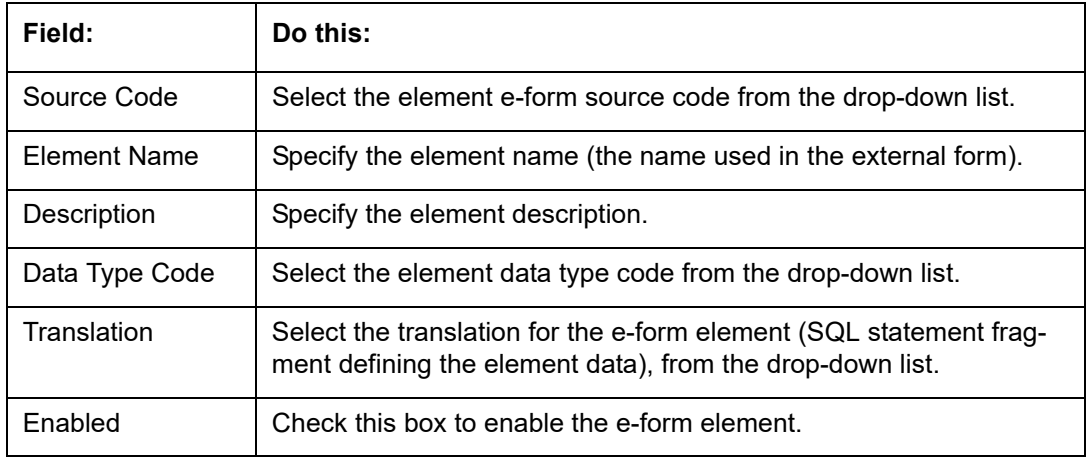

3. Perform any of the [Basic Actions](#page-18-0) mentioned in Navigation chapter.

# **3.6.1.4 Documents**

The Documents screen enables you to set up the various documents and the data fields that the system compiles together when creating a correspondence. The system provides two different document formats: Word or XFDF: XML-based form.

### **Note**

Oracle Financial Services Software assumes that the user is familiar with Word and the Merge Document command. If the user is creating e-form documents with XFDF, then Oracle Financial Services Software assumes that person is familiar with Adobe forms.

### **To setup documents to be compiled in correspondence**

1. Click **Setup > Setup > Administration > User > Correspondence > Line of credit > Documents**.

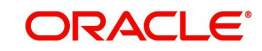

2. In the **Document Definition** section, perform any of the [Basic Operations](#page-17-0) mentioned in Navigation chapter.

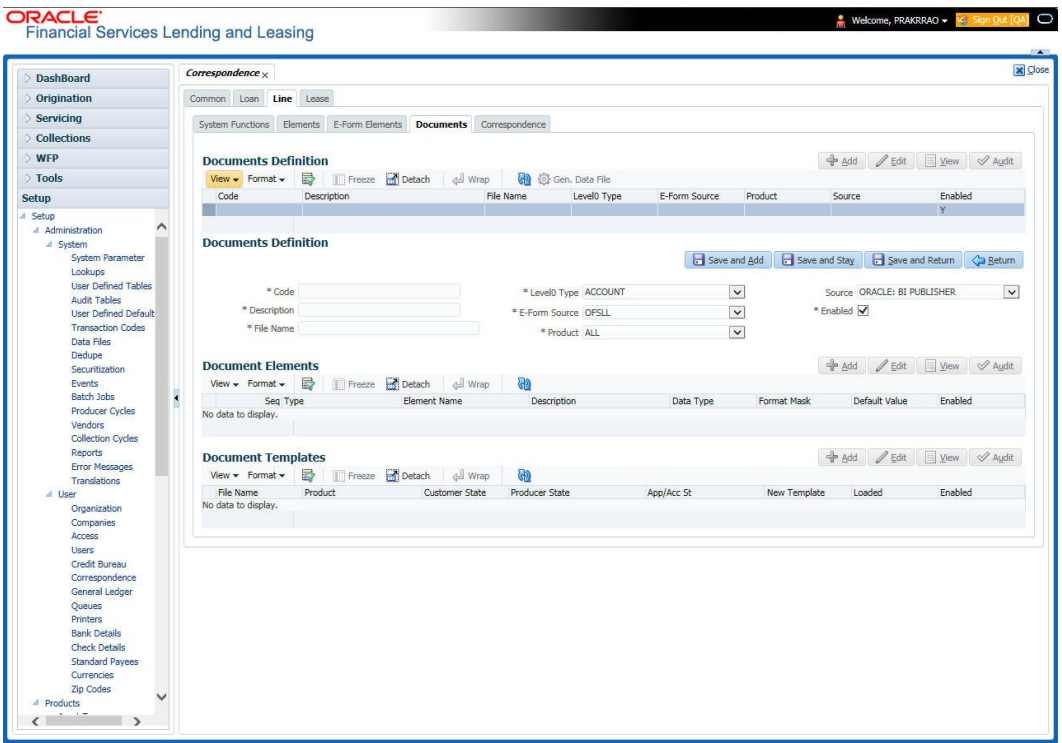

A brief description of the fields is given below:

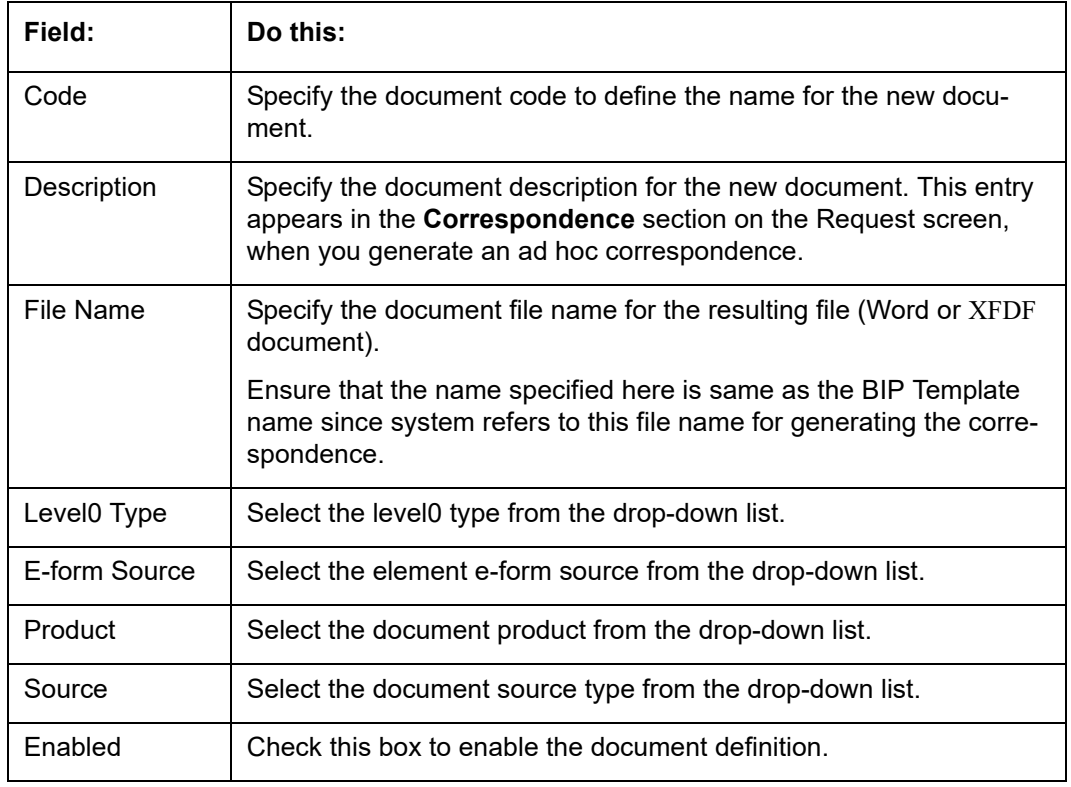

3. Perform any of the **Basic Actions** mentioned in Navigation chapter.

4. In the **Document Elements** section, perform any of the [Basic Operations](#page-17-0) mentioned in Navigation chapter.

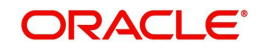

A brief description of the fields is given below:

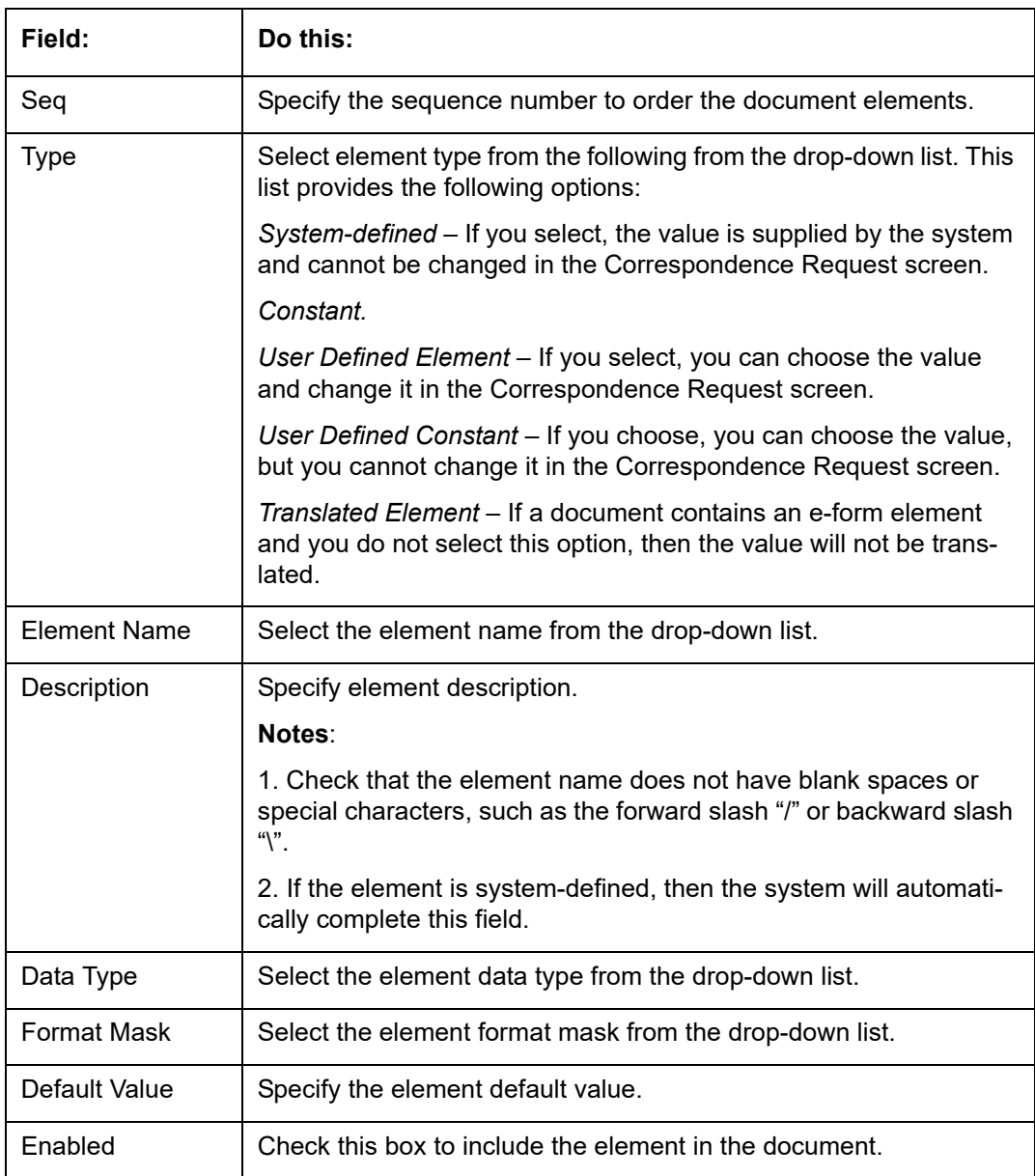

5. Perform any of the [Basic Actions](#page-18-0) mentioned in Navigation chapter.

6. In the **Document Template** section, you can set the information about the template which is attached to the correspondence documents. The template thus saved is similar to the template functionality available in MS word. Perform any of the **[Basic Operations](#page-17-0)** mentioned in Navigation chapter.

A brief description of the fields is given below:

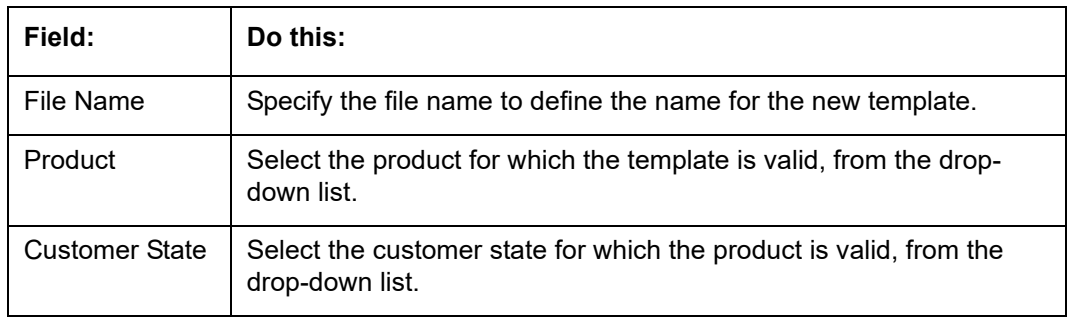

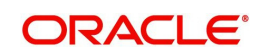

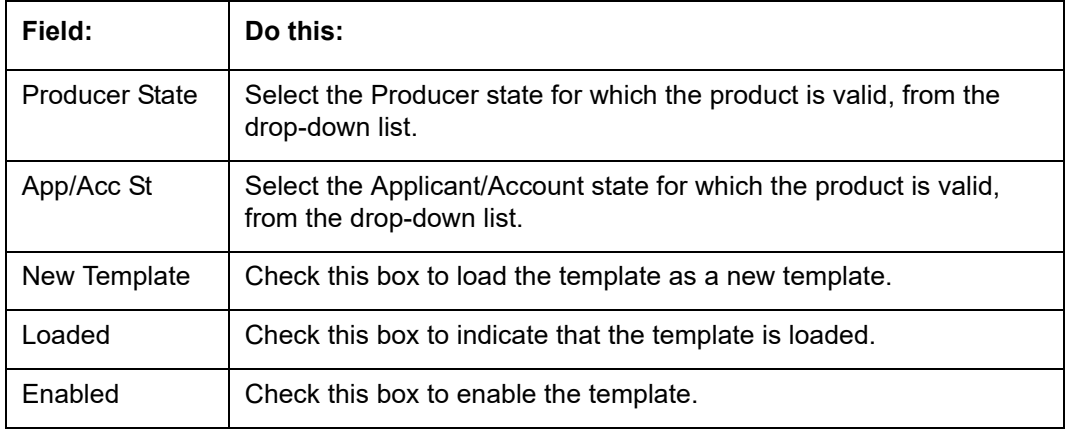

### **Note**

You can define multiple templates for each document and the template file name (BIP template) is picked based on following criteria – Product and Producer / Account / Customer State.

7. Perform any of the [Basic Actions](#page-18-0) mentioned in Navigation chapter.

The Document Elements sub screen records the system's application or account information that appears in the ad hoc correspondence

#### **To generate a data file for a document**

- 1. In the **Document Definition** section of **Setup > Setup > Administration > User > Correspondence > Line of credit > Documents**, select the record for which you want to generate a data file.
- 2. Click **Gen. Data File** button.

The system displays a new screen with the following options:

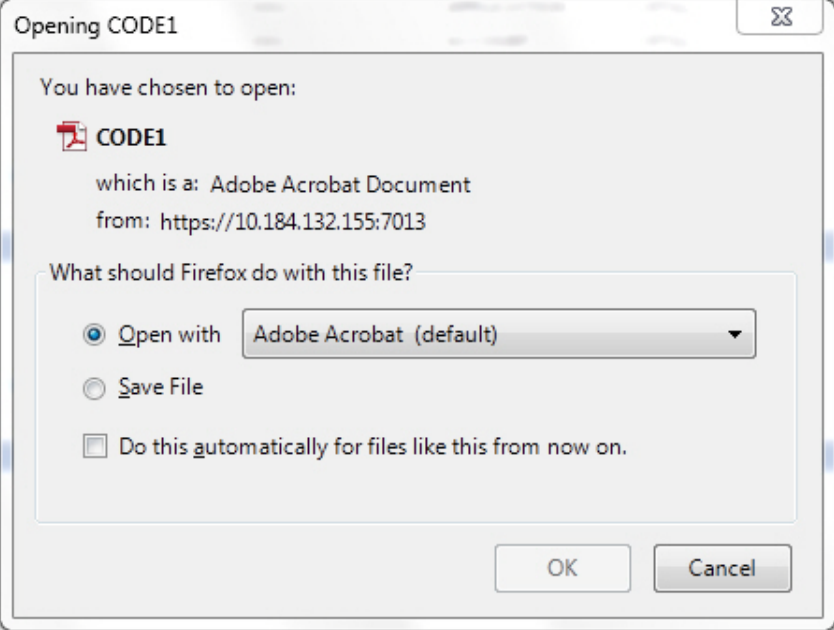

- Open with Select to view the data file in the format you want. The adjacent drop-down list provides a list of formats compatible with the system. The system downloads the file and displays it.
- Save File Select to save the data file on your system.

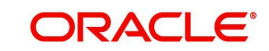

3. Check the box **Do this automatically for files like this from now on** to apply selected properties for the files which are similar to the current one.

# **3.6.1.5 Correspondence**

The Correspondence screen enables you to define who will receive the documents you created on the Document Definition screen by creating correspondence sets. Each document must belong to a set, and a set can have more than one document.

### **To set up a correspondence set**

- 1. Click **Setup > Setup > Administration > User > Correspondence > Line of credit > Correspondence.** The correspondence setup is classified into two:
	- Documents
	- Functions
- 2. In the **Correspondence** section, perform any of the [Basic Operations](#page-17-0) mentioned in Navigation chapter.

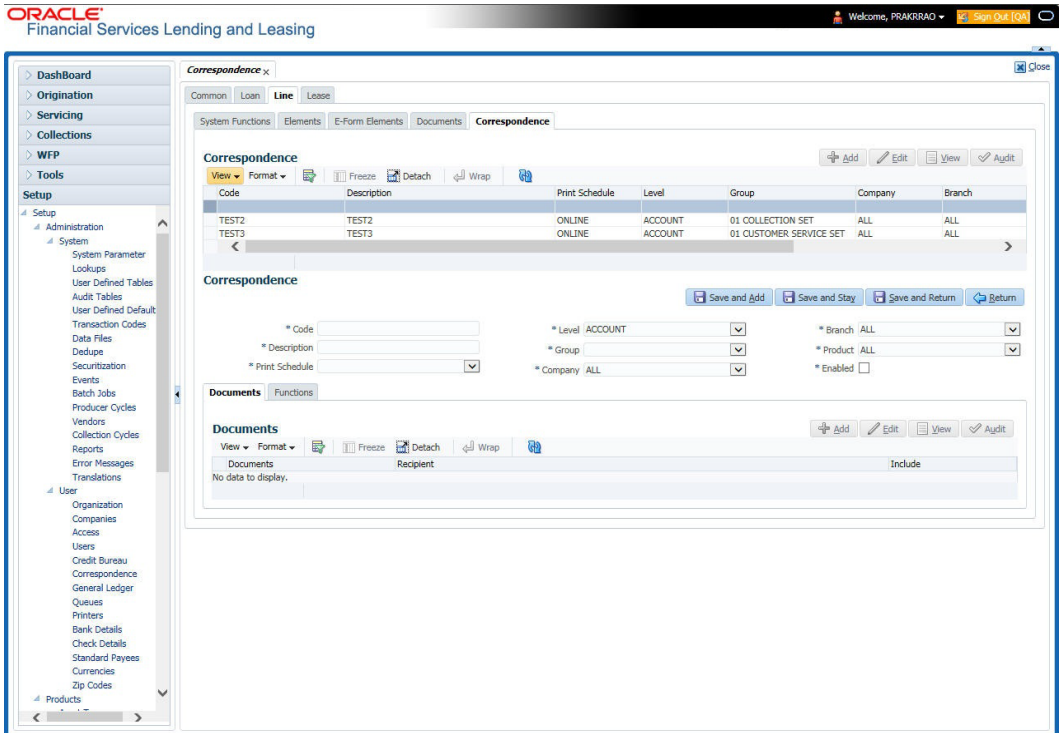

A brief description of the fields is given below:

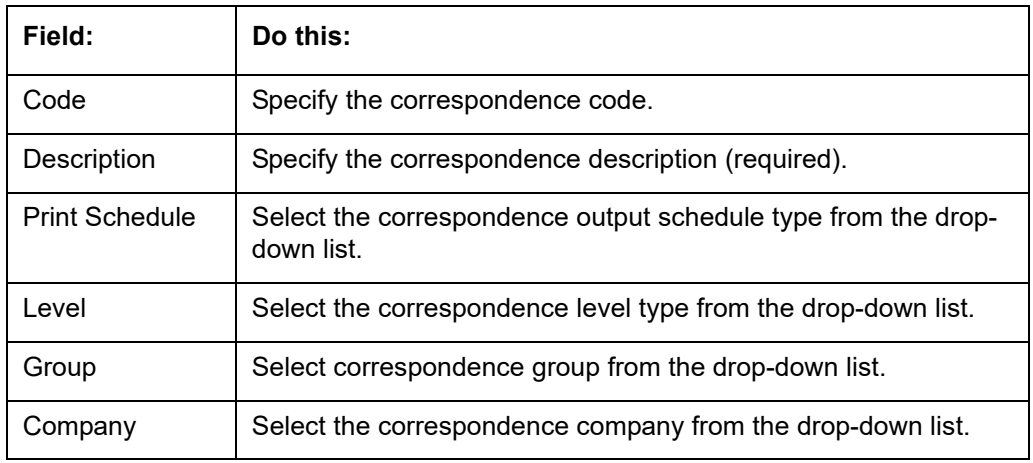

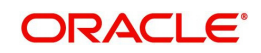

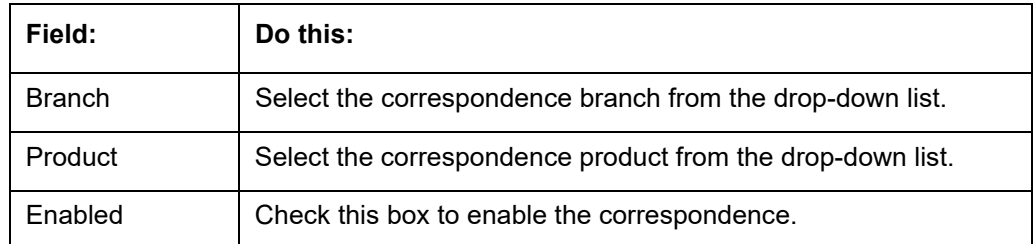

- 3. Perform any of the [Basic Actions](#page-18-0) mentioned in Navigation chapter.
- 4. Click **Setup > Setup > Administration > User > Correspondence > Line of credit > Correspondence > Documents**.
- 5. In the **Documents** section, perform any of the [Basic Operations](#page-17-0) mentioned in Navigation chapter.

A brief description of the fields is given below:

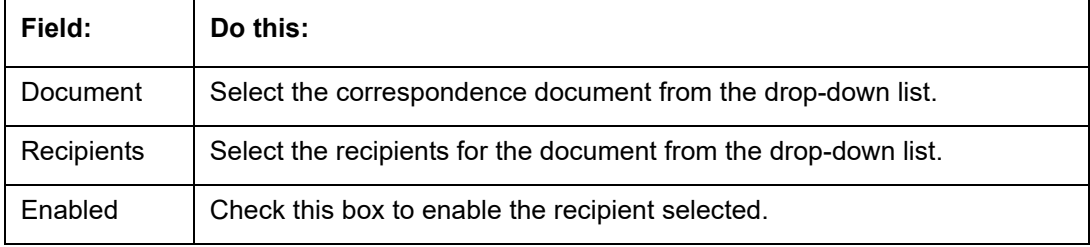

6. Perform any of the [Basic Actions](#page-18-0) mentioned in Navigation chapter.

- 7. Click **Setup > Setup > Correspondence > Line of credit > Correspondence > Functions**.
- 8. In the **Functions** sub screen, you can define the functions that should be executed before or after correspondence is generated. Perform any of the [Basic Operations](#page-17-0) mentioned in Navigation chapter.

A brief description of the fields is given below:

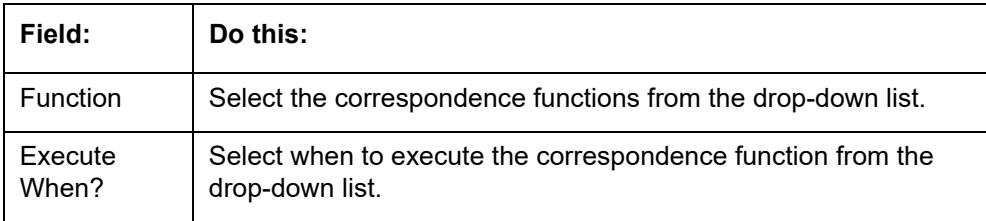

9. Perform any of the [Basic Actions](#page-18-0) mentioned in Navigation chapter.

### **3.6.2 Creating Correspondence**

- 1. To create a correspondence add a record in the document definition block. *For example:* SAMPLE\_LOAN\_APP
- 2. In the **Document Elements** section, add the elements required in the correspondence.

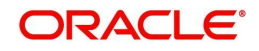

3. Click on Gen.Data File to generate PDF file of the report.

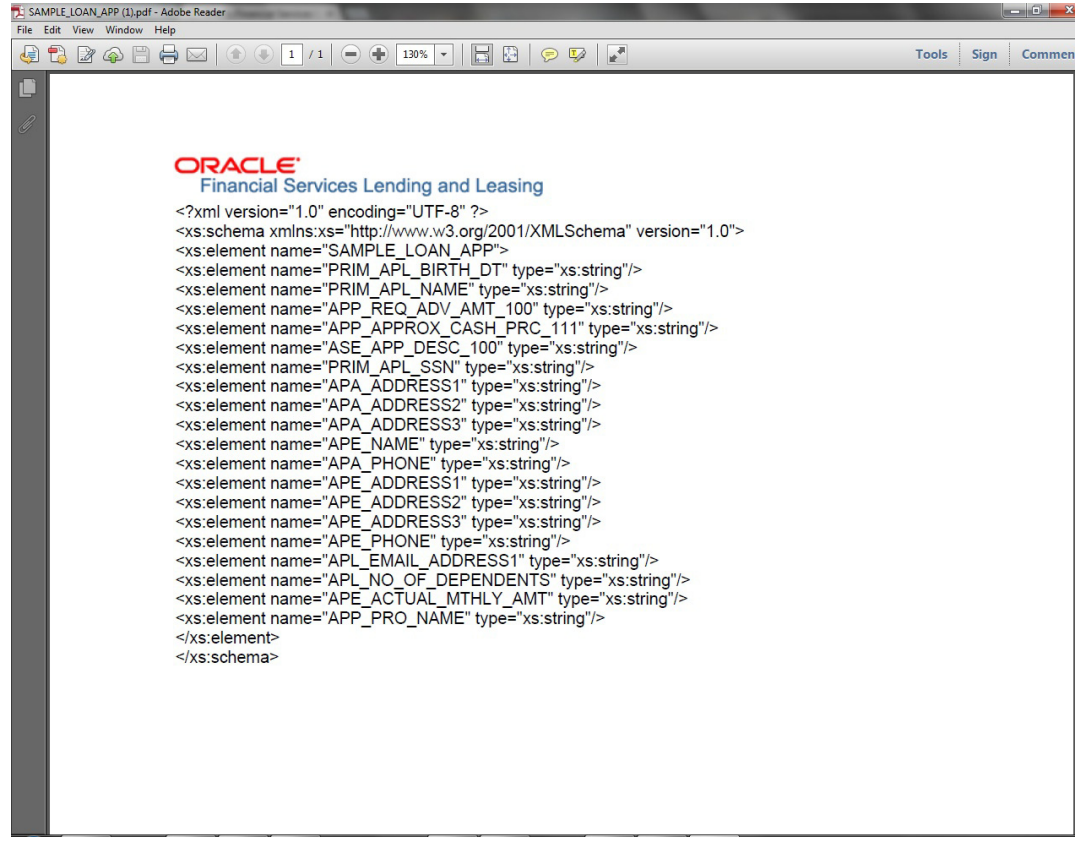

- 4. Copy and save the content in the pdf file as an xml file. The saved xml file should have the same name as entered in the Code column of Document Definition section. *For Example:* SAMPLE\_LOAN\_APP.xml.
- 5. Open MS Word.

### **Note**

Oracle Financial Services Software assumes that BIP Desktop Tool is installed and the user is familiar with the BIP Report Tool.

6. In BI Publisher Tab in MS Word, click on Sample XML and import the saved xml file. *For Example:* SAMPLE\_LOAN\_APP.xml.

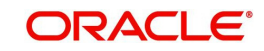

7. Create the template by inserting required elements tag.

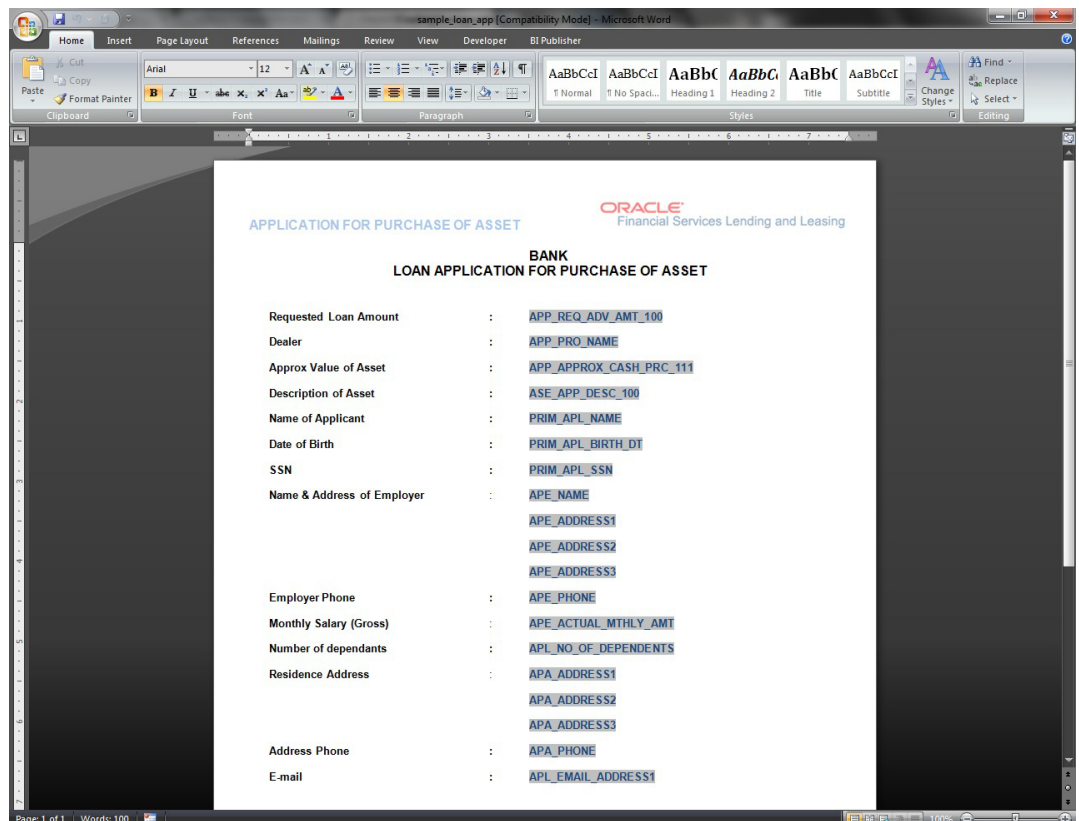

8. The template created in MS Word should be saved with **.rtf** extension. *For Example*: SAMPLE\_LOAN\_APP.rtf

### **Note**

 The **.xml** and **.rtf** file should be saved with the same name as entered in the 'Code' column of Document Definition section.

- 9. Upload the rtf template in the BIP and create the data model with SQL query as "select CDO\_XML\_DOCUMENT from correspondence\_docs where cdo\_id = :docId".
- 10. After the data model creation, launch the correspondence screen and click Correspondence tab.
- 11. You can setup a correspondence with the created doc.

# **3.6.3 Generating Correspondence**

- 1. To generate a correspondence open the application for which the correspondence should be generated.
- 2. Click **Correspondence** tab. In the **Correspondence** section, click on **Add.**

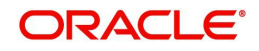

3. Select the created **Correspondence.** Click **Save and Add** to save and add a new record. Click to **Save and Return** save and return to main screen. Click **Return** to return to main screen without modifications.

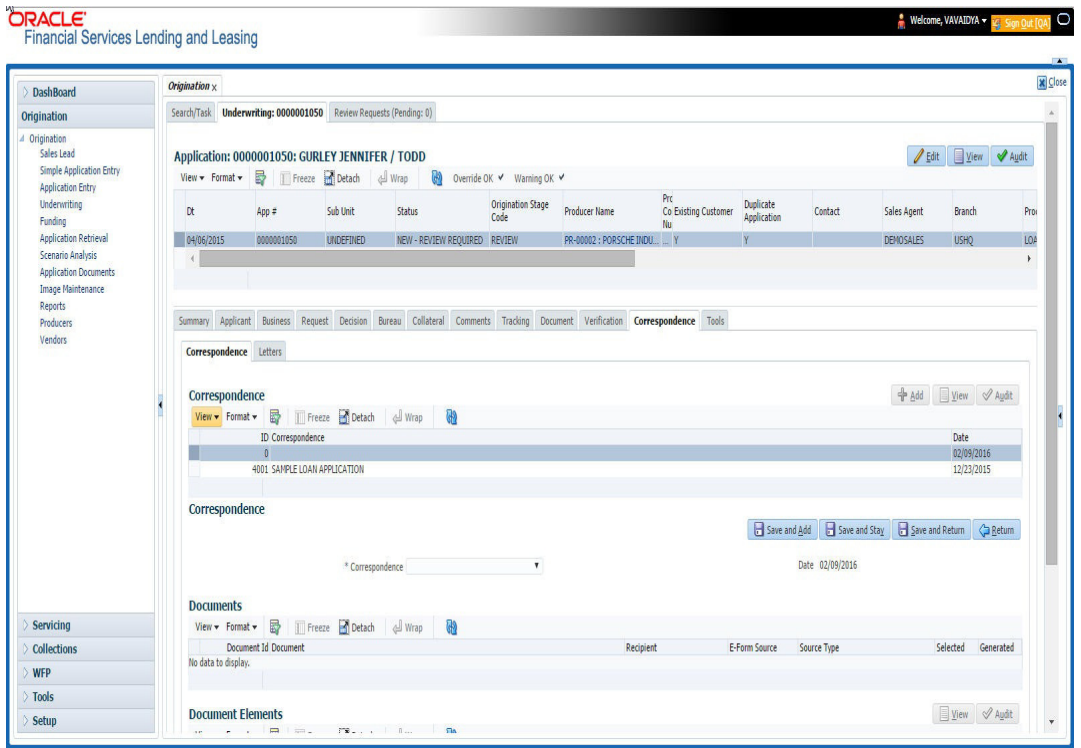

4. Click **Generate** to generate the selected correspondence and **View Correspondence** to view the Correspondence in PDF format.

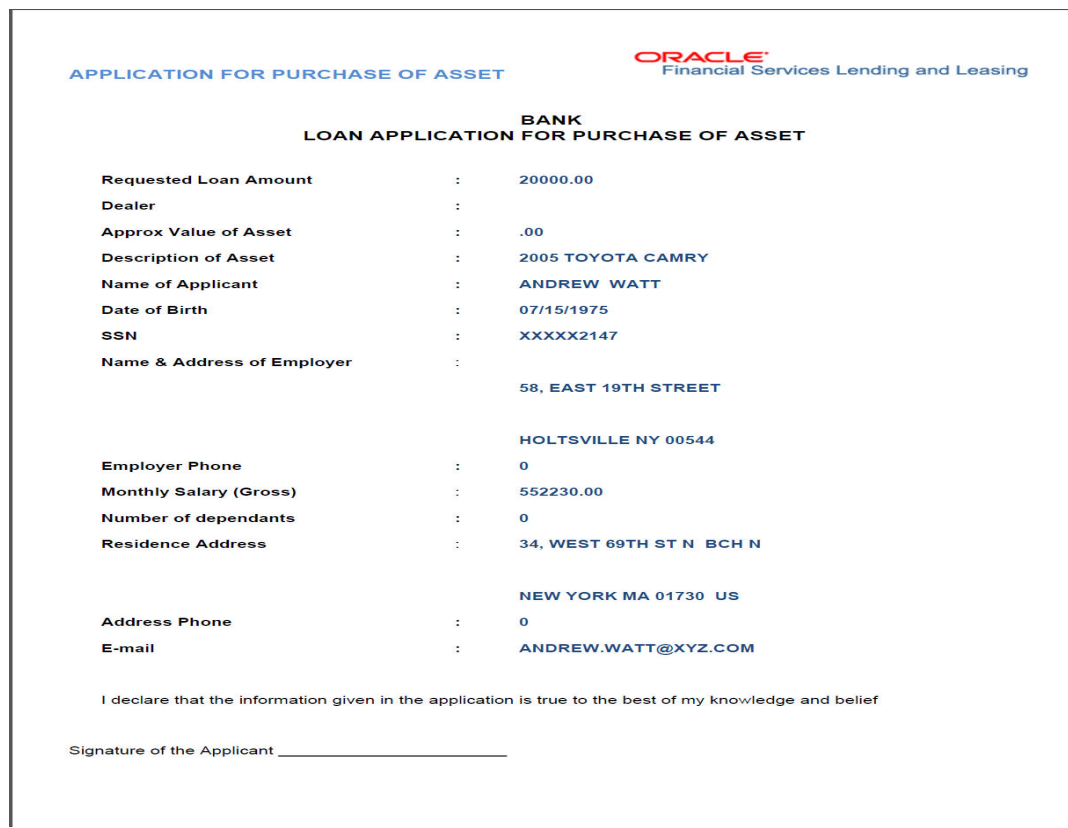

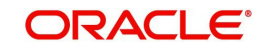

# **3.7 Queues**

When processing an account, various users might work on the accounts to complete different tasks.

The account processing workflow facilitates the movement of the account from one person to another with queues. Queues create a work section of accounts waiting for a particular and common task to be performed. The system's powerful queuing module automates this otherwise manual process.

In the Queues setup screen, you can setup and manage workflow and work assignments on a daily basis to ensure that the appropriate queues are available for users at all times.

Any time an account's status is changed, the system checks whether the account is in the right queue.

The system will sort queues based on an account's status and condition. A condition is the state of an account at a particular time, such as a delinquent, which determines the action a user needs to take.

Queues in the system are distinguished to two types of queues:

- 1. Origination Queues
- 2. Customer Service Queues.

### **Customer service queues**

In the Customer Service screen, queues create a work list of accounts waiting for a particular and common task to be performed, such as collecting on a delinquency. The system's powerful queuing module automates this otherwise manual process. The Queue Setup form allows you to manage workflow and work assignments and ensure that all accounts are in the queues of the appropriate users at all times.

Customer Service queues distribute and route accounts that require some particular action to be performed to specific users or departments. The system sorts customer service queues based on an account's status and condition.

Accounts become available for queue assignment when an account receives a condition. Conditions can be applied automatically by the system or manually by users. For example, during nightly processing, the system recognizes an account as delinquent and automatically assigns it a condition of DELQ ("Delinquent"). The users can manually change an account's condition using combination of Action and Result field entries on the **Servicing > Servicing > Customer Service > Customer Service > Customer Service > Call Activities**.

### These Action and Result field entry combinations are set up on **Setup > Setup > Administration > User > Queues > Call Actions Results**.

The system associates an account with one or more queues based on multiple parameters, including user-defined criteria and the follow-up date. For example, customer service queues might be configured so accounts are parsed to users according to:

- Due date changes
- Deferment requests
- Title and insurance follow-up dates

Collections queues are included in the Customer Service queue. These queues focus on:

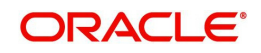

- **C**eneral collections
- Bankruptcy
- Foreclosure
- Repossession
- Deficiency

Customer Service queues can be built online or in a nightly batch job. Within each queue, the order of the accounts can be sorted based on user-defined criteria.

#### **Note**

- Although, the system allows you to define your own selection criteria in creating queues, the system's performance depends on how the selection criterion is defined. The application highly recommends that you get approval from your database administrator before using any queue selection criteria. Also, avoid using user-defined tables and columns in the selection criteria.
- You can use these same methods for creating and closing queues in the case of repossession, foreclosure and deficiency.

The Call Actions Results screen allows you to define the contents of the Action and Result fields on the Customer Service screen's Add Call Activities section. The system uses this information to allow users to manually change the condition of an account, and thus assign or remove the account to a queue.

Depending on how you set up call action result codes on the Call Actions screen, conditions and queues are created or closed. You can also restrict the use of certain call activities based on responsibility.

The lookup type ACC\_CONDITION\_CD defines which account conditions can be created. The application's queuing engine determines, if queues need to be created based on the information in the Lookups sub screen for this lookup type.

The following table displays the possible combinations of condition and queue.

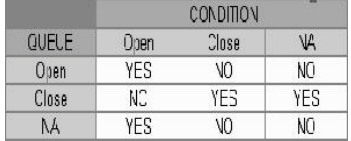

- 1. Condition: **Open**, Queue: **Open**
	- In this state, both the account condition and queue are created or opened at the same time.
	- The system's transaction-processing engine automatically creates DELQ, TIP, SCHGOFF conditions and queues; therefore, you need not setup any call action result with these conditions.
	- CHGOFF is an account status, so no queues are created. To follow-up on charged-off accounts, create DEFICIENCY condition with this option.
	- BKRP (Bankruptcy), REPO (Repossession), FORC (Foreclosure) account conditions and queues can be opened with this option. Also, account level indicators (for reporting purpose) are set.

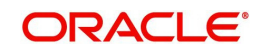

### **Note**

- An account is moved to the condition, when a Call activity is posted; however, the Queue is moved only when you click Update queue manually or in the EOD batch.
- Accounts are automatically moved based on the system parameter set up.
- 2. Condition: **Open**, Queue: **NA**
	- In this state, only the account condition is created or opened.
	- This option should be used only if queuing is not necessary on this account condition.
- 3. Condition: **NA**, Queue: **Close**
	- In this state, the queue associated to the account condition is closed.
	- This option should only be used if an existing queue on this account condition should be closed. For example, for accounts with bankruptcy condition, delinquency follow-up is not necessary. In such case, DELQ queue can be closed while the condition is still open.
	- DELQ, TIP, SCHGOFF queues can be closed by using this option.
- 4. Condition: **Close**, Queue: **Close**
	- In this state, both the account condition and queue are closed.
	- The system's transaction-processing engine automatically closes DELQ, TIP, SCHGOFF conditions and queues; therefore, don't setup any call action result with these conditions.
	- BKRP (Bankruptcy), REPO (Repossession), FORC (Foreclosure) account conditions and queues can be closed with this option. Also, account level indicators (for reporting purposes) are set.

### **Note**

Condition will be removed from the Summary conditions section.

### **Navigating to Queues screen**

- 1. On the Oracle Financial Services Lending and Leasing home screen, click **Setup > Setup > Queues**.
- 2. The system displays the Queue Setup screen. You can setup queues related to:
	- Customer Service
	- Call Action Results

# **3.7.1 Criteria Based Condition**

OFSLL supports various conditions on an Account with the ability for users to open and close required account conditions. A condition can either be posted 'automatically' by the system (like updating DELQ delinquency condition on account) or 'manually' through a transaction or call activity.

The Criteria Based Condition screen facilitates to automate the manual process of opening or closing conditions on account by defining criteria which helps to categorize specific accounts and post conditions on to those accounts in bulk.

For example,

 You can define specific conditions to Send Letters, Post Transaction and so on if Account Maturity date is less than 90 days from current system date.

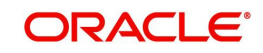

- You can post a condition to allow Extension transactions on an account if 50% of financed amount is received.
- When there is a natural calamity, you can post a condition to allow Extension transactions on Accounts belonging to that particular zip code.

However, note that the following conditions are controlled only by the system and cannot be defined to process automatically.

- DELINQUENT
- **SCHEDULE FOR CHARGEOFF**
- PAYOFF/TERMINATION IN PROGRESS
- NON ACCRUAL
- **BANKRUPTCY**
- **•** DEFICIENCY
- **REPOSSESSION**
- **FORECLOSURE**

In the Criteria Based Condition screen, you can setup Criteria Definitions and define Actions to Open or Close a condition on account. This in-turn is processed during the execution of automated batch job QCCPRC\_BJ\_100\_01 (CRITERIA BASED CONDITION POSTING) in SET-QCS batch job set and while executing the batch job QCCPRC\_BJ\_100\_02 in SET\_QRT batch job set.

At account level once the condition is opened/closed, system posts a comment with the Criteria definition details.

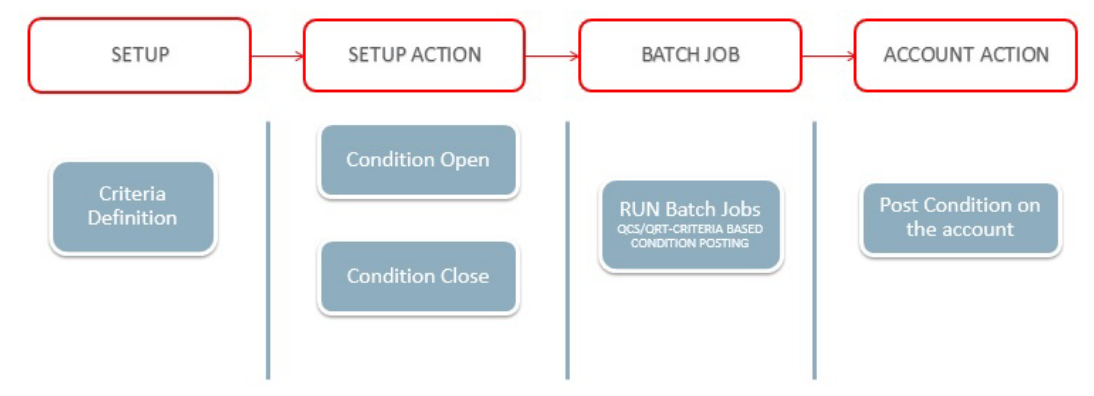

### **3.7.1.1 Criteria Definition**

In this section, you can define Criteria definition which can perform specific action on the Accounts.

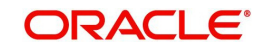

### **To Setup Criteria Definition**

1. Click Setup > Administration > User > Queues > Criteria Based Condition tab.

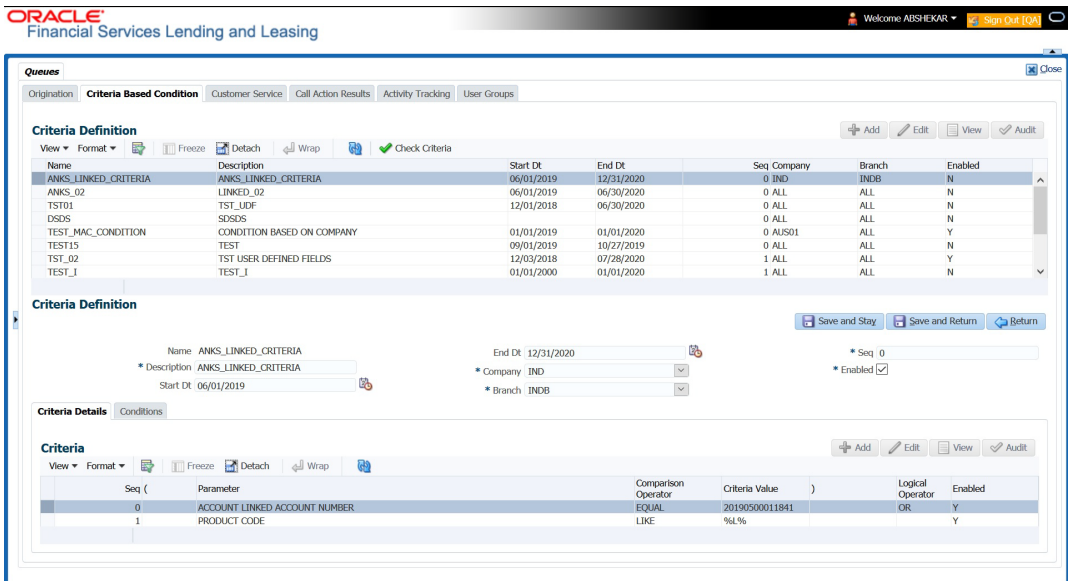

2. In the **Criteria Definition** section, perform any of the [Basic Operations](#page-17-0) mentioned in Navigation chapter.

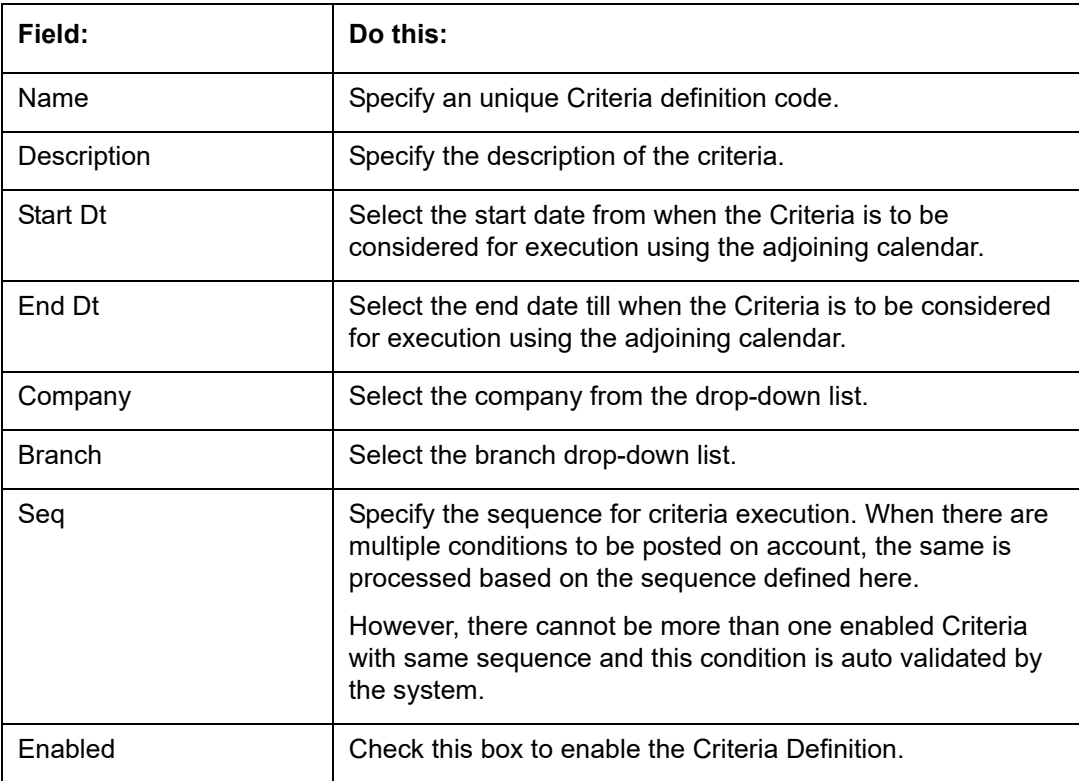

A brief description of the fields is given below:

3. Perform any of the **Basic Actions** mentioned in Navigation chapter.

# **3.7.1.2 Criteria Details**

The Criteria Details section helps you to define the account selection criteria.

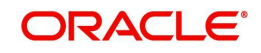

- 1. Click the **Setup > Setup > Administration > User > Queues > Criteria Based Condition tab.**
- 2. **S**elect the required **Criteria definition**.
- 3. In the **Criteria** section, perform any of the [Basic Operations](#page-17-0) mentioned in Navigation chapter.

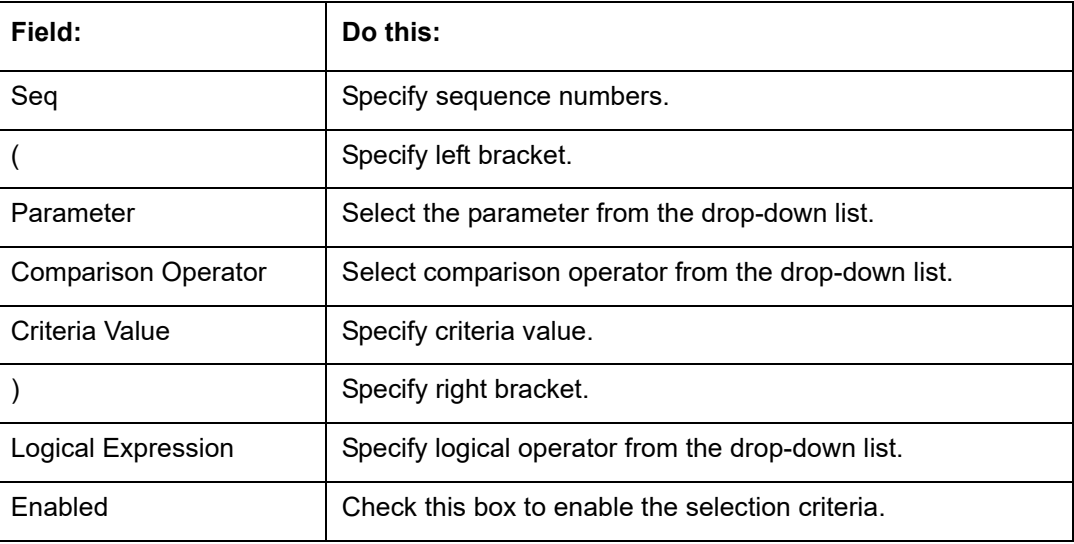

A brief description of the fields is given below:

4. Perform any of the [Basic Actions](#page-18-0) mentioned in Navigation chapter.

# **3.7.1.3 Conditions**

The Condition section determines whether the Condition in the selected Criteria Definition is to be opened or closed on the matching accounts.

- 1. Click the **Setup > Setup > Administration > User > Queues > Criteria Based Condition tab.**
- **2.** Select the required **Criteria definition**, define **Criteria** and click **Conditions** tab.
- 3. In the **Condition** section, perform any of the [Basic Operations](#page-17-0) mentioned in Navigation chapter.

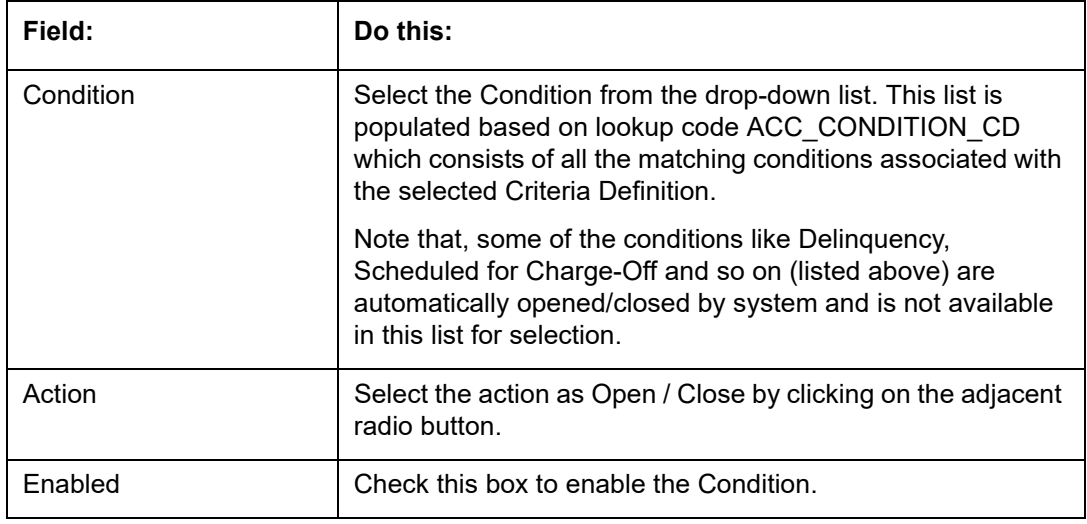

A brief description of the fields is given below:

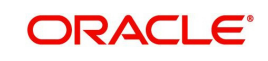

4. Perform any of the [Basic Actions](#page-18-0) mentioned in Navigation chapter.

# **3.7.2 Customer Service Tab**

The Customer Service section allows you to set up the customer service queues. The screen includes a Hard Assigned box. When selected, the system assigns an equal amount of accounts to each individual user working on a that queue. Also, an account that is hard assigned will remain assigned to the individual who opens that account until that person is no longer working that queue

# **Customer Service command buttons**

The Customer Service screen contains following three command buttons:

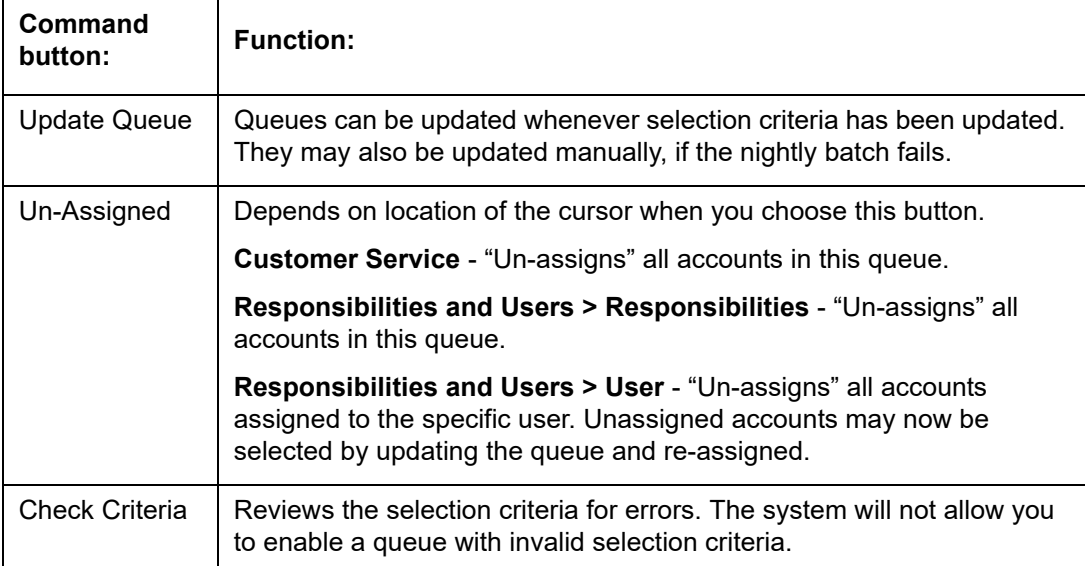

### **To set up the Customer Service queues**

- 1. On the Queue Setup screen, click **Setup > Setup > Administration > User > Queues > Customer Service**. Queues are further filtered based on the following criteria:
	- Selection Criteria
	- Sort
	- Responsibilities and Users
	- Data node assignments
	- **•** Group Assignment

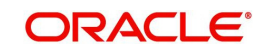

2. In the **Queue Definition** section, perform any of the [Basic Operations](#page-17-0) mentioned in Navigation chapter.

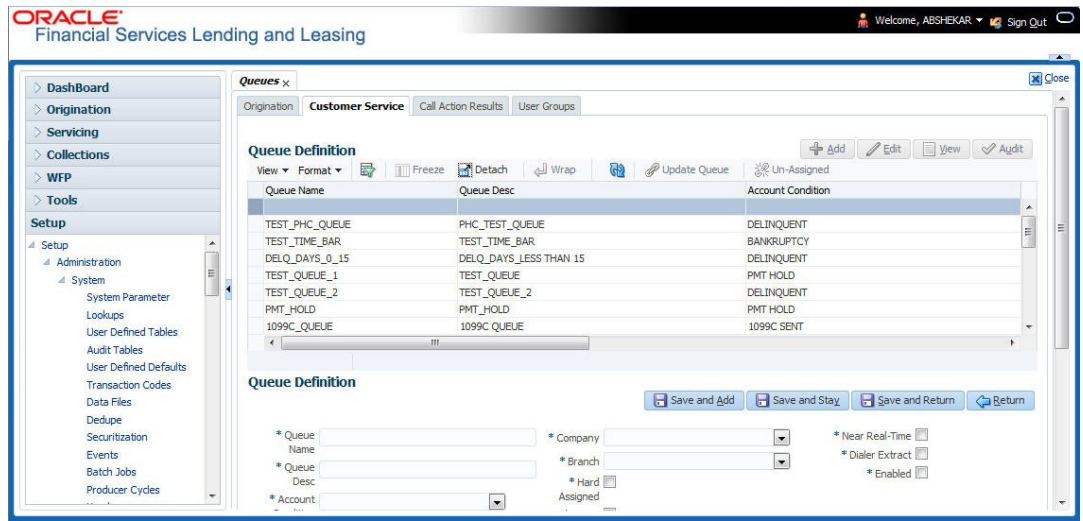

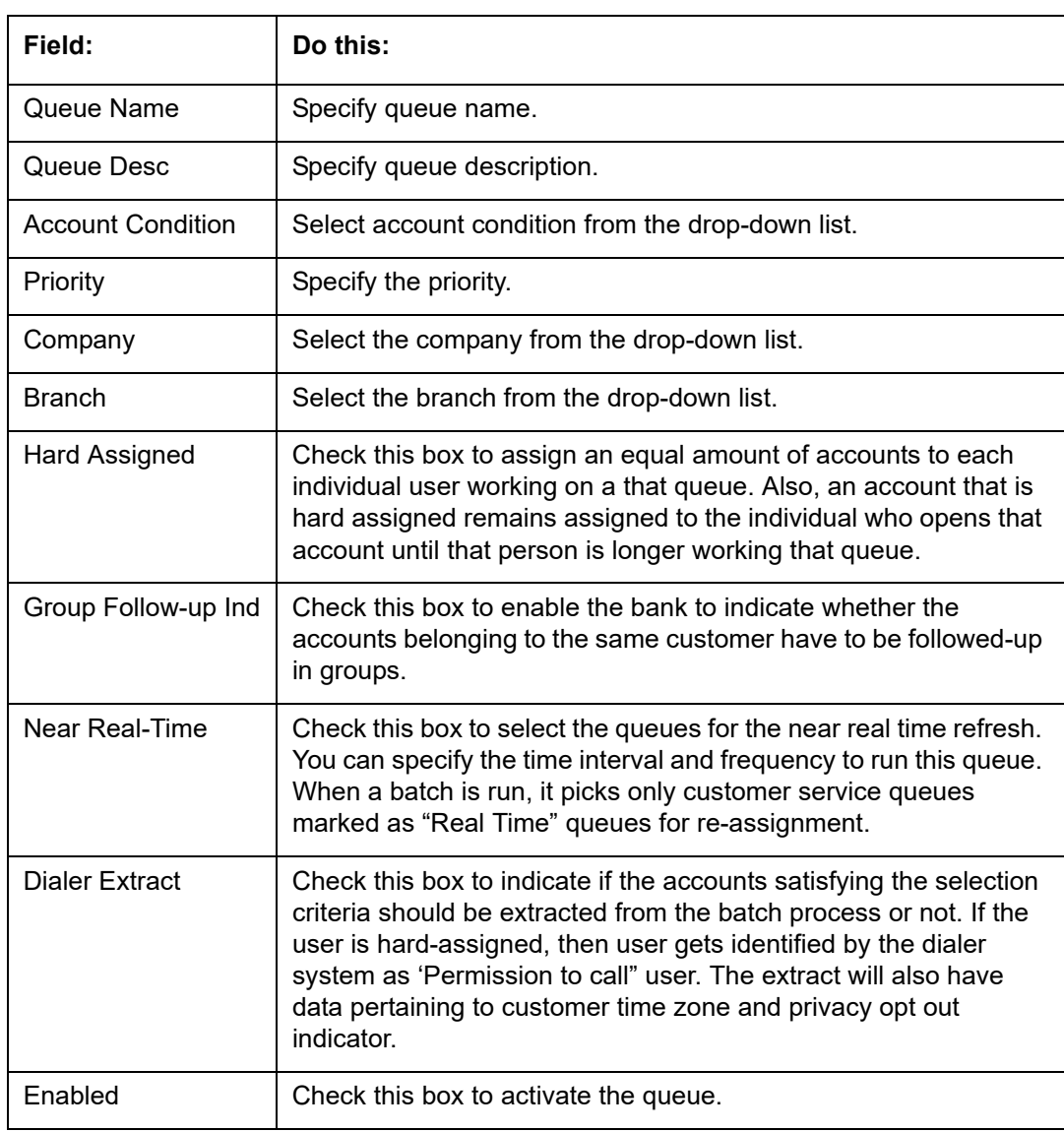

A brief description of the fields is given below:

3. Perform any of the **Basic Actions** mentioned in Navigation chapter.

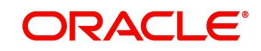

### 4. Click the **Setup > Setup > Administration > User > Queues > Customer Service > Selection Criteria**.

5. In the **Selection Criteria** section, you can define the account selection criteria with the following fields. Perform any of the [Basic Operations](#page-17-0) mentioned in Navigation chapter.

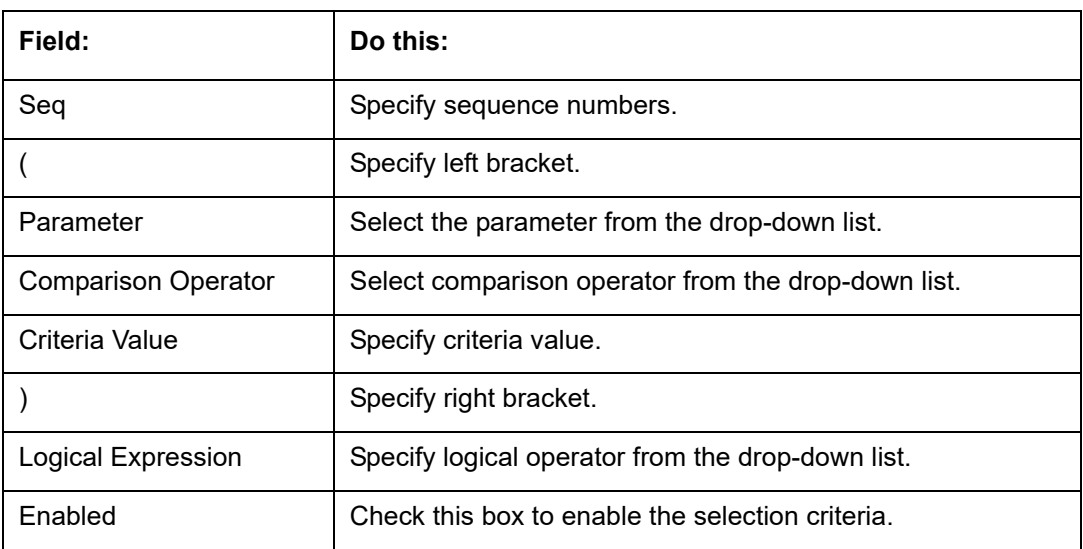

A brief description of the fields is given below:

6. Perform any of the [Basic Actions](#page-18-0) mentioned in Navigation chapter.

- 7. Click the **Setup > Setup > Administration > User > Queues > Customer Service > Sort**.
- 8. In the **Sort** section, you can define the order to sort the account selection criteria with the following fields. Perform any of the [Basic Operations](#page-17-0) mentioned in Navigation chapter.

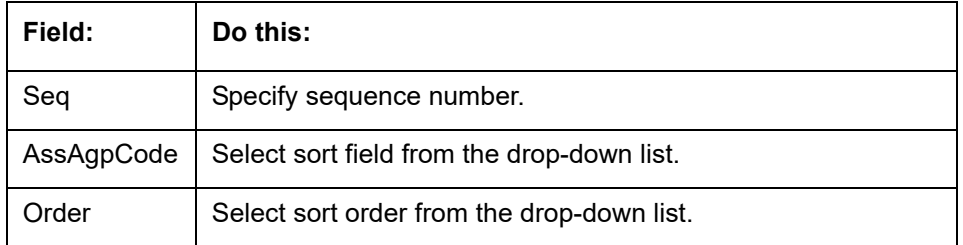

A brief description of the fields is given below:

9. Perform any of the [Basic Actions](#page-18-0) mentioned in Navigation chapter.

- 10. Click **Setup > Setup > Administration > User > Queues > Customer Service > Responsibilities and Users**.
- 11. In the **Responsibilities** section, you can define the responsibilities that are authorized to work on the queue. Perform any of the [Basic Operations](#page-17-0) mentioned in Navigation chapter.

A brief description of the fields is given below:

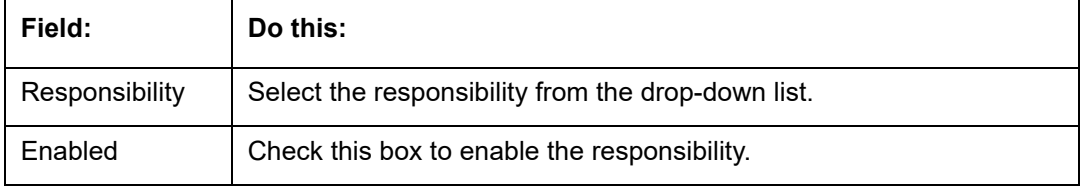

12. Perform any of the [Basic Actions](#page-18-0) mentioned in Navigation chapter.

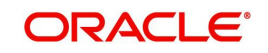

13. In the **Users** section, you can define the users who are authorized to work on the queue. Also, you can hard assign the queues to the user. Perform any of the [Basic Operations](#page-17-0) mentioned in Navigation chapter.

### **Note**

The system allows the work queue list to be sorted by user-defined criteria.

A brief description of the fields is given below:

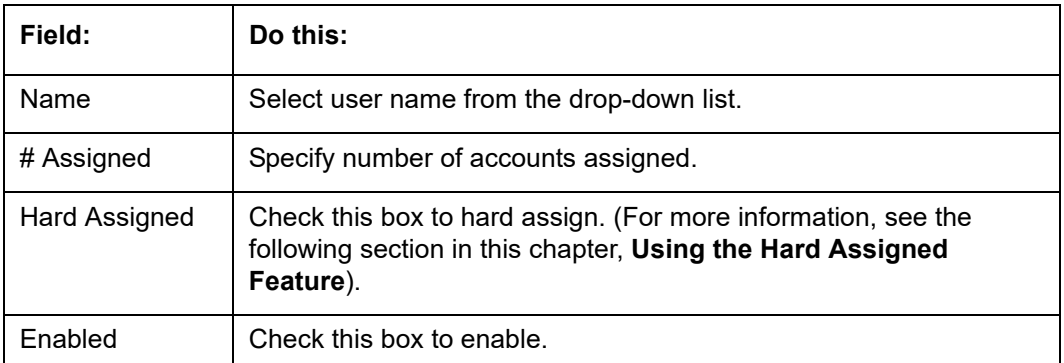

- 14. Perform any of the [Basic Actions](#page-18-0) mentioned in Navigation chapter.
- 15. Click **Setup > Setup > Administration > User > Queues > Customer Service > Data Node Assignments**. You can enable the administrator to configure the User interface nodes that should be made available for the applications that are being processed in that particular origination queue.
- 16. In the **Data Node Assignments** section, perform any of the [Basic Operations](#page-17-0) mentioned in Navigation chapter.

A brief description of the fields is given below::

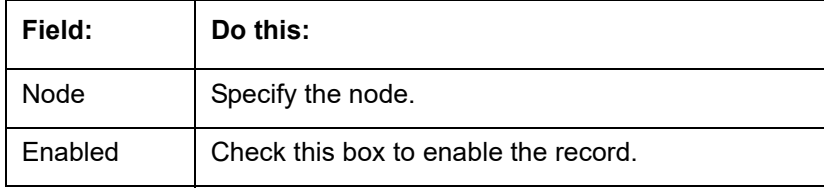

- 17. Perform any of the [Basic Actions](#page-18-0) mentioned in Navigation chapter.
- 18. Click **Load Queue Nodes** on the Node Assignments sub screen to display the respective UI nodes in the origination module.
- 19. Click **Setup > Administration > User > Queues > Origination > Group Assignment**. In the Group Assignment sub tab, you can add user groups to Customer Servicing Queue and also if required, you can un-assign users from the user group.

### **Note**

Modification of user details (adding or disabling users) within a user group which is added to Group Assignment will implicitly be updated in Responsibilities and Users tab also.

20. In the **User Group** section, Click **Add**. You can also perform any of the [Basic Operations](#page-17-0) mentioned in Navigation chapter.

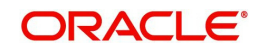
A brief description of the fields is given below:

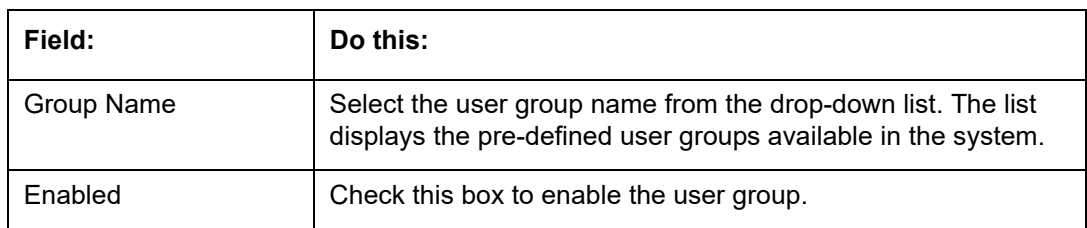

21. Perform any of the [Basic Actions](#page-18-0) mentioned in Navigation chapter.

22. (Optional) Click 'Un-Assigned' button to un-assign all the users of the group in the queue.

Note the following:

- If the queue is 'Hard Assigned', then it implies that all users in the user group(s) attached to that queue are not 'Hard Assigned'. Hence all those Users should have to be explicitly marked as hard assigned in the queue added through user group.
- User added directly to the queue should be disabled manually. For common users present at Queue and User Group, you need to manually maintain the data in sync.
- Following table indicates various combinations for enabling and disabling Users and User Group(s) from Queue and User group(s).

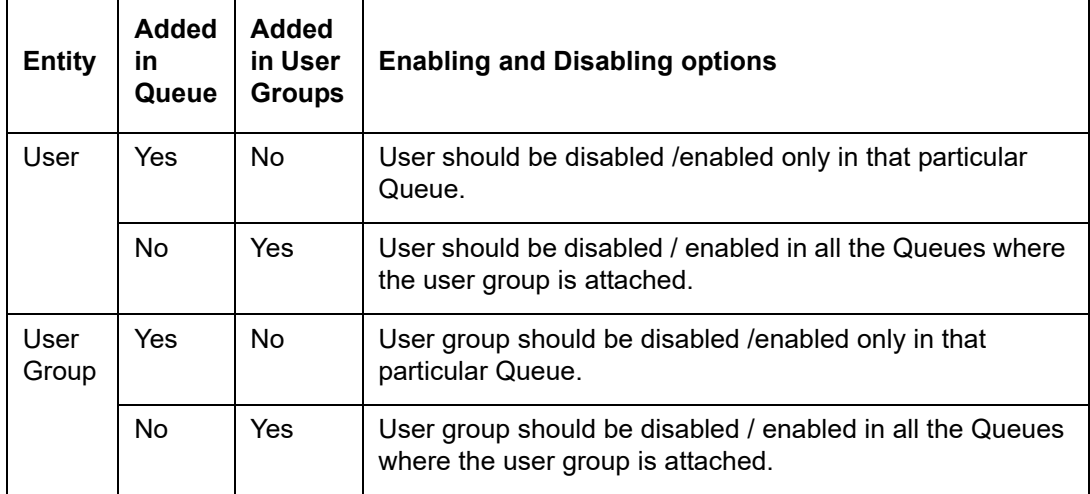

## **Group Follow-up**

The system enables lending institution to conduct "one time only" follow-up activity on the Customer Service screen, if the customer has multiple accounts in various conditions or in various queues. This avoids unnecessary confusions that arise when more than one user is performing collection tasks on multiple accounts belonging to the same customer.

You can follow-up on multiple accounts in the same condition at the same time using the group follow-up functionality. The system locks the accounts in the low priority queues and displays the same in the high priority queues. You can perform the follow-up activity on all the accounts when the account in the high priority queue becomes due for follow-up.

For example,

Suppose a customer holds three accounts, one that's 30 days delinquent and in the 0 30 DAYS DEL queue, one that's 60 days delinquent and in the 30 60 DAYS DEL queue and one that's 90 days delinquent and in the 90+ DAYS\_DEL.

a) If each of the queues Group Followup Ind is unchecked on the Customer Service screen, then no group follow-up will be performed.

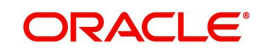

b) If each of the queues Group Followup Ind is checked on the Customer Service screen, while updating the follow-up date for the low priority days queue, then the system will use the 90 days follow-up date

c) If the Group Followup Ind is checked on Customer Service screen for the 0\_30\_DAYS\_DEL and 30 $60$  DAYS DEL queues and note the  $90+$  DAYS DEL queue, and the customer has accounts in each of the queue, then the system will use the follow-up date of 60 days for the low priority account.

### **Using the Hard Assigned feature**

The system's "Hard Assigned" queues feature allows companies to evenly distribute accounts between users. The following example explains how it works:

Let's say there are 40 unassigned accounts in a queue. Three users are assigned to the queue, Hard Assigned is checked for two.

When you select Update Queue on the Customer Service screen (or Oracle Financial Services Lending and Leasing processes the CUSTOMER SERVICE QUEUE PROCESSING nightly batch) each of the two Hard Assigned users receives 20 accounts, while the one that isn't marked as Hard Assigned receives zero.

If users already have accounts assigned to them, the system attempts to balance the workload when assigning new accounts. For example, let's say there are three users in a queue. The first has 15 accounts, the second has ten and the third has five. If there are ten new accounts, the system would give the third user the first 5 accounts, thus bringing that user's total to ten. The system splits the next five between the second and third, bringing their totals to 13 and 12, respectively.

#### **Note**

The system randomly assigns these accounts.

#### **To set up a user as Hard Assigned feature**

- 1. Click **Setup > Setup > Administration > User > Queues > Customer Service > Responsibilities and Users**.
- 2. In the **Responsibilities** section, select the level responsibility of the users you want to hard assign in the queue.
- 3. In the **Users** section, check the **Hard Assigned** check box for each user you want to hard assign.
- 4. On **Setup > Setup > Administration > User > Queues > Customer Service**, click **Update Queue** to distribute the applications in the queue to the hard assigned users. The system displays an Information section with the message as "Queue creation submitted in background".
- 5. Choose **OK** beneath the **Error Message** section box containing the words NO ERROR. The system distributes and hard assigns the accounts in the queue to the selected users in the Users section.
- 6. Perform any of the [Basic Actions](#page-18-0) mentioned in Navigation chapter.

#### **To remove a user**

- 1. In the **Responsibilities** section, select the responsibility of the user you want to remove.
- 2. In the **Users** section, select the user you want to work with.

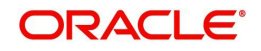

- If you don't want that user to be hard assigned any longer, uncheck the **Hard Assigned** check box.
- If you don't want that user to be assigned to that queue any longer, uncheck the **Enabled** check box.
- 3. The system updates the number of accounts assigned to a user only after:
	- Running the nightly batch job
	- Clicking the **Update Queue** button.
- 4. Perform any of the [Basic Actions](#page-18-0) mentioned in Navigation chapter.

#### **Queue Activity**

The queue Activity sub tab allows you to add specific activities which are defined in Queues > Activity Tracking tab for the selected queue in 'Queue Definition' section. These activities can be tracked for updates in Customer Service > Queue Assignment tab.

1. In the Queue Activity Definition section, Click 'Add'. You can also perform any of the Basic [Operations](#page-17-0) mentioned in Navigation chapter. A brief description of the fields is given below:

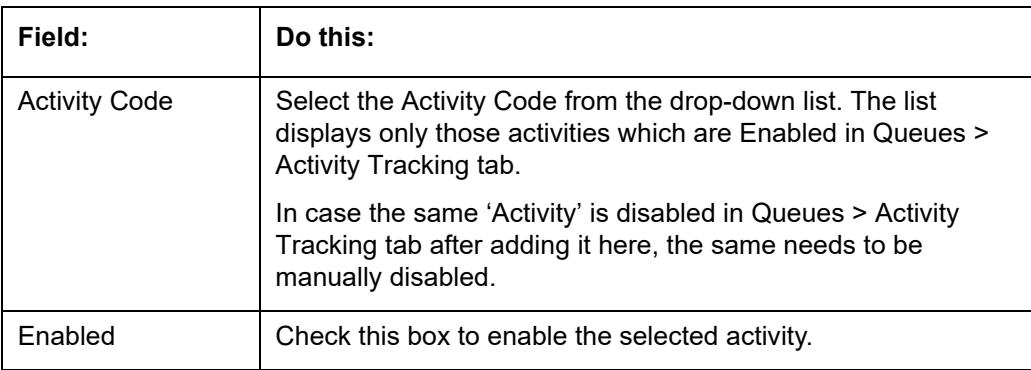

2. Perform any of the [Basic Actions](#page-18-0) mentioned in Navigation chapter.

## **3.7.3 Call Action Results tab**

- 1. Click **Setup > Setup > Administration > User > Queues > Call Action Results**. The screen contains two sections:
	- Call Actions
	- Call Results
- 2. In the **Call Actions** section, perform any of the [Basic Operations](#page-17-0) mentioned in Navigation chapter.

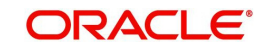

You can either define new Call Action details or specify a new action code in the **New Action** field and click **Create Copy** to create a copy of selected call action with details.

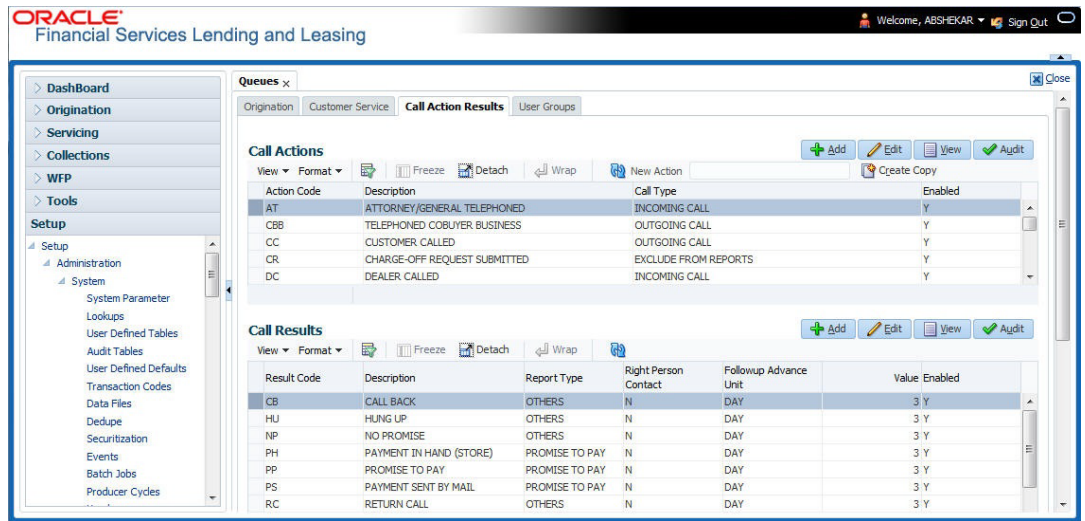

A brief description of the fields is given below:

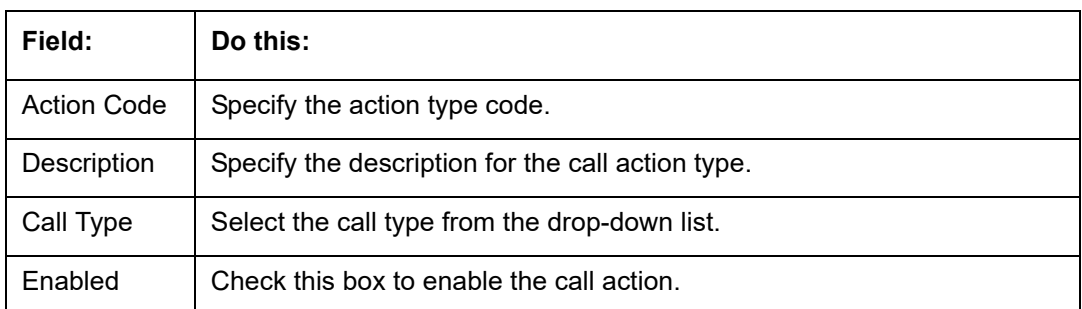

- 3. Perform any of the [Basic Actions](#page-18-0) mentioned in Navigation chapter.
- 4. In the **Call Results** section, you can define call action result codes and corresponding descriptions. Perform any of the [Basic Operations](#page-17-0) mentioned in Navigation chapter.
- 5. A brief description of the fields is given below:

A brief description of the fields is given below:

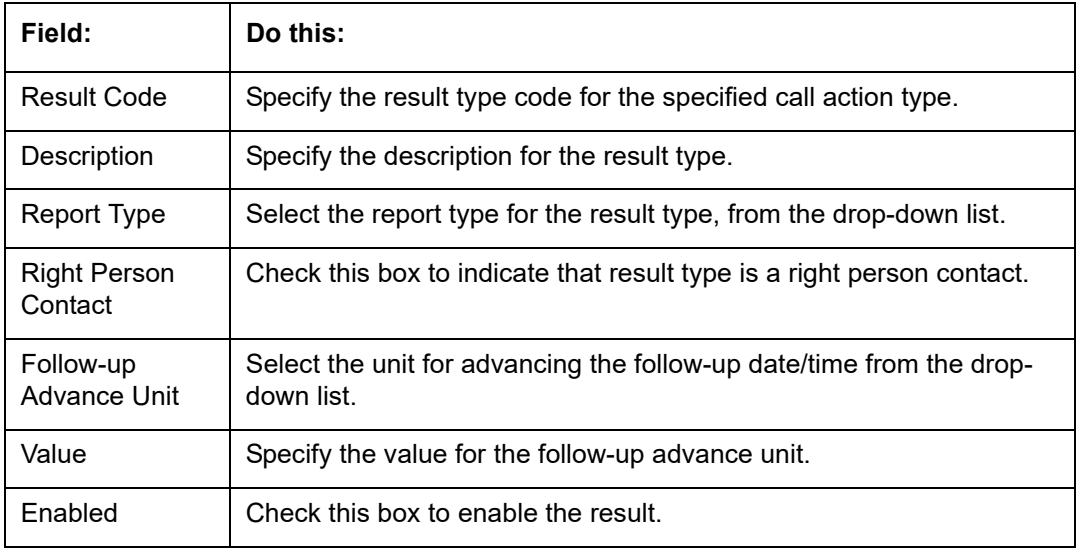

6. Perform any of the **Basic Actions** mentioned in Navigation chapter.

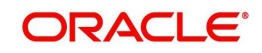

Queues are further filtered based on the following criteria:

- **•** Conditions
- Responsibilities

The Conditions section determines whether the selected action/result will cause the listed conditions to be opened or closed. It also determines whether the queue will be opened or closed.

7. In the **Conditions** section, perform any of the [Basic Operations](#page-17-0) mentioned in Navigation chapter.

A brief description of the fields is given below:

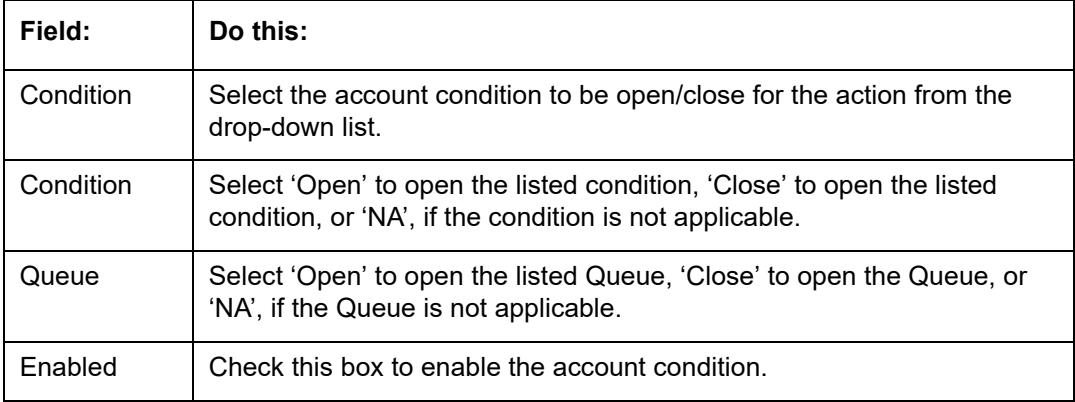

- 8. Perform any of the [Basic Actions](#page-18-0) mentioned in Navigation chapter.
- 9. In the **Responsibilities** section, define the responsibilities that are authorized to use the call action result combination.Perform any of the [Basic Operations](#page-17-0) mentioned in Navigation chapter.

A brief description of the fields is given below:

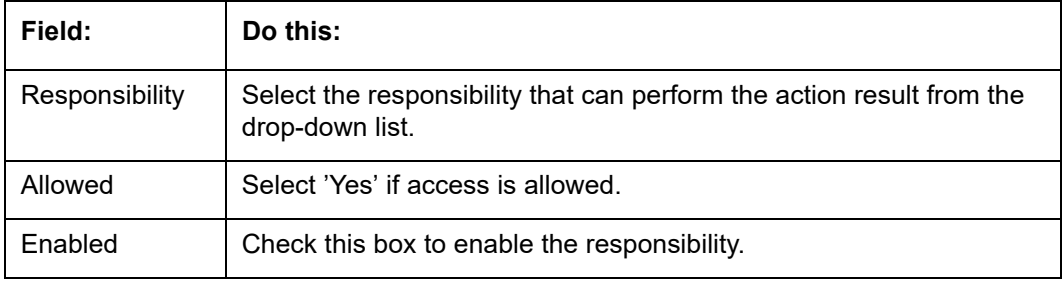

10. Perform any of the [Basic Actions](#page-18-0) mentioned in Navigation chapter.

# **3.7.4 Activity Tracking**

The Activity Tracking tab in Queues screen allows you to define 36 different activities at any given time. You can define unique Action and Result for each activity and also set the activity expiry duration beyond which new actions can be defined for the same activity.

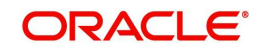

The Activity defined in this tab is used in User > Queues > Customer Service > Queue Activity tab to define activities for selected 'Queue Definition' which in-turn is used in Customer Service > Queue Assignments tab to track the updates from call activity results.

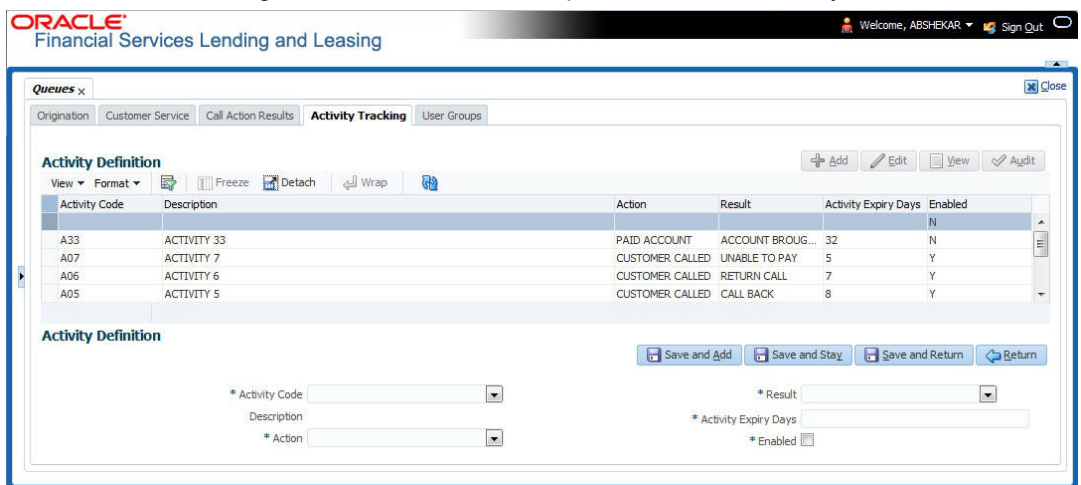

1. In the Activity Definition section, Click 'Add'. You can also perform any of the [Basic](#page-17-0)  [Operations](#page-17-0) mentioned in Navigation chapter. A brief description of the fields is given below:

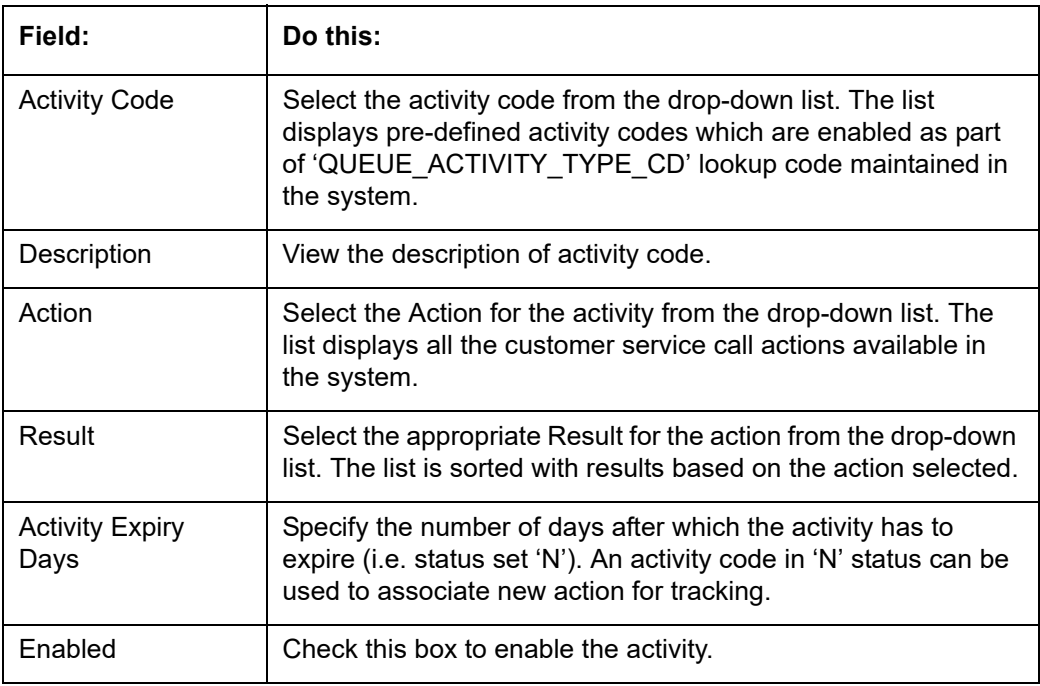

2. Perform any of the [Basic Actions](#page-18-0) mentioned in Navigation chapter.

# **3.7.5 User Groups Tab**

The User Groups tab in Queues is a centralized repository which allows you to define user groups, add and remove users from user groups.

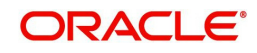

The User Groups tab consists of User Group Definition section listing the defined User Groups and User section below listing the associated users of the selected User Group.

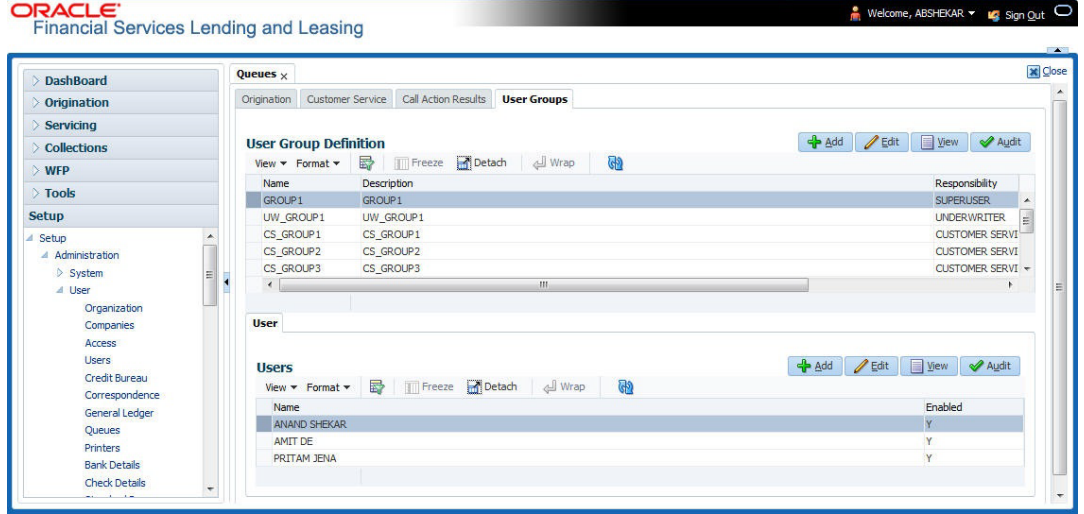

### **To define a User Group**

- 1. On the Oracle Financial Services Lending and Leasing home screen, click **Setup > Administration > User > Queues > User Groups**.
- 2. In the **User Groups** section, Click **Add**. You can also perform any of the [Basic Operations](#page-17-0) mentioned in Navigation chapter.

A brief description of the fields is given below:

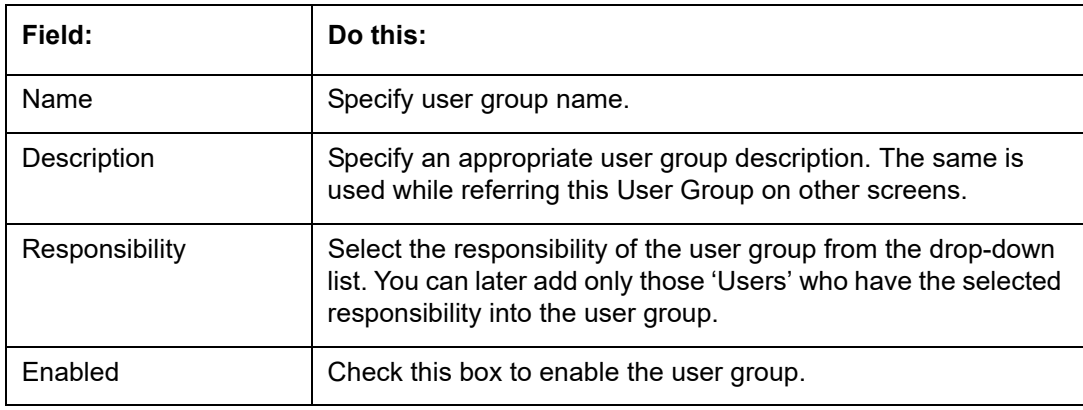

3. Perform any of the [Basic Actions](#page-18-0) mentioned in Navigation chapter.

#### **To add Users to User Group**

- 1. On the Oracle Financial Services Lending and Leasing home screen, click **Setup > Administration > User > Queues > User Groups**.
- 2. In the **User Groups** section, select the required User Group.
- 3. In the **Users** section, Click **Add**. You can also perform any of the [Basic Operations](#page-17-0) mentioned in Navigation chapter.

A brief description of the fields is given below:

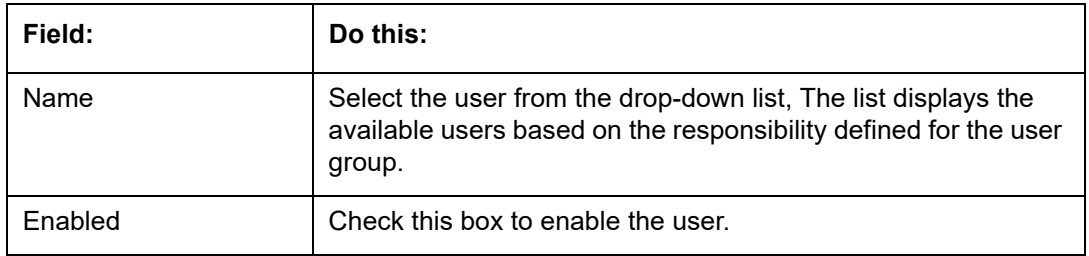

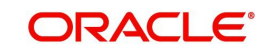

4. Perform any of the [Basic Actions](#page-18-0) mentioned in Navigation chapter.

# **3.8 Printers**

The Printers screen allows you to set up an unlimited number of network printers and fax devices to be used with the system server. The system uses the information on this screen while selecting a printer, when the printing process involves a batch job or uses a job scheduler. Examples include printing reports and correspondence.

The printers and fax devices can be set up at each organization, division, or department to promote efficient printing of documents, and reports. The system uses this information during product setup and on the Letters screen in the **Batch Printer** field.

## **Special printer names**

The following printer names are predefined and have specific functions within the system:

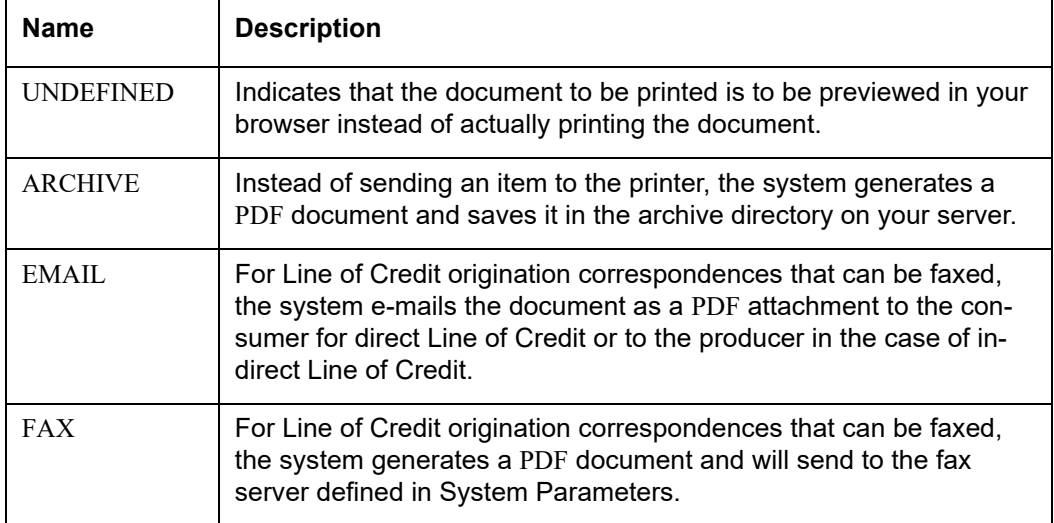

Additionally, you may set up composite entries in the Printer Name field to perform two or more functions at the same time. This can be done by defining a printer name with the following format:

PRINTER NAME = <PRINTER\_NAME1> + <PRINTER\_NAME2>

For example, if a printer named JET4050 was previously defined, as were the special printer names listed above, then the following additional printers could be defined:

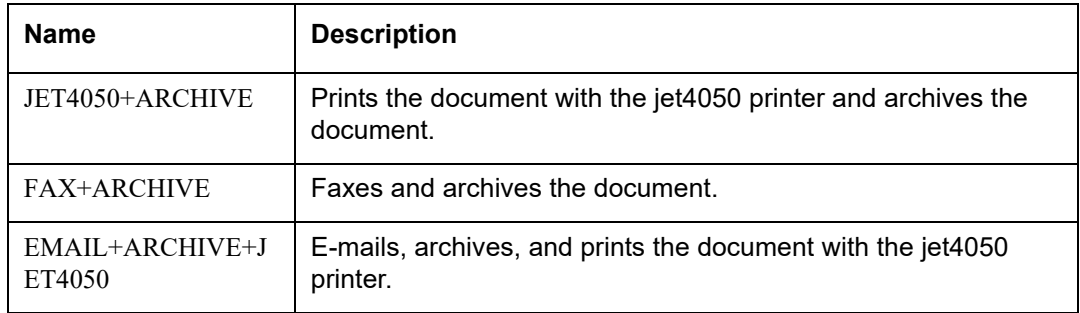

#### **To set up the Printers**

1. Click **Setup > Setup > Administration > User > Printers**. The system displays the Printers screen

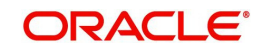

2. In the **Printers** section, perform any of the [Basic Operations](#page-17-0) mentioned in Navigation chapter.

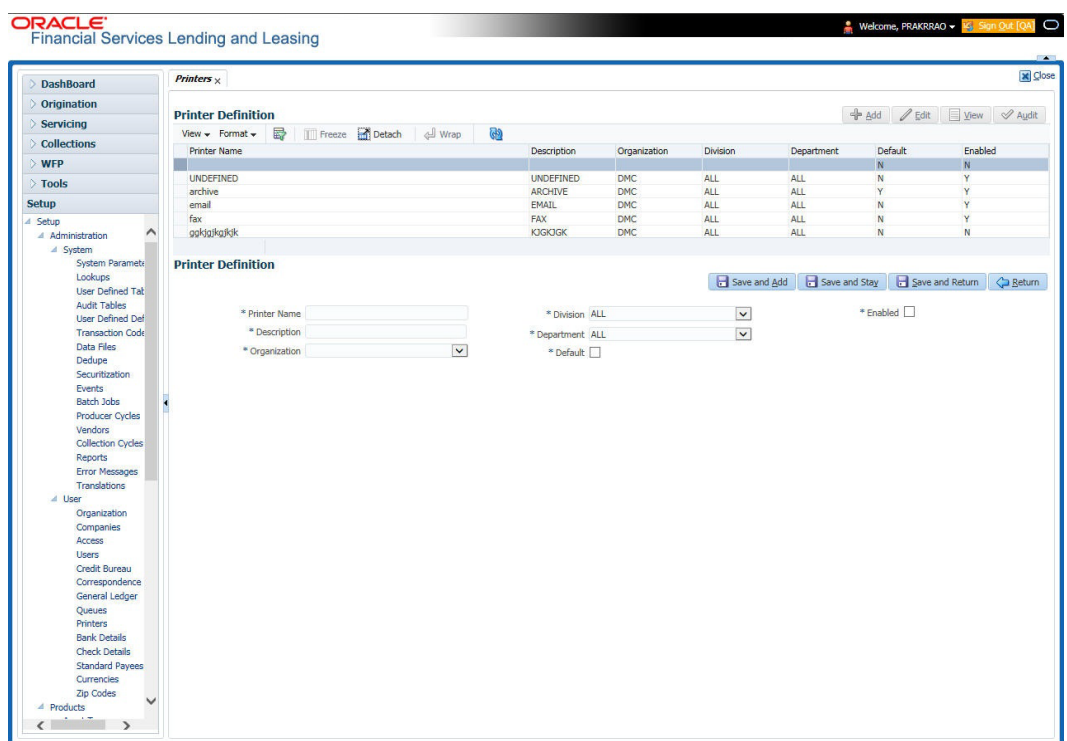

A brief description of the fields is given below:

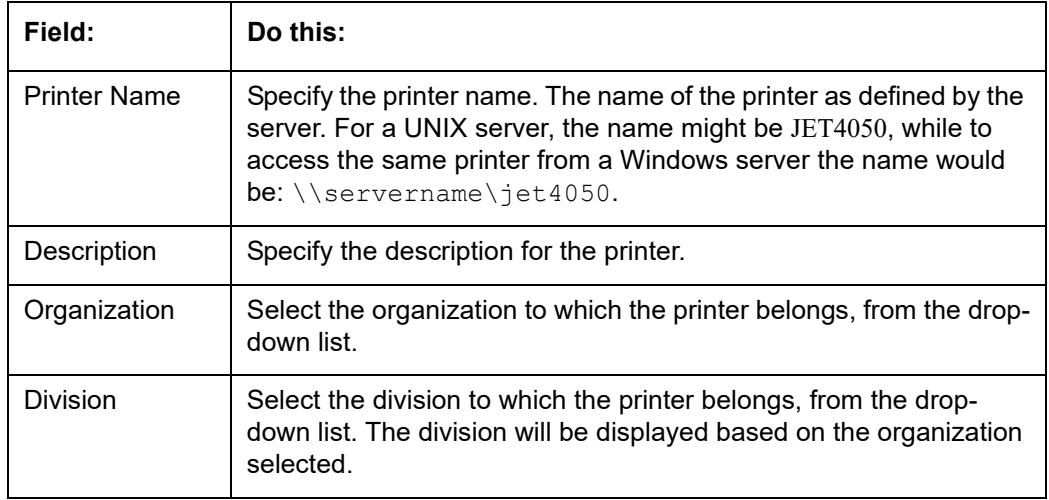

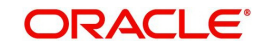

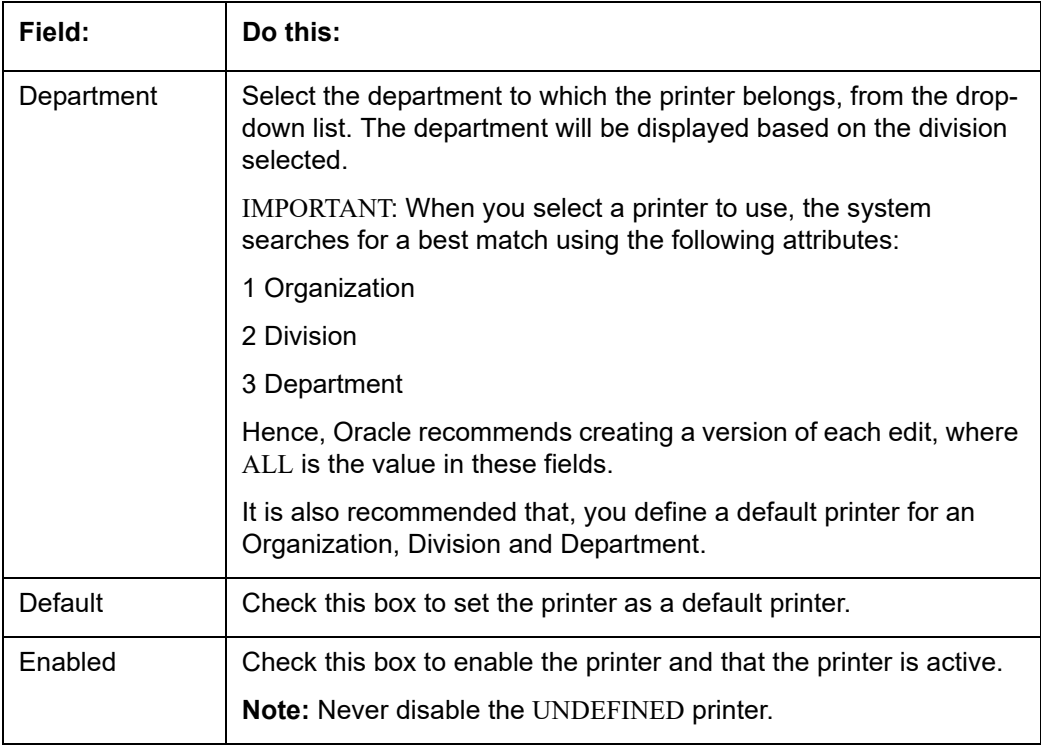

3. Perform any of the [Basic Actions](#page-18-0) mentioned in Navigation chapter.

# **3.9 Currencies**

The Currencies link allows you to set up currency details.

#### **Navigating to currencies**

- 1. Click **Setup > Setup > Administration > User > Currencies**. The system displays the Currencies screen. In this screen, you can set up:
	- **•** Currency Definition
	- **Currency Pair Definition**

## **3.9.1 Currency Definition**

The Currency Definition screen allows you to set up currency details.

To set up the currency definition information

1. Click **Setup > Setup > Administration > User > Currencies > Currency**. The system opens the Currency Definition tab by default.

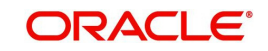

2. In the **Currency** section, perform any of the [Basic Operations](#page-17-0) mentioned in Navigation chapter.

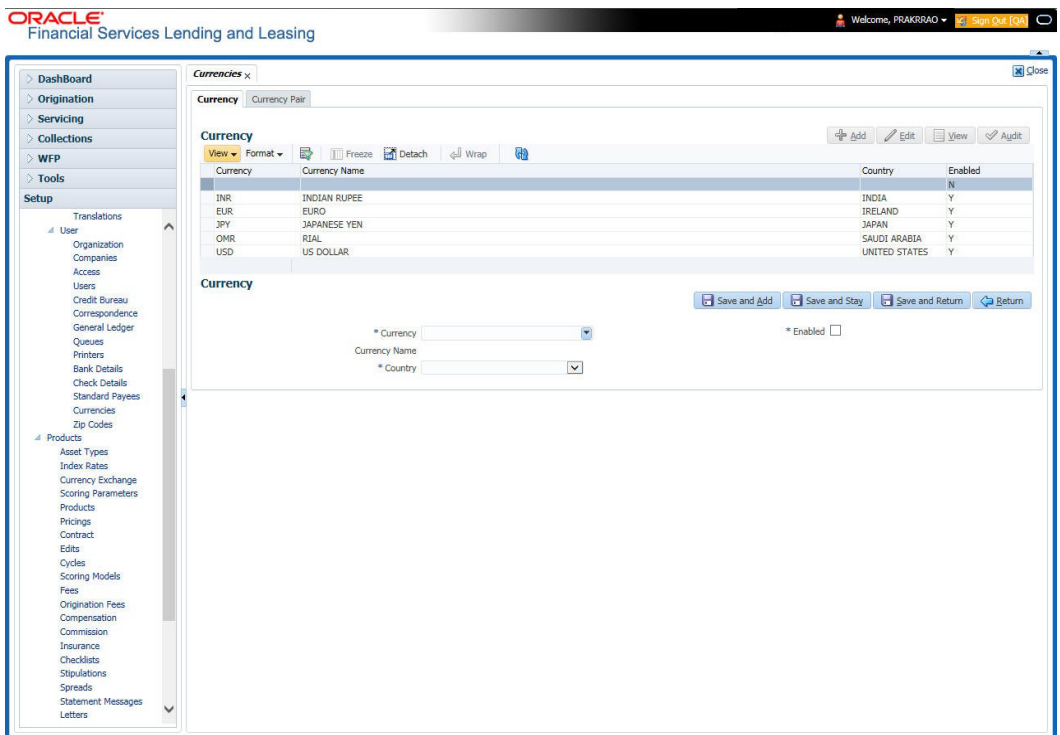

A brief description of the fields is given below:

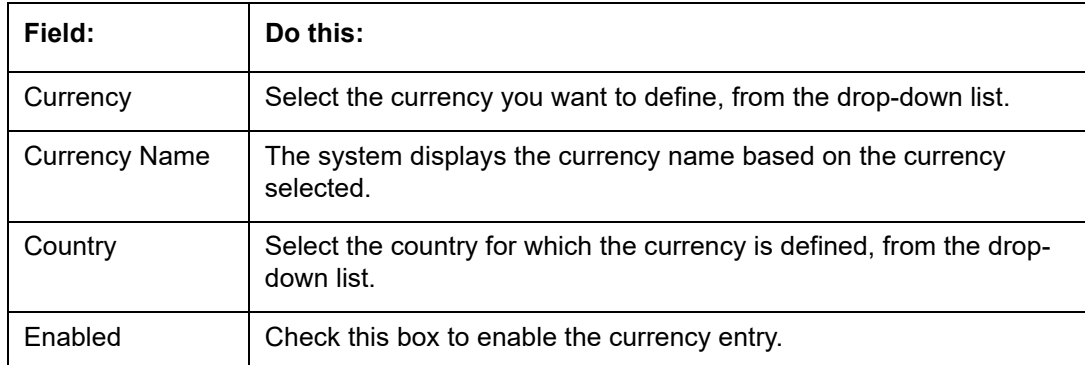

3. Perform any of the [Basic Actions](#page-18-0) mentioned in Navigation chapter.

# **3.9.2 Currency Pair link**

The Currency Pair Definition link allows you to set up currency pair details.

**To set up the currency pair definition information:**

1. Click **Setup > Setup > Administration > User > Currencies > Currency Pair**. The system displays the Currency Pair Definition screen

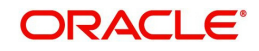

2. In the **Currency Pair Definition** section, perform any of the [Basic Operations](#page-17-0) mentioned in Navigation chapter.

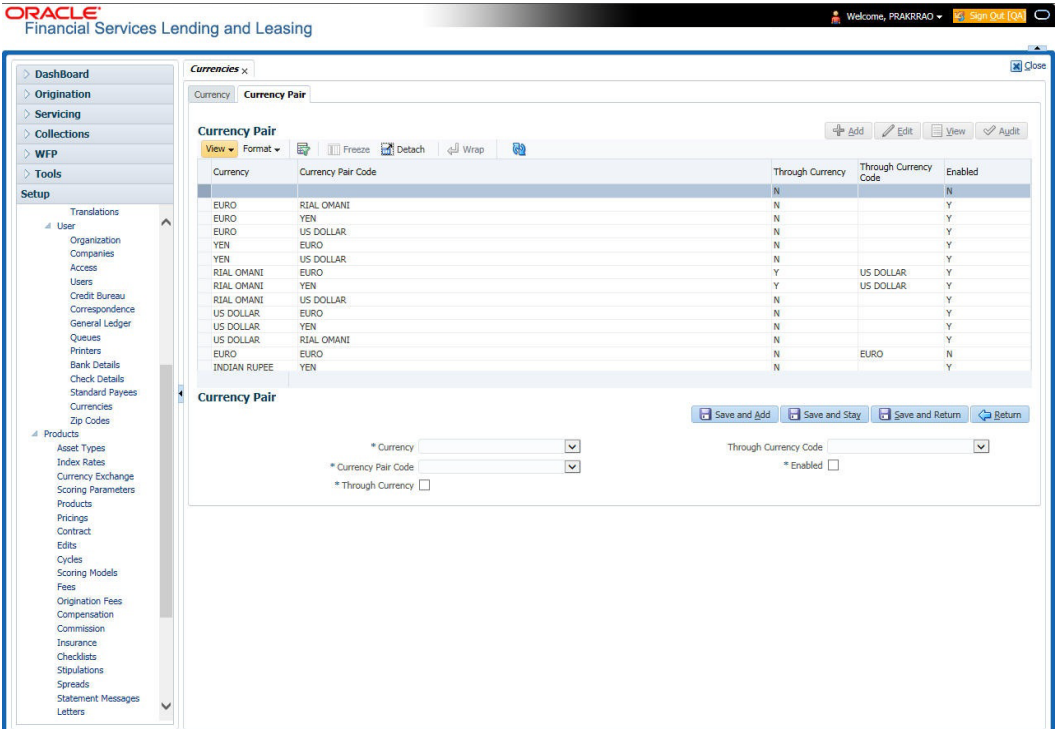

A brief description of the fields is given below:

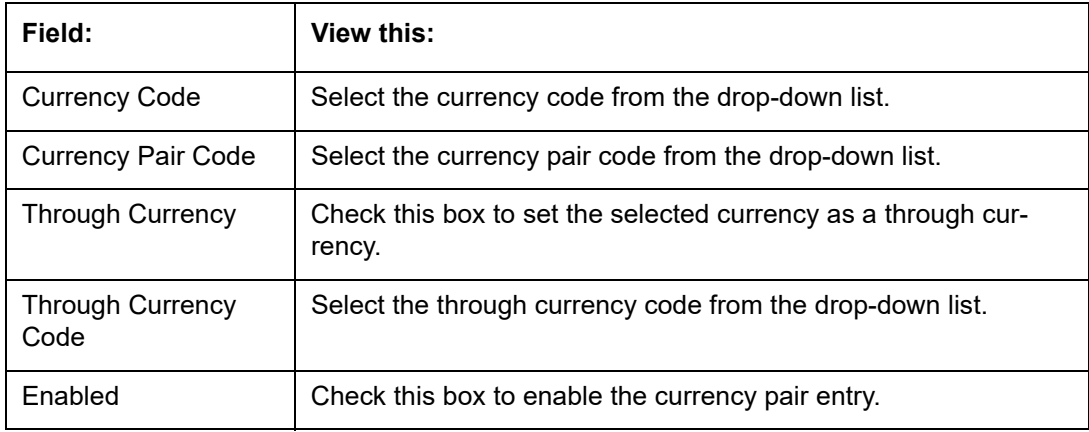

3. Perform any of the [Basic Actions](#page-18-0) mentioned in Navigation chapter.

# **3.10 Zip Codes**

The Zip Codes screen allows you to set up zip code details.

### **To set up the zip codes information**

1. Click **Setup > Setup > Administration > User > ZipCodes**. The system displays the Zip Codes screen

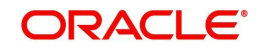

2. In the **Zip Codes** section, perform any of the [Basic Operations](#page-17-0) mentioned in Navigation chapter.

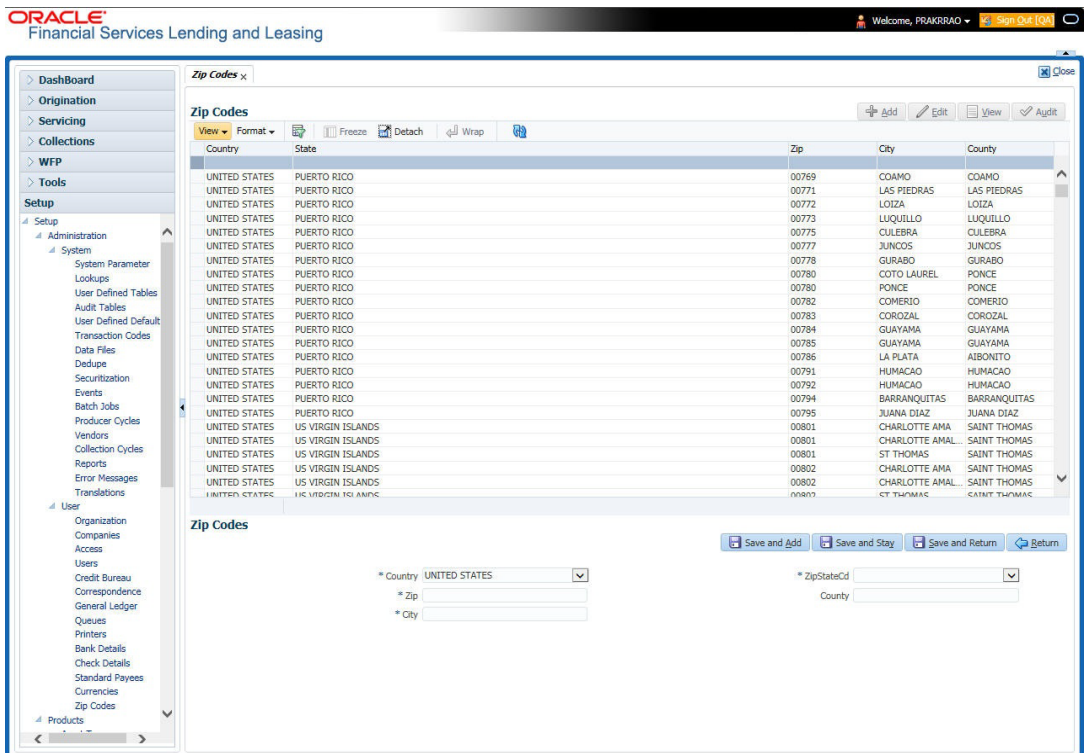

A brief description of the fields is given below:

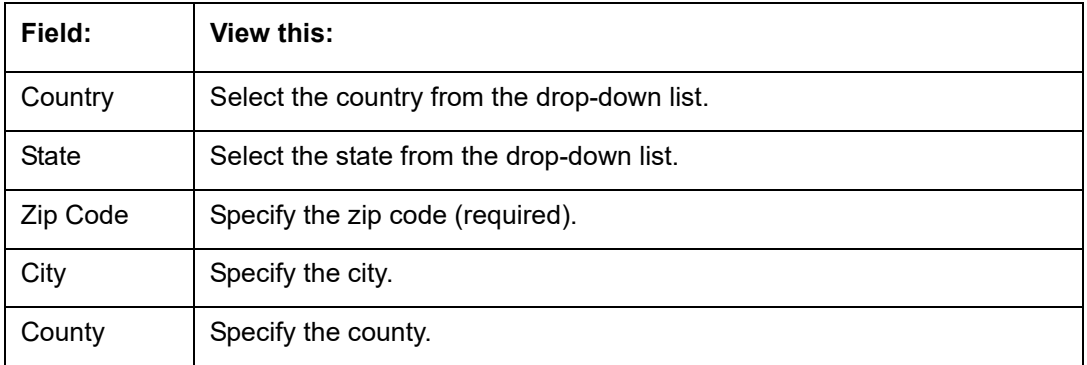

3. Perform any of the **Basic Actions** mentioned in Navigation chapter.

# **3.11 Payment Hierarchy**

The Payment Hierarchy screen facilitates to define hierarchy definition along with payment appropriation, excess payment handling, account selection criteria and sort order. These details are required by the system to allocate payments to the matching accounts of a customer, when customer based payments are being processed in 'Payment Entry' screen.

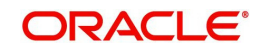

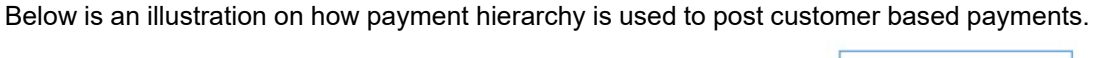

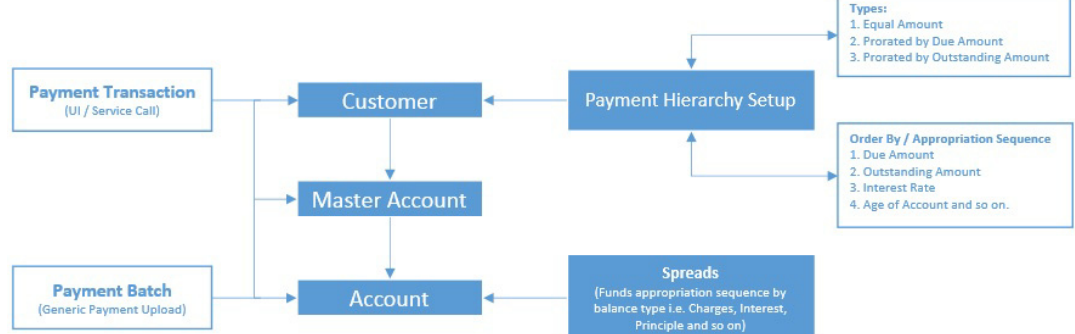

Any Payment transaction generated in the system either from UI / Web Service Call or through a Payment Batch (Generic Payment Upload) can be directly posted to an Account or at Customer level.

- If payment is posted directly to an Account, the funds are allocated based on the defined spread with funds appropriation sequence of balance type i.e. Charges, Interest, Principle and so on.
- If payment is posted at Customer level having two accounts and if the payment amount is less than the due, then appropriation sequence is required. Else, one of the account can have a short fall with payment allocation.

In such case, the Payment Hierarchy determines the sequence of payment as to which account is to be appropriated first and which is to be appropriate next. This is based on 'order by clause' and 'appropriation sequence' defined.

Also the Balance Type determines the distribution type as one of the following:

- **Equally to all the accounts**
- Prorated by Due amount (i.e. highest due or lowest due first)
- Prorated by Outstanding Amount.

Once the account is narrowed down and payment amount is decided, then based on spread the payment is appropriated. This gives additional flexibility for defining payment modes at the master account level.

If Payment Hierarchy is not defined while funding an application or needs correction, the same can be done by posting 'MASTER ACCOUNT PAYMENT HIERARCHY MAINTENANCE' non-monetary transaction in Servicing > Maintenance > Transaction Batch Information section. At Customer level, Payment hierarchy can be updated by posting CUSTOMER MAINTENANCE transaction.

# <span id="page-229-0"></span>**3.11.1 Payment Appropriation Methods**

While creating Hierarchy definition in the Payment Hierarchy screen, you can use any of the following payment appropriation methods available in Hierarchy Type field. On selecting the specific Hierarchy definition at Application or Account level, the defined method is used to allocate payments to corresponding accounts.

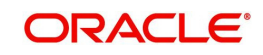

However in all the methods, the payment criteria is also used for identifying the due accounts and careful consideration is required while defining the same.

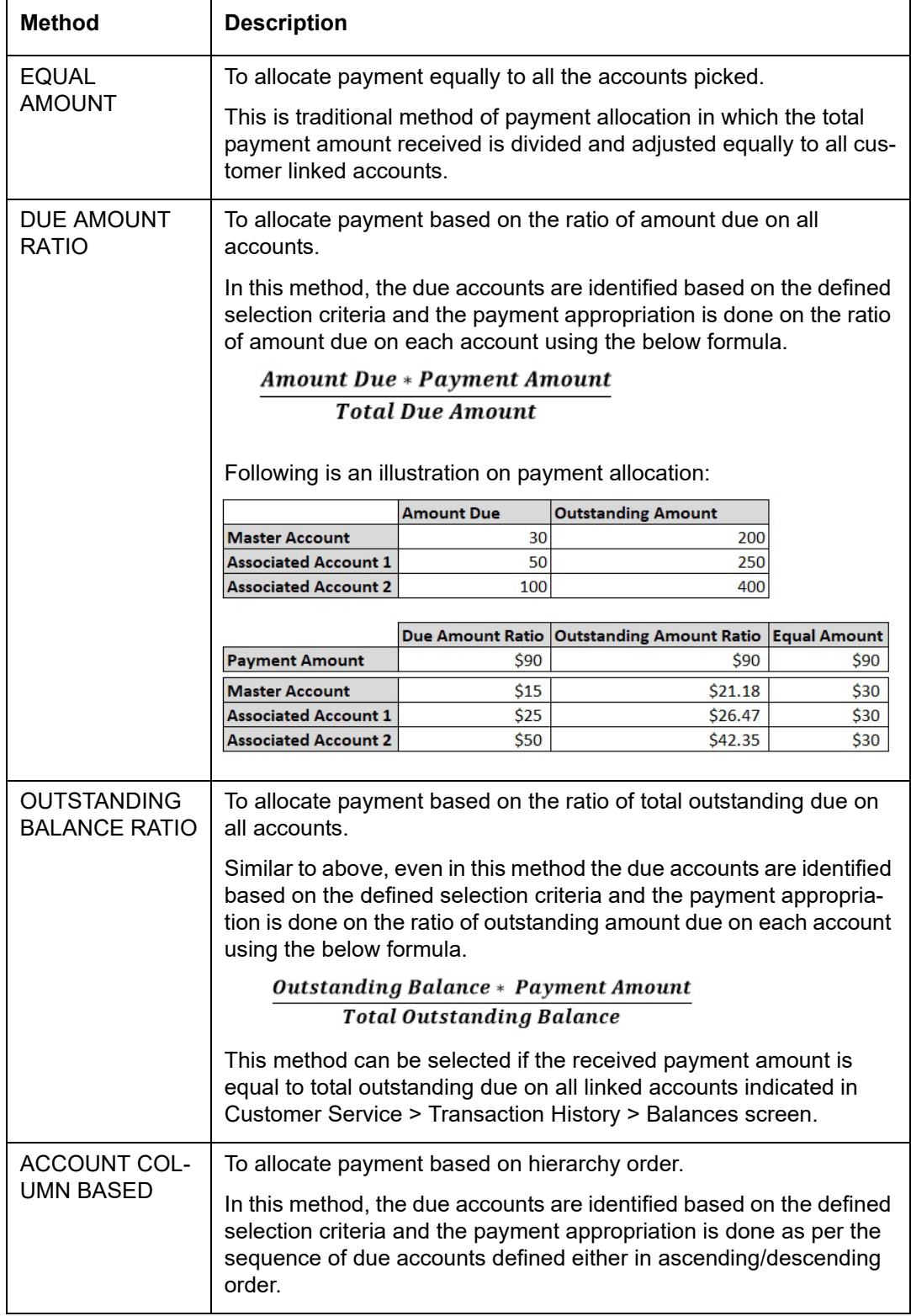

During payment appropriation, system allocates the payment amount only up to the total of resulted accounts and remaining amount (if any) are processed based on the excess payment method value.

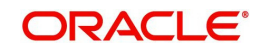

While onboarding accounts through web services, system considers the value of system parameter PMT\_HIERARCHY\_CODE to default the payment allocation in Customer/ Business Details screen after account activation.

Also while onboarding if the Payment Hierarchy is not passed as part of the request (Applicant/Application), then system parameter value is considered.

# <span id="page-231-0"></span>**3.11.2 Excess Payment Appropriation**

During or after payment appropriation, there can be a residual amount pending for allocation. For example, \$0.01 remains when \$100 is equally paid to 3 accounts. In such case the residual amount is transferred to last account in the hierarchy sequence. However, note that system performs this residual payment allocation only once.

In other case where there in an excess payment received which is more than account dues, the same can be processed for payment allocation using any of the following 'Excess Handling Method' while defining the Hierarchy Definition.

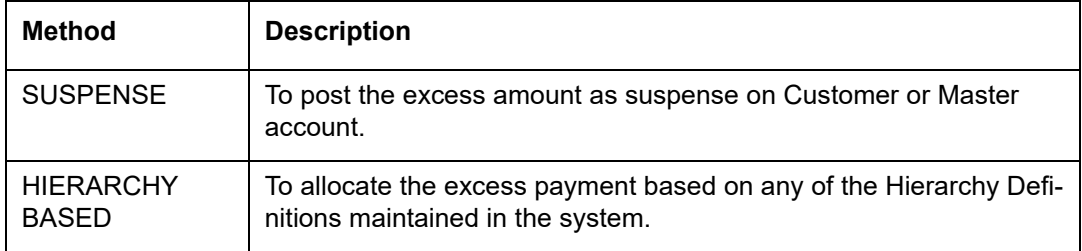

Based on the selection, system re-allocates the excess amount to corresponding accounts.

#### **To set up payment hierarchy**

#### 1. Click **Setup > Setup > Administration > User > Payment Hierarchy**.

2. In the Hierarchy Definition section, perform any of the [Basic Operations](#page-17-0) mentioned in Navigation chapter.

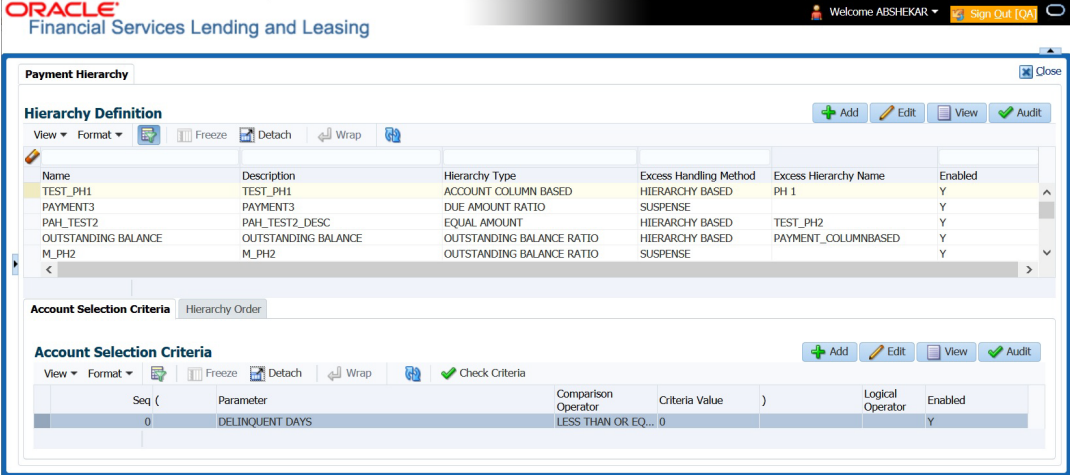

A brief description of the fields is given below:

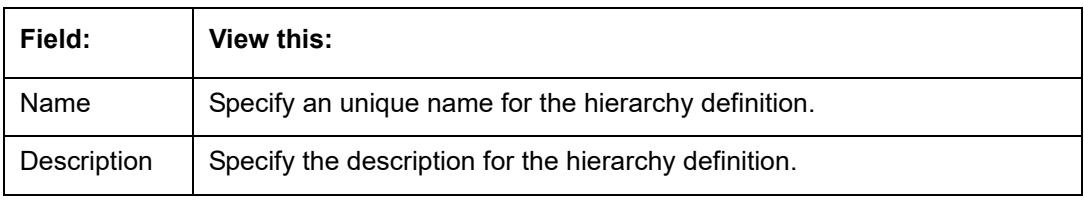

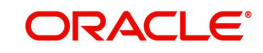

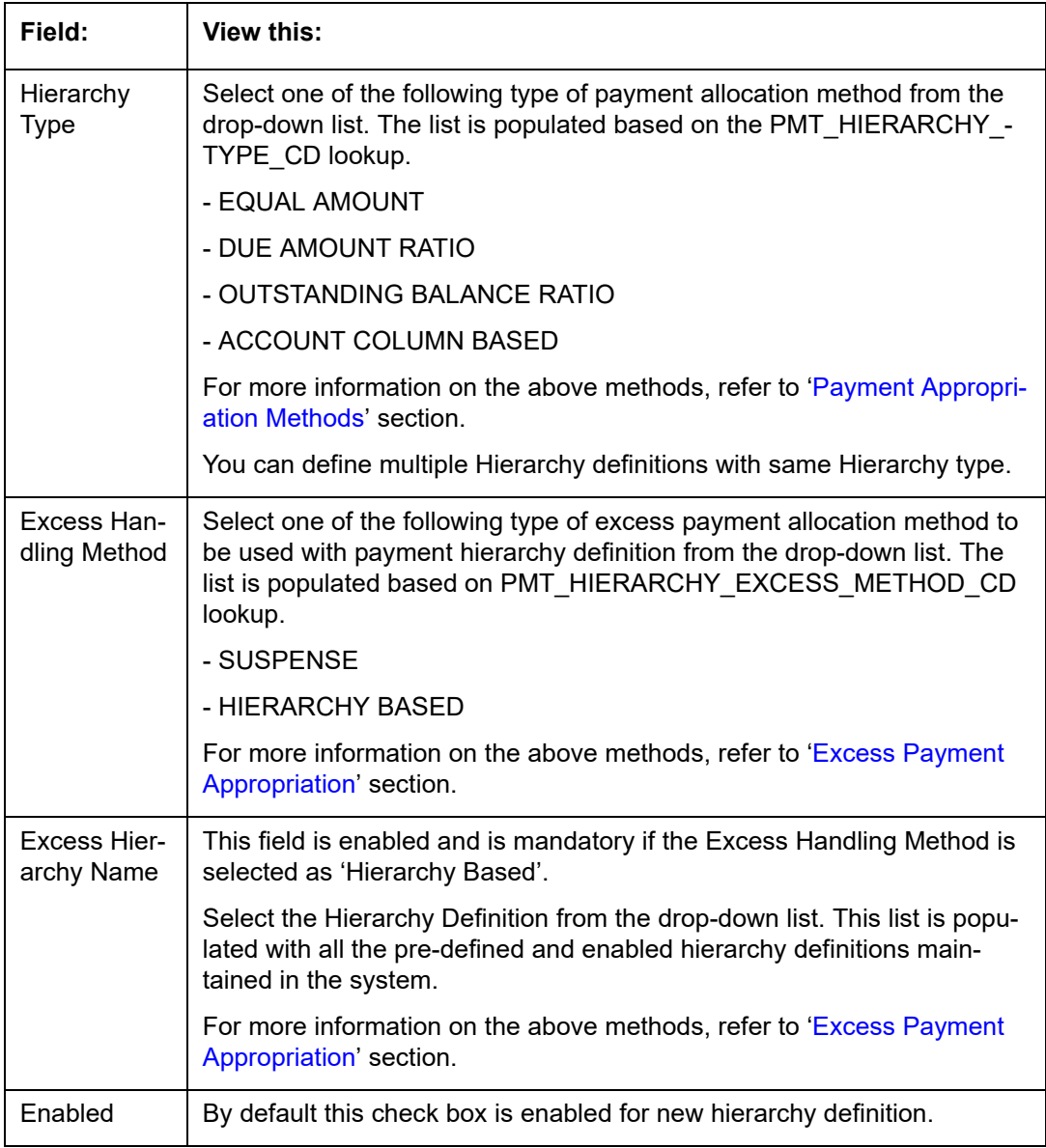

3. Perform any of the **Basic Actions** mentioned in Navigation chapter.

## **Account Selection Criteria**

This sub tab facilitates to define the account selection criteria that is used to identify due account for payment allocation. Atleast one valid account selection criteria is required for all the Hierarchy Types.

1. In the Account Selection Criteria section, perform any of the [Basic Operations](#page-17-0) mentioned in Navigation chapter. A brief description of the fields is given below:

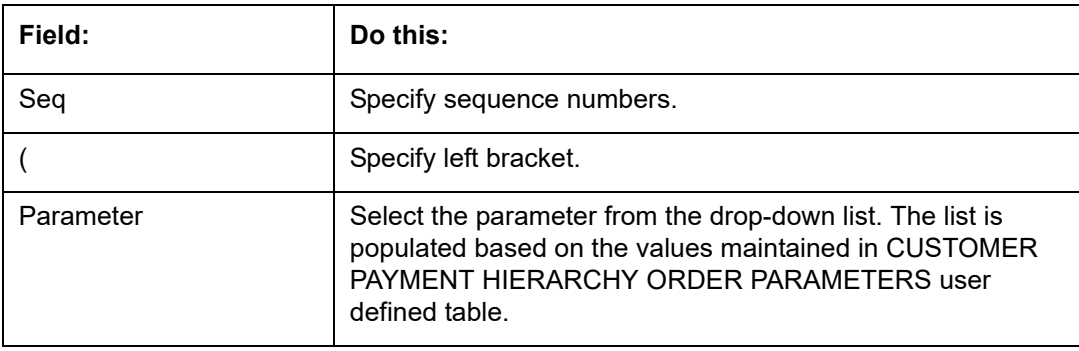

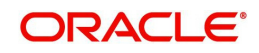

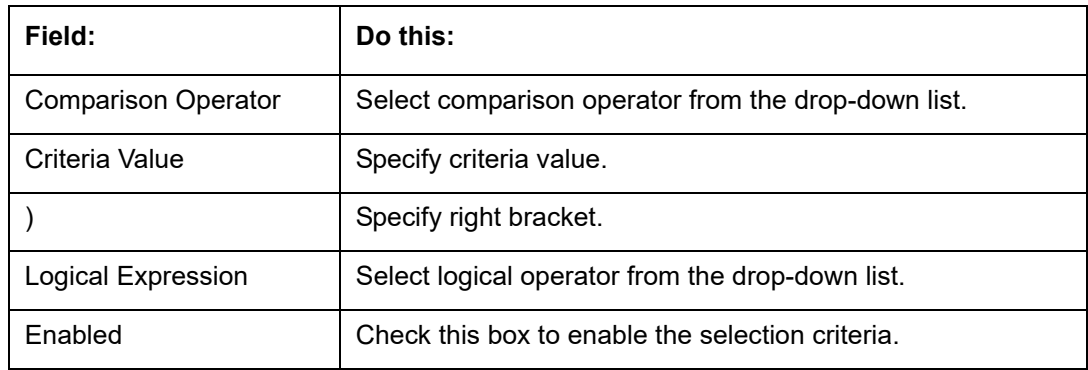

2. Perform any of the **Basic Actions** mentioned in Navigation chapter.

3. You can click 'Check Criteria' for system to validate the query and display the results.

#### **Hierarchy Order**

This sub tab facilitates you to define hierarchy order that is used to sort the due account for payment allocation. This sub tab is enabled only for 'ACCOUNT COLUMN BASED' Hierarchy type.

1. In the Hierarchy Order section, perform any of the **Basic Operations mentioned in** Navigation chapter. A brief description of the fields is given below:

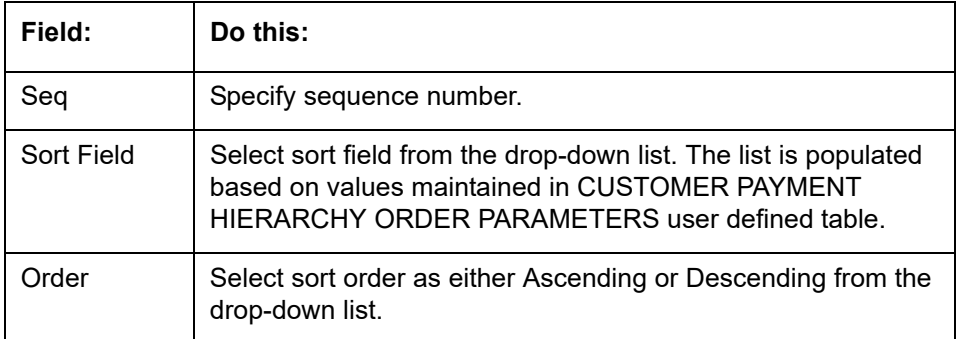

2. Perform any of the **Basic Actions** mentioned in Navigation chapter.

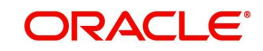

# **4. Product**

Under the Setup master tab's drop-down link bar, the product Setup link opens screens that enable you to configure the basic business guidelines necessary to support one or more products in the system. This includes defining the types of collateral your company supports, creating lending instruments, and determining what is included in credit bureau reporting. Setting up the Products screens requires a thorough understanding of the current rules of your business and must be completed before you can use Oracle Financial Services Lending and Leasing. The Products drop-down link opens screens to record data of all the products supported by the system and contains the following links:

### **Navigating to Products**

In the **Setup > Setup > Products** link enables you to setup the options related to following closed ended products your company offers:

- Asset Types
- Scoring Parameters
- **Products**
- Contract
- Scoring Models
- Fees
- **Asset Billing Rate**
- **Checklists**
- Statement Messages
- Letters

This chapter explains how to setup the screens associated with each one.

# **4.1 Asset Types**

In Assets types you can setup the asset types that can serve as an application or account's collateral.

The information on the Assets screen is used by the system to automatically display the appropriate collateral screen (Vehicle, Home, or Other) on the Application Entry screen.

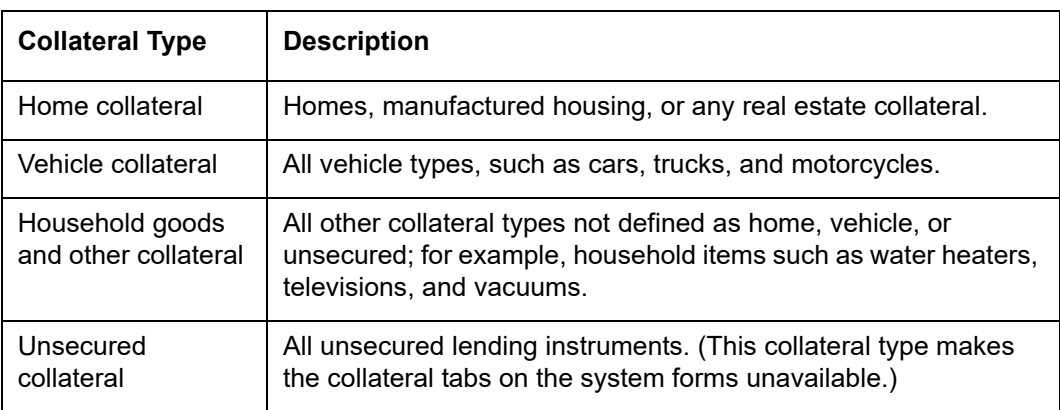

The system recognizes the following four types of collateral:

The Asset Sub Type section allows you to further categorize an asset; for example, the asset type VEHICLE might be categorized as CAR, TRUCK, or VAN.

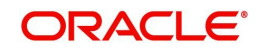

The Attributes/Addons and Makes and Models sub screens continue to further detail the asset both in description and value. For example, a VEHICLE asset might include addons such as LEATHER SEATS and CRUISE CONTROL.

#### **Note**

Neither asset types nor asset sub types can be deleted. As they may have been used in the past, the display and processing of that data is still dependent on the existing setup.

#### **To set up the Asset Types**

You can either define new Asset Type or specify a new name in the **New Asset Type** field and click **Create Copy** to create a copy of selected asset with details.

- 1. Click **Setup > Setup > Products > Asset Types**.
- 2. In the **Asset Type** section, perform any of the [Basic Operations](#page-17-0) mentioned in Navigation chapter.

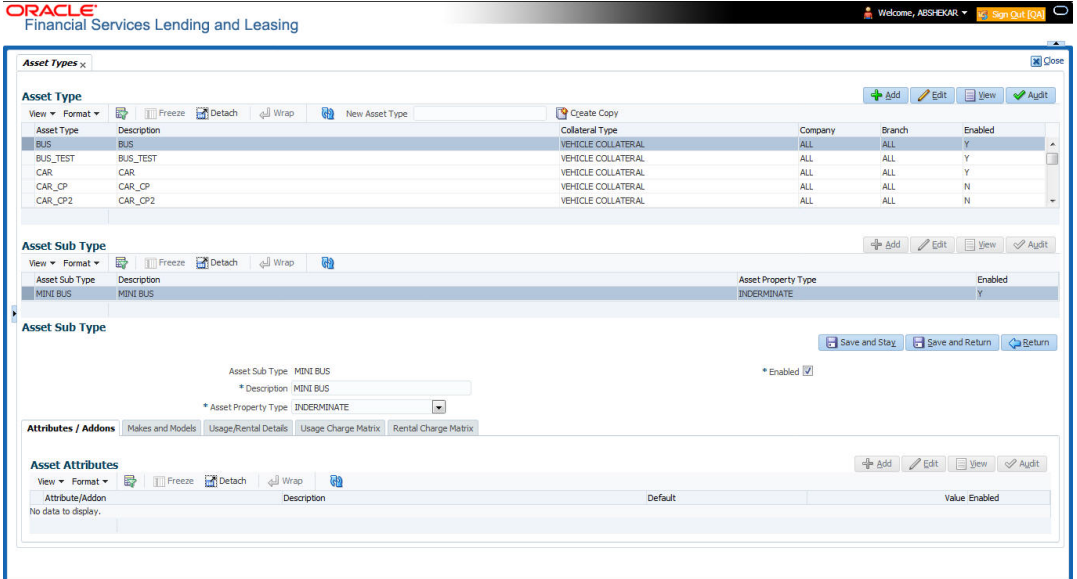

A brief description of the fields is given below:

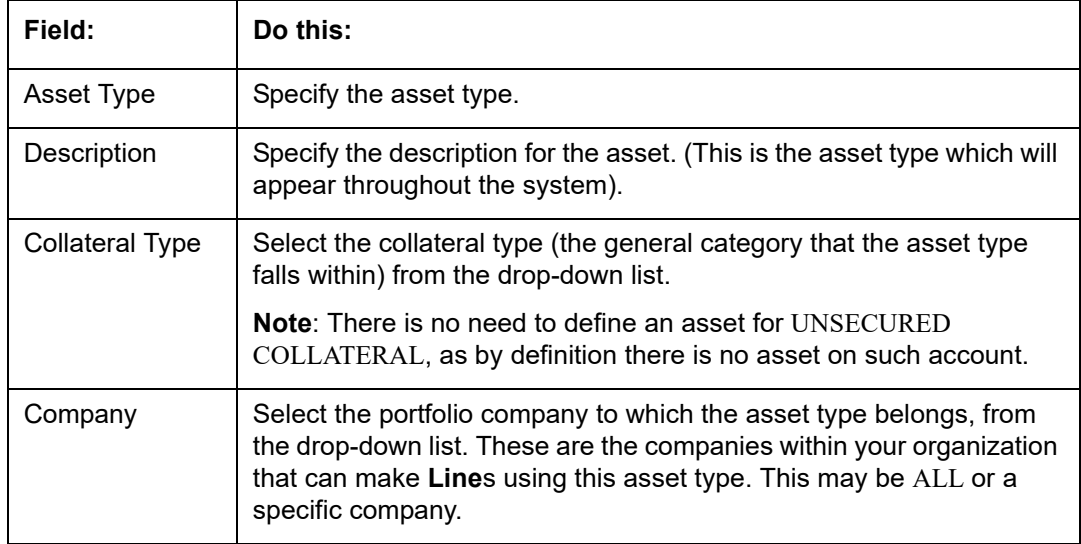

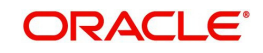

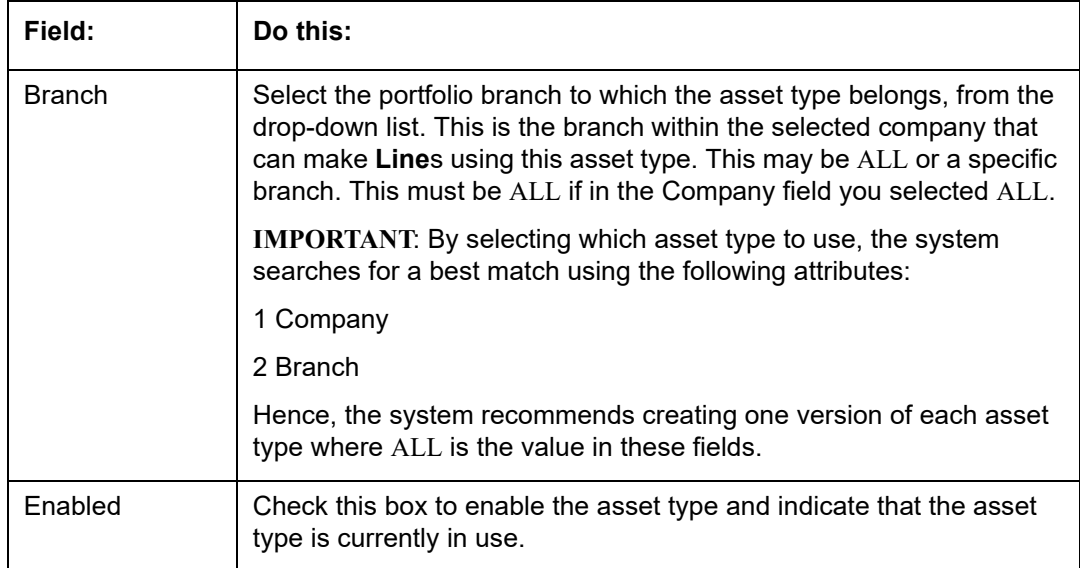

- 3. Perform any of the **Basic Actions** mentioned in Navigation chapter.
- 4. In the **Asset Sub Type** section, perform any of the [Basic Operations](#page-17-0) mentioned in Navigation chapter.

A brief description of the fields is given below:

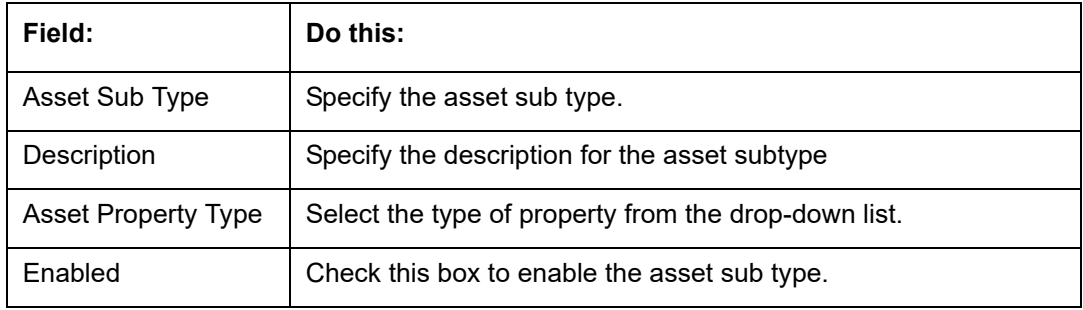

5. Perform any of the **Basic Actions** mentioned in Navigation chapter.

#### 6. Click **Setup > Setup > Products > Assets > Attributes/Addons**.

7. In the **Attributes/Addons** section, perform any of the [Basic Operations](#page-17-0) mentioned in Navigation chapter.

A brief description of the fields is given below:

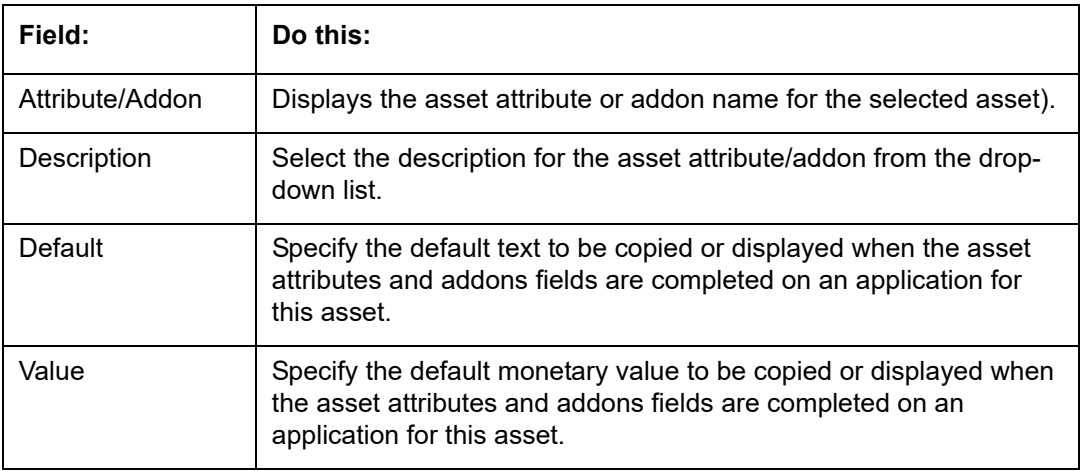

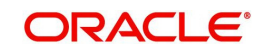

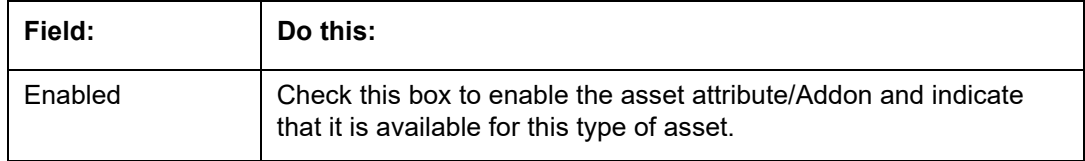

- 8. Perform any of the [Basic Actions](#page-18-0) mentioned in Navigation chapter.
- 9. Click the **Setup > Setup > Products > Assets > Makes and Models**.
- 10. In the **Makes and Models** section, perform any of the [Basic Operations](#page-17-0) mentioned in Navigation chapter.

A brief description of the fields is given below:

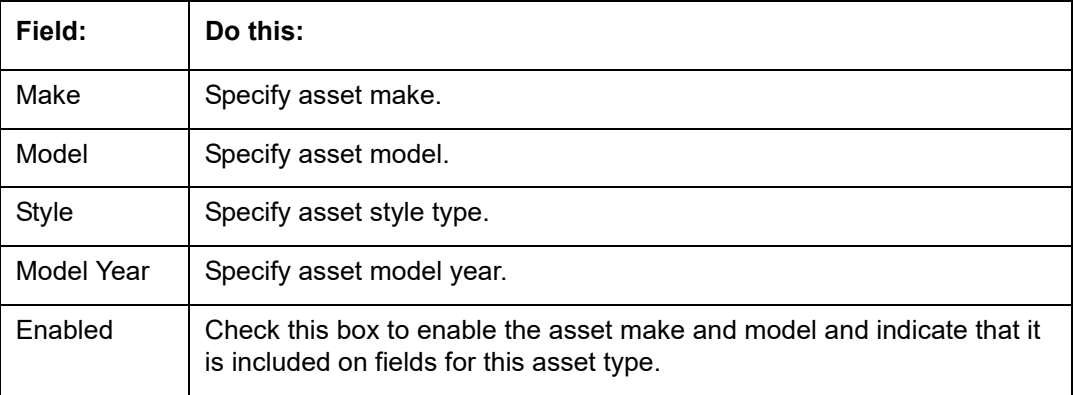

11. Perform any of the [Basic Actions](#page-18-0) mentioned in Navigation chapter.

# **4.1.1 Usage/Rental Details**

The Usage / Rental Details sub tab allows you to define Usage/Rental definition details to categorize the incoming asset usage/rental data based on different parameters. The details maintained here are populated in Origination screen for billing calculation and can also be modified based on requirement.

For more information on how OFSLL handles Usage based leasing, refer to Appendix - Usage Based Leasing chapter and for Rental based leasing, refer to 'Rental Agreement' section in Lease Origination User Guide.

1. In the 'Usage/Rental Details' section, perform any of the **Basic Operations** mentioned in Navigation chapter.

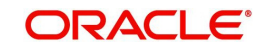

2. A brief description of the fields is given below:

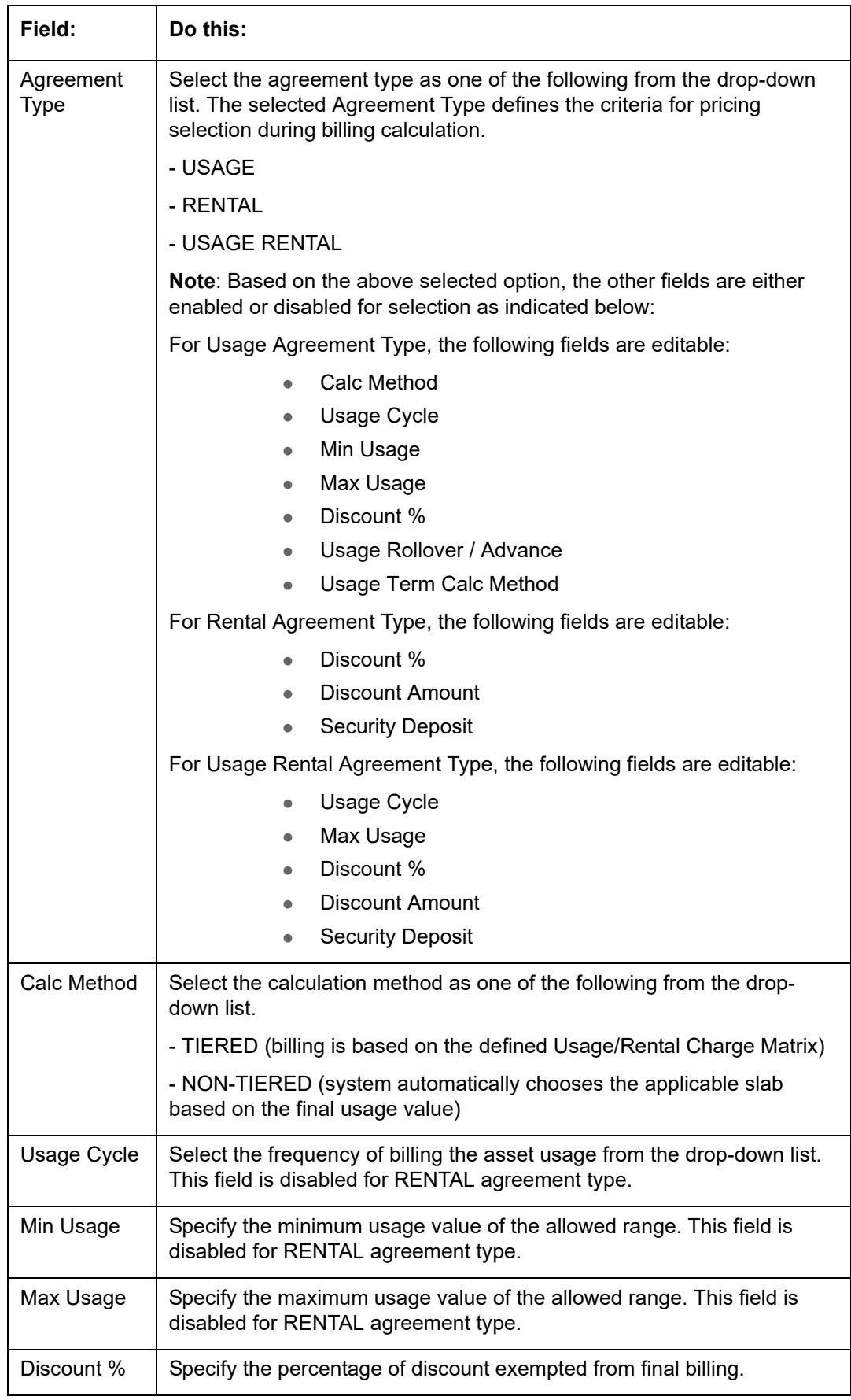

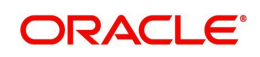

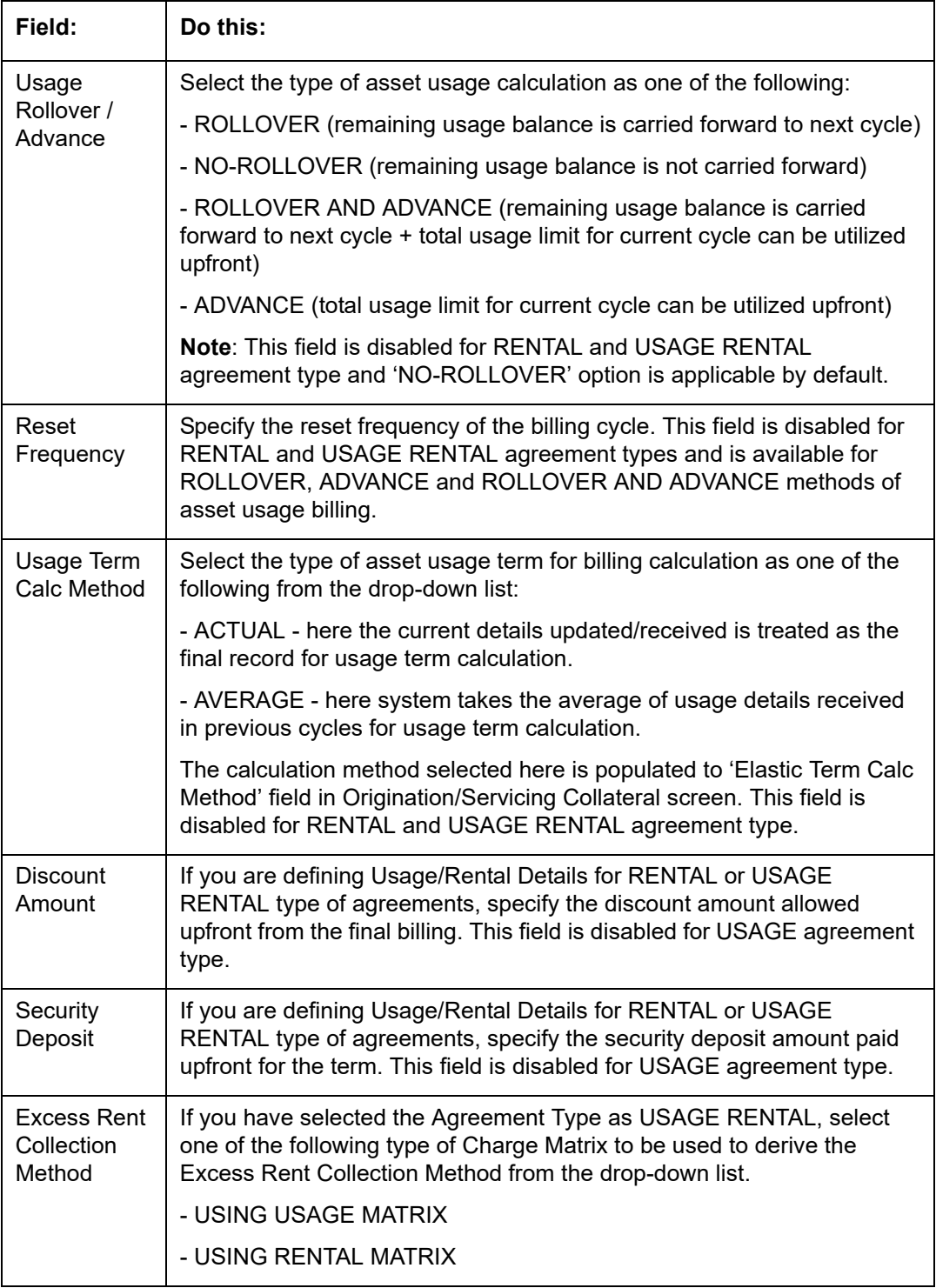

3. Perform any of the [Basic Actions](#page-18-0) mentioned in Navigation chapter.

# **4.1.2 Usage Charge Matrix**

The Usage Charge Matrix sub tab allows you to define and maintain different chargeable slabs based on the combination of Billing Cycle and Charge Type. The details maintained here are used for billing calculation based on a particular asset usage.

For more information on how OFSLL handles Usage based leasing, refer to Appendix - Usage Based Leasing chapter and for Rental based leasing, refer to 'Rental Agreement' section in Lease Origination User Guide.

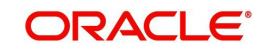

1. In the 'Usage Charge Matrix' section, perform any of the [Basic Operations](#page-17-0) mentioned in Navigation chapter.

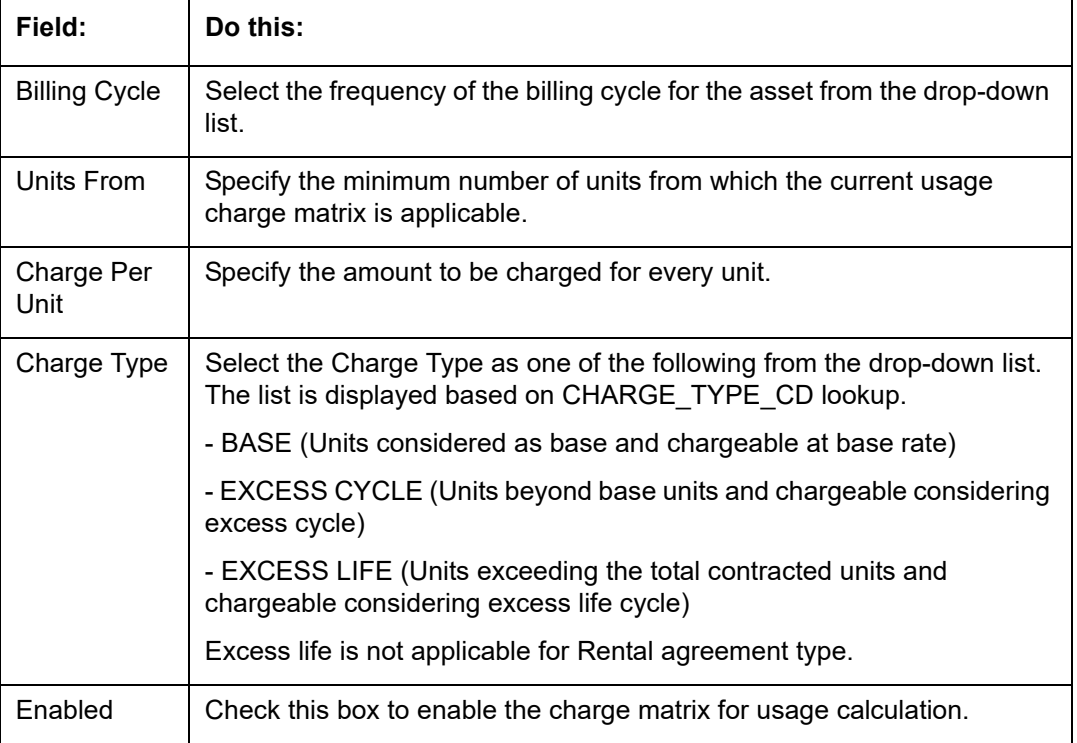

A brief description of the fields is given below:

2. Perform any of the [Basic Actions](#page-18-0) mentioned in Navigation chapter.

## **4.1.3 Rental Charge Matrix**

The Rental Charge Matrix sub tab allows you to define and maintain different chargeable slabs based on the combination of Billing Cycle, Rental Duration, Charge Per Cycle and Charge Type. The details maintained here are used for billing calculation based on a particular asset usage.

For more information on how OFSLL handles Usage based leasing, refer to Appendix - Usage Based Leasing chapter and for Rental based leasing, refer to 'Rental Agreement' section in Lease Origination User Guide.

1. In the 'Rental Charge Matrix' section, perform any of the [Basic Operations](#page-17-0) mentioned in Navigation chapter.

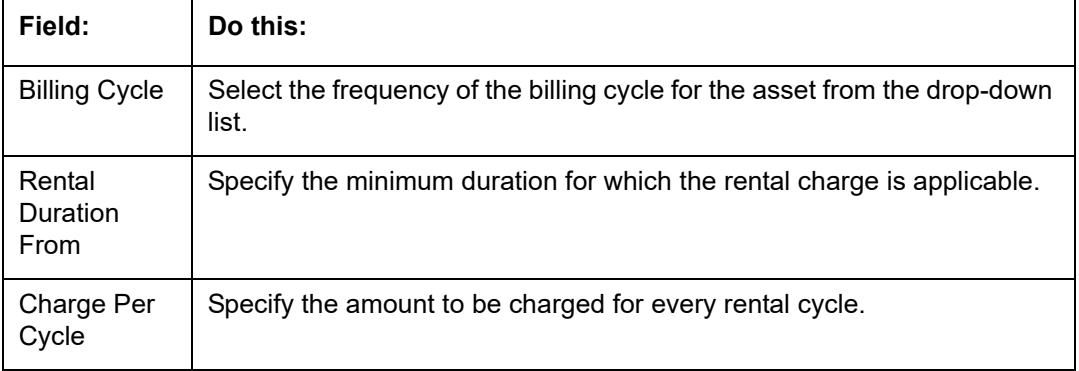

A brief description of the fields is given below:

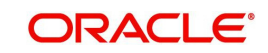

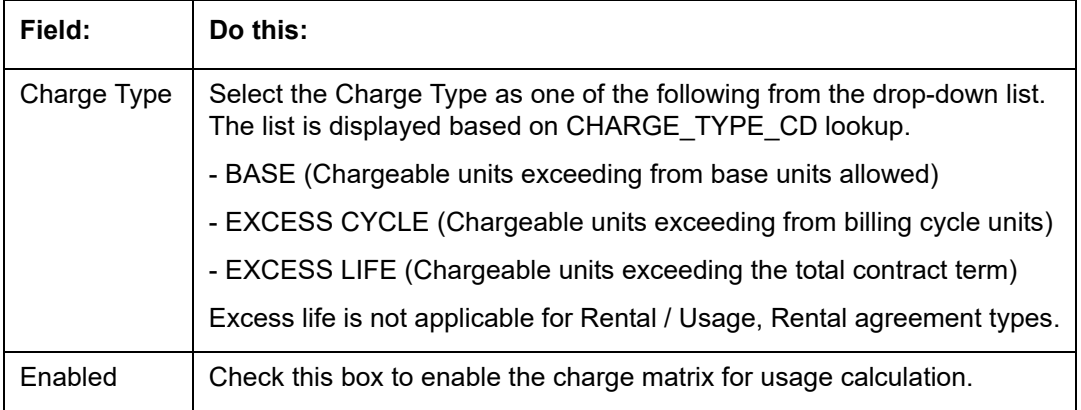

2. Perform any of the [Basic Actions](#page-18-0) mentioned in Navigation chapter.

# **4.2 Scoring Parameters**

With the Scoring Parameters, you can define the scoring parameters of a company's credit scorecard and behavioral scoring.

Pricing scores apply to applications and are based on information recorded during origination, behavioral scoring applies to accounts and is based on account history attributes and performed on a monthly basis.

### **Behavioral scoring**

Behavioral scoring examines the repayment trends during the life of the account and provides a current analysis of the customer. This logical and systematic method identifies which accounts are more likely to perform favorably versus accounts where poorer performance is probable. This is useful when determining which other Lines of credit/loan products a customer may qualify for.

This information appears on the Customer Service form in the Account Details screen's Activities section.

#### **To set up the Scoring Parameters**

You can either define new **Scoring Parameters** or specify a new name in the **New Parameter** field and click **Create Copy** to create a copy of selected parameter with details.

1. Click **Setup > Setup > Products > Scoring Parameters**.

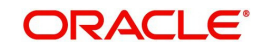

2. In the **Parameters** section, perform any of the [Basic Operations](#page-17-0) mentioned in Navigation chapter.

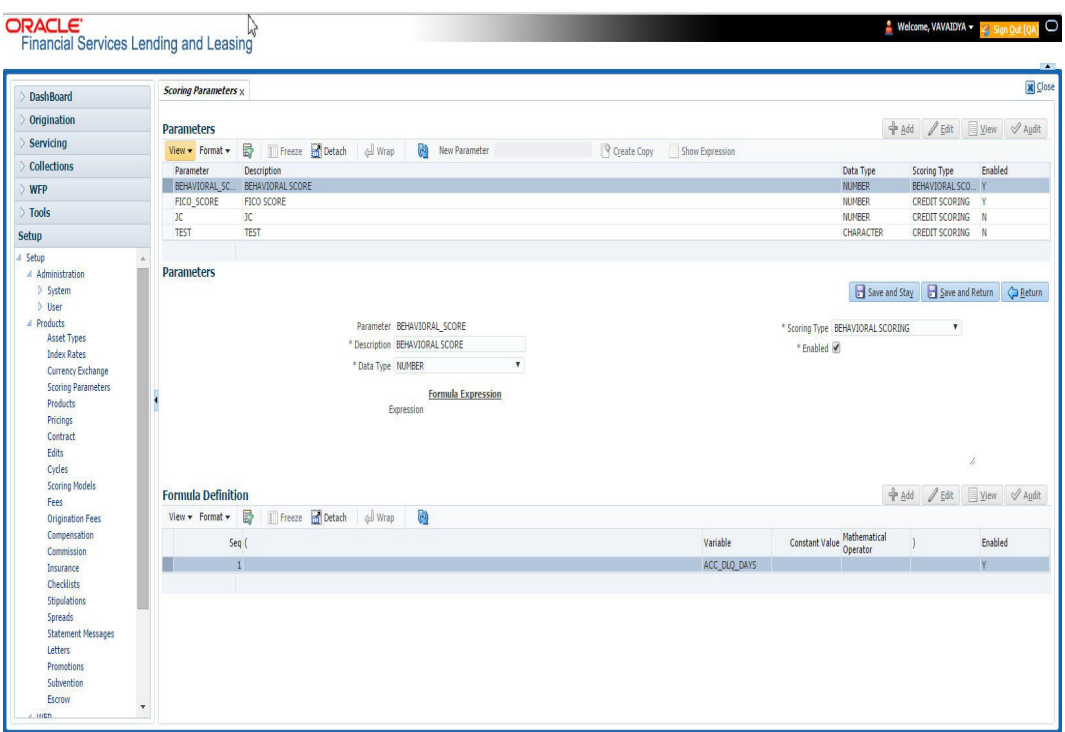

A brief description of the fields is given below:

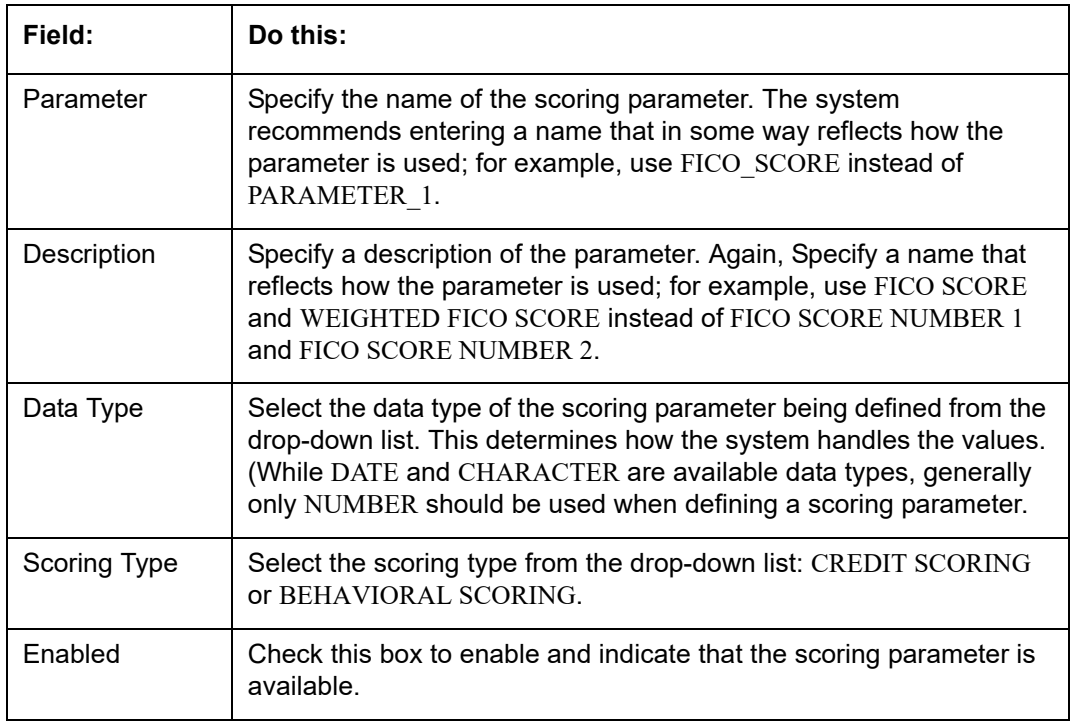

3. Perform any of the **Basic Actions** mentioned in Navigation chapter.

The **Formula Definition** section allows you to define a mathematical expression of the scoring parameter you want to define. The expression may consist of one or more sequenced entries. All arithmetic rules apply to the formula definition. If errors exist in the formula definition, the system displays an error message in this section when you choose Show Expression.

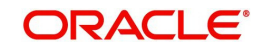

4. In the **Formula Definition** section, perform any of the [Basic Operations](#page-17-0) mentioned in Navigation chapter.

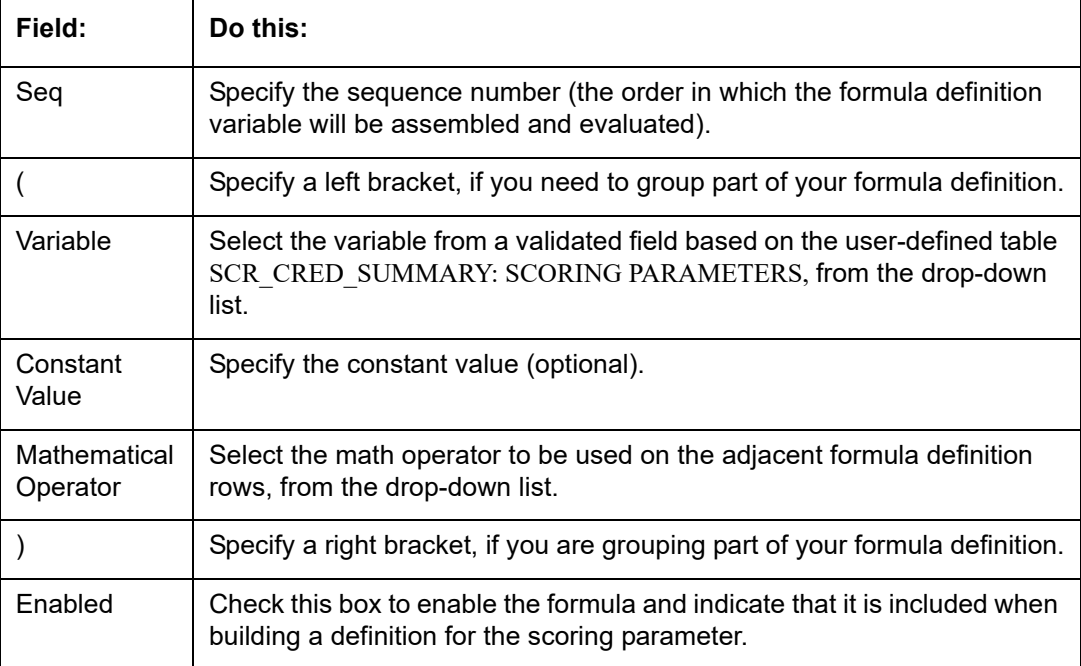

A brief description of the fields is given below:

5. Perform any of the **Basic Actions** mentioned in Navigation chapter.

6. In the **Parameters** section, click **Show Expression**.

The mathematical expression appears in the Formula Expression section (in sequential order) in the Expression field.

# **4.3 Products**

The Product screen defines the closed ended products your organization offers. This screen is enhanced to support Islamic along with the conventional.

A product is based on the following attributes:

- The collateral type and sub type
- The billing cycle
- Whether the amount is paid directly or indirectly to the customer

The Product Definition section records details about the product such as the description, start and end dates, collateral type and sub type, credit bureau reporting attributes, billing cycle, index and rate calculation attributes.

System supports 'Biennial' (once every 2 years) and Triennial (once every 3 years) type of billing cycles. Based on the following lookups, the billing cycle 'frequency' can be defined:

- BILL\_CYCLE\_CD
- LOC\_BILL\_CYCLE\_CD for Line of Credit accounts

The Product Itemization section is used to define itemized entries for a product. This information is used on the Itemization sub screens of the Application Entry and Application screens.

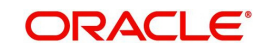

The Rate Adjustments section is used to define the frequency of rate change allowed during interest rate calculations.

#### **To set up the Product**

You can either define new Product details or specify a new product code in the **New Product** field and click **Create Copy** to create a copy of selected product with details.

- 1. On the Oracle Financial Services Lending and Leasing home screen, **Setup > Setup > Administration > User > Products > Products > Line**.
- 2. In the Product Definition section, perform any of the [Basic Operations](#page-17-0) mentioned in Navigation chapter.

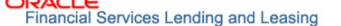

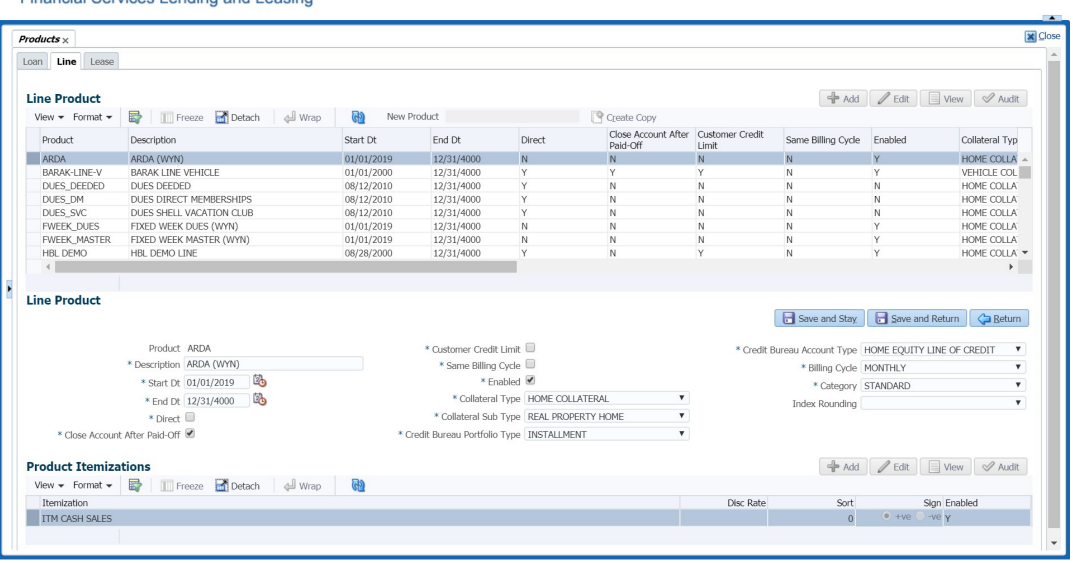

A brief description of the fields is given below:

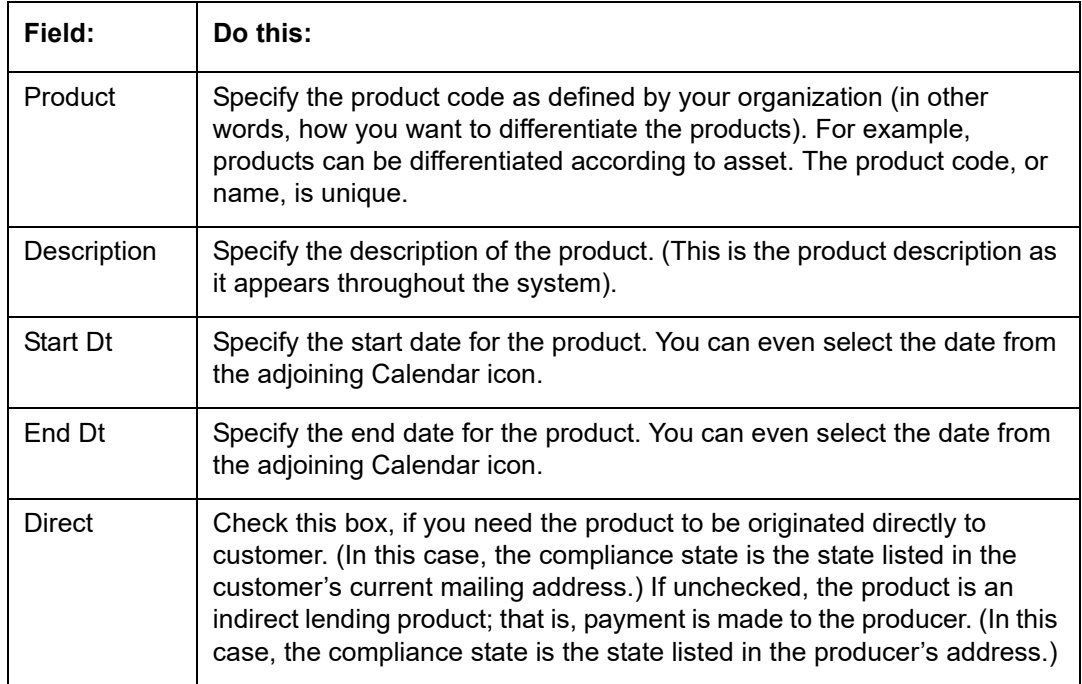

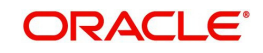

**Welcome ABSHEKAR**  $\bullet$   $\mathbb{F}_{3}^{*}$  Sign Qut  $[QA]$   $\bullet$ 

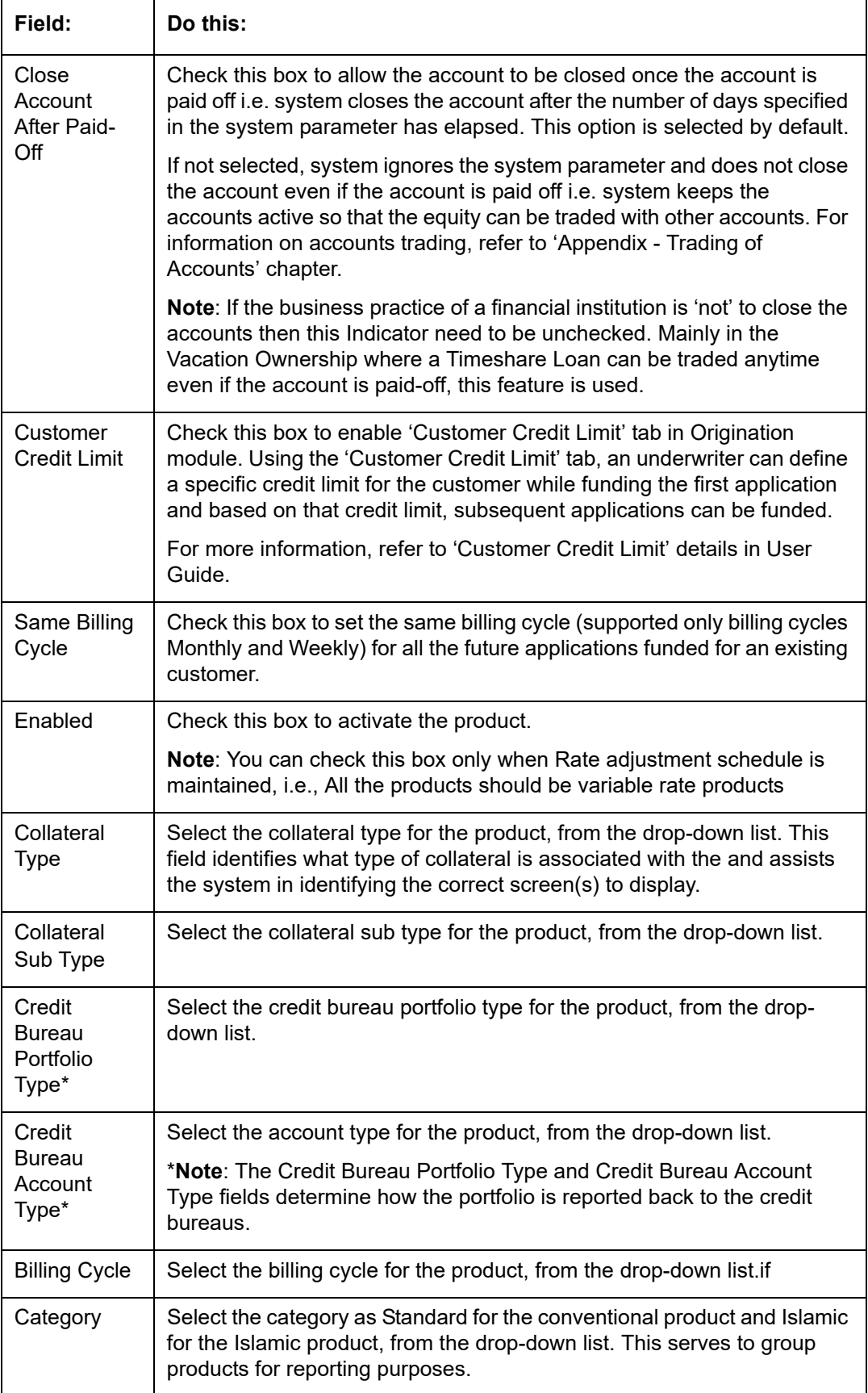

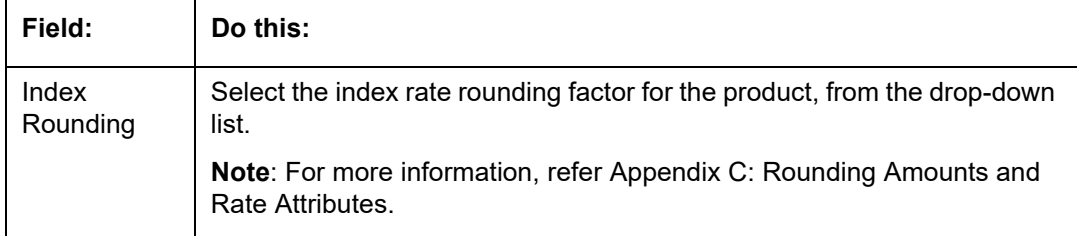

3. Perform any of the [Basic Actions](#page-18-0) mentioned in Navigation chapter.

## **4.3.1 Product Itemizations**

- 1. Click **Setup > Setup > Administration > User > Products > Products > Line > Product Itemizations.**
- 2. In the Product Itemization sub screen, perform any of the [Basic Operations](#page-17-0) mentioned in Navigation chapter.

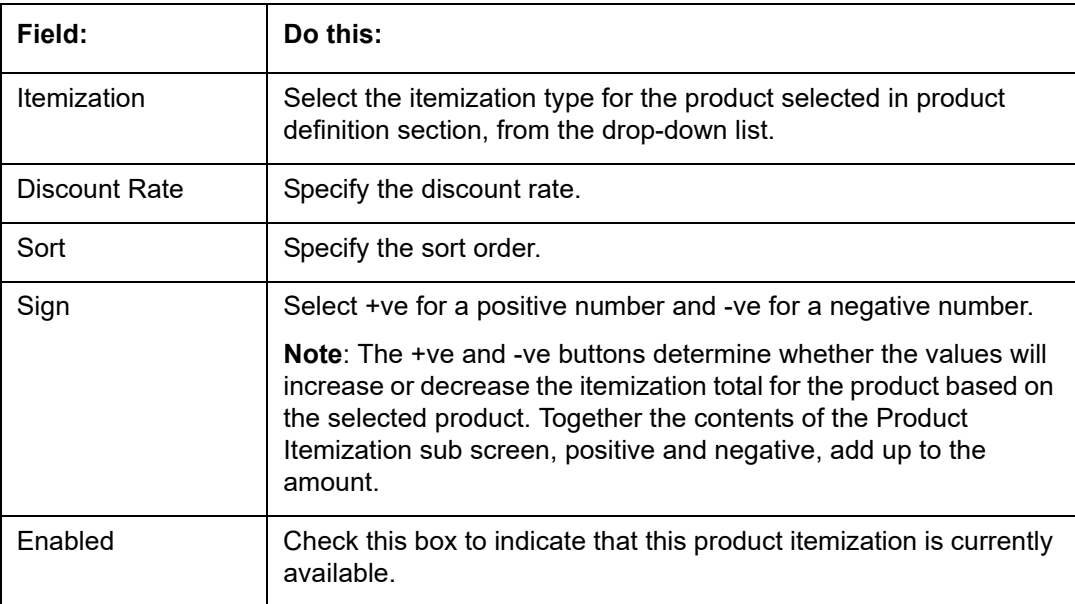

A brief description of the fields is given below:

3. Perform any of the **Basic Actions** mentioned in Navigation chapter.

# **4.4 Contract**

The Contract screen allows you to define the instruments used within your system. A instrument is a contract used by a financial organization with specific rules tied to it. When processing an application, an instrument associated with the application informs the system of the type of contract being used for the approved loan. This ensures that all parameters tied to the instrument are setup for the account as it is booked - without requiring you to do it.

Instruments can be setup at different levels:

- Company
- $Branch$
- Product
- Application state
- **•** Currency

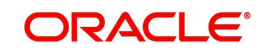

The following groups of parameters are setup at the instrument level (Each has its own section on the Contract screen):

- Selection Criteria
- Accrual
- Scheduled Dues
- **•** Billing
- Delinquency
- Extension
- **Advance Details**
- Rate Cap And Adjustments
- **Other**

Items defined in the contract are "locked in" when you choose Select Instrument on the Funding form's Contract link.

The Contract screen's Instrument and Description fields allow you to enter the financial instrument's name and description.

System supports 'Biennial' (once every 2 years) and Triennial (once every 3 years) type of billing cycles. Based on the following lookups, the billing cycle 'frequency' can be defined:

- BILL CYCLE CD
- LOC\_BILL\_CYCLE\_CD for Line of Credit accounts

#### **To set up the Contract**

You can either define new Contract Definition details or specify a new name in the **New Instrument** field and click **Create Copy** to create a copy of selected contract with details.

- 1. On the Oracle Financial Services Lending and Leasing home screen, click **Setup > Setup > Administration > Products > Contract > Line**
- 2. On the Contract Definition section, perform any of the [Basic Operations](#page-17-0) mentioned in Navigation chapter.

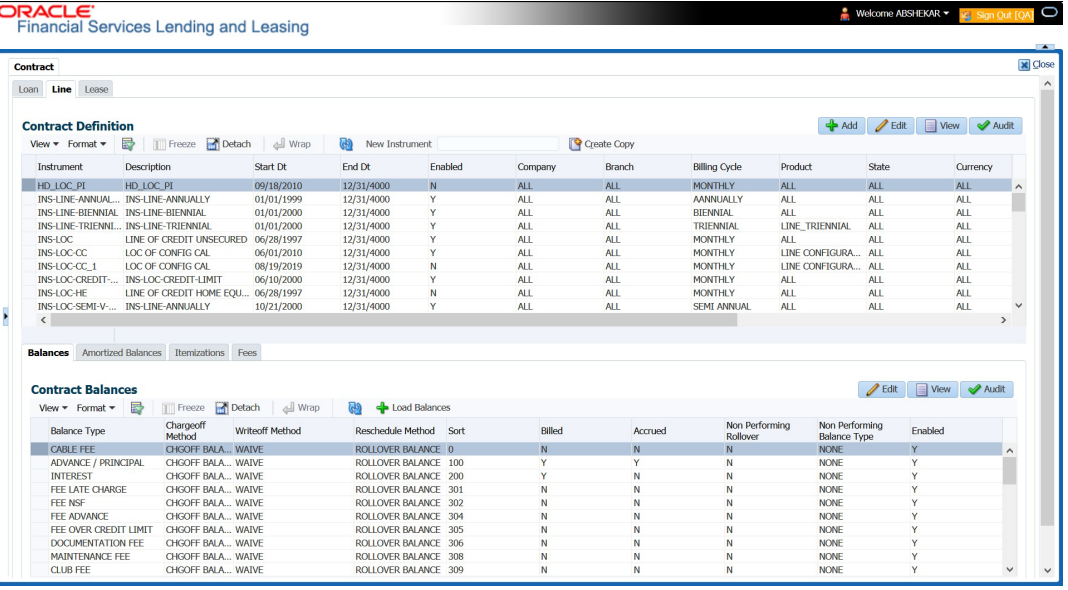

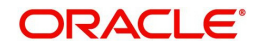

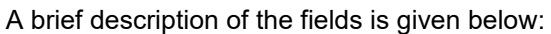

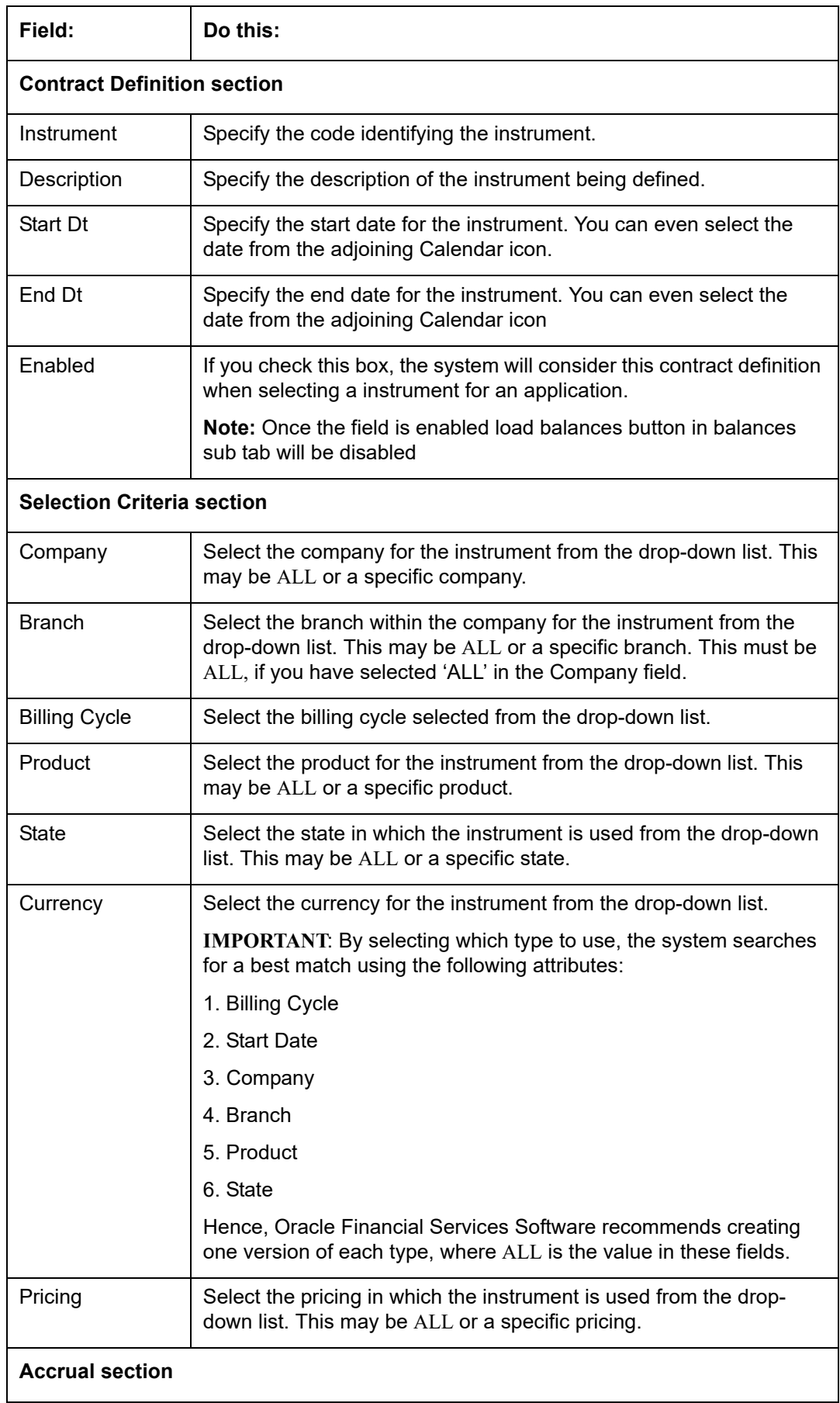

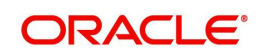

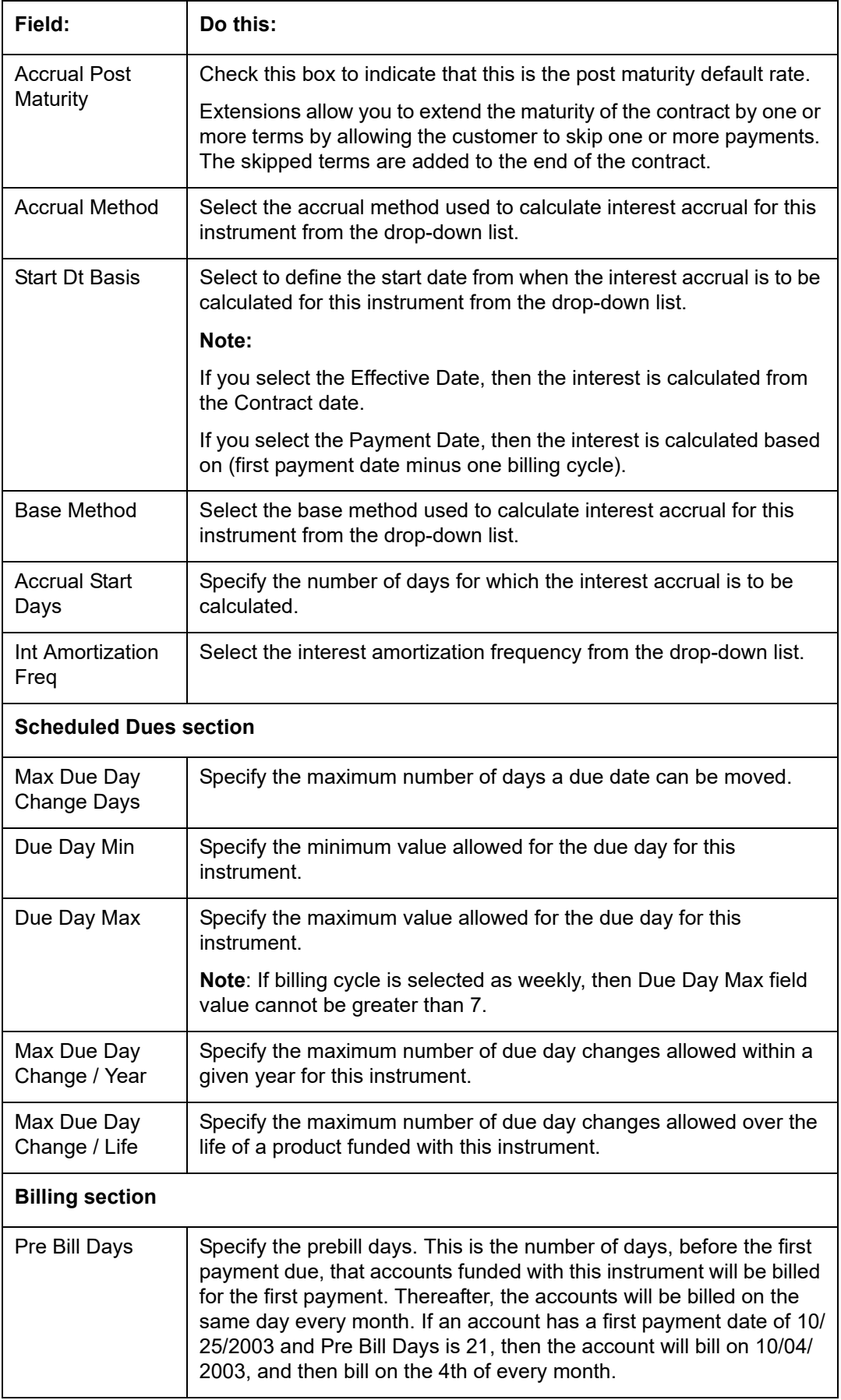

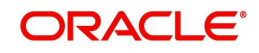

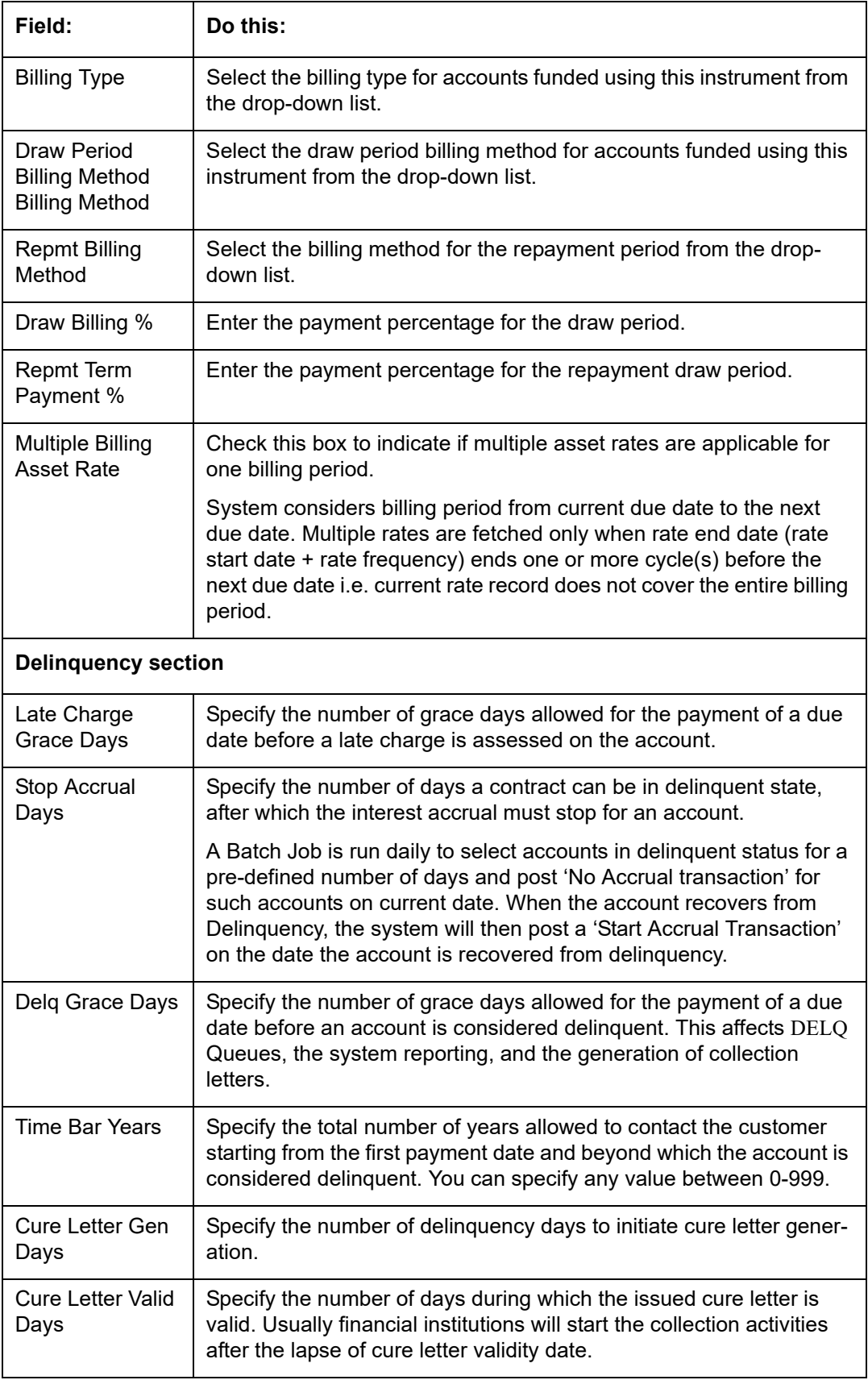

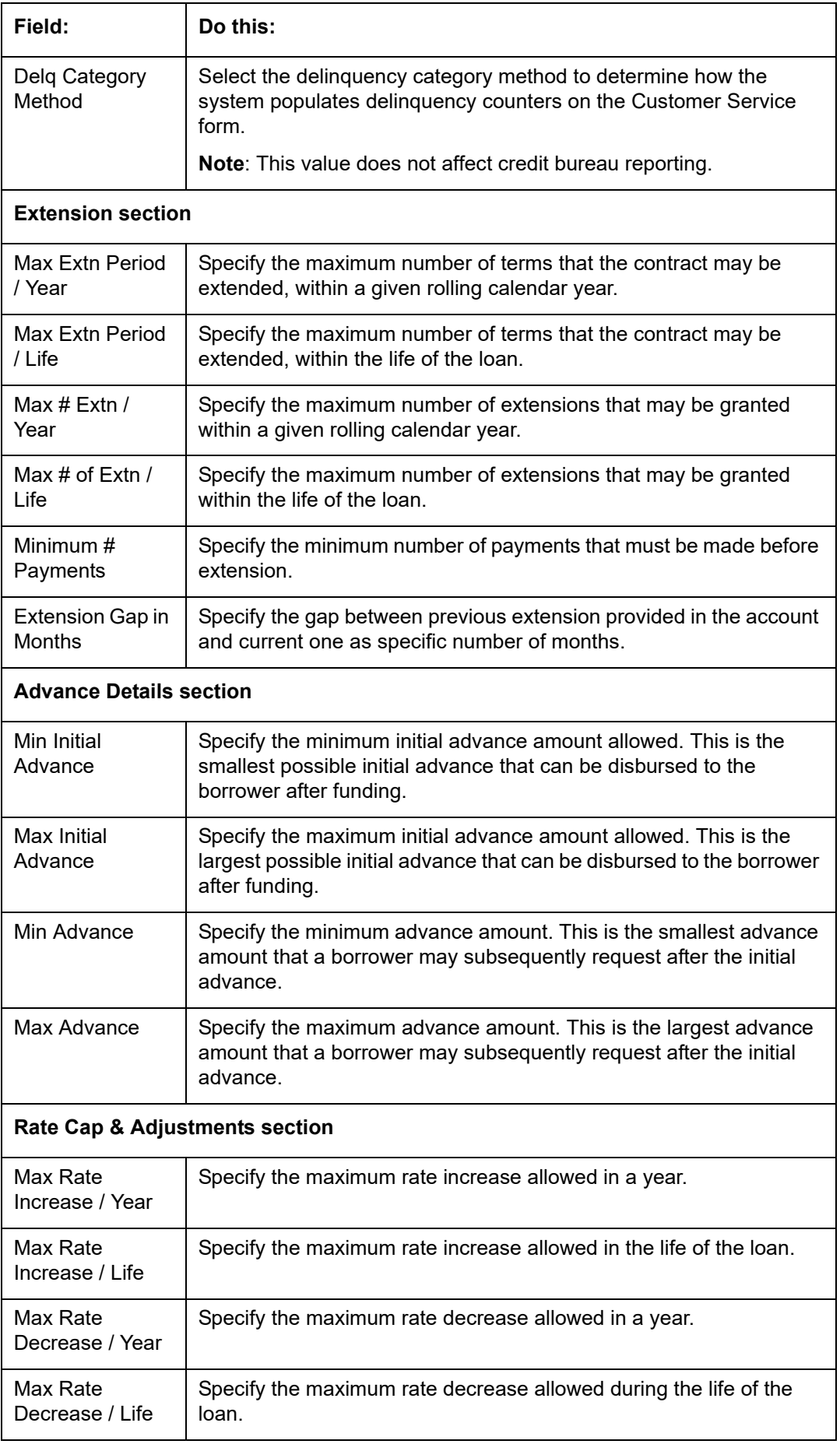

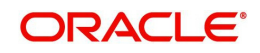
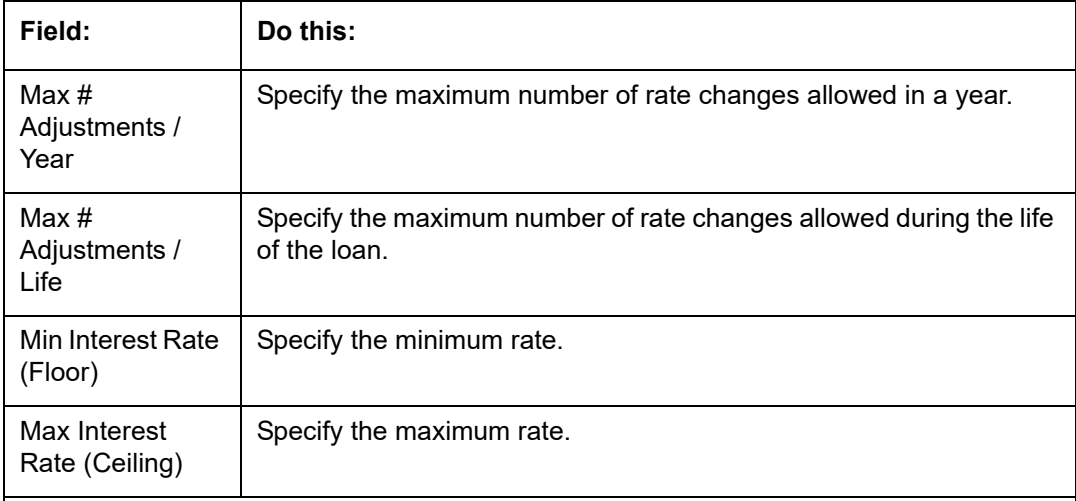

## **Statement section**

This section allows to define the preferences for Mock Statement generation at Master Account level. Generating a Mock Statement helps to mock the asset billing process with a future date and to get an upfront statement indicating future dues of Master and Associated Accounts. In 'Vacation Ownership' industry, such statements are required to forecast future dues based on current 'Timeshare' holdings.

The selected preference here are propagated to Application > Contract screen when the instrument is loaded.

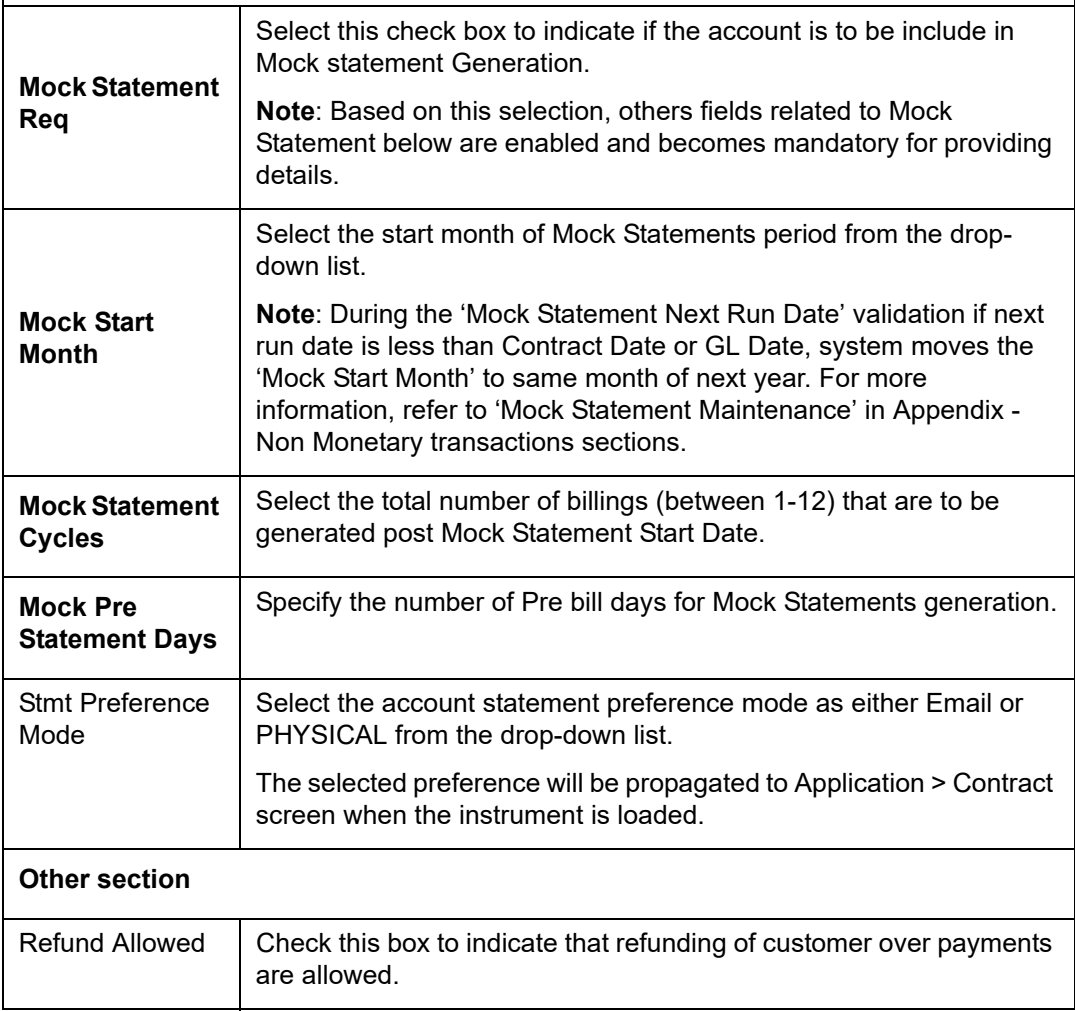

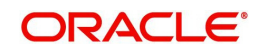

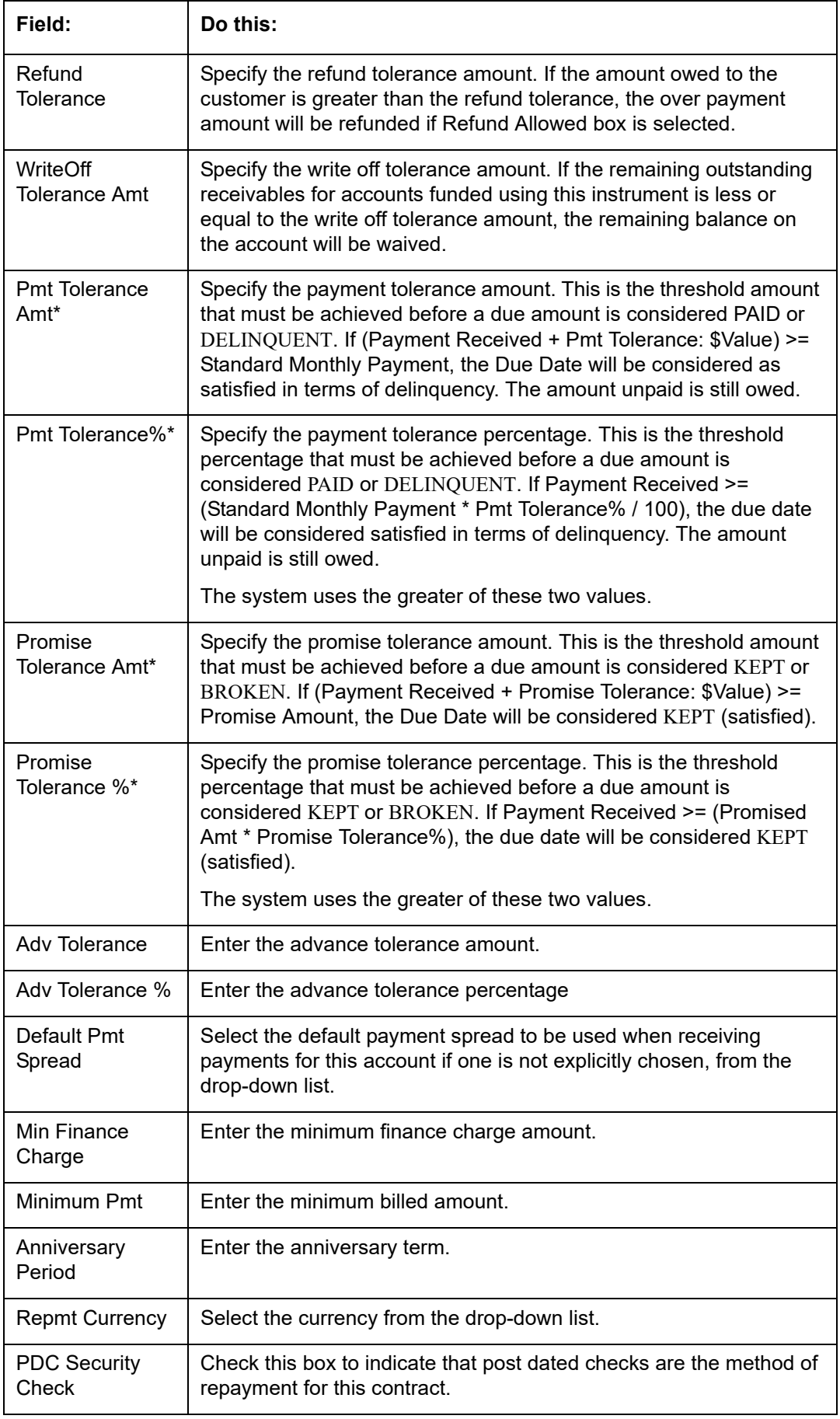

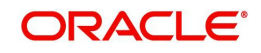

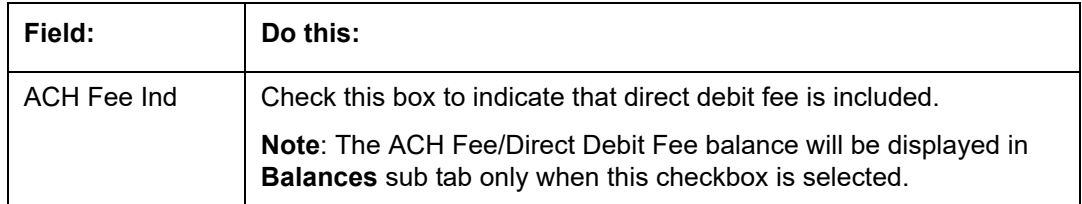

# **Extension of Terms**

The system facilitates extension of terms, provided the following conditions are satisfied:

- Specified number or more payments made in the account
- Gap between the previous and current extension provided in the account must be a specific number of months that could be specified

If the above conditions are not satisfied, then the system displays an appropriate error message.

A new transaction Force Extension will be available. This transaction will be posted when you want the system to bypass the extension validations defined at the contract level.

When a backdated transaction with TXN Date exists before the transaction date of extension, all the transactions are reversed and posted again. If extension transaction is posted again, then the validation rules are not validated again.

# **Staged Funding**

Staged funding for closed-end loans allows you to disburse funds to customers through multiple advances or draws up to the approved amount within a specified "draw period."

#### **To create a multiple disbursement contract for a transaction**

- 1. In the Contract Definition section, click **Add** and complete the fields following the instructions above, making sure to complete the following steps:
	- In the Advance Details section, select the Multiple Disbursement Permitted check box. When you select a contract instrument that permits staged funding (multiple disbursements) on the Funding screen, the system copies the information for that instrument from the Setup Module screen's Contract screen to the Funding screen's Contract screen.

#### **Note**

You cannot clear the Multi Disbursement Allowed box in the Advance section on the Contract screen.

 Complete the fields in the Advance Details section to define the limits for initial and subsequent advances for staged funding.

#### **Note**

This information appears in the Advance section of the Funding screen's Contract link.

2. If you choose, set the following APPLICATION CONTRACT EDITS as an ERROR or WARNING on the Setup Module screen's Edits screen.

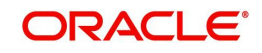

#### **Note**

For more information, see the Edits link (Edits screen) section in this chapter.

- 1. REQUIRED: ADV DRAW END DATE
- 2. XVL: ADV DRAW END DT MUST BE AFTER CONTRACT DT
- 3. XVL: ADV DRAW END DT MUST BE LESS THAN FIRST PMT DT PREBILL DAYS

These edits appear on the Funding screen's Verification screen.

## **Repayment scheduling for staged funding**

When funding a loan, the system computes repayment schedules from the contract date, irrespective of whether funds have been disbursed or not. The system uses the approved amount (amount financed) for computing repayment schedules on the contract date.

As the might have been disbursed through multiple draws, or the draws have been less than the approved amount, or the amount may have been repaid in some amount before the draw end date, you may need to change the payment amount. In such cases, you can manually change the payment in the system by posting the monetary transaction CHANGE PAYMENT AMOUNT on the Customer Service screen's Maintenance link.

## **Disbursements for staged funding**

The approved amount for staged funding can be disbursed with the Funding screen or at a later time using the Advances screen. If the first disbursement is requested during funding, you may enter it on the Itemization sub screen of the Funding screen's Contract screen.

If the entire approved amount is not disbursed during initial funding, it can be disbursed using the Advances screen's Advance Entry screen.

If the initial amount on the Advance Entry screen is not within the minimum or maximum limits (as entered in the Advance Details section on the Setup Module screen's Contract screen), the system displays any of the following error or warning messages in the Advances section's Error Reason field:

- ADVANCE AMOUNT IS LESS THAN THE INITIAL ADVANCE AMOUNT MINIMUM -or-
- ADVANCE AMOUNT IS MORE THAN THE INITIAL ADVANCE AMOUNT MAXIMUM

The Advance Entry screen also allows you to enter subsequent funding / disbursements. If subsequent advances are not within the predetermined minimum or maximum amounts, the system displays any of the following warning or error messages in the Advances section's Error Reason field:

 ADVANCE AMOUNT IS LESS THAN THE ALLOWED SUBSEQUENT ADVANCE AMOUNT

-or-

 ADVANCE AMOUNT IS MORE THAN THE ALLOWED SUBSEQUENT ADVANCE AMOUNT

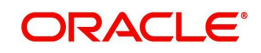

# **Additional messages in the Error Field regarding Staged Funding**

If you attempt to post an advance after the draw end date, then the system displays the message in the Advances section's Error Reason field as, "ADVANCE DT IS AFTER DRAW PERIOD END DATE".

If you attempt to post an advance above the approved amounts, including tolerance, the system displays the message in the Advances section's Error Reason field as "ADVANCE AMOUNT IS MORE THAN THE TOTAL APPROVED AMOUNT INCLUDING TOLERANCE".

Since this is not a revolving loan, if any repayment is made against the approved amount principal balance, the system will not adjust the disbursed amount allowing for subsequent additional staged funding or advances.

#### **Note**

There is no change to the payoff quote functionality in the system. The system uses the actual amount of the advance(s) and any interest accrued since the date of the last payment or credit in the PAYOFF QUOTE VALID UPTO DATE value when the payoff quote is requested before the draw end date.

# **4.4.1 Balances**

The Balances sub screen lists the balances that will be established when an account is booked and funded.

**CAUTION:** Please contact your Implementation Manager for changes to this section.

#### **To set up the Balances**

- 1. Click **Setup > Setup > Administration > User > Products > Contract > Line > Balances.**
- 2. On the Balances sub screen, perform any of the [Basic Operations](#page-17-0) mentioned in Navigation chapter.

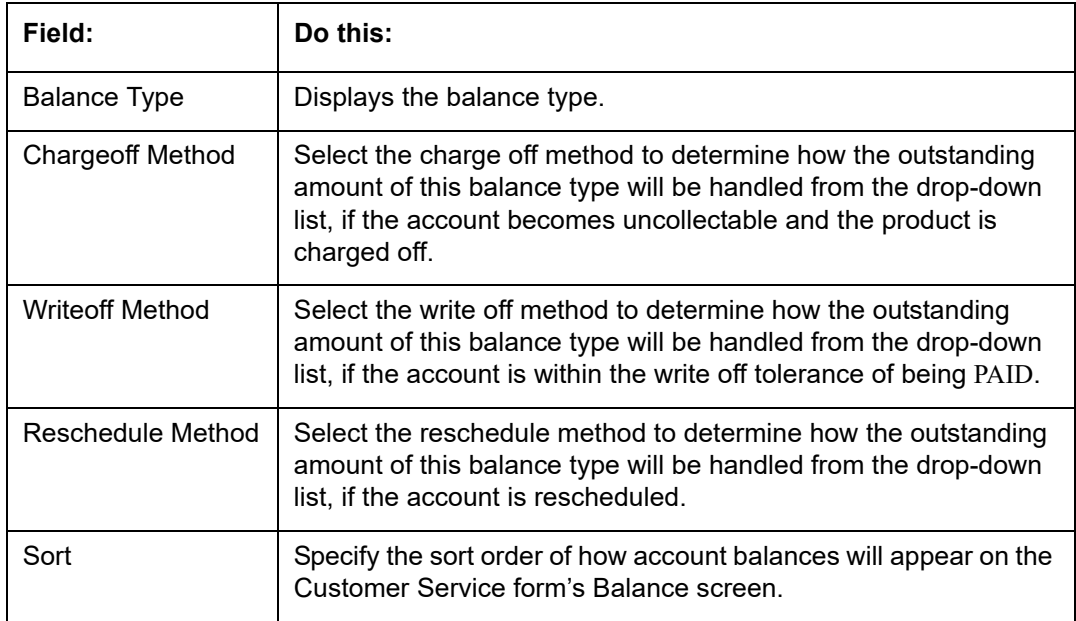

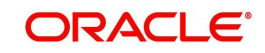

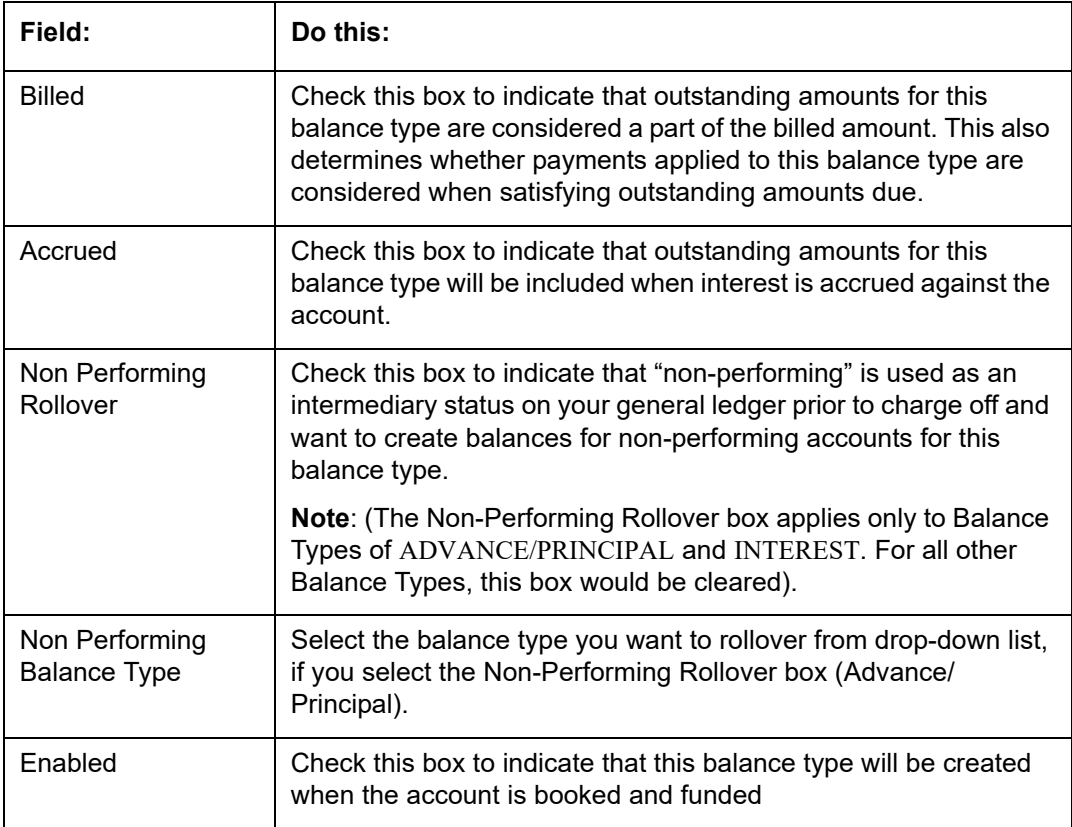

The system loads the currently defined balances for accounts.

If your organization maintains additional balances, contact your Implementation Manager for information regarding those balances.

# **4.4.2 Amortized Balances**

With the Amortize Balances sub screen, you can select one or more balances to be amortized over the life of the loan. You can also define the amortization method.

## **To set up the Amortization Balances**

- 1. Click **Setup > Setup > Administration > User > Products > Contract > Line > Amortized Balances**.
- 2. In the Amortization Balances section, perform any of the [Basic Operations](#page-17-0) mentioned in Navigation chapter.

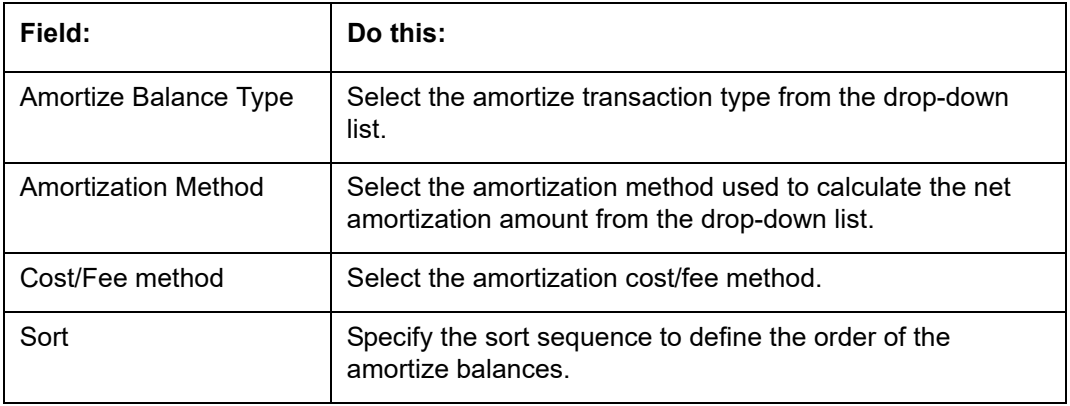

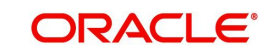

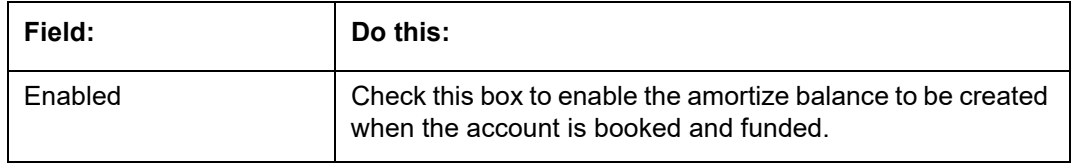

# **4.4.3 Itemizations**

On the Itemizations sub screen, you can define the itemized components for each type of contract, indicate if it is required, and determine whether it has a positive or negative bearing on the contract itemization math. You can establish the following groups of itemization transactions:

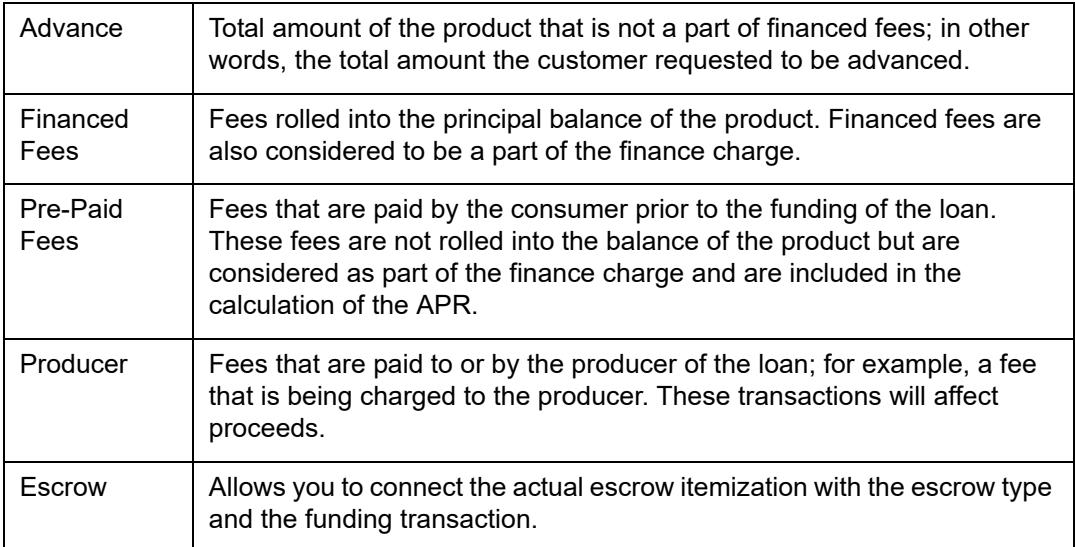

## **To set up the Itemizations**

- 1. Click **Setup > Setup > Administration > User > Products > Contract > Line > Itemizations**.
- 2. On the Itemization sub screen select the option button to indicate the type of itemization you are working with: Advance, Financed Fees, Pre-Paid Fees, Producer, or Escrow.
- 3. On the Itemization sub screen, perform any of the [Basic Operations](#page-17-0) mentioned in Navigation chapter.

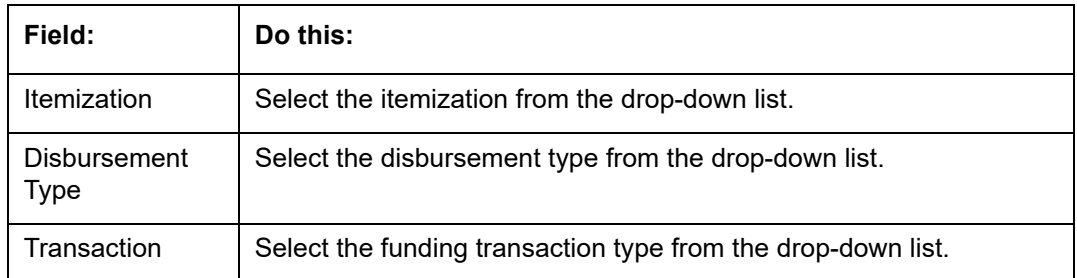

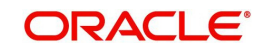

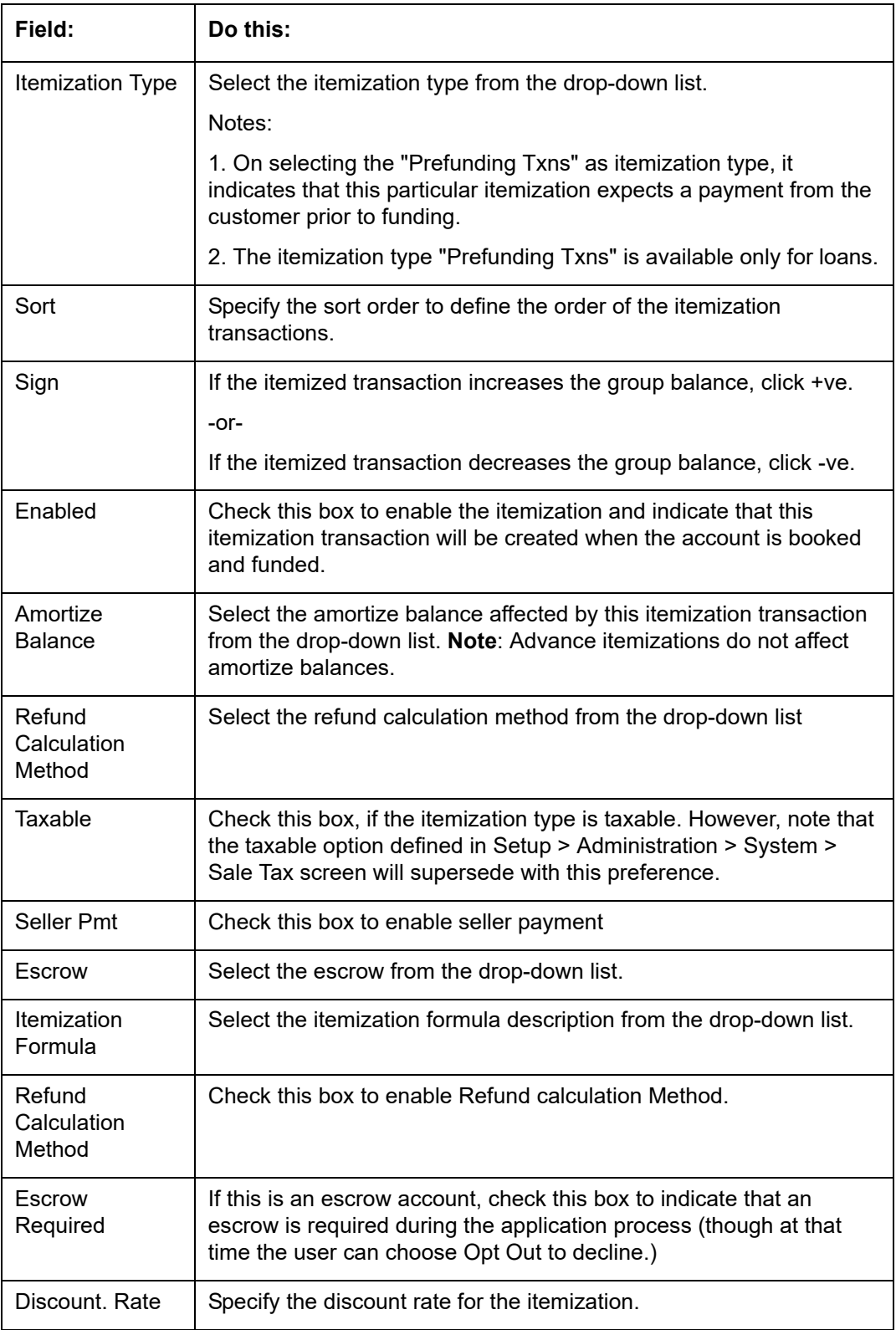

# **4.4.4 Fees**

Any fees that are defined in the contract are set up on the Fees sub screen. The system currently supports the following contract fees:

• Late charges

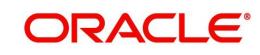

- Non sufficient funds
- Extensions
- Prepayment penalties
- Delay Fee
- ACH Fee

The Fees sub screen allows you to define those fees whose value and method of calculation are set at the time of the loan. As these amounts cannot be changed after the product is booked and funded, you should only set up fees here that will not change over the life of the loan. Individual contract fee types may be defined multiple times in order to create graduated fees.

#### **Note**

Certain fees, like late fees, can be set up at contract, as well as state level. In such cases, the contract fee, if present, is used first.

## **To set up the Fees**

- 1. Click **Setup > Setup > Administration > User > Products > Contract > Line > Fees**.
- 2. In the Fees section, perform any of the [Basic Operations](#page-17-0) mentioned in Navigation chapter.

A brief description of the fields is given below:

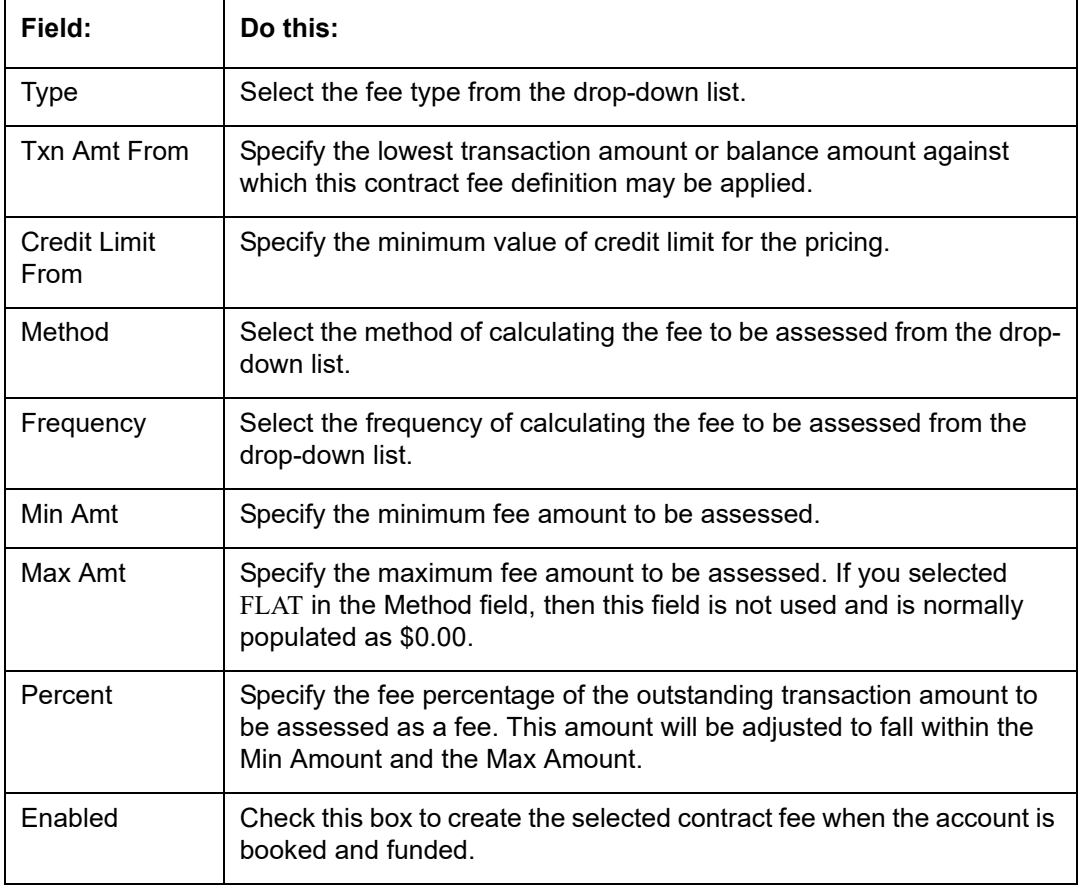

3. Perform any of the [Basic Actions](#page-18-0) mentioned in Navigation chapter.

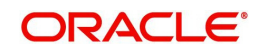

# **4.5 Scoring Models**

The Scoring screen allows you to setup individual and multiple scoring models. You can define different scoring models by company, branch, currency and product. Scoring models are used to automate the decisioning process during underwriting and grade applications.

When you complete the Application Entry process, the system determines which scoring model to use by finding a best match. The system searches the Company, Branch, Currency and Product fields of all enabled scoring models that contain either the exact value on the application or ALL. (Exact matches for each field are given a higher weight than matches to ALL.) The system then ranks the returned matches in descending order, based on the weighted values and the hierarchical position of the field and then by Start Date. The system recognizes the first row returned as the best match. This scoring model information is then used to determine the next status and sub status of the application.

If you use a standard bureau score as a scoring model, you can set up the system to use the adverse action reasons provided by the standard bureau score on the Stipulations sub screen.

## **To set up the Scoring**

- 1. On the Oracle Financial Services Lending and Leasing home screen, click **Setup > Setup > Administration > User > Products > Scoring Models > Line**. You can set the following categories of scoring models:
	- Credit Score Models
- Behavioural Score Models

# **4.5.1 Credit Score Models**

You can either define new Credit Score Model or specify a new name in the **New Credit Model** field and click **Create Copy** to create a copy of selected score model with details.

1. Click **Setup > Setup > Administration > User > Products > Scoring Models > Line > Credit Score Models**.

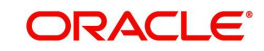

In the Score Models section, perform any of the **Basic Operations** mentioned in Navigation chapter.

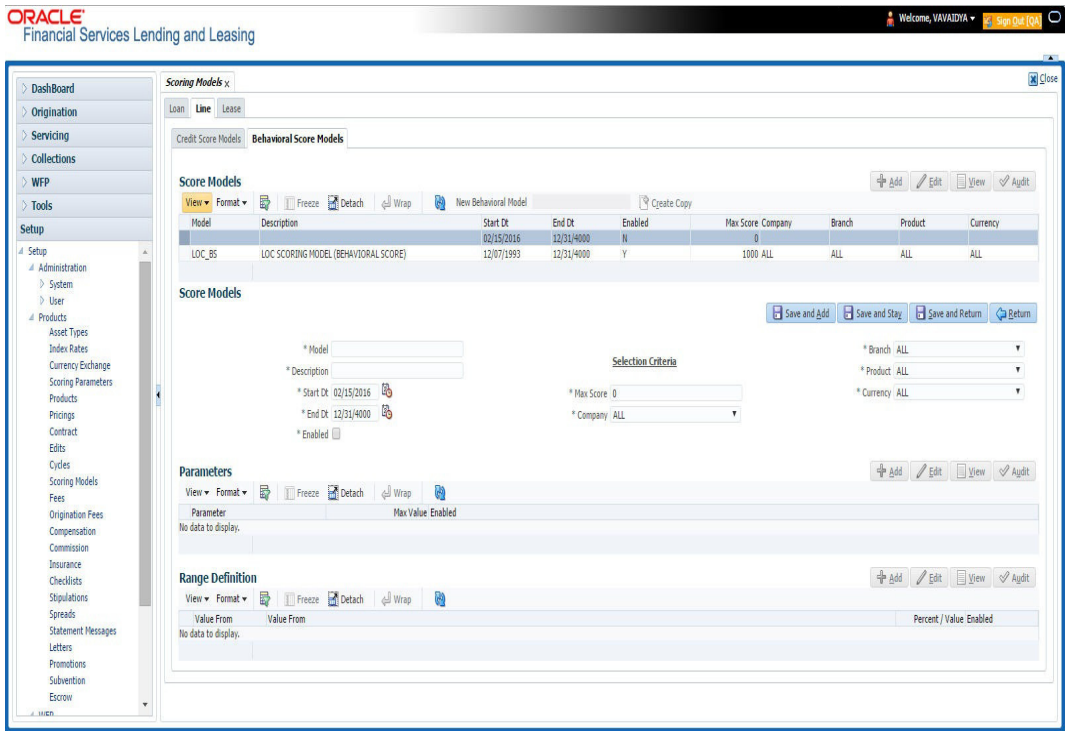

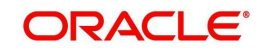

A brief description of the fields is given below:

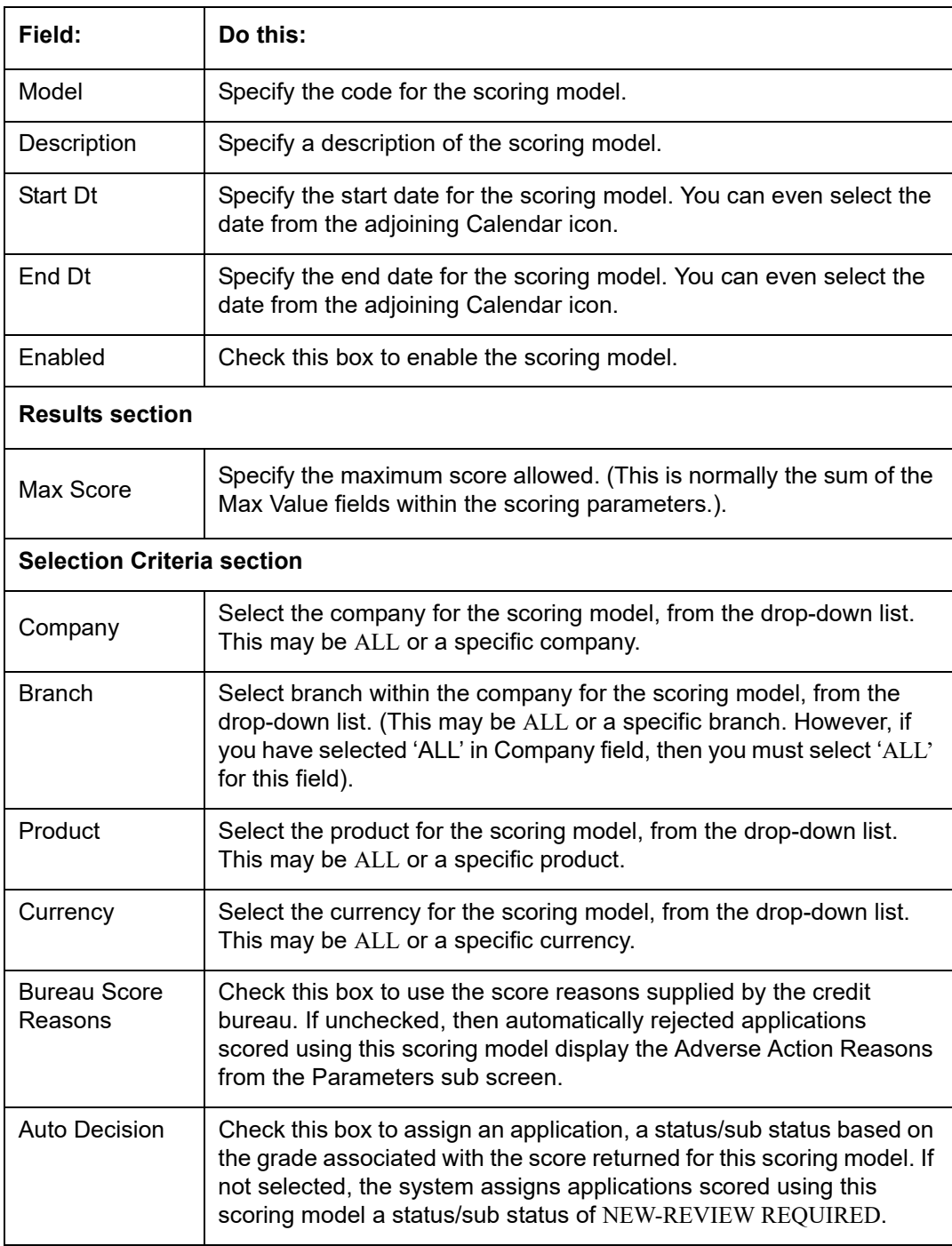

2. Perform any of the **Basic Actions** mentioned in Navigation chapter.

# **Parameters**

The Parameters records the parameters used to determine the score calculated by the scoring model. You can define multiple parameters and adverse action reason associated with each parameter in a scoring model. Each scoring parameter can have maximum values set. The score range is based upon the information in the Range Definition section on the Parameters sub tab.

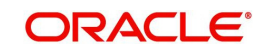

The system calculates a final score by adding the score for each parameter in the scoring model. A parameter weighted value is used to find the four adverse action reasons, if bureau reasons are not used.

#### **Note**

- A character parameter range definition should contain the exact value of the parameter.
- Each scoring parameter should have range definitions defined that encompass all of the values that might result.
- 1. Click **Setup > Setup > Administration > User > Products > Scoring Models > Line > Credit Score Models > Parameters**.
- 2. In the Parameters section, perform any of the [Basic Operations](#page-17-0) mentioned in Navigation chapter.

A brief description of the fields is given below:

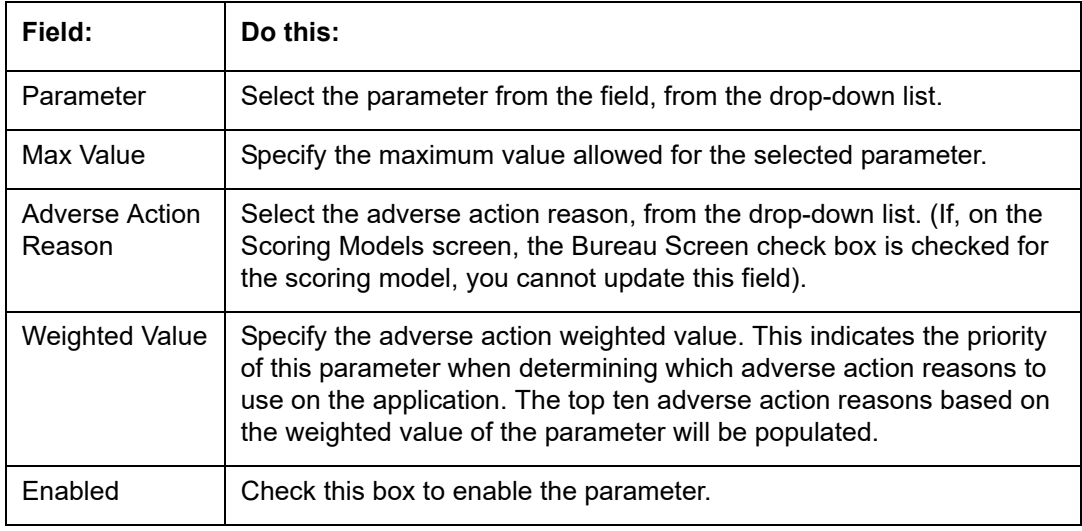

- 3. Perform any of the [Basic Actions](#page-18-0) mentioned in Navigation chapter.
- 4. The Range Definition section allows you to translate the calculated value for a scoring parameter into the value to be used, depending on the returned value of the parameter
- 5. In the Range Definition section, perform any of the [Basic Operations](#page-17-0) mentioned in Navigation chapter.

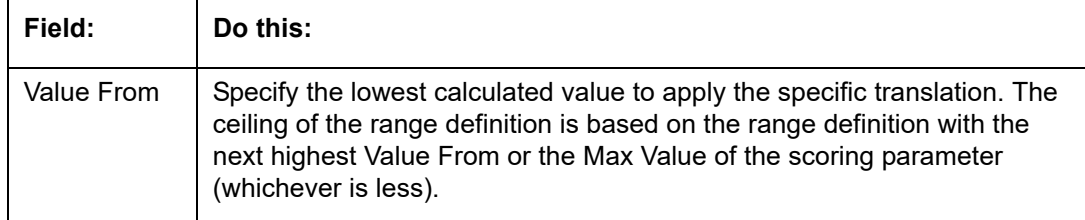

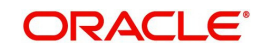

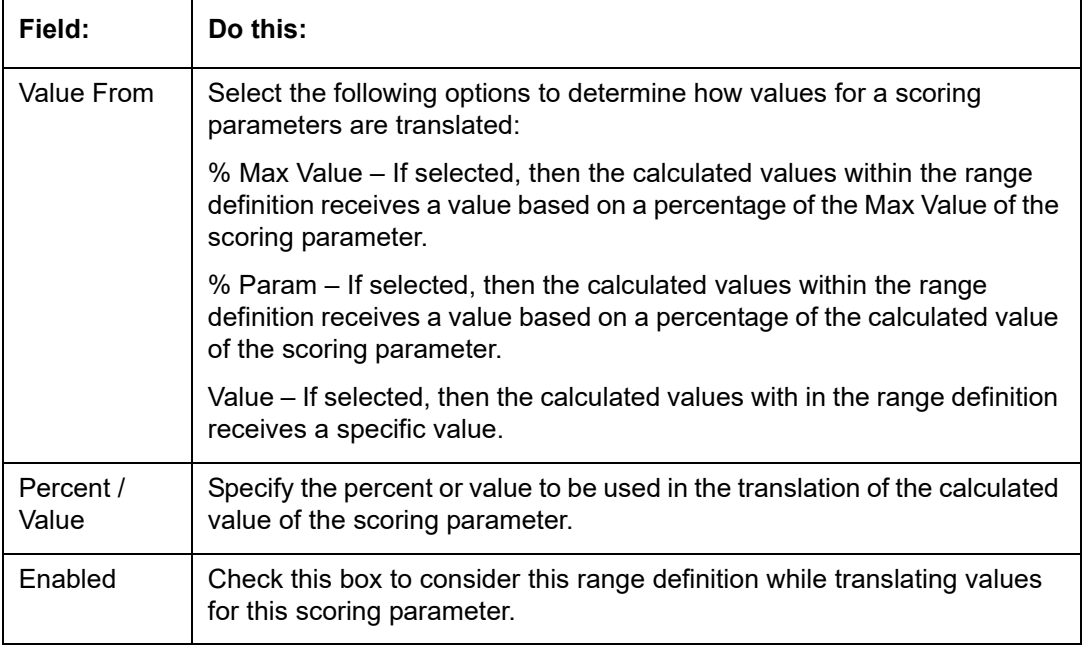

## **Grades**

The Grades sub screen allows you to define how the system translates the scoring model scores into your organization's grade. The system uses these grades in the auto-decisioning process. Each grade has a specific status/sub status that informs the system what to do with the application of a particular grade as it continues through the origination cycle.

## **Note**

Each scoring model should have grade definitions defined that encompass all of the values that might result.

- 1. Click **Setup > Setup > Administration > User > Products > Scoring Models > Line > Credit Score Models > Grades**.
- 2. In the Grade Definition section, perform any of the [Basic Operations](#page-17-0) mentioned in Navigation chapter.

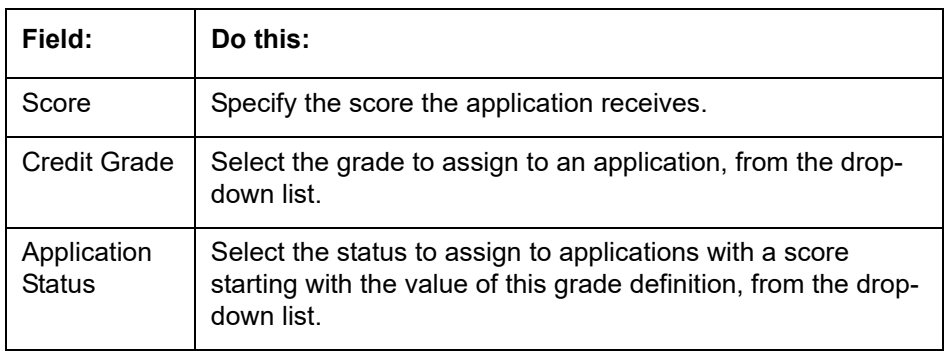

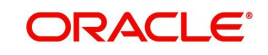

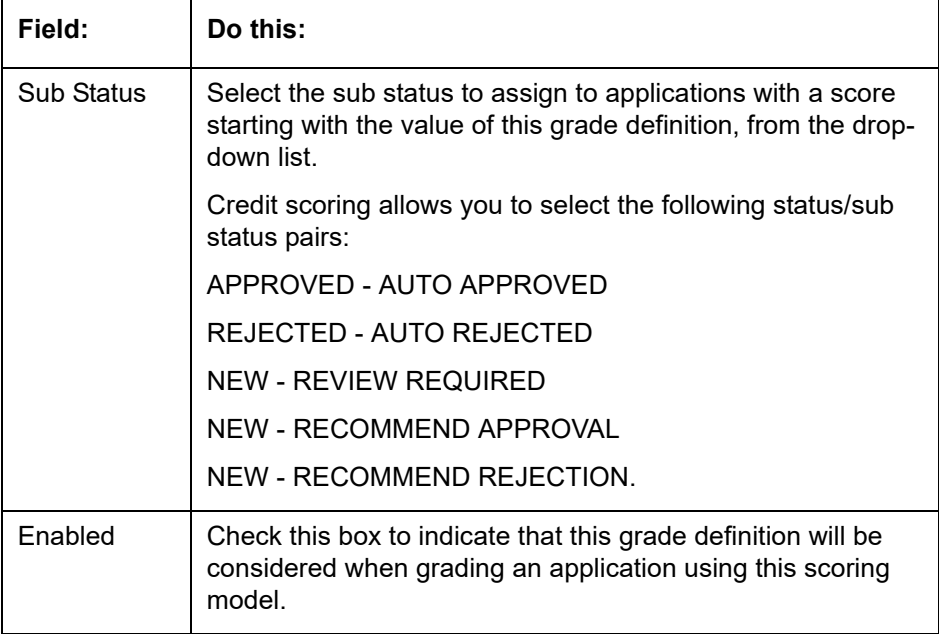

# **4.5.2 Behavioral Score Models**

 $-1$ 

You can either define new Behavioral Score Model details or specify a new name in the **New Behavioral Model** field and click **Create Copy** to create a copy of selected score model with details.

- 1. Click **Setup > Setup > Administration > User > Products > Scoring Models > Line > Behavioral Score Models**.
- 2. In the Score Models section, perform any of the **Basic Operations** mentioned in Navigation chapter.

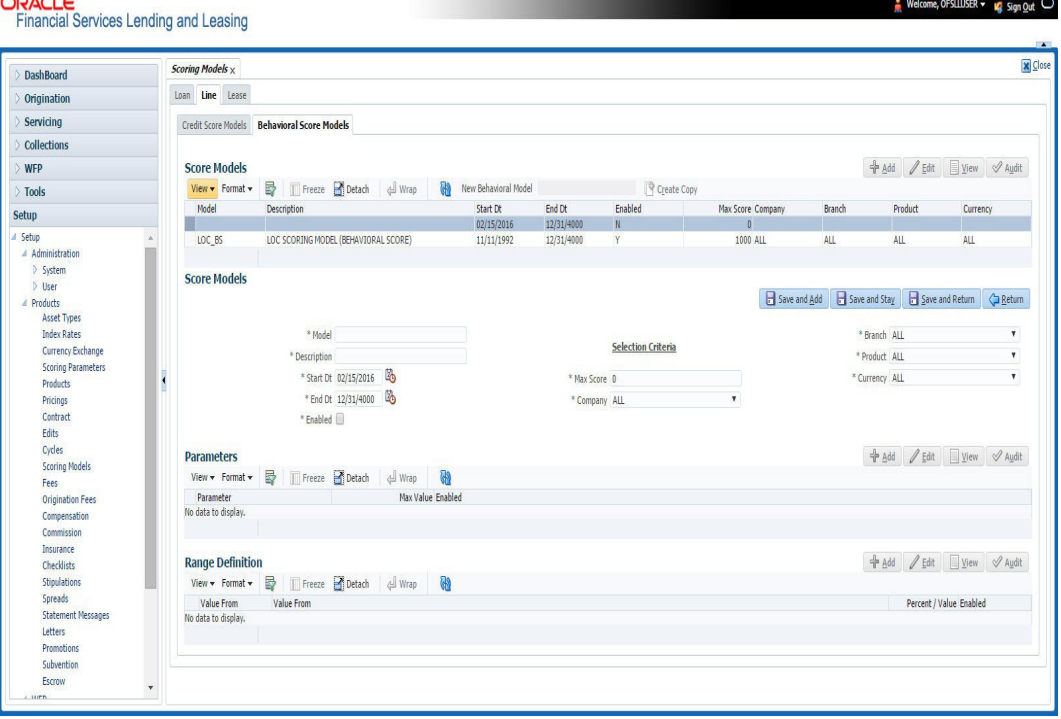

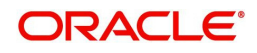

A brief description of the fields is given below:

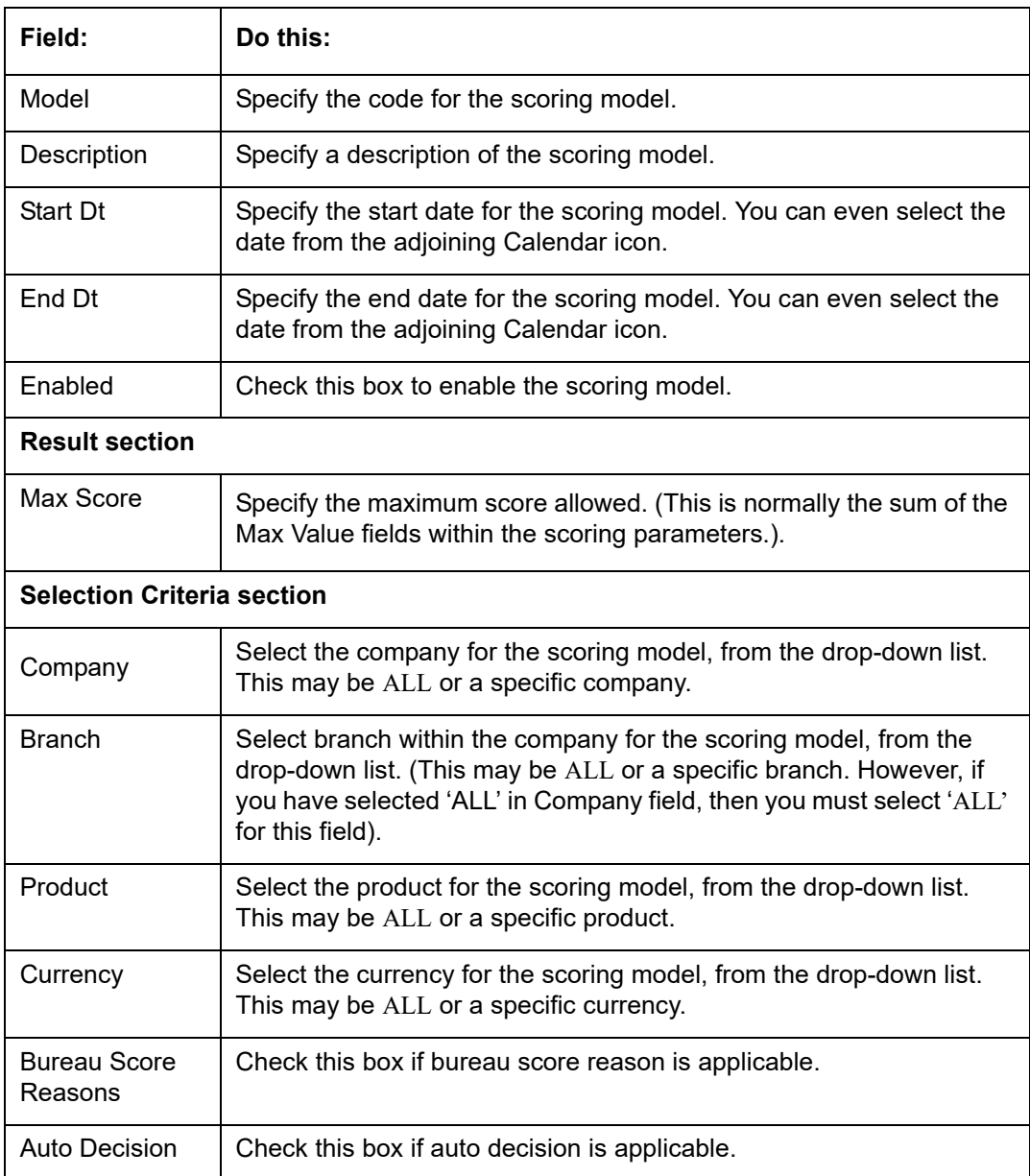

3. Perform any of the [Basic Actions](#page-18-0) mentioned in Navigation chapter.

4. Click 'Create Copy' button on the Score Models screen to create copy of the selected record with details.

The Parameters section records the parameters used to determine the score calculated by the scoring model. You can define multiple parameters and adverse action reason associated with each parameter in a scoring model. Each scoring parameter can have maximum values set. The score range is based upon the information in the Range Definition section on the Parameters sub tab.

The system calculates a final score by adding the score for each parameter in the scoring model. A parameter weighted value is used to find the four adverse action reasons, if bureau reasons are not used.

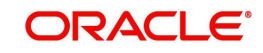

## **Note**

- A character parameter range definition should contain the exact value of the parameter.
- Each scoring parameter should have range definitions defined that encompass all of the values that might result.
- 5. In the Parameters section, perform any of the **Basic Operations** mentioned in Navigation chapter.

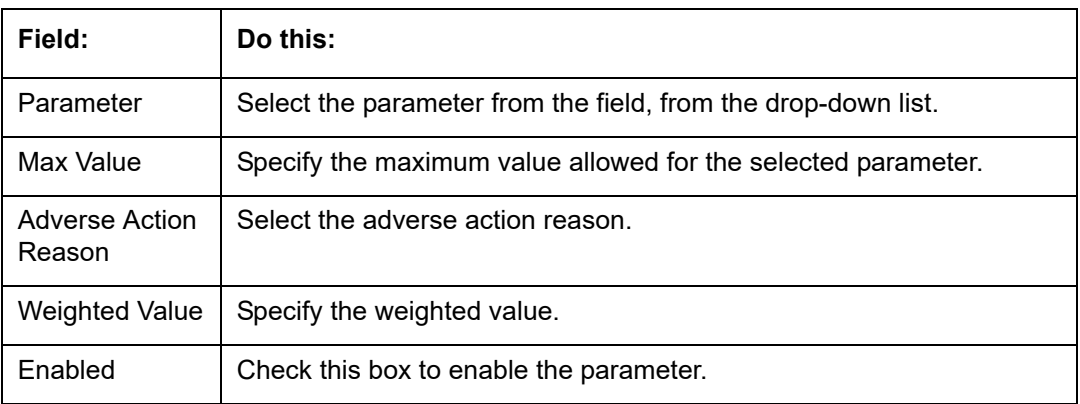

A brief description of the fields is given below:

- 6. Perform any of the **Basic Actions** mentioned in Navigation chapter.
- 7. The Range Definition section allows you to translate the calculated value for a scoring parameter into the value to be used, depending on the returned value of the parameter.
- 8. In the Range Definition section, perform any of the [Basic Operations](#page-17-0) mentioned in Navigation chapter.

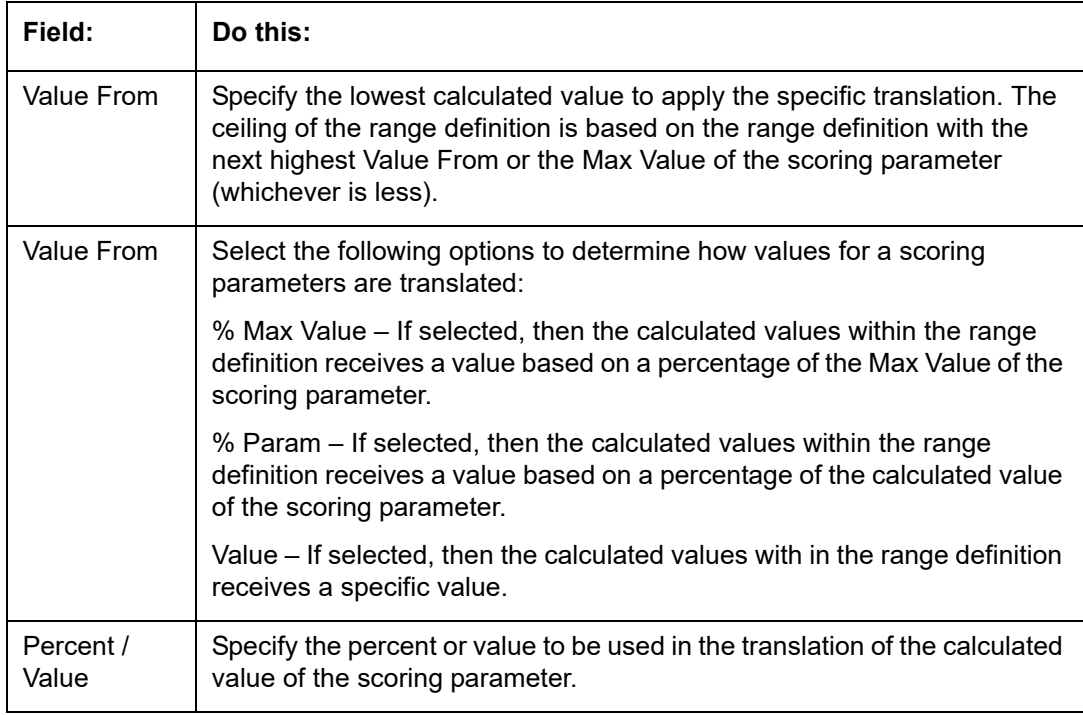

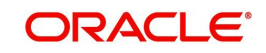

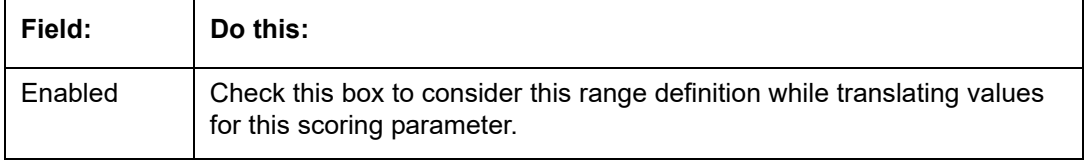

# **4.6 Fees**

The Fee screen allows you to define fees that may be automatically assessed by the system. The Fee Definition section records fees not defined within the Contract screen's Fees sub screen.

The following fee types are currently supported for automatic assessment:

- Late charge
- NSF
- **Extension**
- Advance
- Over Credit Limit
- Membership
- Prepayment penalty
- Phone Pay
- Payoff Quote
- Periodic Maintenance
- Rental Fee
- ACH Fee
- Delay Fee
- Other Fee and Tax

Fees can be calculated as either a flat amount or a percentage of payment due based on fee type.

You can specify minimums and maximums for fee amounts in the Min Amt and Max Amt fields. Different fee rules can be setup at the company/branch level.

When Fees are assessed, the system determines the best match using all enabled fee definitions that meet the following criteria:

- **Exactly match the fee type being assessed.**
- Have an effective date that is greater than or equal to the start date.
- Have a Txn Amt From that is greater than or equal to the outstanding amount related to the fee assessment.
- Match either the value or ALL for all other criteria (Exact matches for each field are given a higher weight than matches to ALL.)

The returned rows are then given a descending rank based on the weighted values and the hierarchical position of the following criteria:

- 1. Company
- 2. Branch
- 3. Product

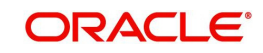

- 4. Application state
- 5. Transaction amount
- 6. Start date
- 7. End date
- 8. Currency

On the ranked rows, the first row is returned as the best match.

#### **Note**

Certain fees, like late fees, can be set up at contract, as well as state level. In such cases, the contract fee, if present, is used first. Only if the contract fee is not present in the state fee used.

#### **To set up the Fee**

- 1. On the Oracle Financial Services Lending and Leasing home screen, click **Setup > Setup > Administration > User > Products > Fees > Line**.
- 2. In the Fee Definition section, perform any of the **[Basic Operations](#page-17-0) mentioned in** Navigation chapter.  $\sim$   $\sim$   $\sim$

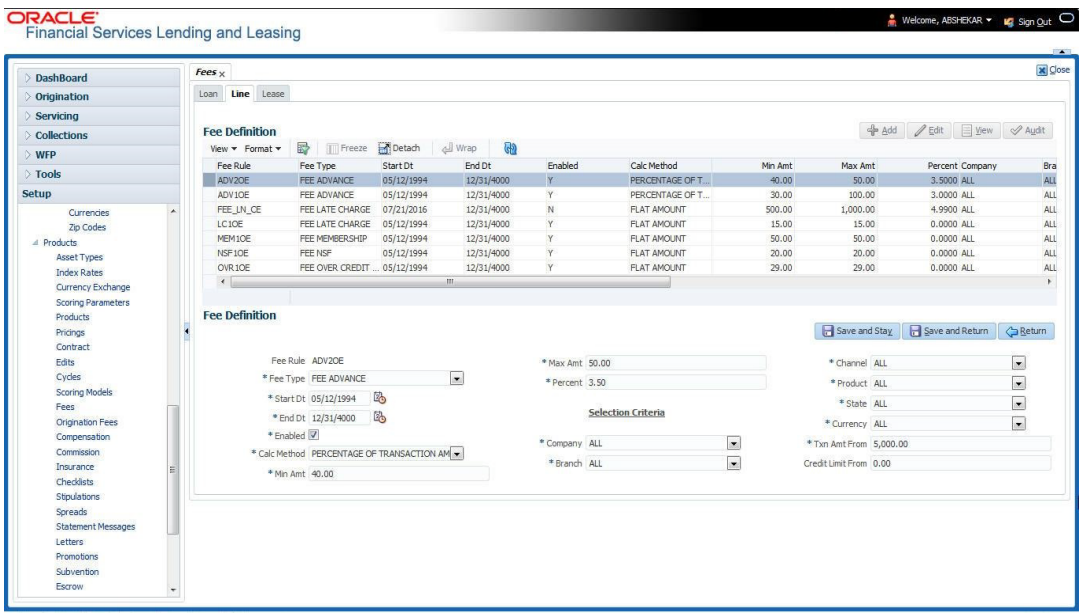

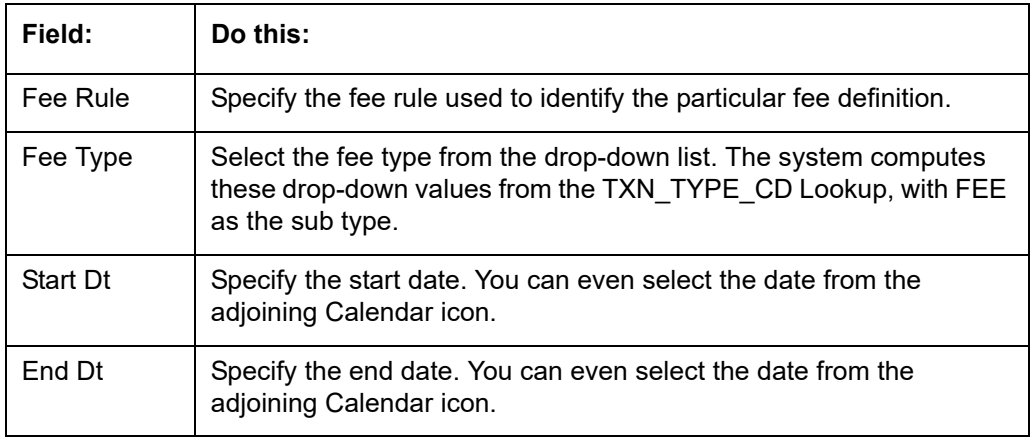

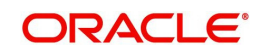

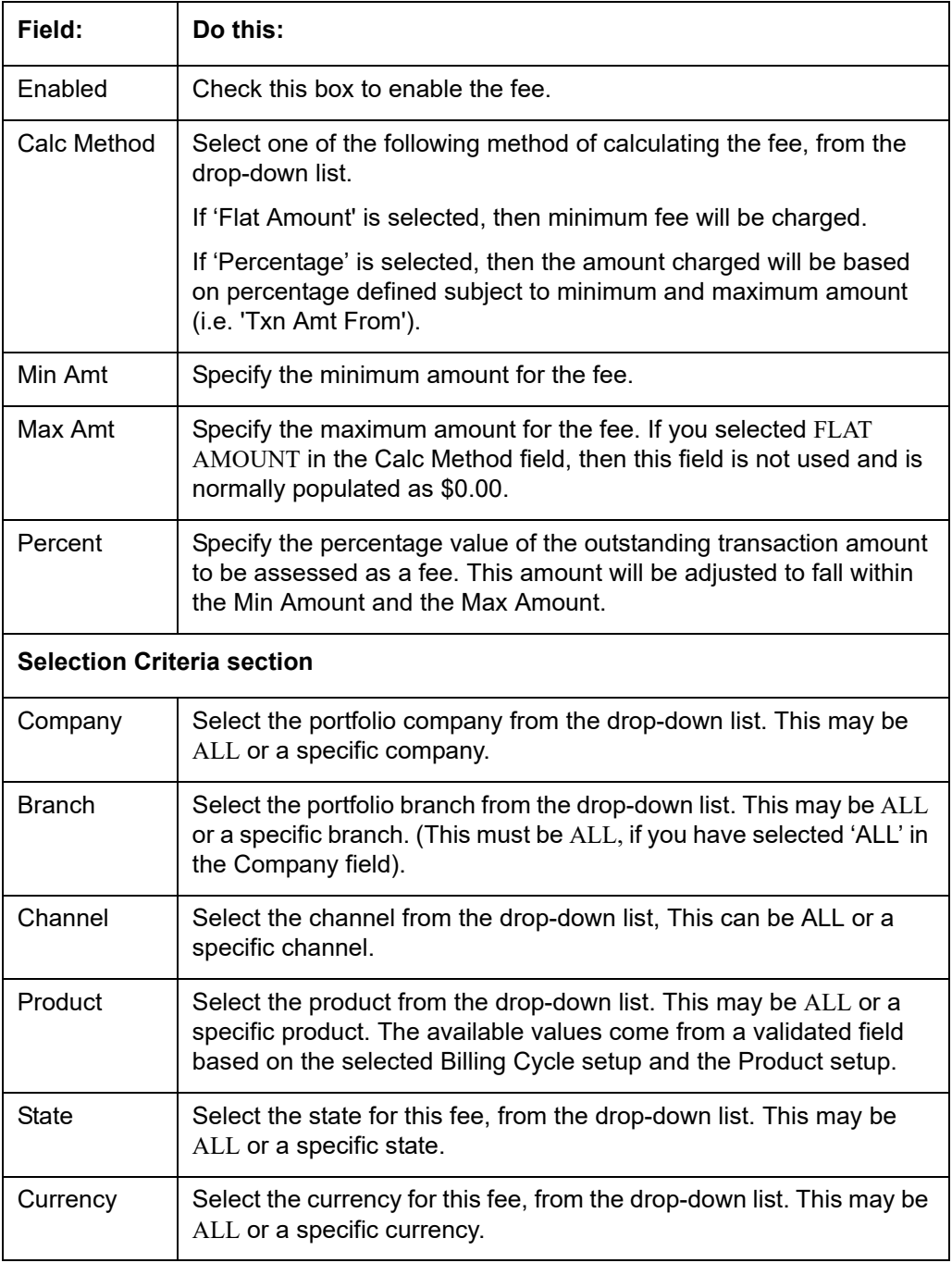

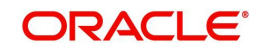

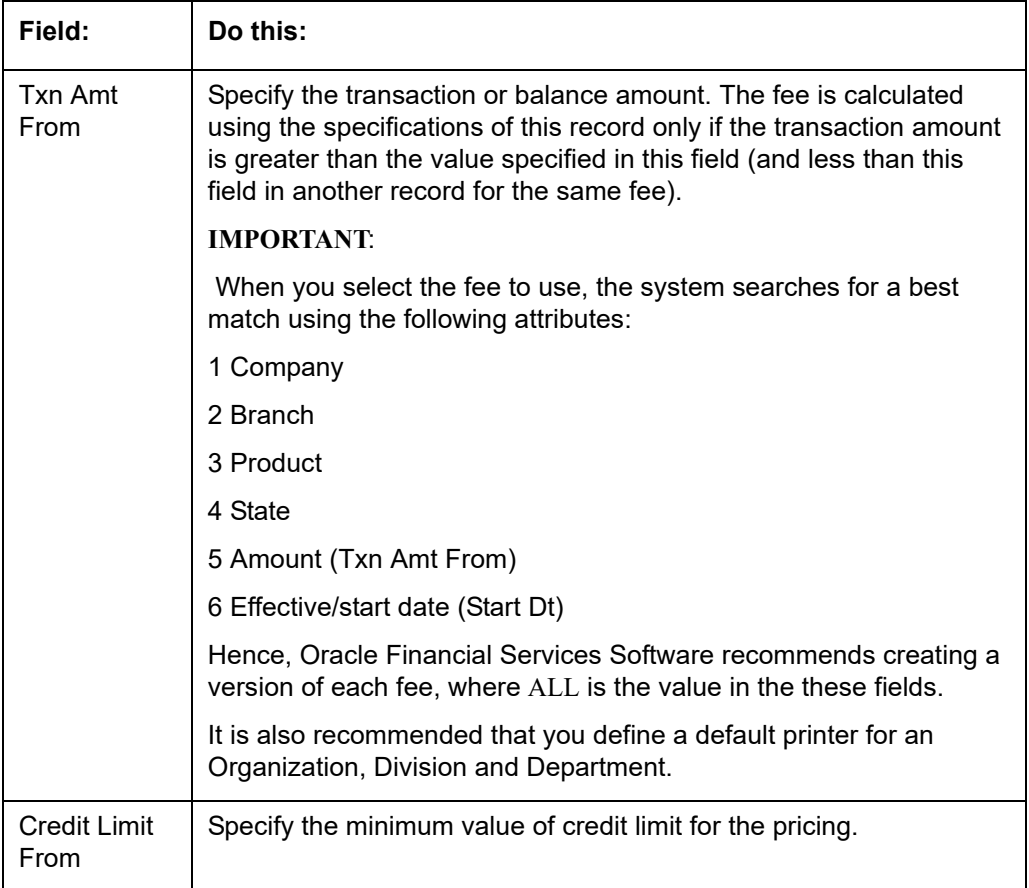

# **4.7 Asset Billing Rate**

In Asset Billing Rate screen you can setup the various parameters associated with 'Home' collateral which serves as the input for 'Asset Billing' batch job to process and post the dues on to respective accounts in the system.

The chapter consists of following sections:

- [Asset Billing Rate Definition](#page-272-0)
- [Asset Billing Rate Details](#page-274-0)
- [Asset billing Calculations](#page-276-0)
- [Asset Billing Rate Setup File upload](#page-278-0)
- [Asset Billing Batch Job](#page-279-0)

# <span id="page-272-0"></span>**4.7.1 Asset Billing Rate Definition**

In the Asset Billing Rate Definition tab you can create and maintain 'Timeshare' specific Home collateral and account details of an account which are used as a selection criteria.

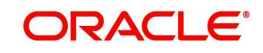

## **To set up Asset Billing Rate Definition**

1. On the Oracle Financial Services Lending and Leasing home screen, click Setup > Setup > Administration > User > Products > Asset Billing Rate.

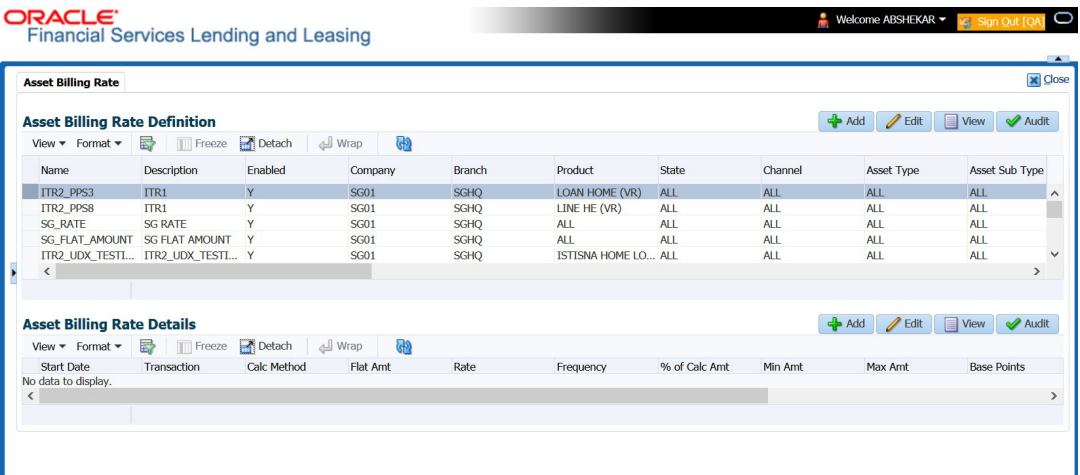

2. In the Asset Billing Rate Definition section, perform any of the [Basic Operations](#page-17-0) mentioned in Navigation chapter. A brief description of fields are given below:

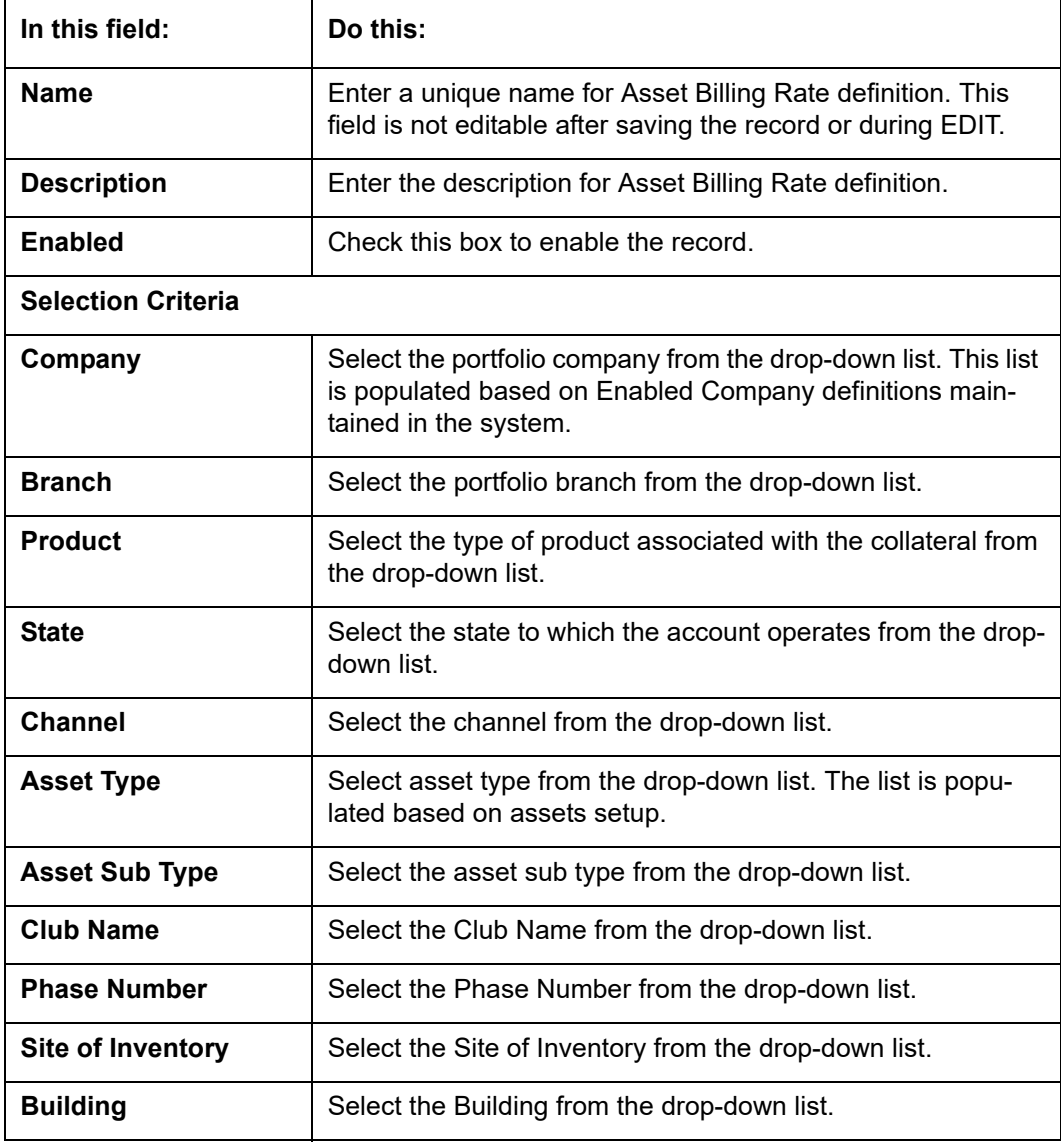

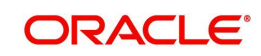

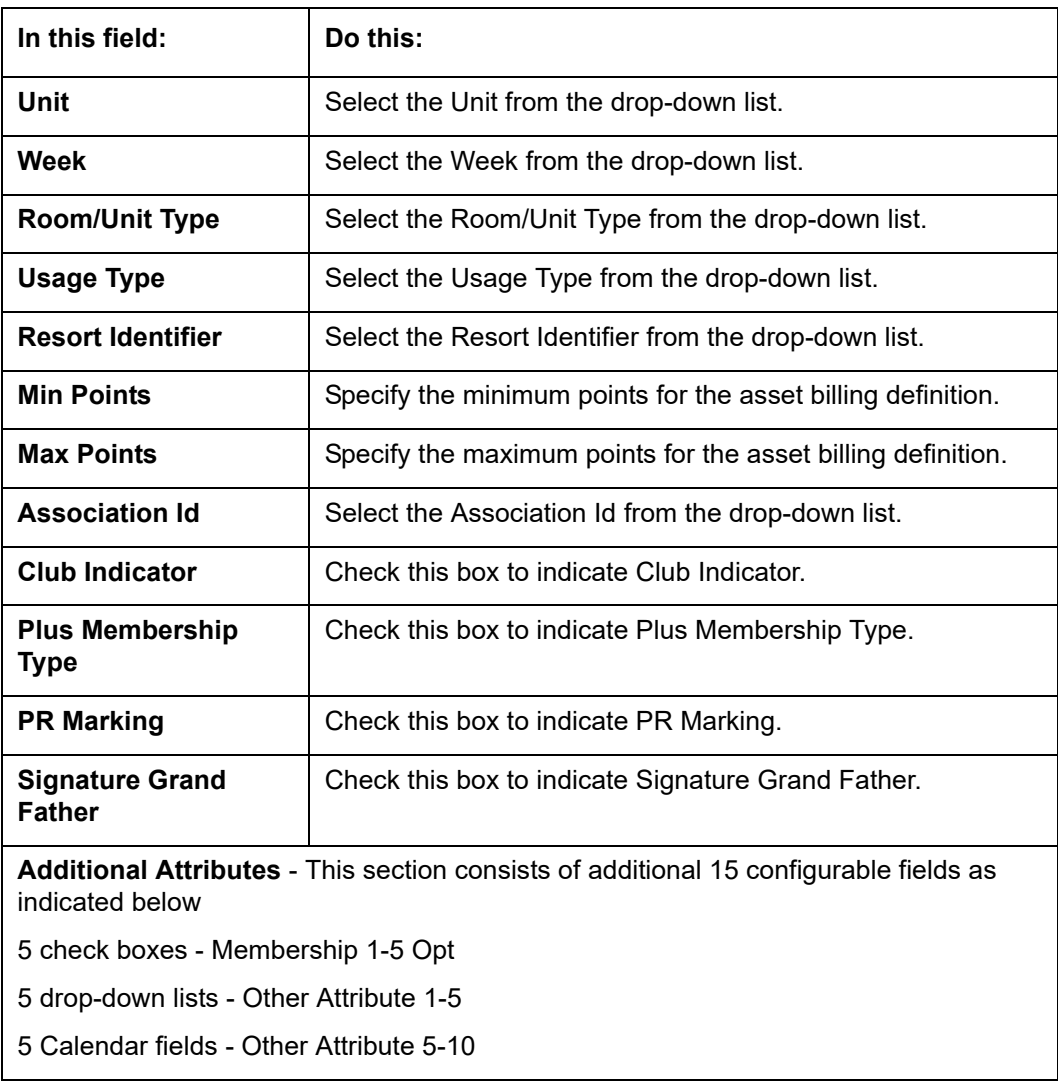

# <span id="page-274-0"></span>**4.7.2 Asset Billing Rate Details**

In the Asset Billing Details sub tab, you can define Transactions, their Calculation Method, and other parameters which are posted by Billing Batch Job.

Note that once a record is created in this section, the same is available in Read-Only mode and you can only Enable or Disable the record in Edit mode.

## **To set up Asset Billing Rate Details**

- 1. On the Oracle Financial Services Lending and Leasing home screen, click Setup > Setup > Administration > User > Products > Asset Billing Rate.
- 2. In the Asset Billing Rate Details section, perform any of the [Basic Operations](#page-17-0) mentioned in Navigation chapter. A brief description of fields are given below:

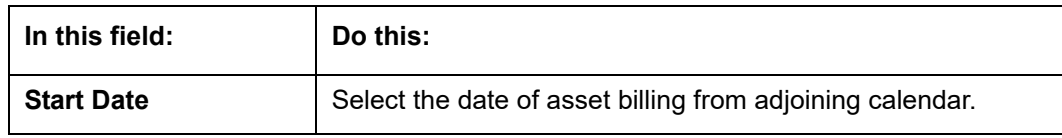

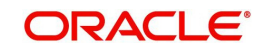

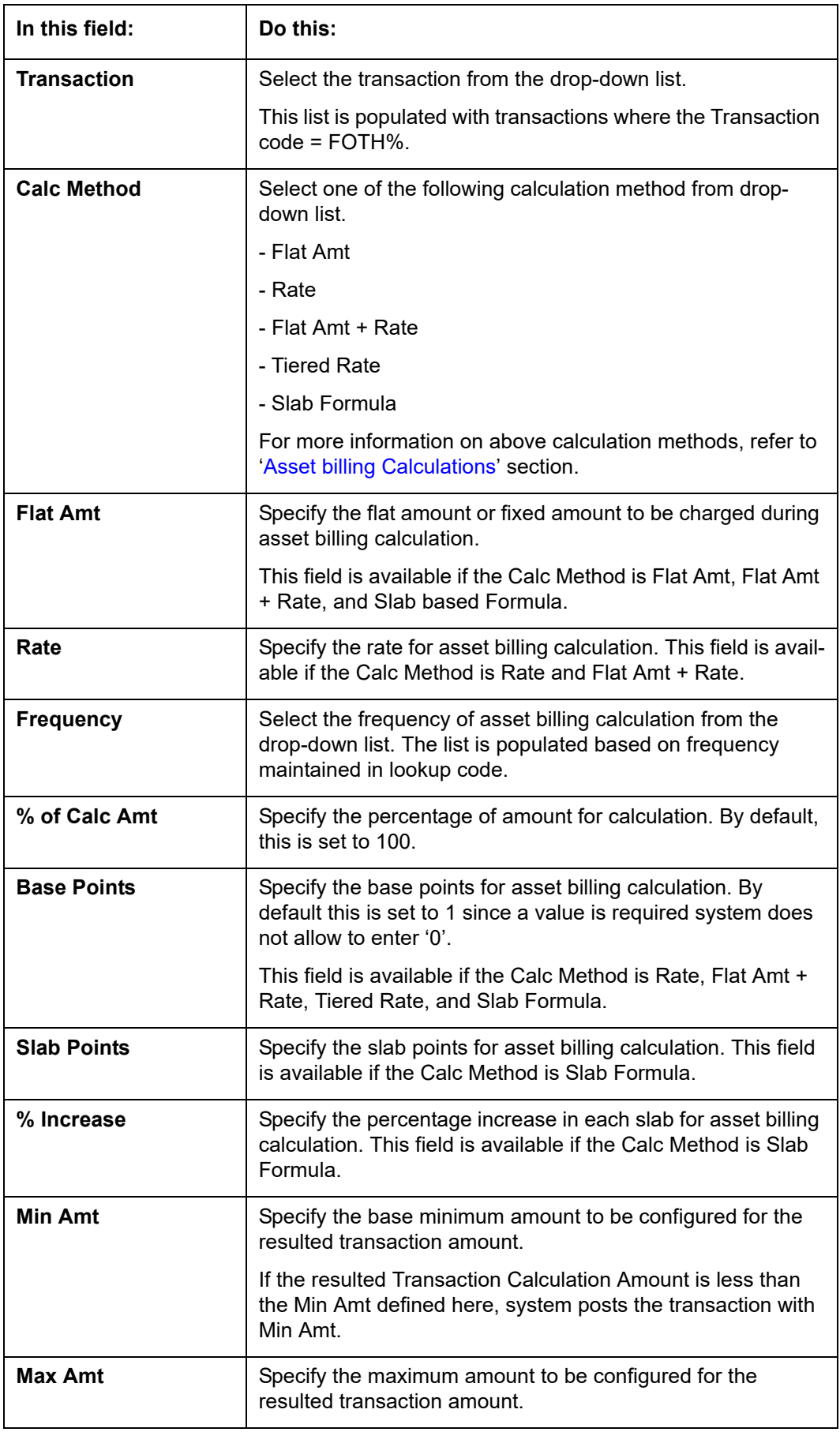

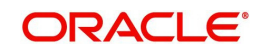

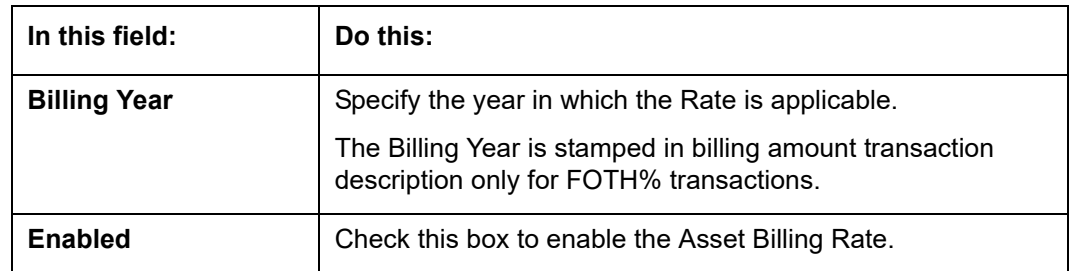

## **4.7.2.1 Tiered Rate Details sub tab**

The Tiered Rate Details sub tab you can define 'points' specific tiers with different rates. This sub tab is enabled only if the transaction calculation method is selected as 'Tiered Rate' in Asset Billing Rate Details section. For calculation details, refer to ['Tiered Rate Calculation'](#page-277-0) section.

#### **To set up Tiered Rate Details**

- 1. On the Oracle Financial Services Lending and Leasing home screen, click Setup > Setup > Administration > User > Products > Asset Billing Rate.
- 2. In the Tiered Rate Details section, perform any of the [Basic Operations](#page-17-0) mentioned in Navigation chapter. A brief description of fields are given below:

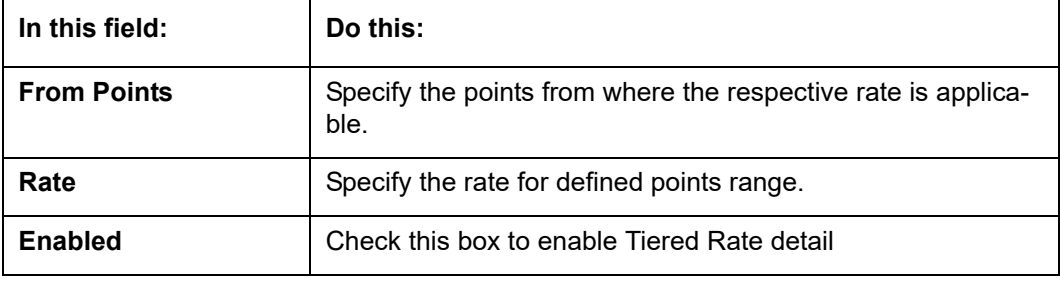

3. Perform any of the [Basic Actions](#page-18-0) mentioned in Navigation chapter.

# <span id="page-276-0"></span>**4.7.3 Asset billing Calculations**

This section explains the following calculation methods based on which the Asset Billing is processed in the system:

- Flat Amount Calculation
- Rate Calculation
- Flat Amt + Rate Calculation
- **•** Tiered Rate Calculation
- Slab Formula Calculation

## **4.7.3.1 Flat Amount Calculation**

In 'Flat Amount' calculation, system calculates the Transaction Amount using below formula:

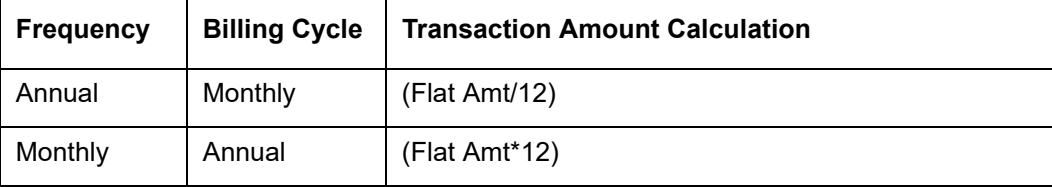

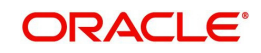

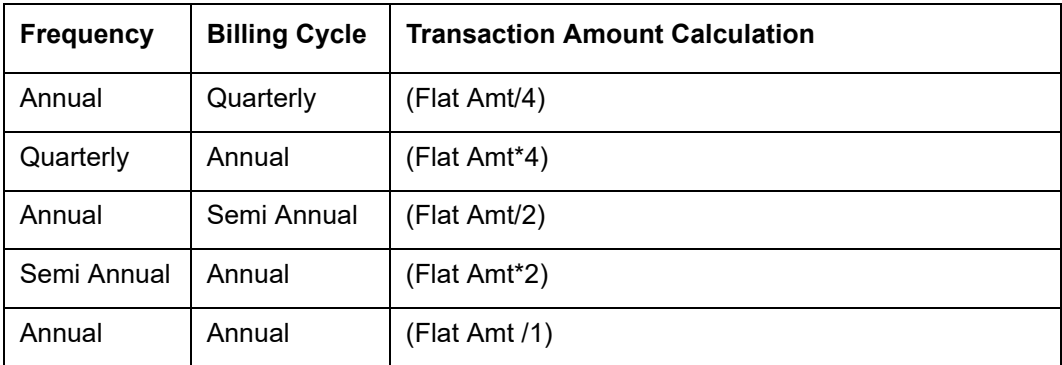

Consider the above calculation as reference for other combinations of Rate Frequency and Billing cycle.

# **4.7.3.2 Rate Calculation**

In 'Rate' calculation, system calculates the Transaction Amount using below formula:

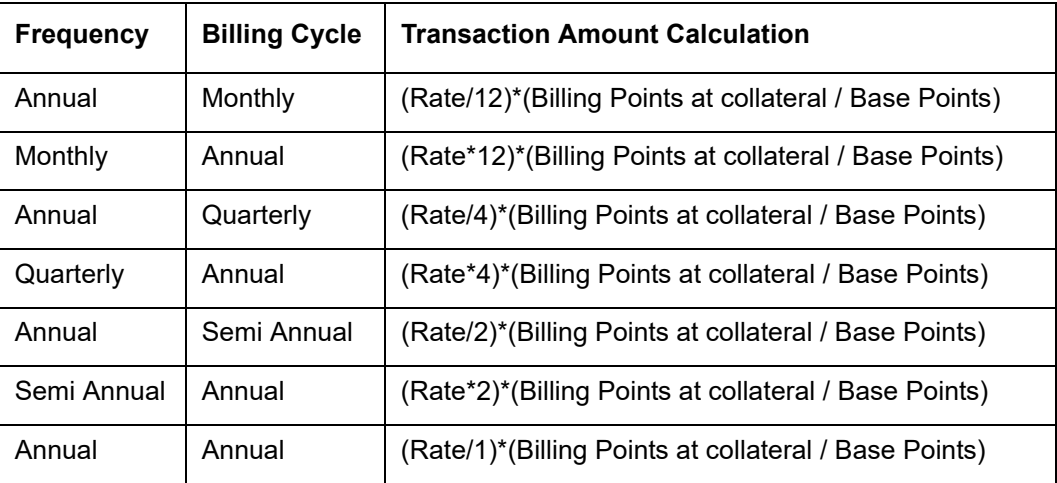

Consider the above calculation as reference for other combinations of Rate Frequency and Billing cycle.

## **4.7.3.3 Flat Amt + Rate Calculation**

In 'Flat Amt + Rate' calculation, system calculates the Transaction Amount using below formula.

## **Transaction Amount = Flat Amt + Rate \* (Billing Points at Collateral/Base Points)**

**Note**

The Rate and Flat amount are adjusted based on Frequency and Billing Cycle.

## <span id="page-277-0"></span>**4.7.3.4 Tiered Rate Calculation**

In 'Tiered Rate' calculation, system selects the 'Asset Billing Rate Details' using the Billing Points at Asset and other asset parameters and calculates the transaction amount by deriving the rate from Tiered Rate table.

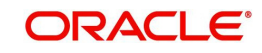

# **Transaction Amount = (Tiered Rate) \* (Tiered Points / Base Points)**

For example, if an Asset has 1.5 million points and the range is maintained as - for first million points rate=0.66 with Base Points =1000 and for remaining points rate=0.60 with Base Points  $= 1000$ , the Transaction Amount = 1million  $*(0.66/1000) + 0.5$  million  $*(0.6/1000) = 660 + 300$  $= 960.$ 

Note the following:

 If the range for specific points are not maintained correctly, the same is considered as '0' rate and in-turn the Transaction Amount derived also becomes '0'.

For example, if Billing Points are 8000 but if range maintained points is from 10000 with Rate =  $0.55$  and Base Points = 1, the transaction amount results as  $(0*(8000/1) = 0)$ .

Rate is adjusted based on Frequency and Billing Cycle as mention in 'Rate' Method.

## **4.7.3.5 Slab Formula Calculation**

In 'Slab Formula' calculation, system calculates the Transaction Amount using below formula.

## **Transaction Amount = [Flat Amt] + Ceil[\{Billing Points - Base Points)/Slab Points}\*\{%Increase / 100)\*Flat Amt}]]**

The resultant amount will always be rounded-up.

For example,

Transaction Amount = [491.32+[{(61000-5000)/2500}\*{(30.4/100)\*491.32}]]

= [491.32+ [Round-up {22.4}\*{149.36}]]

= [491.32+3435.28]

Transaction Amount = 3926.6

#### **Note**

The Rate and Flat amount are adjusted based on Frequency and Billing Cycle.

# <span id="page-278-0"></span>**4.7.4 Asset Billing Rate Setup - File upload**

The data in Asset Billing Rate screen can also be created and updated from an external file through SET-IFP input file upload process. While doing so, ensure that the file format of Header and Details record are maintained in required order and the input file is placed in upload area.

During the scheduled batch job run, the asset billing batch job picks-up the data in input file and loads on to the system to create Asset Billing Rate setup records.

However, before processing the details, system performs the following validations:

- If Name of the record is unique and duplicate record is not being updated.
- For Tiered Rate, the details are added only if the Calc Method  $=$  Tiered Rate. If not, system displays an error indicating 'Tiered Rate Details are not required for <Calc Method>' and the record is added in bad file.
- For update to existing record details, only Enable/Disable option is supported. If there is a mismatch in the name of the record, batch job errors out with message 'Record not found' and the record is added in bad file.
- For new records, all the fields are mandatory and default values are applicable.

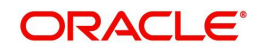

- Values provided in fields which are of lookup type are validated with lookup code. In case of mismatch, batch job errors out with message 'Lookup value not matching' and the record is added in bad file.
- Negative values is not added for number fields.
- Base Point's field does not contain negative, '0', or decimal values.

# <span id="page-279-0"></span>**4.7.5 Asset Billing Batch Job**

The billing batch job TXNDDT\_BJ\_100\_01 (BILLING/DUE DATES PROCESSING) facilitates to process the asset billing dues on account for 'Home' collateral and posts the corresponding transactions.

Listed below is the sequence of processing steps:

1. Billing batch job picks-up the Vacation Ownership (VO) parameters from Servicing > Account > Collateral (Home) > Vacation Ownership tab.

Before the due calculation, batch job validates VO parameters with the following:

- If the selected Usage Type sub code is 'FULL', system considers Full points for rate derivation and 'Billing points' is considered for Transaction Amount calculation.
- If the selected Usage Type sub code is 'HALF', system considers 'Billing Points' for Transaction Amount calculation but rate is derived using full points.
- If the 'First Year Proration' check box is selected, then the rate is derived using full points and the Transaction Amount is calculated based on prorated points (not on full points).
- The prorated points are calculated based on Asset 'Usage Start Date'.
	- If the usage start date year is equal to first due year, then system prorates the points as indicated in example below:

If First Due Date = 01/01/2018, Usage Start Date = 01/10/2018,

Prorated Points = Billing Points \* (13-1)/12= Billing Points \*1

If First Due Date = 01/01/2018, Usage Start Date = 03/10/2018

Prorated Points = Billing Points \* (13-3)/12= Billing Points\*10/12

**Note**: Number '13' here is used as constant.

- If the usage start date year is before the due date year, system considers the full points for calculating the Transaction Amount and no proration is required here.
- 2. Batch job looks of best matching Asset Rate details and Asset Billing definition in Setup.
- 3. Batch job checks for status (Y/N) of 'Multiple Billing Asset Rate' indicator at Account Details > Contract > Billing level to decide if multiple asset rates are applicable for one billing period or not.
	- If 'N', system picks the latest rate which is less than or equal to DUE DATE. In this case only one best match record is fetched to derive Transaction Amount and no multiple asset rates are applicable for one billing period.
	- If 'Y', system fetches multiple rates only when rate End Date (i.e. rate start date + rate frequency) ends with one or more cycle(s) before the next due date. This implies that current rate record does not cover the entire billing period.
	- However, if 'Multiple Billing Asset Rate' is set to Y but there is no 'Rate' available for Due period beyond the Rate End date, system applies the same rate that is picked for Due Period which is Less than or Equal to Due End Date.
- 4. Batch job posts the matched transactions at account level based on calculation method. The following Asset Billing Rate Details are stamped on the transaction posted:
	- Asset Id (Assets)

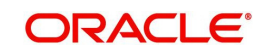

- Asset Rate Id (Asset Billing Rate Definition)
- Asset Rate Details Id (Asset Billing Rate Details)
- Rate Start Date (Asset Billing Rate Details)
- Rate Frequency (Asset Billing Rate Details)
- Calculation Method (Asset Billing Rate Details)
- Rate (Asset Billing Rate Details)
- In case of Tiered Rate, Effective Rate is stamped
- Base Points (Asset Billing Rate Details)
- Slab Points (Asset Billing Rate Details)
- % Increase (Asset Billing Rate Details)
- Billing Year (Asset Billing Rate Details)

On posting the transactions, following validations and outcome are handled:

- If the respective balance for transaction is missing, batch job fails with an error message indicating 'Account #: Transaction posting failed Balance not available' in Batch > Request Results block and does not process the account due amount calculation.
	- This can be rectified by posting 'Add balance to Account' non-monetary transaction. For more information, refer to Appendix - Non-Monetary transactions section in Servicing User Guides.
- If the transaction posting failed due to an issue in Access grid configuration or Product configuration at transaction codes, batch job displays error indicating 'Account #: Transaction posting failed <Reason>' and does not process the account due amount calculation.
- If the Resulted transaction amount is less than Min Amount defined, batch job considers the Min amount and posts the transaction.
- If the Resulted transaction amount is greater than Max Amount defined, batch job considers the Max amount and posts the transaction.

# **4.8 Checklists**

A checklist is an optional set of steps to follow when completing a task in the system, such as the underwriting and funding processes.

Checklists can be used as guidelines to help ensure that the system users follow your business's standard operating procedures and enter all required data. Some checklists are optional, but others such as those related to application decisions or contract verification, may be required depending on the edit sets defined in your system. The Checklists screen allows you to specify the contents of the checklist.

You can define additional checklists for your organization. You can set up multiple checklists for a single type of checklist. These checklists can be differentiated by:

- Company
- Branch
- Product
- Account state

## **To set up the Checklists**

You can either define new Checklist Type Definition details or specify a new code in the **New Checklist** field and click **Create Copy** to create a copy of selected checklist type definition with details.

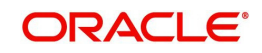

- 1. On the Oracle Financial Services Lending and Leasing home screen, click **Setup > Setup > Administration > User > Products > Checklists > Line**.
- 2. In the Checklist Type Definition section, perform any of the [Basic Operations](#page-17-0) mentioned in Navigation chapter.

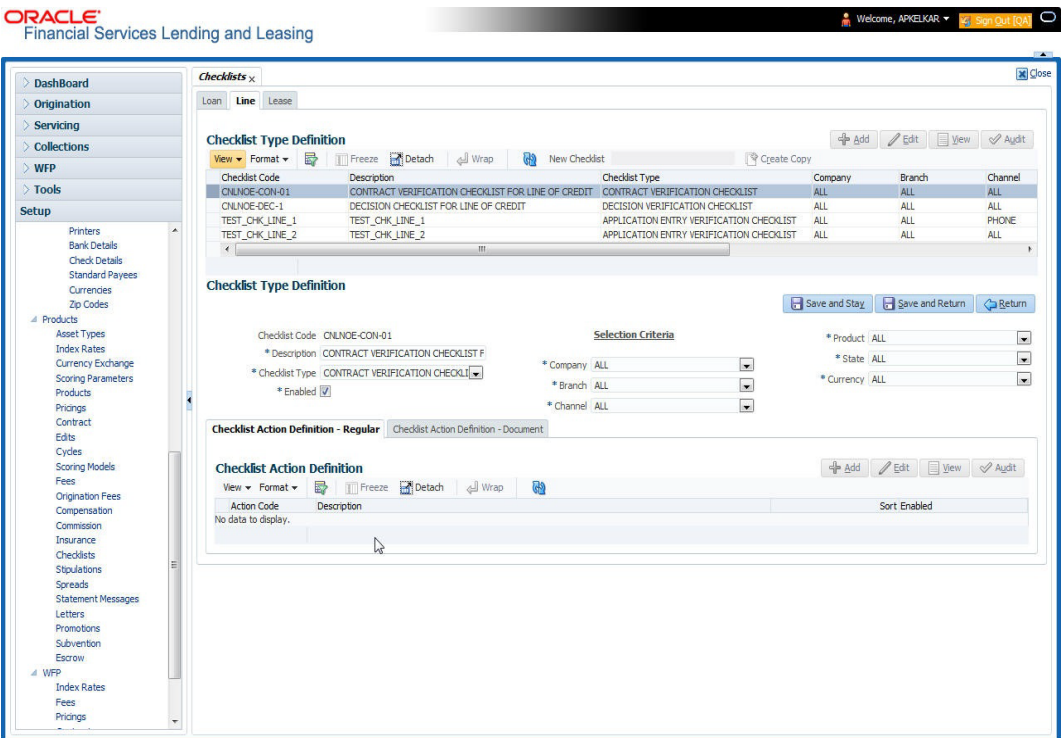

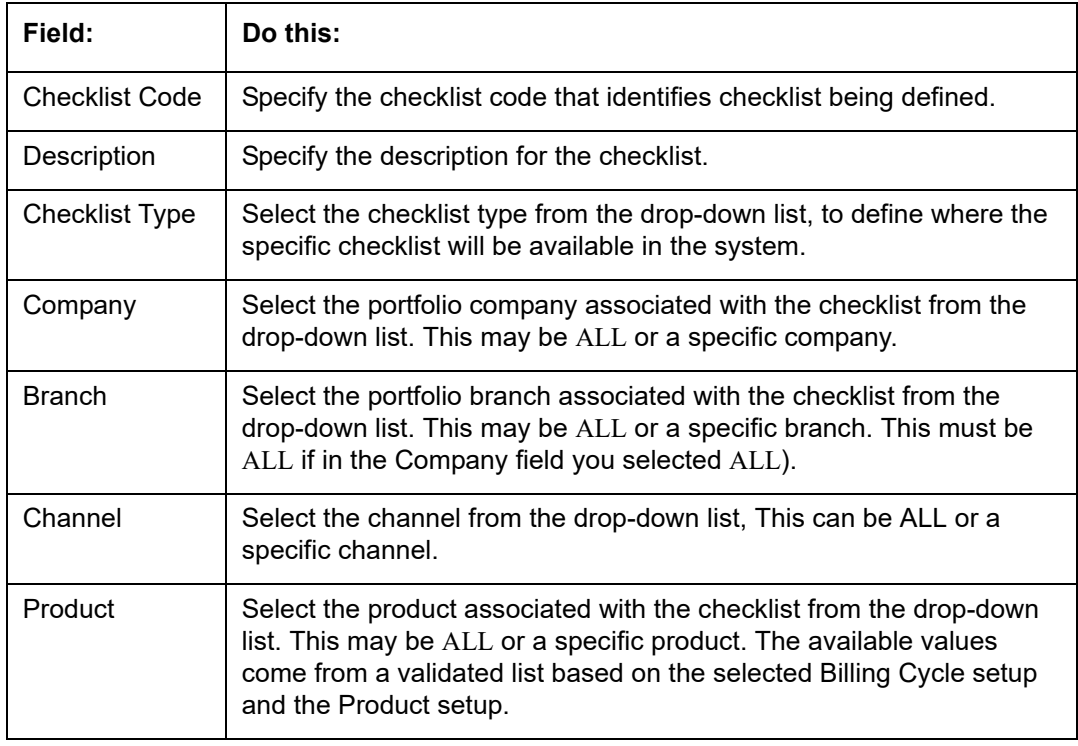

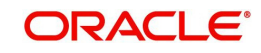

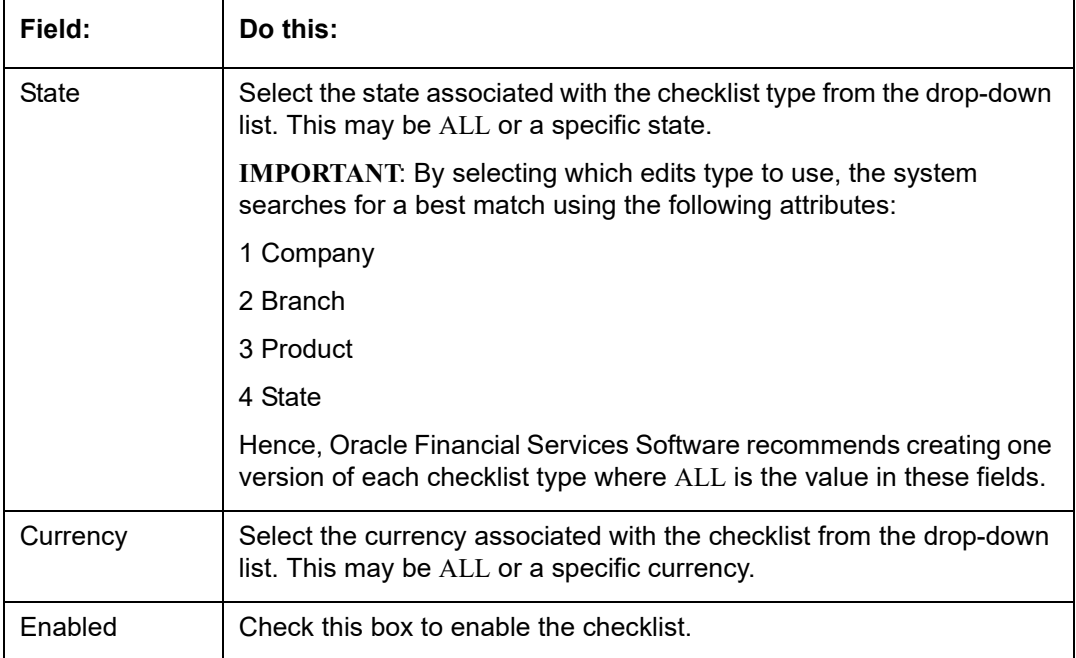

4. Perform any of the [Basic Actions](#page-18-0) mentioned in Navigation chapter.

Checklist actions are steps (a set of one or more tasks) related to the checklist you are creating. They are loaded on the Checklist Action Definition section.

5. In the Checklist Action Definition - **Regular** section, perform any of the [Basic Operations](#page-17-0) mentioned in Navigation chapter

A brief description of the fields is given below:

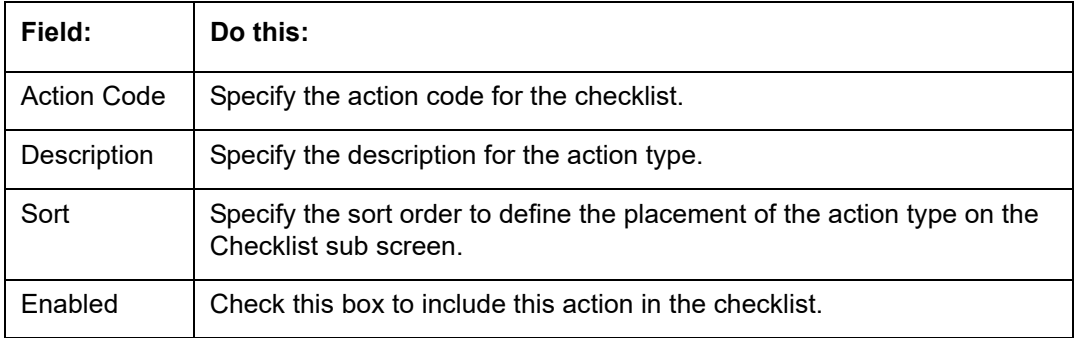

6. Perform any of the [Basic Actions](#page-18-0) mentioned in Navigation chapter.

7. In the Checklist Action Definition - **Document** section, perform any of the [Basic](#page-17-0)  [Operations](#page-17-0) mentioned in Navigation chapter.

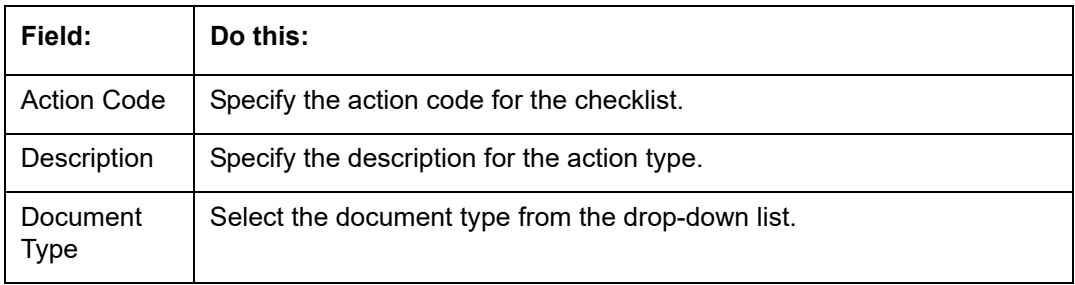

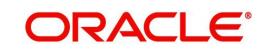

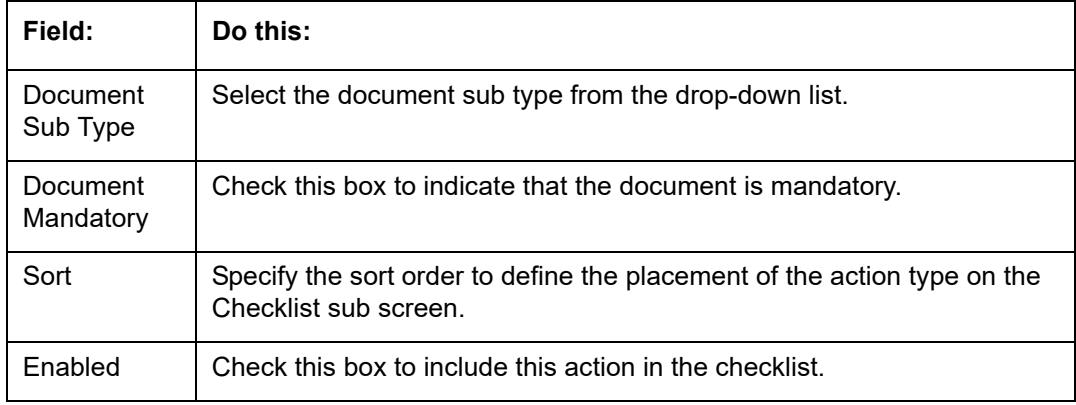

# **4.9 Statement Messages**

The Messages screen allows you to set up messages that appear on account statements sent to customers. You can set up statement messages for different products. When the system generates a statement for an account, all statement messages matching the selection criteria are included in the statement file for that account.

The system inserts the message in the Text field into the statement file produced during the nightly batch job for the appropriate consumers.

A record of an account's statement history, including the messages included in the statement, appears on the Statement's screen on the Customer Service screen.

#### **To set up the Messages**

- 1. On the Oracle Financial Services Lending and Leasing home screen, click **Setup > Setup > Administration > User > Products > Statement Messages > Line**.
- 2. In the Statement Messages section, perform any of the [Basic Operations](#page-17-0) mentioned in Navigation chapter.

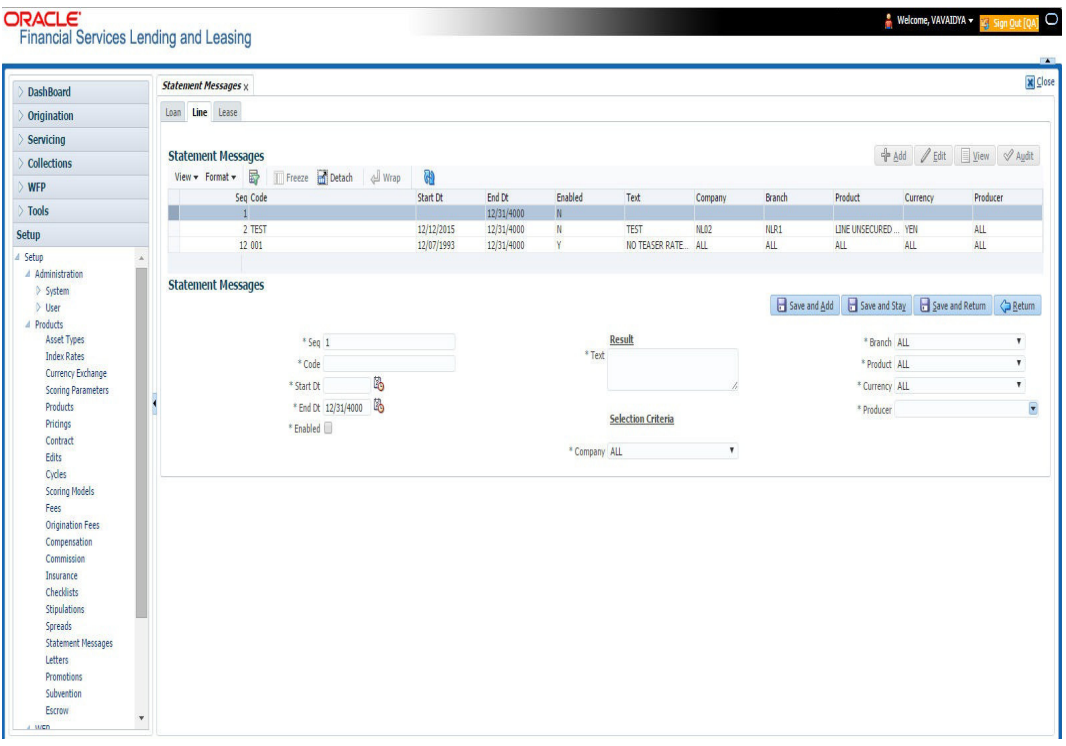

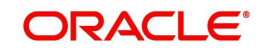

A brief description of the fields is given below:

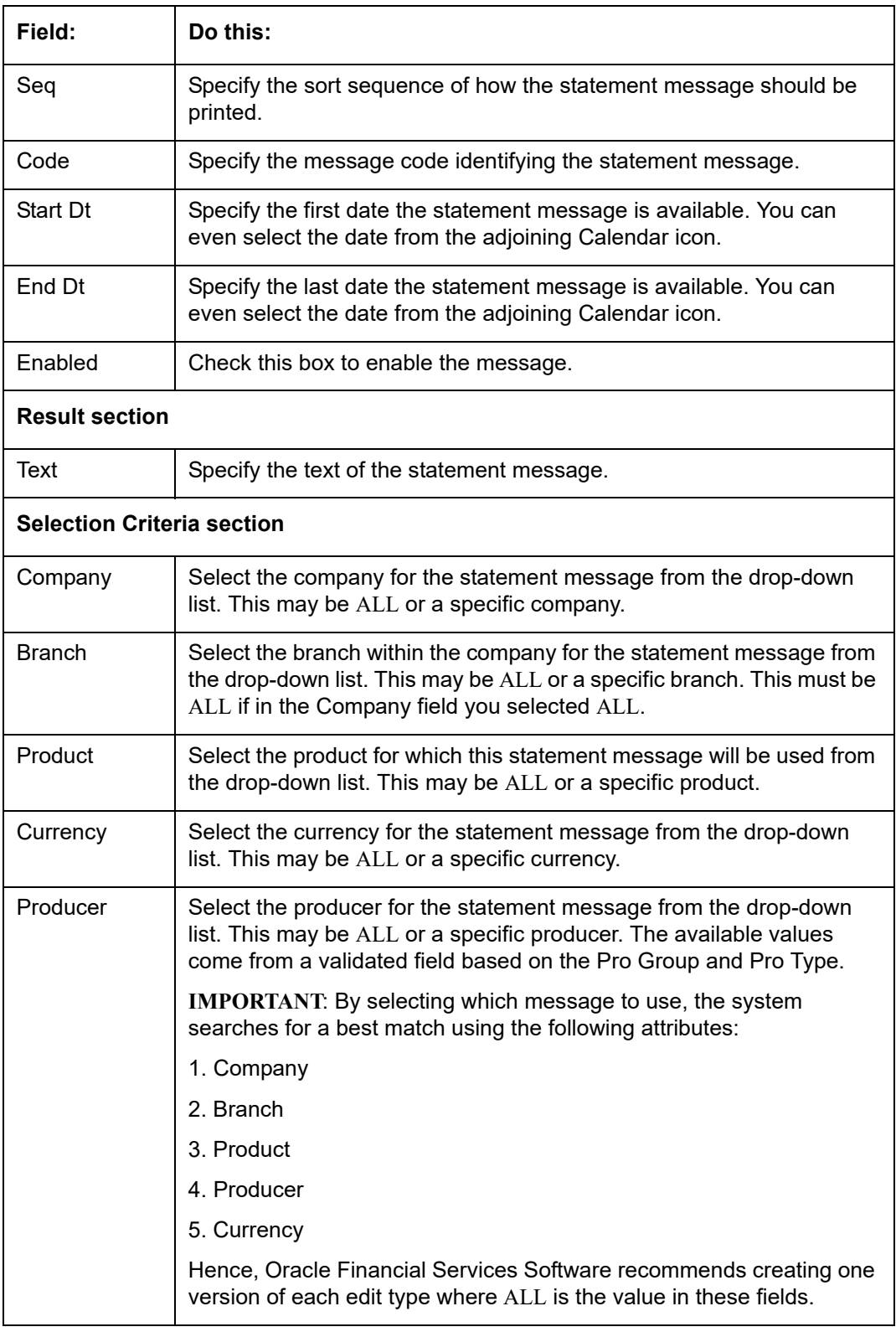

# **4.10 Letters**

The Letters screen allows you to define letters that the system automatically generates when the application or the account for a products meets certain conditions, or "trigger events." Each letter has its own trigger event. For example, you can configure the system to

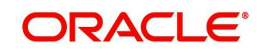

automatically send a welcome letter when an application becomes an account or send a collection letters when an account becomes delinquent.

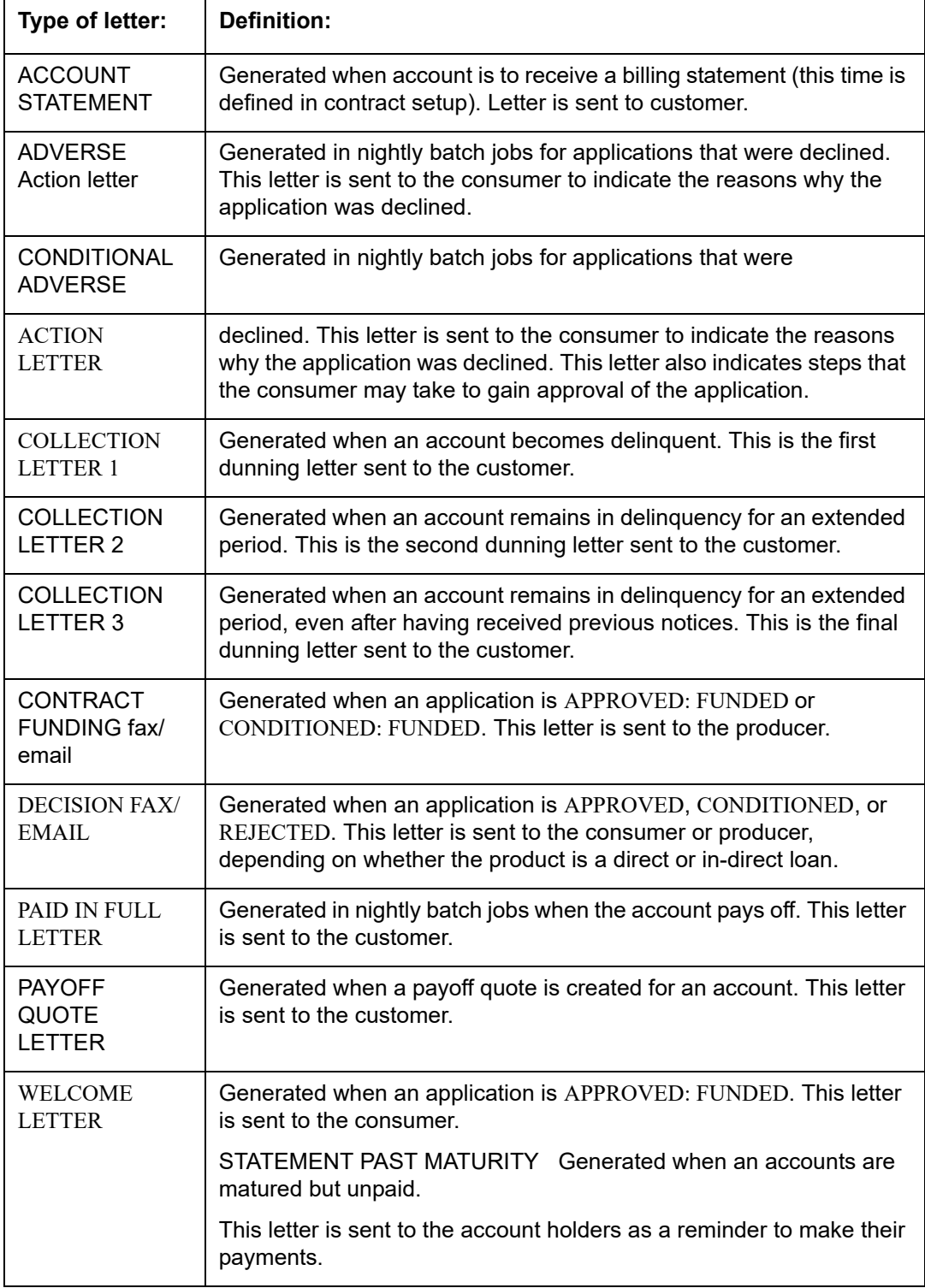

The system supports the following types of letters:

When the system generates letters, it searches the Letters screen for letter definitions that meet the following criteria:

- Definition is enabled.
- Definition is an exact match of the letter code being generated.

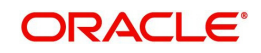

Definition is a match of either the application/account value or ALL for all other criteria.

Exact matches for each field are given a higher weight than matches to ALL.

The returned rows are then given a descending rank based on the weighted values and the hierarchical position of these fields:

- 1. Company
- 2. Branch
- 3. Product
- 4. State
- 5. Currency

On the ranked rows, the first row is returned as the best match.

#### **To set up the Letters**

- 1. On the Oracle Financial Services Lending and Leasing home screen, click **Setup > Setup > Administration > User > Products > Letters > Line**.
- 2. In the Letter Definition section, perform any of the [Basic Operations](#page-17-0) mentioned in Navigation chapter.

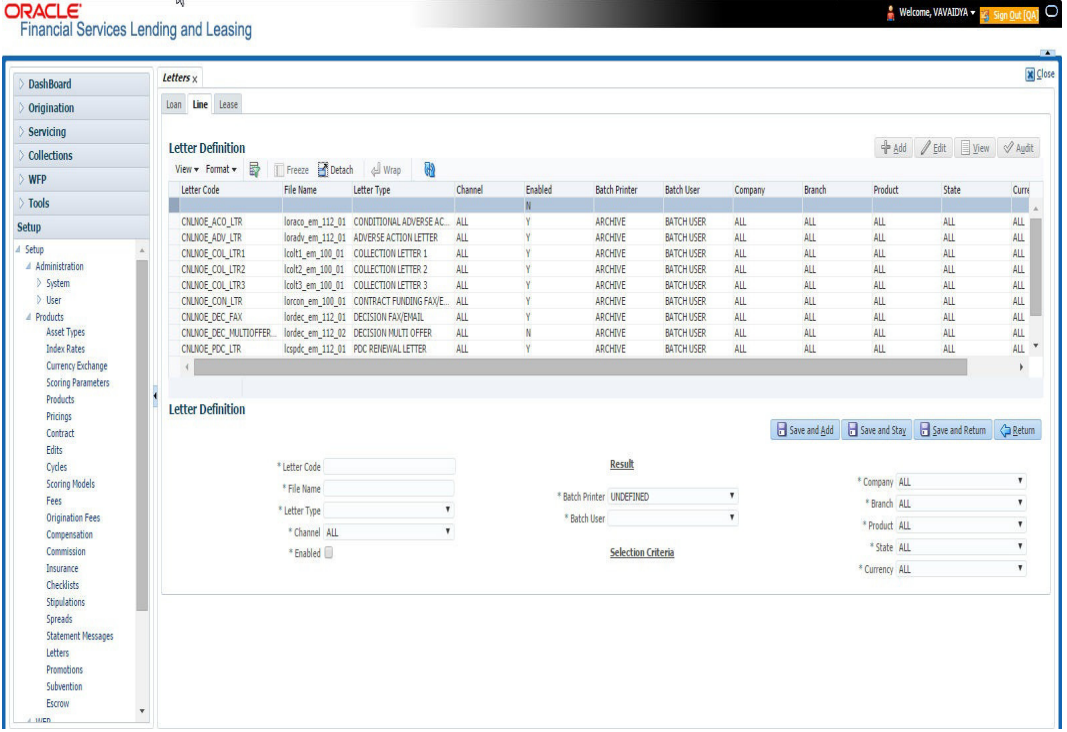

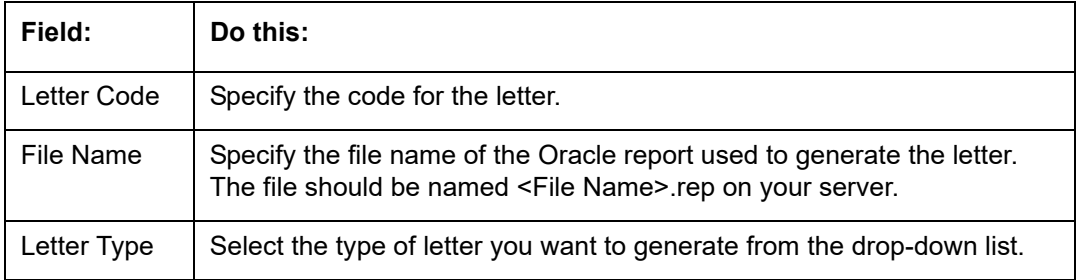

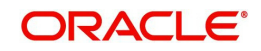

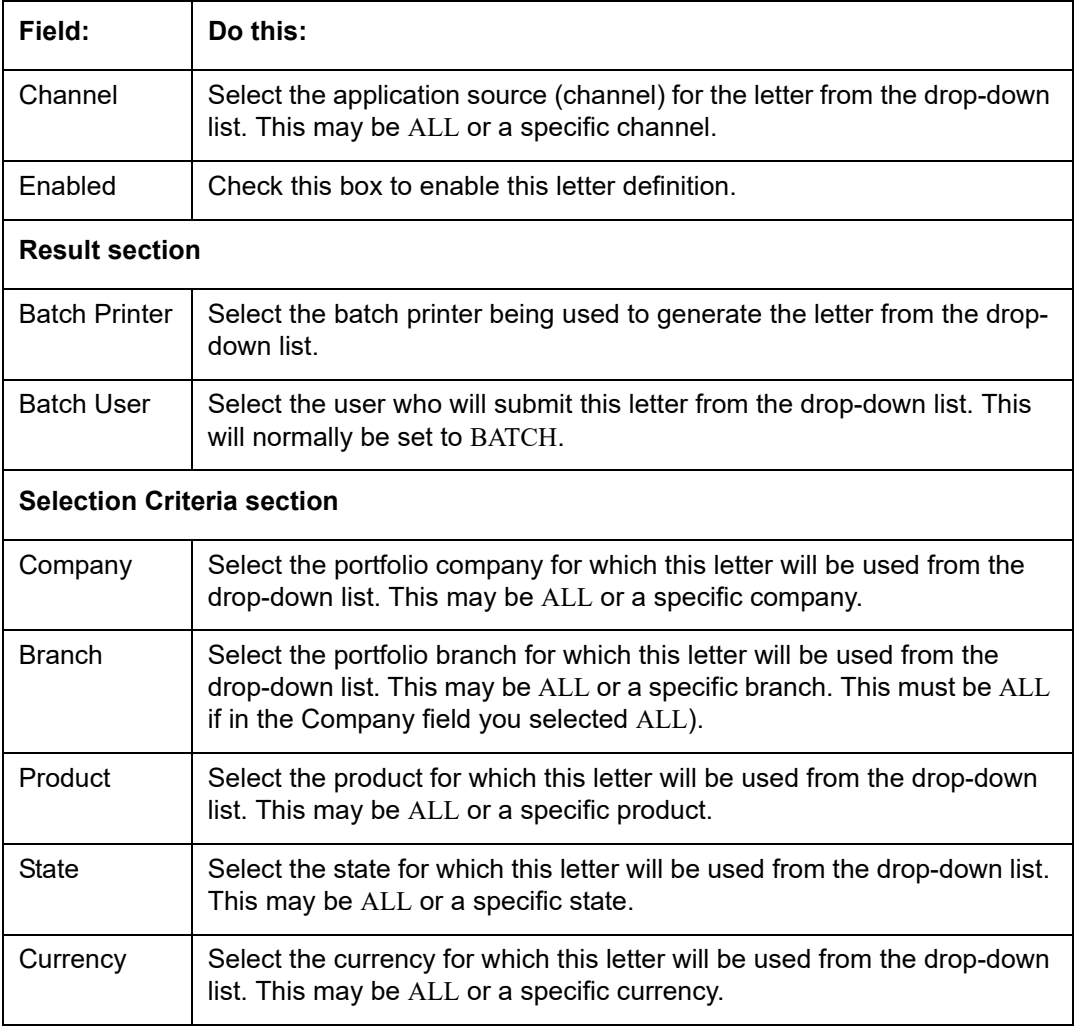

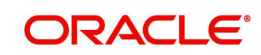
## **Appendix A:System Parameters**

## **A.1 Introduction**

System defined parameters help in configuring system specific data, User-access, location of system files; reports related URLs and other administration controlled data. These are essential to be configured during installation and some of them by nature of application will have to be reviewed and maintained in a regular and periodic manner.

Following are the types of parameters are used in OFSLL system depending on the areas of the system that these would apply and impact:

- [System Parameters](#page-288-0)
- **[Organization Parameters](#page-308-0)**
- **[Company Parameters](#page-311-0)**
- **[Other Parameters](#page-315-0)**

#### **Note**

All the above parameters can be controlled (enabled/disabled) only by System Administrators, and users with Admin/Super User privileges who would be involved in setting-up OFSLL system.

### <span id="page-288-0"></span>**A.2 System Parameters**

System parameters apply to the entire system. They relate to the overall processing of the system like application server file locations, data purging configurations and so on. Table below details the list of system parameters with their description and pre-defined values.

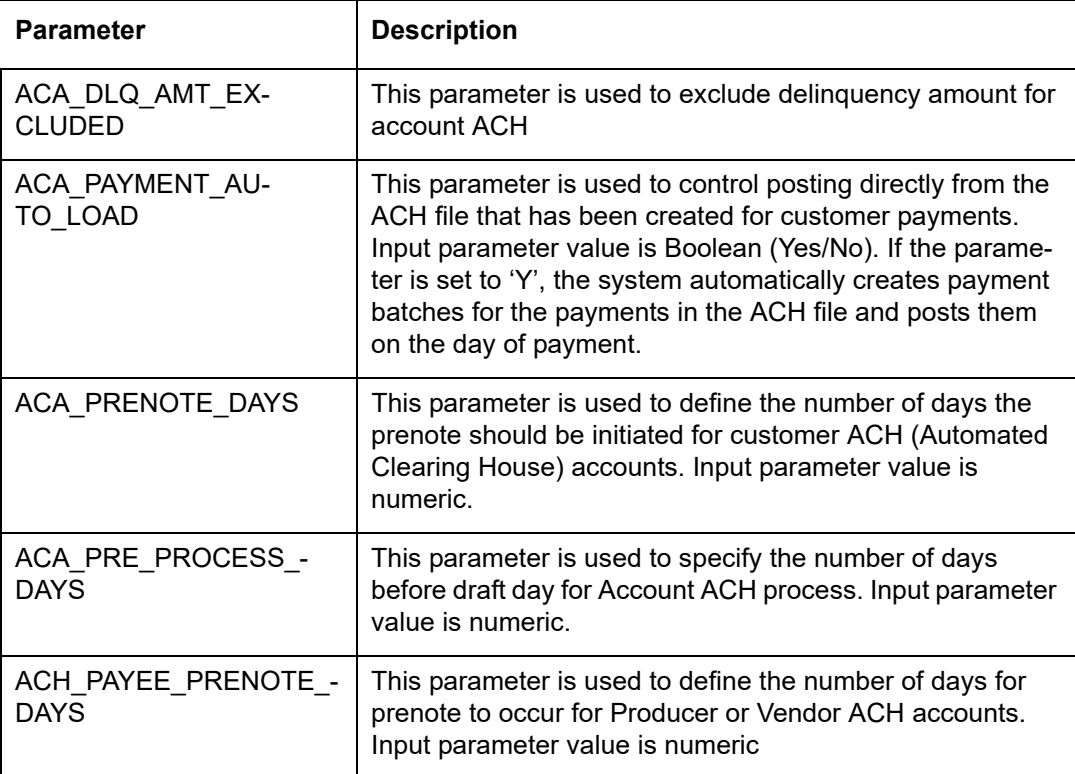

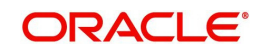

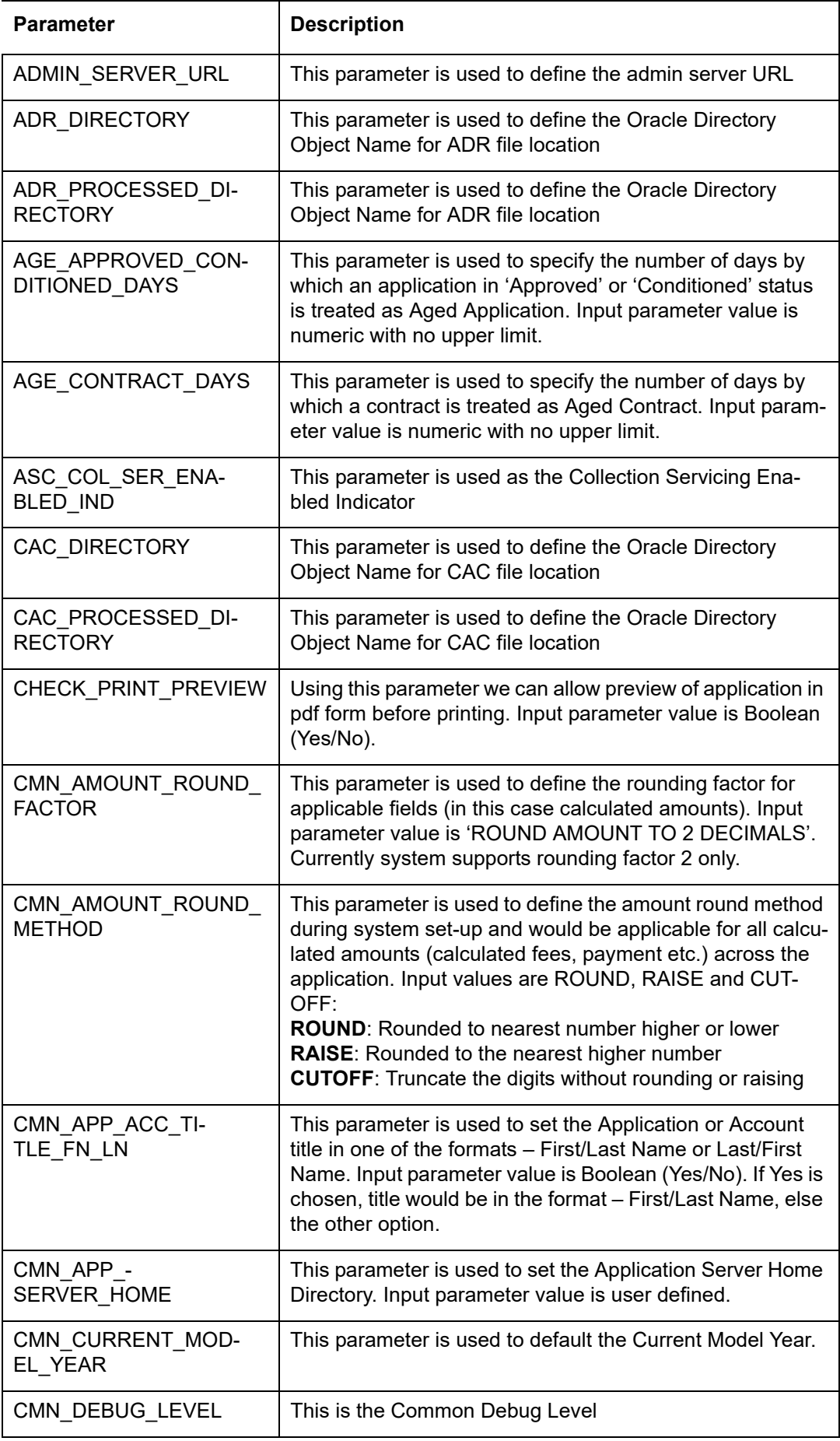

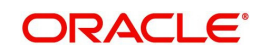

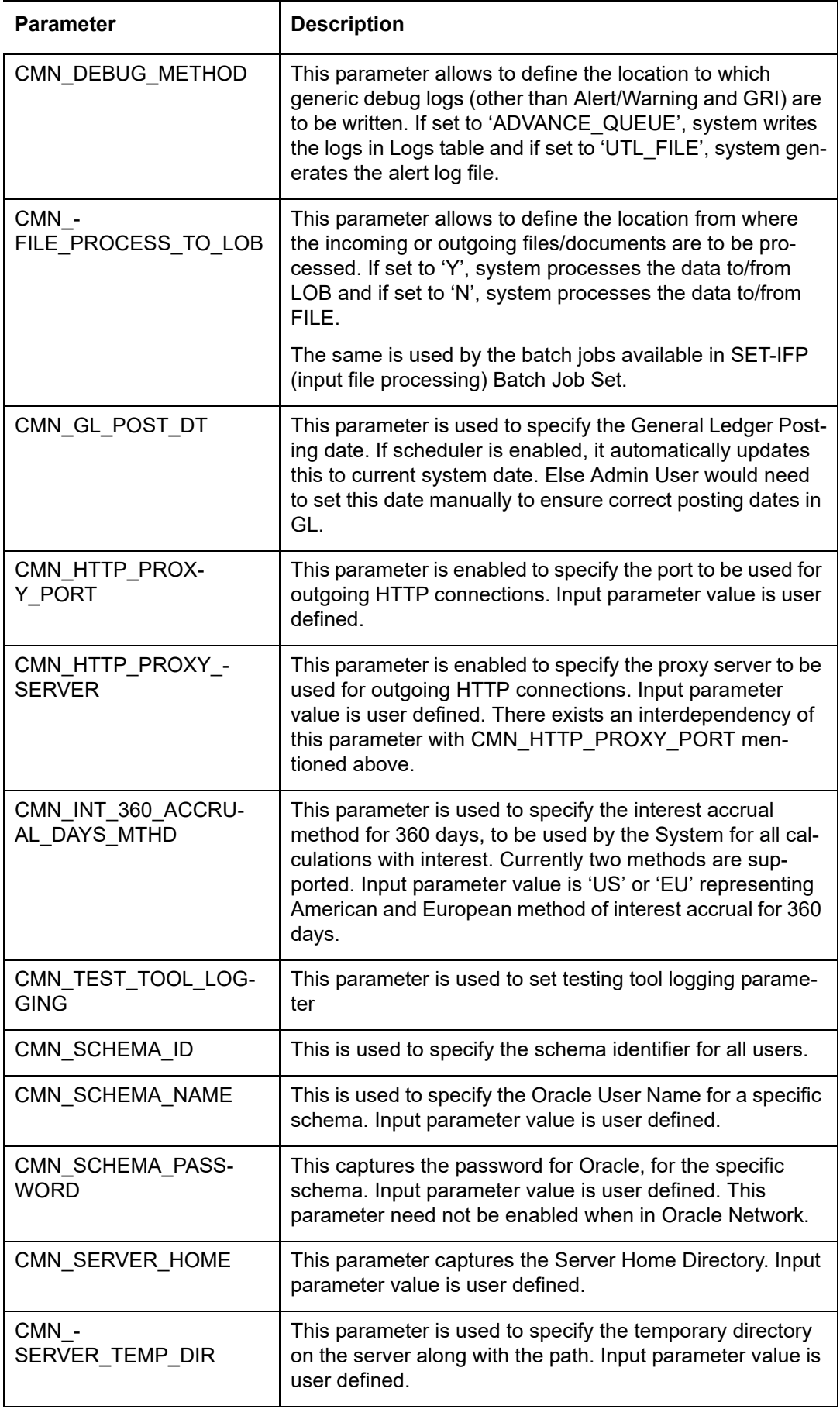

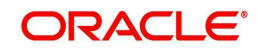

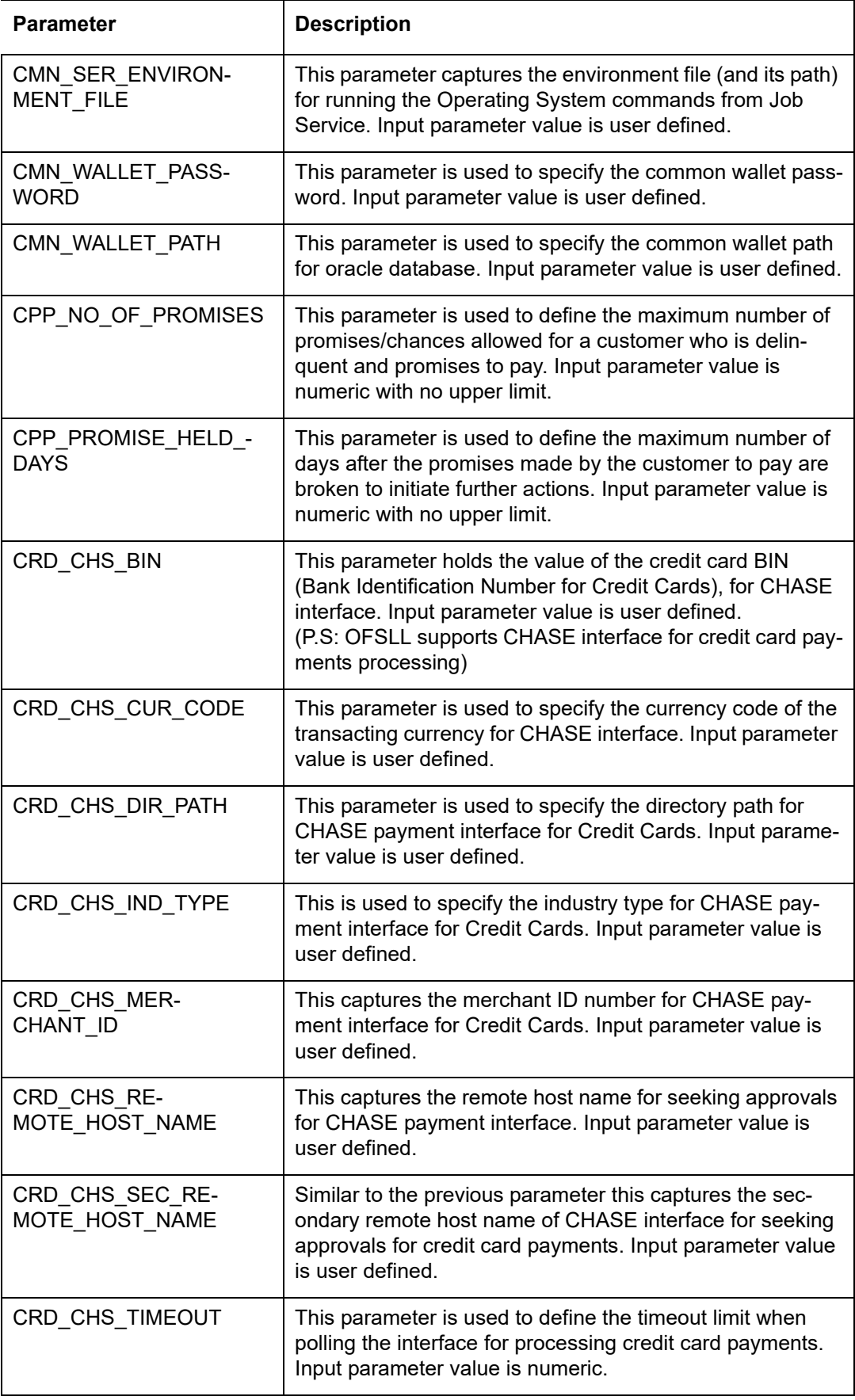

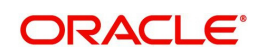

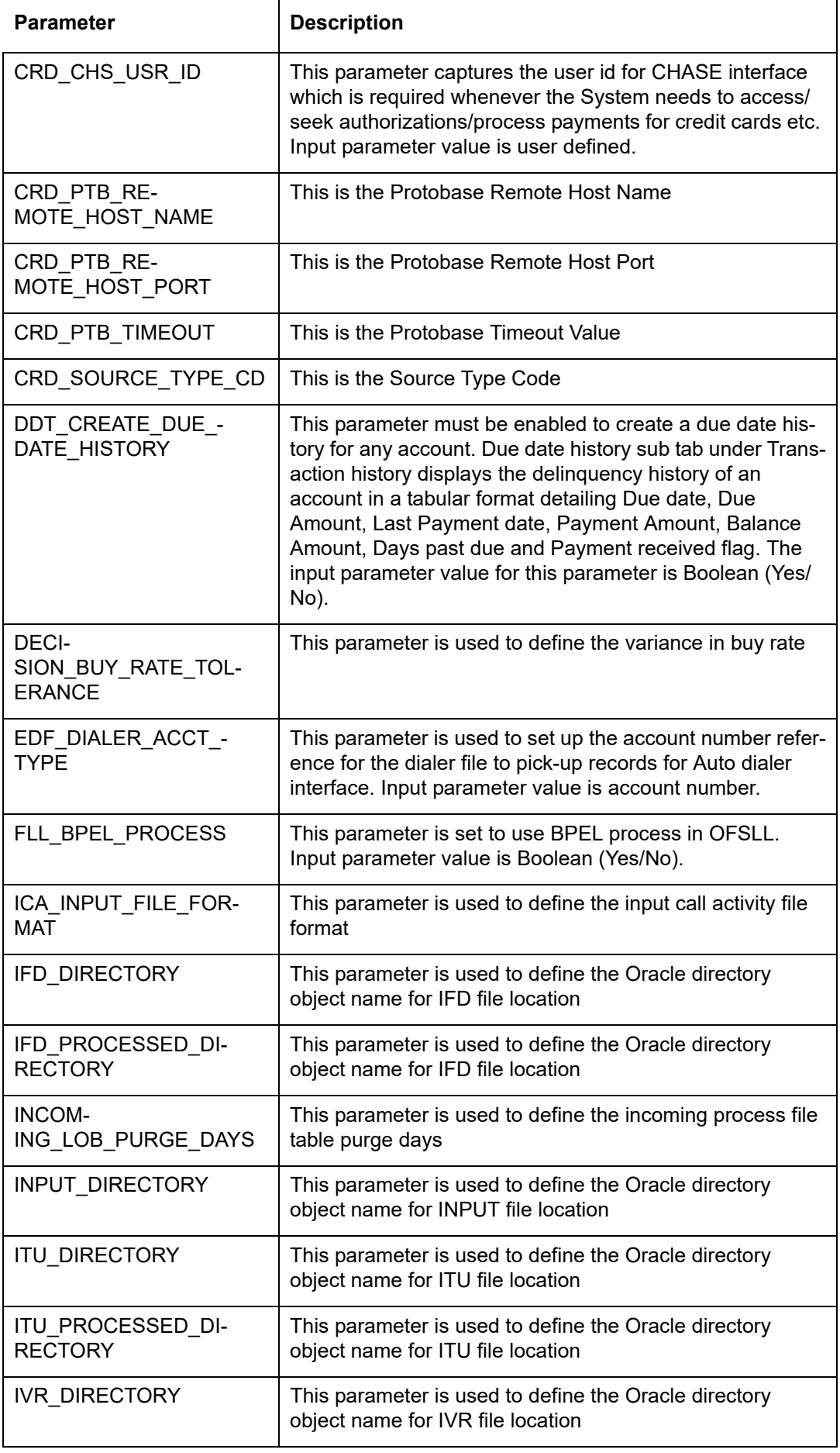

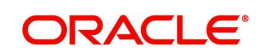

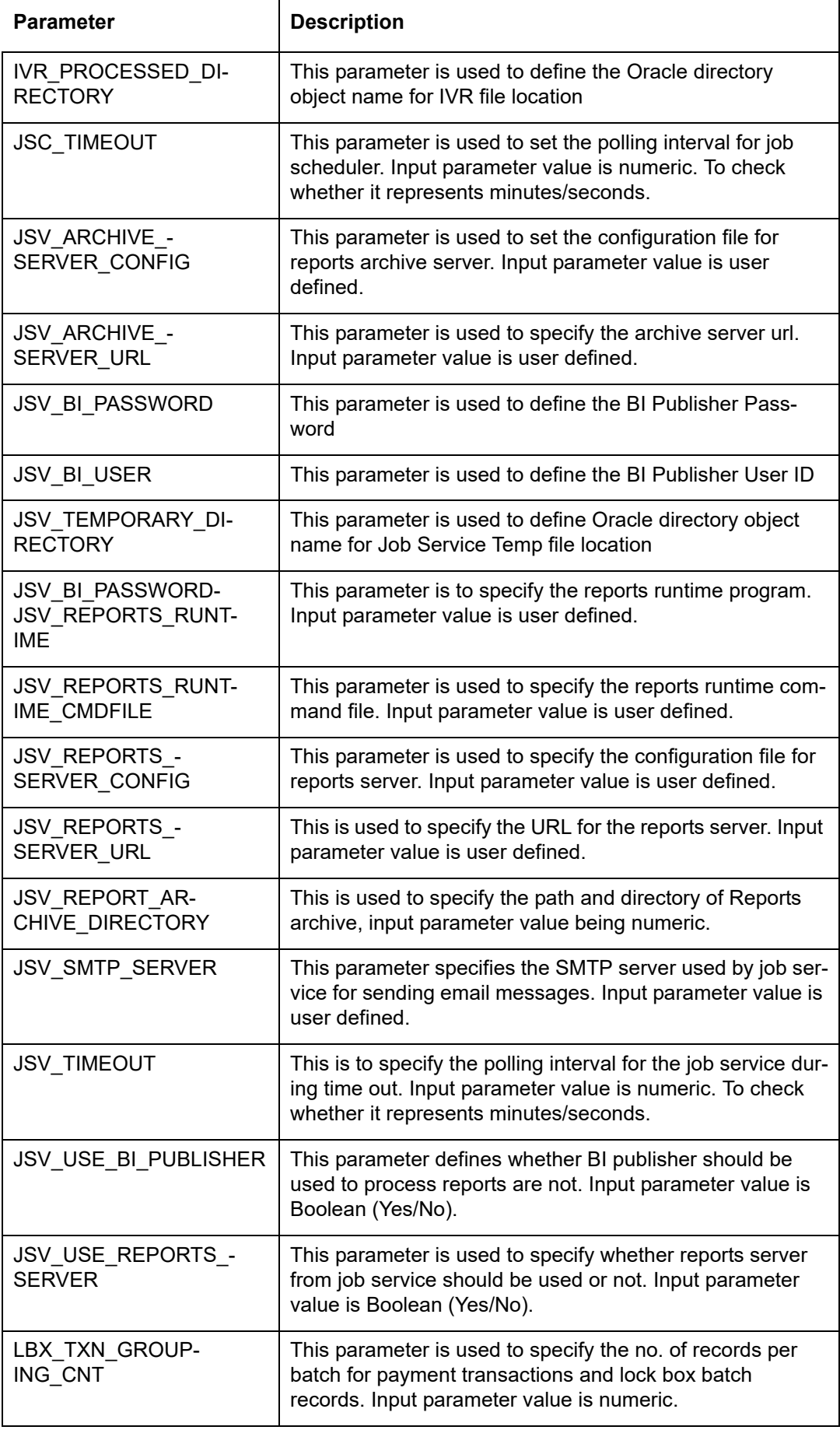

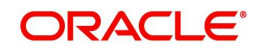

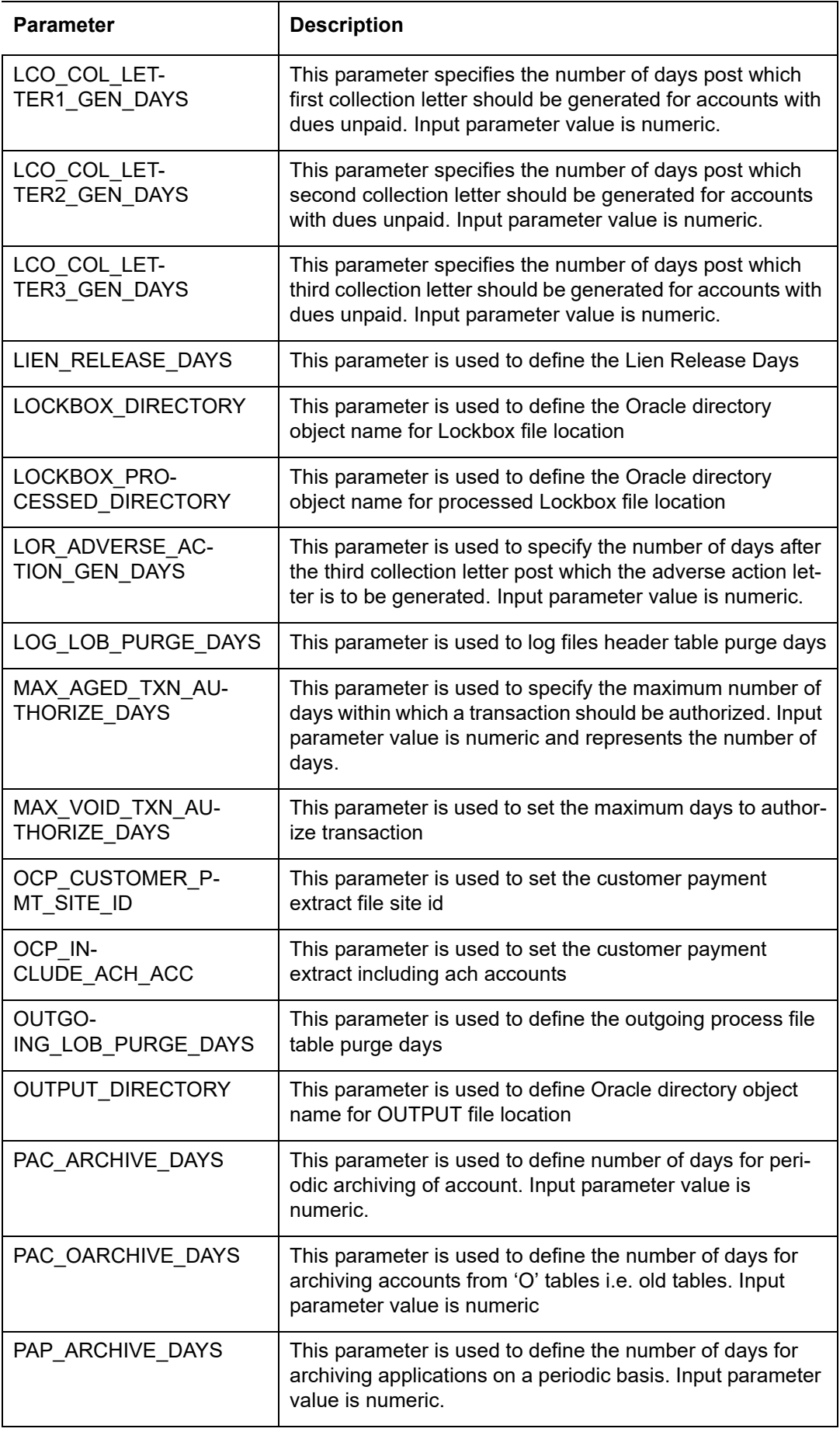

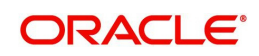

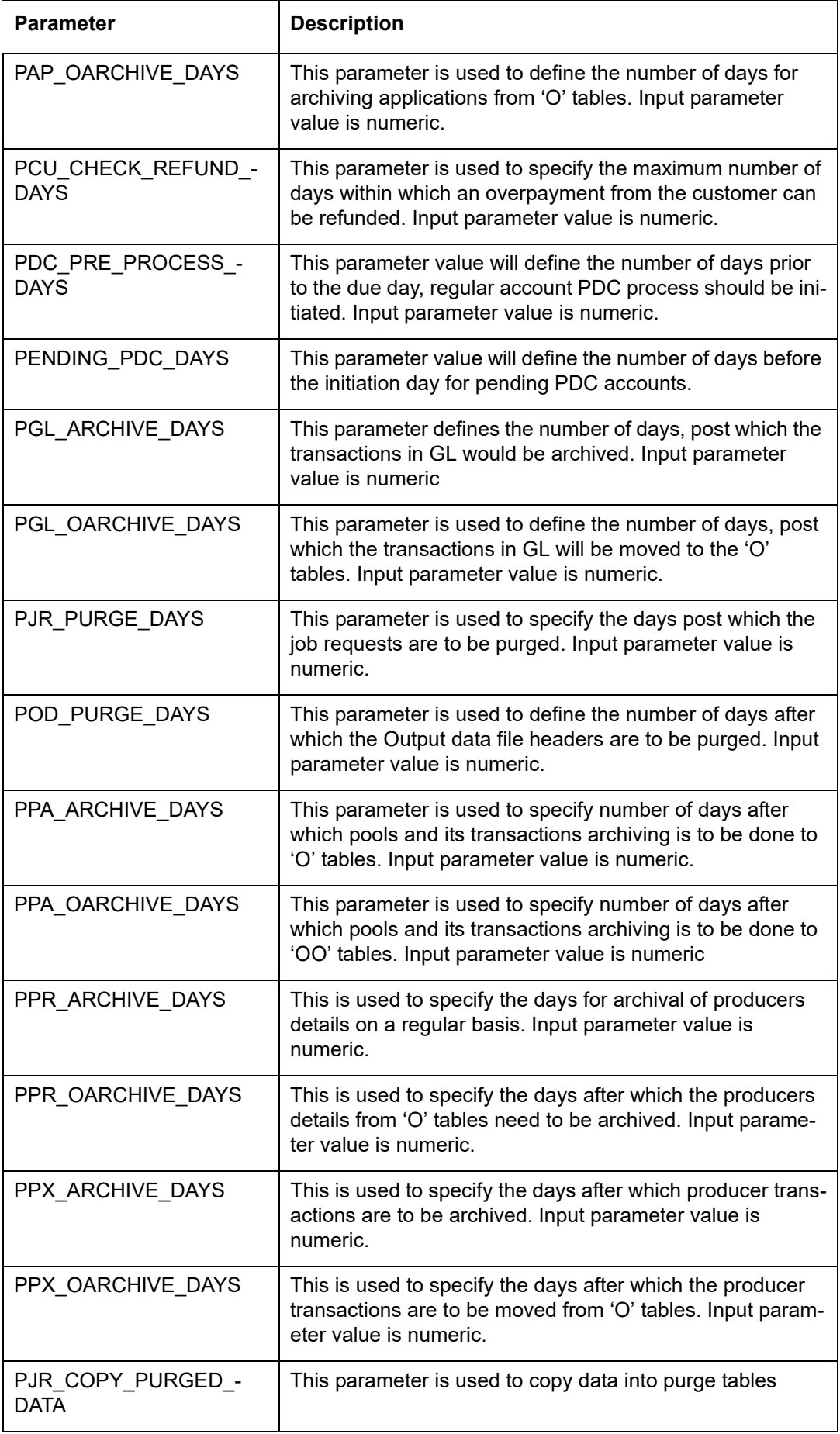

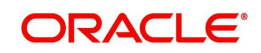

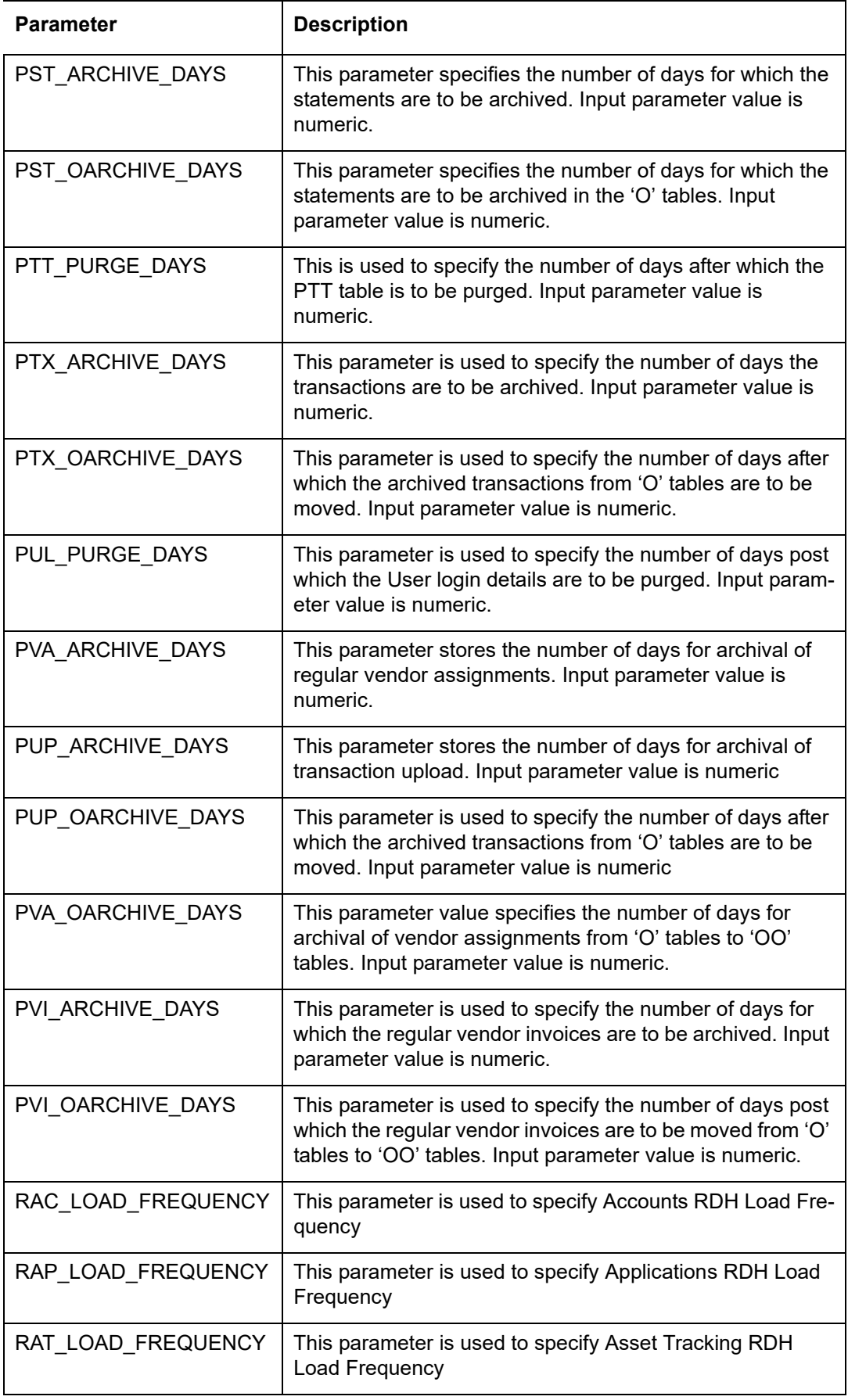

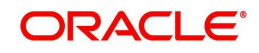

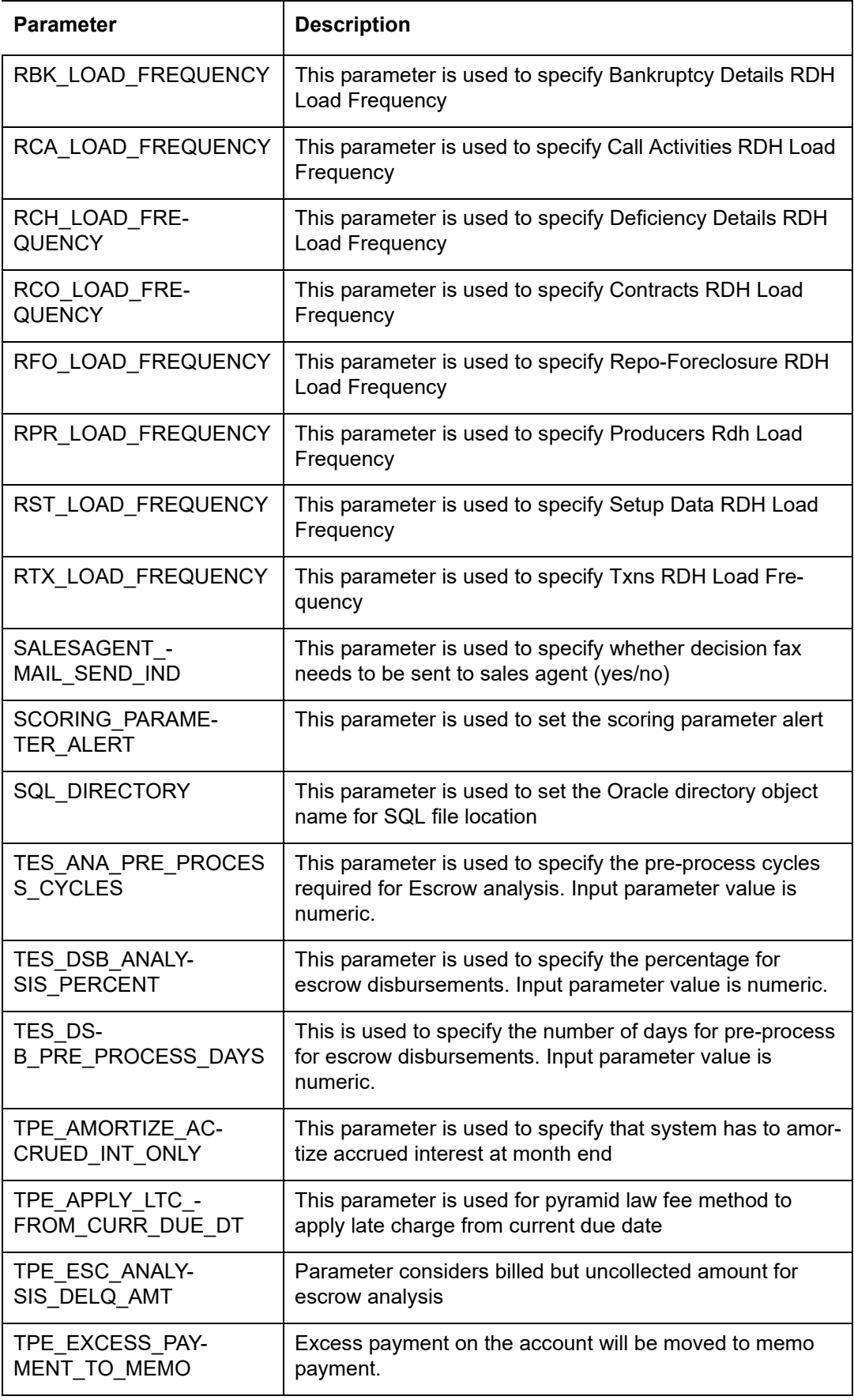

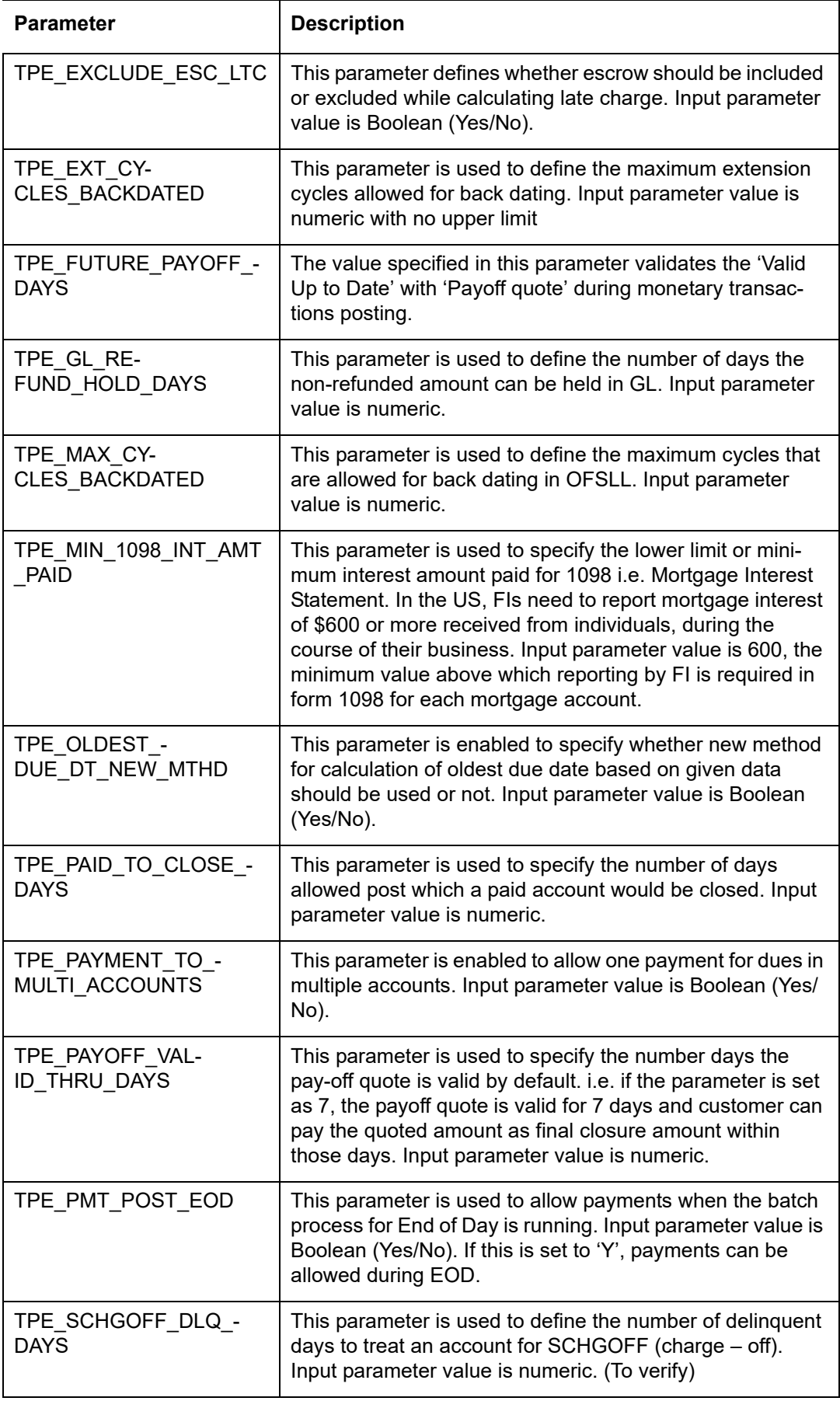

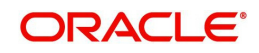

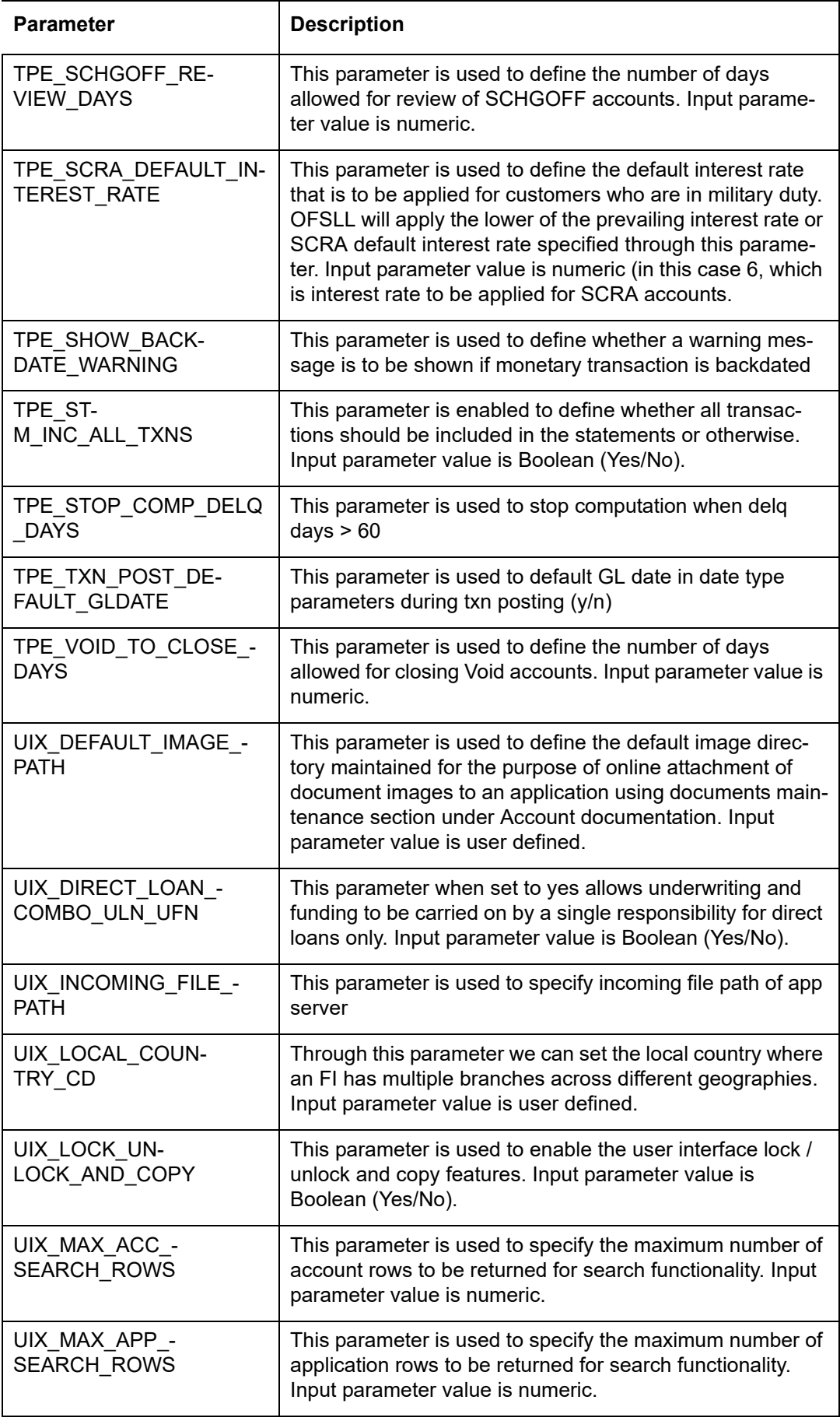

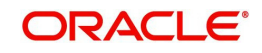

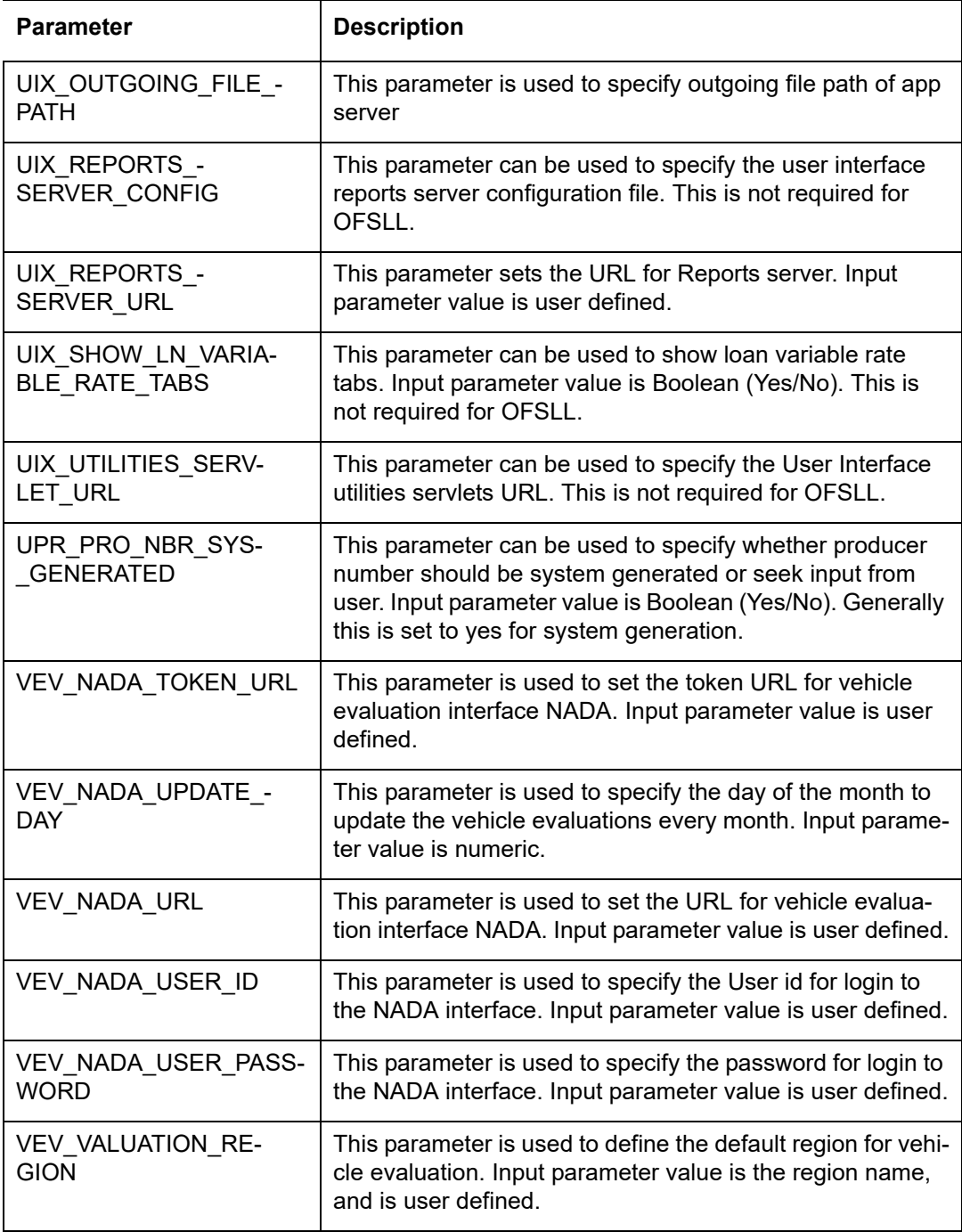

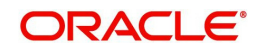

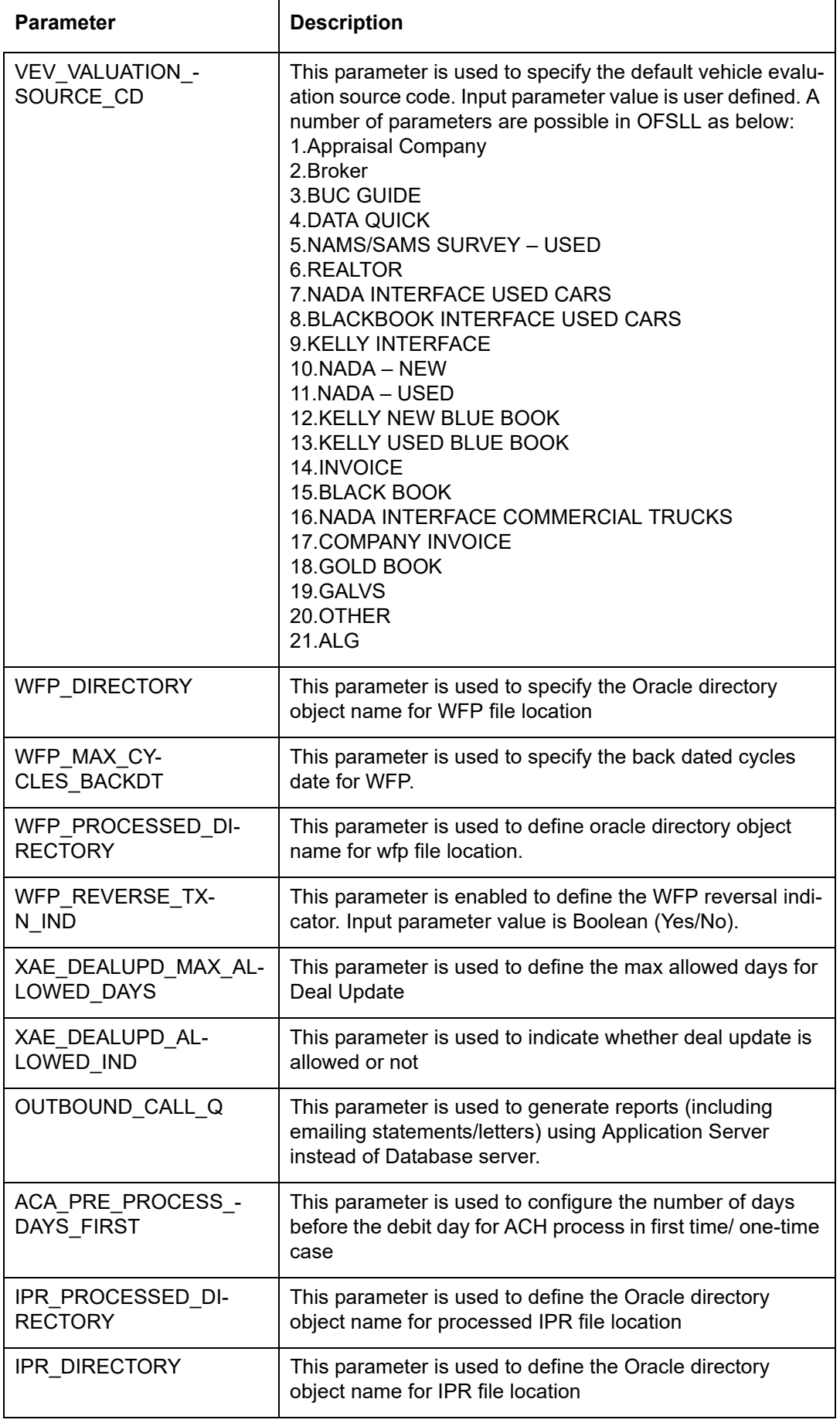

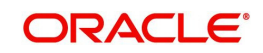

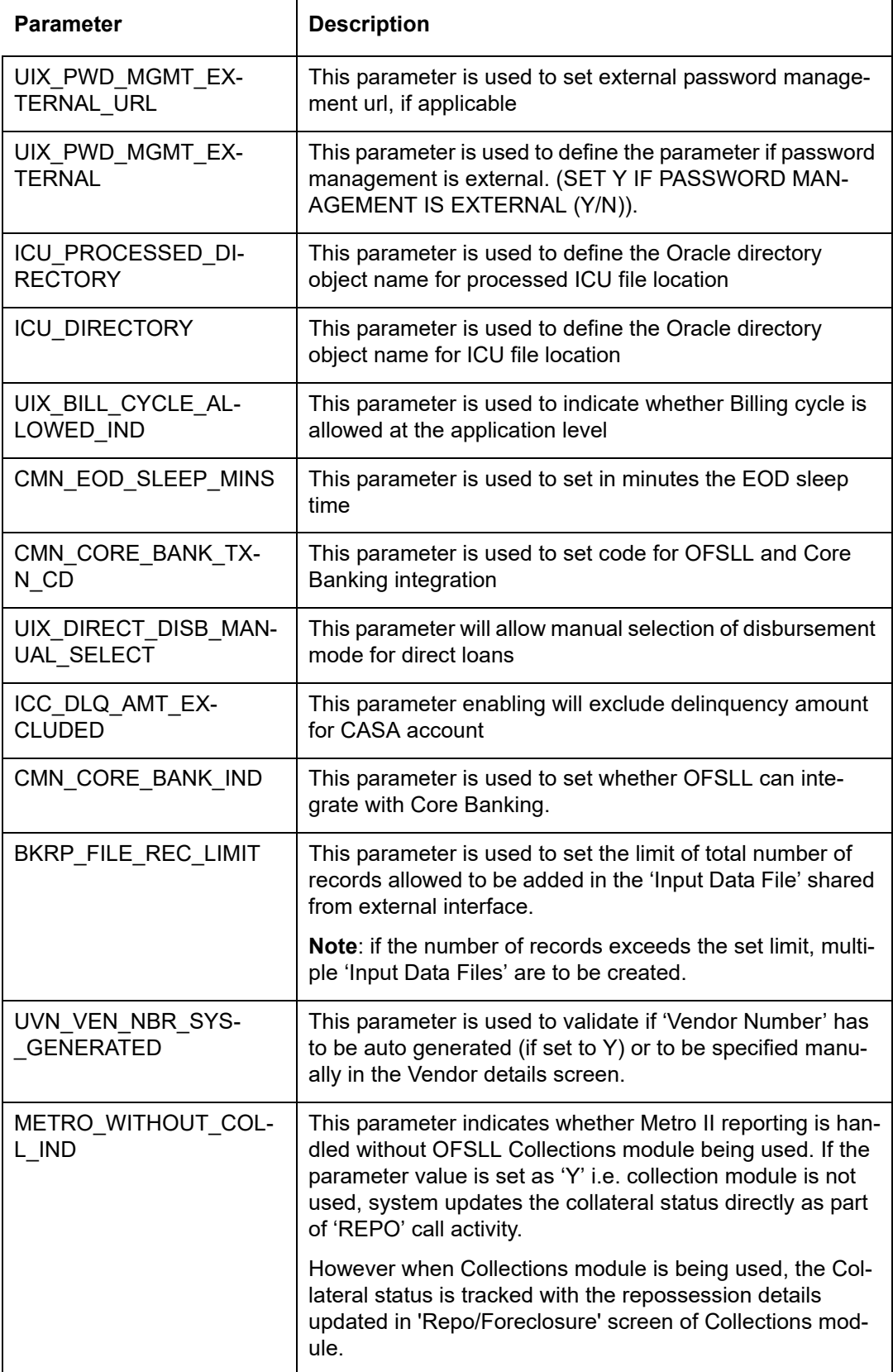

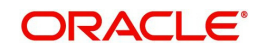

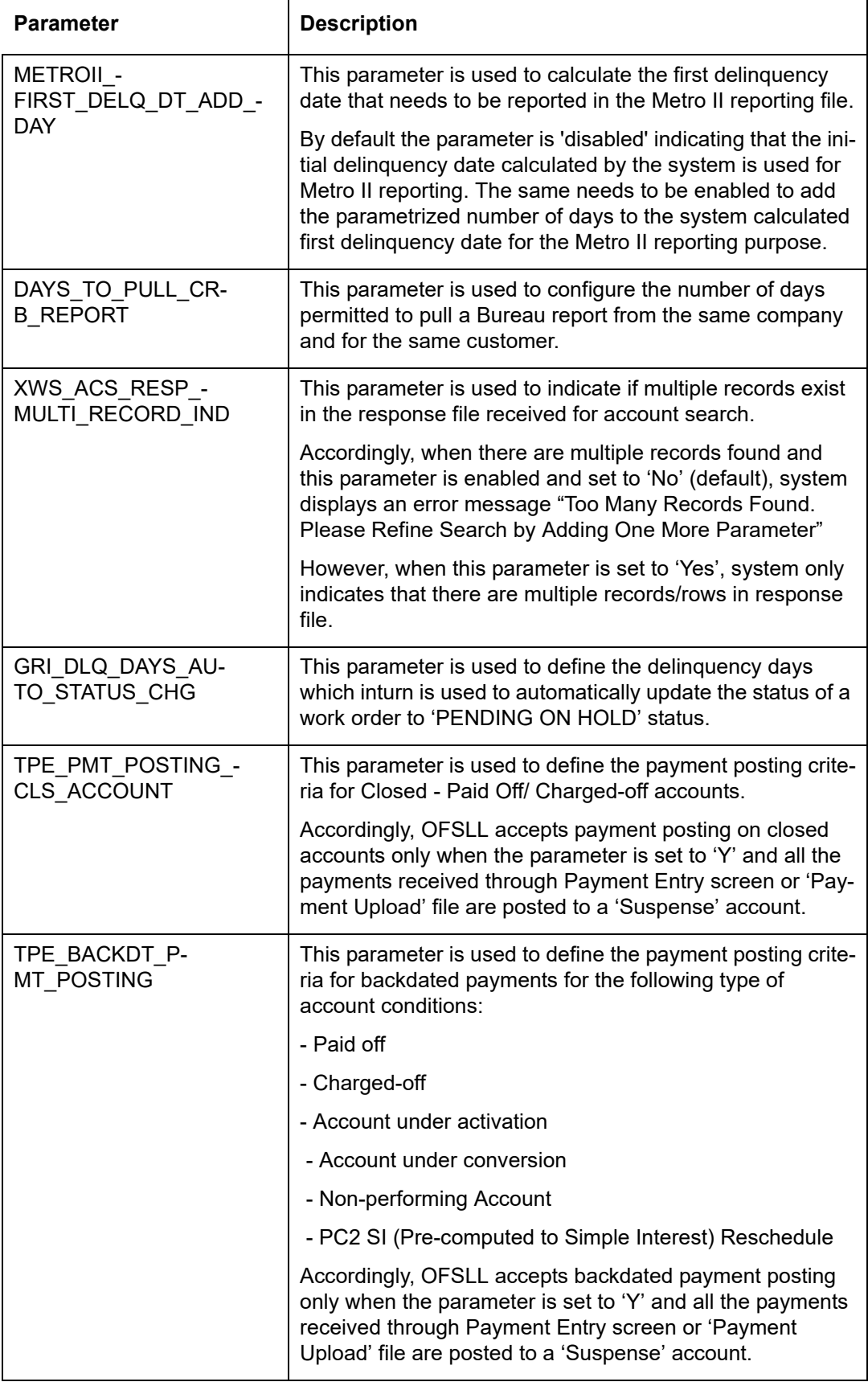

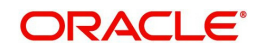

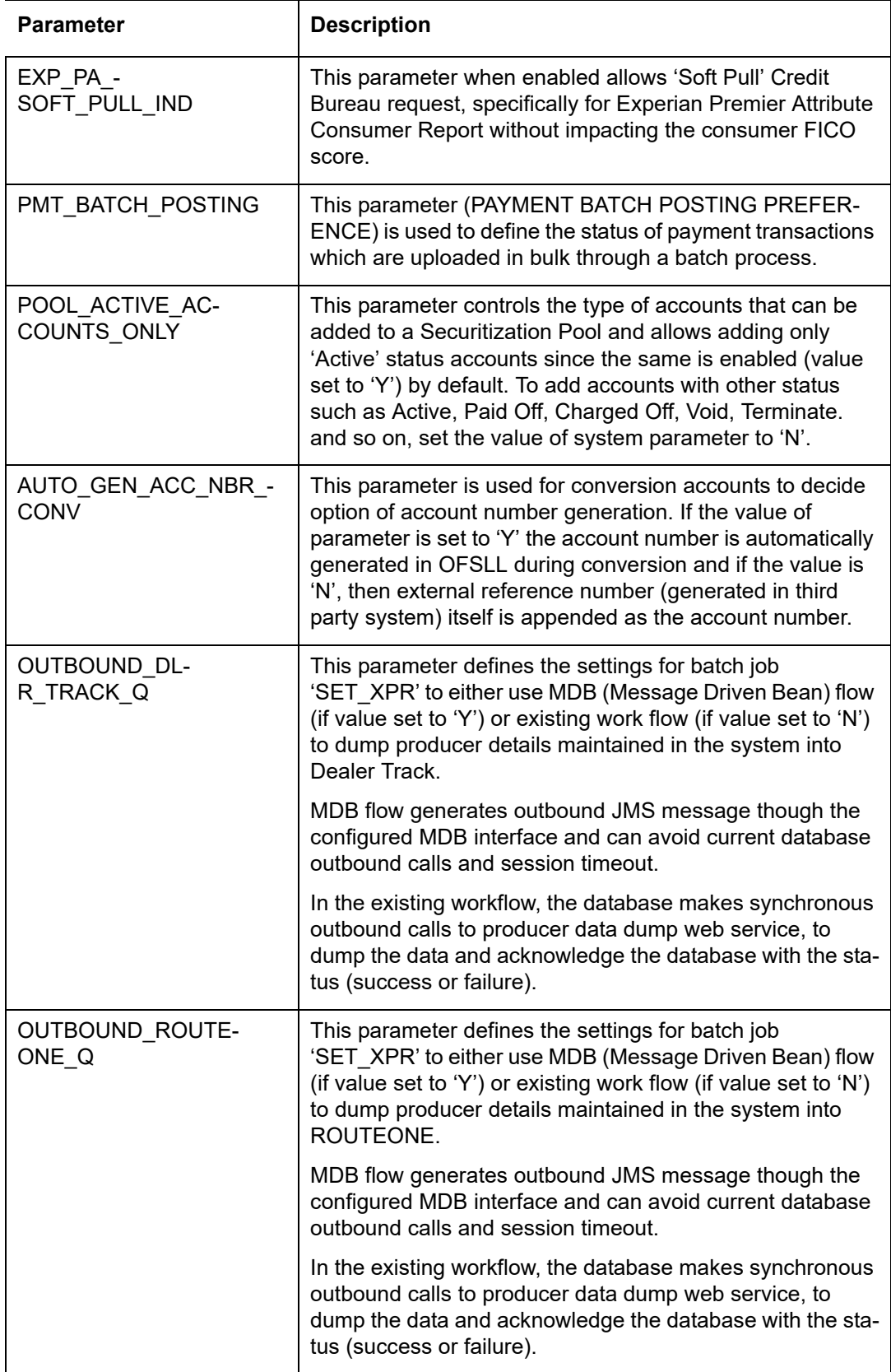

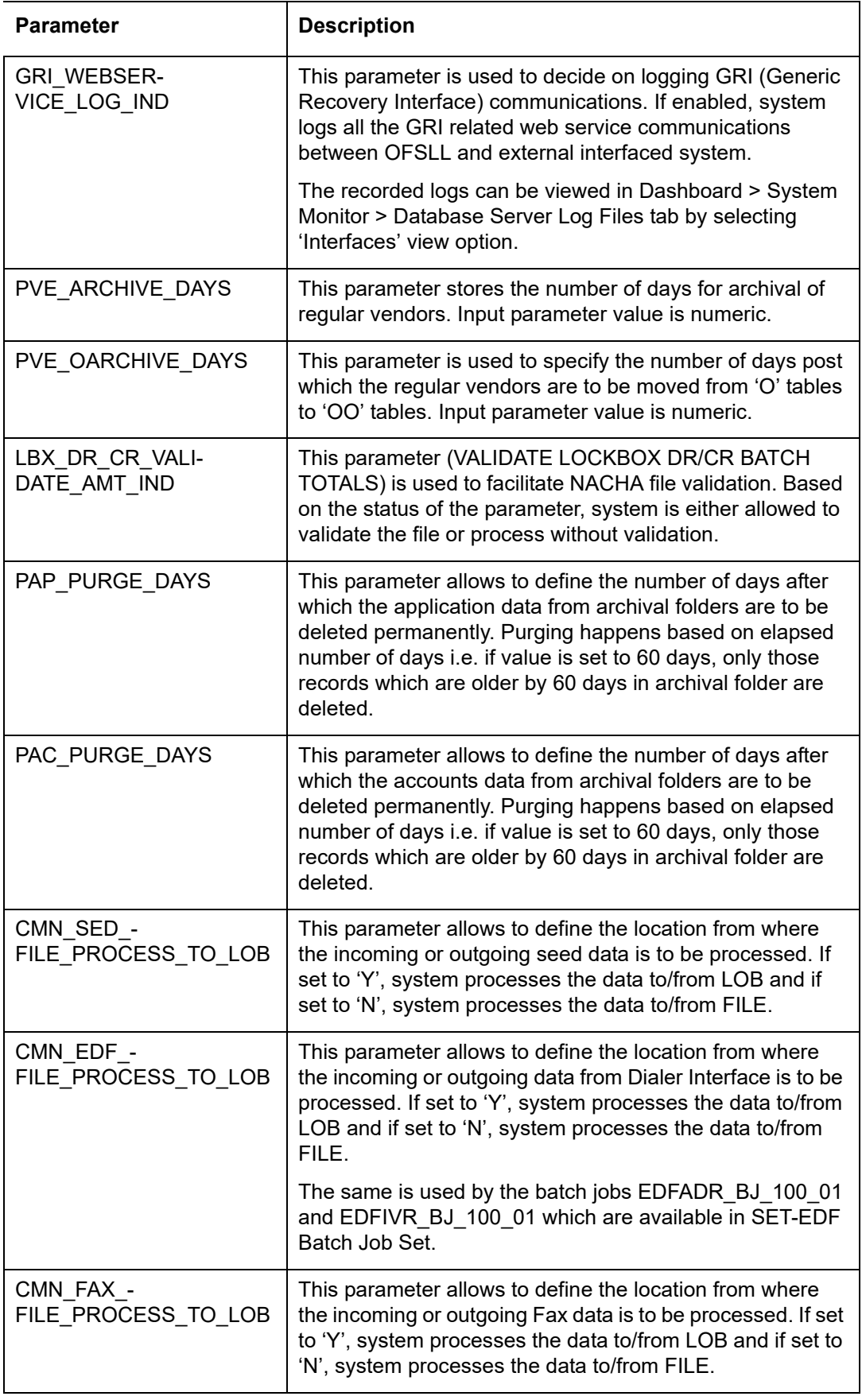

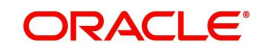

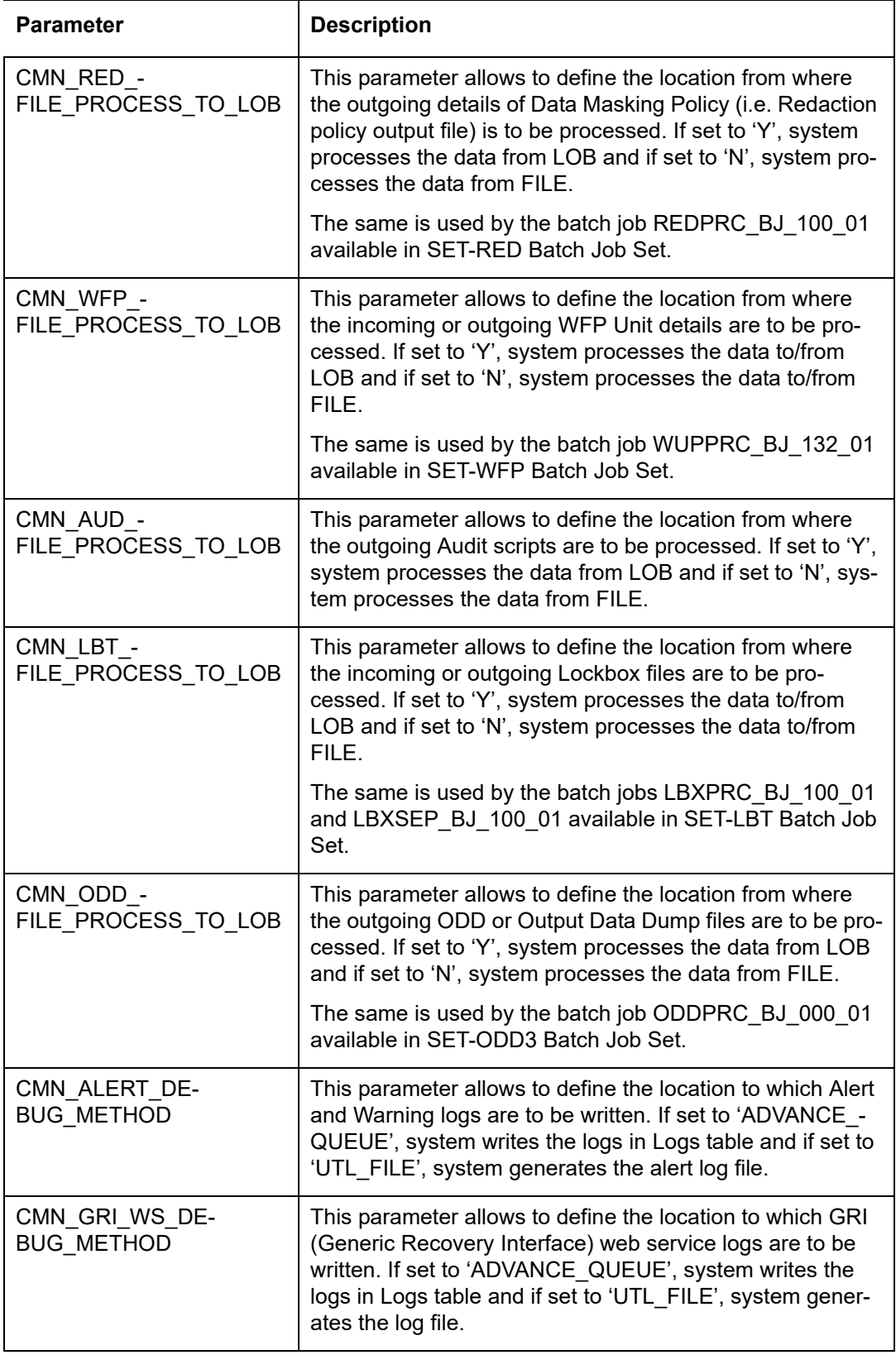

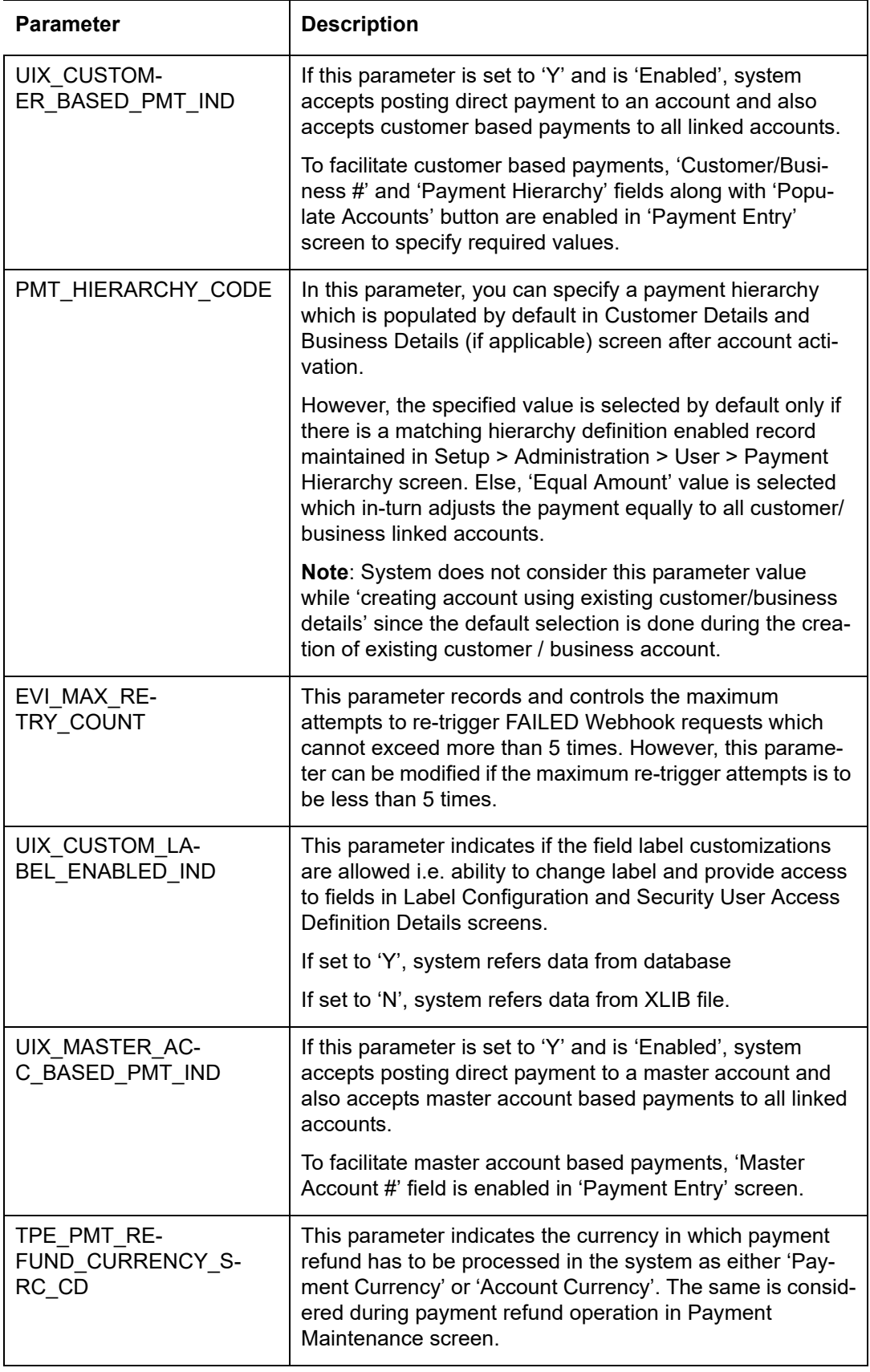

## <span id="page-308-0"></span>**A.3 Organization Parameters**

Organization parameters control the functions related to User login, password expirations, responsibilities and accessibility limits in the OFSLL system. Individual parameters can be created with different values for uniquely defined organizations, divisions, and responsibility combinations.

There are three more dimensions other than parameter name, description and enabling (similar to system parameters) as indicated below:

- 1. Organization
- 2. Division
- 3. Responsibility

These dimensions help to define the applicability of the responsibility for specific User in an Organization across selected Divisions/departments.

When determining which parameter to use, OFSLL system selects the best match based on a hierarchical sort by the Organization, Division, and Responsibility fields, with values of 'ALL' being a lower order match than an exact match.

While the system allows for Organization parameters to be defined at all three hierarchical levels (organization, division, and responsibility), not all will be applicable to each parameter.

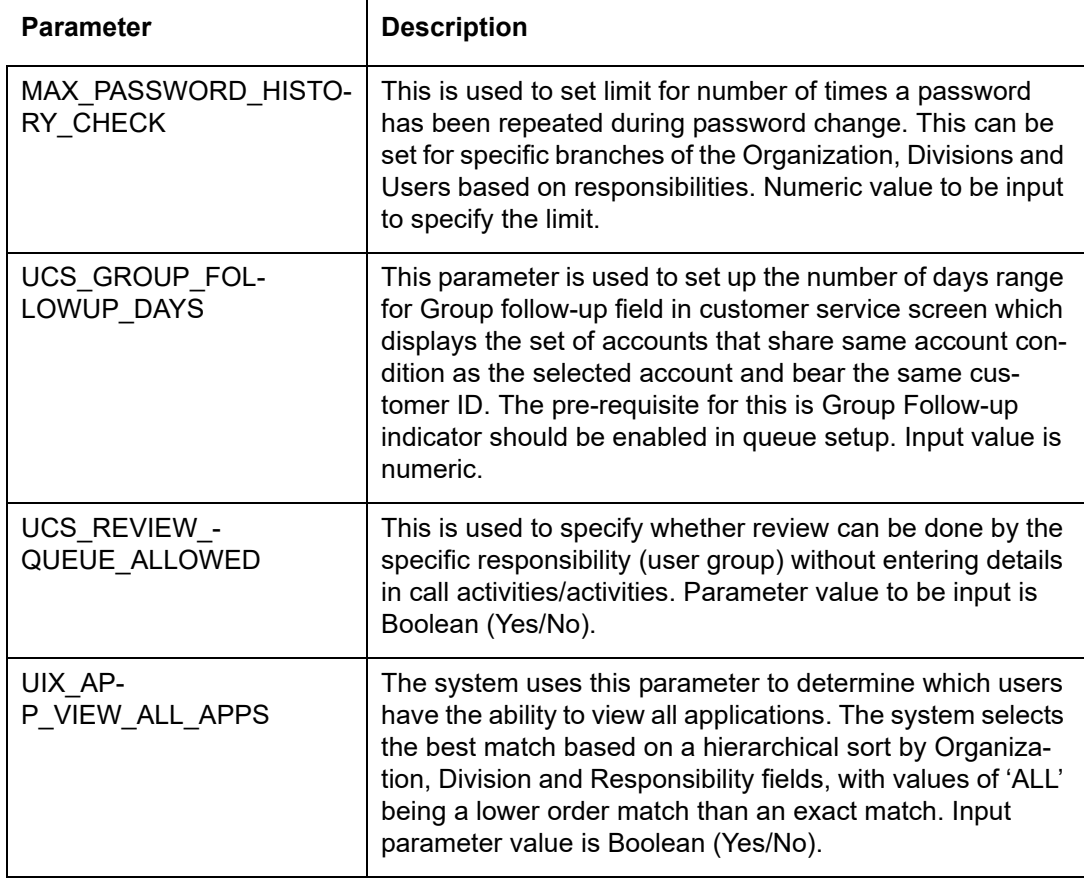

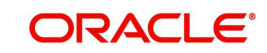

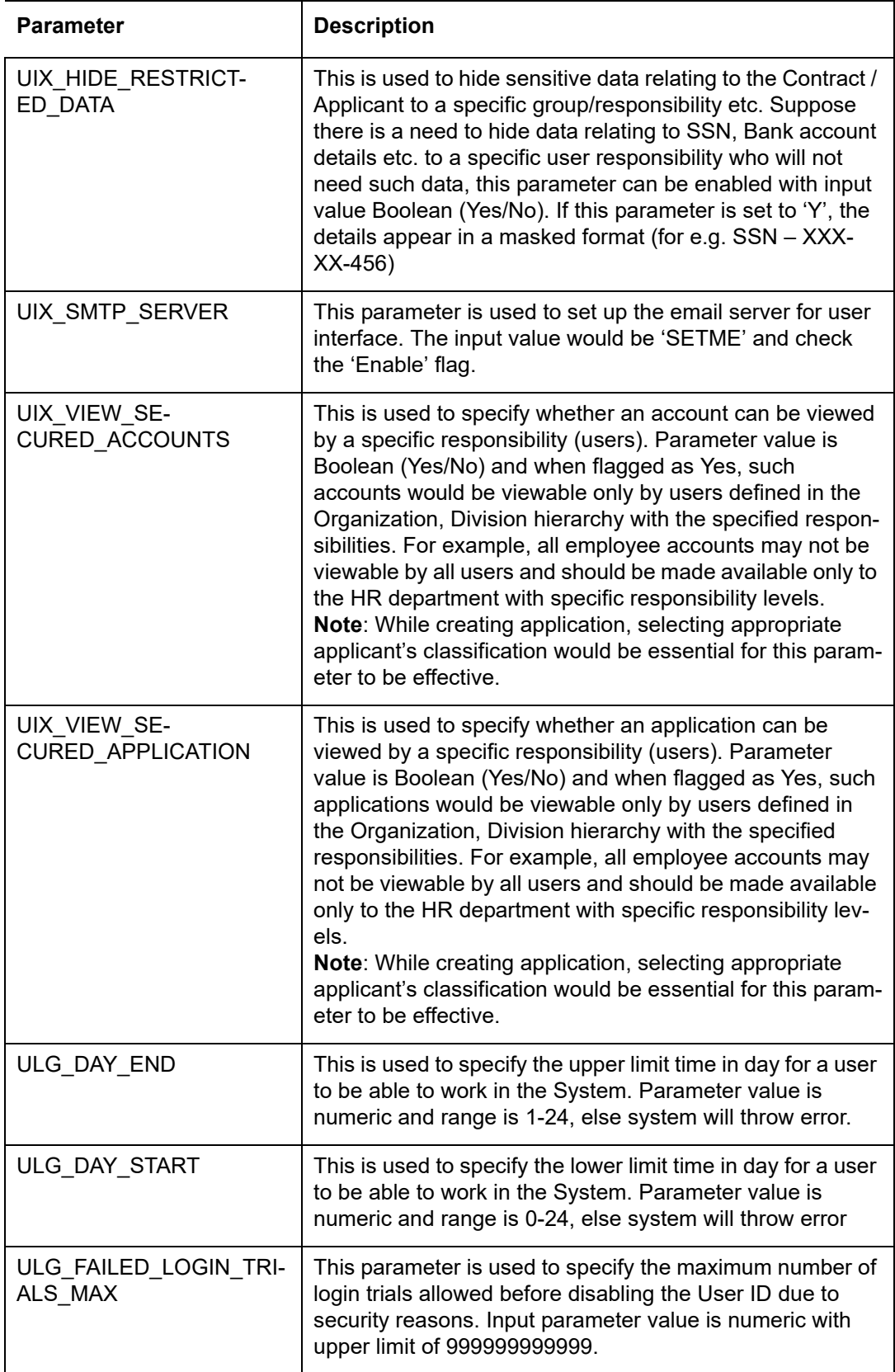

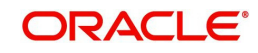

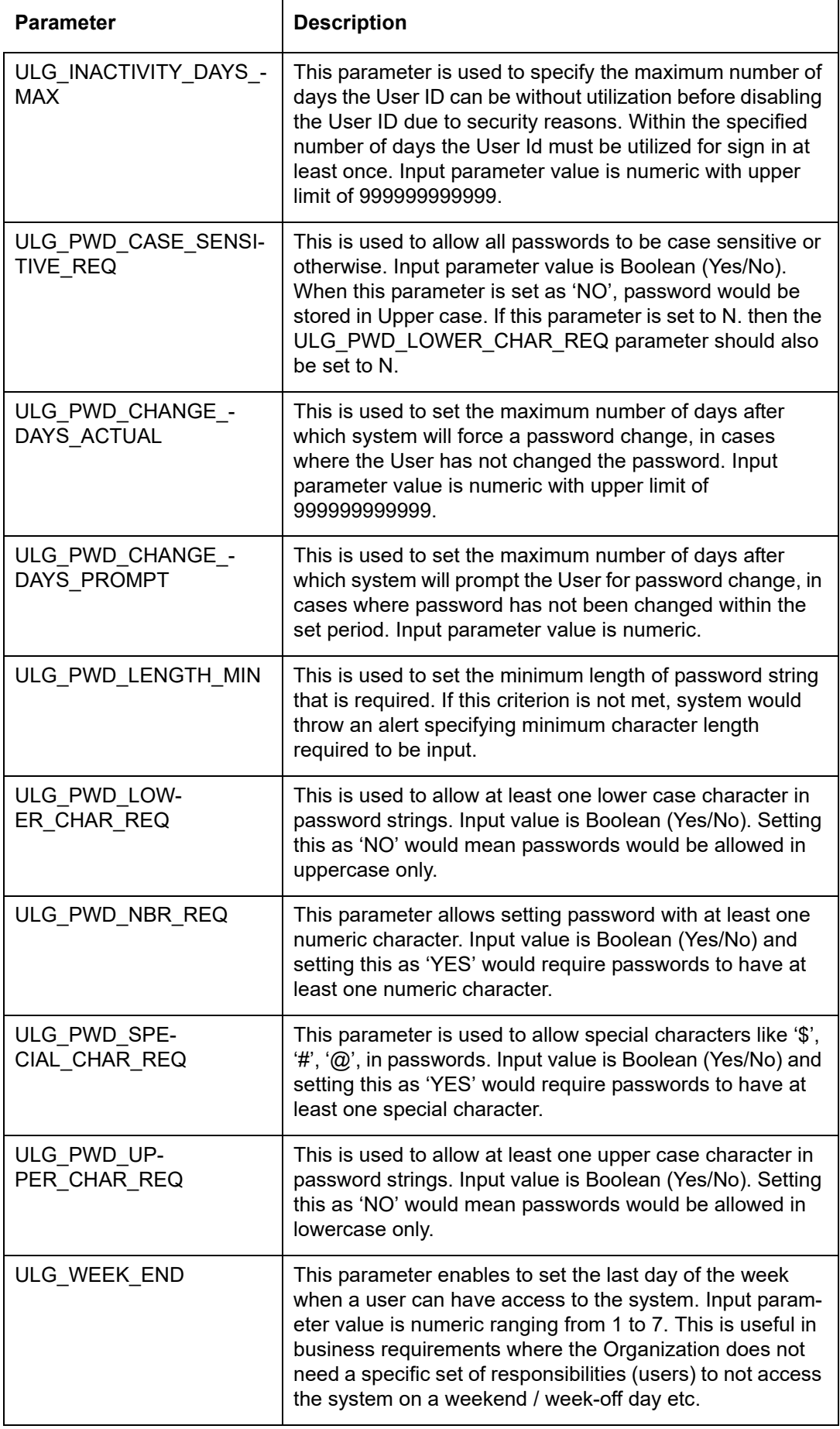

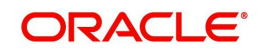

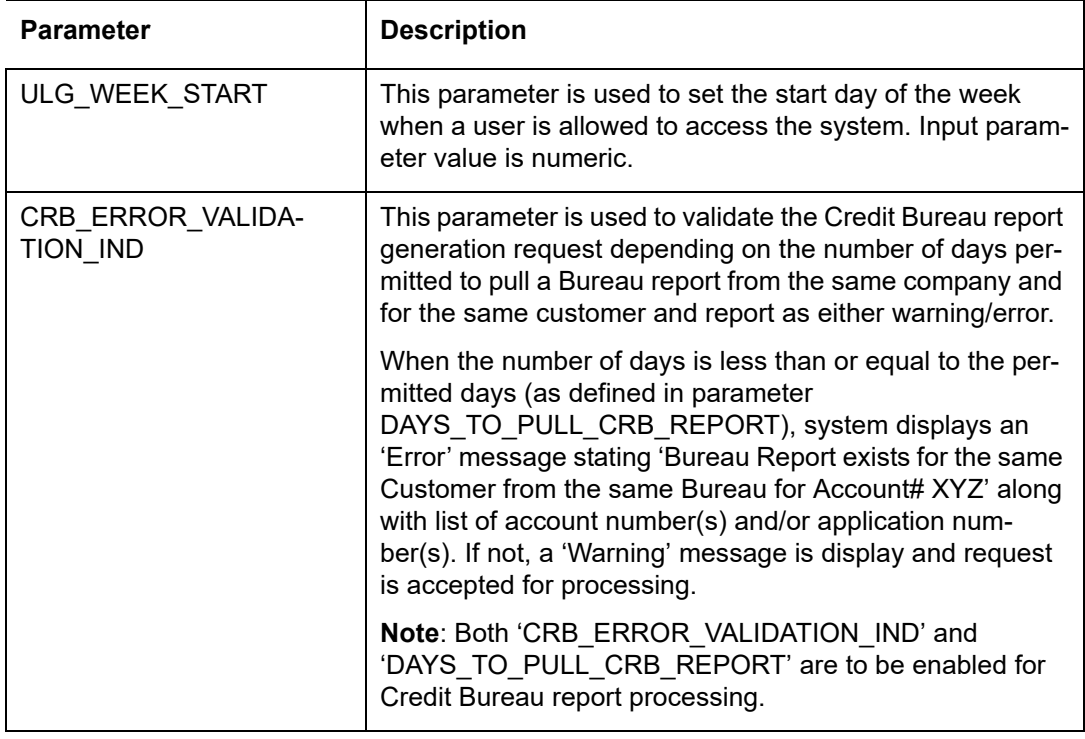

## <span id="page-311-0"></span>**A.4 Company Parameters**

Company parameters control the processes associated with functions that vary for different companies and branches. These parameters address credit scoring, credit bureau interfaces, fax services, and fax generation.

Individual parameters may be set up with different values for uniquely defined company and branch combinations (i.e. these can be defined to the level of branches in each company or a group of companies in terms of applicability).

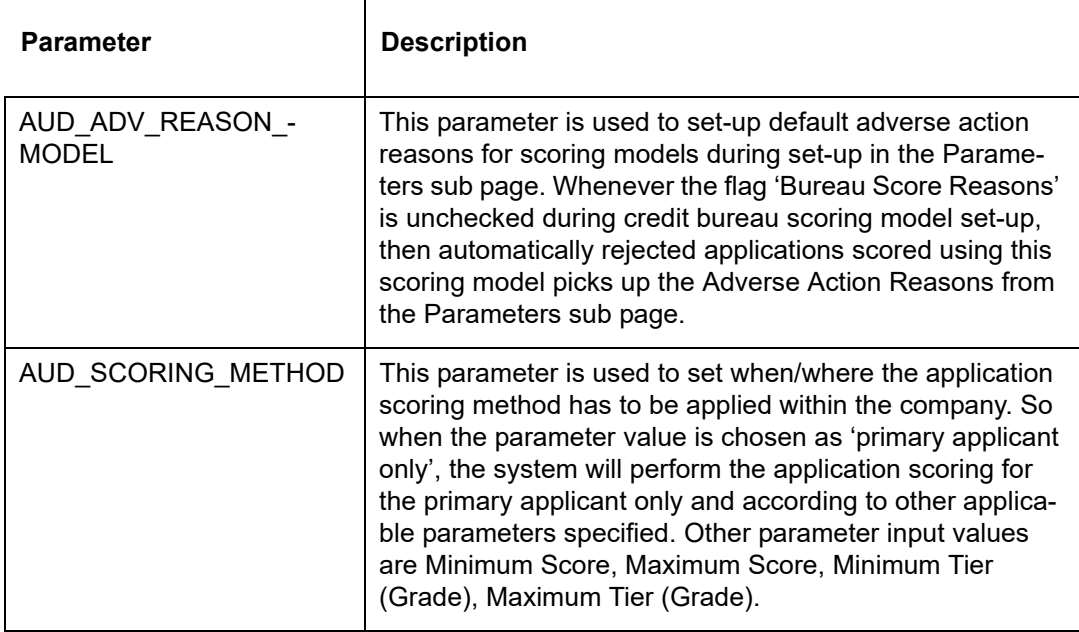

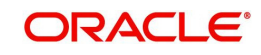

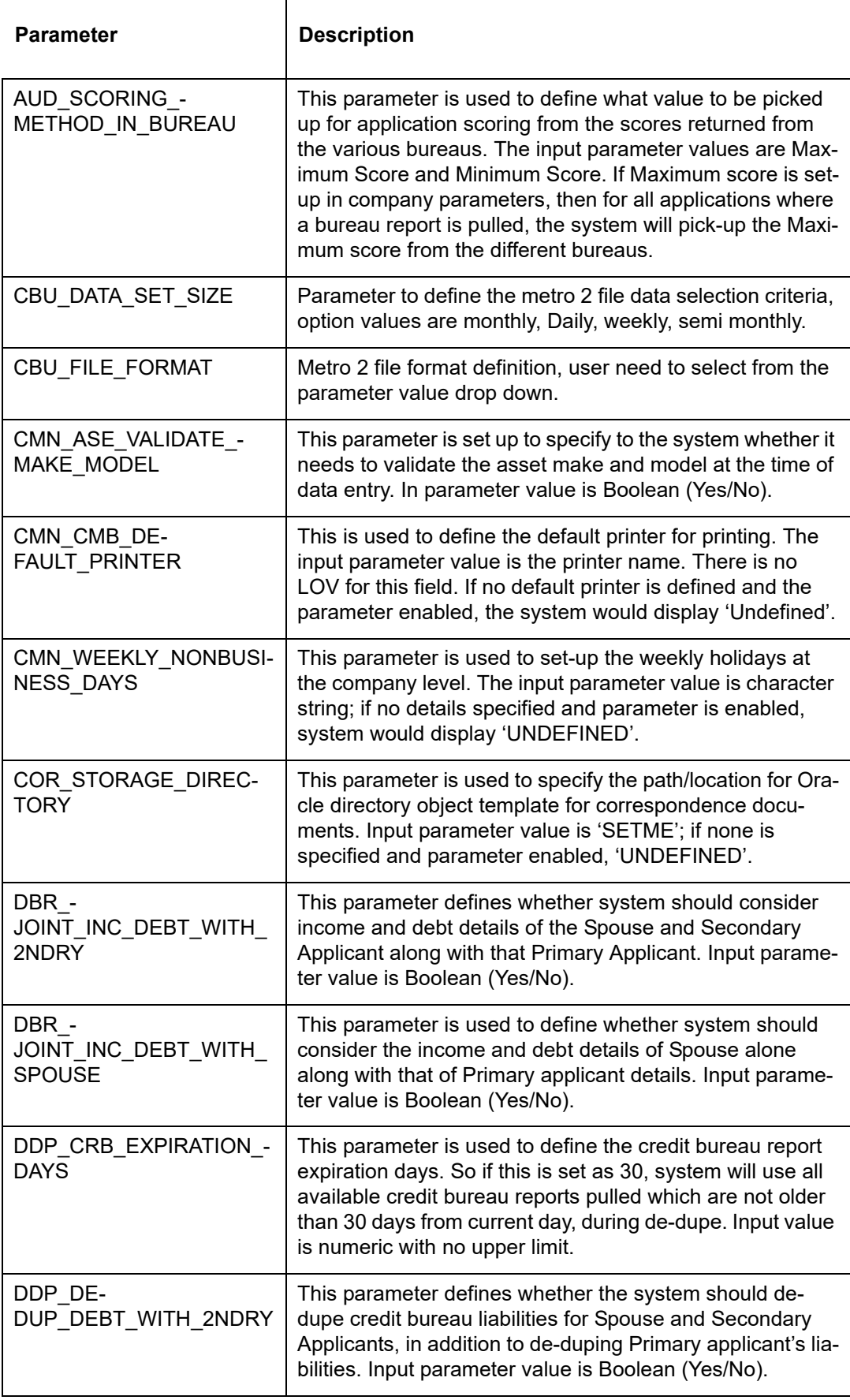

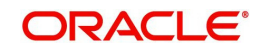

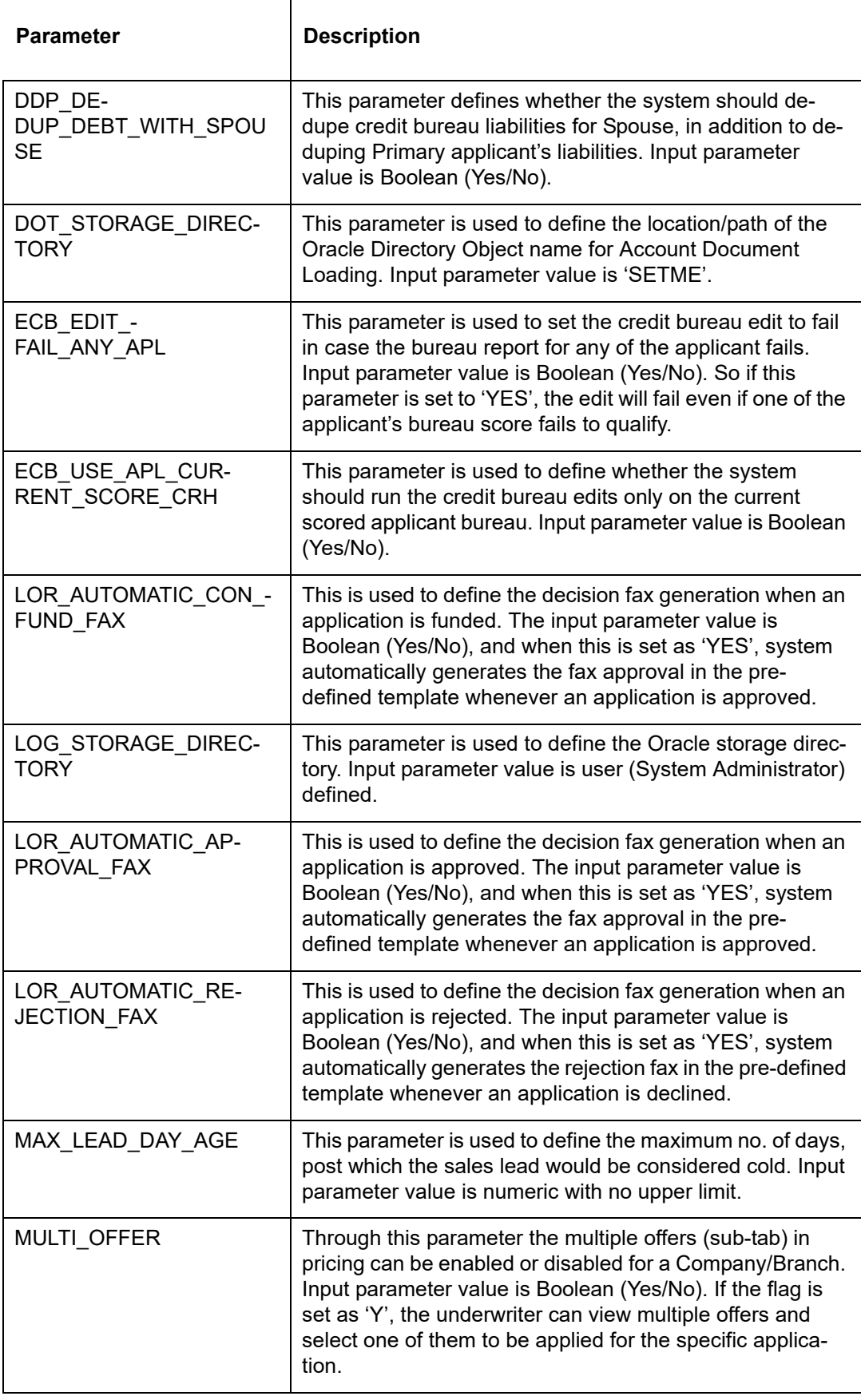

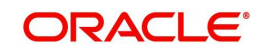

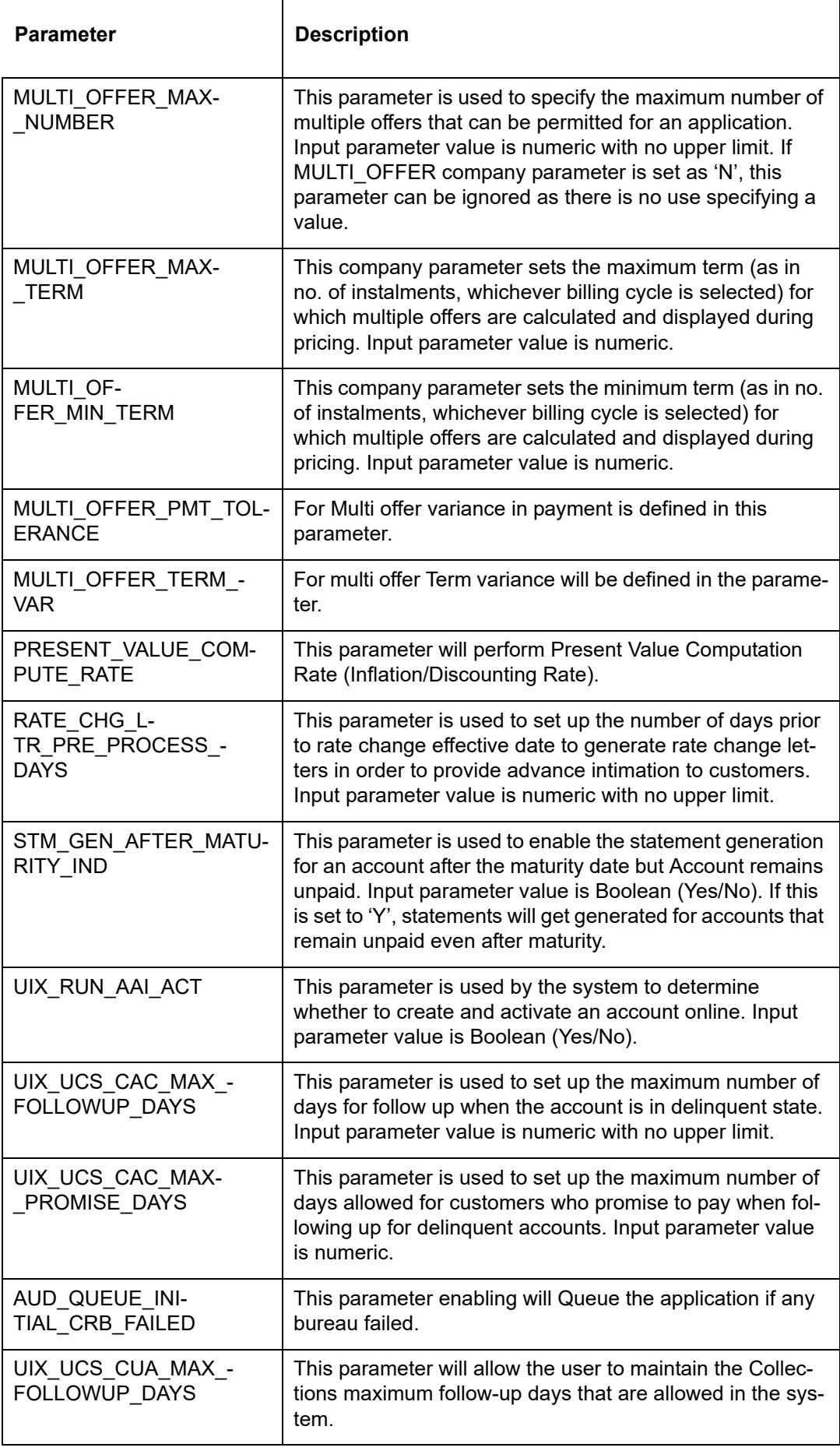

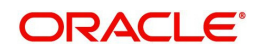

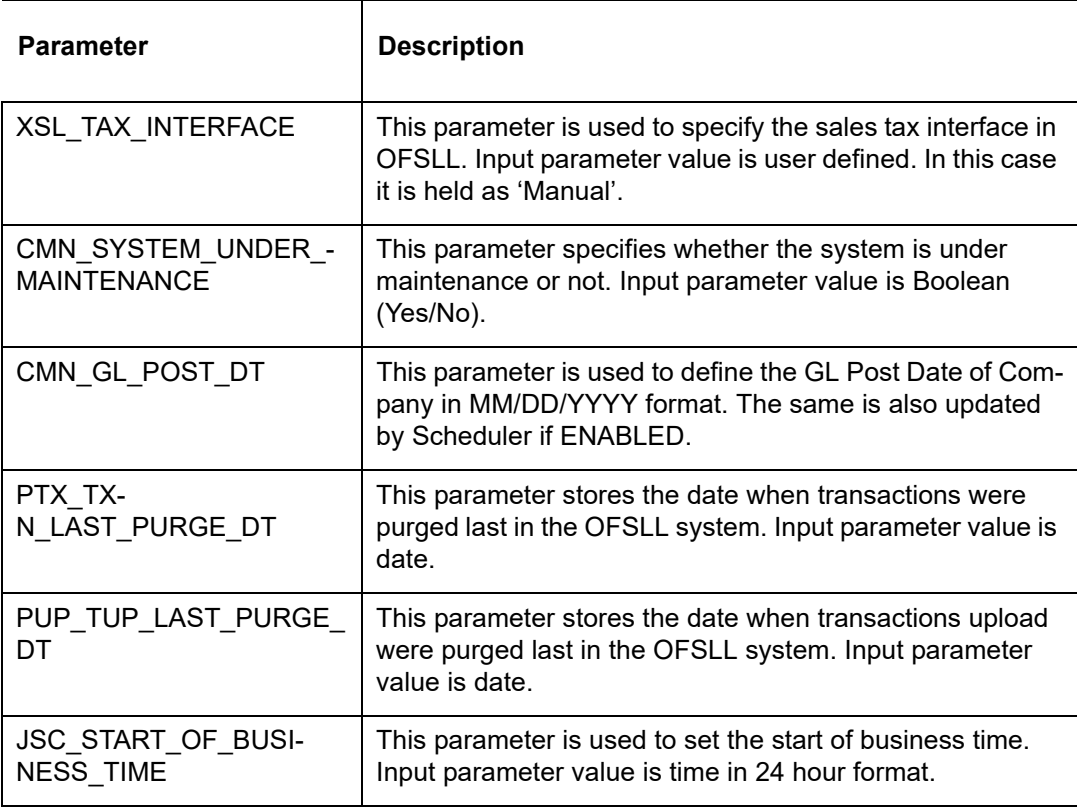

## <span id="page-315-0"></span>**A.5 Other Parameters**

The following additional set of parameters are also available to control system specific data and other administration process.

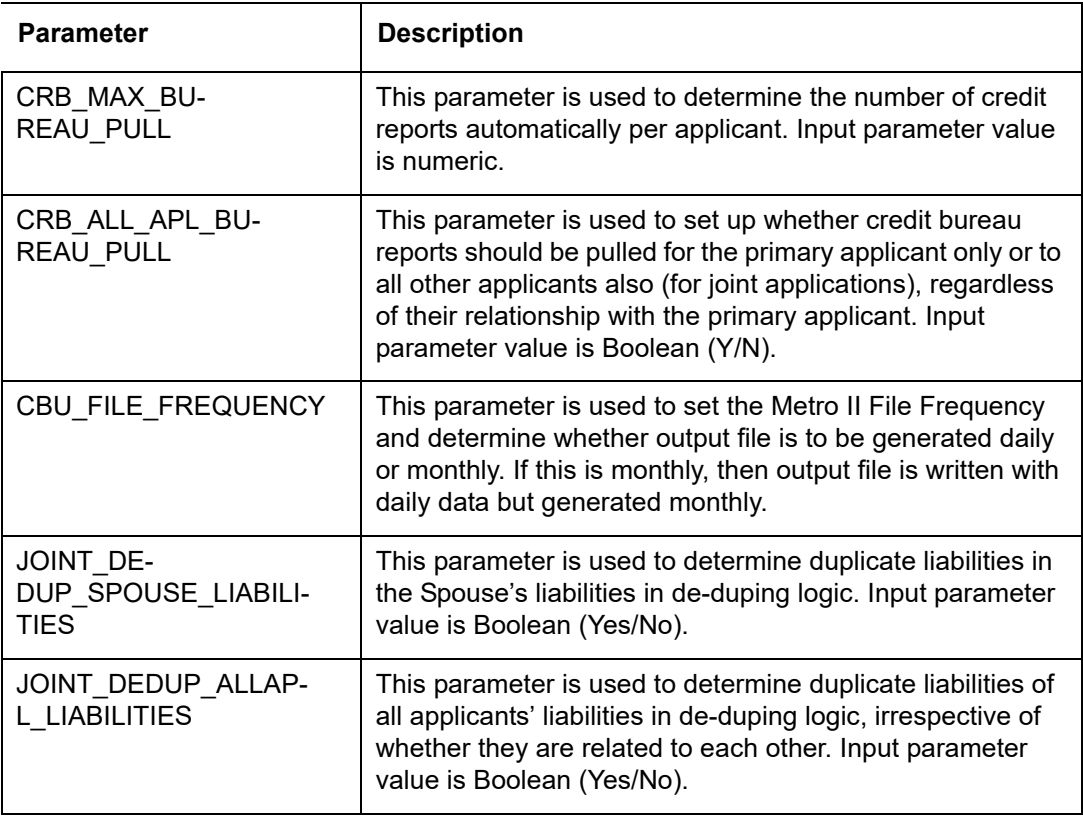

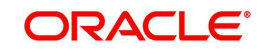

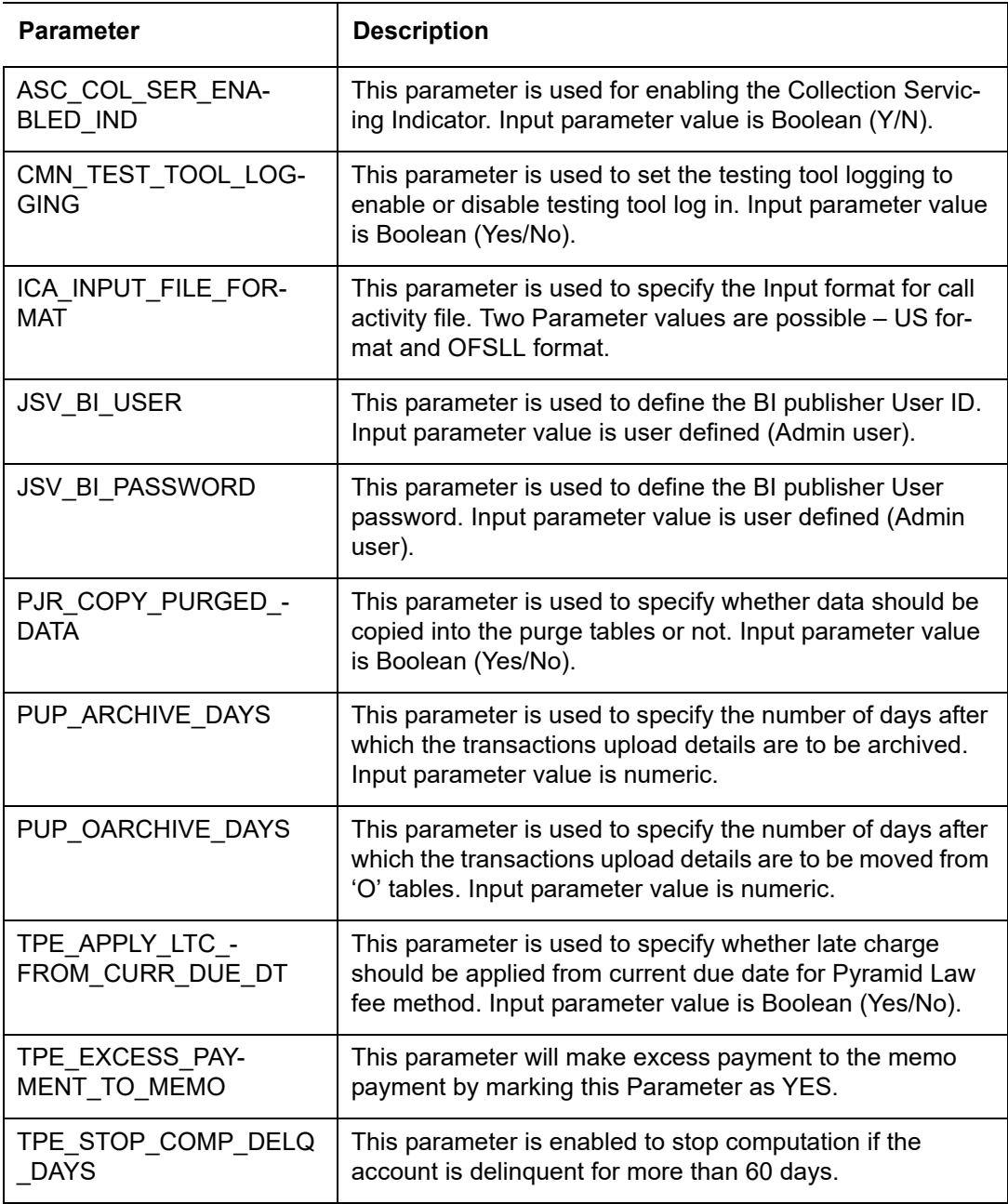

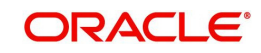

## **Appendix B:Webhooks**

### **B.1 Introduction**

The Webhook option in OFSLL extends the support of interfacing with third-party applications by sending REST API based notifications of changes through system generated Webhook event actions.

In the Webhook integrated model, it is the server to client direction of conversation in which the server pushes data to the client that hosts an HTTP based API endpoint. OFSLL uses the existing weblogic key-store to register third-party application credentials such as User Name, Password and SSL/TSL Certificate.

## **B.2 Webhook Architecture**

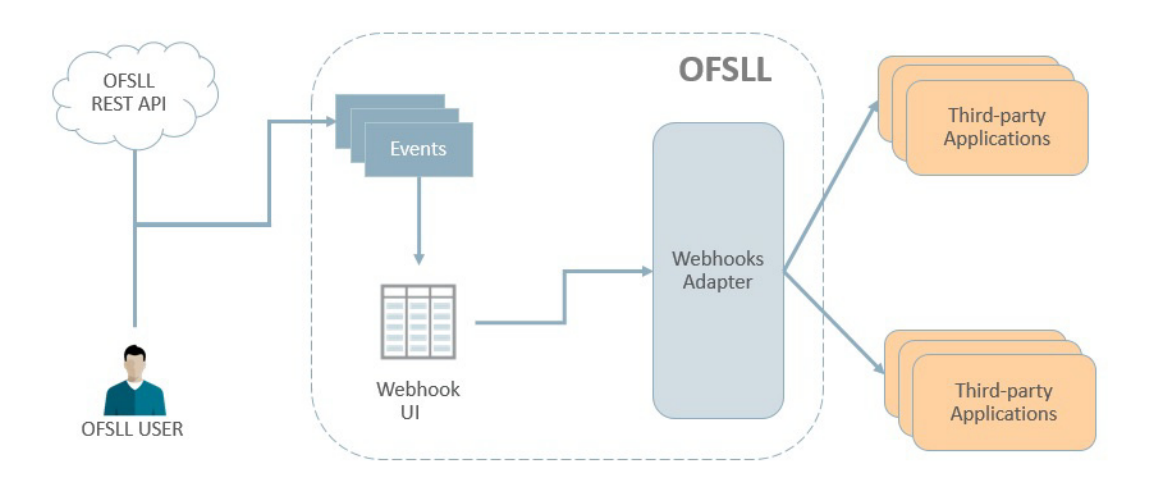

As per the above image:

- A change in the base system can either be triggered by an user performed action or through REST API call.
- The 'Events' refer to system generated information indicating the change in system which is to be propagated to third-party applications that are interfaced with OFSLL. For more information on configuring events in the system, refer to [Events](#page-58-0) section.
- The 'Webhook UI' is the Webhook setup screen in which Webhook definitions (channel) and Event Details are defined by registering third-party applications that are interested in OFSLL events. For more information on configuring Webhook in the system, refer to [Webhook](#page-151-0) section.
- The 'Webhook Adapter' is Webhook MDB (Message Driven Bean) and is used to propagate OFSLL messages to thrid-party applications.

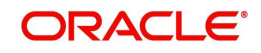

## **B.3 Webhook Workflow**

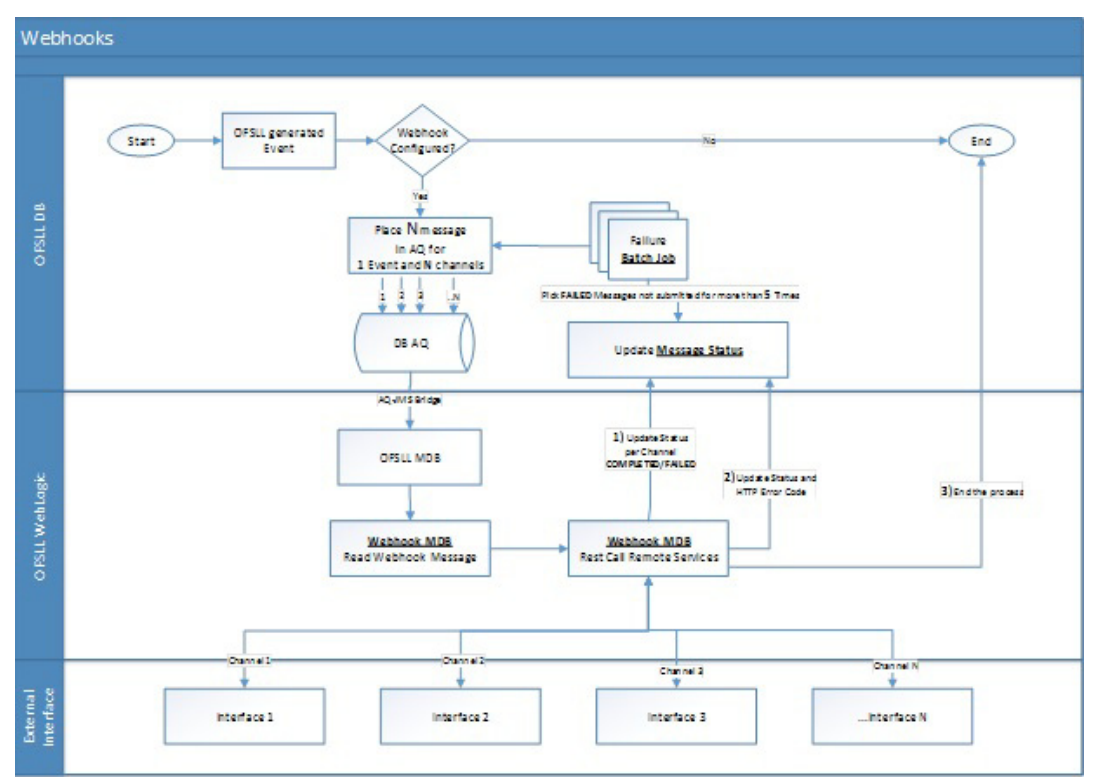

As per the above workflow:

- On defining WEBHOOK, a WEBHOOK action is added to Events framework.
- Based on the Event definition defined in setup, system triggers Events.
- For all Events with WEBHOOK as the associated action, AQ JMS message is generated and the same is consumed by WEBHOOK MDB adapter. If there is one Event subscribed to 5 channels then system places 5 WEBHOOK messages into MDB.
- WEBHOOK MDB read the channel configuration detail from both Database and WebLogic CSF to propagate JSON message.
- **Based on the outcome of call to the third-party application, system updates the STATUS** and HTTP response code for the message.
- A retry batch job picks the failed messages and then resubmit into AQ. The number of retries is based on System Parameter which cannot exceed more than 5.

### **B.4 Webhook Message Format**

Webhook Events are published in json message format. This message content can be customized using Response User Defined Tables. For more information on json message format, refer to [Events](#page-58-0) section.

### **B.5 Processing Webhook Request**

- When an event is triggered in OFSLL, system checks if there are any Webhook actions defined for different channels.
- If there are multiple registries available, OFSLL creates multiple WEBHOOK messages to propagate event details to the third-party applications.
- WEBHOOK MDB reads the messages and generates response based on User Defined Table available for individual Events.

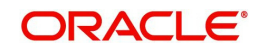

- When response data is generated, system generates POST request to third-party applications and marks these requests as COMPLETED on successful notification.
- If the third-party notification is failed, OFSLL updates the message as FAILED.
- On receiving the notifications, OFSLL expects third-party application's POST service to return one of the following HTTP status code:

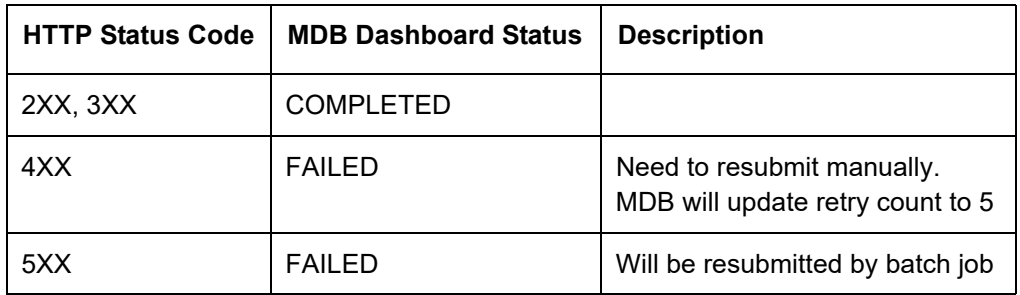

- The system parameter EVI\_MAX\_RETRY\_COUNT records and controls the maximum attempts to re-trigger FAILED Webhook requests which cannot exceed more than 5 times. However, this parameter can be modified if the maximum re-trigger attempts is to be less than 5 times.
- The batch job EVEPRC\_BJ\_100\_02 in SET-EVE batch job set picks the FAILED status messages for re-trigger and considers the above system parameter to control the maximum attempts to re-trigger.
- The system parameter CMN\_HTTP\_CONNECTION\_TIMEOUT determines the maximum allowed response time (in seconds) from the third-party application. If response time exceeds than the system parameter configured value, then the status of request is updated as FAILED with 500 HTTP Status Code.
- If the system is running behind a firewall/proxy network, OFSLL provides below system parameters to configure proxy details.

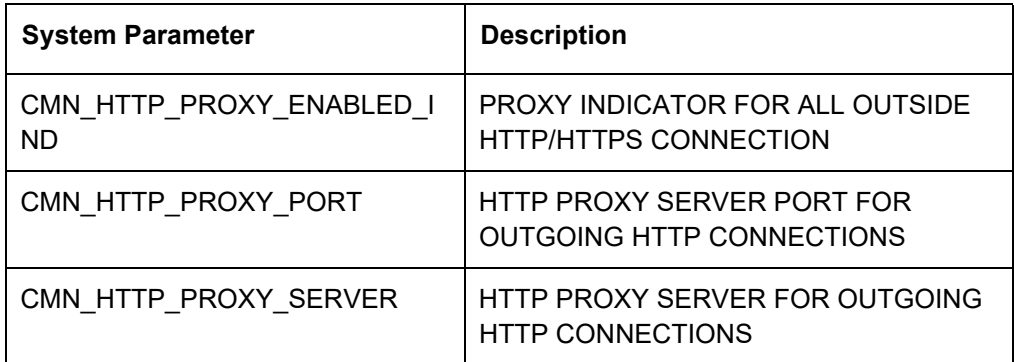

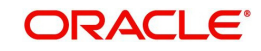

# **Appendix C:Configuration at Company Level**

## **C.1 Introduction**

OFSLL supports defining multiple Portfolio Companies in an Organization and facilitates to configure these Portfolio Companies to operate in different time zones. The nightly batch jobs for processing can also be configured to run as per the operating hours of the Portfolio Companies.

Using this, system can be configured in Setup to either process at Organization level or at Company level. To process at Organization level, no specific change is required since it is the default setup.

The below details in this section is intended to give an overview of the changes required to setup the system to process at Company level.

## **C.2 Existing Configuration**

In the default setup, there is no definition of GL date at company level and this implies that organization can define the independent companies to which accounts belongs. But the EOD scheduling and job run happens at organization level and 'not' at each company level. Also the GL date is defined at 'System Parameters' Level.

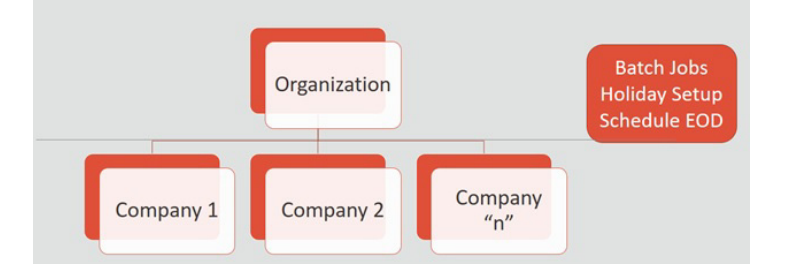

## **C.3 Configuration at Company Level**

In the configuration at Company level (not Branch level), the following options are supported:

- To configure only one EOD schedule for one or all companies Configure batch jobs at ALL level with or without having multiple company definitions. If OFSLL is upgraded from earlier to current release version, this helps to continue with existing ALL company level scheduling of batch job run.
- To configure EOD for each company independently Define GL date at each Company level to schedule and run batch jobs at each company level. The scheduler changes the GL date of specific company, after successful completion of batch job run.

However in this setup, note that:

- It is advised to 'Enable' flag at ALL GL date level, but disable batch jobs at ALL level so that scheduler does the rollover of date but does not pick-up batch jobs for EOD run.
- After EOD run, system rollovers the GL date or ALL company entry, after completion of run of other specific company GL date rollover.
- Ensure the Company parameter 'System Under Maintenance' is also set to Y for corresponding company during EOD run of same company.
- Company Start of Business Time can be configured at company level. If the parameter value is set to '0500', it implies that scheduler rollovers the GL date based on this time.

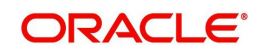

 System refers the 'Company Time Zone' (new field at company definition page) to identify the time zone in company parameter.

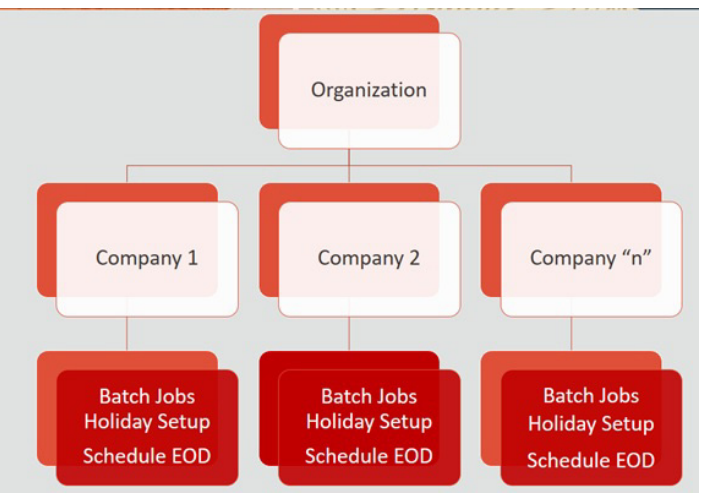

## **C.4 Setup Company Definition**

In this setup, define the company and company parameters.

- 1. Define Company and date format
	- Define the company in 'Companies Definition' screen and ensure to maintain 'Company Time Zone'.
	- Define company code with 'Alphanumeric' characters only.
	- Ensure to define the 'Display Format' organization Definition ' Division Definition ' Display Formats.

#### **Note**

Fixed simple date format definition is one time setup for each company and Admin user is not expected to change it again in life time. Currently it is allowed to select only MM/DD/ YYYY format.

2. Define the following company parameters:

The default shipped seed data of Company level GL date is set to All.

- GL POST DATE COMPANY IN MM/DD/YYYY FORMAT (UPDATED BY SCHEDULER IF ENABLED)
- CMN\_SYSTEM\_UNDER\_MAINTENANCE SYSTEM UNDER MAINTENANCE
- JSC\_START\_OF\_BUSINESS\_TIME (COMPANY START OF BUSINESS TIME (24HR FORMAT)
- PTX\_TXN\_LAST\_PURGE\_DT LAST PURGE DATE OF TXNS
- PUP\_TUP\_LAST\_PURGE\_DT LAST PURGE DATE OF TXNS UPLOAD

Example: The following is an illustration on how 3 companies are defined with 3 different time Zones in USA, UK and Australia.

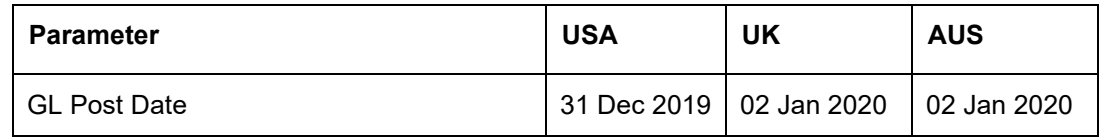

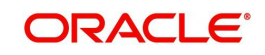

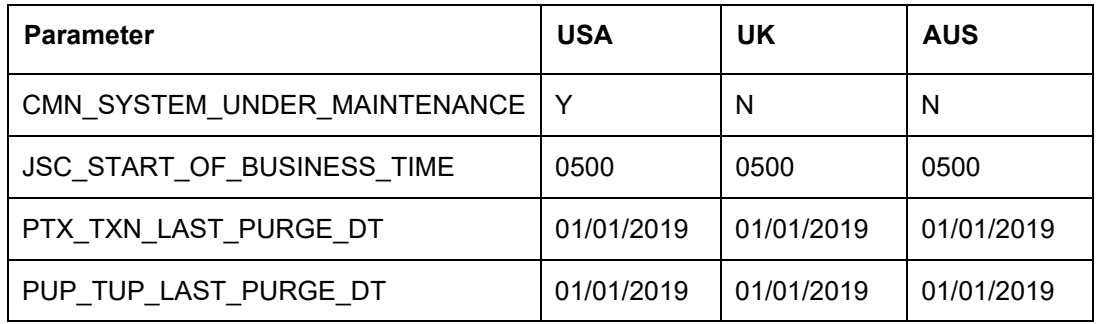

### **C.4.1 Holiday Setup and Processing**

The holiday defined in setup is processed as indicated below:

- Scheduler picks up the jobs for EOD run based on 'Next Date and time' set at each batch job level.
- After successful completion of job run for the individual company, system rollovers the date for respective company.
- Once the EOD run and date rollover is completed for individual company, system verifies the 'Enabled' indicator for 'All' company. If none of batch jobs are enabled rollovers the ALL GL date.
- If '01 Jan 2020' is recorded as holiday in setup, scheduler will/will not execute the batch jobs based on the Batch job holiday maintenance and subsequently rollovers the next date to 02 Jan 2020, at proper start of business time for the company.

### **C.4.2 Batch Jobs Processing**

The default shipped seed data of Batch Jobs is set to All. Define the company and copy the batch jobs. Note that the 'Copy' option copies all the batch jobs at one go.

## **C.5 Setup Multiple Companies in Same/Different Time Zone**

- Define company level time zone using the field 'Company Time Zone at Companies Definition screen.
- This parameter is used to consider the Company level and Start of Business Time. The same can be configured to the same time zone or different time zone for scheduler to process EOD / BOD.
- Company wise file upload facility is supported as follows:

As part of creating company, following are automated:

- Directory objects in db is created
- System parameter is created for directories
- External table is created for selected uploads collateral and txn upload automatically
- Physical directories are not created
- Directory permissions is to be defined manual
- If Company specific file upload jobs are used, the file upload process happens from company specific folders.

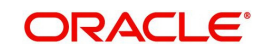

### **C.5.1 Setup for New Company Added Subsequently**

For New Company Added Subsequently (not on Day zero), follow the same steps to be followed on Day zero setup. Raise SR to execute script of directory creation of new company for file upload.

### **C.6 Impact on Defining Configuration at Company Level**

System displays the following details at each configured Company level.

#### **C.6.1 Company Level Configuration Settings**

Company level LOV selection is available at following screens to configure:

- System Monitor > Batch Jobs
- System Monitor > Jobs > Batch
- System Monitor > Jobs > Background
- System Monitor > Jobs > Credit Request
- System Monitor > JMS Queues > Messages
- System Monitor > Events
- Data Files > Input folder

#### **C.6.2 Scheduler**

Once the batch jobs are completed for that specific company, scheduler picks-up the company specific scheduled batch jobs and updates the GL Post Date of that specific company.

#### **C.6.3 Debug Logs**

- Batch level Debug logs are maintained at system parameter level and allowed to enable / disable debug batch job logging at system parameter level only.
- System allows to enable batch job level debug jobs by enabling in User Defined Table.
- The debug log file generated is appended with 'Company Name'.
- The date format in debug logs is MM/DD/YYYY standard format only, irrespective of logs generated for any company.

#### **C.6.4 Setup Screens**

All setup screens refers to system date for validation. Example: Start and End Date.

#### **C.6.5 File Uploads**

If only ALL Company Definition is used, the file upload process continues to use the existing folder and infrastructure.

- As part of creating company, following are automated:
	- Directory objects in db is created
	- System parameter is created for directories
	- External table is created for selected uploads collateral and txn upload automatically
	- Physical directories are not created
	- Directory permissions is to be defined manual

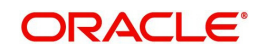
$\bullet$  If Company specific file upload jobs are used, the file upload process happens from company specific folders.

#### **C.6.5.1 Input File**

- Changes are accepted in same file structure and input file has to be placed under input/ directory/company specific folder.
- In case certain file does not have company definition like 'Asset Upload', the same can be placed in any company folder to process and upload records.
- Some input files are not programmed to refer Data Files > Input file definitions and hence any date in the file will follow MM/DD/YYYY format. For example, Call activity posting, promise date are to be given in the same format.
- Some input files are programmed to refer Data Files > Input file definitions and hence system expects the date in the file as defined as date format in definition.

#### **C.6.5.2 Output File**

Output file name is appended with 'Company Name' and is generated in one folder.

#### **Note**

A script 'crt\_company\_directories.sh' is provided with installer in the path 'core\_db\ofslldb.zip\dba\_utils\' to create directories and to create folders for each defined Company. The same is to be run during installation. Also, the CLOB indicator is retained at system parameter level.

### **C.6.6 Transactions**

- Monetary transaction refers to the company specific GL date.
- Non-Monetary transactions refers to system date.
- Transactions data in the account continues to show the dates with reference to 'Fixed simple date format' maintained at company level.

### **C.6.7 Web Services**

- GL date of service refers to company level GL date.
- 'Company' has to be passed for certain web services to take reference of corresponding company GL date.

### **C.6.8 Letters, Correspondence**

- Letters are generated based on company level batch job run.
- Date format in letter is not controlled by company level display format and refers to the letter template.

## **C.6.9 Reports**

- Changes are done to report template and reports are generated with 'Company Name' appended to file and generated data for specific company, where the job is run.
- Date format in report is not controlled by company level display format and refers to the report template.

## **C.6.10 Credit Bureau & Metro II**

 Bureau pull does not have any impact to handle because user has to select the specific company and then bureau triggers the pull from UI.

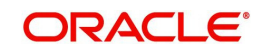

 Metro II - No impact. System generates file for all companies; but based on product level flag and with configured setup.

## **C.6.11 GL**

Current GL Setup (Attributes, Translations and Transaction Links and so on) is at Company level and hence there is no impact.

## **C.6.12 ODD1, ODD2, ODD3**

If job is run at company level,

- ODD1 (Producer ACH, Adverse Action letters, Adverse Action Condition Letter file) job generates the data at company level.
- ODD2 (Account ACH, Vendor ACH, Statement, Letter File and so on) job generates the data at company level.
- ODD3 job generates the data at company level.

#### **C.6.13 Migration**

For all screens where company has been added, the default value ALL is provided and user is expected to enable this in seed data screen.

#### **C.6.14 Conversion**

No specific impact since API tables have definition of company. User can upload the conversion files based on company.

#### **C.6.15 Archive**

Parameter to specify the archive days are defined at system level but user can run the Archive batch jobs at each company level and the same archives data for that specific company.

## **C.6.16 Purge**

Parameter to specify the purge days and following parameters are moved to company level.

- **PTX\_TXN\_LAST\_PURGE\_DT LAST PURGE DATE OF TXNS**
- PUP TUP LAST PURGE DT LAST PURGE DATE OF TXNS UPLOAD

### **C.6.17 Standard Payees**

- User would be able to define payee bank account for each company / branch combination.
- AP Requisition batch job generates the requisition considering the account number defined at company level.

#### **C.6.18 Data Masking**

Not handled and hence data masking can be configured at organization level only.

#### **C.6.19 WFP Module**

Not handled.

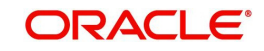

# **C.6.20 Batch Jobs and File uploads**

For list of batch jobs and File uploads handled to run at company level, refer to product release notes.

## **C.6.21 Assumptions**

System considers the criteria defined for company in Queues > Criteria Based Condition screen and ignores the branch level differentiation across application. Hence, even if user defines multiple records (as indicated below), system considers the combination as same and executes records are company level.

Company = AUS and Branch = ALL

#### Company = AUS and Branch = Sydney

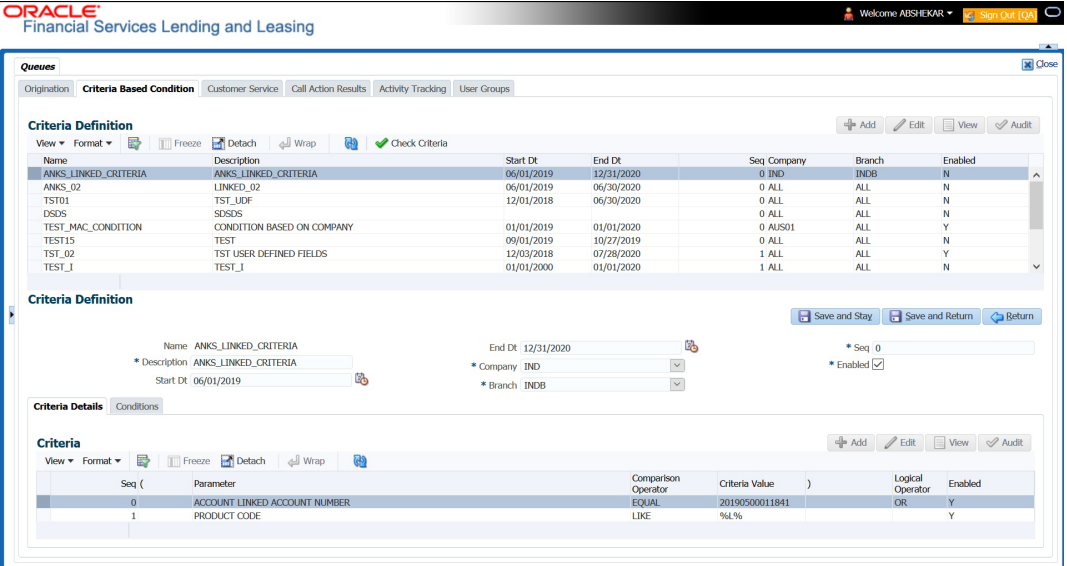

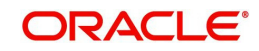